# **Kollmorgen Visualization Builder User Guide**

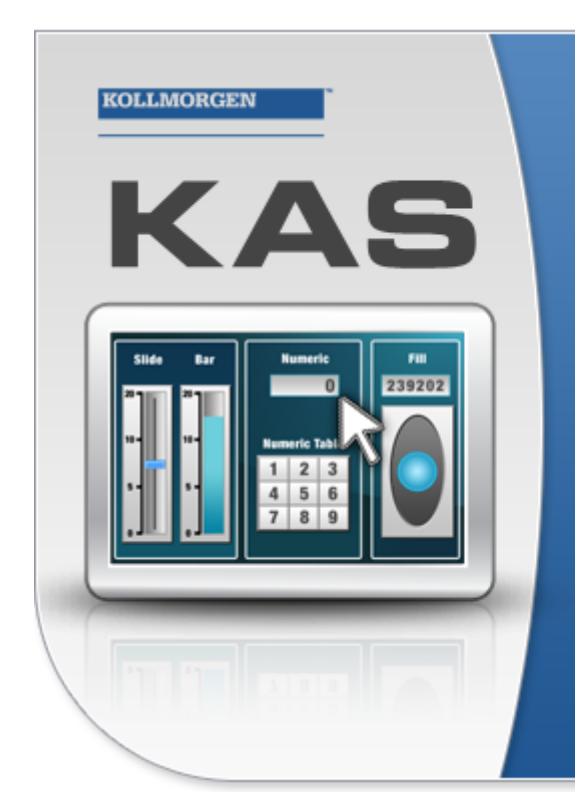

Kollmorgen Automation Suite

# **KOLLMORGEN ISUALIZATION BUILDER**

"Because Motion Matters"

Kollmorgen Visualization Builder Software is part of the high-performance Motion Control and Automation Systems Development Suite of tools from Kollmorgen. Using this software suite, you can quickly and easily create Operator Interface panels that are easy to develop and intuitive to use.

# **Edition C, June 2013**

Kollmorgen Visualization Builder

Keep all manuals as a product component during the life span of the product. Pass all manuals to future users / owners of the product.

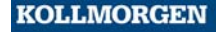

**Because Motion Matters™** 

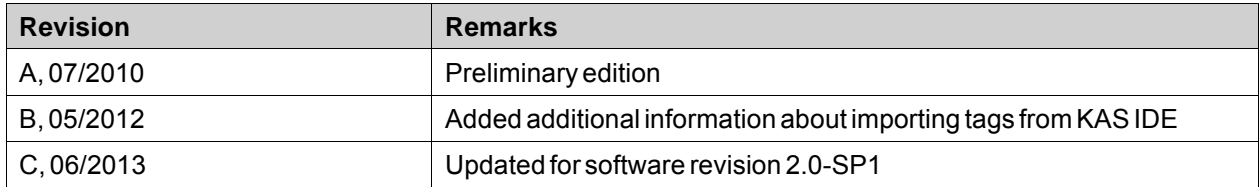

# **IMPORTANT NOTICE**

## **Technical changes which improve the performance of the device may be made without prior notice!**

Printed in the United States of America. This document is the intellectual property of Kollmorgen™. All rights reserved. No part of this work may be reproduced in any form (by photocopying, microfilm or any other method) or stored, processed, copied or distributed by electronic means without the written permission of Kollmorgen™.

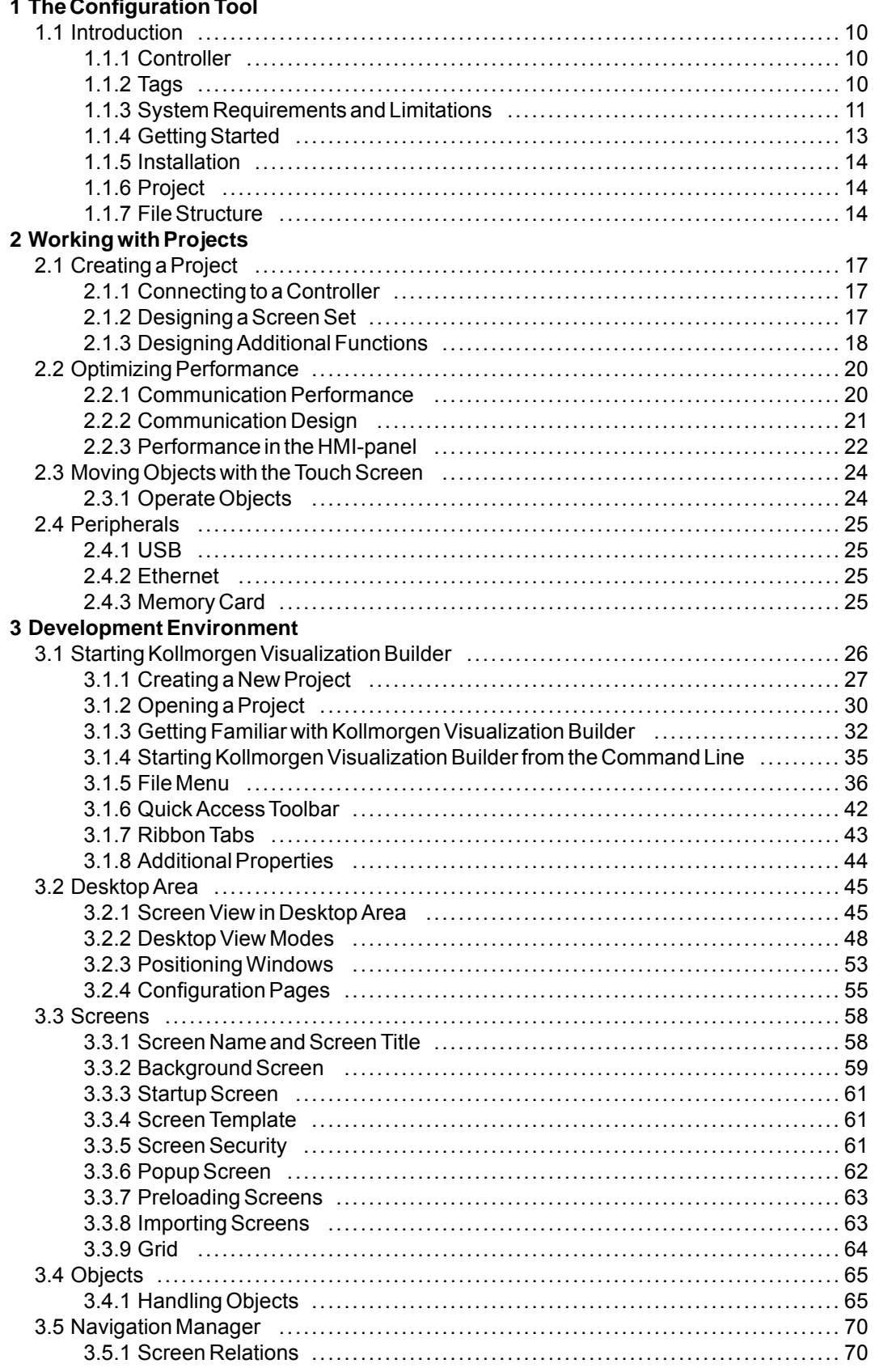

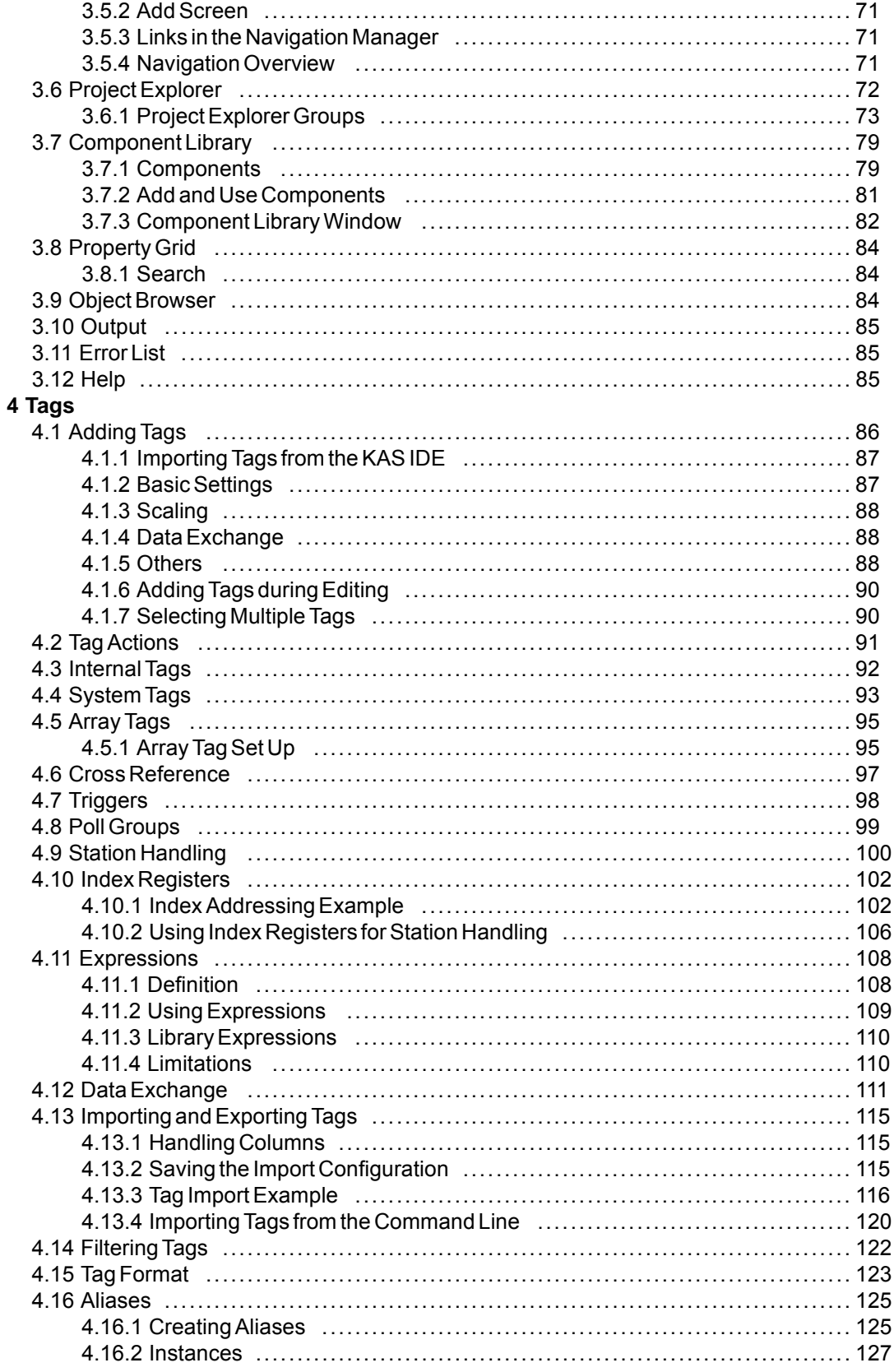

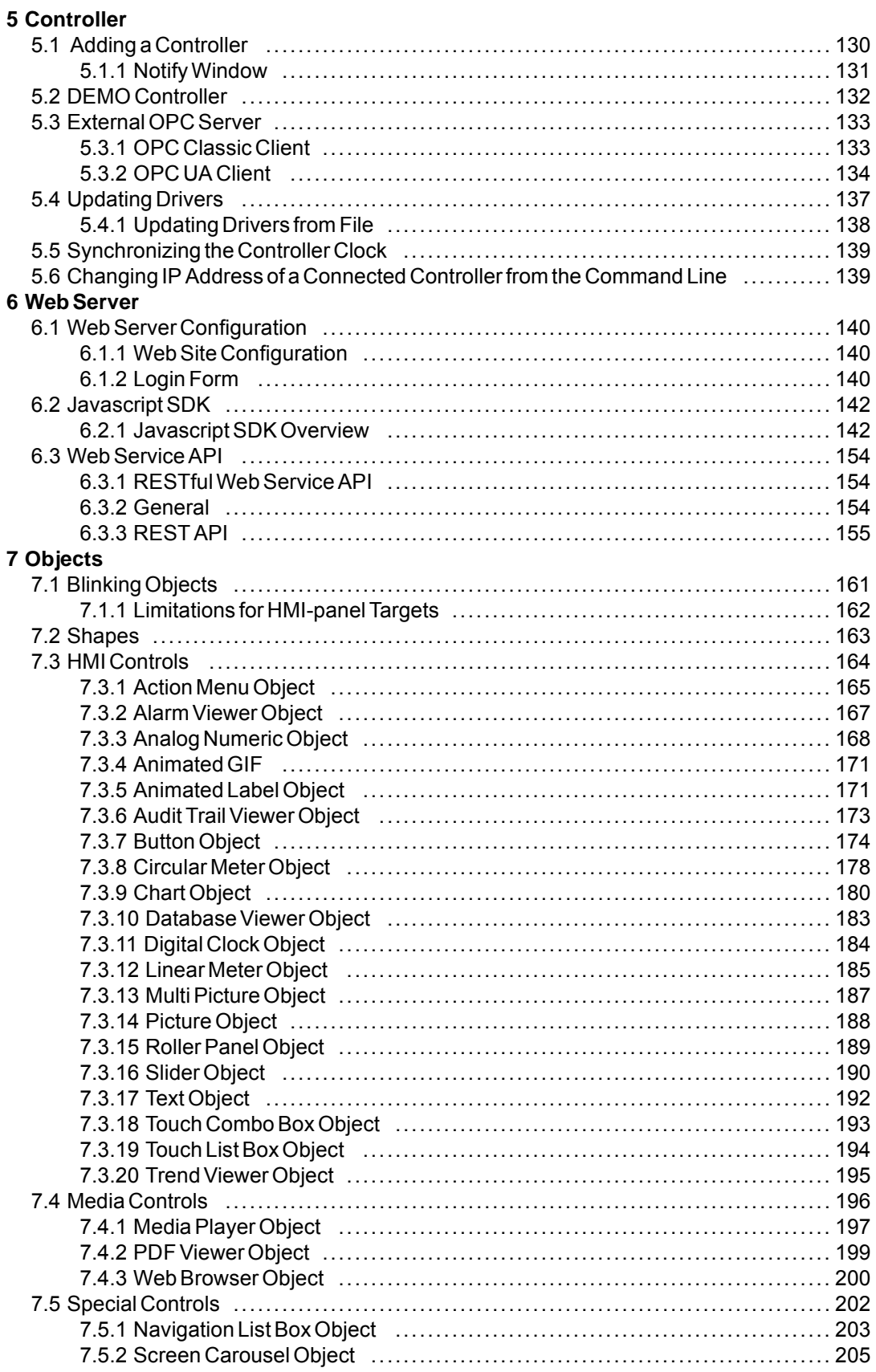

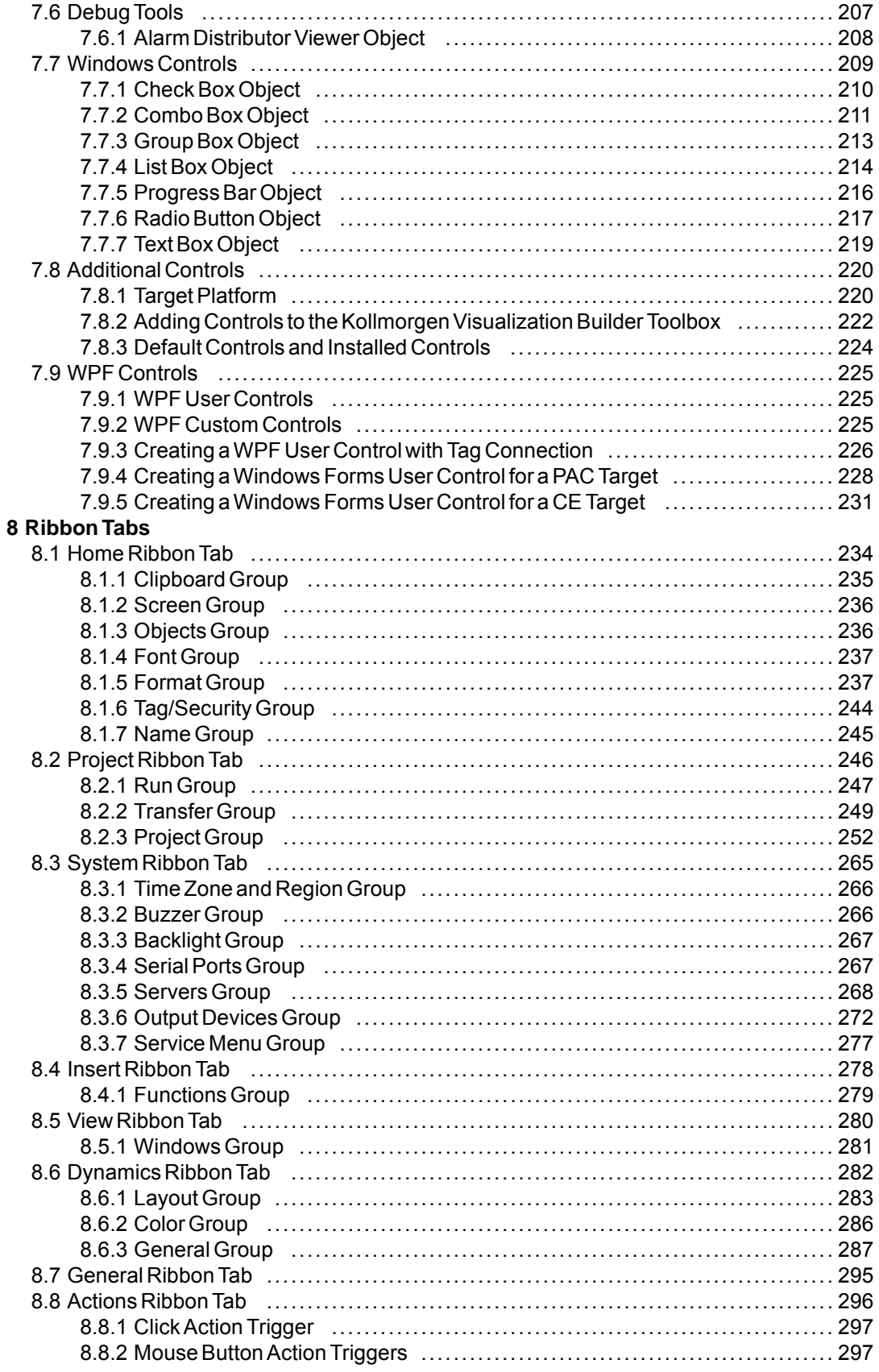

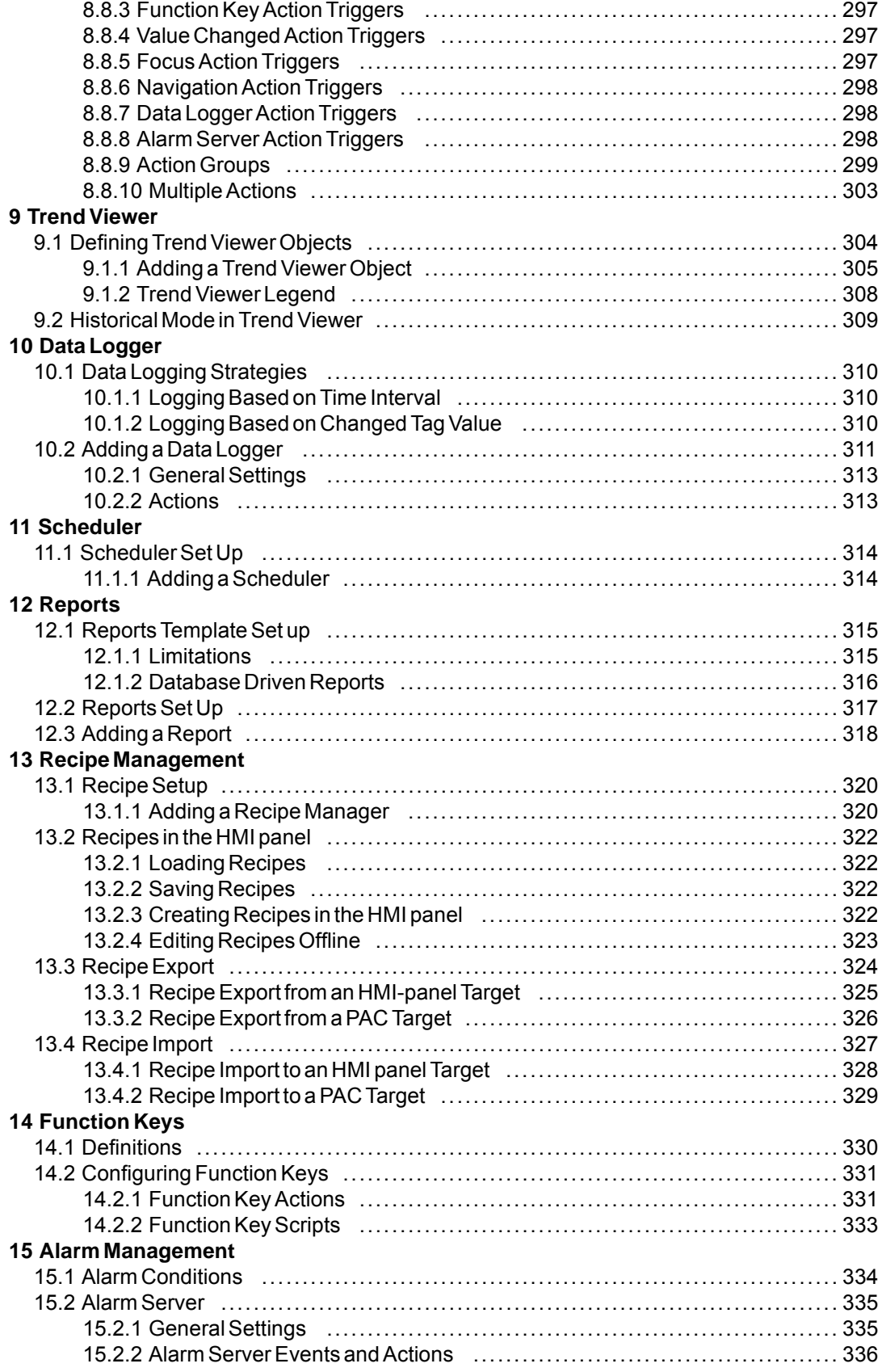

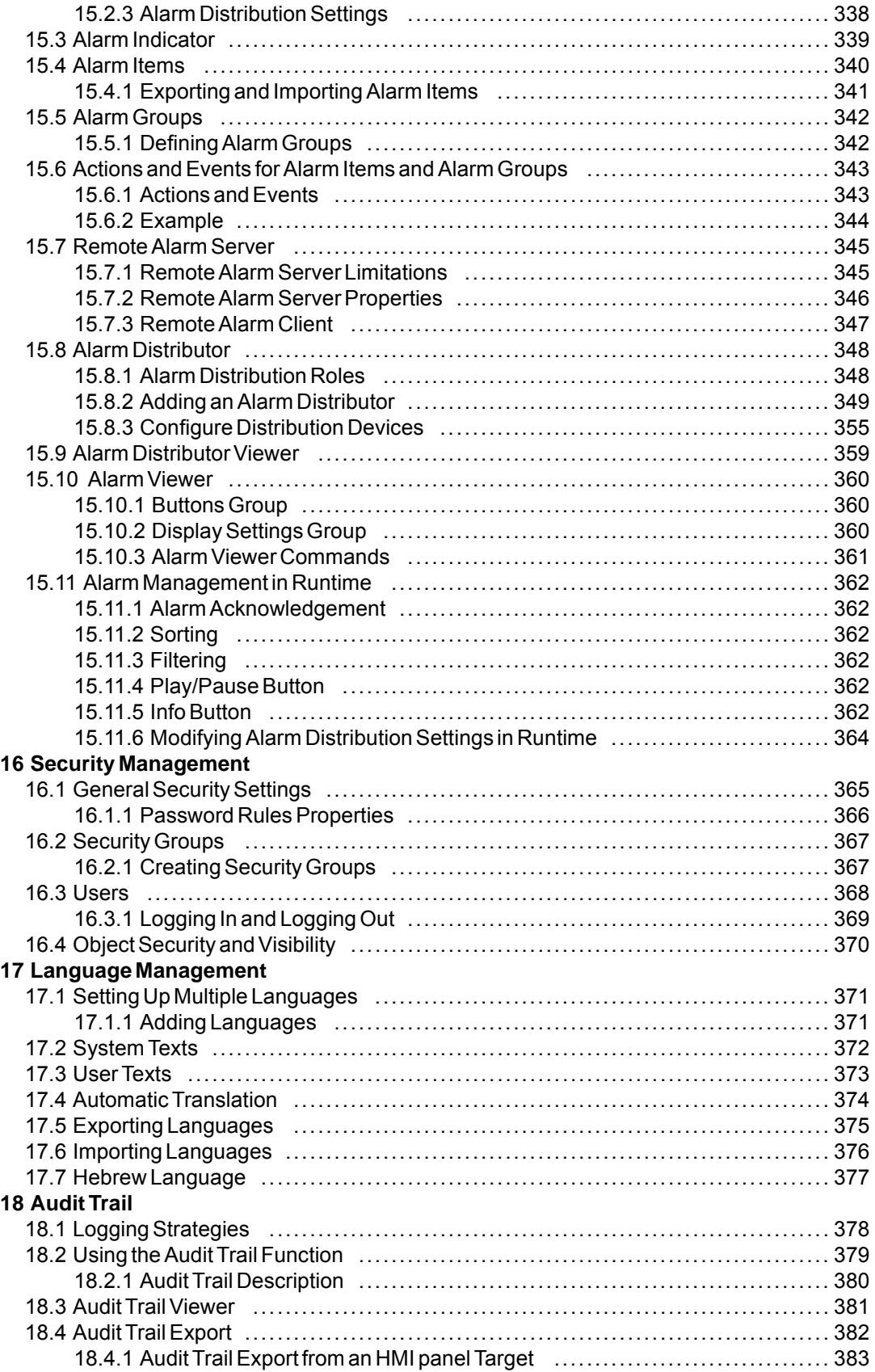

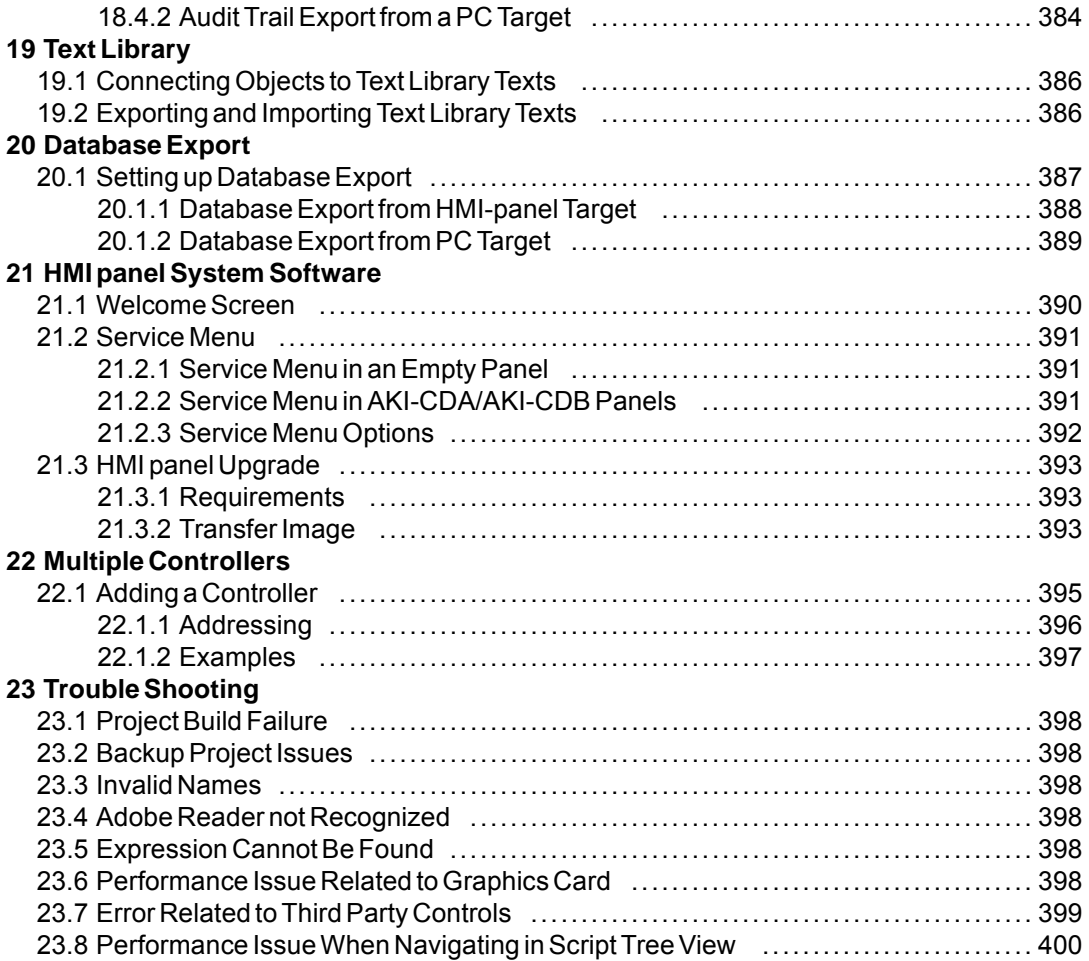

# <span id="page-9-0"></span>**1 THE CONFIGURATION TOOL**

## **1.1 Introduction**

The Kollmorgen Visualization Builder software is used to configure HMI-panels and PAC operated control applications, including applications for IPCs (Industrial PCs) from Kollmorgen.

Kollmorgen Visualization Builder contains all basic functions needed in an application. The functions are tested and developed with customer needs and preferences in focus.

Pre-defined objects in Kollmorgen Visualization Builder can be used to create complete process images, providing an overview of a complex application. You can customize the pre-defined objects or create objects of your own.

The help file assumes that the most recent versions of the system program (image) and Kollmorgen Visualization Builder are used.

# **1.1.1 Controller**

HMI panels can be connected to many types of automation equipment, such as PLCs, servos, and drives. Further on, the expression *controller*is used as a general term for the connected equipment.

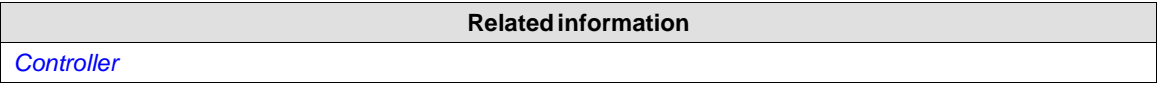

## **1.1.2 Tags**

Data values in a controller are referred to as *tags*.

Tags may also belong to the system or be internal. A tag has a symbolic name and can be of different data types.

Objects connected to tags can change values in the controller, and tag values can be reflected by changing object appearance in various ways. Objects in a screen will remain static until connected to a tag.

**Related information**

*[Tags](#page-85-0)*

# <span id="page-10-0"></span>**1.1.3 System Requirements and Limitations**

## **Kollmorgen Visualization Builder**

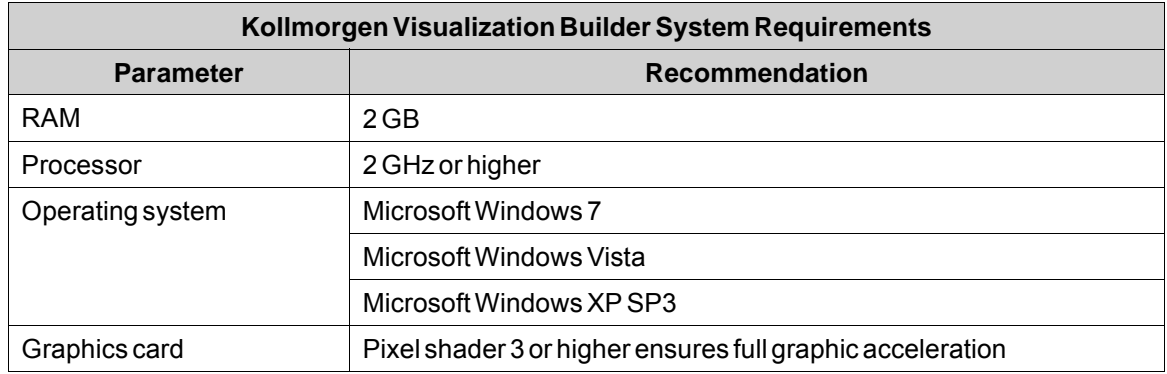

## **Kollmorgen Visualizer RT**

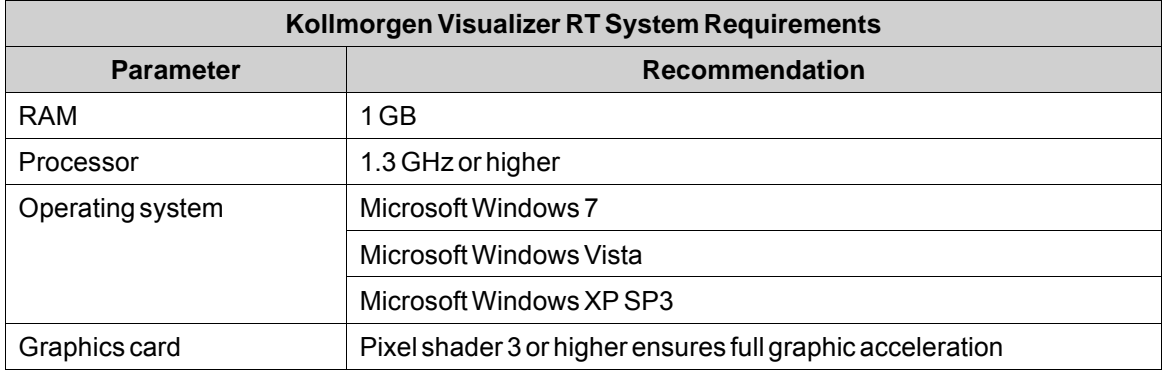

#### **Note:**

When user interface applications are running on a Kollmorgen panel-based PAC, ensure the USB hardware key, AKC-HMI-RK-xxx, is installed.

## **Special Requirements for Some Objects**

For some objects to be included in the Kollmorgen Visualization Builder project, specific software versions are required. Simulation of the project on the development PC may also be limited for some targets.

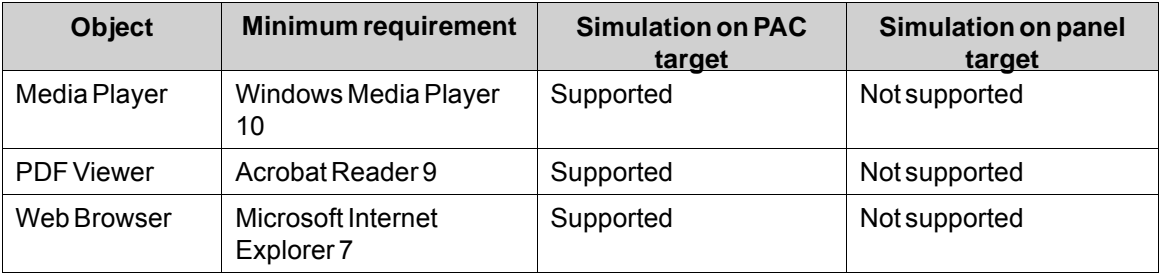

## <span id="page-12-0"></span>**1.1.4 Getting Started**

Kollmorgen Visualization Builder is installed on a development PC, where projects are developed, designed and compiled. The project is then run in an HMI-panel or PAC to observe and control a controller (or a group of controllers).

## **Target**

Kollmorgen Visualization Builder projects can be targeted for

- An HMI-panel from Kollmorgen
- An PAC(Industrial PC) from Kollmorgen

To enhance readability, only HMI-panel will be mentioned sometimes, when all different targets actually could be included.

The functions in Kollmorgen Visualization Builder depend on the model of HMI-panel used. Some differences exist between the targets, for example:

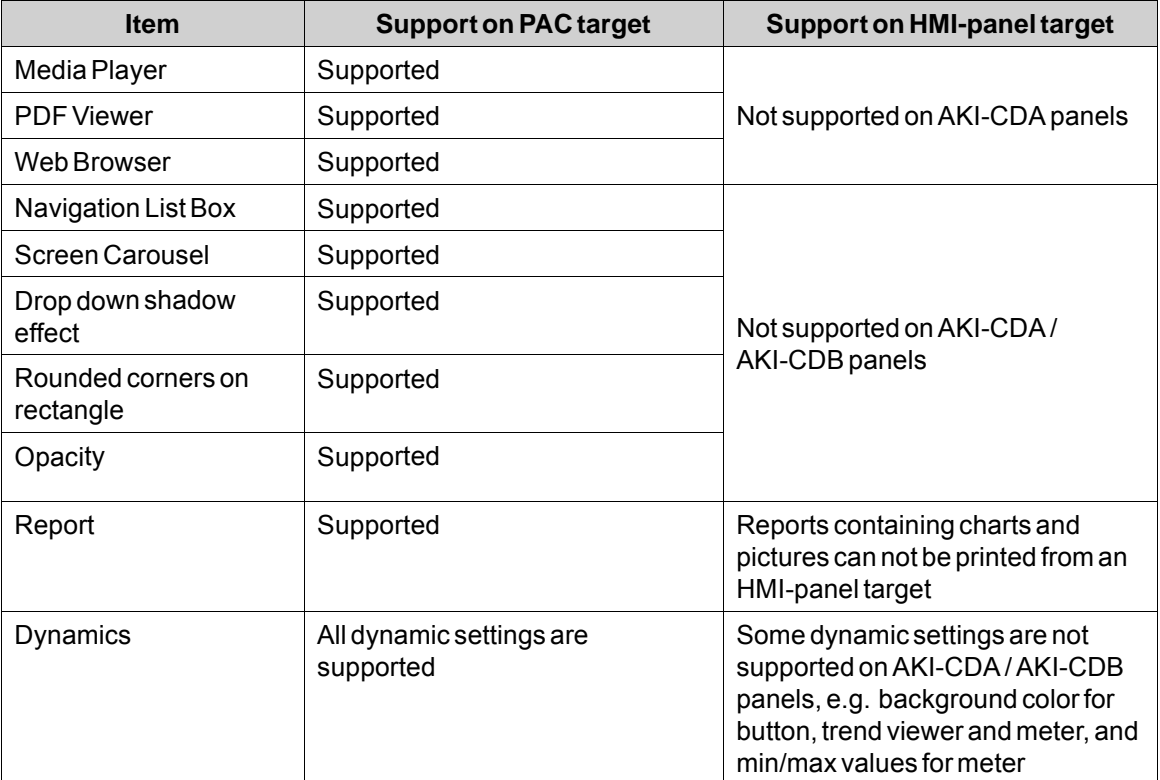

#### **License**

A project for an HMI-panel can be used without any restrictions imposed by licensing.

The PACs from Kollmorgen are configured with a fixed limit of tags.

The number of used controller tags (including DEMO controller tags) is shown in the lower right of the desktop. The figures will turn red if the number of used tags becomes greater than the number of available tags.

There are no license restrictions for internal tags.

**Related information**

*[DEMO Controller](#page-131-0)*

#### <span id="page-13-0"></span>**Product Registration**

The first time Kollmorgen Visualization Builder is started, a registration dialog is displayed, in order to supply you with a registration key. Entering the registration key provides unlimited access to all program functionality and software updates.

Alternatively, select to continue using a trial version of the software. You may evaluate Kollmorgen Visualization Builder with full functionality for 30 days. When the evaluation period has expired, it will still be possible to use the software, but the functions in the **Run** and **Transfer** groups will be disabled.

#### **Project Size**

The project size is shown in the lower right of the desktop area when designing an HMI-panel project. The size was calculated at the latest validation.

#### **1.1.5 Installation**

When purchased as a part of Kollmorgen Automation Suite, KVB is installed automatically during setup.

When KVB is purchased as a standalone application, it can be downloaded from *[www.kollmorgen.com](http://www.kollmorgen.com)*. After a 30 day evaluation period, the software must be registered.

### **1.1.6 Project**

The top folder for a specific application designed with Kollmorgen Visualization Builder is referred to as the project folder.

During runtime, project database files can be updated, for example with new recipes. This means that to completely reproduce a project that has been in operation, it may be necessary to combine source files with files retrieved from the HMI-panel.

#### **1.1.7 File Structure**

A project contains a set of files related to the functional and graphical design and a set of files related to the runtime operation of the project, where the latter is compiled from the design files.

#### **Project Folder**

When a new project is created, a folder with the project name is created as the top-level container, the **Project**folder. The files that define the functional and graphical design reside in the top level of the project folder. Other folders are created as a result of validation and build.

#### **Symbols**

Pictures that are used in projects are converted to .png files when the project is validated.

Pictures are resized to the largest static usage in any of the project screens, in order to save memory space in the panel. If a picture is enlarged in runtime using dynamics, the enlarged picture will have a lower effective resolution.

Project pictures are stored in the**Symbols** folder as a compressed folder named Symbols.zip.

#### **Temp**

The **Temp** folder contains intermediate build files from project compilation.

The **Temp** folder also includes the **Output**folder. The**Output**folder contains all files needed to run the project in the target. These files are copied to an HMI-panel when the **Transfer** command is used. For a PAC, the **Transfer to folder** command is used to copy the necessary files to a USB stick to the runtime PAC via a network connection.

#### **Moving Design Files**

To move the project files needed for the design:

- 1. Create a new folder for the project design files.
- 2. Copy all single files (files not included in any folders) as well as all folders, except the **Temp** folder, in the project folder.
- 3. Paste the files in the new folder.

#### **Moving Application Project**

The runtime project can be downloaded to the HMI-panel using the transfer or export commands, but can also be moved manually:

- 1. Create the new folder for the project files.
- 2. Copy the **Output**folder.
- 3. Paste it in the new folder.

## **Database**

The database used for Kollmorgen Visualization Builder projects is of SQL Server Compact Edition type. The contents of the database can be managed with third-party database management tools. Kollmorgen Visualization Builder includes a database viewer object that can be used to display database contents in runtime.

The database is initially transferred to the HMI-panel using the transfer command. The database will only be updated if there are changes made in the project that affects the database contents, for example:

- Changed or added recipes
- Changed or added data loggers
- Changes to alarm handling
- Changed or added trend viewers

A copy of the database can be made with the **Upload Database** command. Some of the databases can be exported individually in csv, comma separated values, format using the **Database Export** action. If possible, it is recommended to use the database export action rather than the backup database action.

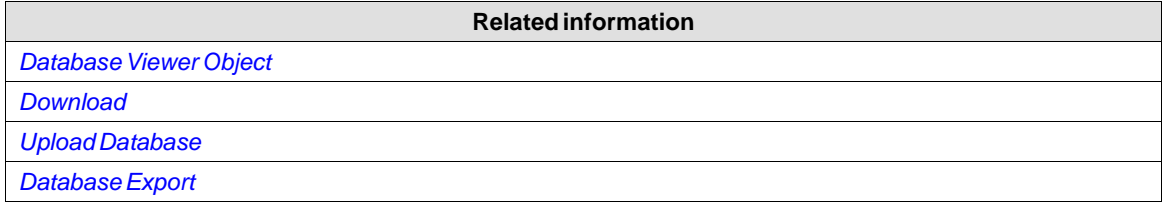

# <span id="page-15-0"></span>**2 WORKINGWITH PROJECTS**

This section describes Kollmorgen Visualization Builder and explains how to work with a project for an HMI-panel.

In Kollmorgen Visualization Builder, ribbons tabs are used instead of menu commands. This reduces the number of steps needed to design complex components, and also supplies an attractive user interface.

Ribbon tabs are located in the top section of the tool window. Each ribbon tab holds one or several control groups. Each group contains a set of related controls. Controls are made to design screens, and to make settings for objects and controls in the project.

# <span id="page-16-0"></span>**2.1 Creating a Project**

A project can be created according to the following sections, but the work process can be adapted and rearranged if needed.

#### **2.1.1 Connecting to a Controller**

Establishing communication between an HMI-panel and controller is necessary to allow operator observation and control. The larger the project is, the more important it is to ensure that there is a suitable communication design.

There is a built-in DEMO controller in Kollmorgen Visualization Builder. It can be used for test and simulation purposes.

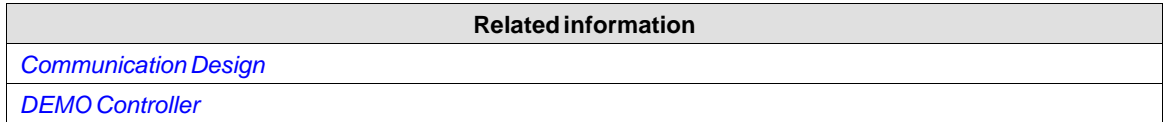

#### **2.1.2 Designing a Screen Set**

It is important to organize the application well and to consider which functions are necessary. Start with an overall view and then work down to a detailed level.

A project contains a number of screens with objects that can exchange data with the controller. Screens can be arranged in hierarchies to achieve a structured application, or organized as sequence controls. When deciding which structure to use, consider how to best describe the process at hand and how to simplify procedures for the machine operator.

The complete application, or parts of it, can be tested in the development environment before downloading it to the HMI-panel.

**Related information**

*[Screens](#page-57-0)*

## <span id="page-17-0"></span>**2.1.3 Designing Additional Functions**

#### **Alarms**

Alarms are used to make the operator aware of events that require immediate action. An alarm is set when a certain condition is met. An alarm condition is designed as a logical evaluation of a tag value. Alarms can be divided into groups to create an order of priority.

**Related information** *[Alarm Management](#page-333-0)*

## **Function Keys**

Function keys can be used to perform actions and execute scripts. This allows operator control of data and screen functionality independent of which screen is active.

**Related information**

*[Function Keys](#page-329-0)*

## **Multiple Languages**

Translation of texts and system texts can be performed directly in the application, or via export to a text file to be translated in other software. The file is imported to the application after translation. The application language can be changed in runtime, for example based on a tag value.

**Related information** *[Language Management](#page-370-0)*

#### **Security**

Access to objects and actions in the project can be limited using security groups and user passwords.

**Related information**

*[Security Management](#page-364-0)*

### **Text Library**

With the text library function, text tables can be created, where values are linked to texts.

**Related information** *[Text Library](#page-384-0)*

#### **Audit Trail**

The Audit Trail function allows tracking of operator actions.

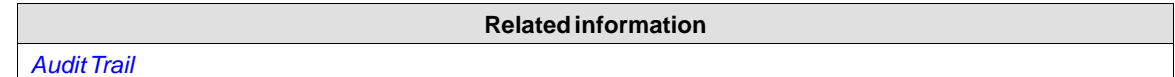

#### **Data Logger**

Data can be logged and saved to file. Bit, 16-bit, 32-bit and Real (Float) values can be logged. Be aware that logging of data consumes system resources and memory.

**Related information** *[Data Logger](#page-309-0)*

## **Scheduler**

Setting and resetting digital tags in relation to the real-time clock can be performed using a scheduler, in order to control events in the process at special calendar times.

**Related information** *[Scheduler](#page-313-0)*

#### **Recipes**

Recipes are used to set or save a predefined group of tags in one operation.

Values can be predefined or collected from the controller, and then saved to a recipe in the HMI-panel. The operator can download the recipe at any time to the controller, which will start working with the recipe values. Recipe handling makes it possible to reuse large parameter sets, to improve efficiency of time critical production where a change of products must be made quickly. Recipe files can be created in the development project or with the HMI-panel.

**Related information**

*[Recipe Management](#page-318-0)*

#### **Reports**

The reports function allows adding excel report templates to the project.

**Related information**

*[Reports](#page-314-0)*

## <span id="page-19-0"></span>**2.2 Optimizing Performance**

The following section presents a couple of issues to consider in order to optimize the Kollmorgen Visualization Builder project. Some parts are related to the communication driver; other parts concern CPU load and flash operations.

### **2.2.1 Communication Performance**

#### **Signal Types**

Tags used for driver communication can be static or dynamic. These are updated in different manners.

#### **Static Tags**

Static tags are updated continuously, even if they are not currently shown on the panel display. Additionally, the HMI-panel reads the following items continuously:

- Alarm tags
- Data logger tags
- Multiple languages tags
- Controller tags with value change events

The communication time is not affected by the following:

- Alarm messages
- Schedulers
- Tags linked to function keys

#### **Dynamic Tags**

Dynamic tags are updated only when they are presented on the display. An analog numeric object serves as an example of when a dynamic tag is used.

## <span id="page-20-0"></span>**2.2.2 Communication Design**

This section describes how tags are read and how the reading can be optimized to make the communication between the HMI-panel and the controller fast and efficient.

#### **Keeping Tags in Consecutive Order**

Define controller tags consecutively, for example M0.0-M11.7. If the tags are spread (e.g. I0.4, Q30.0, M45.3 etc.) a complete update will take longer time. The number of tags in each package depends on the used driver and information about this can be found in the driver help file.

#### **Tag Packages**

Tags to be transferred are not all transferred at the same time, but are grouped into packages. The number of tags in each package depends on the driver for the controller.

To make communication as fast as possible the number of packages should be minimized. Consecutive tags require a minimum number of packages, but it is perhaps not always possible to program it this way. In such cases there is a "waste" between two tags.

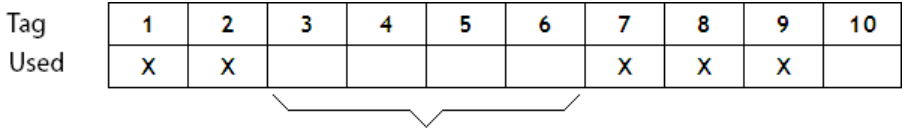

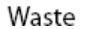

Waste is the maximum distance between two tags that can be kept in the same package. The size of the waste depends on the driver used, and is included in the driver help file, e.g as in the table below:

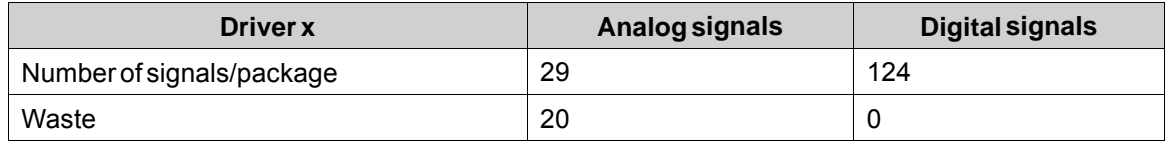

#### <span id="page-21-0"></span>**Bit-Addressed Words vs. Regular Bit Devices**

In most drivers it is better to use bit-addressed words than regular bit devices, since you can fit more digital devices in one telegram when using bit-addressed words, than when using bit devices.

#### **Example**

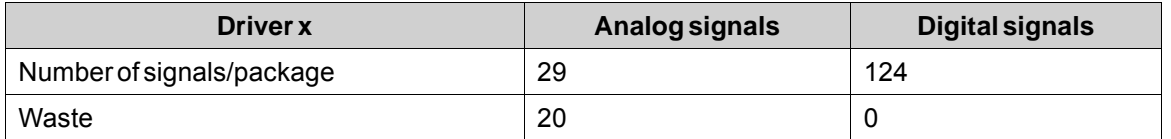

This specific driver can have 29 analog devices or 124 digital devices in one telegram. If you use bit-addressed words in the selected driver, you can fit 464 (29 × 16) digital devices in one package. This is almost four times as many devices.

#### **ASCII Strings**

ASCII strings are transmitted in separate telegrams, and having a large number of strings will affect the communication performance negatively. If an ASCII string only has a small number of different string values, it may be a good idea to use the Text Library function in Kollmorgen Visualization Builder with predetermined contents, thus minimizing impact on driver performance.

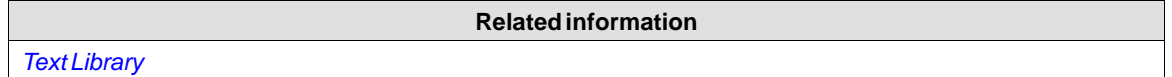

#### **2.2.3 Performance in the HMI-panel**

It is important to understand that due to the complex nature of a running system, there are several things that affects the overall performance. The following list gives some examples of things to consider, when it is necessary improve the performance of the HMI-panel:

- Number of tags
- Number of sampled tags in trend viewers and data logger
- Number of alarms
- Driver performance
- Multiple drivers
- Type of panel
- Alarm list size
- Size of pictures
- **Scripts**

#### **PollGroups**

The default setting in Kollmorgen Visualization Builder updates all tags every 500 ms. If some tags may be updated less often, it is possible to assign them to a poll group with a lower update interval. Poll groups are configured in the Tags configuration page.

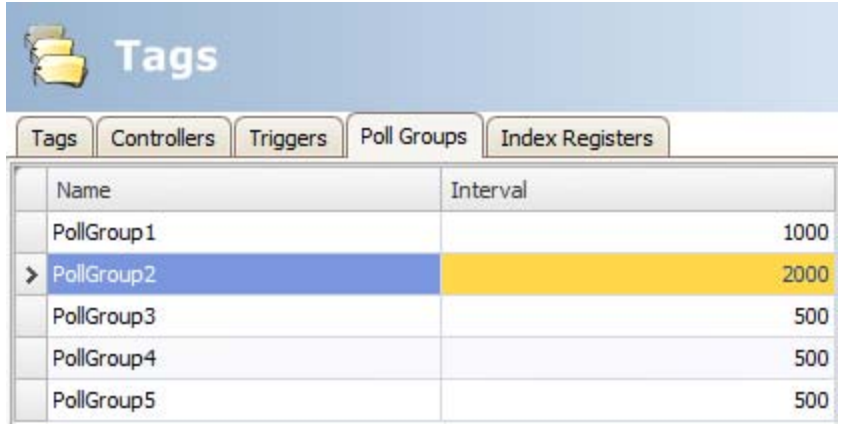

#### **Screens**

Optimizing screen update time minimizes CPU load and flash operations. This can make a significant difference in graphic-intense projects that approach the limits of the panel's capabilities.

Screen changes are carried out most efficiently through a show screen action, either on a function key or an object.

#### **Trend Viewers and Data Loggers**

Several trend viewers can show data from the same log item.

In order to improve performance in the panel, it is strongly recommended to place all log items logged on the same frequency/event in the same data logger or at least reduce the amount of data loggers. Try to avoid having one data logger for each trend viewer.

## **Gradients**

Using objects with gradients creates a slightly higher load on the CPU. If a large number of objects use gradients, this will make the screen update time significantly slower. Pay special attention to objects with gradients that are updated frequently, e.g. a bar graph with a style with gradients connected to a tag that changes at short intervals.

#### **Reports**

Using the reports function in a project will result in an increased panel startup time.

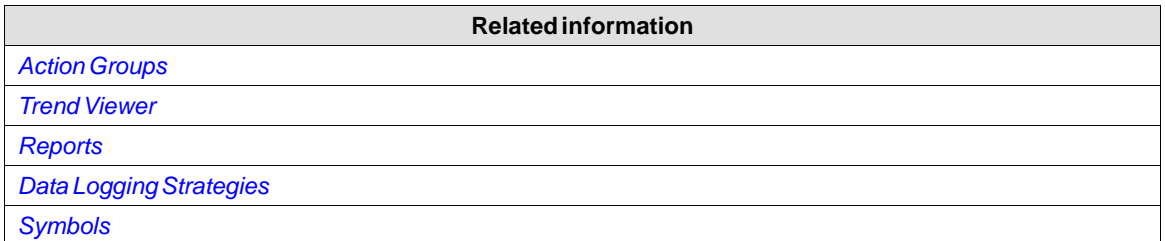

## <span id="page-23-0"></span>**2.3 Moving Objects with the Touch Screen**

HMI panels with touch screens do not have a built-in keyboard. All maneuvering is done with the touch screen by pressing distinctly with a finger. Because of the resistive touch technology, the screen can only apprehend pressing on one place on the panel at the time. Pressing two points at the same time is interpreted by the panel as a point midway between the two pressed points.

## **2.3.1 Operate Objects**

For an object to react, it is necessary to specify the behavior, typically by assigning a tag and defining an action. All objects can have actions linked to mouse down, mouse up, mouse enter and mouse leave events. Some objects have a predefined behavior, like sliders setting values, but can also have actions linked to mouse down and mouse up events.

#### **Button**

Pressing a button triggers a click- and mouse button event.

#### **Text Box**

Pressing on a text box object displays a virtual alpha-numeric keyboard on the panel screen. Type a text using this keyboard and finish by pressing [**ENTER**].

#### **Analog Numeric**

Pressing on an analog numeric object displays a virtual keyboard on the panel screen. The keyboard type depends on the format chosen for the Analog Numeric— String, Integer, Decimal, Hex or Binary. Enter a value using this keyboard and finish by pressing [**ENTER**].

In runtime a validation of the value is done. If the value entered is out of bounds, the corresponding limit value for the object will be shown.

#### **Slider**

Pressing on the desired value position of a slider object sets it to the pressed position.

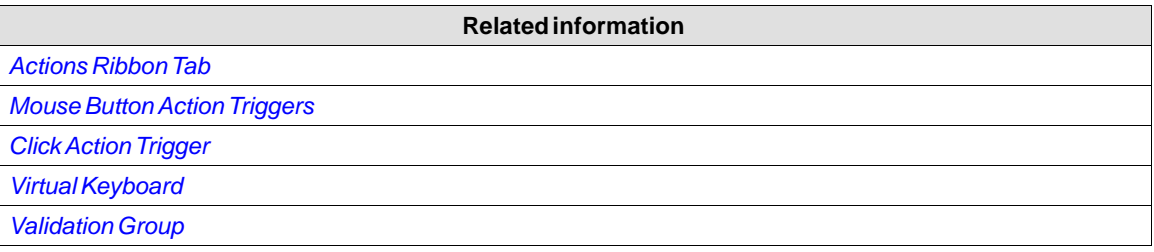

## <span id="page-24-0"></span>**2.4 Peripherals**

## **2.4.1 USB**

External devices such as a USB hub, flash drive, mouse, or keyboard can be connected to the USB host port.

## **2.4.2 Ethernet**

The HMI-panel has built-in Ethernet port(s) for connection to controllers via TCP/IP. The number of ports varies by model.

**Related information** *[IP Settings](#page-391-0)*

# **2.4.3 Memory Card**

An external memory card can be used as storage of e.g. pdf files and media files, to reduce used internal memory. Access to the files on the external memory card is available via scripting.

**Related information**

*[Project Group](#page-251-0)*

# <span id="page-25-0"></span>**3 DEVELOPMENT ENVIRONMENT**

This section describes how to work with Kollmorgen Visualization Builder.

Clicking the **Options** button in the File menu allows adapting the tool behavior.

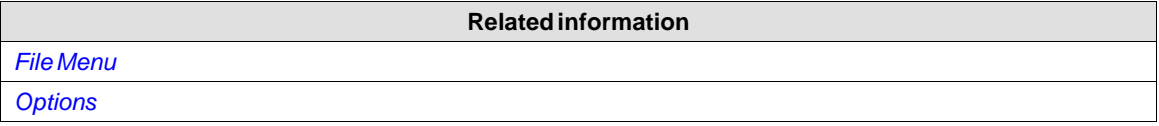

## **3.1 Starting Kollmorgen Visualization Builder**

Kollmorgen Visualization Builder is launched from within the KAS IDE. New KVB projects are contained inside their respective KAS archive. This allows KAS projects to be copied or transferred while retaining all of the KVB data.

Open an existing project in the KAS IDE, or create a new one and add a PAC or HMI device for your Visualization Builder project.

- 1. From the KAS IDE Project Explorer, right-click on a Controller or HMI device and select **Add KVB Project**.
- 2. Double-click on **KVBProject**from the Project Explorer.
- 3. Select**Yes** to open with Kollmorgen Visualization Builder.

Kollmorgen Visualization Builder application launches and the KVB panel is now ready for design. Projects can also be created or opened later from the File menu, but this is not recommended because variable mapping will not be available.

When Kollmorgen Visualization Builder is started, it is possible to:

- Create a new project using a wizard
- Open an existing project a list of recently opened projects is displayed
- Open a sample project
- Upload a project from a target
- View the Quick Start Guide, based on an example project that serves as an instructive introduction to Kollmorgen Visualization Builder

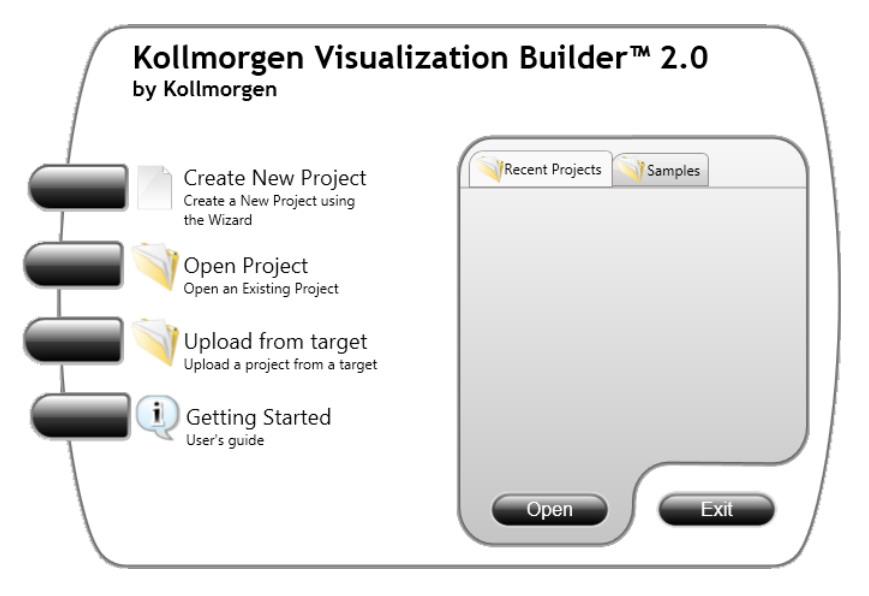

#### <span id="page-26-0"></span>**Note:**

It is recommended that you open new projects from within the KAS IDE as described in *[Starting Kollmorgen Visualization Builder](#page-25-0)*. Doing so utilizes the built-in variable mapping functionality.

## **3.1.1 Creating a New Project**

To create a new project using the wizard includes the following steps:

- 1. Start Kollmorgen Visualization Builder.
- 2. Select to create a new project.
- 3. Select target for the project.
- 4. Select controller brand and model.
- 5. Name the project and define where files are to be saved in the PC environment.

#### **Select HMI-panel**

Select the appropriate target from the presented set of HMI-panel/PAC.

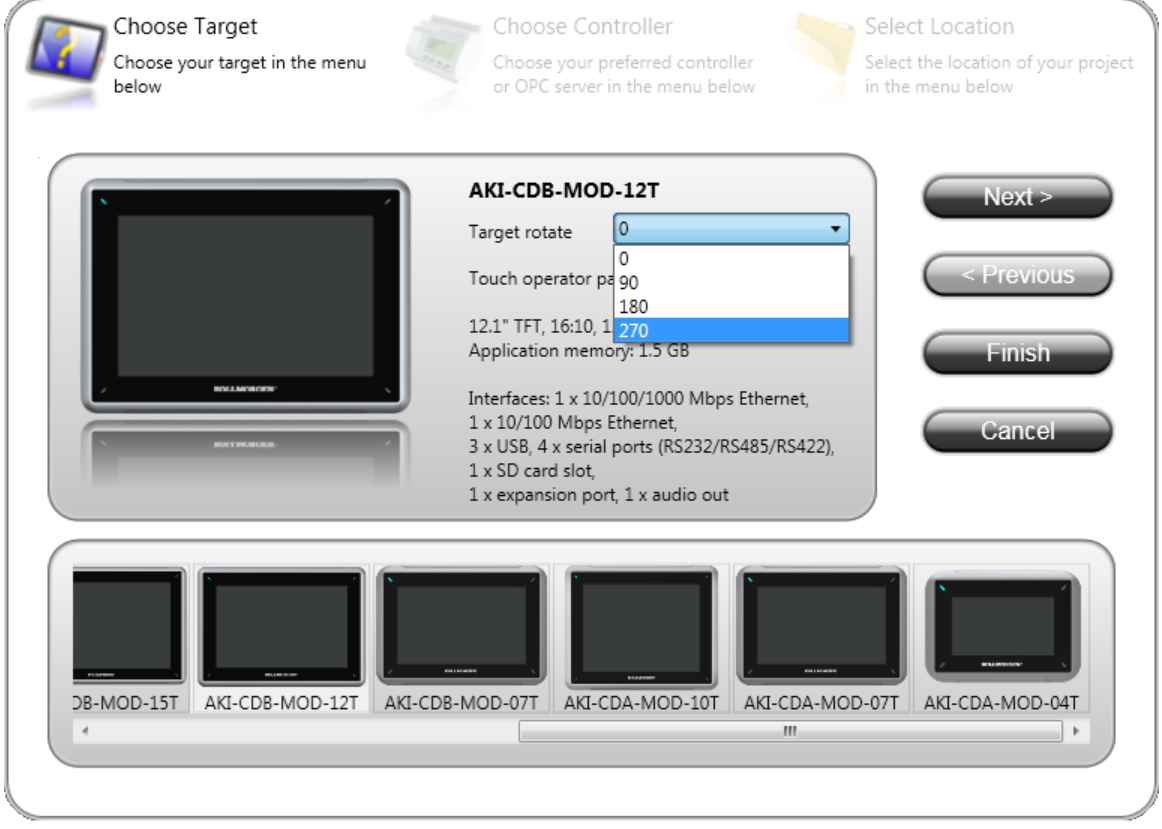

The target can be changed later, from the**Settings** group on the**Project**ribbon tab.

When working with a project for a standard PC, it is possible to select resolution from a drop-down list. The PC resolution can be changed later, by entering the**Settings** group on the**Project**ribbon tab.

**Related information**

*[Changing Project Target](#page-259-0)*

## **Select Controller**

Select the appropriate controller for the project.

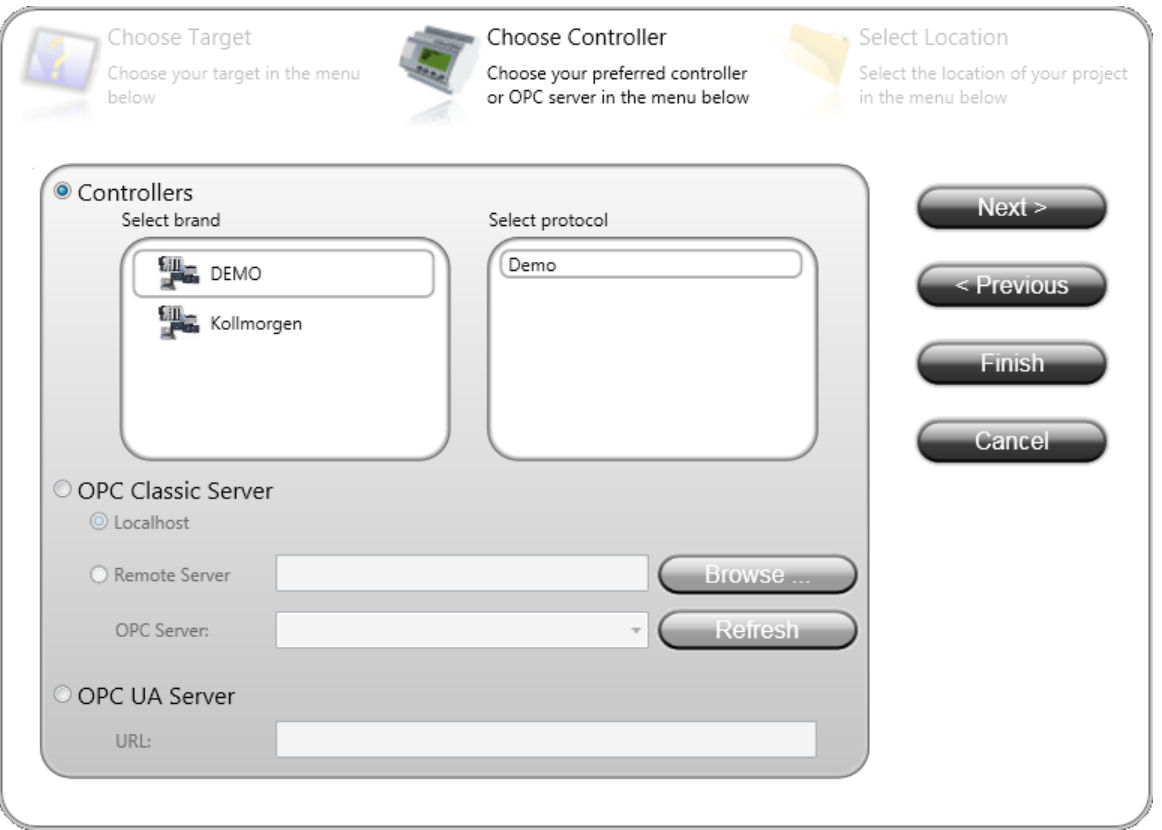

The demo controller, including regular tags (data containers) and counters, is used to design and test a project directly on the development PC without connection to an external controller.

Internal tags that work like controller tags, but are independent of an external controller, can be defined.

It is also possible to connect to an external OPC server.

The controller can be changed later by clicking the **Controller** button on the **Controllers** tab of the tags configuration page.

A project can connect to more than one controller. To set up multiple controllers:

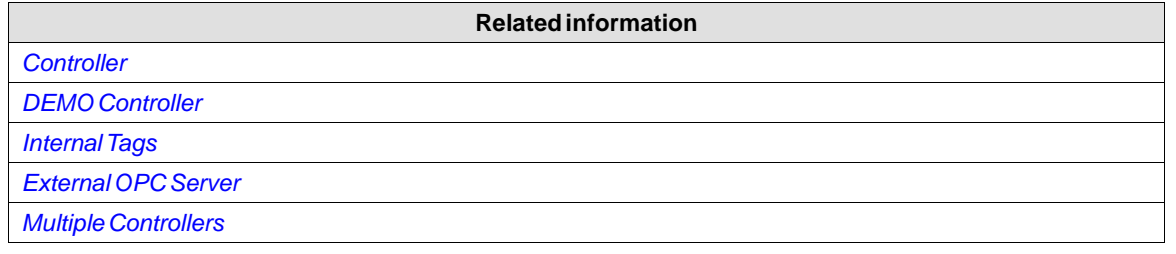

#### <span id="page-29-0"></span>**Select Location**

The**Select Location** dialog controls naming of the project and where project files are saved in the computer environment.

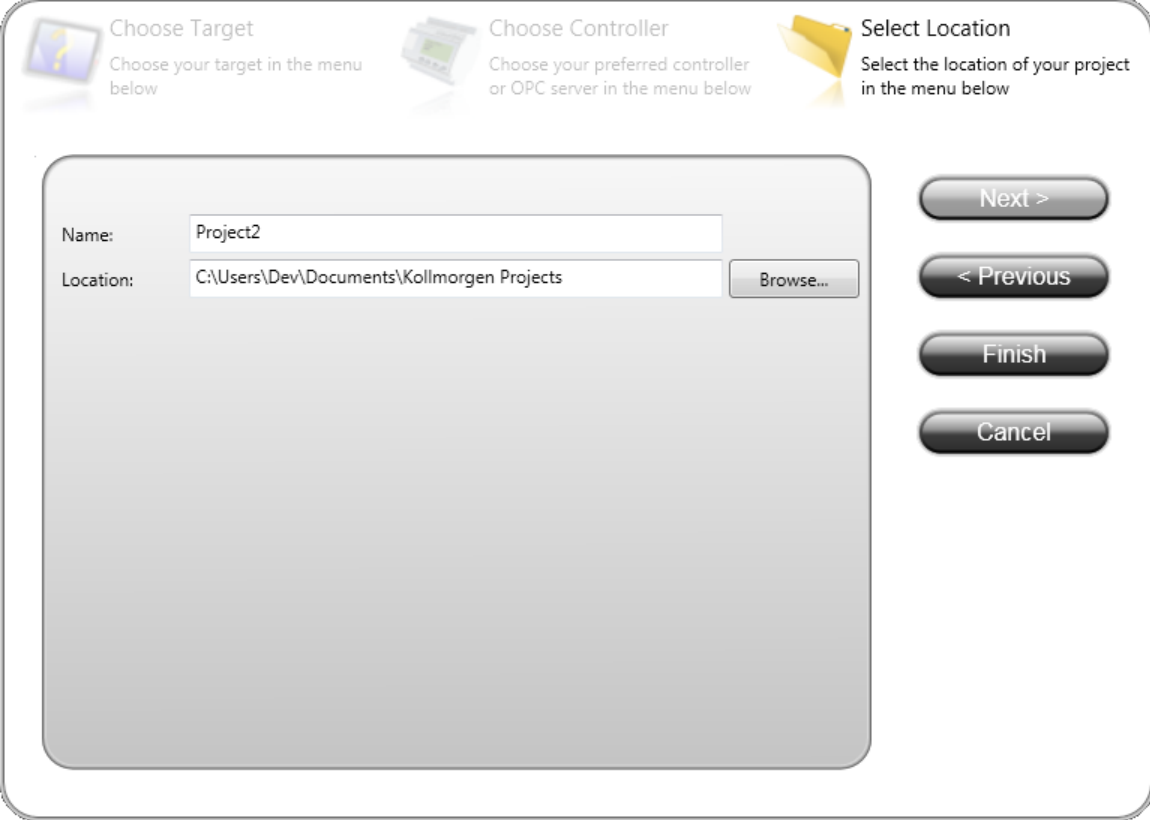

- 1. Change the project name, if desired.
- 2. Select where to store the project files by clicking **Browse**, or accept the suggested location.
- 3. Click **Finish**to create the new project.

## **3.1.2 Opening a Project**

To open an existing project using the wizard includes the following steps:

- 1. Start Kollmorgen Visualization Builder from KAS IDE.
- 2. Select to open a project.
- 3. Browse to the project file in the appearing "open project" dialog.

#### **Note:**

It is possible to open a compressed ZIPfile of the Kollmorgen Visualization Builder project. The user will be prompted for a path where the ZIP file can be decompressed.

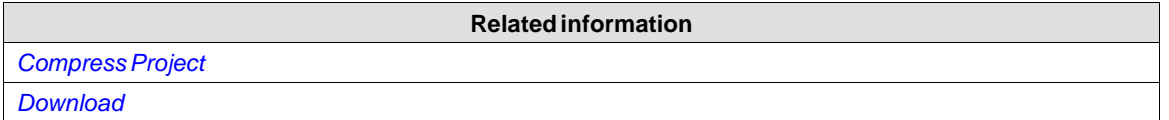

## <span id="page-31-0"></span>**3.1.3 Getting Familiar with Kollmorgen Visualization Builder**

The ribbon tabs (e.g. **Home**,**System** and **Insert**) are located in the top of the window when Kollmorgen Visualization Builder is started. The control groups (e.g. **Clipboard**,**Screen**,**Objects** on the **Home** ribbon tab) are available in the ribbon area.

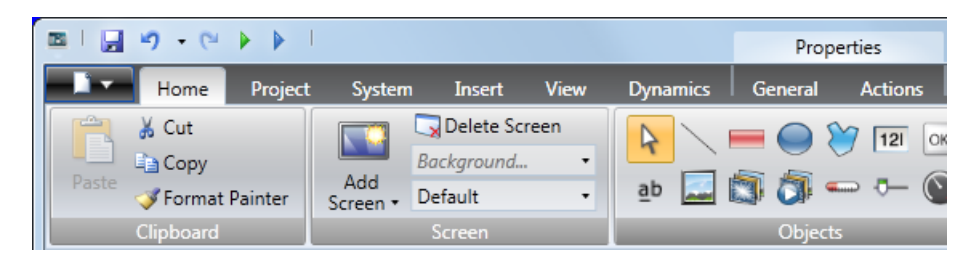

The Project Explorer contains a folder area, and is managed as a docked window. The desktop area is where screens are drawn and where tags and functions are handled.

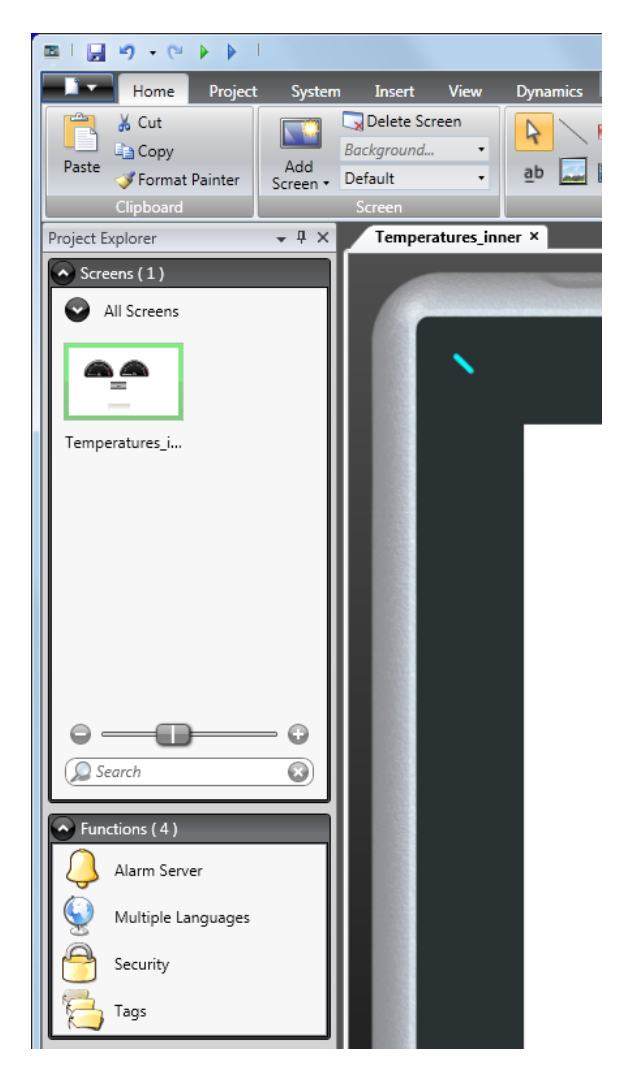

Configuration of objects on a screen is mainly performed using the controls in the **Home** and **General** tabs. Selecting an object on the screen displays the Home ribbon tab; double-clicking displays the General tab, except for the Button object, for which the Actions tab is displayed instead. Several common commands are also available by right-clicking on an object in a screen.

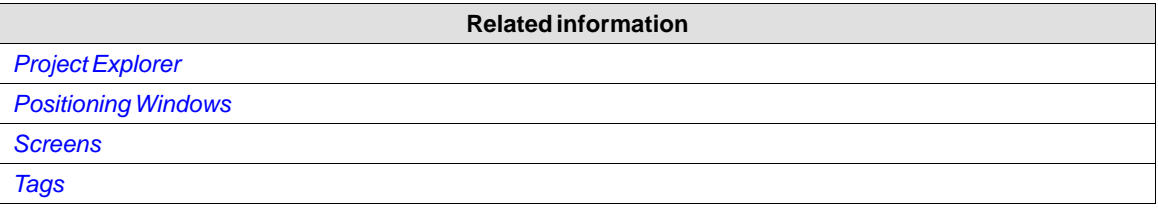

## **Keyboard Navigation**

Pressing **Alt** on the keyboard displays which keyboard shortcut commands can be used to execute a command or to enter a control group, e.g. **Alt + F** opens the **File** menu, and **Alt + I** displays the **Insert** ribbon tab control groups.

## **Keyboard Shortcuts and Function Key Commands**

The list below includes some of the keyboard shortcuts and function key commands that are available in Kollmorgen Visualization Builder:

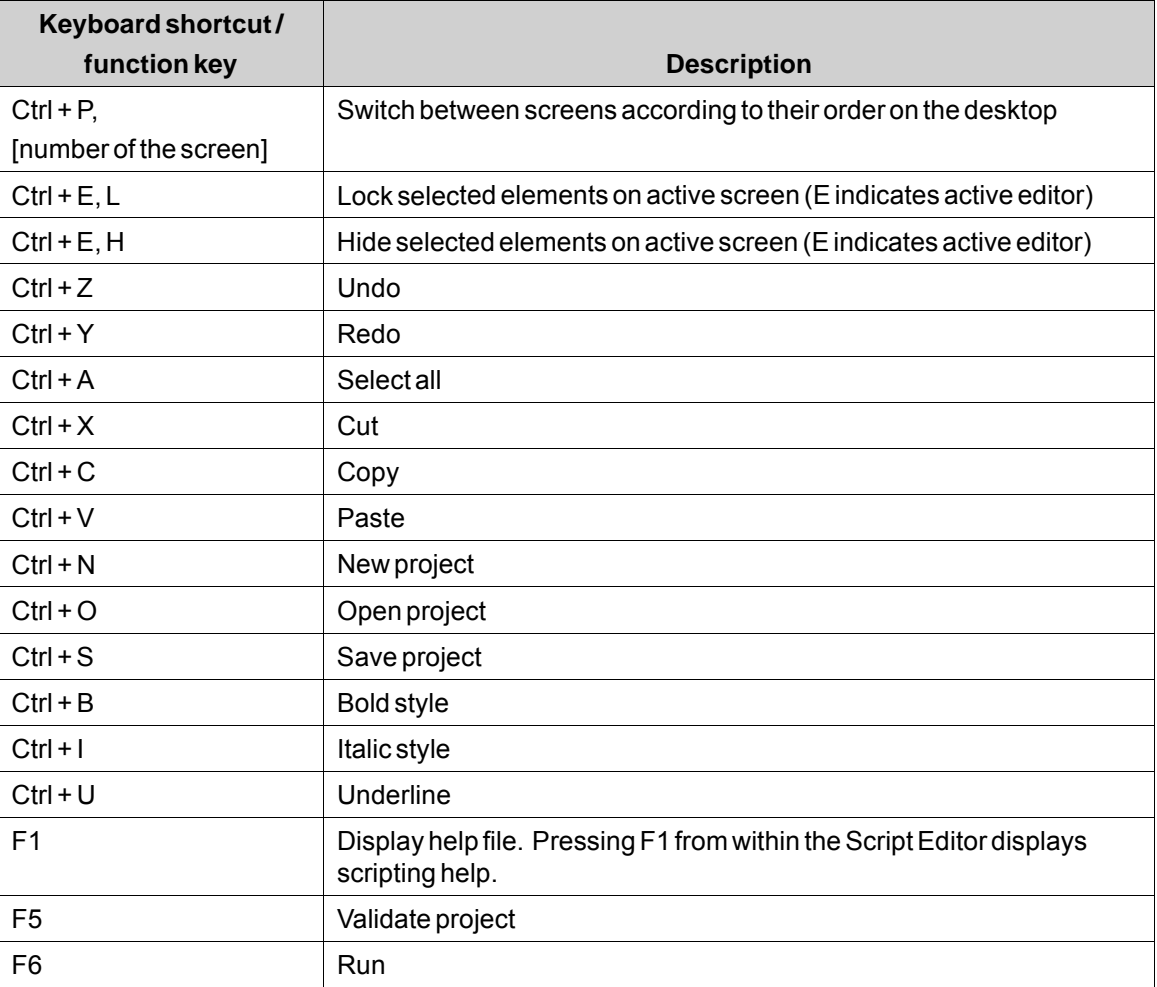

## <span id="page-34-0"></span>**3.1.4 Starting Kollmorgen Visualization Builder from the Command Line**

Kollmorgen Visualization Builder can also be started from the command line, by entering *"[Path to the NeoIDE.exe file]" "[Project location]\[Project name].kvb2*".

# **Example**

To start Kollmorgen Visualization Builder, and open the project named Test1 in the directory C:\MyProjects, select **Run** from Windows start menu, and type:

• *"C:\Program Files (x86)\Kollmorgen Visualization Builder™ v.2\Bin\NeoIDE.exe" "C:\MyProjects\Test1\Test1.kvb2"*

## **Changing the IP Address from the Command Line**

The IP address of the connected controller may be altered using the command line switch **/controllerip=ip-address** (e.g. /controllerip=192.168.100.33), provided that the Modbus driver is used for Controller1. The command is restricted to Controller1 and Station0. Only the Station0 IP address will be changed.

## <span id="page-35-0"></span>**3.1.5 File Menu**

The **File** menu contains commands for creating, opening, closing saving and compressing projects. It also offers the possibility to upload a project from a target and to update drivers via Internet or from file. The **File** menu is accessed by clicking on the top left button.

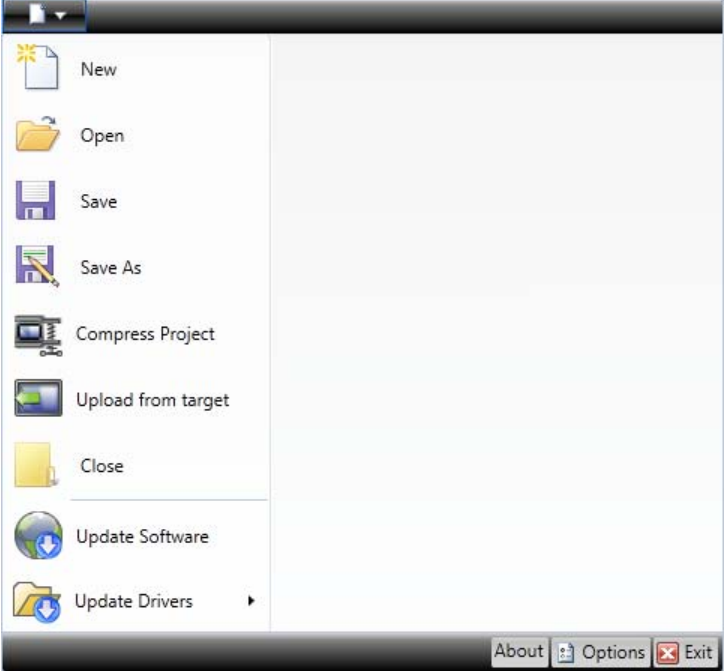

#### **New**

When you start Kollmorgen Visualization Builder and select to create a new project, a wizard guides you through the creation of a new project, in the same way as having selected Create New Project from the Welcome page.

#### **Note:**

It is recommended that you open new projects from within the KAS IDE as described in *[Starting Kollmorgen Visualization Builder](#page-25-0)*. Doing so utilizes the built-in variable mapping functionality.

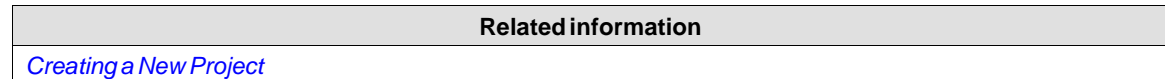

#### **Open**

Selecting **Open** displays a dialog that allows selection of an existing project file by browsing.

## **Save**

Selecting**Save** saves the project to the current project folder.
### **Save As**

Selecting**Save As** allows saving the project with a different name and/or in a different location. Creating a new folder when using the**Save as** command helps keeping the large number of project files neatly collected and easy to overview.

#### **Note:**

Selecting**Save as** cannot be used in order to make modifications of an existing project, keeping the original project unchanged, and saving the new version with another name. Changes will affect the original project anyway. It is recommended to make a backup copy of the original project, for example by usingWindows Explorer, prior to modifying it.

### **Compress Project**

Selecting **Compress Project** compresses the project and saves it as a ZIPfile. The user will be prompted for a path where to save the ZIP file and will also be offered the possibility to password protect the ZIP file.

**Related information**

*[Compress Project](#page-252-0)*

## **Upload from Target**

Selecting **Upload from Target** allows uploading a compressed ZIPfile of a project from a connected target.

#### **Note:**

To be able to use the "Upload from target" function, the checkbox "Download all source code" on the "Download" dialog must have been clicked before downloading the project to an HMI-panel. See the "Download" chapter for more information.

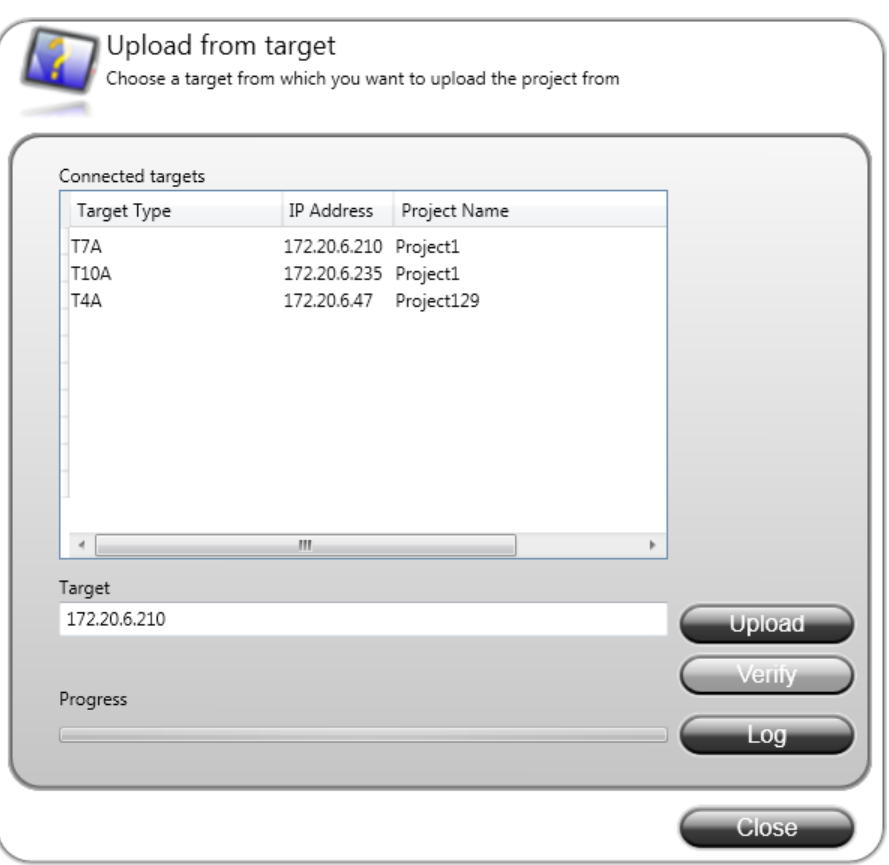

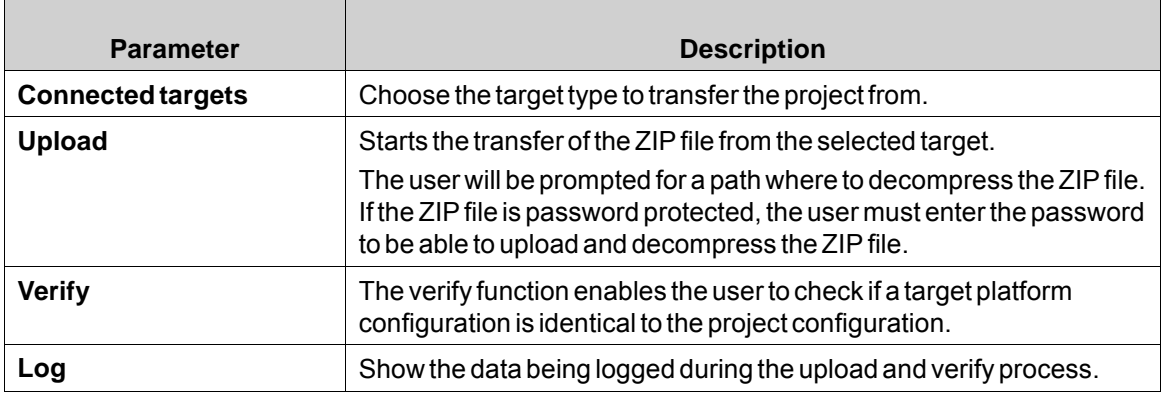

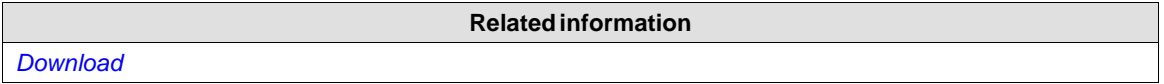

### **Close Project**

Selecting **Close Project** closes the current project and activates the start wizard.

### **Update Drivers**

Drivers can be updated from a file, downloaded from *[www.kollmorgen.com](http://www.kollmorgen.com)*.

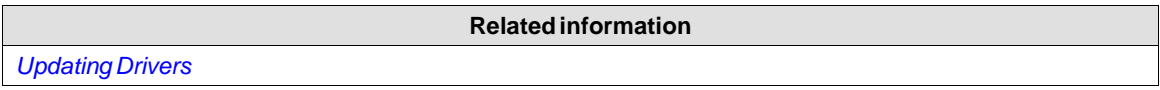

### **About**

Clicking the **About** button displays information about the current version of Kollmorgen Visualization Builder including the product registration key.

### **Options**

Clicking the **Options** button allows making settings that control the behavior and appearance of Kollmorgen Visualization Builder.

### **Language Options**

Select in which language to run Kollmorgen Visualization Builder. A restart of the application is required for the new language selection to have an effect.

### **Ribbon Options**

- **GoToDefaultRibbonStrategy**: This option changes the active ribbon based on the context of the selection in the desktop. When an object is created or selected, the**General** tab tabs becomes active in the ribbon area. This is valid for any object except for button. A button object will activate the **Actions** tab, as this is considered to be more common as a next choice.
- **SimpleRibbonStrategy**: This is the default setting, and does not swap the active ribbon when the context of the current desktop selection changes. Clicking on an object opens the **Home** ribbon, and double-clicking opens the **General**ribbon for most objects, but for buttons the **Actions** ribbon is activated.

### **Script Debugger Options**

- **Arguments**: The "%1" argument is where the file name will be inserted. This option is applicable only when **Custom** is selected for **DebuggerType**.
- **Debugger**: Full path to the current debugger application.
- **DebuggerType**: Select **Default** or **Custom**. With the **Default** setting, the system will automatically provide the path to the debugger, if found. **Custom** allows the user to provide the path to a specific debugger.

### **Tags Editor Options**

Selections under **Tags Editor Options** makes it possible to customize which columns to show by default in the tags configuration window.

### **Screen Editor Options**

- **EnableInPlaceEditing**: This option allows editing an object directly when selecting it on the screen without having to access its properties on e.g. the**General**ribbon tab.
- **ShowPanelAround**: This option displays an outline of the selected panel model around the desktop area.
- **ShowSizeAndDistanceInformation**: The size of an object is displayed while resizing it. Distance to the edges of the desktop area is displayed when moving an object. The indication can be turned off, if desired, by setting this option to**False**.
- **ShowToolTips**: Useful tool tips are automatically displayed in Kollmorgen Visualization Builder. These can be turned off, if desired, by setting this option to **False**.

The screen editor options can also be modified using buttons in the lower part of the desktop area.

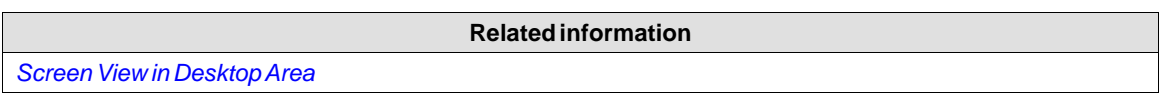

#### **Mini Toolbar Options**

The mini toolbar is a context menu addition with a subset of common controls from the **Format**, **Tag/Security** and **Name** groups.

• **ShowMinitoolbarAutomatic**: When this option is set to **True** the mini toolbar part of the context menu is displayed already when an object is selected. The mini toolbar will always show in combination with the context menu. The mini toolbar will remain active for a selected object, also after it has disappeared, until the selection or the pointer moves away. To show the mini toolbar again move the mouse pointer to the upper right of the object. With the default setting, **False**, the mini toolbar will only show in combination with the context menu for an object.

**Exit**

Clicking the**Exit** button closes the application. If there are unsaved changes, you are asked if you want to save them before exiting.

## <span id="page-41-0"></span>**3.1.6 Quick Access Toolbar**

The**Quick Access Toolbar** contains controls, expected to be used frequently. The toolbar can be customized to include other buttons.

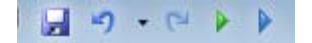

### **Save**

Saves the current project to the location specified when the project was created.

#### **Undo**

Executed commands can be undone using the **Undo** button. Clicking the small arrow at the right of the **Undo** button lists recently made changes for selection of the undo operation.

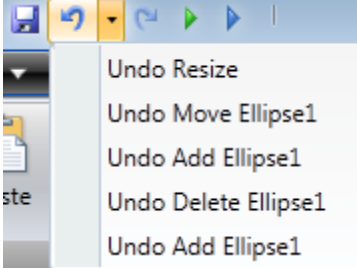

The keyboard shortcut for **Undo** is **Ctrl + Z**.

#### **Redo**

A command that has been undone with **Undo**can be redone with **Redo**. The keyboard shortcut for **Redo** is **Ctrl + Y**.

#### **Run**

Performs a validation of script code and compiles the project. If the project is valid, a simulation is started on the development PC with connection to the selected controller. Also available from the **Transfer/Test** group on the**Project**ribbon tab.

#### **Simulate**

Performs a validation of script code and compiles the project. If the project is valid, a simulation is started on the development PC without connection to the selected controller. Also available from the **Transfer/Test** group on the**Project**ribbon tab.

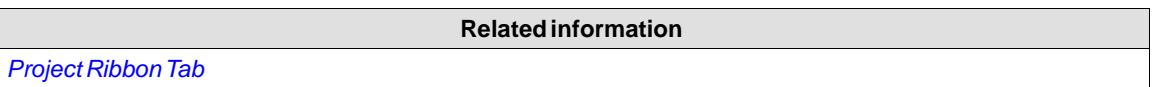

### **Customizing Quick Access Toolbar**

Some of the ribbon controls can be added to the Quick Access Toolbar. Right-click on the desired control and select **Add to Quick Access Toolbar** or **Remove from Quick Access Toolbar**.

## **3.1.7 Ribbon Tabs**

The ribbon tabs contain grouped controls for editing and maintaining a project, screens and objects. Click on any ribbon tab to display the ribbon.

Use **Minimize the Ribbon** and **Maximize the Ribbon** to collapse and expand the ribbon control tabs, or double-click on a ribbon tab. This can also be done from the Quick Access toolbar.

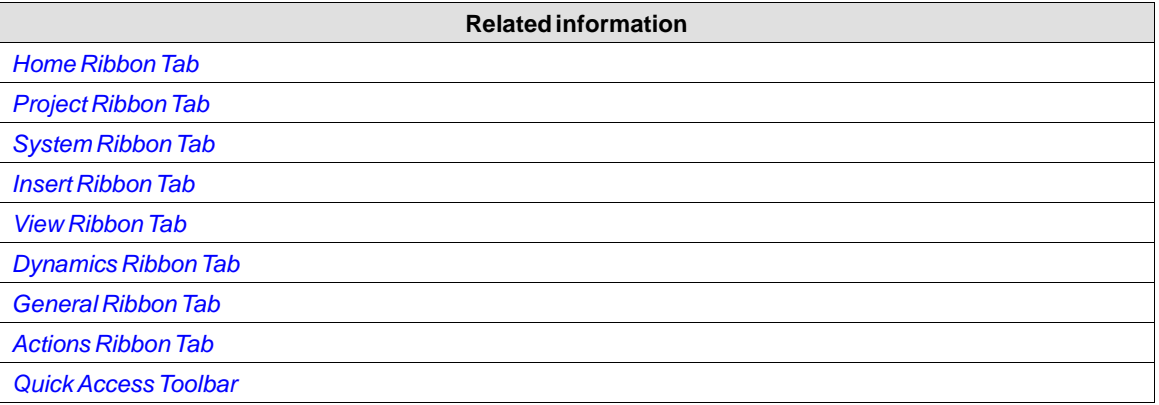

## **3.1.8 Additional Properties**

Some ribbon groups include additional properties that can be configured by clicking the small arrow in the lower right corner of the current group.

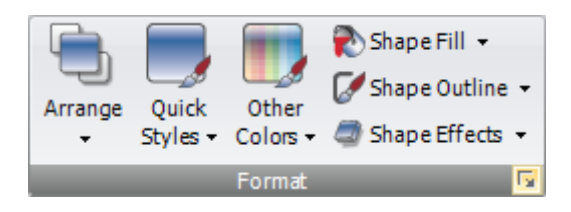

The properties window displays available property groups available for selection at the left. The property groups available differ depending on which object is selected.

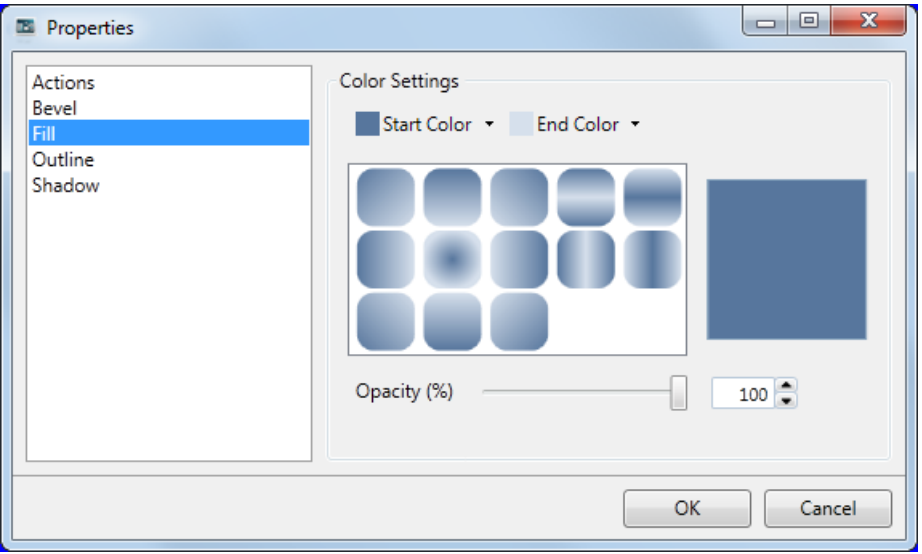

## <span id="page-44-0"></span>**3.2 Desktop Area**

The desktop area displays screens and configuration pages for project components such as controllers and functions. The desktop area shows only one screen or component at a time. When multiple screens or components are opened a row of tabs are shown in the upper part of the desktop area. Clicking on a tab activates its contents for editing.

If there are more tabs open than can be displayed, navigation arrows in the upper part of the desktop area can be used to scroll between them.

## **3.2.1 Screen View in Desktop Area**

Object appearance as well as size and appearance of the current screen can be managed by controls in the lower part of the desktop area. It is also possible to turn on and off the in-place editing function that allows editing text in an object directly when selecting it on the screen.

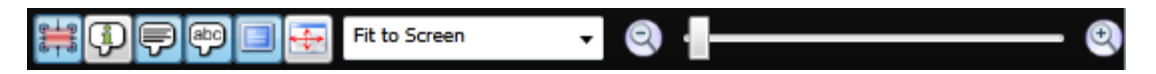

### **Show/Hide Size and Distance Information**

The size of an object is displayed while resizing it. Distance to the edges of the desktop area is displayed when moving an object.

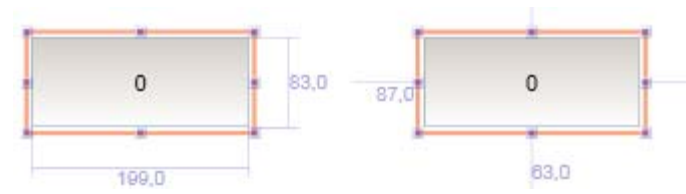

**Figure 3-1:** Show Size and Distance Information is activated

### **Show/Hide Info**

It is possible to show information about which tag each object is connected to, and if dynamics or actions are configured for the object, by clicking on the**Show/Hide Info** button.

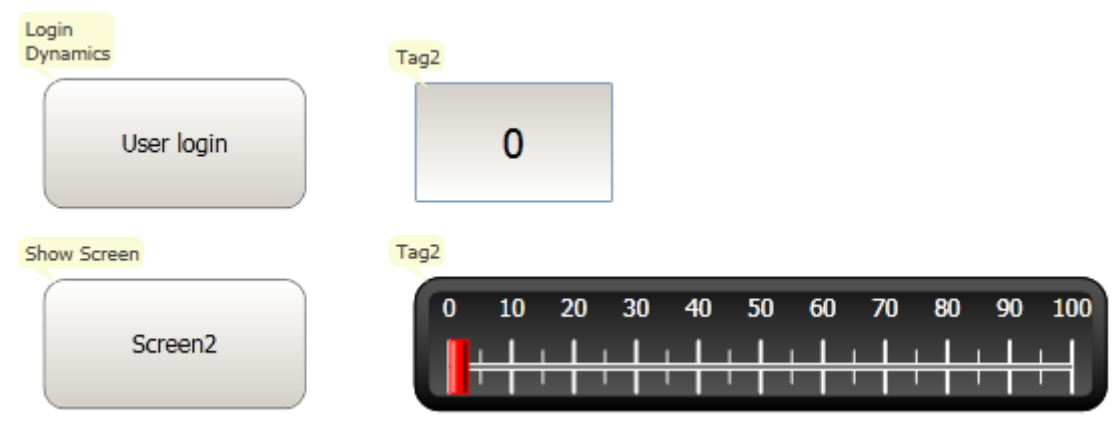

**Figure 3-2:** Show Info is activated

#### **Show/Hide Screen Tooltips**

A semi-transparent tooltip is displayed for each object when the cursor is rested on it, if**Show Screen Tooltips** is selected. Tooltips for e.g. menu commands are not affected by this setting; only tooltips for objects on the screen.

|  |  | 10 | 20                                 | 30      | 40 |     | 60 | 70 | 80 | 90 | 100 |
|--|--|----|------------------------------------|---------|----|-----|----|----|----|----|-----|
|  |  |    |                                    | Slider1 |    |     |    |    |    |    |     |
|  |  |    |                                    | Width   |    | 346 |    |    |    |    |     |
|  |  |    |                                    | Height  |    | 67  |    |    |    |    |     |
|  |  |    | Connected to<br>Tags.Tag2 <i>)</i> |         |    |     |    |    |    |    |     |

**Figure 3-3:** Show Screen Tooltips is activated

### **Enable/Disable In-place Editing**

This option allows editing an object directly when selecting it on the screen without having to access its properties on e.g. the **General**ribbon tab.

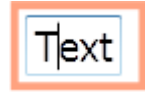

**Figure 3-4: In-place Editing**is enabled

#### **Show/Hide Panel Frame**

**Show/Hide Panel Frame** displays or hides a virtual panel frame surrounding the screen, when an HMI-panel is selected as target.

### **Fit to Screen**

Click on **Fit toScreen** to make the screen the maximum size that will fit in the desktop area.

### **Zoom**

The following methods can be used to zoom in to or out from the desktop area:

- Selecting a set zoom value from the **Zoom** drop-down list.
- Setting the **Zoom Slider**to a desired zoom level.
- Clicking the**Zoom In** and **Zoom Out** buttons.
- Placing the mouse pointer anywhere in the screen and using the scroll wheel.

### **Pan**

Panning of the current screen is possible in Layout mode, if the screen is larger than the desktop area.

- Press and hold [**Spacebar**] (the mouse pointer will change its appearance from an arrow shape to an open hand).
- Drag to pan the screen (the mouse pointer hand closes in panning mode).

### **3.2.2 Desktop View Modes**

Screens and functions have different view modes. The default setting is **Layout** view mode, but screens and functions can be partly viewed and edited directly in code. The desired mode is selected from the lowerleft part of the desktop area. The code for screens is in xaml and in C# for script.

Layout Xaml Script Aliases

**Figure 3-5:** Desktop view mode tabs

#### **Caution:**

**Incorrect code entered in text mode (Xaml and Script) may result in errors that are not possible to recognize during analysis and build.**

**Erroneous code may result in unpredictable behavior and loss of data.**

### **Layout**

Screens and objects are usually edited in **Layout** view mode.

## **XAML**

A screen layout is defined in XAML (eXtensible Application Markup Language) code. The .xaml files are stored in the project folder.

XAML code can be added and changed in the**Xaml** view mode. Any changes done in the XAML code will affect the screen layout.

### **Script**

In**Script** view mode scripted actions can be configured for screens, objects, tags, function keys etc.

#### **Caution:**

**To display a script guide that describes Kollmorgen Visualization Builder scripting possibilities in detail, select Script view mode, click anywhere in the code, and press F1.**

#### **Caution:**

**Kollmorgen only offers support for scripting for the included examples in Kollmorgen Visualization Builder**

Objects that can trigger events will show with expandable nodes in the**Script** view. Clicking the [**+**] of such a node expands it and shows the trigger events for the object. Double-clicking on an event inserts its method heading with an empty code body. Scripts are written in C# syntax.

When actions are defined for an object, this will have precedence over script code.

#### **Note:**

Avoid using multiple trigger methods as this may lead to undesired behavior. Use either a script or define actions with the controls on the **Actions** tab. Avoid using *[Click Action Trigger](#page-296-0)* actions in combination with *[Mouse Button Action Triggers](#page-296-0)*.

#### **Note:**

The**ValueOff** and**ValueOn** events for internal variables are available for selection in script mode, but they are not executed when running the project.

#### **Note:**

The**ValueChangeOrError** event is available in script mode, but it should only be used with controller tags. It does not support internal variables or system tags.

Complex behavior can be created using script code.

Selections made in **Layout** view mode are kept when switching to**Script** view mode and vice versa. Nodes with edited script code are highlighted in the expanded tree view.

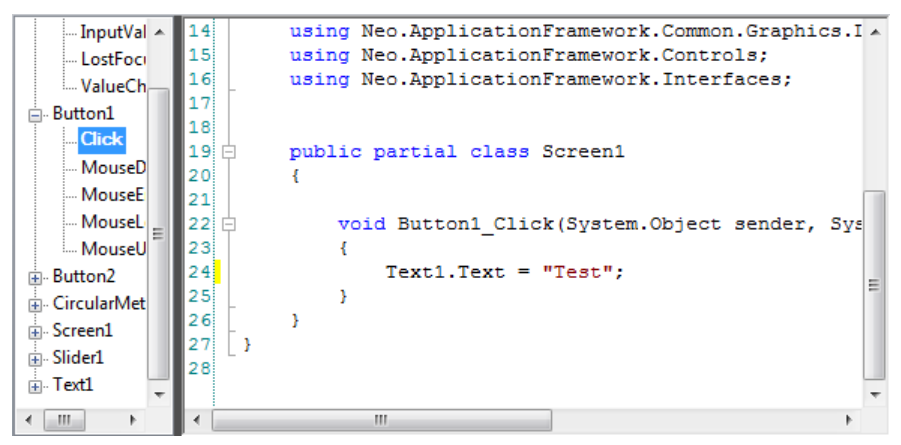

**Figure 3-6:** Highlight of an edited node in the tree view

It is possible to disable a script without deleting it, by right-clicking on a node with script, and selecting **Unhook event handler**. This excludes the script from being run, even though there is code, and the node will no longer be highlighted.

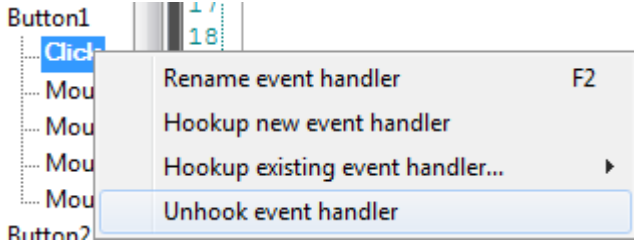

Some objects, such as text boxes, list boxes and combo boxes, rely on script code for advanced behavior.

### <span id="page-49-0"></span>**Name Completion**

A context sensitive name completion feature (IntelliSense) can be activated during typing with [**Ctrl**] + [**Spacebar**] and it triggers automatically when a period ('.') is typed after a code element. Using items outside the current scope is defined with the keyword **Globals**, but it is not possible to script to other screens than the currently selected.

Methods are completed without argument lists. Add parenthesis and arguments to complete a selection.

#### **Note:**

Incorrect script code may result in errors that are not possible to recognize during analysis and build. Erroneous code may result in unpredictable behavior and loss of data.

If there are errors in script code during validation of a project, it is possible to navigate to the erroneous position by double-clicking the error in the error list.

Press [**Ctrl**]+[**Shift**]+[**Spacebar**] while editing to get a tool tip with the allowed variants of an overloaded method. Use [**Up arrow**] or [**Down arrow**] to scroll. Make a new selection or press [**Esc**] to close the tool tip.

#### **Note:**

It is necessary to do an explicit type casting of the tag format for operands of an overloaded method.

Script code can be used to format objects. If an object attribute is selected a tool tip with allowed methods will appear. Methods not part of the default C# API is either addressed with the full path or the library can be included.

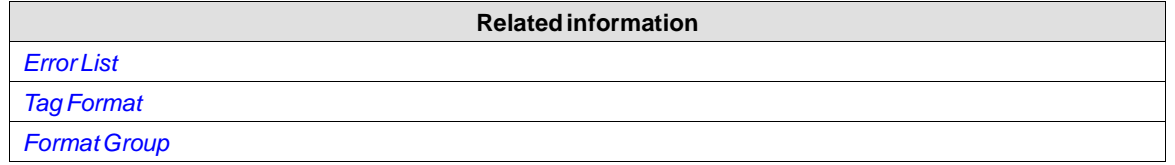

### **Example:**

Filling a rectangle object using a color gradient from one color to another color.

```
void Screen1 Opened (System. Object sender, System. EventArgs e)
€
    Rectangle1.
ł
                    Height
                    IsEnabled
                                     Ė
                    er Left
                    ∕∕MouseDown
                    Ø MouseEnter
                    ∕∕ MouseLeave
                      MouseUp
```
The following code implements a gradient from red to purple in the rectangle. The library with the "BrushCF()" method is added with "using" in the beginning of the example, together with the default libraries.

```
public partial class Screen1
€
    void Screen1 Opened (System. Object sender, System. EventArgs e)
    €
        Rectangle1. Fill = new BrushCF (System. Drawing. Color. Red,
             System. Drawing. Color. Purple,
             FillDirection.Center);
    ł
ŀ
```
#### **Note:**

When a timer is used in script code, it is important to close the timer in the code.

#### **Note:**

Renaming objects and screens included in scripts in Layout mode will cause the scripts not to function.

#### **Referenced Assemblies**

Third-part components and objects that are added to the project via **Referenced Assemblies** will be made available when scripting. Their methods and properties will be included by the name completion function, in the same way as for built-in components.

**Related information** *[Referenced Assemblies](#page-263-0) [Name Completion](#page-49-0)*

## **Aliases**

Aliases can be configured in the **Aliases** view mode.

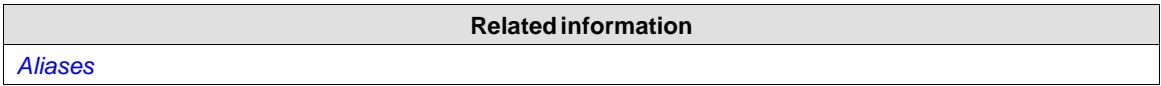

## **3.2.3 PositioningWindows**

The behavior of many windows can be adapted in order to suit the user; for example shown or hidden, or moved to another position on the desktop.

Docked windows representing control tools can be converted to floating windows. Control tools can be docked separately or be managed as a tabbed group in a window. A docked tool window supports auto-hide.

When a window is dockable, a guide diamond appears when the window is moved on the desktop. Extended position arrows appear at the desktop edges. The guide diamond makes it possible to dock a tool window to one of the four sides of the desktop area. When a tool window is undocked, it floats on top of the desktop. Dropping a tool at the center of a guide diamond creates a tabbed group of the tools inside the window that the guide diamond belongs to.

### **Docking a Tool**

Drag the window heading to any position on the screen. If the tool is not docked it will become floating. To re-dock a tool:

- 1. If the tool is docked already, double-click on its heading to change to floating.
- 2. Drag the tool to the center of the desktop. A guide diamond appears, pointing towards the four edges of the desktop. Release the window to the desired direction. When the mouse pointer is in position, an outline of the window appears in the designated area.

### **Docking a Tabbed Group**

It is possible to dock a tool to an existing group of tools, creating a grouped window with tabs:

- 1. If the tool is docked already, double-click on its heading to change to floating.
- 2. Drag the tool to the center of the existing group. A guide diamond appears.
- 3. Drop the tool at the guide diamond center.

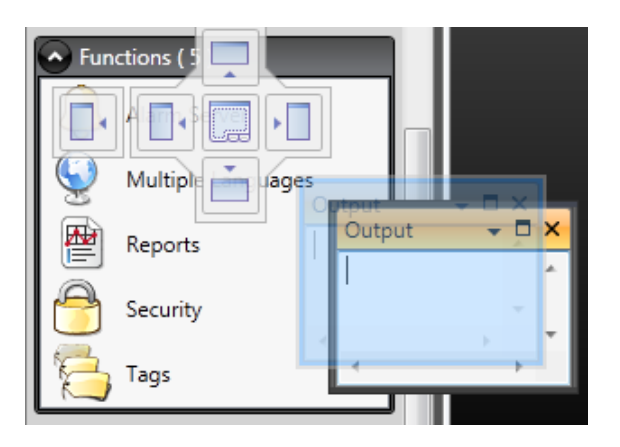

### **Releasing a Tool from a Tabbed Group**

When a window contains multiple tools, they will appear as tabs in the lower part of the window. To release a tool that resides in a tabbed group, drag the tab for the tool and drop it on the desktop.

## **Auto-Hide**

Auto-Hide enables a maximized view of the desktop area by minimizing tool windows along the edges of the desktop area when not in use. Auto-Hide is turned on and off by clicking the Auto-Hide pushpin icon on the window title bar.

Tool windows will expand to original size when the pointer hovers over them. When a hidden tool window looses focus, it slides back to its tab on the edge of the desktop area. While a tool window is hidden, its name and icon are visible on a tab at the edge of the desktop area.

### **Note:**

The Auto-Hide function has to be turned off before a tool can be moved.

## **3.2.4 Configuration Pages**

Many functions, such as Alarm Server and Data Logger, are configured via table style configuration pages.

In some cases there are multiple configuration pages for a feature. When applicable, the configuration page for a feature can be opened to allow direct access. For example, it is possible not only to select a tag, but also to declare new tags, directly through the**Select Tag** field for an object.

### **Home**

In a configuration page, the **Home** tab is used to add and remove items in a function or controller.

#### **Edit Table Cells**

Use the **Add** button to append a new item in the table view of the configuration page.

Use the **Delete** button in the **Home** tab or the **Delete** button on the keyboard to remove the active row in the table. Multiple rows can be selected using the [**Ctrl**] or [**Shift**] keys.

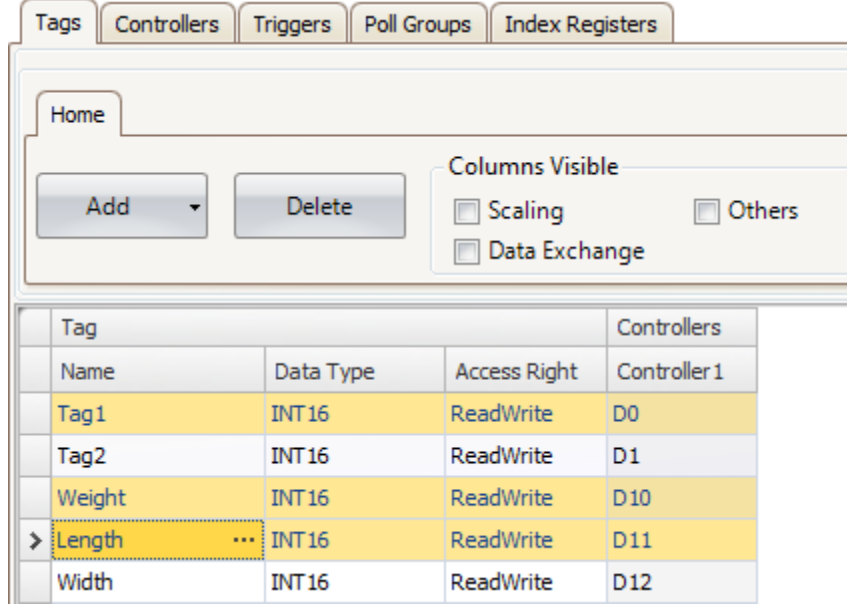

### **Keyboard Navigation**

Navigation in configuration pages can be made using arrow keys or with [**Tab**]. Pressing **F4** inside a table cell will in some cases open selection list.

Pressing [**Enter**] acknowledges a selection, and pressing [**Esc**] cancels a selection.

Press [**Delete**] to remove a value when editing in a field. If a row is selected when pressing [**Delete**], the entire row will be removed from the table.

Use [**Spacebar**] to toggle a value in a check box.

Press [**Ctrl**]+[**Tab**] to shift focus from the table.

### **Navigation in Layered Pages**

A layered configuration page (for example the alarm items page) has some specific navigation functions.

Keyboard navigation down is made by pressing [**Ctrl**]+[**Down Arrow**]. This will navigate into an expanded group, and out again when at the last of the expanded rows.

Keyboard navigation up and out of a group is done by pressing [**Up Arrow**].

Expand a group with [**Ctrl**]+[**+**], collapse with [**Ctrl**]+[**-**].

Keyboard navigation between fields inside a group is made with [**Right Arrow**] or [**Left Arrow**].

Pressing [**Enter**] acknowledges a selection, and pressing [**Esc**] cancels a selection.

### **Auto Fill**

Fields in the configuration tables are when possible automatically filled in when [**Down Arrow**] is pressed when at the last table row. When needed, names and tag identifiers are incremented to avoid exact copies of symbolic names and tag identifiers. Incrementing is done if the last part of the string is an integer number. A "1" will be appended to the string if no numeral character ends the string. This is useful when there are consecutive tags of the same type in the controller data.

### **Filtering Items**

Items in configuration pages can be filtered by selecting**Show Selection** from the**Show Selection/Show All** button.

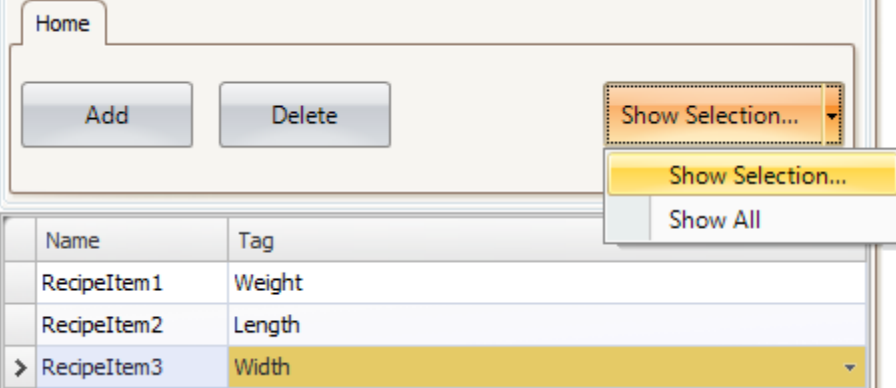

Clicking the button opens the Filter Builder.

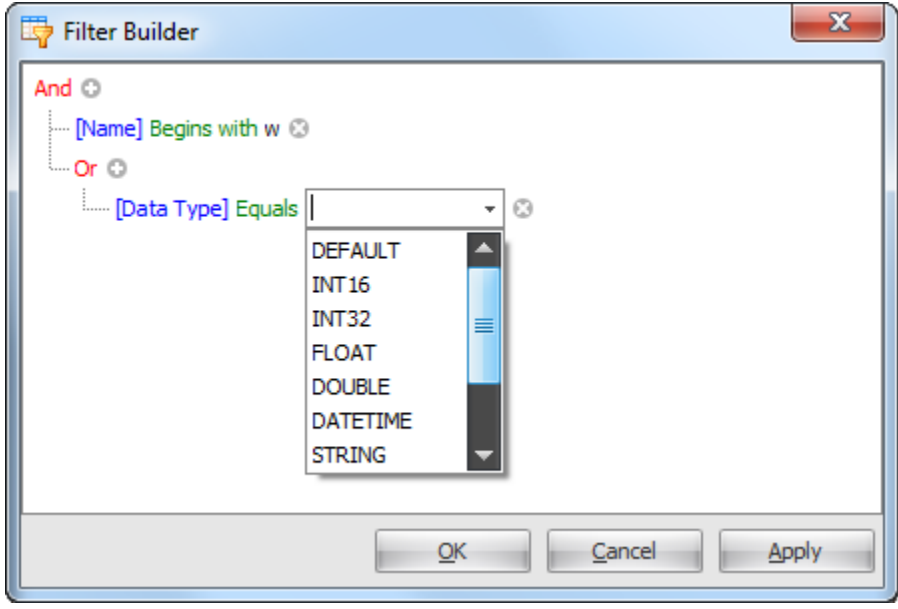

Several conditions can be used, and the different values/operators that can be used for making conditions are displayed when clicking on the condition building blocks.

Operands and operator nodes are context sensitive. Name strings are not case sensitive. Values in the filter builder are saved individually for each function during an edit session. Afilter is built as a logical expression tree. Afilter typically has operations on individual column values as leaf nodes and logical operators serve as main nodes.

The following color scheme is used:

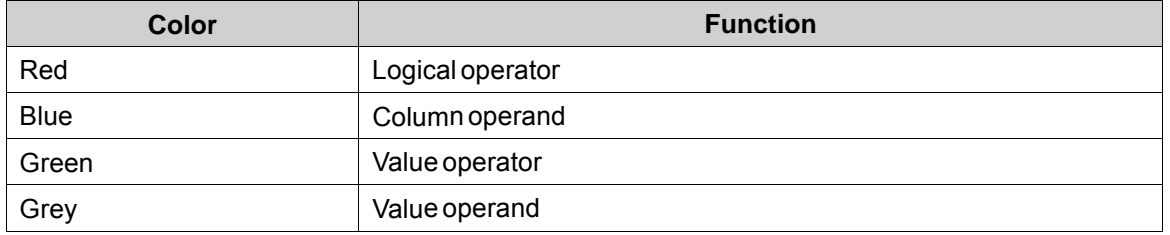

An indication that a filter is used is displayed at the lower part of the configuration page.

× √ [Name] Like 'w%'

Selecting**Show All** from the**Show Selection/Show All** button in the configuration page displays the complete, unfiltered list.

## **3.3 Screens**

Screens contain objects that can be displayed for the operator in runtime. A screen can contain predefined objects, such as buttons or an alarm list. Pictures of physical objects, such a pump, connected to controller data, can also be included to be used for control and monitoring of the physical object.

Properties are defined for each screen.

Screens are edited in the desktop area and can be managed from:

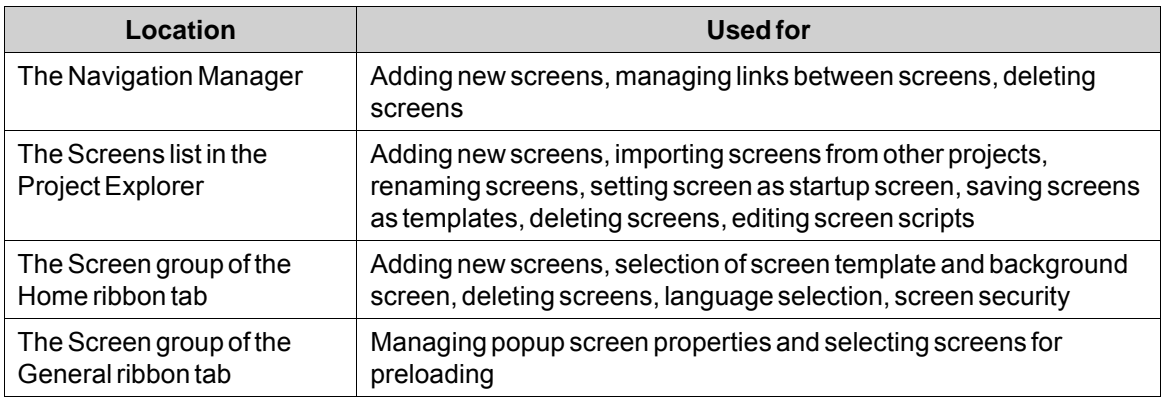

## **3.3.1 Screen Name and Screen Title**

All screens have unique names, visible e.g. in the Project Explorer and the Navigation Manager. Names of all open screens are shown as tabs in the desktop area. The name of the current screen is displayed and can be changed in the Name group of the Home tab.

In runtime, the screen name is displayed together with the project title in the title bar as default. To display something other than the screen name, a screen title may be added in the Screen group on the General tab when the screen is selected.

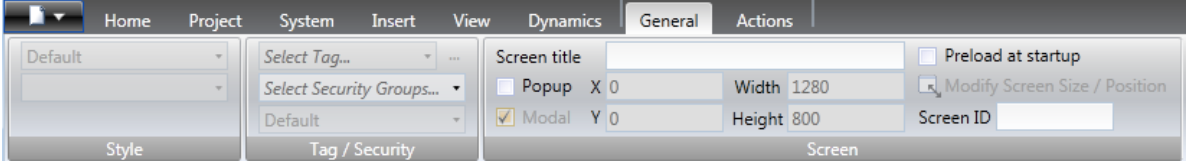

If the project title on the Project tab is left empty, only the screen name or screen title is displayed.

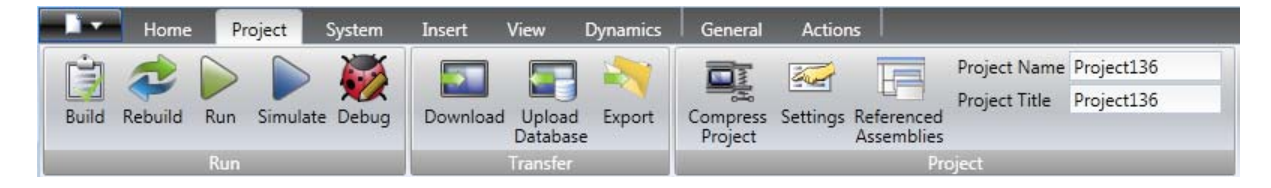

## **3.3.2 Background Screen**

It is possible to use another screen as background screen, to, for example, create a uniform design of the screens in the project and avoid repetitive configuration. Background screens belong to the current project.

### **Example**

Follow the steps below to use a background screen:

1. Create a background screen with some reusable elements, such as navigation buttons, and rename it to a suitable name.

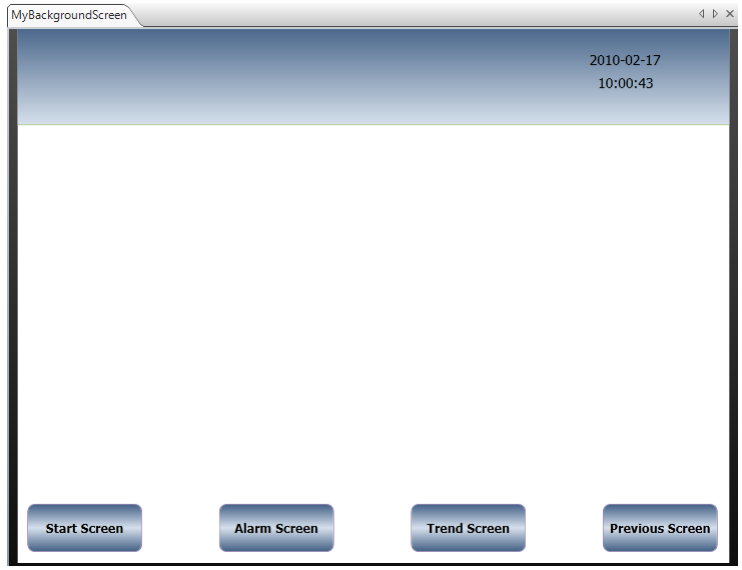

2. Create a new screen.

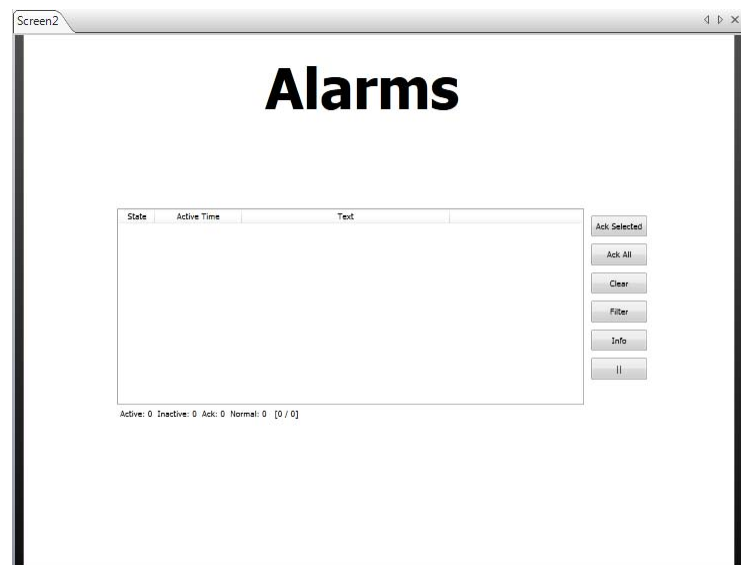

3. Keep the new screen open on the desktop, and select the background screen from the**Screen** group of the **Home** ribbon tab.

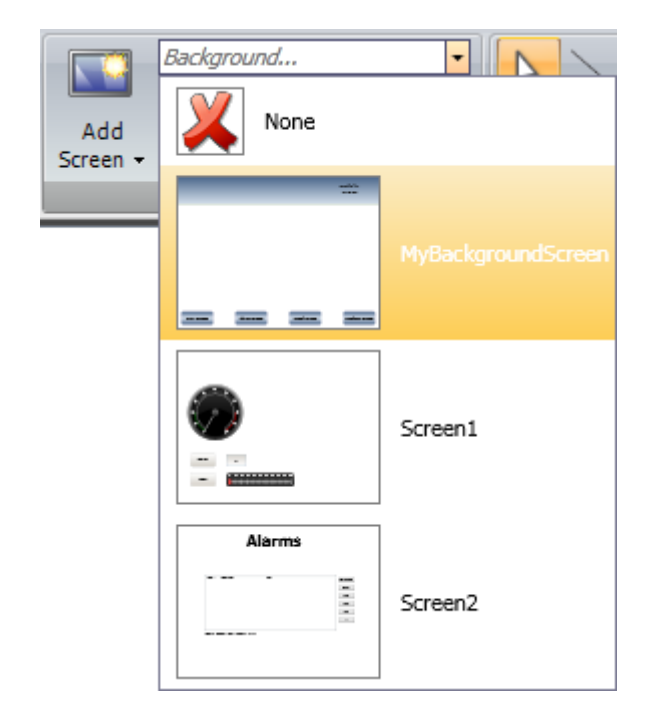

The background screen is now used for the screen.

Any modification made to the background screen will be reflected in all screens using it.

## **3.3.3 Startup Screen**

The startup screen is the first screen that opens when a project is executed. By default, Screen1 is set as startup screen.

Another startup screen can be set at any time by right-clicking on the screen on the desktop or in the Project Explorer and selecting**Set as Startup Screen**.

The selected startup screen is easily distinguished from the other screens in the Project Explorer by a blue outline when in focus.

## **3.3.4 Screen Template**

The installation of Kollmorgen Visualization Builder includes a number of screen templates with basic functionality. It is also possible to save your own screens as screen templates, by right-clicking on the current screen and selecting**Save Screen as Template**.

The screen template can be used in the current or other Kollmorgen Visualization Builder projects.

If a selected screen template contains tags that were not previously included in the project, you can select to automatically add these to the Tags list.

To use a template screen, click the lower part of the Add Screen button in the Screen group of the Home ribbon tab. A preview of screen templates is displayed.

User-created as well as predefined screen templates may be deleted by right-clicking on the template in the preview and selecting **Delete Screen Template**. The folder of the selected screen is then permanently deleted from disk.

## **3.3.5 Screen Security**

Using security settings for screens makes it possible to restrict access to screens based on user security groups, similarly to object security.

It is not possible to set security for the Startup screen.

When using a background screen, the security settings of the top level screen are applied.

When screens are imported from other Kollmorgen Visualization Builder projects, security settings are included and will be used in the current project.

### **Related information**

*[Object Security and Visibility](#page-369-0)*

### **3.3.6 Popup Screen**

Normally, only one screen is visible in the HMI-panel in runtime. Sometimes, a popup screen that behaves like as a floating window may be useful. Any screen can be configured as a popup screen:

- 1. Check**Popup screen** in the Screen group of the General tab.
- 2. Set the start position coordinates (X, Y) to determine where the screen will open. The position (1,1) corresponds to the upper left corner of the screen.
- 3. Set the desired width and height in pixels of the screen resolution.

Clicking **Modify Screen Size/Position** allows changing the popup screen size and position by dragging it with the cursor. The coordinates are updated automatically.

### **Modal Popup Screen**

Checking the **Modal** option makes the selected popup screen modal, which means that the user cannot interact with other screens while this screen is visible. All other screens will still be updated.

#### **Style**

Different styles can be selected for popup screens for PAC targets.

#### **Note:**

When using a web browser or pdf viewer object in a popup screen, only the default style for the popup screen is supported.

#### **Open Popup Screen**

A popup screen is opened in runtime by a**Show Screen**action on an object.

#### **Note:**

When configuring a Show Screen action for a popup screen, position of the screen can be selected. These settings override the settings made in the Screen group of the General tab.

#### **Close Popup Screen**

A popup screen is closed in runtime by a **Close Screen** action on an object.

## **3.3.7 Preloading Screens**

The first time a screen is opened in a running project, some time elapses while compiling it. In order to minimize this time, it is possible to preload a maximum of 10 screens from the **Screen** group on the General tab while the screen is selected. The selected screens will then be loaded at application startup instead of when opening the screen.

#### **Note:**

The time saved at screen opening is instead added to the application startup time.

Events related to screen actions (Screen Opened, Screen Closed and Screen Closing) will not be carried out when a screen is preloaded.

Preloading the startup screen (or its background screen) has no effect. Popup screens cannot be preloaded.

Data items used by a screen selected for preload will be enabled during preloading and then disabled. The preload function is available for HMI-panel targets only.

## **3.3.8 Importing Screens**

Screens from other projects can be imported, by right-clicking in Screens area of the Project Explorer and selecting **Import**.

If the selected screen has a name identical to one of the existing screens, a new screen name is proposed.

If the imported screen includes tags that do not already exist in projects, you are asked if you want to add these.

#### **Note:**

No tag information, other than tag names, will be added by the import function.

## **3.3.9 Grid**

There are different methods to align objects in screens;**Snap objects to other objects** and**Snap objects to grid**. Grid properties are managed by right-clicking on the current screen and selecting **Grid** from the context menu. It is also possible to select not to snap objects.

Grid settings are global and will affect all screens.

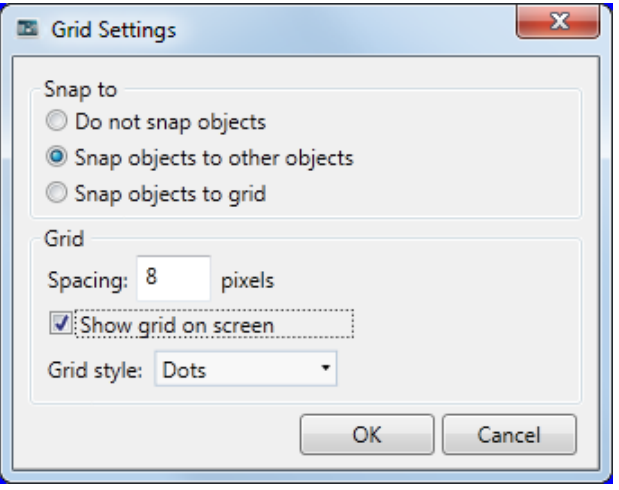

### **Snap Objects to Other Objects**

To help position objects in a screen snap lines will appear when an object is moved across the screen. The snap lines are used to align the dragged object with other objects on the screen.

Blue snap lines appear whenever the right, left, top, or bottom boundaries coincide with other object boundaries. A horizontal red snap line indicates that the center of the object is aligned with the center of another object. For vertical center alignment, select the objects and use **Align Center**in the Arrange control of the Format group.

### **Snap Objects to Grid**

Use the context menu and select**Snap to Grid** to enable binding to grid points for a moved object. **Snap to Grid** mode disables**Snap Lines** for dragged objects.

### **Grid**

The different grid styles can be used as a help pattern when doing the layout of the objects on the screen.

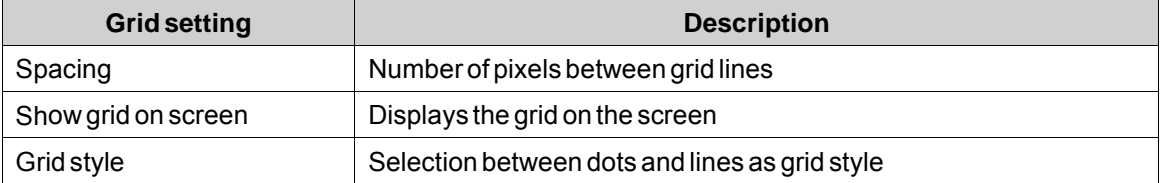

## **3.4 Objects**

Objects that can be created in a screen are available from the Objects group and the Component Library.

Snap lines are used to position objects in a screen and align a moved object with other objects.

Information about tag connections as well as size and distance information for objects on the current screen can be displayed by using the buttons in the lower part of the desktop area.

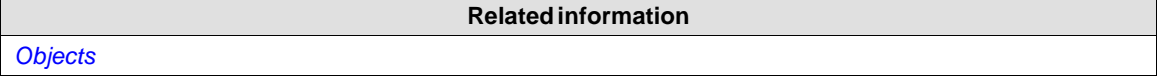

## **3.4.1 Handling Objects**

### **Create**

To insert a default-sized object, click the position on the screen where you want to place the object. To give the object a specific size and shape, press the mouse button and drag to create the object on the screen. Press and hold [**Shift**] while creating an object to retain the aspect ratio of the object. When creating a line object, press and hold [**Shift**] to constrain the line at 45 degrees angles.

### **Select**

The**Select**tool is available at top left in the Objects group when the group is not expanded. The Select tool is the default tool when editing screens. After applying any other object control, the mouse pointer will return to the Select tool. When the Select tool hovers over a selected object the mouse pointer changes to a cross with arrowheads.

### **Move**

The position of an object is part of the properties for the object. The position of an object can be changed in different ways:

- Click and drag an object to move it to the desired position.
- Open the property grid and edit the **Left** and **Top** coordinates.

To move the selected object one pixel at the time, select the object and use the arrow keys on the keyboard.

### **Copy and Move**

Use [**Ctrl**] + drag to make a copy of the selected object, and to move it to the desired position.

### **Resize**

The size of an object is part of the properties for the object. To change the size of an object:

- When the Select tool hovers over the resize handles of a selected object, the mouse pointer changes to an arrow. Resize the object to the desired size.
- Open the property grid and edit the **Height** and **Width**values.

To resize the selected object one pixel at the time, select the object, press [**Shift**] and use the arrow keys on the keyboard.

### **Rotate**

### **Note:**

Rotate is only supported for projects designed for PAC targets, and not for all objects.

Angle and rotation center is part of the properties for an object. The rotation center for an object is shown as a small white circle which by default is located in the center of the selected object.

When the Select tool hovers over the rotation center of a selected object the mouse pointer changes to a circle inside a square with arrow sides. This indicates that it is possible to move the rotation center. To change the rotation center of an object:

- 1. Point to an object to select it. When an object is selected a red frame with handles is shown around the object.
- 2. Drag-and-drop the rotation center circle to the position that is to be the center of the rotation.

When the Select tool hovers next to a corner of the selection frame for a selected object the mouse pointer changes to a circular arrow. This indicates that the object is possible to rotate by the frame handle around the rotation center.

To change the rotation angle of an object:

- 1. Drag to rotate the object around its center position.
- 2. Use [**Ctrl**] + drag to rotate in steps of 15 degrees.

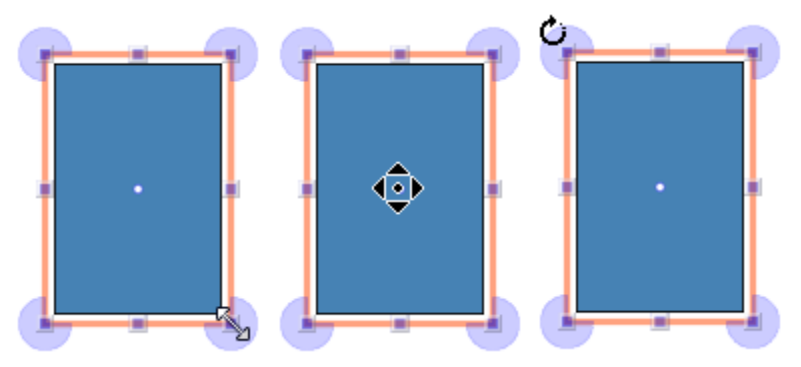

**Figure 3-7:** Cursor appearance for Resize, Rotation centre, and Rotate.

### **Selecting Multiple Objects**

Multiple objects on the current screen can be selected at the same time, with the use of the mouse pointer to draw a frame that touches the objects. Alternatively, select one object and then use [**Ctrl**] + click to select or de-select other objects.

A multiple selection can be used to arrange objects, by using the Arrange control on the Format ribbon tab. The object with the primary selection is used as guide object.

When multiple objects are selected, the primary selection is shown with a red frame, while all other objects in the group have blue frames.

Click on any object in the group to change this to the primary selection. A click or double-click on any object will make it the primary selection, and, if applicable, change the ribbon focus according to the selected ribbon behavior.

The groups shown in the General and the Actions tabs are dependent on the selection. When multiple objects are selected the tabs will show only the properties that are common for the objects in the selection. Property changes will affect all selected objects.

### **Hiding and Locking Objects**

Objects can easily be hidden and locked using the Object Browser, but the commands are also available from the context menu. To make a hidden object visible again, or to unlock a locked object, the Object Browser can be used.

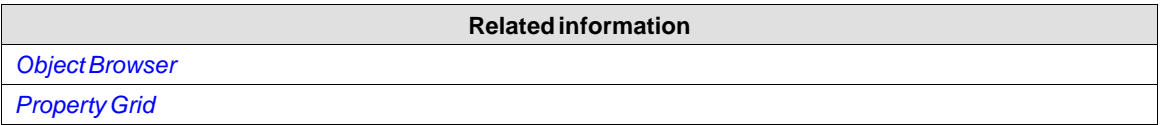

### **Creating Series**

The Create series function facilitates creating a number of identical objects. The function handles adding graphic elements as well as controller connections.

The following example creates a series of analog numeric objects quickly and easily:

- 1. Create an analog numeric object and connect it to a tag (in this example; D0).
- 2. Right-click on the object and select **Create series** from the context menu.
- 3. Fill in the number of objects to add and make settings for the address incrementation, and click **OK**.

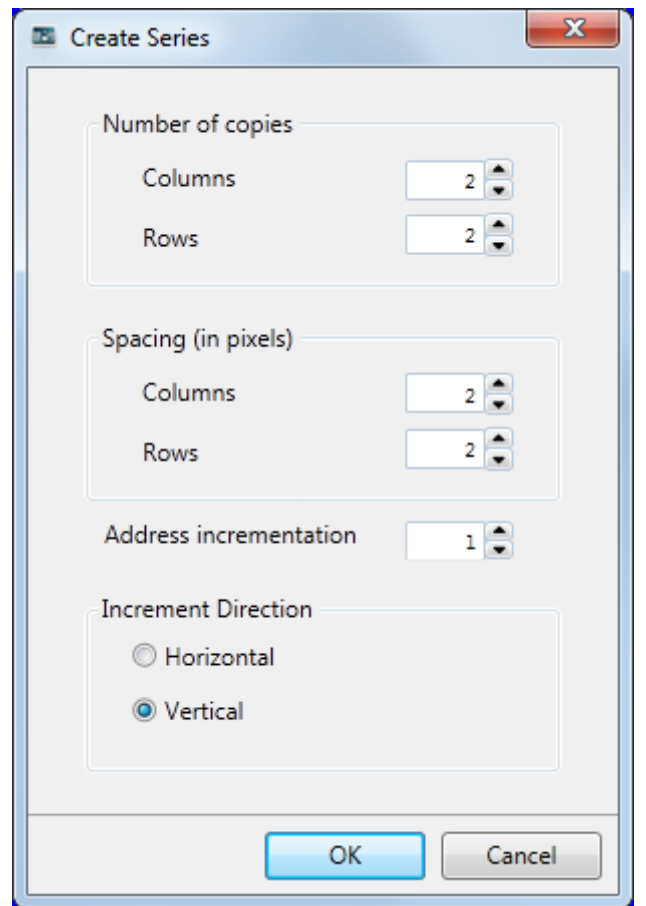

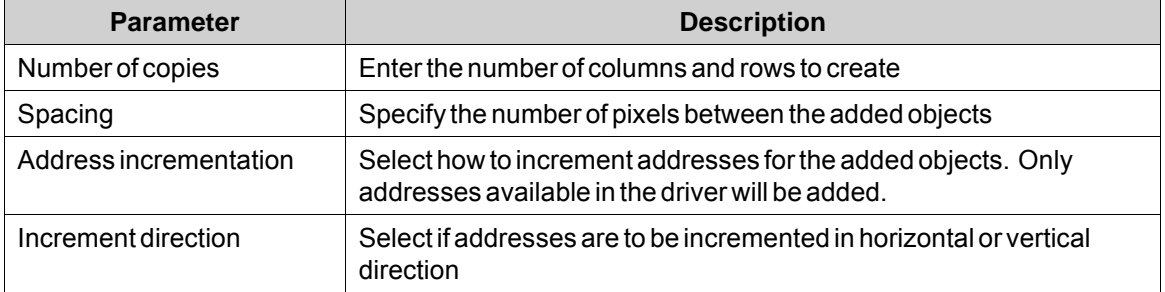

Graphical objects are added on the screen according to the settings made:

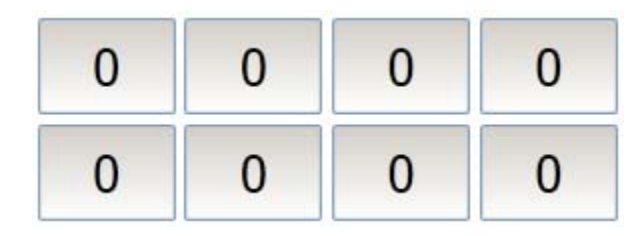

Tags are added to the project according to the settings made:

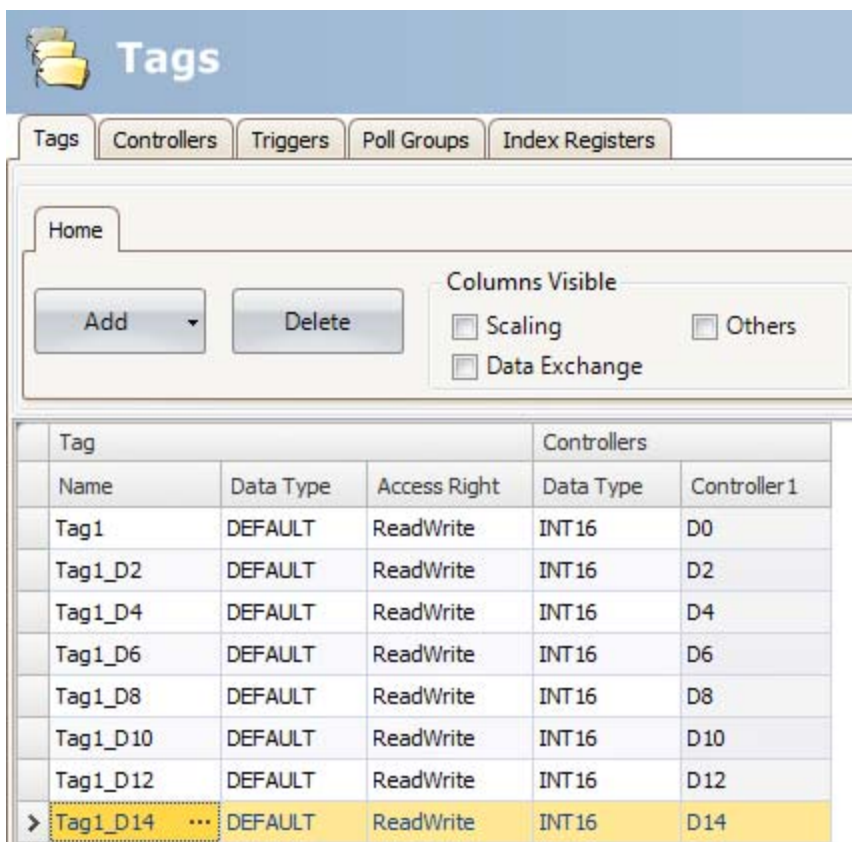

Right-clicking in the Tags configuration page and selecting **Create series** makes it possible to create a series of tags quickly and easily, without adding graphic objects.

## **3.5 Navigation Manager**

The Navigation Manager is used to manage screens and their relations with respect to project navigation in runtime. It can be activated/deactivated from the View tab. It provides an overview of all screens in the current project.

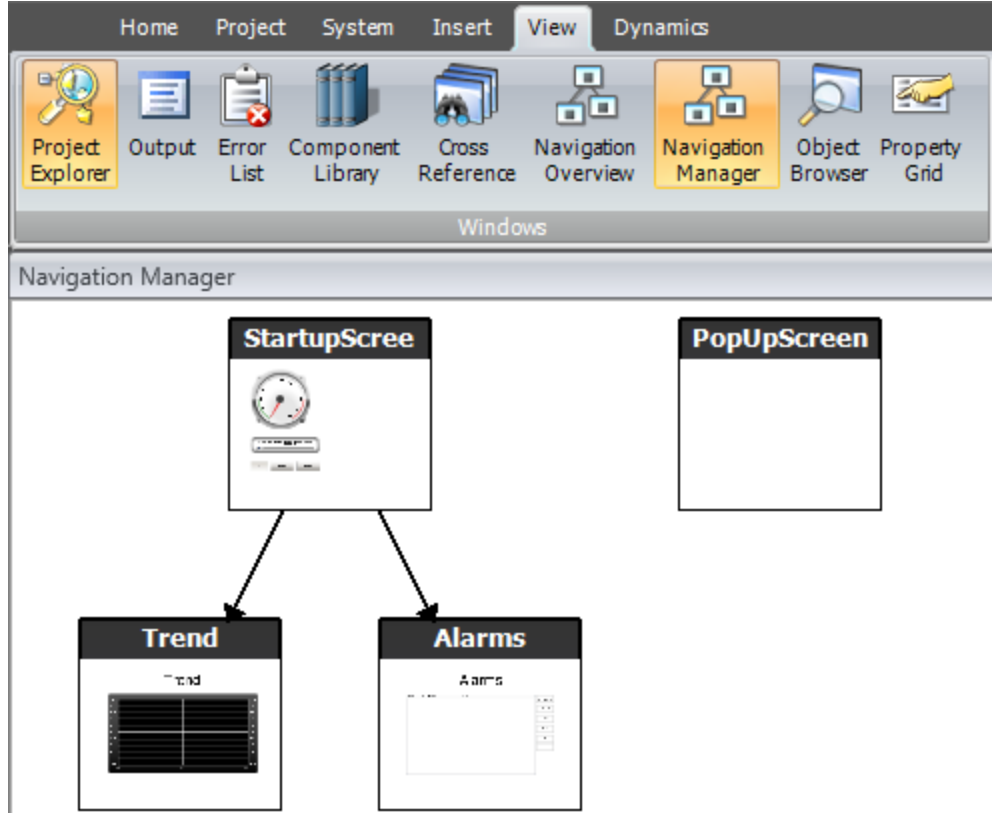

## **3.5.1 Screen Relations**

The Navigation Manager is used to create relationships between screens.

Dragging the mouse pointer from one screen to another screen creates a relation. A button with a **Click** action is defined in the first screen. This**Show Screen** action has the second screen as target, and when clicking it in runtime, the second screen is opened.

Double-click on a screen to open the screen for editing in the desktop area.

## **3.5.2 Add Screen**

New screens can be added directly in the Navigation Manager.

Dragging the mouse pointer from an existing screen to an empty location in the Navigation Manager area creates a new screen, with a relation to the original screen. A button with a **Click** action is defined in the first screen. This**Show Screen** action has the second screen as target, and when clicking it in runtime, the second screen is opened. The button must be removed or changed manually if the new screen is deleted later.

## **3.5.3 Links in the Navigation Manager**

A structure of screens and their relations to other screens will be imposed and shown in the Navigation Manager. The Navigation Manager will provide an overview to help add screens and manage the link relations between project screens.

Right-click anywhere in the Navigation Manager to change link appearance.

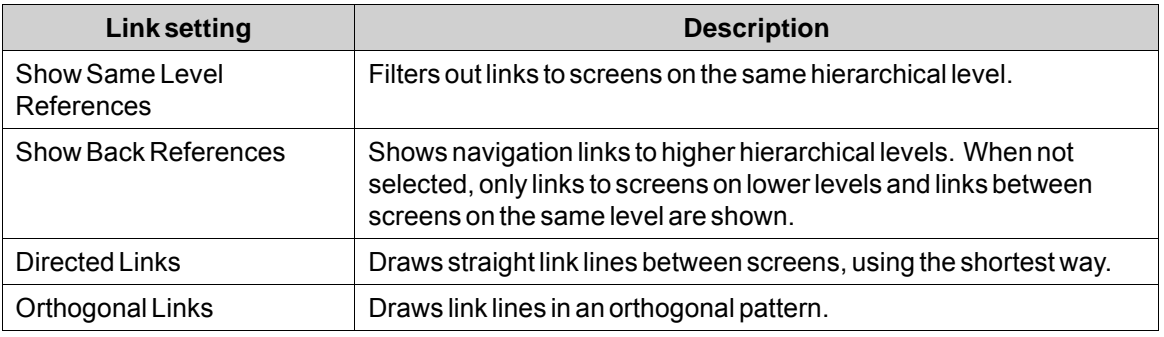

Changing the setting or the type affects the appearance in the Navigation Manager only.

### **3.5.4 Navigation Overview**

It is also possible to display the **Navigation Overview** by selecting it from the**View** ribbon tab. It provides an overview of all screens included in the project, with zooming facilities.

# **3.6 Project Explorer**

The Project Explorer shows all screens and components included in the application. It can be activated/deactivated from the View tab.

The Project Explorer is divided into five groups; . **Screens**,**Functions**, **Data Loggers**,**Script Modules** and **Recipes**.

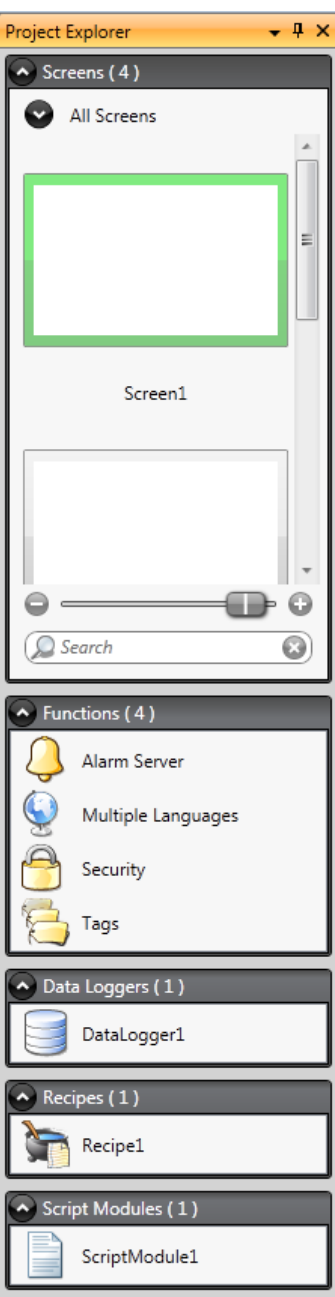
# **3.6.1 Project Explorer Groups**

Click on the group heading to expand/collapse the groups. The number of components in each folder is apparent from the group headings. Right-clicking on a group opens a subset of the commands from the **File menu**and **Insert**tab.

Right-clicking on a component in a Project Explorer group opens a context menu with a selection of common operations. Not all commands are available for all components.

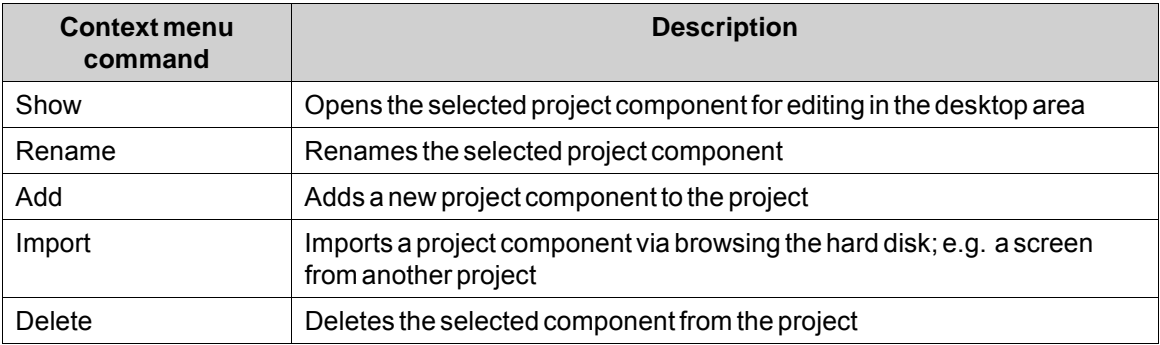

#### **Screens**

The**Screens** explorer lists the screens included in the application. Clicking on a screen opens it for editing in the desktop area.

#### **Screen Context Menu**

Right-clicking a screen opens a context menu with a selection of available operations:

- **Show**
- Rename
- Import
- Delete
- Set as startup screen
- Save screen as template screen
- Add to screen group
- Remove from screen group

The screen set to be the startup screen is marked with a green frame in the **screens** explorer.

#### **Groups**

The**Screens** explorer offers a possibility to assign screens to groups.

- Right-click on the **All screens** heading in the**Screens** explorer and select **Add group** followed by entering a unique name for the group in the appearing dialog.
- To assign a screen to a group, simply right-click a screen in the**Screens** explorer and select "Add to Screen Group" from the context menu. Select a group to add the screen to from the appearing "Select Screen group" dialog.
- To show available groups, double-click the **All screens** heading in the**Screens** explorer. Screens not assigned to a group will be listed as **ungrouped screens**.
- Right-clicking a group enables a context menu from which you can choose to rename or delete the group.

#### **Note:**

Deleting a Screen group also deletes all of its assigned screens.

It is also possible to assign a screen to a group by a simple drag and drop operation. Drag the screen symbol and release it on the group.

#### **Zoom Slider**

The Zoom slider is found in the**Screens** explorer and provides a way to quickly zoom in and out of your **screens** explorer.

#### **Search**

The search function provides the option to search for screens using the screen name or **screen-id**. The search is only performed within the selected group.

## **Functions**

The Alarm Server, Multiple Languages and Security functions are predefined, as well as Tags, and cannot be deleted from the Functions folder. The other functions can be added from the Insert menu. Most functions will be available from the Functions folder after having added them to the project, but some functions are assigned folders of their own.

Clicking on the function in the Functions folder opens its configuration pages for editing in the desktop area.

## **Alarm Distributor**

Alarms can be distributed between HMI-panels, with notification via printer, SMS or e-mail using the alarm distributor.

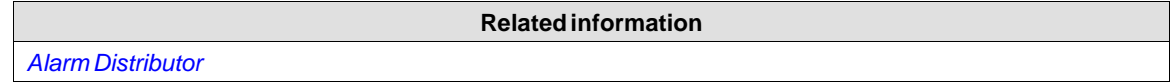

#### **Alarm Server**

The Alarm Server handles alarm groups and alarm items.

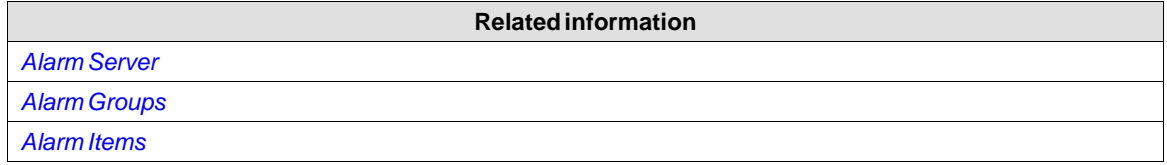

#### **Audit Trail**

The Audit Trail function enables tracking of operator actions.

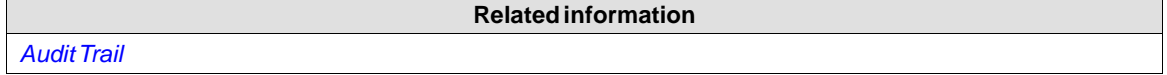

#### **Function Keys**

Function keys for HMI-panels as well as for the regular PAC keyboard can be configured.

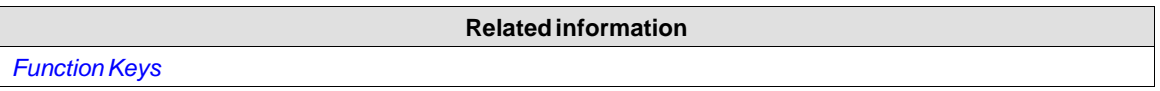

#### **Multiple Languages**

Configuring multiple languages for user texts and system texts are supported. The texts can be exported, edited and reimported to the project. A tool for automatic translations is also included.

**Related information**

*[Language Management](#page-370-0)*

#### **Reports**

The reports function allows adding excel report templates to the project.

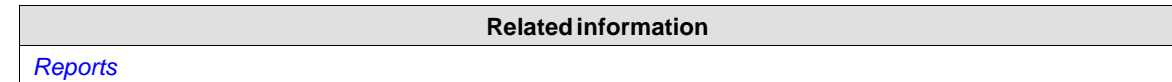

#### **Scheduler**

A scheduler can be used to control events in the process at special times.

**Related information** *[Scheduler](#page-313-0)*

#### **Security**

Users and groups of users can be set up for security purposes.

**Related information**

*[Security Management](#page-364-0)*

## **Tags**

Clicking on **Tags** in the Functions folder displays the tags configuration page in the desktop with all the tags that are used in the application. Tags are added by clicking on the **Add Tag/Add System Tag** button.

Tags can belong to a connected controller, or be internal. Internal tags can be used and selected in the same way as a regular controller tags.

System tags are used to monitor or access variables from the system, for example *Used RAM* or *DateTime*. System tags are indicated by blue color in the tag list.

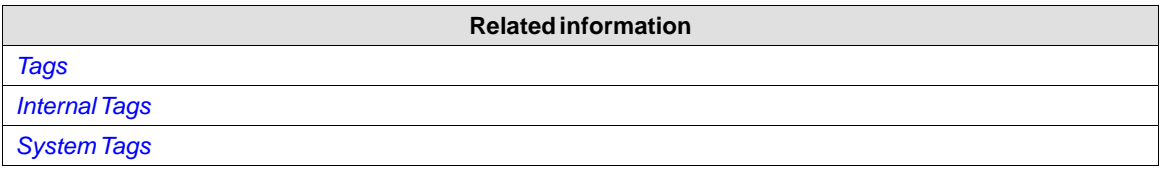

## **Text Library**

With the text library function, text tables can be created, where values are linked to texts.

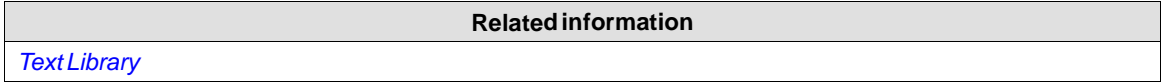

#### **Recipes**

Several recipes can be inserted in the project. Each recipe function handles a pre-defined set of recipe items.

**Related information** *[Recipe Management](#page-318-0)*

#### **Script Modules**

Clicking on a script module in the Script Modules folder opens the script editor in the desktop area. A script module can be included to program features not covered by included functions and actions, or to be used to share functionality among functions.

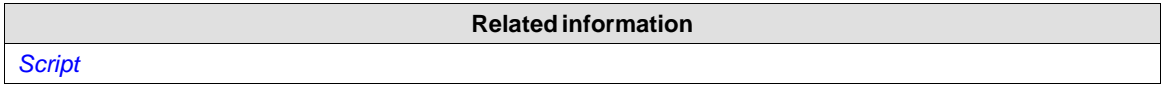

#### **Data Loggers**

Data can be logged and saved to a database on time intervals or depending on changed values.

**Related information** *[Data Logger](#page-309-0)*

## **3.7 Component Library**

The Component Library contains reusable components for a project.

#### **3.7.1 Components**

The Component Library includes a large number of predefined graphical objects, categorized into groups. User-defined graphical objects and other files may also be saved in the component library. All components in a sub folder must have unique names.

Examples of components that may be included in the library:

- predefined components
- objects
- text objects configured with multiple texts
- symbol objects configured with multiple symbols
- grouped objects
- external pictures
- text
- folders (file folders)
- htm/html files
- media files
- PDF files

Since plain text can be saved as a component, it is possible to save reusable script components by dragging a section of script code from the Script view into the Component Library.

A component is displayed with its name and a thumbnail representation in the Component Library window.

Grouped objects are displayed as a thumbnail representing the primary selection of the object. Text files and folders are represented by operating system thumbnails.

#### **Project Pictures**

The Project Pictures folder is project specific, and contains pictures that are used in the current project. The components in Project Pictures are stored in the project's Symbols folder.

#### **Project Files**

The Project Files folder is project specific, and contains files that have been added when creating the project.

Project files and folders can be added and deleted from the Project Files folder before downloading the project to an HMI-panel. The Project Files folder is located in the Project folder.

For instance,"C:\MyProjects\ProjectFolder\Project Files".

It is also possible to access the HMI-panel via FTP to add and delete files and folders after the download, provided that the FTP service is enabled in the project.

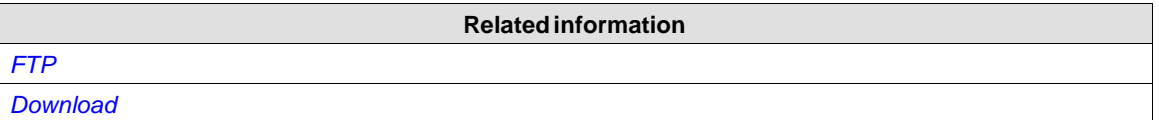

## **3.7.2 Add and Use Components**

Drag-and-drop any component from the library to the current screen, or use copy [**Ctrl + C**] and paste [**Ctrl + V**] commands.

Objects can be copied or moved to the Component Library.

A text file, that is saved in the Component Library will be converted to a text box object when pasted into a screen.

A component (picture or group) that is originally copied from an object with a tag connection will keep its tag connection and any dynamic properties when used from the Component Library.

#### **Note:**

If a component with a tag association is reused in another project then all referenced tags must be present in the new project.

#### **3.7.3 Component LibraryWindow**

The component library is available as a tab at the right-hand side of the desktop. The window is configured with auto-hide functions, and can also be activated/deactivated from the View ribbon tab. Its appearance can be managed just as other tools; as docked or floating windows.

#### **User-Defined Categories**

Right-click on an empty space of the Component Library window and select **New** to create a new category, and select a name of your preference. User-defined categories are not project specific. This means that all objects saved in a user-defined category will be available in all Kollmorgen Visualization Builder projects.

#### **Expand and Collapse Folders**

The top area is a contents frame that is used to navigate through the folders of the Component Library. The contents heading displays the name of the currently selected folder. The folder view can be expanded and collapsed with the control to the left of the displayed folder name.

#### **Search**

The**Search** feature provides a case-insensitive and alphabetical search, based on the component label, in the current folder and in all sub folders.

#### **Zoom**

The Zoom slider at the bottom area of the tool window can be used to change the size of the displayed components. Resting the mouse pointer over a component displays a full-size picture of the component.

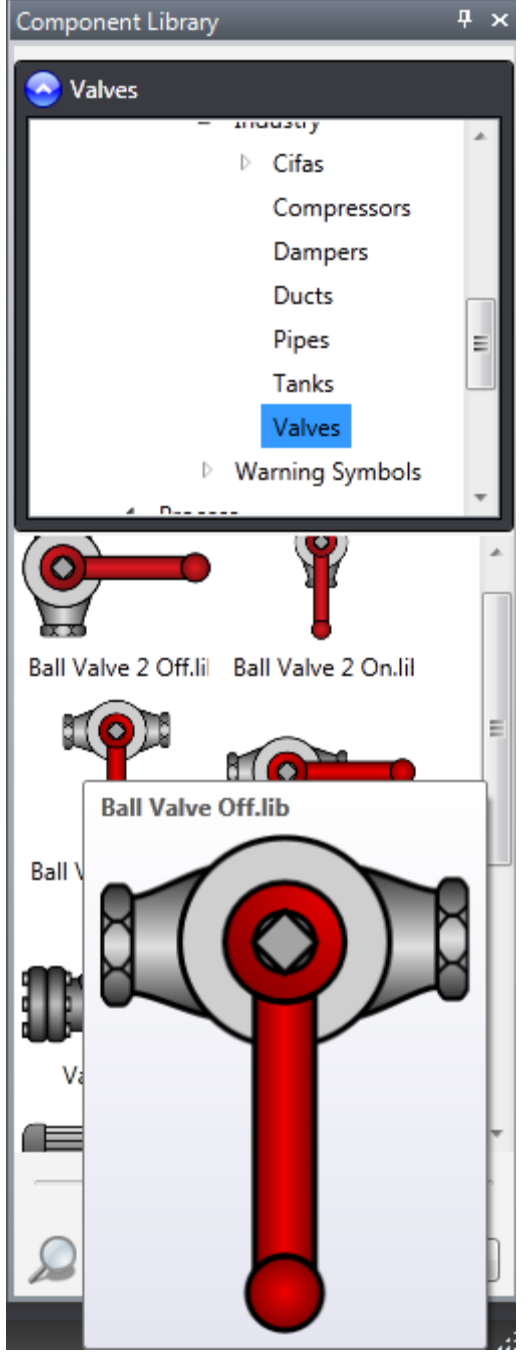

**Figure 3-8:** Component Library window, displaying full size of a selected component

## **3.8 Property Grid**

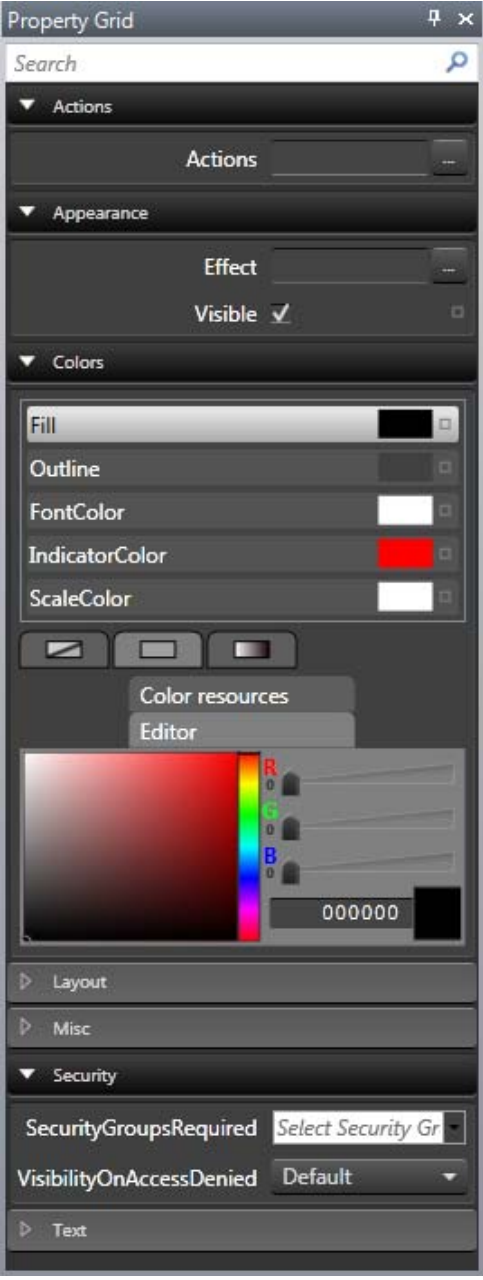

Most properties and settings for an object or screen are defined from its General and Home tabs.

A detailed overview of object properties is available by selecting**Property Grid** from the View ribbon tab or by selecting**Properties** from the context menu.

The property grid includes more properties and settings than the ribbon tabs, for example size and position of objects, and delay of mouse and touch screen input in runtime.

Property groups can be collapsed/expanded.

The window is configured with auto-hide functions. Its appearance can be managed just as other tools; as docked or floating windows.

## **3.8.1 Search**

The Search feature provides a case-insensitive and alphabetical search, that makes it easy to reduce the number of displayed properties.

## **3.9 Object Browser**

An overview of all objects included in a screen can be displayed in the Object Browser.

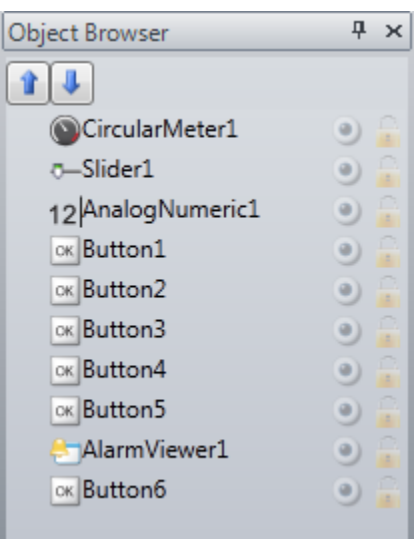

It is easy to bring objects that may have been obscured by other objects up front, by using the arrows at the top left.

Clicking the buttons at the right side of each object enables simply hiding/showing and locking/unlocking objects.

Note that the top-to-bottom order in the Object browser corresponds to the front-to-back order on the screen.

## **3.10 Output**

The Output window contains messages concerning the project validation and build. Created project files with folder paths and any found errors will be listed in Output.

#### **Note:**

Incorrect code entered in text mode (Xaml and Script) may result in errors that are not possible to recognize during analysis and build.

## **3.11 Error List**

The Error List contains information about problems and errors detected in Kollmorgen Visualization Builder for the current project. Build errors are reported in the Output window.

## **3.12 Help**

The Help file for Kollmorgen Visualization Builder can be opened by pressing **F1** on the keyboard or using the **Help** button in the ribbon tab heading.

# <span id="page-85-0"></span>**4 TAGS**

Objects connected to tags can change values in a controller, and controller values can be reflected by changing object appearance in various ways. Objects in a screen will remain static until connected to a tag.

A tag has a symbolic name and can be of different data types.

Tags can belong to a connected controller, be internal or belong to the system. Internal tags are used to handle local data values, and can be viewed and treated in screens just like regular controller tags.

The global tag list provides an overview of all used tags, regardless of controller. This makes it easy to develop projects that can be used with a variety of controllers. It is also possible to connect a tag to more than one controller simultaneously.

## **4.1 Adding Tags**

Tags are handled by clicking on **Tags** in the Functions folder in the Project Explorer.

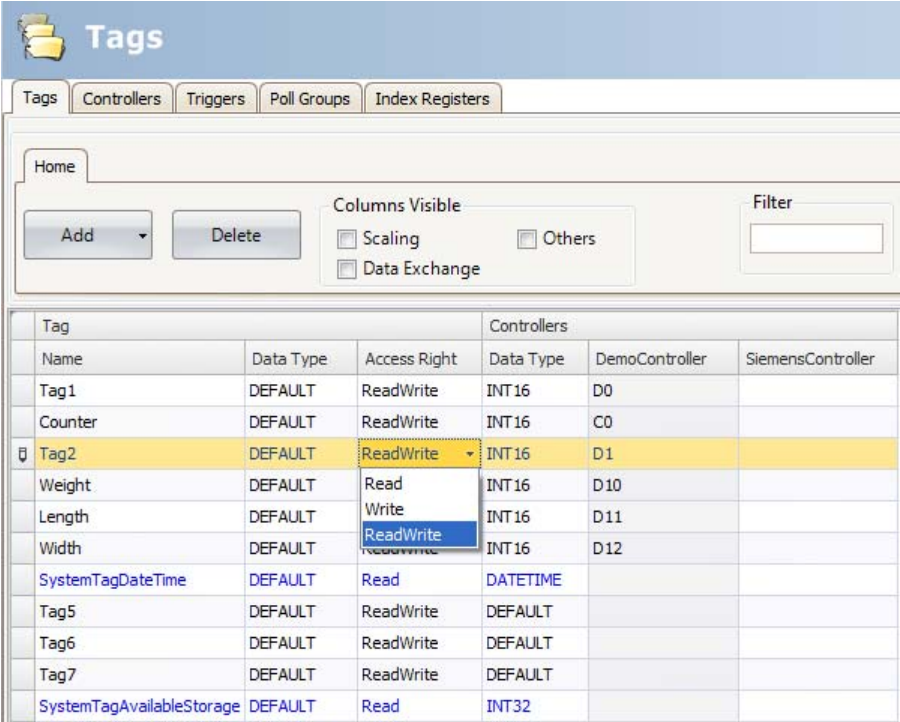

Clicking the **Add Tag/Add System Tag** button adds a new tag to the list. Make settings for each added tag. When predefined values are available, these can be selected by clicking the arrow at the right of the table cell.

## **4.1.1 Importing Tags from the KAS IDE**

When the KVB is launched through the KAS IDE, all the PLC variables exported for HMI are automatically imported to the KVB.

Use the KVB checkbox in the dictionary to select which variables should be exported to the KVB.

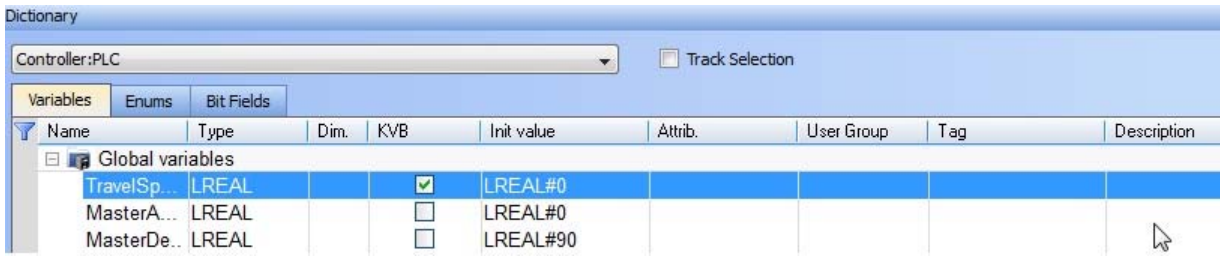

#### **Note:**

Arrays and structs can be exported and will be available as a collection of tags inside KVB.

#### **Note:**

Variables exported from the KAS IDE are refreshed each time you open the KVB. If you export a variable while KVB is already running it will not be visible. Close the KVB and re-open it from within the KAS IDE in order for the variable to be visible.

#### **4.1.2 Basic Settings**

To reduce complexity in the tags configuration page, some columns can be made hidden/visible. The basic settings are always displayed. It is possible to customize which columns to show by default using **Tags Editor Options**.

Enter name, data type and access rights for the tag. Select if the tag is to belong to a controller entered on the Controllers tab. If no controller tag address is entered, the tag will be treated as an internal tag.

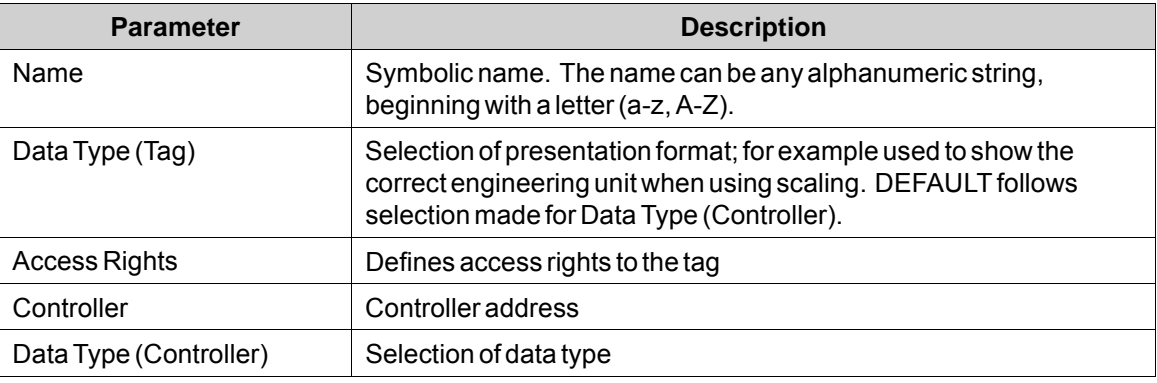

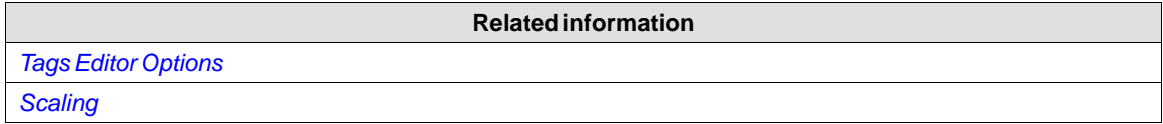

## <span id="page-87-0"></span>**4.1.3 Scaling**

Scaling affects only tags connected to a controller.

Checking the**Scaling** box displays the **Offset** and **Gain** columns. These parameters are used to change the scale of the controller value to a value shown in accordance with the following equation:

*Panel value = Offset + (Gain × Register value)*

When the value for an object is changed from the HMI-panel, the scale is changed to the value shown in accordance with the following equation:

*Register value = (Panel value - Offset)/Gain*

Scaling does not affect the defined maximum and minimum values, or the number of decimals.

## **4.1.4 Data Exchange**

Checking the **Data Exchange** box displays the **Direction** and **When** columns. Data exchange supports real time data exchange between different controllers. The data exchange can be performed when a digital tag is set or at a certain time interval, set up on the Triggers tab. Data exchange can be selected for individual tags, array tags or for the complete range of tags.

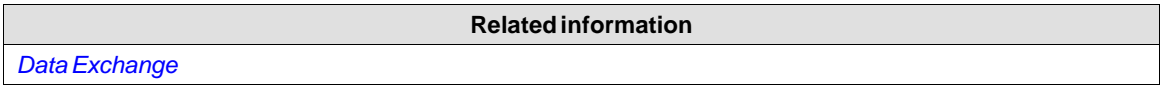

## **4.1.5 Others**

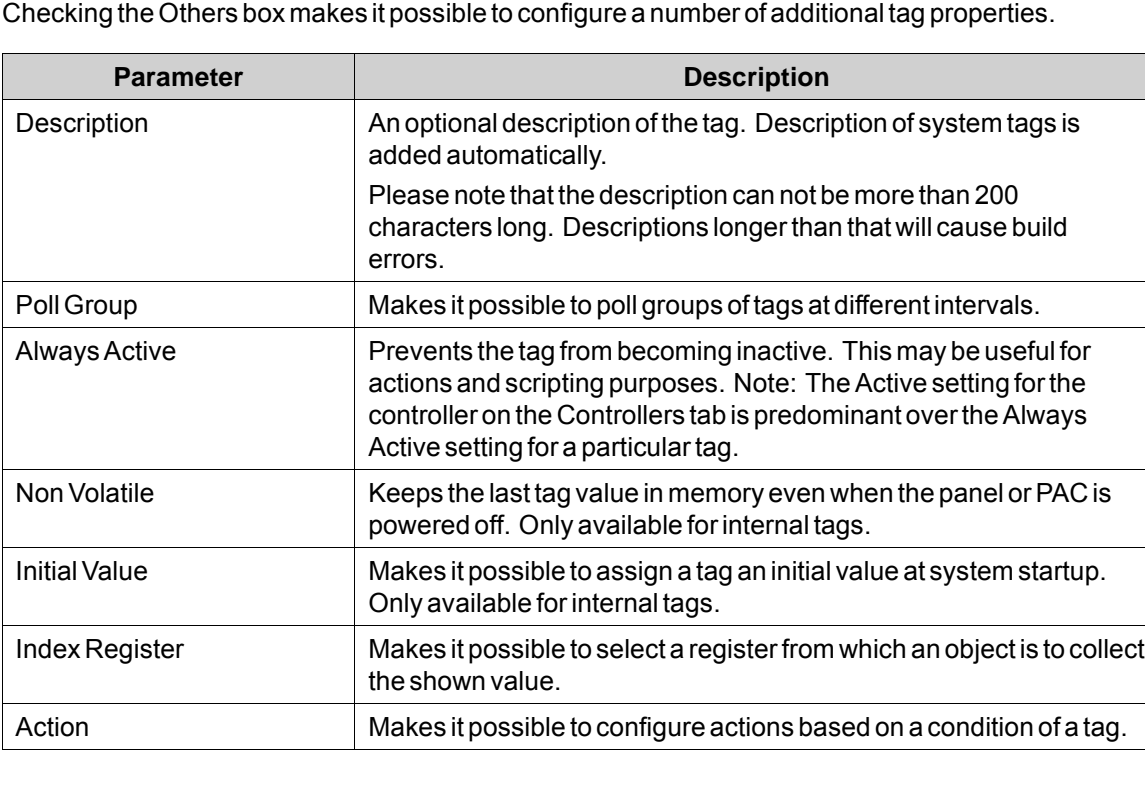

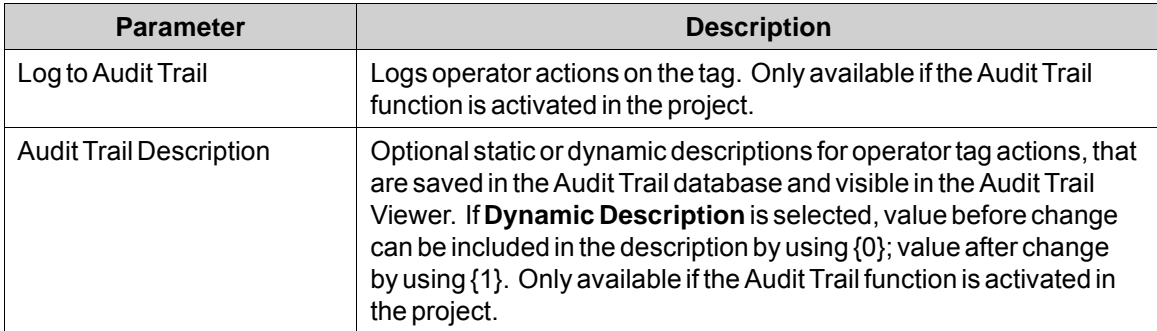

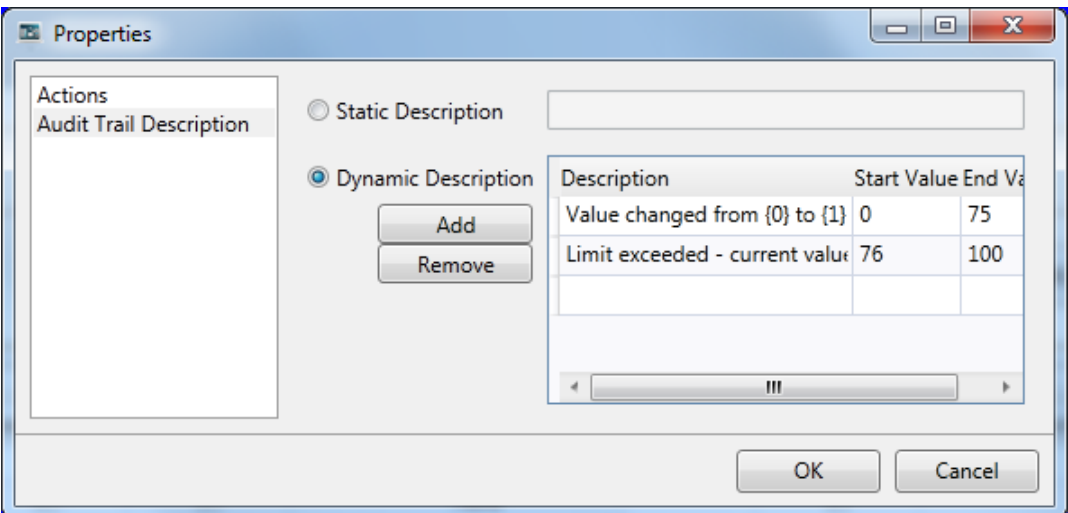

## **4.1.6 Adding Tags during Editing**

Tags can be added directly when editing objects. When an object is selected, the tag association can be managed from the Tag/Security group in the Home or General ribbon tabs, or by right-clicking on the object and using the Mini Toolbar. In both cases, tags are added by clicking the **Add** button.

#### **Note:**

Tags added during editing will stay internal until connected to a controller on the tags configuration page.

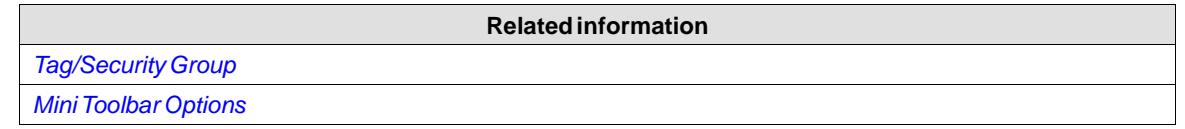

## **4.1.7 Selecting Multiple Tags**

Multiple rows of tags can be selected using the [**Ctrl**] or [**Shift**] keys. This makes it easy to, for example, delete a number of tags quickly.

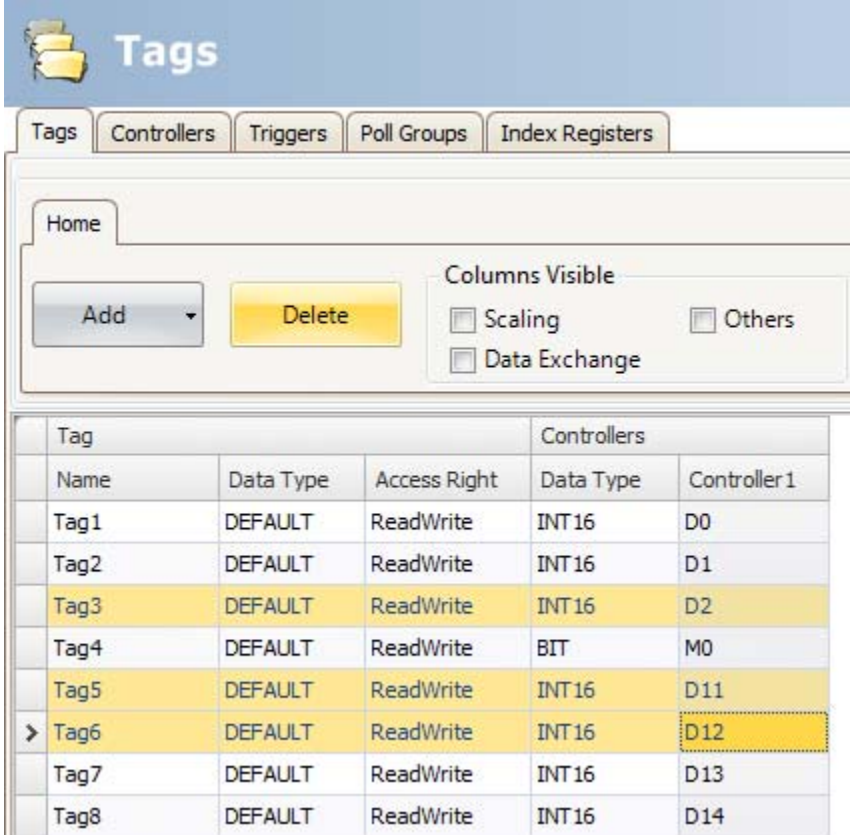

# **4.2 Tag Actions**

One or multiple actions can be configured depending on a changed value of a tag. The Action column is displayed when the**Others** box is checked in the Tags configuration page.

Clicking **...** in the Actions column for the selected tag brings up the Action properties window. First, a condition is configured by clicking **Add** under Condition. Select a condition, enter a value and click **OK**.

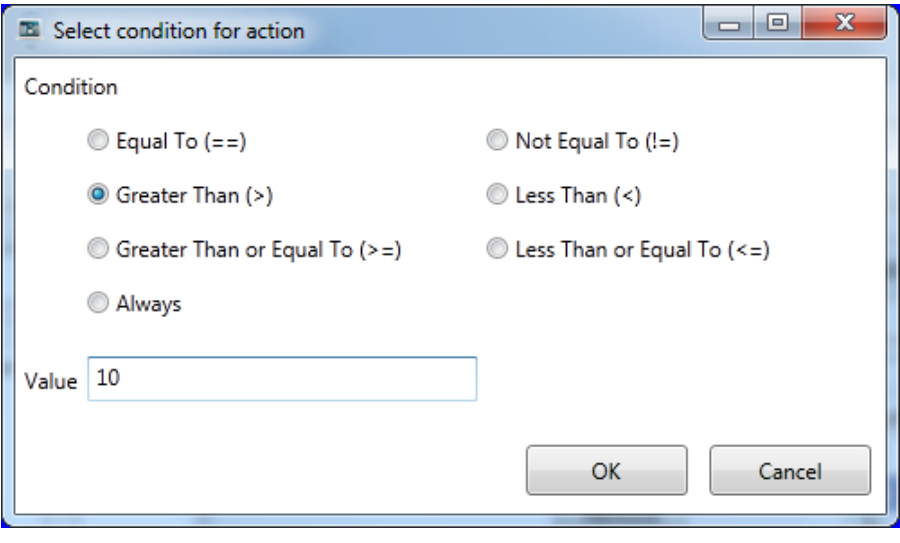

Then, configure actions to be executed when the condition is met.

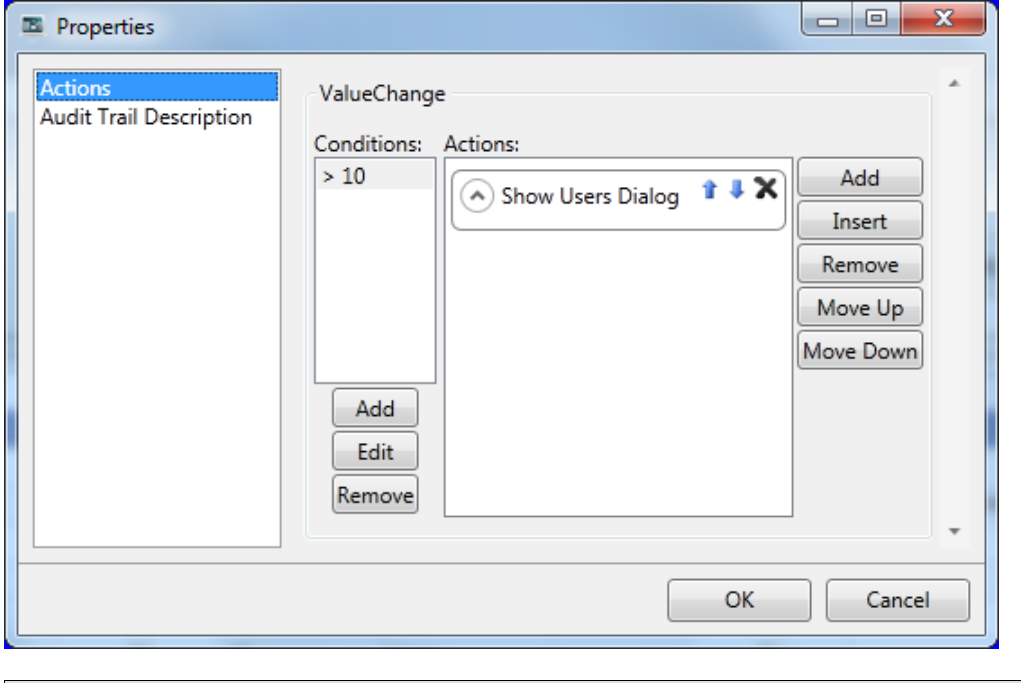

**Related information**

*[Actions Ribbon Tab](#page-295-0)*

#### <span id="page-91-0"></span>**4.3 Internal Tags**

Internal tags can be used to calculate values that need not be represented in the controller, for example information only for the operator. Internal tags are selected in the same way as an external controller tags. Any number of volatile user defined tags can be created.

#### **Note:**

Internal tag values will not be saved in the HMI-panel when the project is restarted, unless the **Non Volatile** option is used.

Unlike the regular drivers, it does not matter if internal tags are used in consecutive order or not.

#### **Note:**

The**ValueOff** and**ValueOn** events for internal variables are available for selection in script mode, but they are not executed when running the project.

# <span id="page-92-0"></span>**4.4 System Tags**

System tags are used to monitor or access variables from the system. System tags are handled as regular controller tags, i.e. can be used in screens, logged, included in scripts etc. The Date and Time system tags can be used when you want to use the controller clock in the panel project. The following system tags are available:

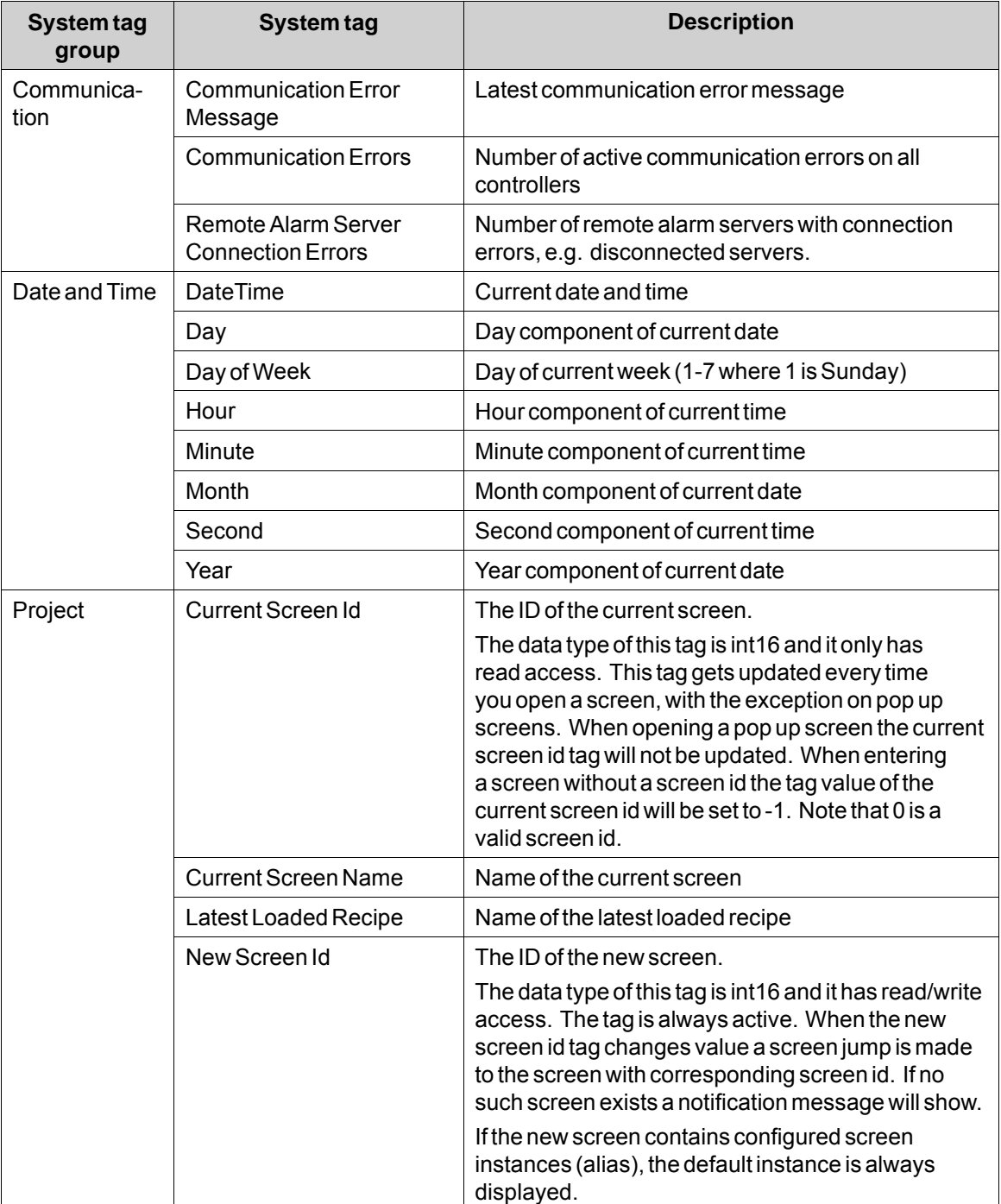

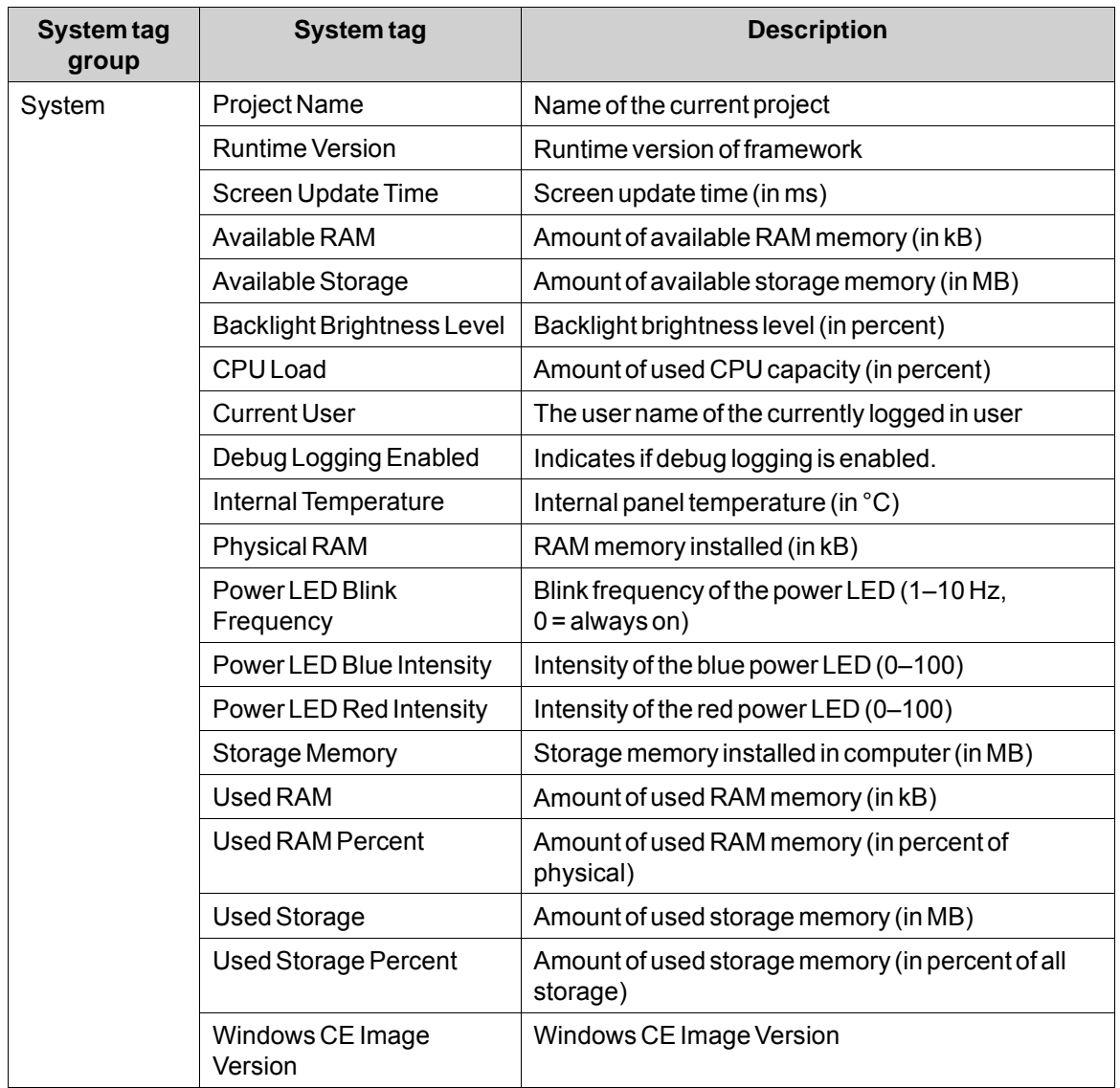

System tags are indicated by blue color in the tag list.

System tags are added by clicking the **Add Tag/Add System Tag**button in the tags configuration page.

# **4.5 Array Tags**

An array tag is a tag containing multiple values. If the array size is >1, the tag is considered as an array tag.

#### **Note:**

Array tags are only supported by controllers which use addresses that can be numerically increased.

# **4.5.1 Array Tag Set Up**

Clicking the **Add** button adds a tag to the list. Make settings for each added tag. When predefined values are available, these can be selected by clicking the arrow at the right of the table cell.

Clicking the **Data Type** cell in the **Controller** column brings up the data type configuration page. An array tag is configured by setting the array size to a value >1.

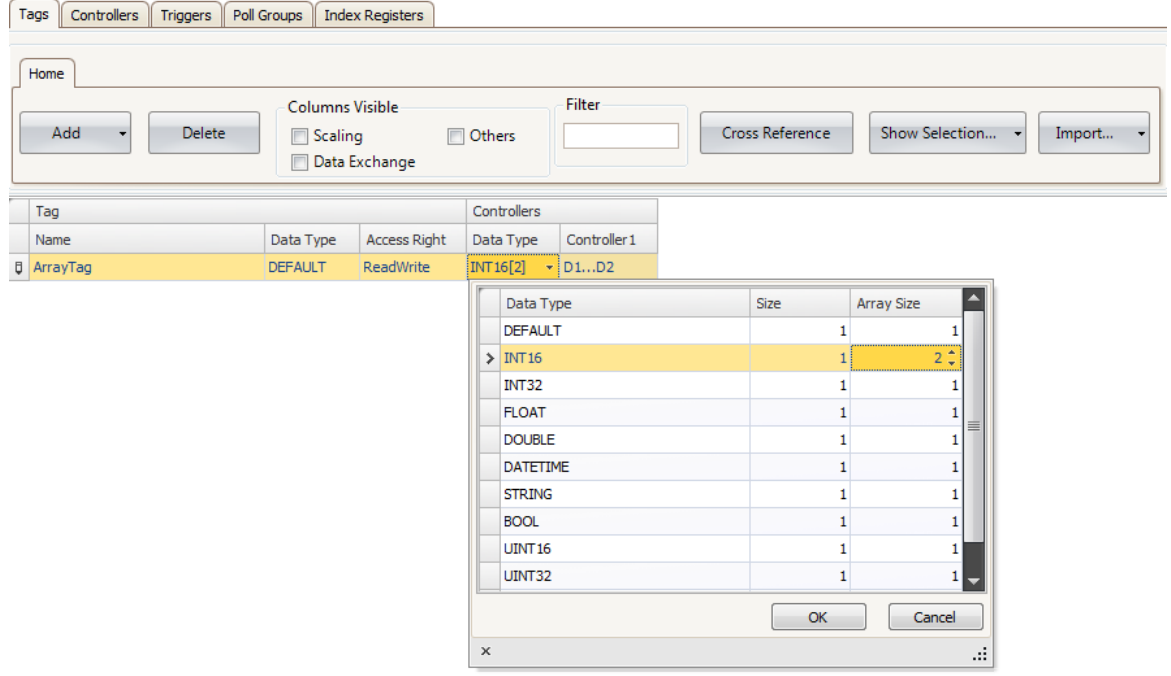

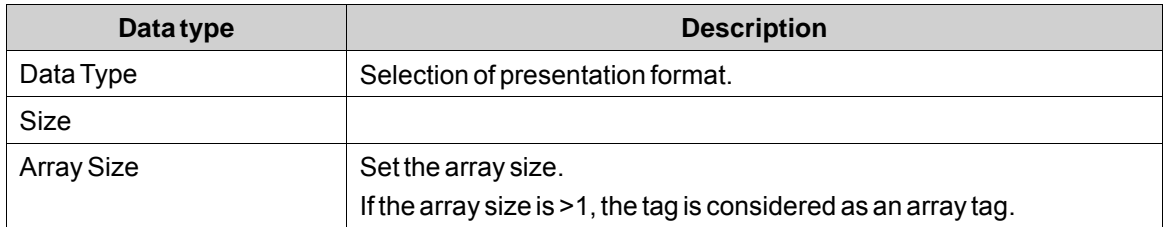

## **Limitation**

When using controllers with named variables and accessing individual bits with the syntax VariableName.BitNo, array tags of data type BOOL with bit addressing, are only supported for 16-bits tags.

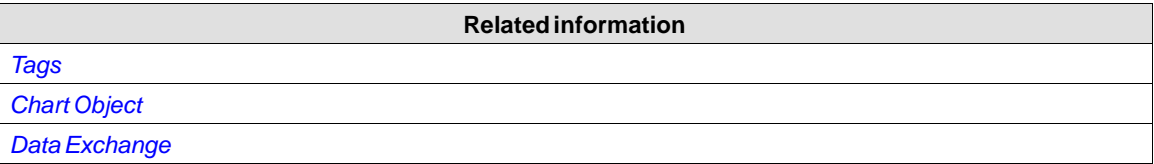

## **4.6 Cross Reference**

The Cross Reference tool provides an overview of where a specific tag is used in the current project.

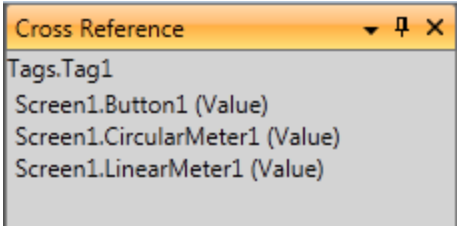

All occurrences of the tag in the current project are listed. Double-clicking on an occurrence in the list automatically brings you to the object or function where the tag is used.

The cross reference tool can be accessed by clicking the cross reference button on the **Tags** tab or on the View ribbon. It can also be accessed from the context menu.

# **4.7 Triggers**

Triggers are used to determine when data exchange is to be performed; based on tag or a certain interval.

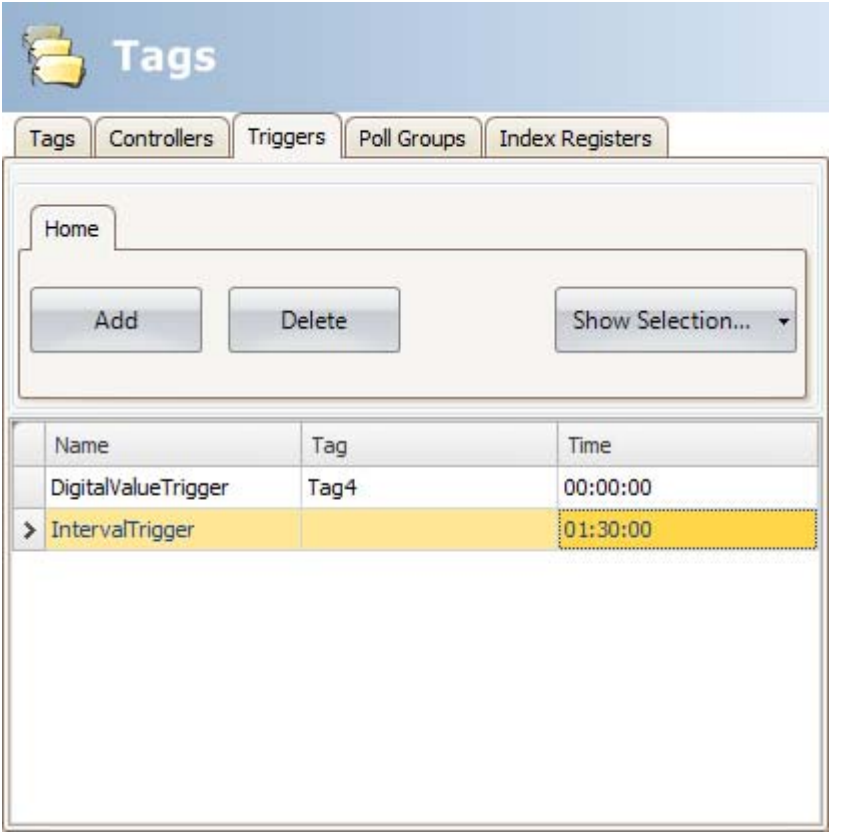

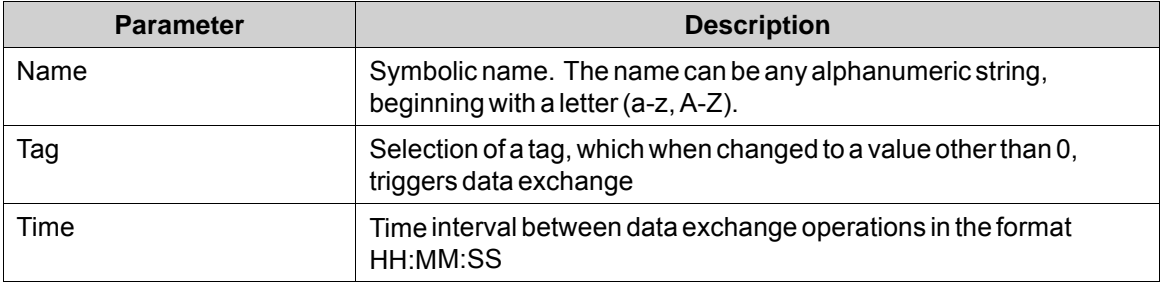

# **4.8 Poll Groups**

Poll groups allow grouping tags for polling at 5 different intervals. The groups defined on the Poll Groups tab are available for selection from the Tags tab after checking the **Others** box.

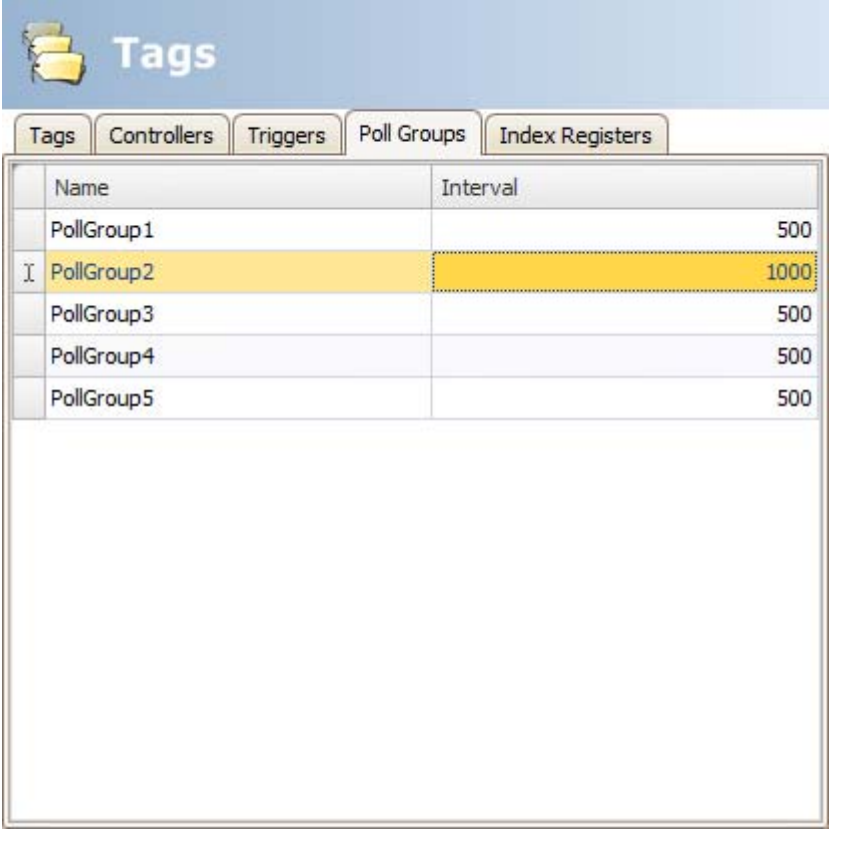

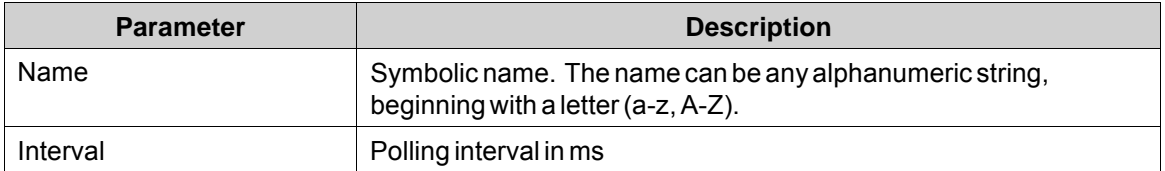

# <span id="page-99-0"></span>**4.9 Station Handling**

For some controllers, it is possible for the operator to define from which controller station to read or write values. The station number is given as a prefix to the controller address.

The station number for each controller is defined on the Controllers tab of the Tags configuration page, by clicking the**Settings** button.

The default station is set on the**Settings** tab, and the stations are defined on the**Stations** tab.

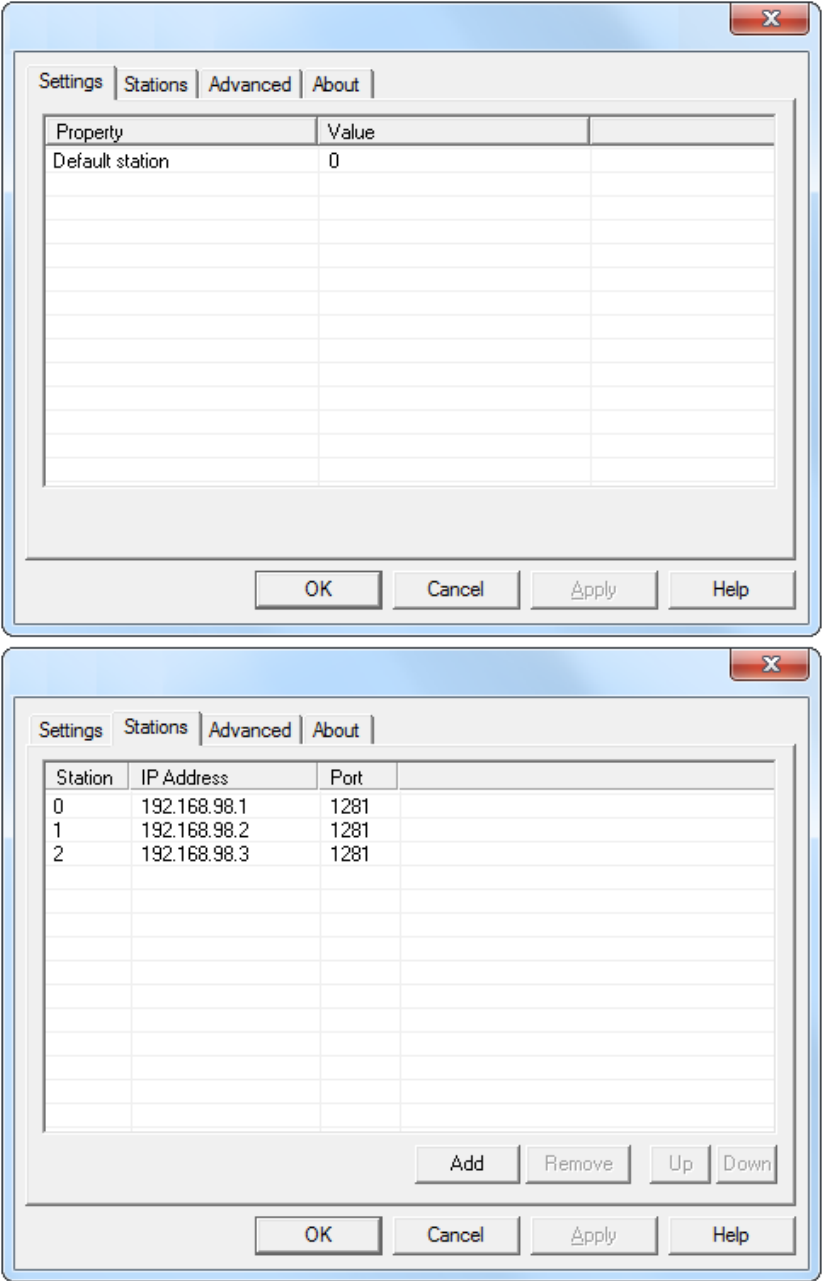

**Figure 4-1:** In this example, from an Ethernet driver, Station 0 is the default station.

The default station is the station addressed without using a prefix. The other stations can be addressed either as a fixed number or as an index register. With fixed station numbers, an object is always connected to the same controller address, and only the value of this controller address can be used in the object.

When addressing for example D10 in station 2, the following syntax is used: *2:D10*

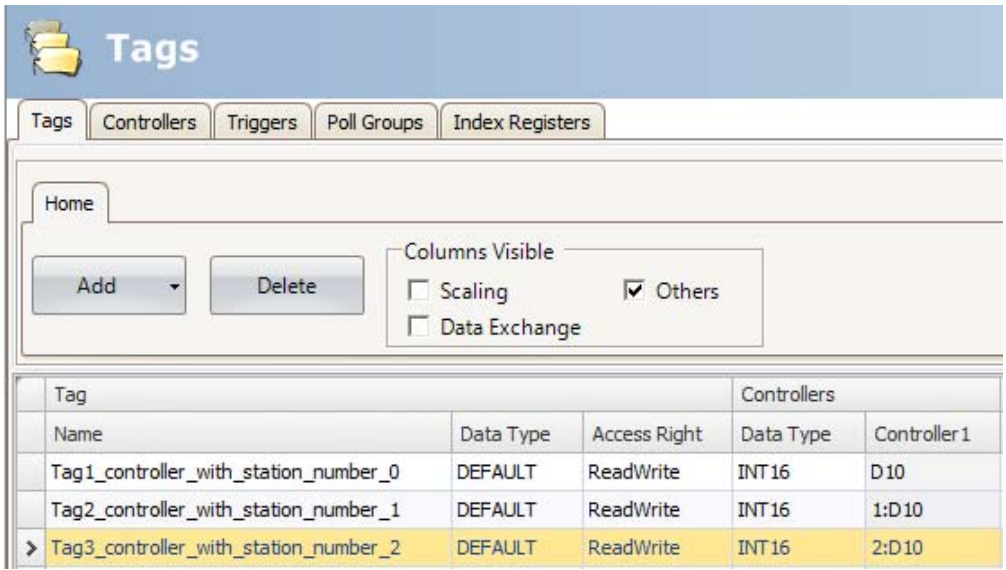

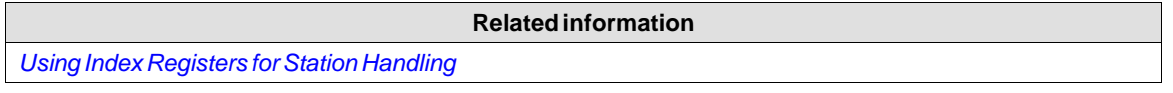

#### **4.10 Index Registers**

With index addressing, it is possible for the operator to select from which tag an object is to collect the shown value. Without index addressing an object is always connected to the same controller address, and only the value of this address can be shown in the object.

Which tags to use for indexing are defined on the Index Registers tab of the tags configuration page. Up to eight different index registers can be used for each controller, and each index register can be used for more than one object. Index registers can be connected to any tag in the global tag list, but the tag has to be selected for each controller.

Tags are connected to index registers on the Tags tab.

In general index addressing can be formulated as:

*Display value = the content in tag (the object's address + the content in the index register)*

If the content in the index register is 2, and the address of the tag specified in the object is 100, the value shown in the object will be collected from address 102. If the value in the index register is changed to 3, the value in the object will be collected from address 103 instead.

#### **4.10.1 Index Addressing Example**

Using index registers may be convenient when for example controlling torque and speed of a number of connected motors from the same screen, without having to configure and display maneuverable objects for each motor.

The following example is based upon the presumption of three motors, and the torque and speed of each motor is held in a different tag:

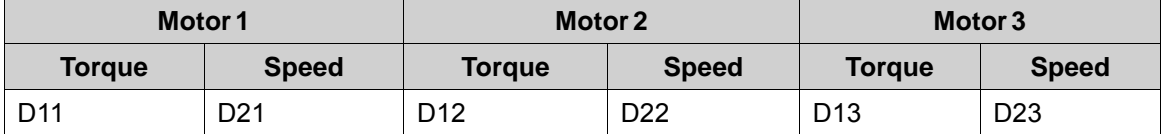

1. Create a project where the Demo Controller is selected as controller.

2. Add tags and labels and connect them to Demo Controller tags according to below:

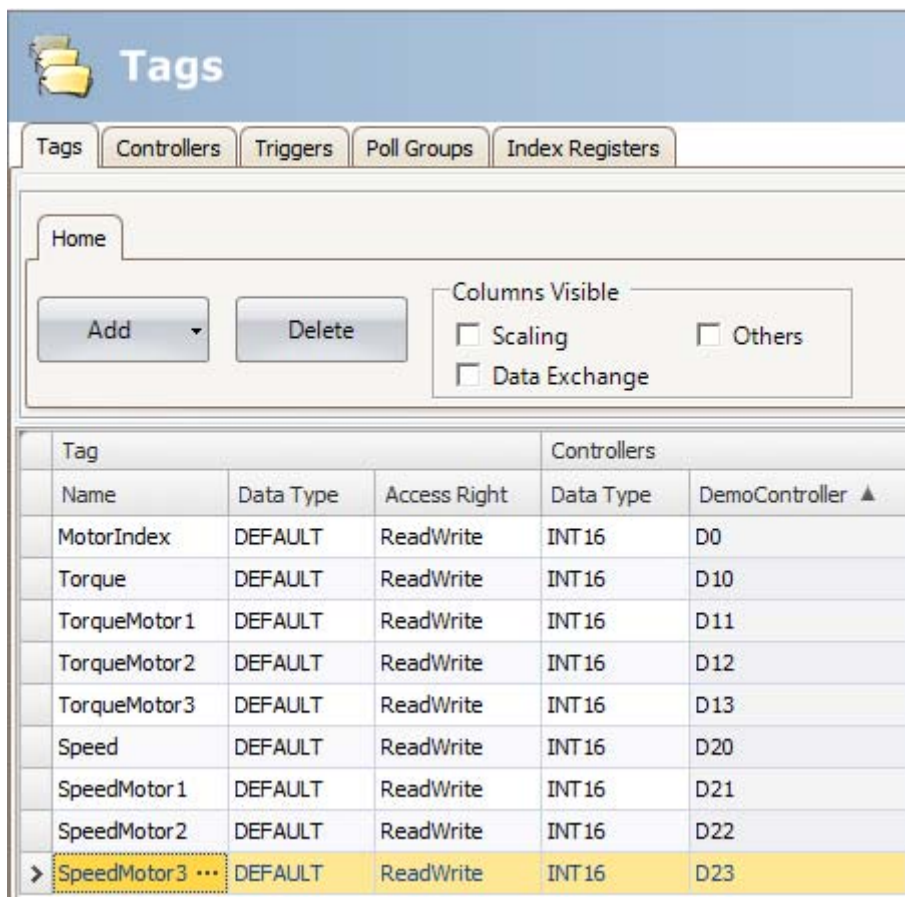

3. Select the Index Registers tab and connect **Index 1** to the **MotorIndex** tag (D0).

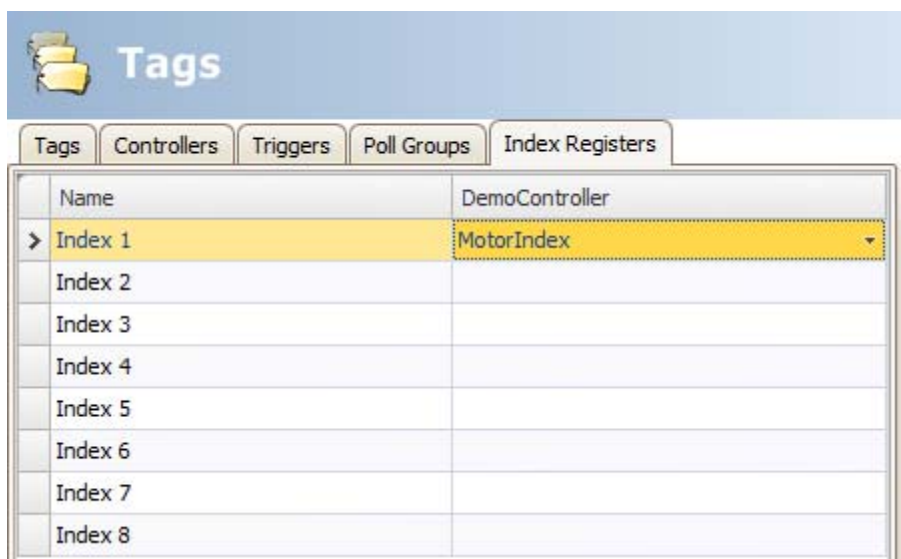

- 4. Select the Tags tab again and check the **Others** box in order to display the Index Registers column.
- 5. Connect the **Torque** and**Speed** tags to Index Register 1.

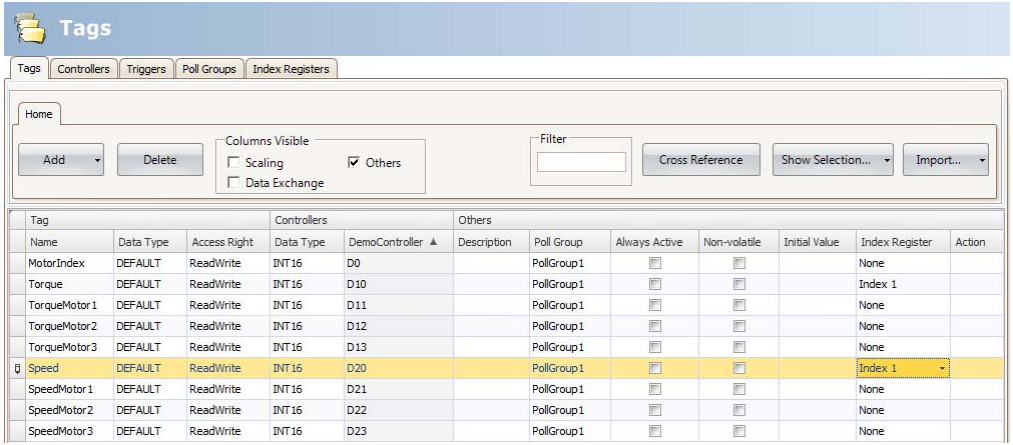

- 6. Now, create a ComboBox object for selection of motor, and two analog numeric objects that will display (or set) the Torque and Speed tags for each motor. Also add explaining labels.
- 7. Click **Configure Texts** for the ComboBox object, connect the object to the MotorIndex tag, and add three texts and values according to below.

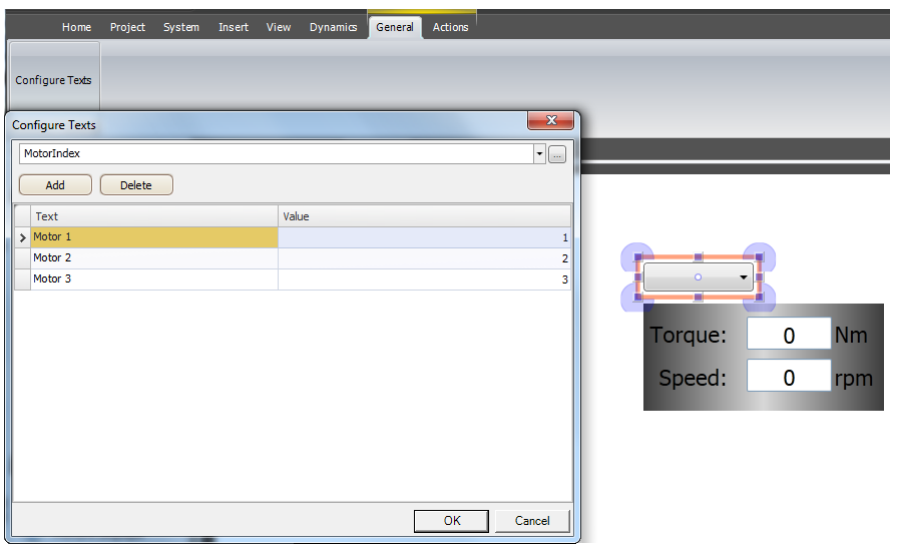

- 8. Connect the analog numeric objects to the Torque and Speed tags.
- 9. In order to test that the index addressing works even though no controller is connected, add maneuverable objects, e.g. sliders, and connect them to the D11–D13 and D21–D23 tags.

10. Run the project, enter values for the objects connected to D11–D13 and D21–D23, and select the different motors using the ComboBox.

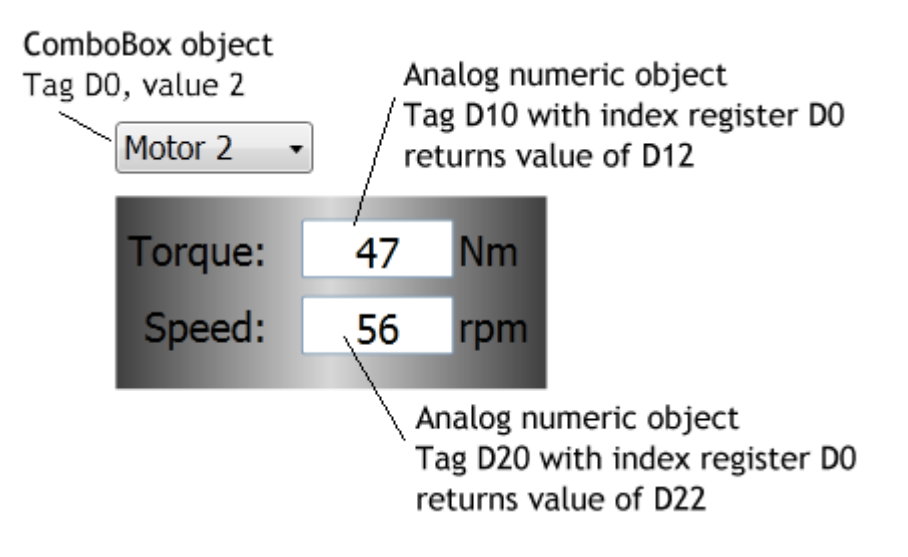

## <span id="page-105-0"></span>**4.10.2 Using Index Registers for Station Handling**

For some controllers, it is possible for the operator to define from which controller station to read or write values. The station number is given as a prefix to the controller address.

This is stated either as a fixed number or as an index register. The default station is the station addressed without using a prefix. The other stations can be addressed either as a fixed number or as an index register. With fixed station numbers, an object is always connected to the same controller address, and only the value of this controller address can be used in the object.

Index addressing reduces the number of tags needed as well as the number of objects to be configured in the Kollmorgen Visualization Builder project when showing values from / writing to multiple controller stations.

The syntax when using index registers for station handling is for example *I1:D10*.

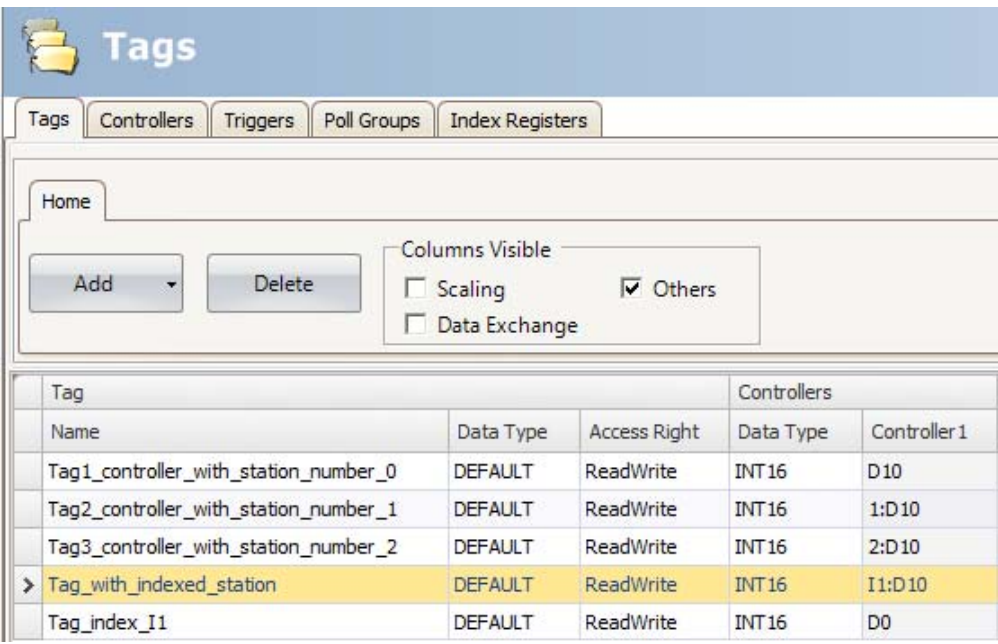

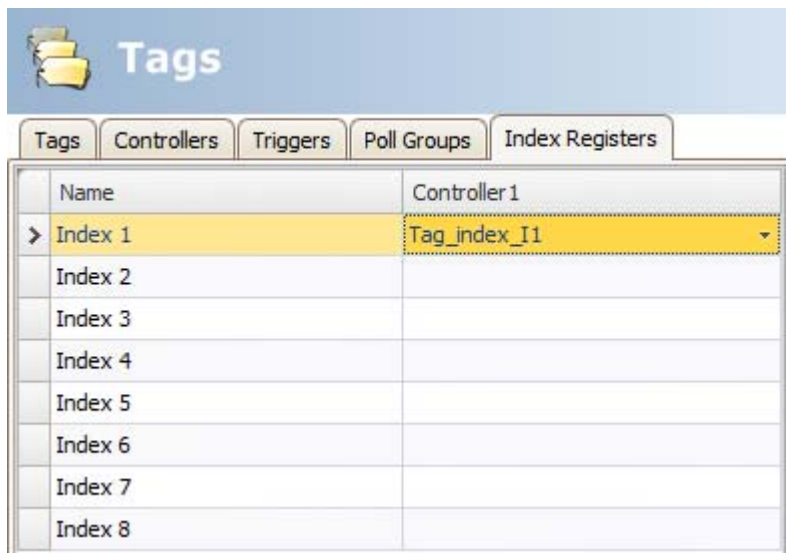

This means that the value in the controller address connected to Index 1 will point out which controller station number to read or write values.

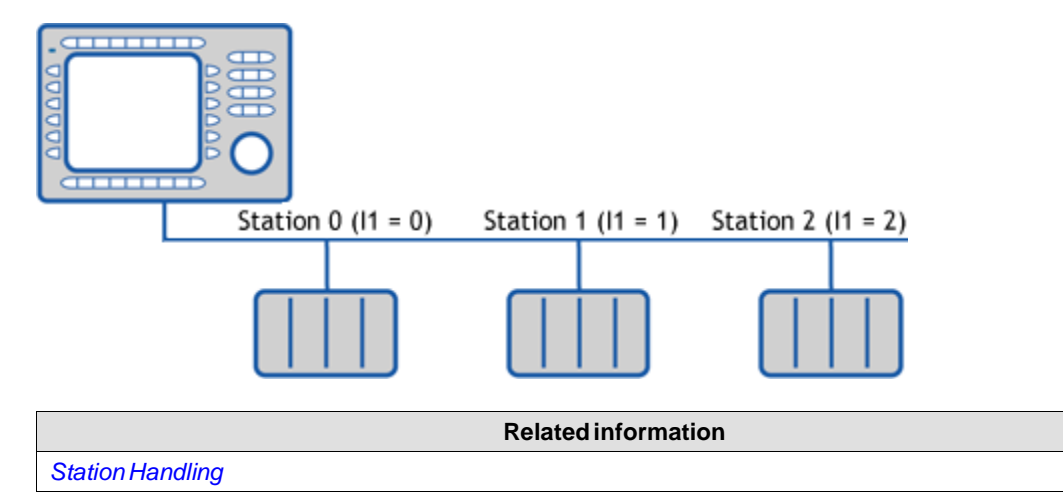

## **4.11 Expressions**

The Expressions functionality is used when connecting an object to a tag and the purpose is not to use the tag value as it is. Expressions enable the user to e.g. extract a bit from a tag, add a dynamic offset or gain, and then to use this value for a specific object.

#### **Note:**

Static offset and gain for a tag is set in the tags configuration page.

The same expression can be connected to more than one object in the project.

## **4.11.1 Definition**

An expression is a one line return statement in C#. The default expression code is "value".
### **4.11.2 Using Expressions**

Right-click on an object and then click the button next to**Select Tag**. The Expressions dialog is displayed.

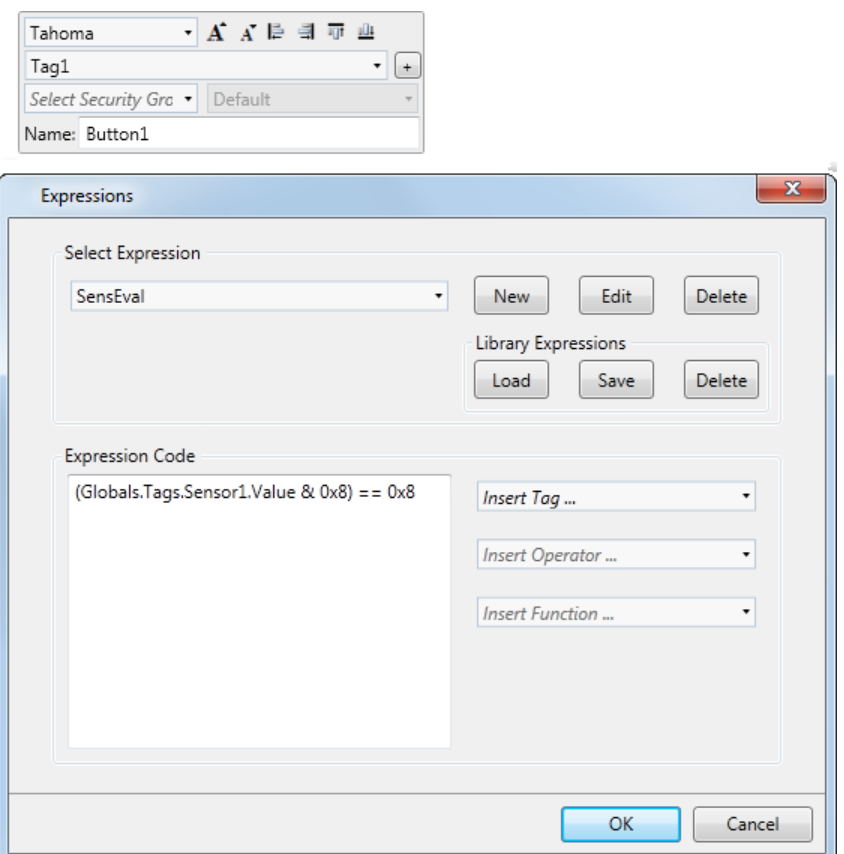

Click **New** to create an expression and expression group (optional). Existing expressions are available from the**Select Expression** drop-down menu. Use the**Edit** and **Delete** buttons to edit or delete existing expressions.

Select among the tags, operators and functions to insert. It is also possible to type the expression manually, but without assistance from IntelliSense (auto completion). If an expression is not valid, an error message is given when validating the project. The expression is run, when the value of the original tag that is connected to the object is changed.

Expressions added to an object in a project are available only in the current project. If an object with a local expression is saved into the Component Library, the object can be used in an other project, but the expression is not included. In order to reuse expressions, they have to be saved in the expressions library.

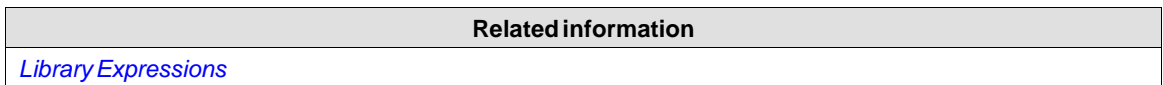

### <span id="page-109-0"></span>**4.11.3 Library Expressions**

Examples of expressions (how to extract bits from an int) are included when installing Kollmorgen Visualization Builder and can be added to the project by clicking **Load**.

Expressions can be reused in other projects by saving them in the expression library. Select the expression in the drop-down list and click**Save**. The expression is saved to a file in the PC. To load the expression in another project, click**Load**. A selection dialog is displayed. Select the expression in the drop-down list and click**OK**.

If you have saved expressions to the library that you want to remove, click **Delete** and select among the saved expressions in a dialog. Expressions included when installing Kollmorgen Visualization Builder are not listed, since these cannot be deleted.

### **4.11.4 Limitations**

An expression is executed only on *read*, i.e. when the value is changed in the controller.

When writing a value (from e.g. an analog numeric tag), the expression is not executed.

If another tag than the original tag is used in the expression, the expression is not triggered on its value change.

If an expression that is used in more than one location is either renamed or deleted, references will not be updated. A build error will be given.

Expressions can be used for all data connections except for

- actions
- the Property grid
- recipe item tags
- current language tag in Multiple languages configuration
- trigger tags
- index tags
- scheduler tags
- dynamic text for alarm items

### **4.12 Data Exchange**

Data exchange between different controllers is supported. The data exchange can be performed when a digital tag is set, or at a certain time interval. Data exchange can be selected for individual tags, array tags or for the complete range of tags.

#### **Note:**

The data exchange function is isolated from general tag/controller settings. For example, a tag assigned read access only for the operator, may still be read and written by the data exchange function.

Follow the steps below to set up data exchange with three different controllers involved:

1. Select the **Controllers** tab of the tags configuration page and enter short names for the controllers in the ID column, and make sure that all controllers are active.

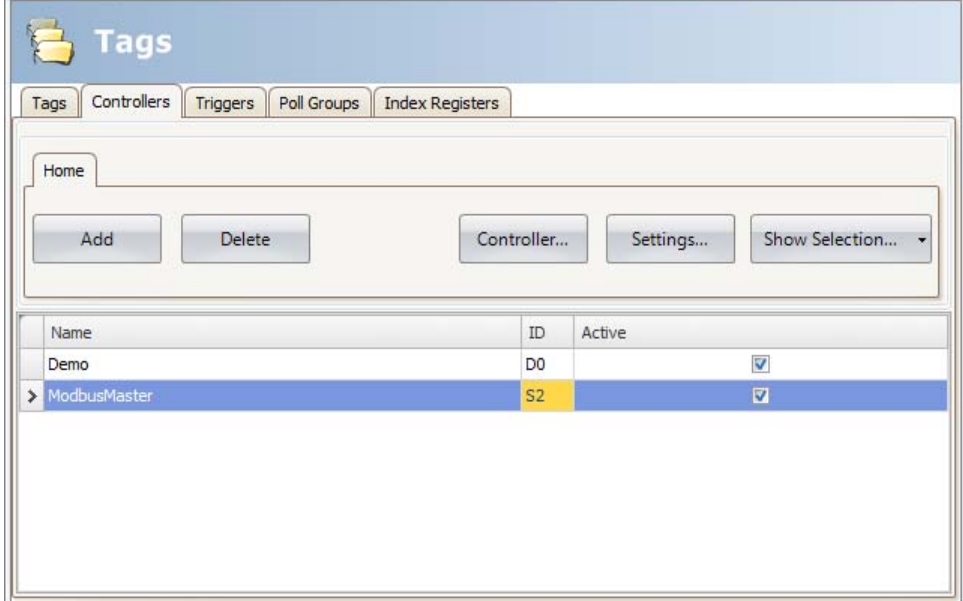

2. Select the **Tags** tab and check **Data Exchange** to display the Direction andWhen columns.

3. Select an address that is represented in all of the controllers.

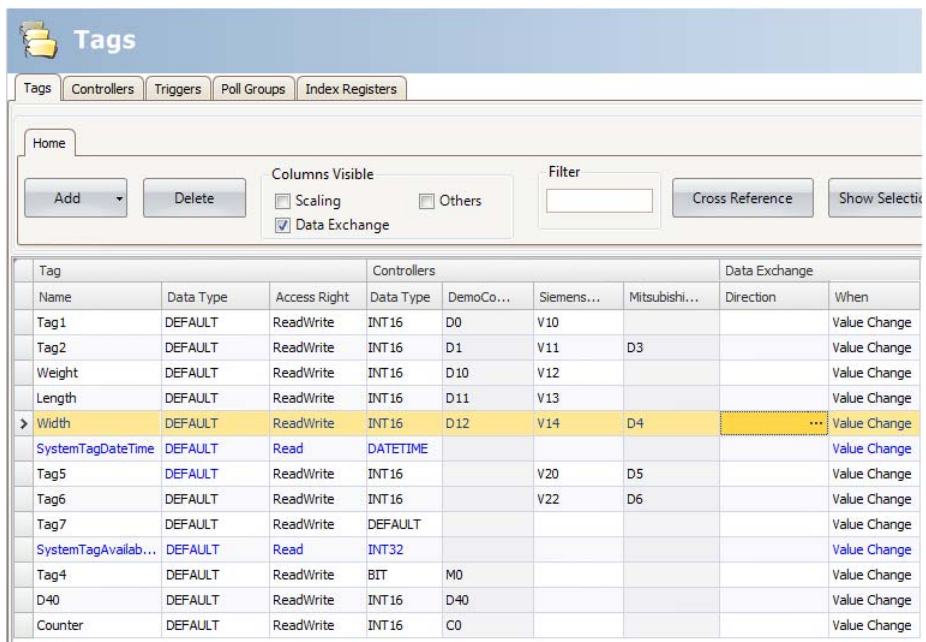

If an array tag is selected, the complete address range corresponding to the array size will be exchanged:

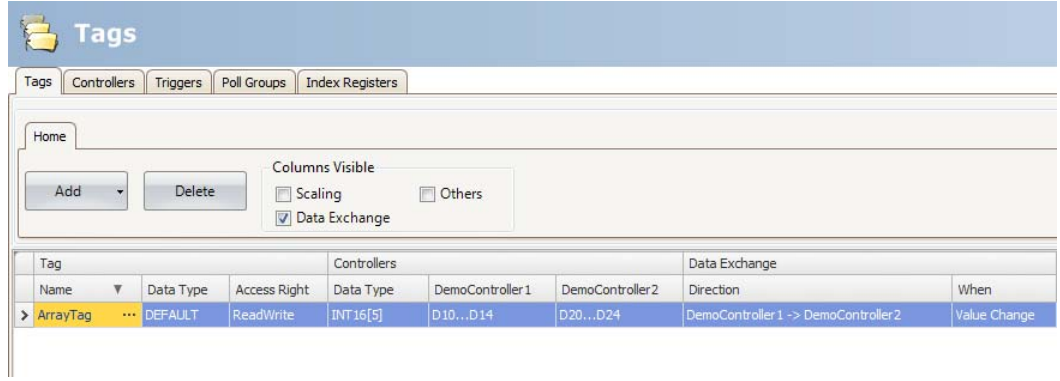

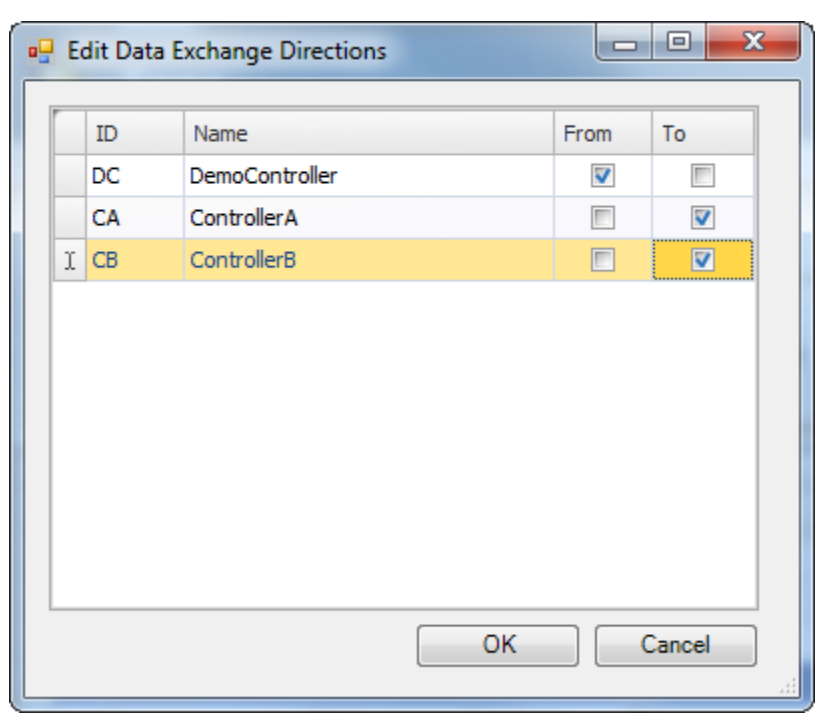

4. Click **...** in the Direction column to set up the direction of the data exchange.

5. Add a trigger tag on the Triggers tab with time interval for data exchange or use a tag, which when greater than 0, will trigger the data exchange. Alternatively, set up a trigger that includes both value change and a time interval.

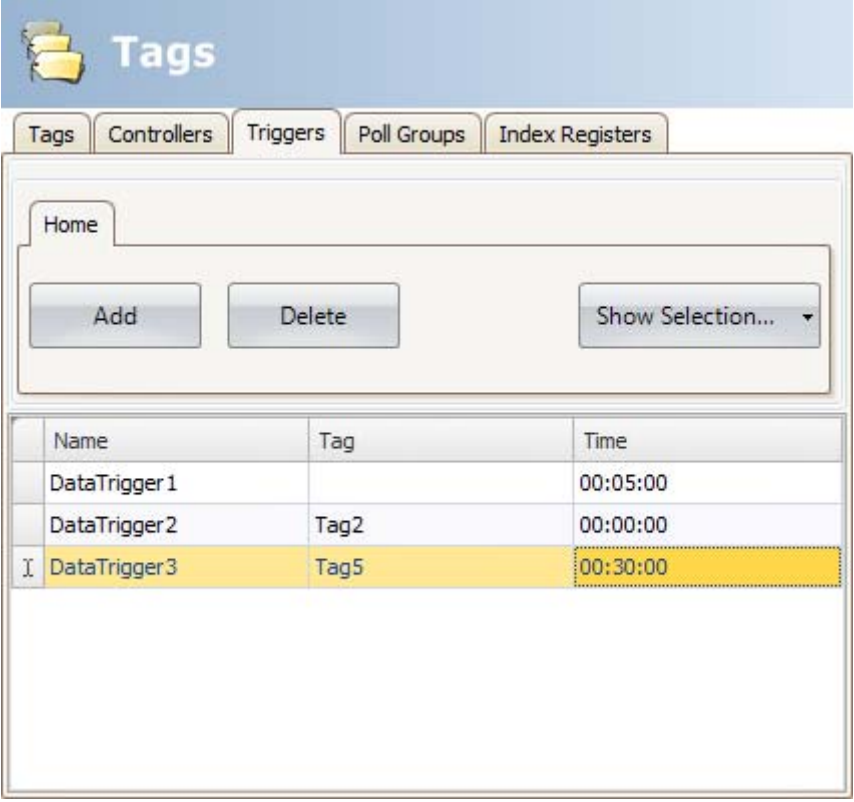

6. Return to the Tags tab and select which trigger to use.

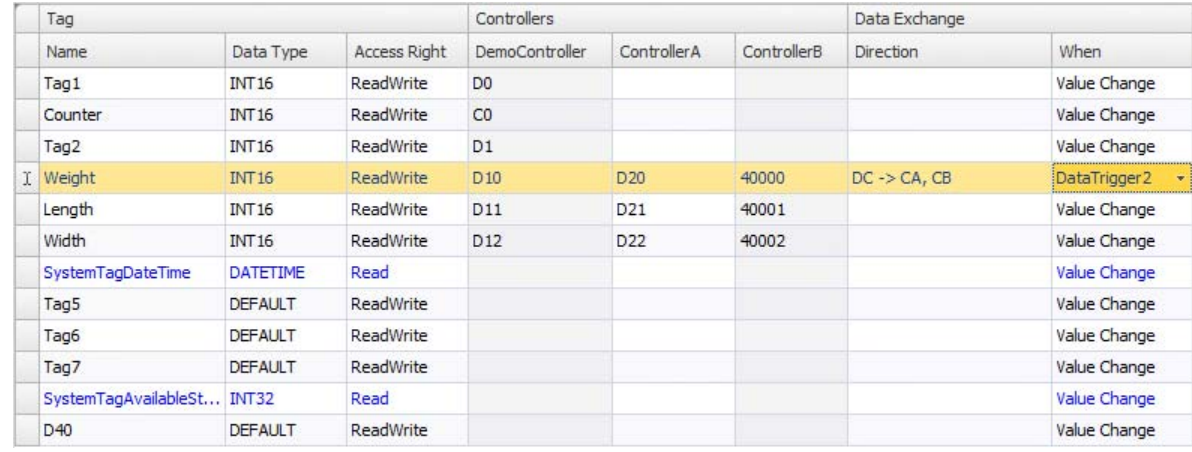

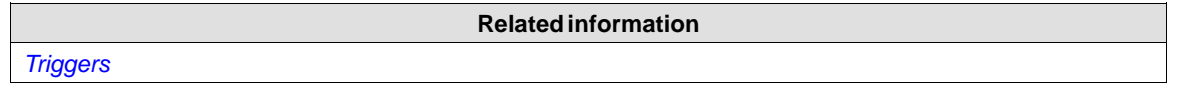

### **4.13 Importing and Exporting Tags**

Tags can be imported to and exported from an Kollmorgen Visualization Builder project, to, for example, be edited in Excel or a text editor, or to be transferred to another project. The complete tag list may be imported and exported, or the actions can be based on connected controllers. The import function also allows selecting individual tags for import.

### **4.13.1 Handling Columns**

The import function allows skipping columns, or binding columns in the import file to any column in the Tags configuration page.

The **Name** and **DataType** columns must always be bound.

A column may only be bound once.

### **4.13.2 Saving the Import Configuration**

For repetitive import actions the import configuration, e.g. how columns are bound and from which row to start the import, can be saved and reused. The import configuration is saved by clicking the **Save mapping as import module** button prior to performing the import. Next time the Import Tags dialog is opened, the configuration is available from the **Import module** drop-down list. Saving import configurations is valid only for files in text or Excel format.

### **4.13.3 Tag Import Example**

If the controller in the project is changed to a system with other names for the tags used, these must be changed:

- 1. Click on **Tags** in the Project Explorer.
- 2. Click on the arrow to the right of the **Import/Export** button to display the available options of import and export operations.

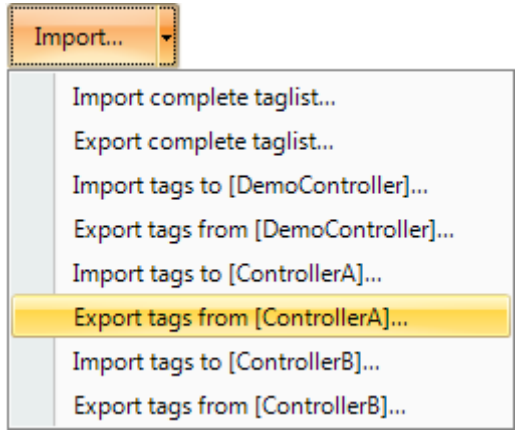

3. Select**Export tags** from the desired controller to export the list to a text file or an Excel sheet. Enter a file name and browse to a location. Define how the to separate the columns and which columns to export. Use the arrows if you want to change position of the columns.

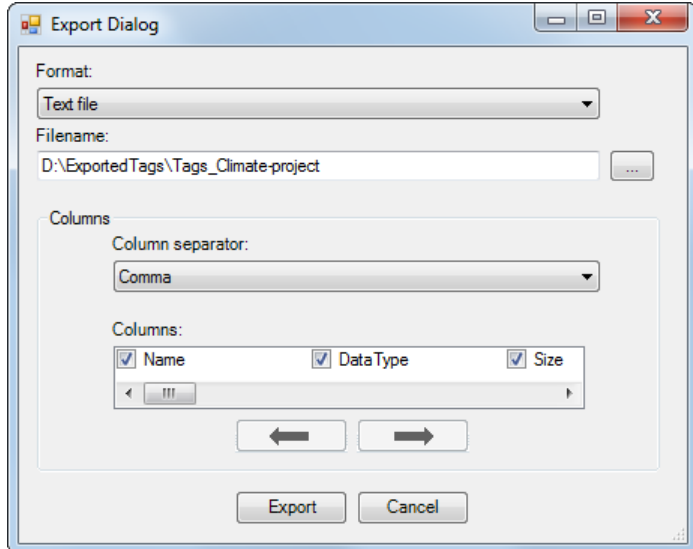

4. Click**Export**.

5. Open the text file in a text editor or a spread sheet application.

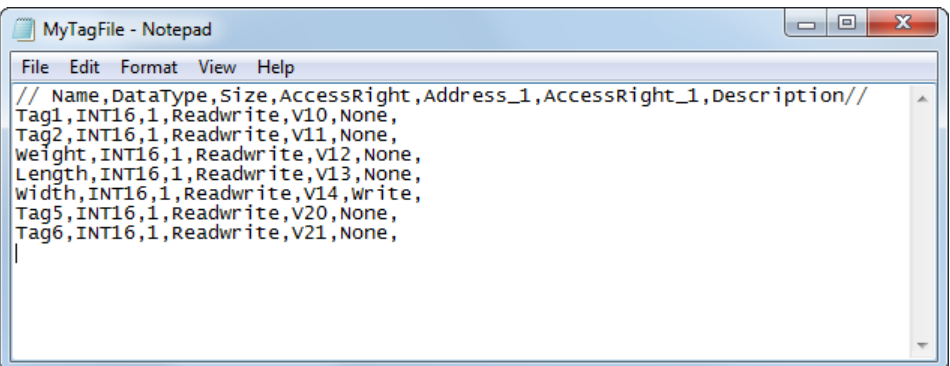

6. Change all current tags to corresponding tags used in the new controller, and save the file.

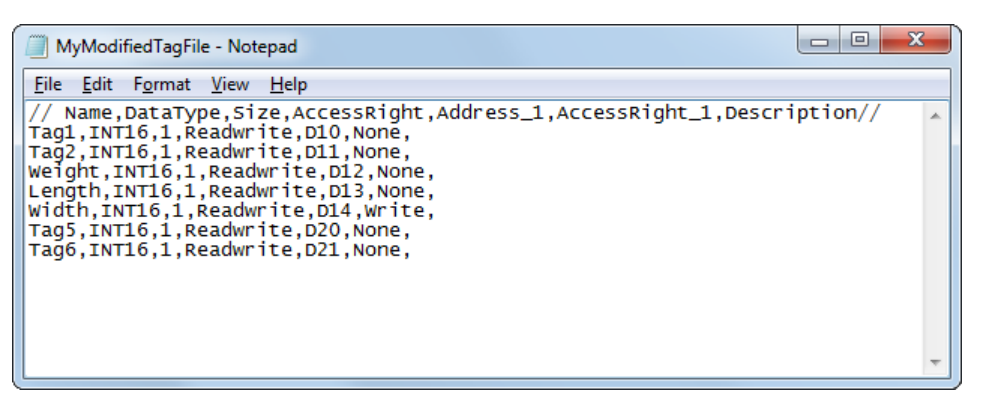

7. Select **Import tags** to the desired controller and browse to the updated file. If desired, select a row from which to start the import. It is possible to rebind columns before importing to the project, and to exclude columns. These settings can be saved by clicking the**Save mapping as import module** button, and will then be made available for selection from the Import module drop-down list at next import.

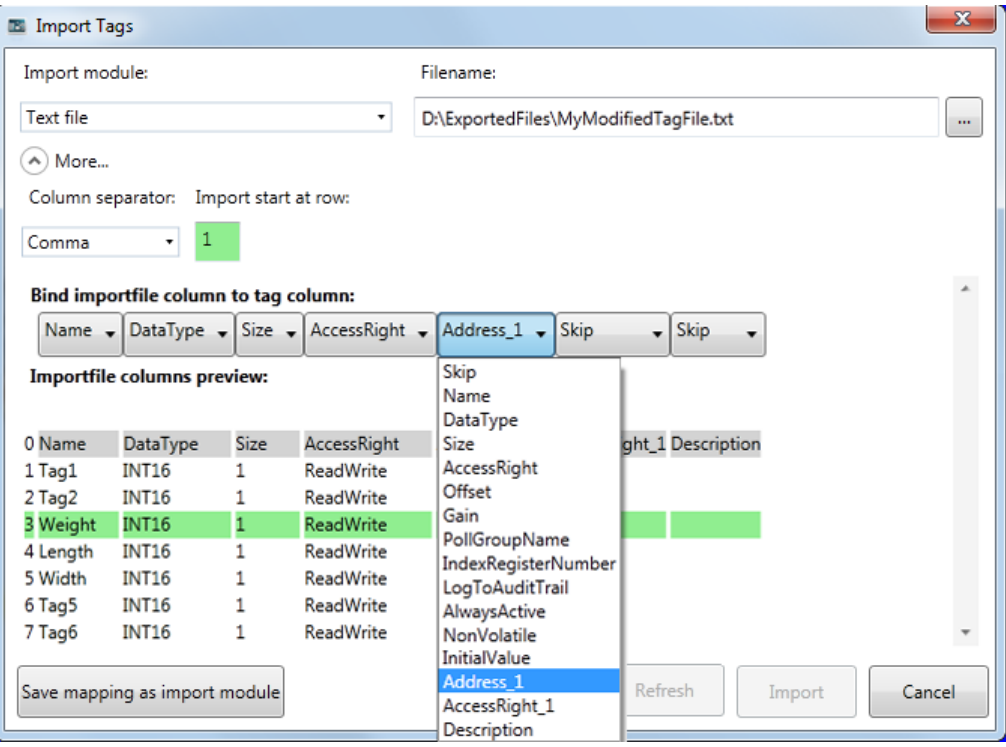

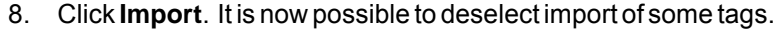

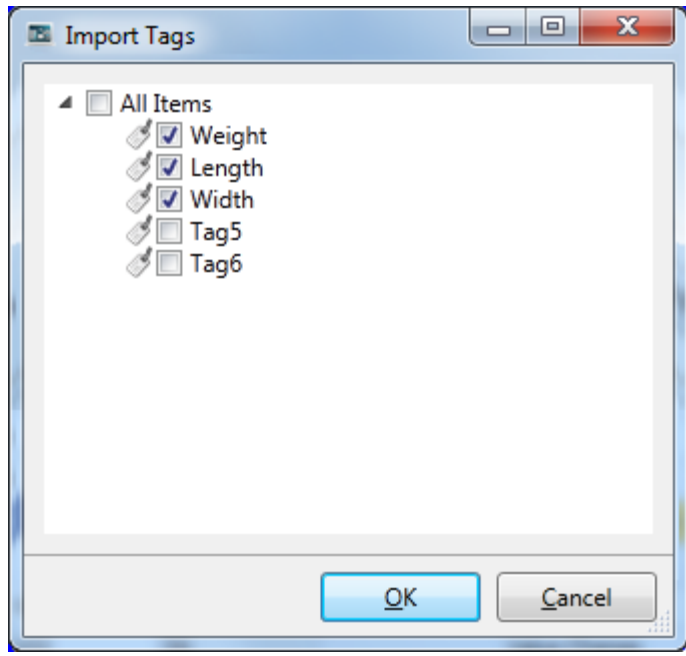

9. In case there are name conflicts, these can be handled by changing the name, overwriting, merging or skipping conflicting items. The actions taken are saved to a log file for future reference.

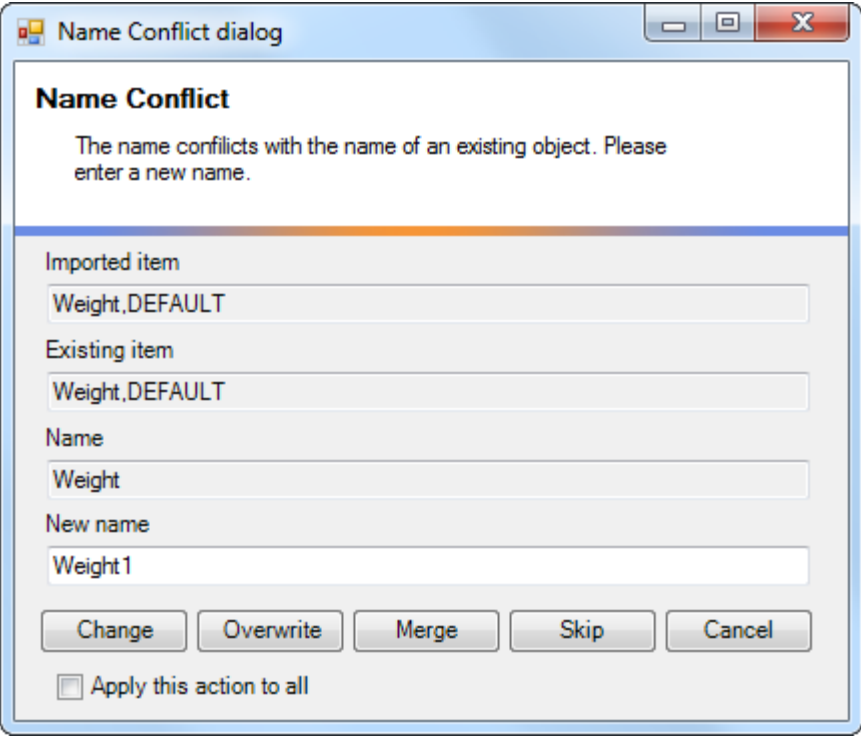

#### **Note:**

If you select **Overwrite**, all settings for the existing tag will be overwritten. If you select **Merge**, existing actions for the tag will be kept.

The imported tags are now added to the current project.

### **4.13.4 Importing Tags from the Command Line**

Tags can also be added to the current Kollmorgen Visualization Builder project using a command line switch, by entering *[Executable file] "Project location]\[Project name].kvb2"/ImportTags="[Tag file location]\Tag file"*. In this case, no application window is displayed, as long as the import is successful.

#### **Example inWindows XP**

To open the project named Test1 with the tag file VarFile.txt in the directory C:\MyProjects, run Kollmorgen Visualization Builder from the command line with the following arguments: *NeoIDE.exe "C:\MyProjects\Test1\Test1.kvb2"/ImportTags="C:\MyProjects\VarFile.txt"* In Windows Vista, the complete path (within quotes) to the executable file has to be included.

### **Removing Existing Controller Tags at Import**

The */ImportTags* command line switch may be used together with the switch */RemoveTagsNotInFile*. This will remove all existing tags in the controller that are not included in the import file.

### **4.14 Filtering Tags**

A selection of tags can be displayed using the Filter Builder. Several conditions can be used, and the different values/operators that can be used for making conditions are displayed when clicking on the condition building blocks.

Operands and operator nodes are context sensitive. Name strings are not case sensitive. Values in the filter builder are saved individually for each function during an edit session. Afilter is built as a logical expression tree. Afilter typically has operations on individual column values as leaf nodes and logical operators serve as main nodes.

Perform the following steps to create a filter:

1. Click on **Tags** in the Project Explorer.

The tag list is displayed in the desktop area.

2. Select**Show Selection** from the Show Selection/Show All button to build a filter.

It is also possible to filter tags depending on tag name by typing in the **Filter** box. The filtering affects the tags list directly as letters are entered in the box.

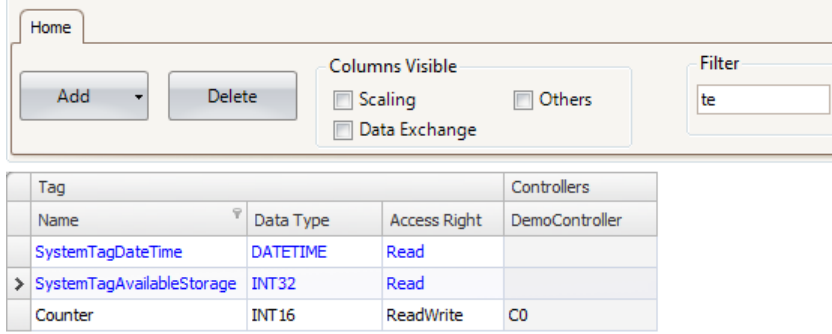

**Figure 4-2:** Only tags including "te" in their names are displayed

× V [Name] Like '%te%' ▼

**Figure 4-3:** The filter indication when having entered "te" in the Filter box

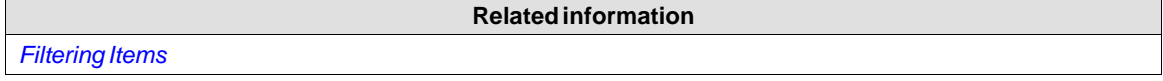

# **4.15 Tag Format**

The following tag formats (data types) are available in the dialog for a tag, provided that the selected driver or OPC server supports the tag format.

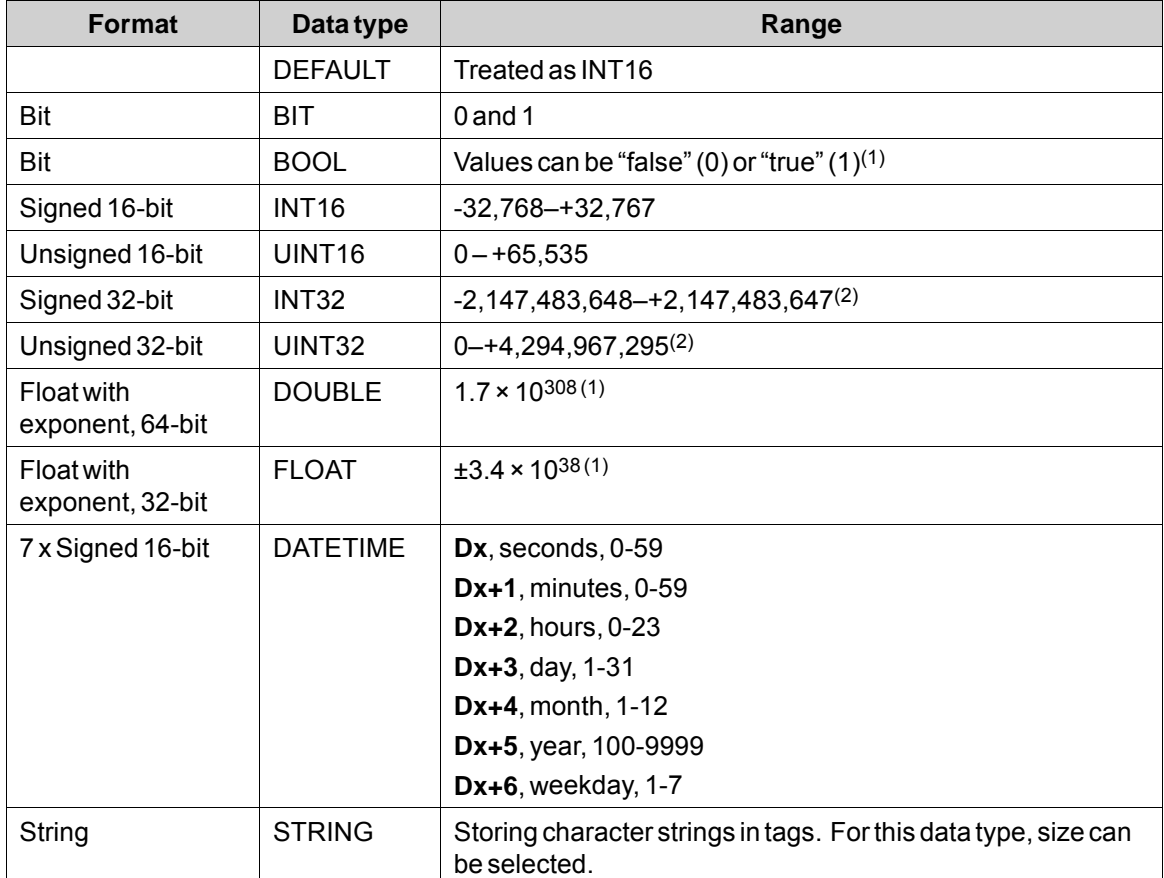

(1)Controller representation for this type is dependent on the driver software.(2)Regarding resolution of values in 32-bit format: both Kollmorgen Visualization Builder and the HMI-panel can handle up to six decimal digits of an integer 32-bit value. Remaining digits will be truncated or changed into zeros.(3)**yyyy**=year, **MM**=month, **dd**=date,**hh**=hour, **mm**=minute, **ss**=second.

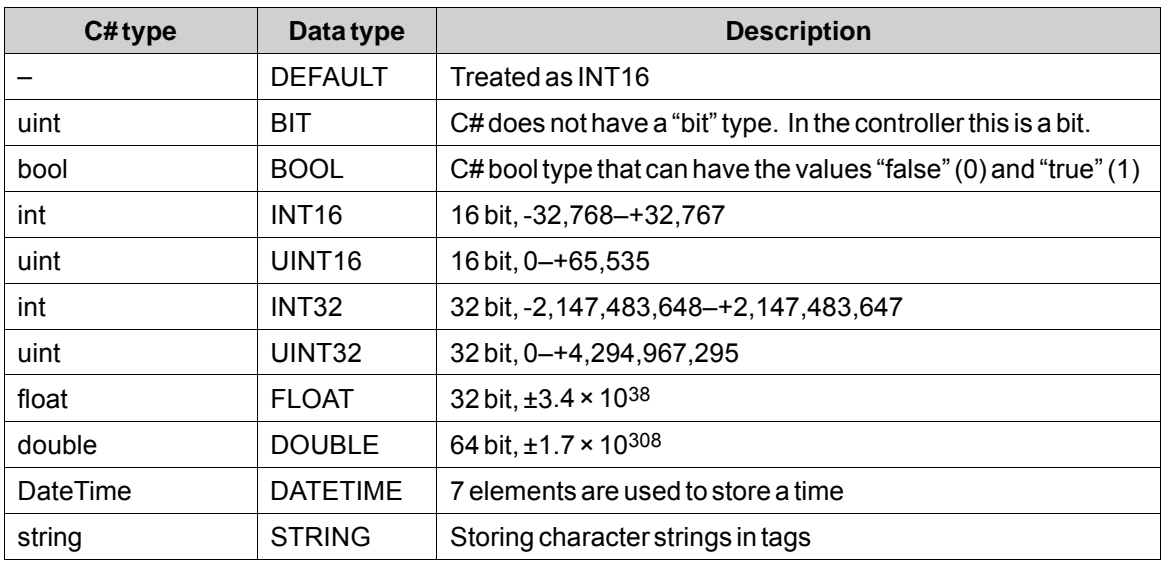

For use in script code, the following table shows the type representation in C#. This is used when there is a need to do a type casting, for example in calculations that are using overloaded operators.

**Related information**

*[Script](#page-47-0)*

# **4.16 Aliases**

An alias should be treated as a property of a screen and can act as a stand-in for a tag. The alias can be used to reference a tag wherever that tag can be referenced directly. When used, Kollmorgen Visualization Builder will act the same as if the original tag had been used. Each screen using aliases can be configured with a different instance different tag references.

Using aliases will enable reuse of screens without having to create a new duplicated screen.

### **4.16.1 Creating Aliases**

Aliases are handled by clicking **Aliases** on the desktop view mode tab.

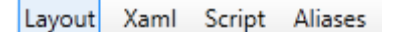

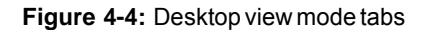

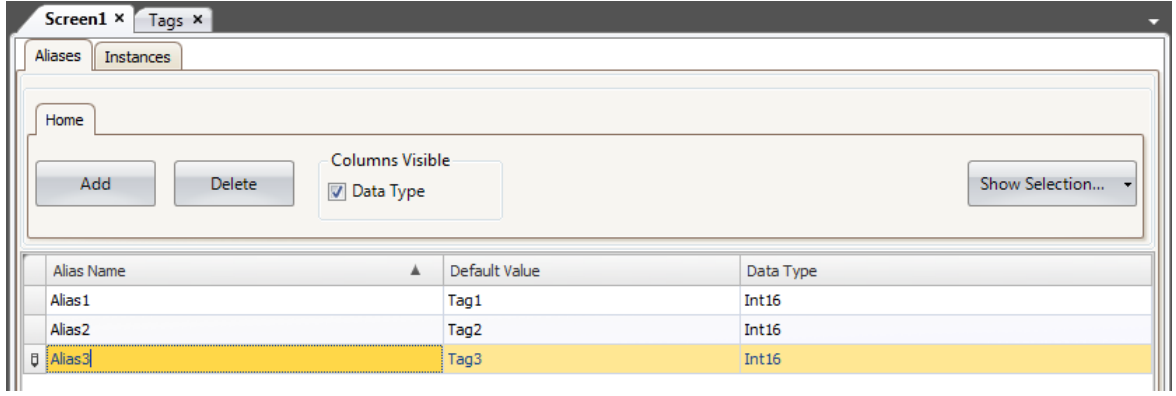

Clicking the **Add** button adds an alias to the list. Make settings for each added alias. When predefined values are available, these can be selected by clicking the arrow at the right of the table cell.

### **Basic Settings**

Enter **Alias name** and **Default value** for the alias. If no default value is entered, the alias will be treated as a local screen variable.

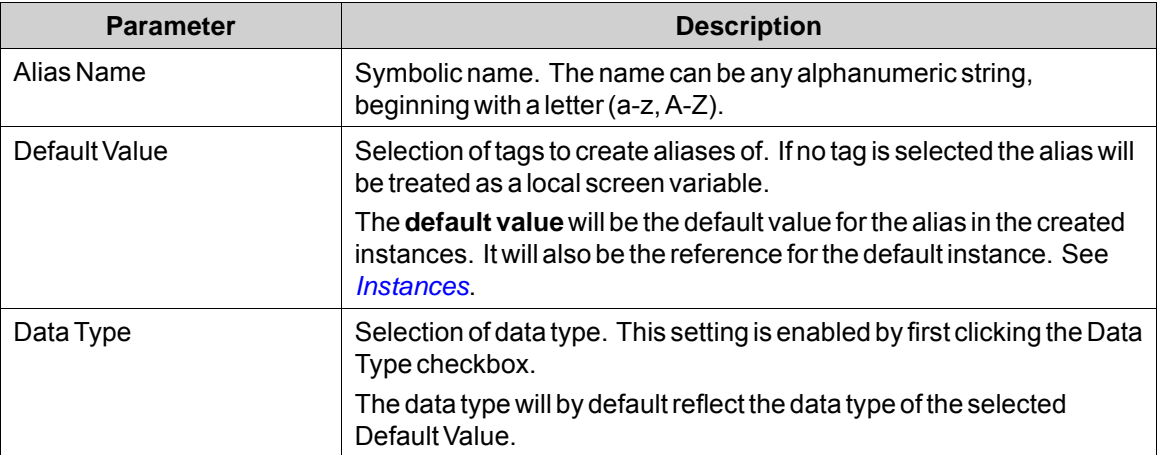

### <span id="page-126-0"></span>**4.16.2 Instances**

The aliases created in the project are presented in a table on the instances tab. It is possible to change the value for the aliases in this tab, in order to override the default value configured in the aliases tab.

If a value for an alias is changed in the instances tab, the new value is displayed with bold text to indicate that it differs from the alias' **default value**.

To revert back to the **default value**, delete the value followed by pressing [**Enter**].

The **default value** can be changed in the aliases tab.

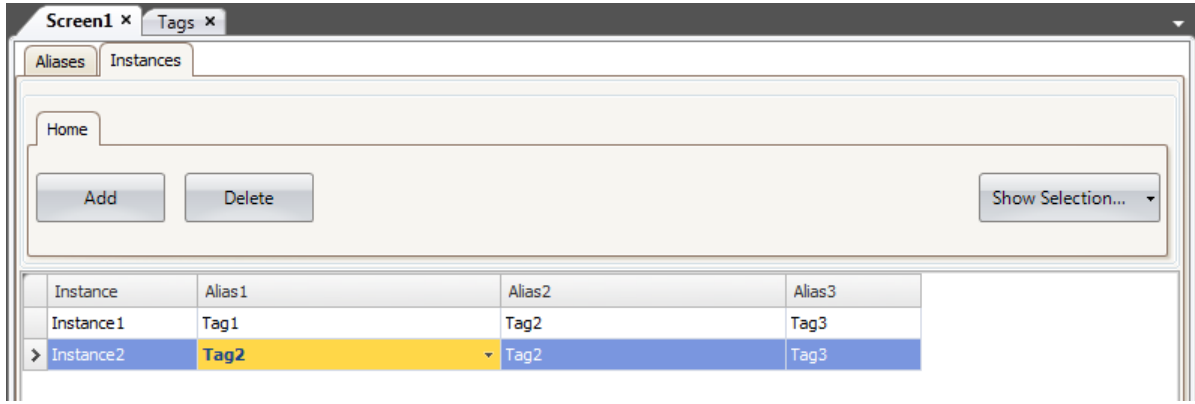

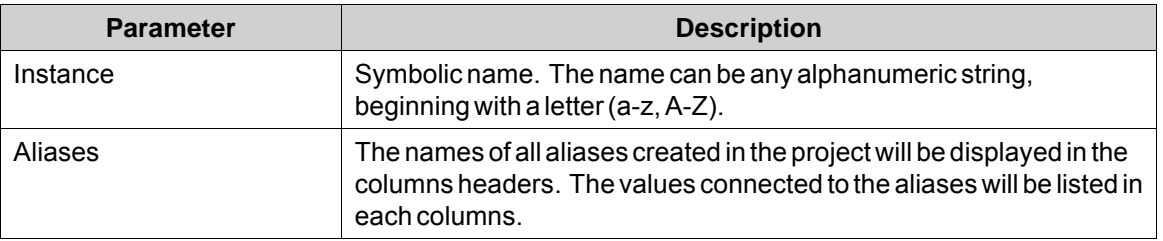

### **Using the "Show Screen" Action with Instances**

The "**Show Screen**" action can be used to display a specific screen. For screens that have aliases, it is also possible to select which instance of the screen to use, and thereby also which set of tags to assign to the screen's aliases.

The **Default** option is a virtual instance configured with the alias' default values.

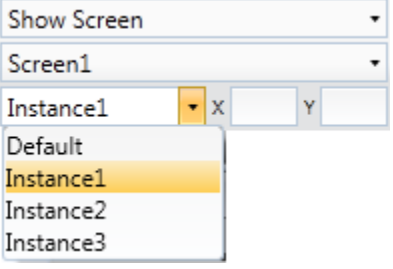

**Figure 4-5:** "**Show Screen**" Action Parameters.

| <b>Related information</b> |
|----------------------------|
| <b>Action Groups</b>       |

### **Limitations**

- Aliases do not support array tags.
- Aliases can not be used in connection with expressions.
- Aliases can not be used with the Trend Viewer object.
- No scripting support for valuechanged event on an alias.

# **5 CONTROLLER**

HMI panels can be connected to many types of automation equipment, such as PLCs, servos, and drives.

The expression *controller*is used as a general term for the connected equipment.

It is possible to connect a tag to more than one controller simultaneously. This makes it possible to use the same application with different controllers. Controllers can be enabled and disabled in runtime. A project can contain multiple controller connections.

A project can also be connected to an external OPC server.

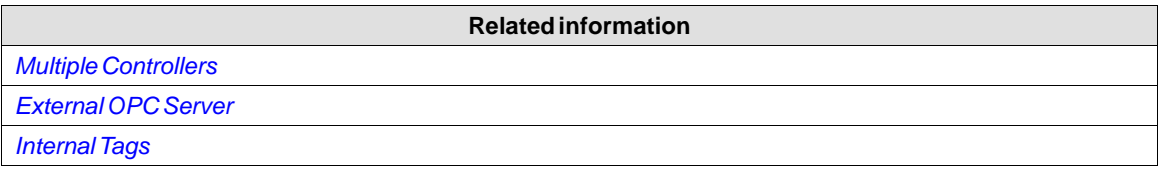

# **5.1 Adding a Controller**

When a new project is created, one of the steps is to choose which controller brand and model to connect to. Clicking on **Tags** in the Project Explorer, selecting the **Controller**tab displays the Controller configuration page.

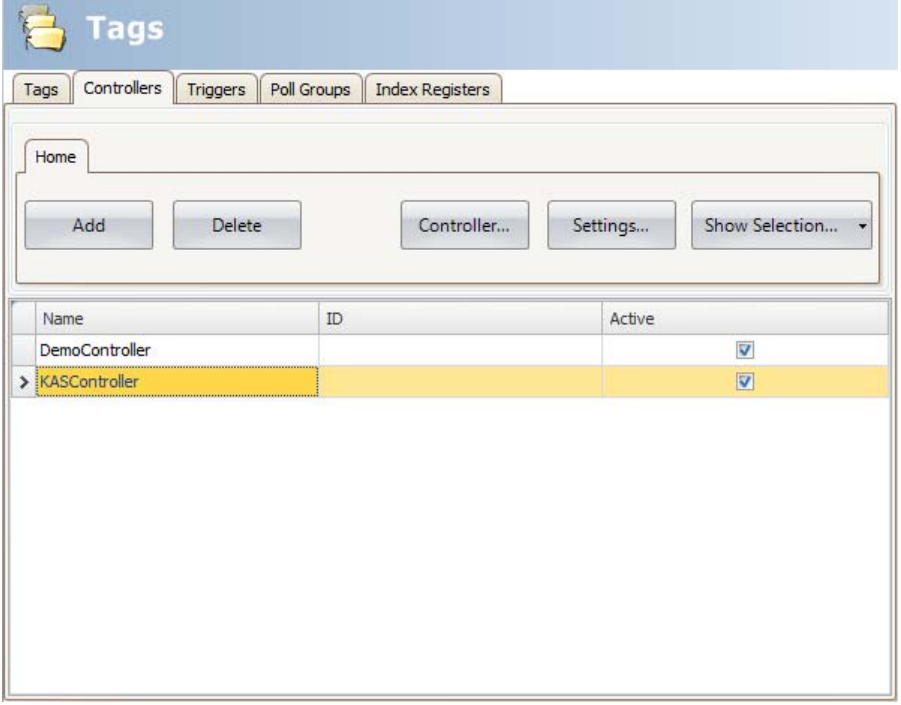

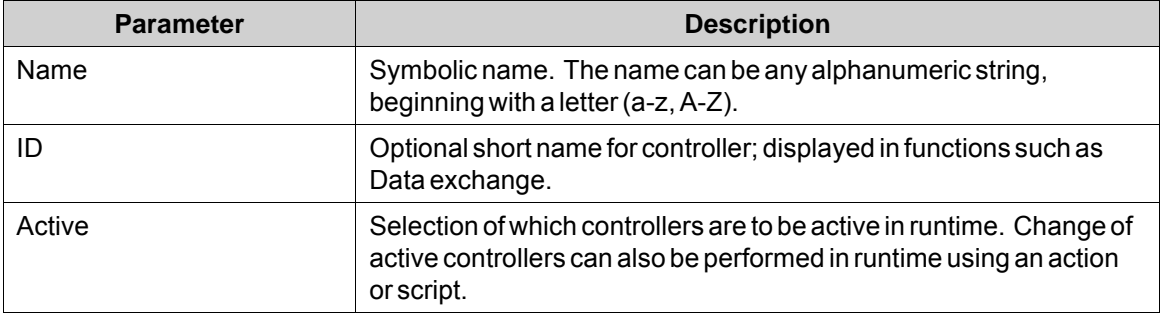

Controllers are added and deleted using the **Add** and **Delete** buttons.

Clicking **Controller** allows selecting another controller, and**Settings** displays settings for the selected driver.

Clicking **Help** in the driver settings dialog opens the help file for the driver.

# **5.1.1 NotifyWindow**

If a communication error between the application and the controller is detected in runtime, this will result in a communication error, and a Notify Window will be displayed in the HMI-panel. The Notify Window is a floating window that starts in the upper left corner of the screen. It is also used to display the alarm indicator.

The Notify Window can be moved to any position on the current screen.

# **5.2 DEMO Controller**

The DEMO controller is used and selected in the same way as a regular controller driver, to design and test a project directly on the development PC without connection to an external controller. A number of predefined tags can be selected:

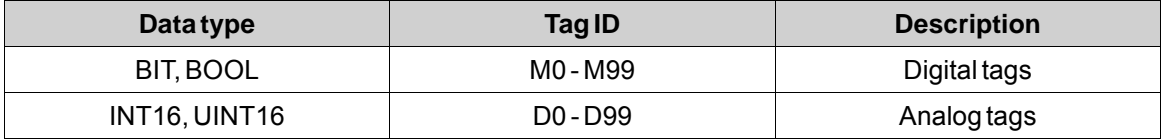

The DEMO controller also includes counters and digital tags with predefined functions:

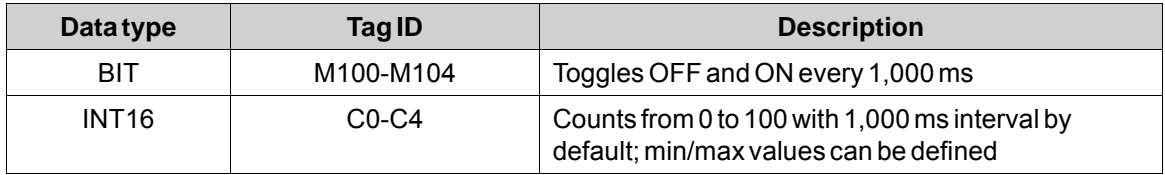

# <span id="page-132-0"></span>**5.3 External OPC Server**

OPC is an industrial standard created in a collaboration of automation hardware and software suppliers. The standard defines methods for exchanging real-time automation data between PC-based clients using Microsoft operating systems.

An OPC server acts as a controller towards an HMI-panel.

### **5.3.1 OPC Classic Client**

Settings for the OPC Classic client is made in the **Choose Controller** dialog.

Select **Localhost** when accessing an OPC server running in your local PC.

Select **Remote Server** when accessing an OPC server in the network environment, and type the IP address of the OPC server, or click **Browse** to select the OPC server. Clicking **Refresh** makes it possible to select the OPC server from the OPC Server drop-down list next time.

Add OPC server tags by clicking the small arrow at the right-hand side of the **Add** button on the Tags tab:

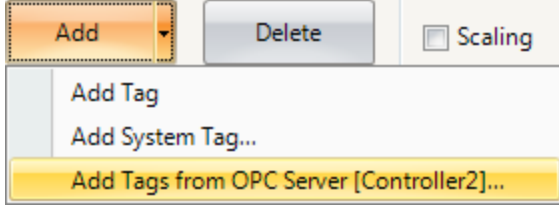

To validate tags from a remote OPC server in the Kollmorgen Visualization Builder project, return to the Controllers tab and select the remote OPC server once more, and click**OK**.

This procedure is necessary as the tags in the remote OPC server may have been changed since they were selected on the Tags tab.

# **5.3.2 OPC UA Client**

Settings for the OPC UA client can be made in the **Choose Controller** dialog. Open the dialog by clicking the **Add** button on the Controllers tab.

Enter the URL to the **OPC UA** server.

## **Controller Settings Dialog**

The settings dialog for the OPC UA Server is available by clicking the**Settings** button on the Controllers tab.

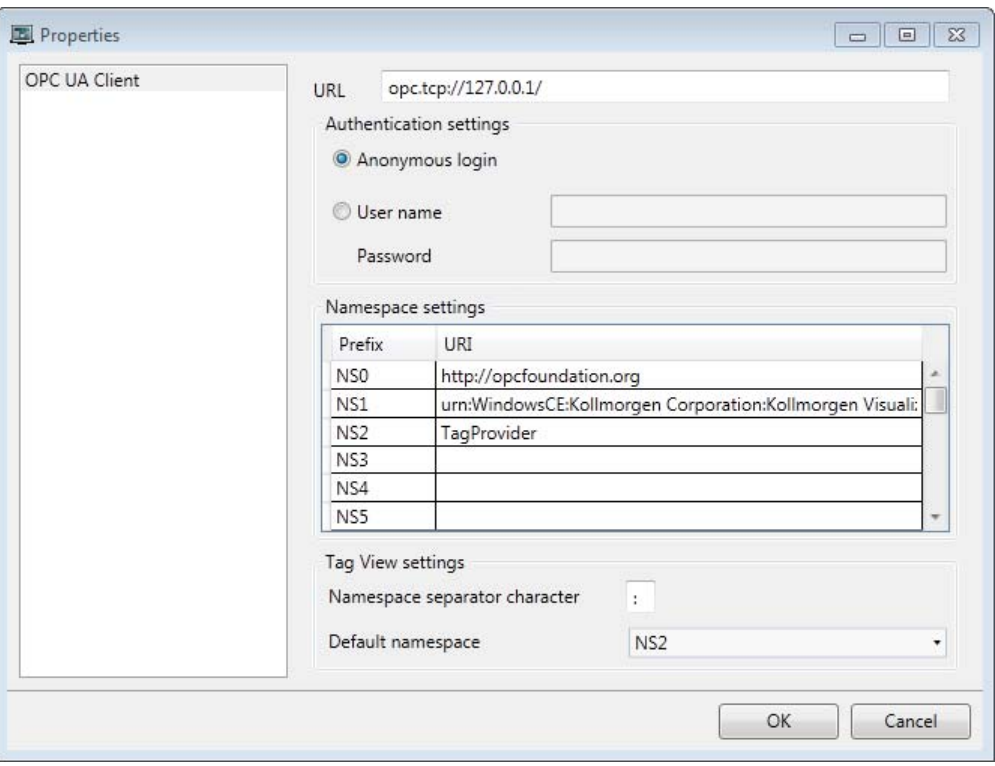

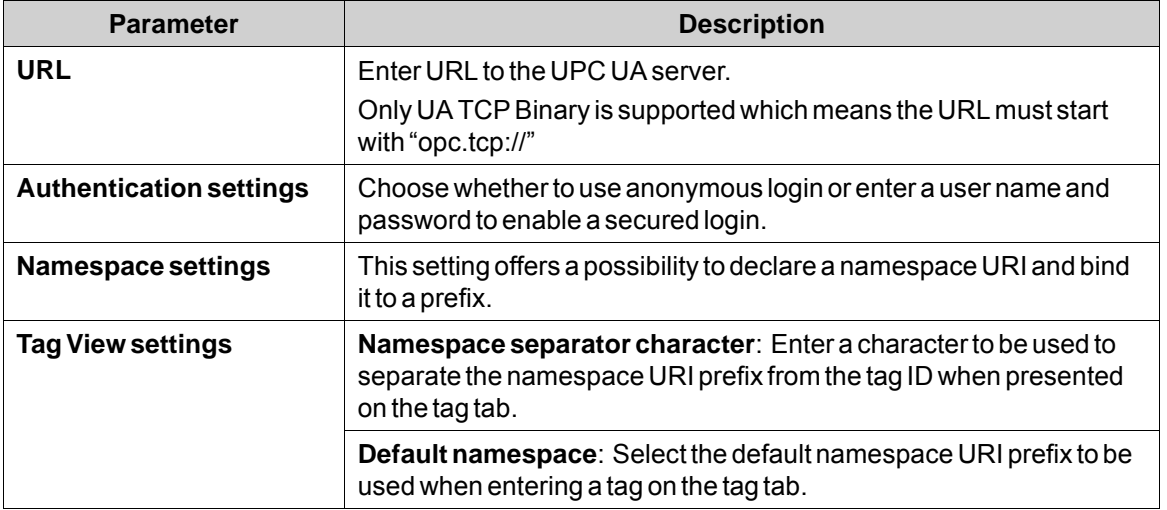

### **Add Tags from OPC UA Server**

Add OPC UA server tags by clicking the **Add** button on the Tags tab.

Enter the Tag ID along with the preferred namespace URI prefix, defined in the controller settings dialog. Make sure to separate the values with the separator character.

### Example: "**NS3:tag**" .

The Tag ID, in the example above, corresponds with **BrowseName** in the OPC UA server.

If no namespace URI prefix is entered, the default namespace URI prefix as defined in the controller settings dialog will be used.

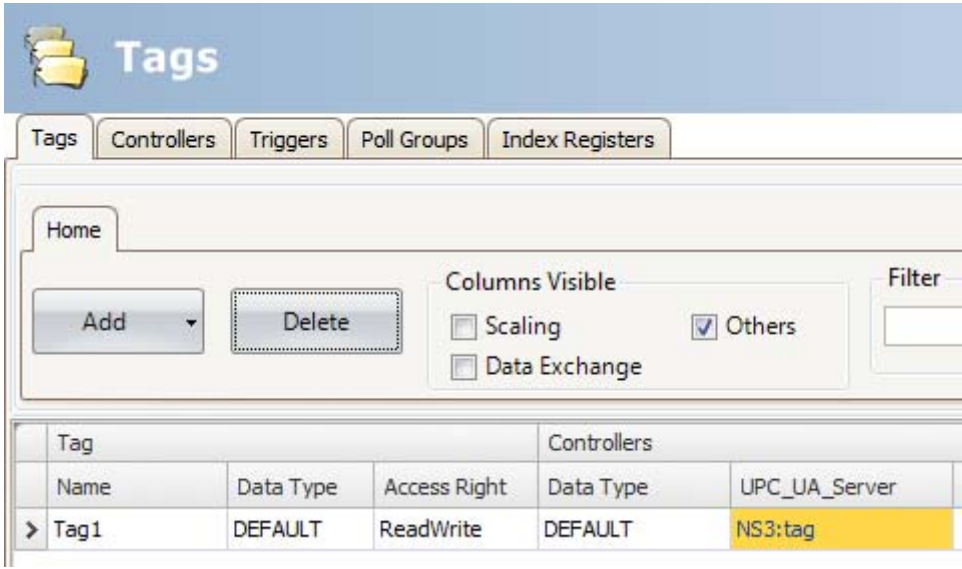

### **Note:**

Array tags are not supported by OPC UA controllers.

## **Supported Functions**

Data Access (UA part 8) is supported.

All variables of data types that are used in Kollmorgen Visualization Builder is supported. Read / write of objects, structs and arrays is not supported.

# **Limitations**

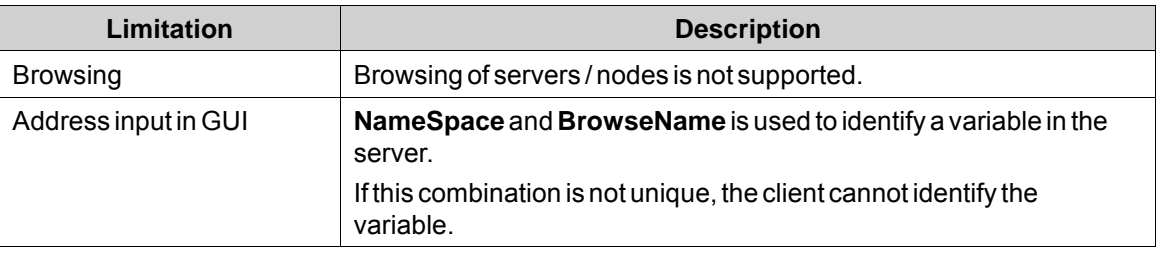

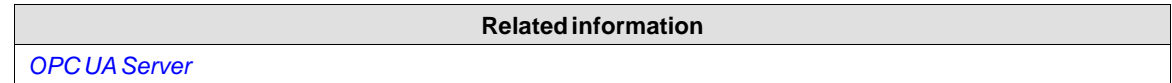

# **5.4 Updating Drivers**

Drivers can be updated from a file.

Each driver takes up approximately 500 kB. To use the downloaded drivers, Kollmorgen Visualization Builder must be restarted.

### **5.4.1 Updating Drivers from File**

When updating drivers from file only one driver at the time is updated. This can for example be used to revert to an older driver.

To install a new driver from file:

- 1. Click on the top left button and select **Update Drivers /From File** to update available drivers to the latest version.
- 2. Browse to the folder where the driver files are located. A list of all drivers that can be installed is now shown.
- 3. Select the driver to install in Kollmorgen Visualization Builder.

**Mark Newer** selects the driver when there is a newer version than the currently installed.

4. Click **Install**.

### **Related information**

*[File Menu](#page-35-0)*

# **5.5 Synchronizing the Controller Clock**

In order to synchronize the controller clock with the Kollmorgen Visualization Builder project, the system tags hour, minute, second, need to be added to the project from the Tags configuration page. These are then connected to addresses in the controller.

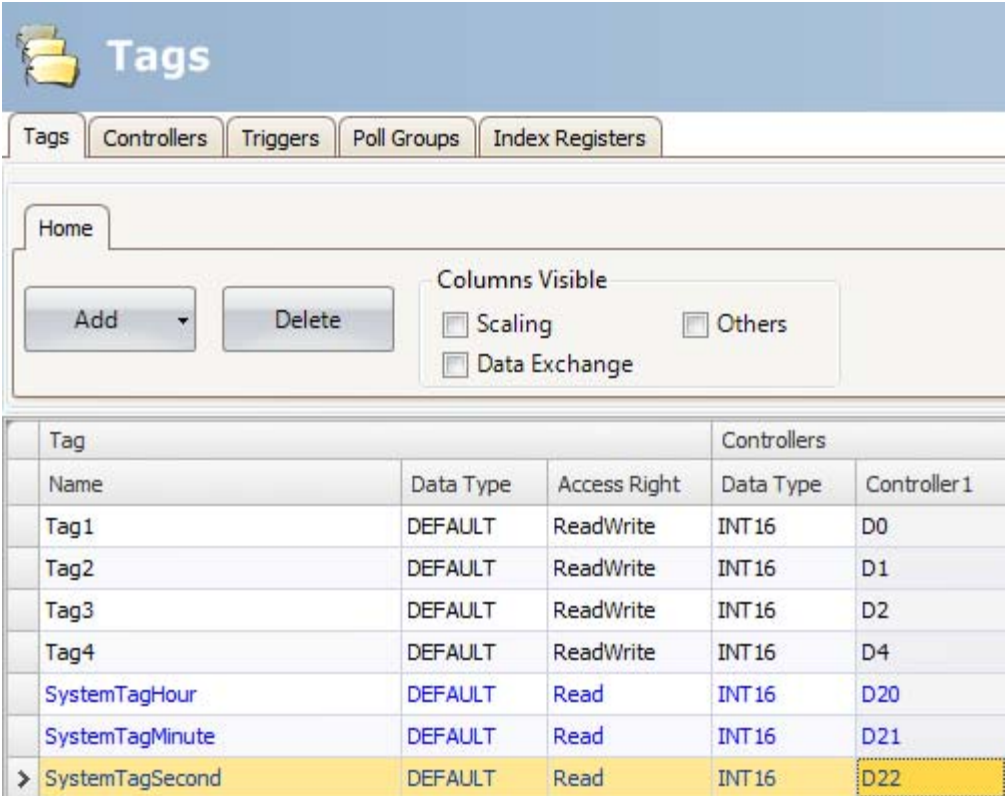

When the value is changed in any of the system tags, they will be written to the controller.

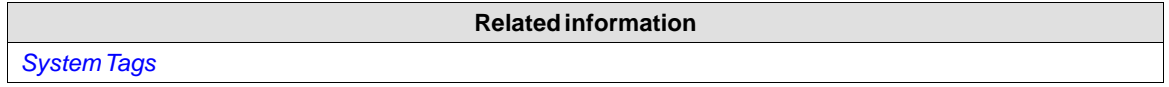

# **5.6 Changing IP Address of a Connected Controller from the Command Line**

The IP address of the connected controller may be altered using a command line switch including the IP address (e.g. /192.168.100.33), provided that the Modbus driver is used for Controller1. The command is restricted to Controller1 and Station0. Only the Station0 IP address will be changed.

# **6 WEB SERVER**

TheWeb Server adds the possibility to use a server-side Application Programming Interface (API) to interact with a running project. The API operates over the HyperText Transfer Protocol (HTTP) and can be accessed from any compatible device. In addition, the web server can host web pages and related media to be consumed by web browsers.

The bundled Javascript Software Development Kit (SDK) makes it easy to build interactive web pages that utilize the API.

Login settings for the web server are available from Server group on the System ribbon tab.

## **6.1 Web Server Configuration**

### **6.1.1 Web Site Configuration**

For the web server to be able to host web pages, the content of the web site must be transferred using FTP to a folder named "WebSite" residing in the FTP root directory.

The FTP server must be enabled and the web content can only be transferred after the application has been deployed and started on the panel.

### **6.1.2 Login Form**

The web server provides a default login form that is used for clients to authenticate. It is also possible to override the default and provide a custom web page that matches your overall design. To override the login form, create an HTML file called "login.html" and place it in a folder named "Website" in the root of the FTP root directory.

This file will be used instead of the default when clients access the address "**/login**".

The Javascript SDK provides tools for creating the form using a few conventions.

Note that this only applies if you have authentication enabled in the web server settings.

### **Authentication Script**

Reference the authentication script

<script src='/assets/authentication.js' type='text/javascript'></script>

### **Username and Password Field**

Mark the username and password field with the predefined id's "**ix-username**" and "**ix-password**":

```
<input id="ix-username" type="text" maxlength="20" required="true" />
<input id="ix-password" type="password" maxlength="20" required="true" />
```
### **Login Button**

Mark a login button with the predefined id "**ix-login**". Any element can be used.

<button id="ix-login">LOGIN</button>

# **Invalid Credentials**

Optionally add an element with the predefined id "**ix-invalid-credentials**" that will be shown if the login fails.

<span id="ix-invalid-credentials">Failed to login, try again.</span>

### **6.2 Javascript SDK**

### **6.2.1 Javascript SDK Overview**

The JavaScript SDK provides a rich set of client-side functionality for accessing the server-side API calls. This enables the possibility to build highly interactive web pages that uses tags defined in the project.

1. The first step to build an interactive web page is to reference the SDK by inserting the following script into to the header of the html.

```
<script src='/assets/iX.js' type='text/javascript'></script>
```
**Note:** The SDK is bundled with jQuery 1.7 (*[http://jquery.com/](http://jquery.com)*).

2. Next, the SDK needs to be initialized. In its simples form the following lines need to be added after the reference to the SDK:

```
<script type="text/javascript">
         iX.setup({});
</script>
```
This will make it possible to use the defined tag metadata attributes to incorporate the project tags into the web page.

The following line will, for example, insert the value of Tag1 into the html document:

```
<span data-ix-tag="Tag1"></span>
```
### **Tag Value or Properties**

To insert the current value of a tag or tag property into a html element, the **data-ix-tag** attribute can be used. The value of the attribute should be the name of the tag as defined in the project and the property of a tag. Separate the names with a dot ".".

If no property is provided, the value of the tag is used.

```
1
    <span data-ix-tag="Tag1">Replaced with Tag1 value</span>
\overline{2}<span data-ix-tag="Tag1.dataType">Replaced with the datatype of Tag1</span>
\overline{3}
```
### **Formatting**

Formatting of a tag value can be applied to a tag of numeric type or a datetime. The format is defined using the **data-ix-format** attribute.

```
<span data-ix-tag="SystemTagDateTime" data-ix-format="Y-M-d" />
\mathbf{1}<br />
Span data-ix-tag="NumericTag" data-ix-format="0.000" />
\overline{2}\overline{3}
```
The following table describes the custom date and time format specifiers and displays a result string produced by each format specifier.

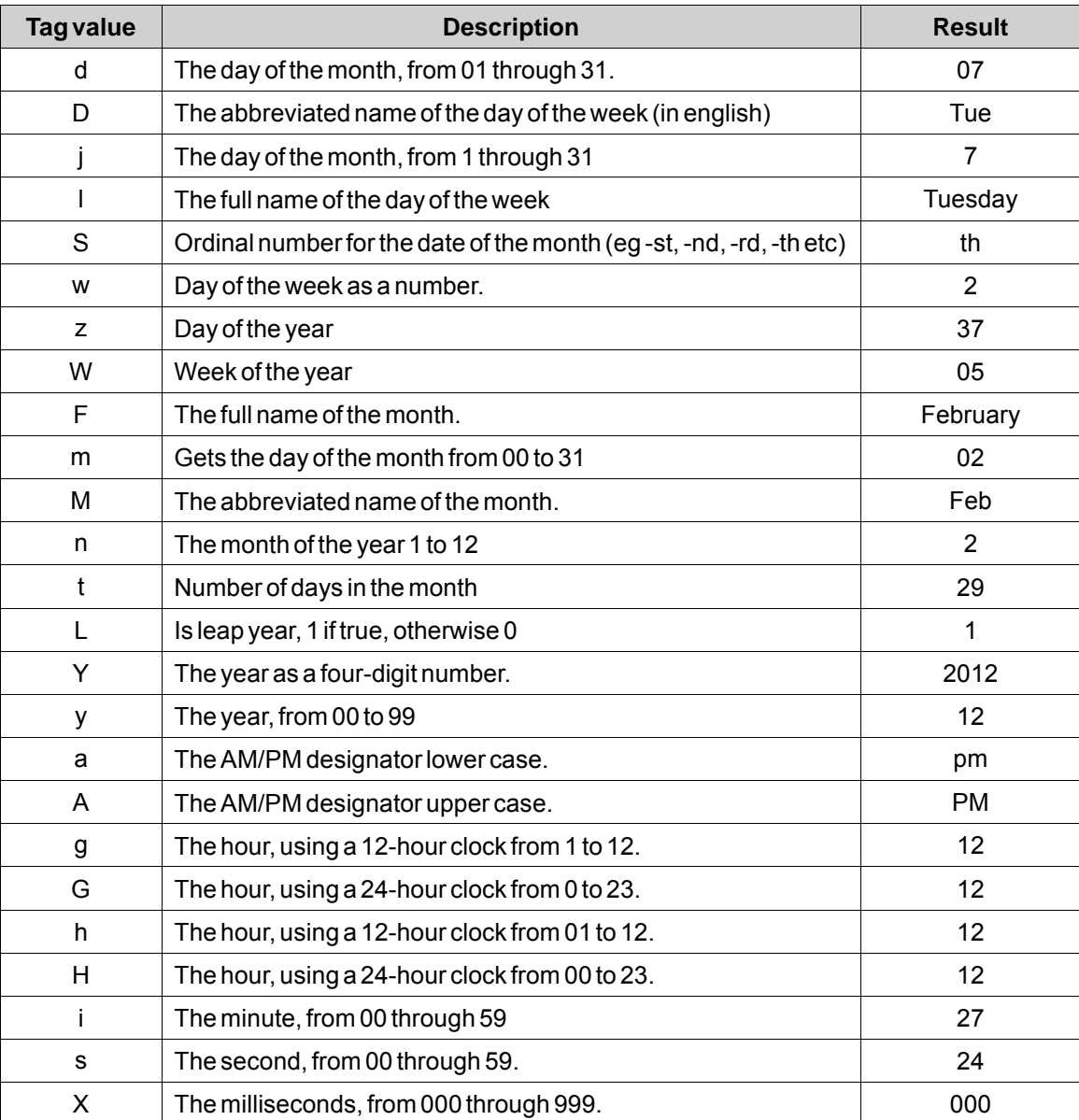

Tuesday, February 07, 2012 12:27:24 PM is used as input.

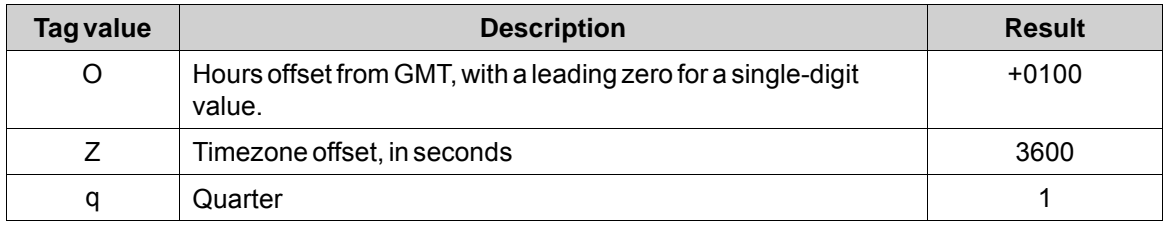
The following table describes the custom numeric format specifiers and displays sample output produced by each format specifier:

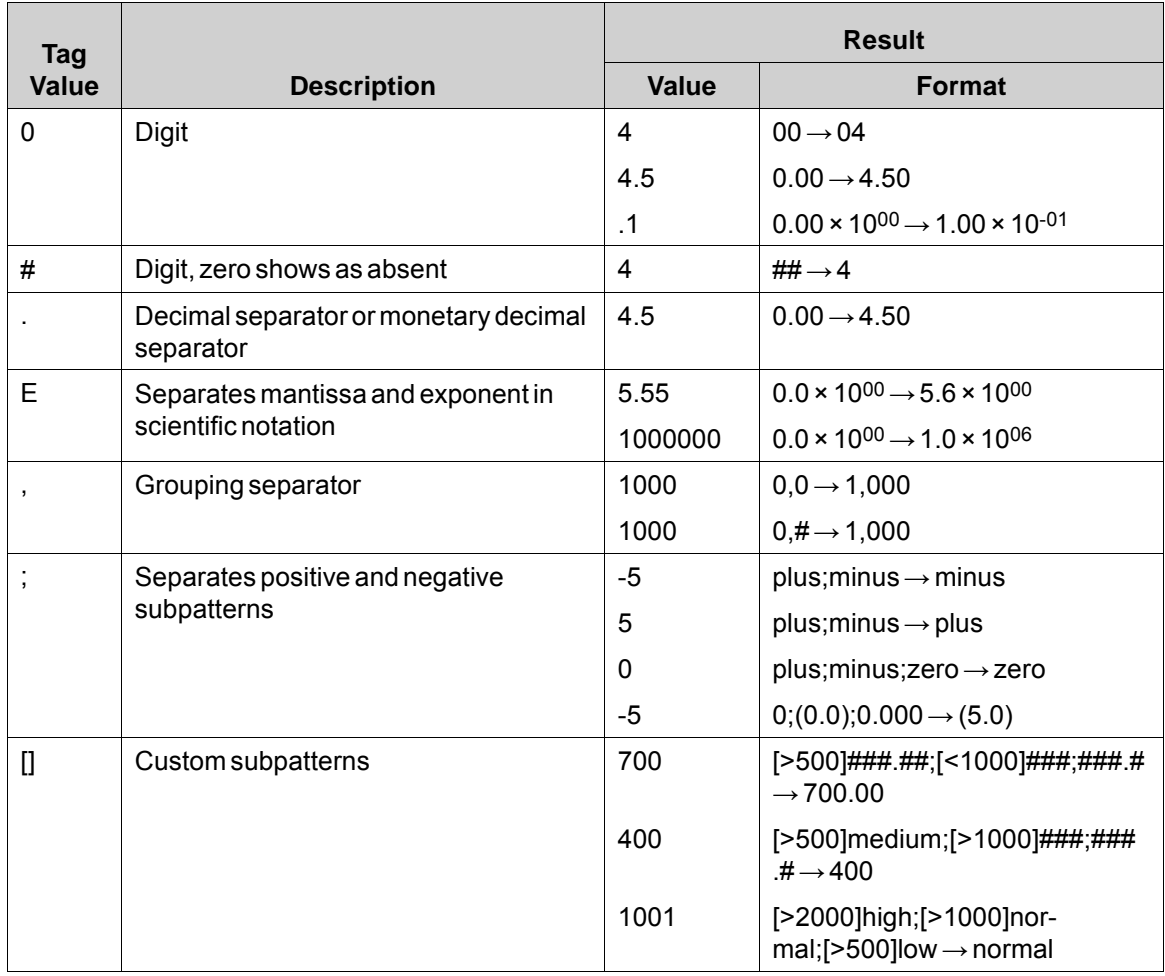

### **Setting Tag Value**

To set the value of a tag, two elements must be defined.

The first element have the **data-ix-setter** attribute on the position where the tag value can be entered.

The second element has the **data-ix-submitbutton** attribute used to submit the new tag value. The **data-ix-submitbutton** attribute takes the tag names, separated by comma ",", to be submitted when the button is clicked. To submit all tags an asterisk "\*" can be used.

```
<input type="number" data-ix-setter="Tag1" />
1\overline{2}<input type="button" data-ix-submitbutton="Tag1" />
3
```
### **iX-invalid Style**

Basic validation is done on input values. If the value cannot be assigned to the Tag then the value will not be set. To indicate an invalid value the framework will set the CSS class "ix-invalid" on the element. This can then be used to provide the user with visual cues of the invalid state. For example, the following CSS snippet adds a red border around the input when the input is incorrect:

```
<style type="text/css">
    (ix-invalid {
        border: 1px solid red;
    Y
</style>
```
### **Refresh Modes**

To control how tag values are refreshed, the **data-ix-refresh** attribute can be used with elements defined with **data-ix-tag** or **data-ix-setter**.

It is recommended to use the least frequent interval that is required by your project.

```
<span data-ix-tag="Tag1" data-ix-refresh="onetime" />
\mathbf{1}\overline{2}<span data-ix-setter="Tag2" data-ix-refresh="none" />
3.
```
## **Advanced**

## **iX.setup**

After loading the JavaScript SDK, call iX.setup to initialize the framework. This will wire the tag metadata attributes that you have defined in html and will start periodical polling if this is needed. **Parameters:**

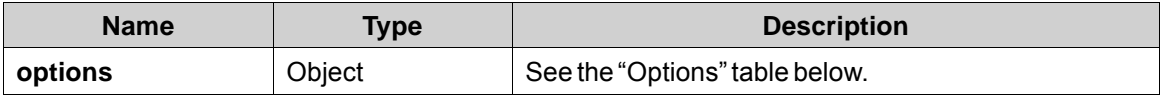

### **Options:**

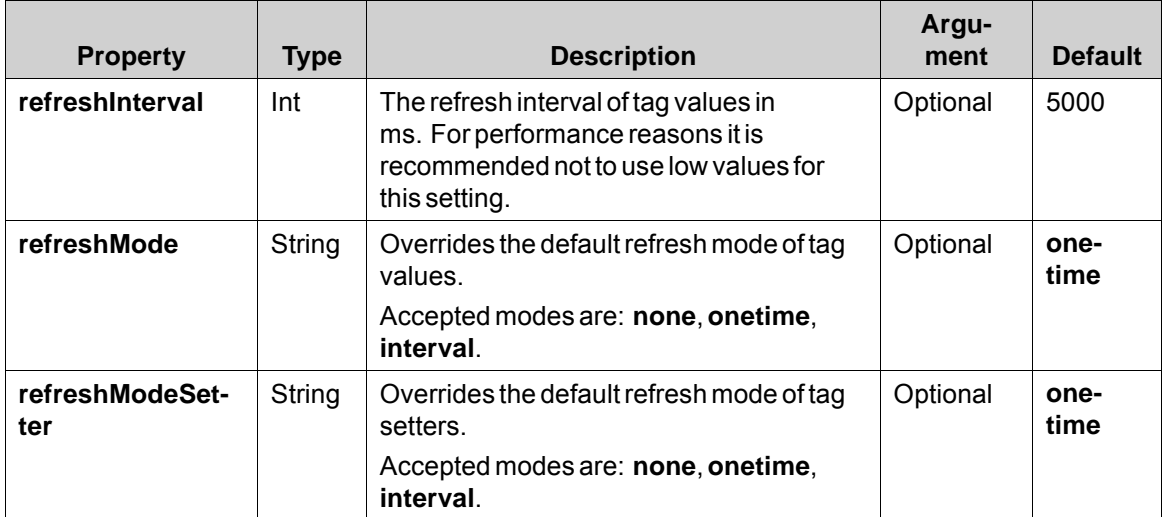

### **Example:**

This example will set periodical refresh interval to 10 seconds, set the refresh mode of html elements marked with the **data-ix-tag**attribute to interval and set the refresh mode of html elements marked with the **data-ix-setter** attribute to refresh only once.

iX.setup({ refreshInterval: 10000, refreshMode: 'interval', refreshModeSetter: 'onetime' });

### **iX.refreshElements**

Refreshes the tag values of the provided elements manually. The attribute data-ix-refreshbutton can be used to achieve the same function.

#### **Note:**

Only an element that have been marked with a valid data-ix-tag or data-ix-setter can be refreshed. The value will be refreshed regardless of the refresh mode set on the element.

#### **Parameters:**

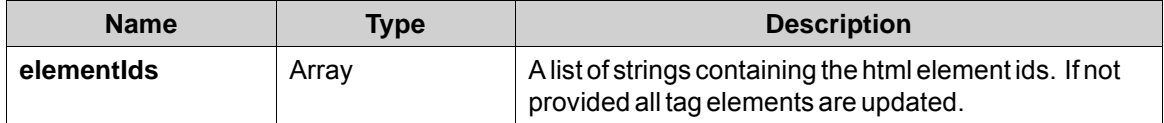

#### **Example:**

This example show how you programmatically can achieve the same behavior as marking an element with**data-ix-refreshbutton**. In the example, the html element with id "tag1Id" will be updated when the element with id "refreshButton" is clicked. This example uses jQuery (bundled with iX.js) to bind to the click event of the "refreshButton"

In html:

```
<br />
dell'refreshButton">Refresh</button>
<span id="tag1Id" data-ix-tag="Tag1"></span>
```
In Javascript:

```
iX.setup({});
$(document).ready(function() {
    $('#refreshButton').click(function() { iX.refreshElements(['tag1Id']); });
\}:
```
### **iX.refreshTags**

Refreshes the tag values of the provided tag names manually.

**Note:**

Only tags used in conjunction with data-ix-tag or data-ix-setter or created by iX.createTag can be refreshed.

#### **Parameters:**

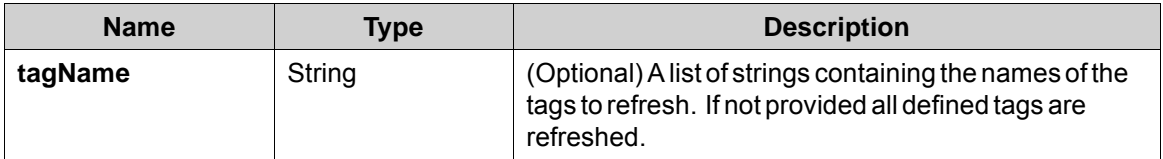

### **Example:**

This example show how to programmatically refresh the tag values of "tag1" and "tag2". When refreshButton is clicked the "tag1" and "tag2" will be refreshed even if the refresh mode was set to 'none' when creating the tag.

```
iX.setup({});
iX.createTag('tag1', function() { alert('tag1 updated') }, 'none');<br>iX.createTag('tag2', function() { alert('tag2 updated') }, 'none');
44
$('#refreshButton').click(function() { iX.refreshTags(['tag1', 'tag2']) });
```
# **iX.createTag**

Creates a representation of a server-side tag on the client-side. **Parameters:**

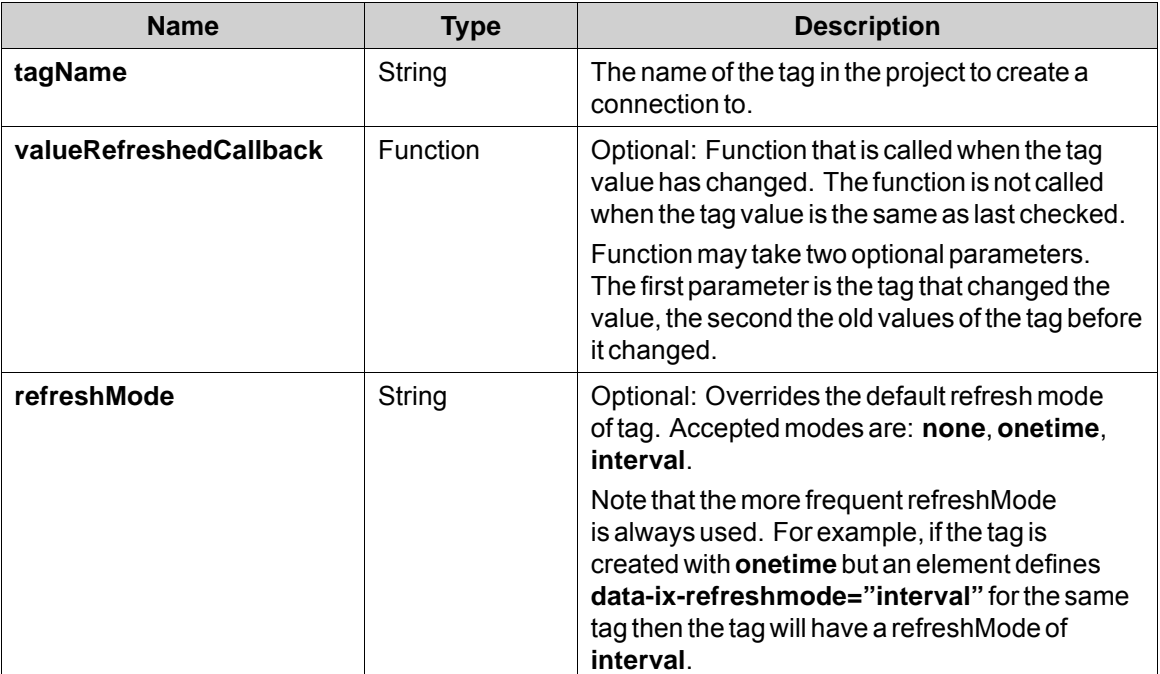

#### **Returns:**

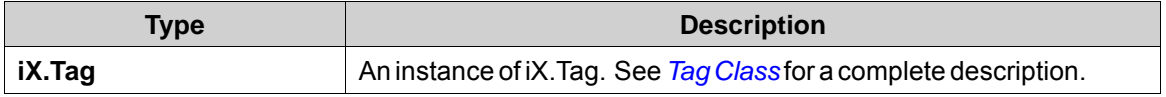

### **Example:**

This example show how to display a warning if the value of "tag1" exceeds 70. The example is using jQuery (bundled with iX.js) to hide and show the warning box.

```
iX.setup({});
function onTag1Updated(tag, oldProperties) {
    if(tag.value > 70)$( '# warningBox ' ). show() ;else
        $('#warningBox').hide();
};
iX.createTag('tag1', onTag1Updated, 'interval');
```
## **iX.getTag**

Retrieves a tag by name.

### **Parameters:**

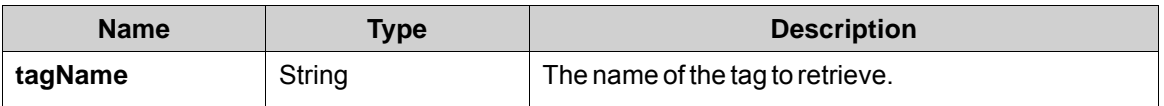

**Returns:**

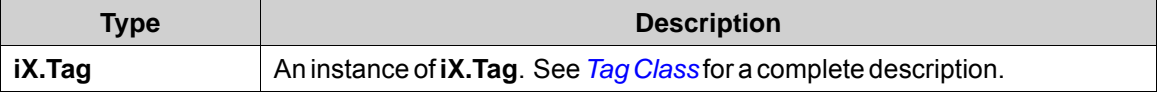

### **Example:**

This example shows how to retrieve a instance of a tag after it has been created. "tag1" and "tag1Again" will refer to the same tag instance.

```
iX.setup({});
var tag1 = iX.createTag('tag1', function() {}, 'interval');
var tag1Again = iX.getTag('tag1');
```
### **iX.commitTagValue**

Commits any unsaved tag values that was changed using **iX.Tag.setValue** for the provided tag names.

### **Parameters:**

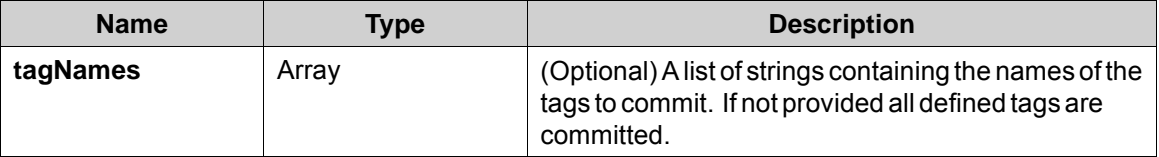

### **Example:**

This example show how to commit changes to tag values on the server in a batch. Note that the value must match the data type of the tag on the server.

```
iX.setup({});
var tag1 = iX.createTag('tag1', function() {}, 'interval');<br>var tag2 = iX.createTag('tag2', function() {}, 'interval');
\ddotsctag1.setValue(1234);
tag2.setValue(4567);<br>iX.commitTagValues(['tag1', 'tag2']);
```
# <span id="page-151-0"></span>**Tag Class**

**iX.Tag** is a class representing a Tag. The methods and properties of a Tag must be accessed through an instance of **iX.Tag** and not the class itself. Typically a Tag instance obtained using **iX.createTag** or **iX.getTag** methods.

## **iX.Tag Properties**

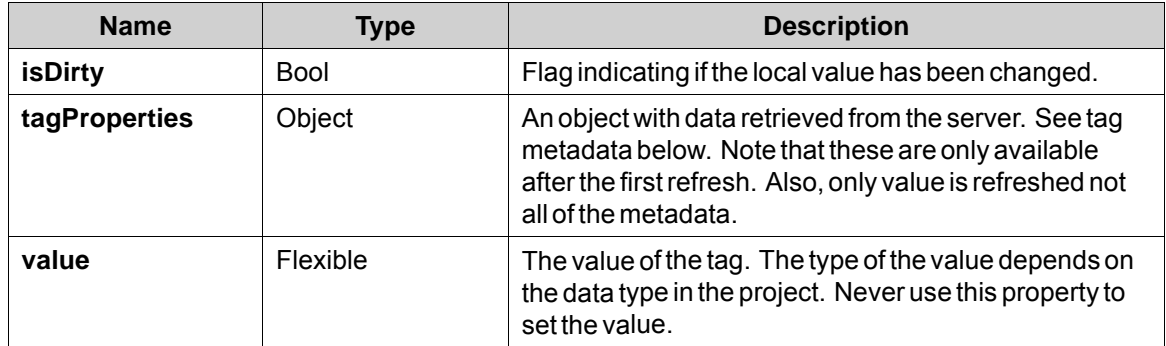

# **Tag Properties:**

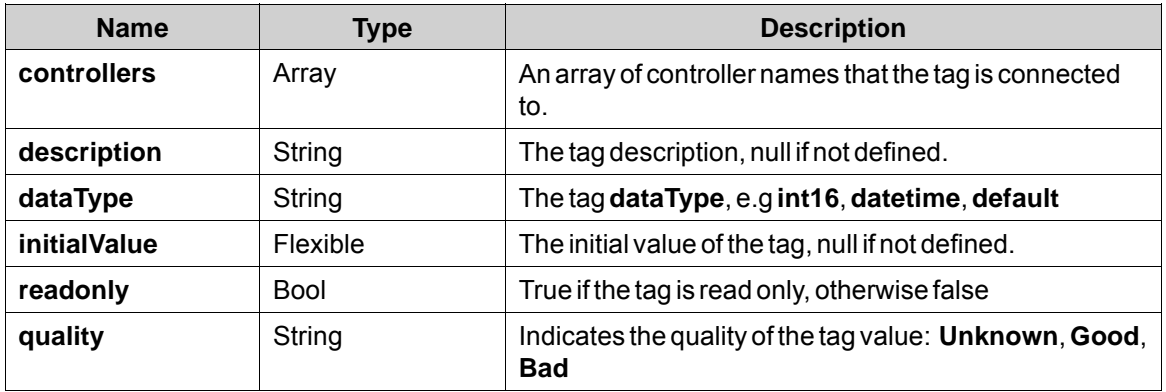

## **iX.Tag.setValue**

Set the tag value manually. To commit the value to the server side call **iX.commit**. It's vital that the value that is set corresponds to the data type of the tag. **Parameter:**

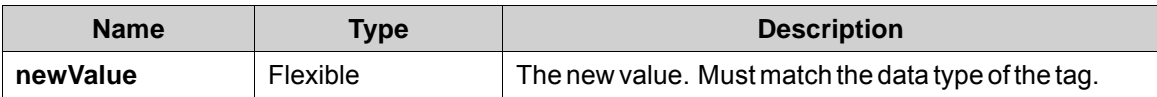

### **iX.Tag.subscribeToChange**

Adds a callback that is called when the server-side value has changed.

## **Parameter:**

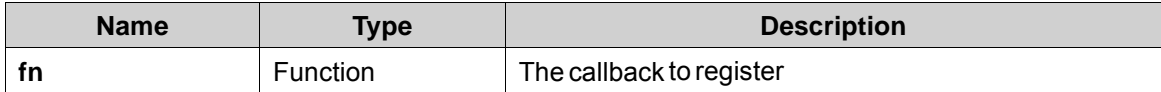

### **iX.Tag.unsubscribeToChange**

Unsubscribe from changes.

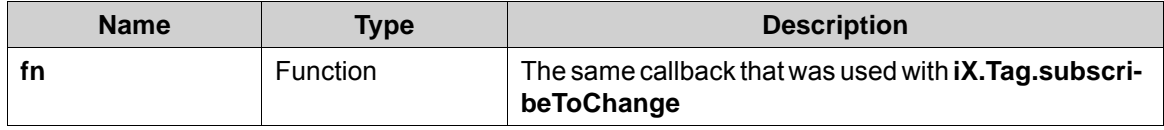

## **iX.Tag.refresh**

Refreshes this tag. It is recommended to refresh tags in batch (using **iX.refresh**) instead of refreshing individual tags.

### **iX.Tag.commit**

Commit this tags value if the value has been changed. It is recommended to commit tags in batch (using **iX.commit**) instead of refreshing individual tags.

# **6.3 Web Service API**

# **6.3.1 RESTfulWeb Service API**

Kollmorgen Visualization Builder provides an API for interacting with tags. The tags can be read or written to using the HTTP verbs **GET**,**PUT** and**POST**.**GET** to read tags,**PUT** to set the value of a tag or**POST** to perform batch operation.

## **6.3.2 General**

### **Accepted Types**

It is possible to negotiate which media type that will be returned as a representation of the resource being retrieved. Use the Accept header in the request to specify the desired media type. text/html and application/json media types are understood as response formats for tag related resources.

A client request providing an unsupported media type will be responded with the following message: "406 - Not understood".

# **6.3.3 REST API**

## **Tags Resource**

Lists tags available in the project.

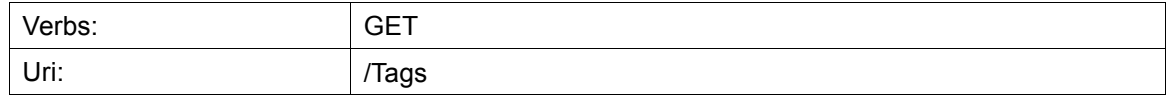

# **Tags Resource Example**

```
1Request: GET /Tags
\overline{2}Response:
3
    200 OK
4
    ["Tag1","Tag2","Tag3","SystemTagDateTime","Tag4"]
5
```
### **Tag Resource**

Resource for interacting with individual tags. To perform multiple operations on tags it is recommended to use **TagBatch** resource instead.

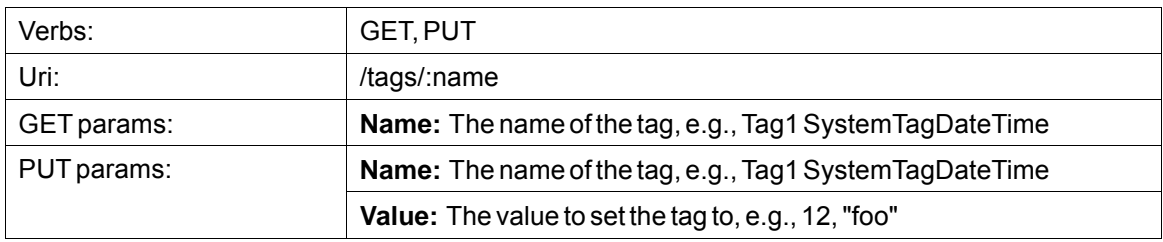

## **Tag Resource Example**

```
\mathbf{1}Request: GET /tags
\overline{2}Response:
3
     200 OK
4
     ["Tag1","Tag2","Tag3","SystemTagDateTime","Tag4"]
5.
 \mathbf{1}Request: PUT /tags/Tag1
 \overline{2}Content-type: application/json
 3
 4
      €
 5
           name: "Tag1",
 6
           value: 1234
 7
      ł
 8
 9
      Response: 200 OK
10
```
# **TagBatch Resource**

The **TagBatch** resource is a resource used to perform batch operations on tags.

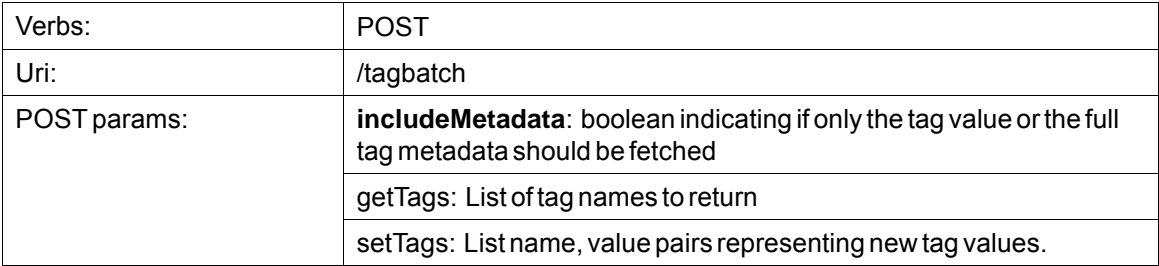

### **TagBatch Resource Example**

```
\mathbf{1}Request: PUT /tagbatch
 \overline{2}Content-type: application/json
 \overline{3}4
      €
 5
          "includeTagMetadata":true
          "getTags": ["Tag1", "Tag2"],
 6
 7
           "setTags": [
 8
                             ł
                                  "name":"Tag3",
 9
                                  "value":45
10
11
                             },
12
                             €
                                  "name":"Tag4",<br>"value":"foo"
13
14
15
                             ł
16
                        1
17
      ł
18
19
      Response: 200 OK
20
      €
21
           "tags":
22
                        "quality":"good",
                    11
                        "description":null,
23
                        "name": "Tag1",
24
25
                        "value":69,
                        "datatype":"int16",
26
                        "controllers":["Controller1"],
27
                        "initialValue":null,
28
29
                        "isOffline":false,
                        "readonly":false
30
31
                    },
32
                    €
                        "quality":"good",
33
                        "description":null,
34
                        "name":"Tag2",
35
                        "value":45.56456,
36
37
                        "datatype":"double",
                        "controllers":[],
38
                        "initialValue":45.56456,
39
                        "isOffline":false,
40
41
                        "readonly":false
42
                    Я
43
      }
44
```
### **Note:**

The returned value (**initialValue**) for tags of datetime type is presented in the ISO8601 format. **Example:** "2008-09-22T14:01:54.9571247Z". Dates are always returned in UTC, Coordinated Universal Time.

# **7 OBJECTS**

Static and dynamic objects that can be included in screens are available for selection from the Objects control group of the Home ribbon tab.

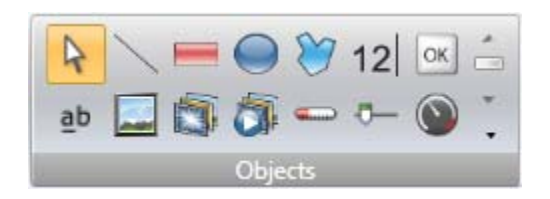

Not all objects are visible in the normal view, but are made available by scrolling. Clicking the expand button displays all the objects, categorized into groups.

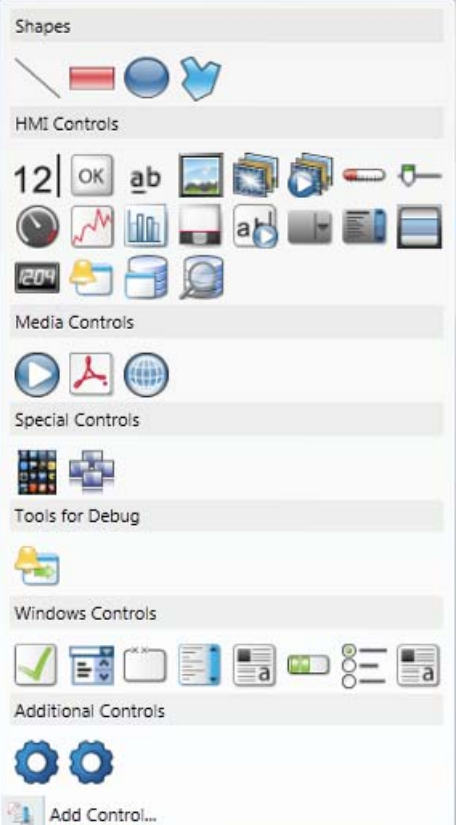

An object can be created by clicking on it in the Objects group and then clicking on the screen, or by dragging it from the Objects group and dropping it on the screen. This creates the object with default size and appearance.

Dragging the object handles resizes it. Object appearance can be modified using the commands in the Format and Font control groups, but also by the controls on the Dynamics ribbon tab.

Settings for a selected object can be managed with the control groups on the General ribbon tab, and actions can be configured from the Actions ribbon tab.

It is possible to select a style to be used as the default style next time the same kind of object is added.

**Related information**

*[Default Appearance](#page-238-0)*

# **7.1 Blinking Objects**

Some objects can be displayed as blinking objects. Blinking is enabled for each object individually using the Property Grid.

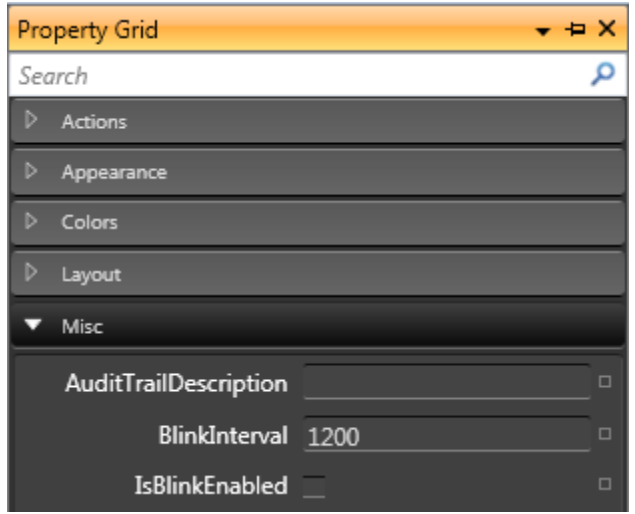

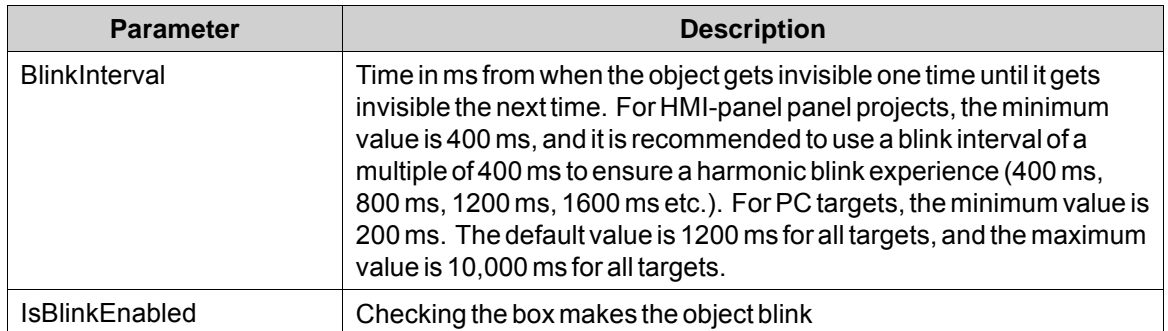

Security has higher priority than blink, and an object hidden by security cannot be made visible through blink.

The properties related to the blink function can be bound to tags using the Blink control on the Dynamics ribbon tab. This makes it possible to enable and disable blinking, and to change blink frequency based on a tag value.

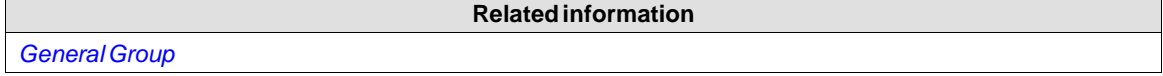

# **7.1.1 Limitations for HMI-panel Targets**

Blink is not supported for the following objects in HMI-panel targets:

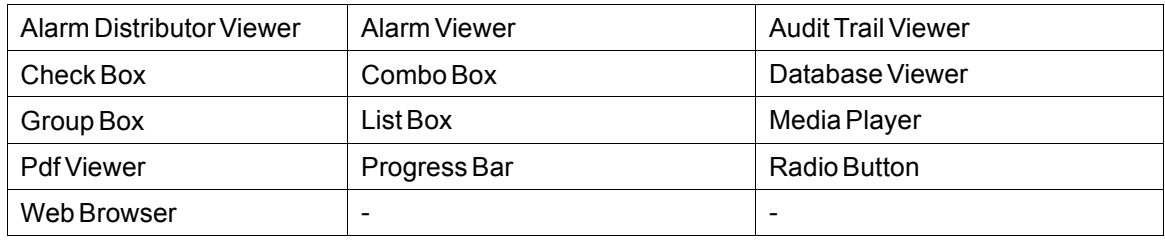

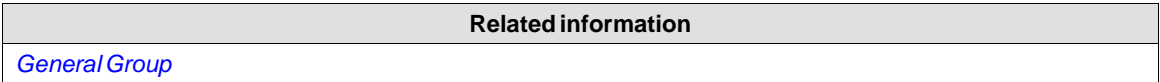

# **7.2 Shapes**

Static shapes such as Line, Rectangle and Poly Line can be used to draw background graphics. Tags can be linked to shapes under Dynamics, to change their appearance (e.g. color and position) depending on value changes of controller tags.

Points for an existing Poly Line object can be adjusted by selecting **Edit Points** from the context menu.

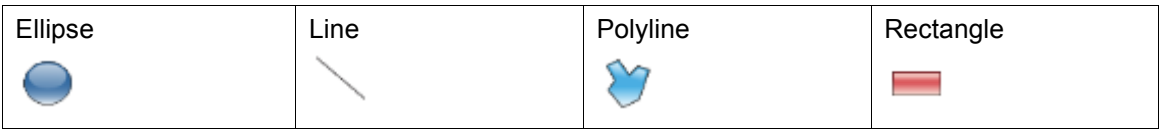

**Note:**

Bevel for Poly Line and Ellipse is only supported for projects designed for PAC targets.

# **7.3 HMI Controls**

Dynamic objects such as buttons, analog numerics, sliders, meters and trend viewers are linked to tags in order to create control and monitoring functions.

The tag associated with an object can be selected and changed from the Tag/Security group on the Home or General ribbon tabs, or from the context menu. Links to tags (controller tags, internal tags or system tags) are selected in the Tag drop-down list.

Objects containing text can be edited directly from the keyboard, either when just created, or when a single selection is done on the text area of the object.

It is also possible to use script code to control the text contents of buttons, texts or text boxes. The following HMI controls are described:

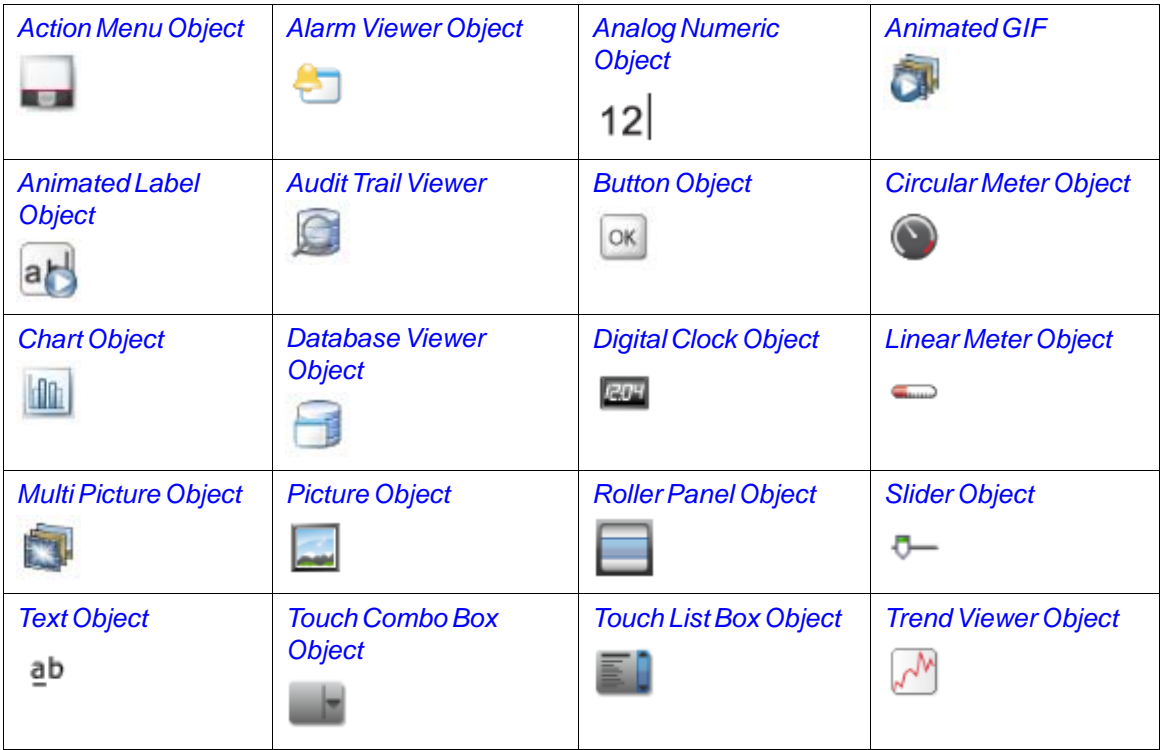

# <span id="page-164-0"></span>**7.3.1 Action Menu Object**

The Action menu object is used to display multiple menu groups, each containing its own sets of actions which can be triggered in Kollmorgen Visualizer RT from the action menu object.

Settings for the Action Menu object are available from the General ribbon tab while the object is selected:

# **Settings Group**

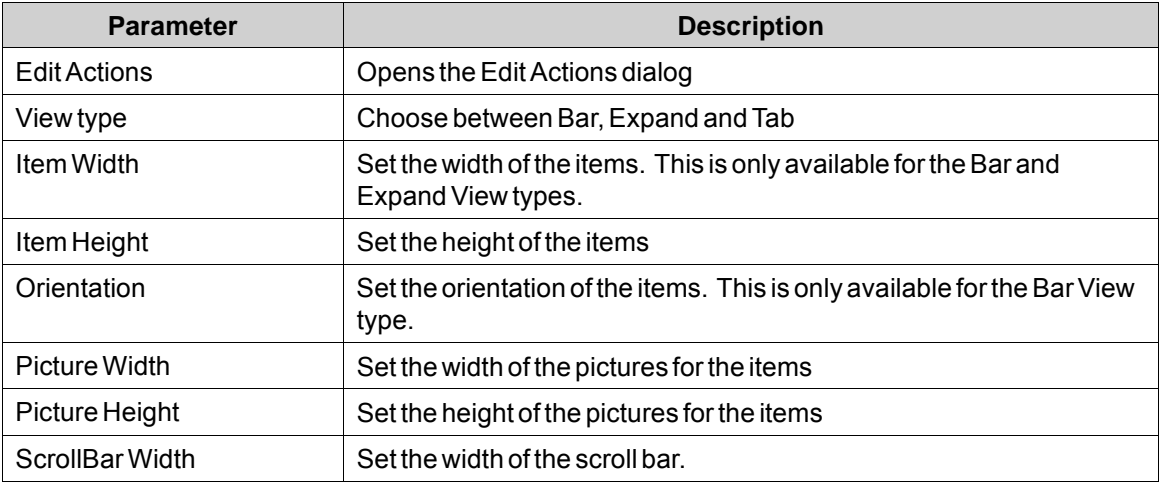

## **Touch Settings Group**

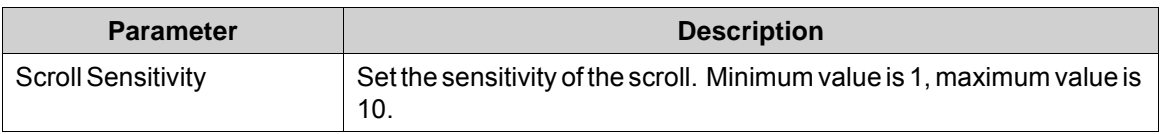

# **Edit Actions Dialog**

The Actions tab in the Edit Actions dialog contains the following properties:

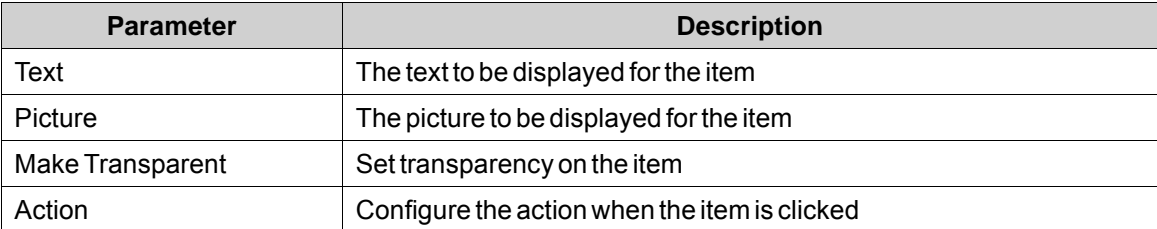

The Menu Groups tab in the Edit Actions dialog contains the following properties:

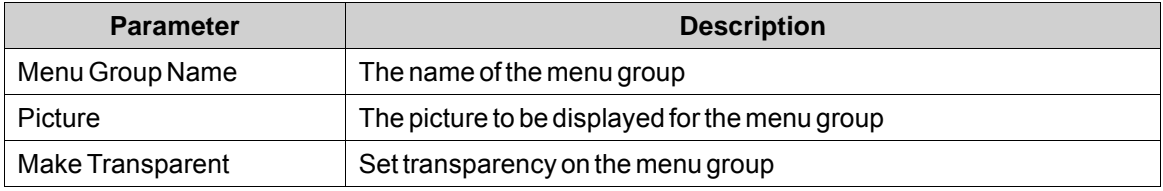

#### **Note:**

Make sure not to use semi-transparent pictures in projects targeted for HMI-panel. Since these targets do not fully support opacity, semi-transparent pictures may turn out unclear.

#### **Adding a New Action**

In the**Edit Actions** dialog select the Actions tab. Click the **Add** button. A new item will be added and placed last in the list. To configure the actions for the item, click the "…" button in the Action column.

### **Adding a New Menu Group**

In the**Edit Actions** dialog select the Menu Groups tab. Click the **Add** button. A new menu group will be added and placed last in the list. The menu group will be displayed in the Actions tab as a new menu group tab.

### **Action Menu Dynamics**

It is also possible to set dynamics, i.e. tag dependent values for the Action Menu properties. These can be found in the Dynamics tab in the ribbon bar.

**Related information**

*[Dynamics Ribbon Tab](#page-281-0)*

# <span id="page-166-0"></span>**7.3.2 Alarm Viewer Object**

The Alarm Viewer is used to display and manage alarm items, for example indication of out-of-bounds tag values. The viewer consists of a list area and a button area.

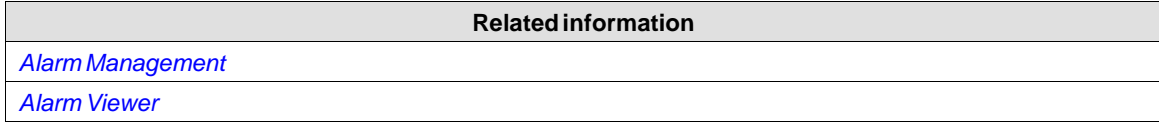

# <span id="page-167-0"></span>**7.3.3 Analog Numeric Object**

The Analog Numeric object displays a box with a numeric or alphanumeric value. The value can be connected to a tag.

Settings for the analog numeric object are available from the General ribbon tab while the object is selected:

## **Display Format Group**

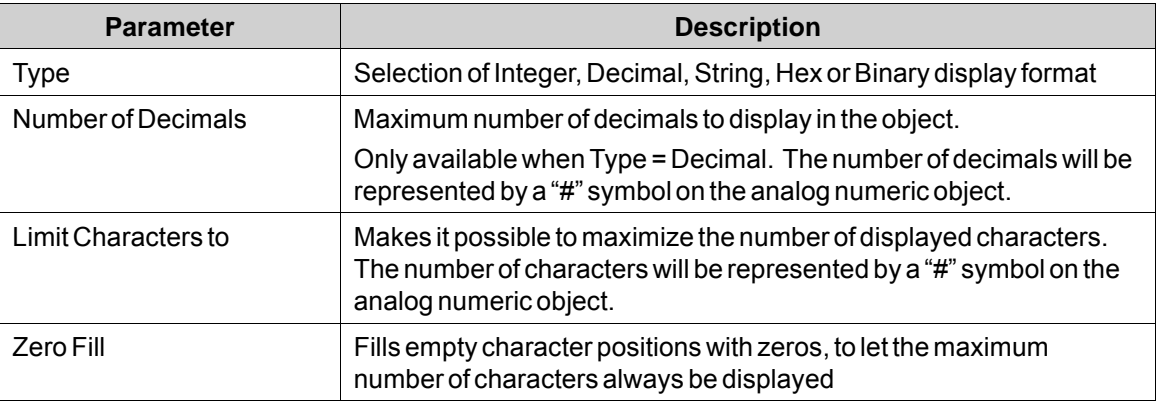

### **Note:**

The "**Limit Characters to**" function, in combination with the string format type is not supported for the Traditional Chinese, Simplified Chinese and Simplified Chinese (Compact) languages.

### **Prefix/Suffix Group**

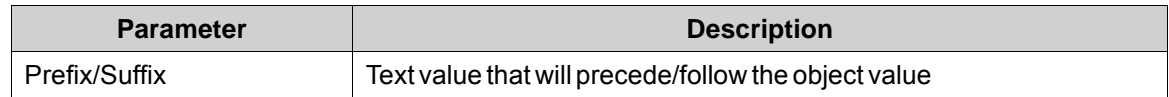

# **Tag/Security Group**

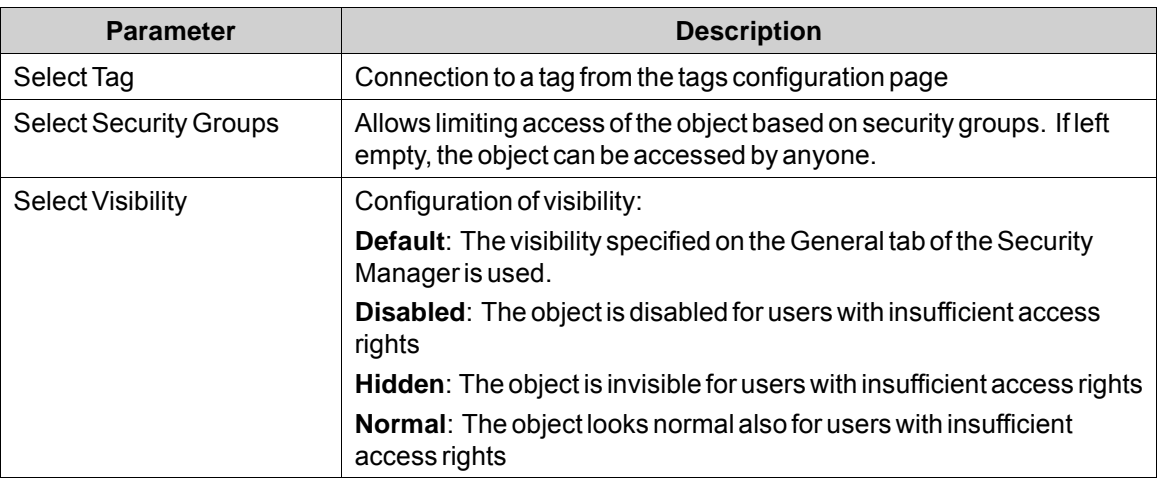

# **Format Group**

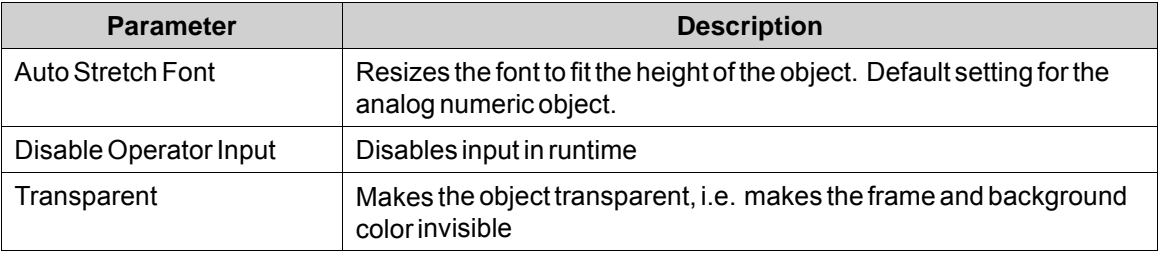

# **Text Alignment Group**

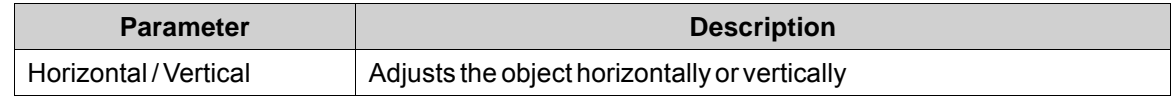

# **Validation Group**

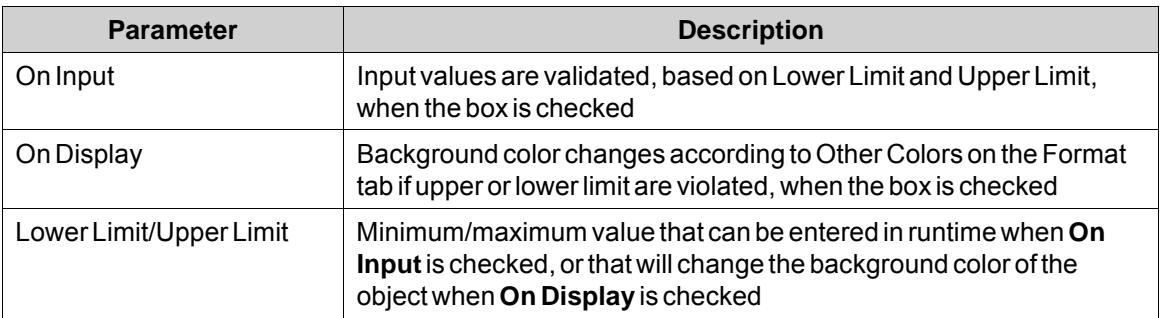

### **Note:**

The font size of the analog numeric object is auto-sized when resizing the object frame by default, and is not adjusted in the Font control of the Home ribbon tab. Uncheck **Auto Stretch Font**in the Text group first, and then change the font size on the Home ribbon tab.

# <span id="page-170-0"></span>**7.3.4 Animated GIF**

The Animated GIF (Graphics Interchange Format) object allows including a moving graphic picture in the Kollmorgen Visualization Builder project. Animated GIFs can be imported to the project by browsing the PC environment for graphic files. Imported animated GIFs are added to the Project Picture folder in the Component Library.

The Animated GIF can be connected to a tag which controls animation. When the value of the connected tag is 0, then animation is turned off and the picture is displayed static in its initial design. An Animated GIF not connected to a tag runs animated continuously.

Settings forthe Animated GIF object are available from the General ribbon tab while the object is selected:

### **Settings Group**

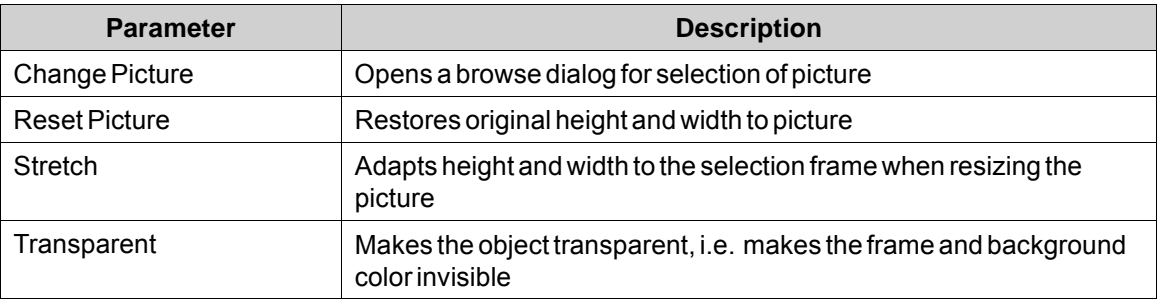

#### **Note:**

Make sure not to use semi-transparent pictures in projects targeted for HMI-panel. Since these targets do not fully support opacity, semi-transparent pictures may turn out unclear.

### **Tag/Security Group**

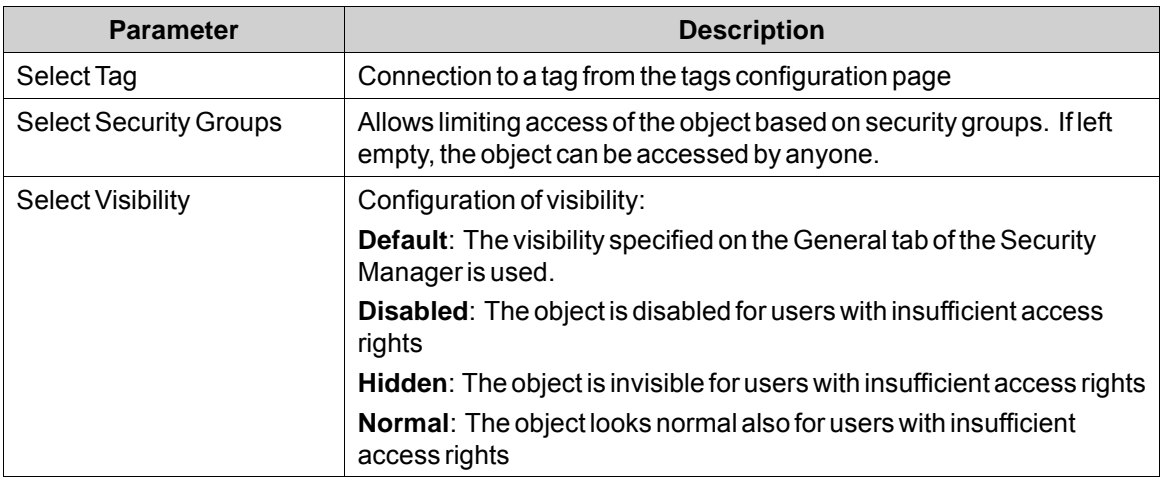

# **7.3.5 Animated Label Object**

The Animated Label object is used to display an animated text label in Kollmorgen Visualizer RT.

Settings for the Animated Label object are available from the General ribbon tab while the object is selected:

#### **Note:**

Using the animated label object creates a slightly higher load on the CPU.

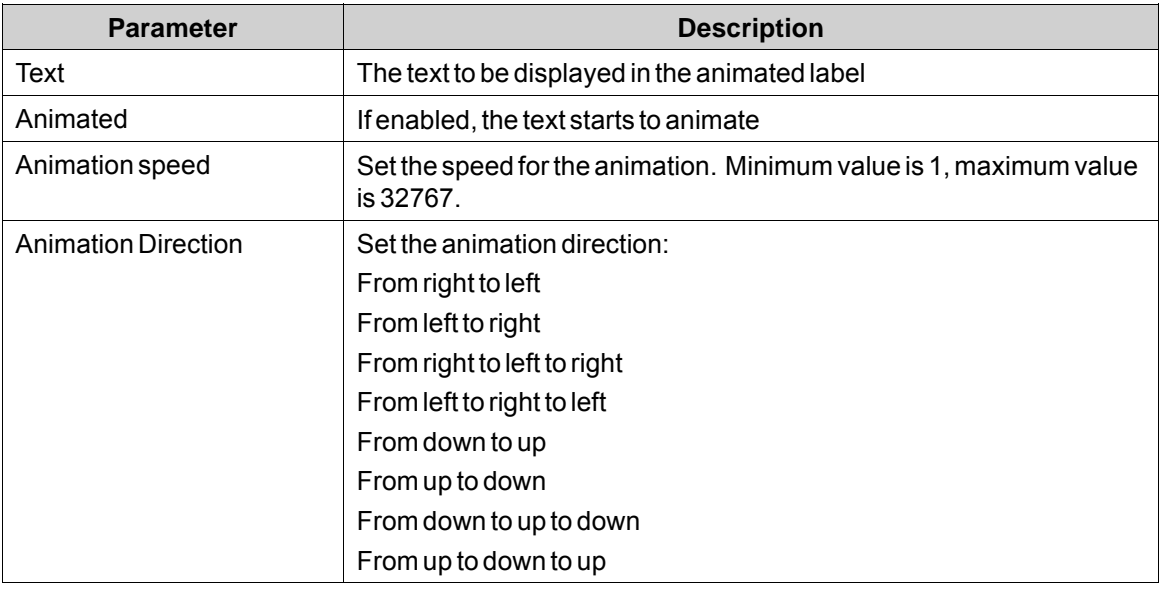

### **Animated Label Dynamics**

It is possible to set dynamics, i.e. tag dependent values for the Animated Label properties. These can be found in the Dynamics tab in the ribbon bar.

**Related information**

*[Dynamics Ribbon Tab](#page-281-0)*

# **7.3.6 Audit Trail Viewer Object**

The Audit Trail Viewer displays information about operator changes that have been logged with the audit trail function.

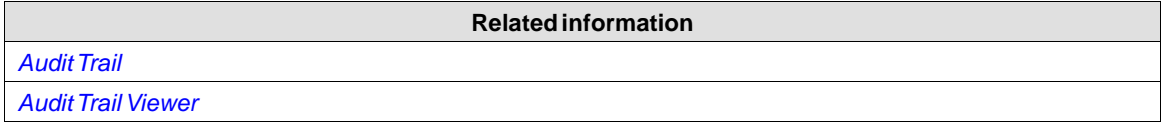

# <span id="page-173-0"></span>**7.3.7 Button Object**

The Button tool draws a button with a text and/or picture. The button can be configured to perform a specific task in runtime via the Actions ribbon tab or using script. The text on the button object can also be set to depend directly on a tag value using the General control on the Dynamics ribbon tab. If a picture is used, the picture file is added to the Project Pictures folder in the Component Library.

Settings for the button object are available from the General ribbon tab while the object is selected:

### **Picture Group**

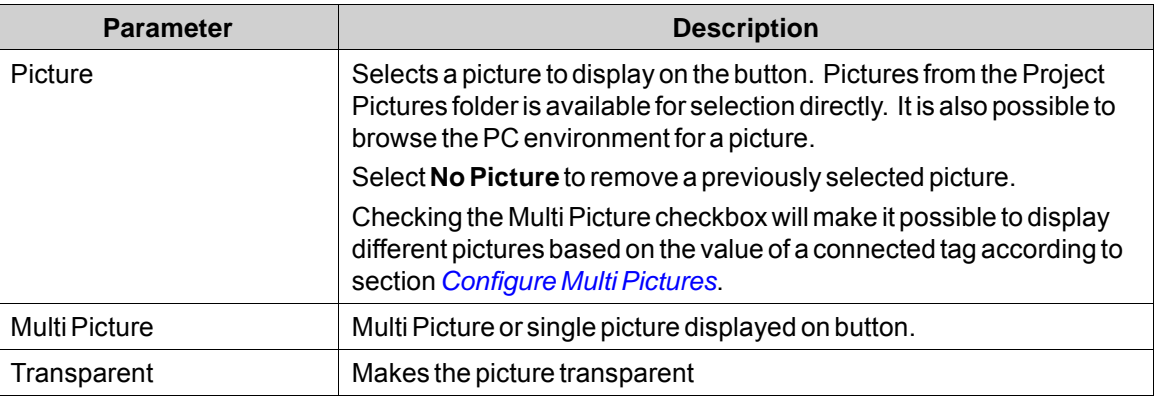

### **Note:**

Make sure not to use semi-transparent pictures in projects targeted for HMI-panel. Since these targets do not fully support opacity, semi-transparent pictures may turn out unclear.

### <span id="page-174-0"></span>**Configure Multi Pictures**

Different pictures can be displayed on the button based on the value of a connected tag, following the steps below:

- 1. Check the Multi Picture checkbox.
- 2. Click on the**Picture** control on the Picture group of the General tab.
- 3. Select a tag to control which picture to display.
- 4. Click **Add** to add pictures and configure start and end values for each picture. You can browse the PC for pictures, or select pictures from the current project.

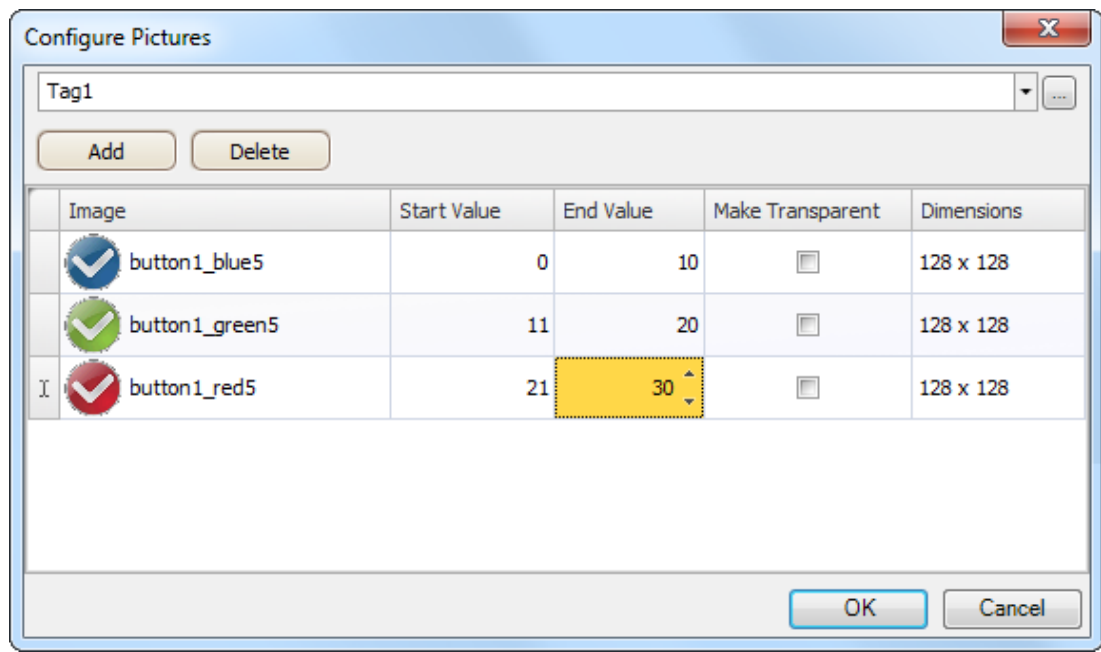

## 5. Click **OK**.

The picture on the button will now change according to the value of the selected tag. When the value is out of limits, no picture is displayed.

### **Picture Alignment Group**

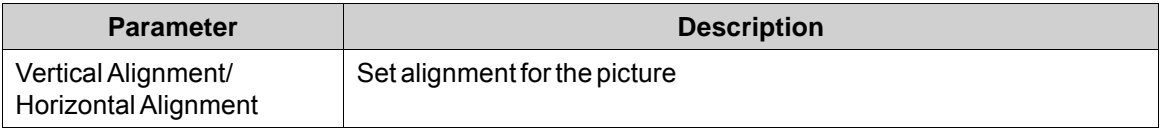

Clicking the small arrow in the lower right corner of the Picture Alignment group displays the picture properties with a number of additional picture settings.

## **Style Group**

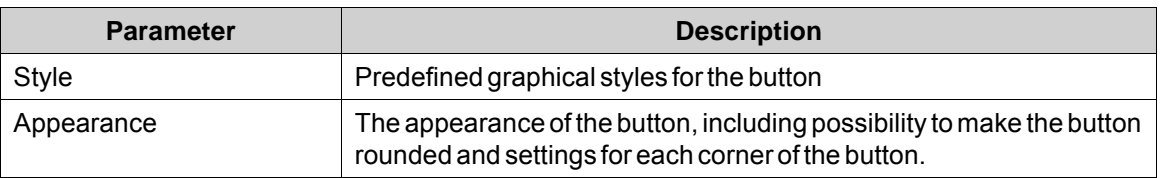

#### **Note:**

When editing default button style properties, for example corner radius, appearance in runtime may sometimes differ from when designing the project in Kollmorgen Visualization Builder.

# **Text Group**

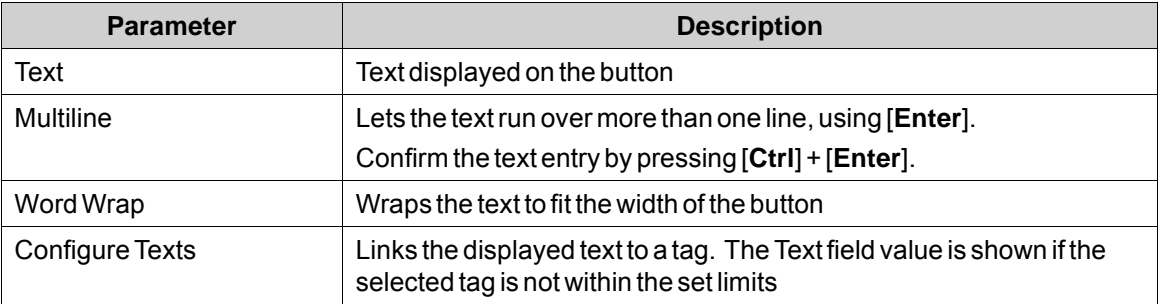

# **Text Alignment Group**

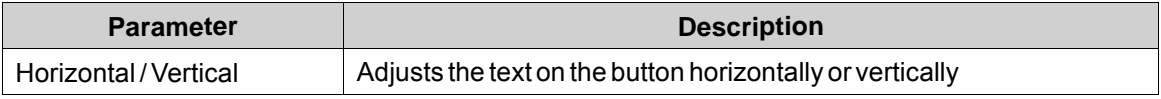

# **Visibility Group**

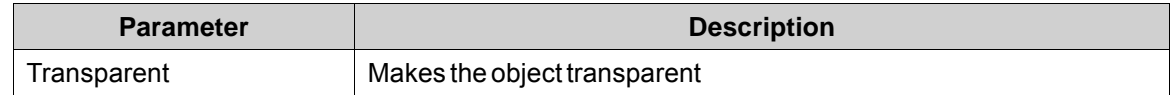

## **Creating a Button with Momentary Function**

In order to create a button with a momentary function, you need to combine a**Set Tag** action for Mouse Down with a **Reset Tag** action for Mouse Up .

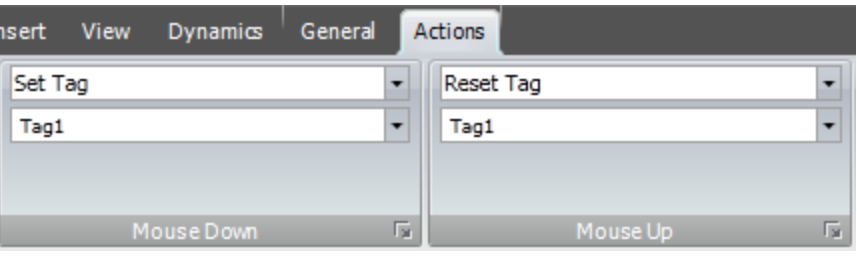

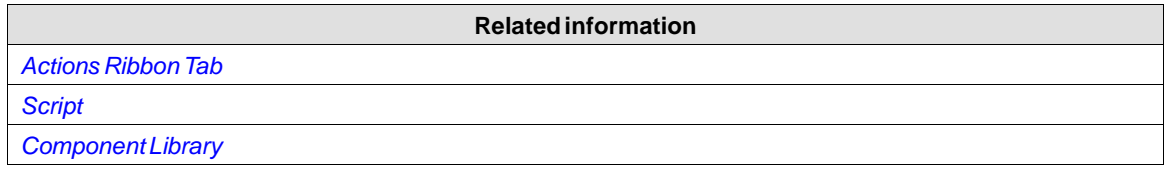

# <span id="page-177-0"></span>**7.3.8 Circular Meter Object**

The Circular Meter represents a numeric value, and displays the value of a connected tag. Different styles can be used to change the graphical profile of the meter, and also if the meter is to be full, half or quarter.

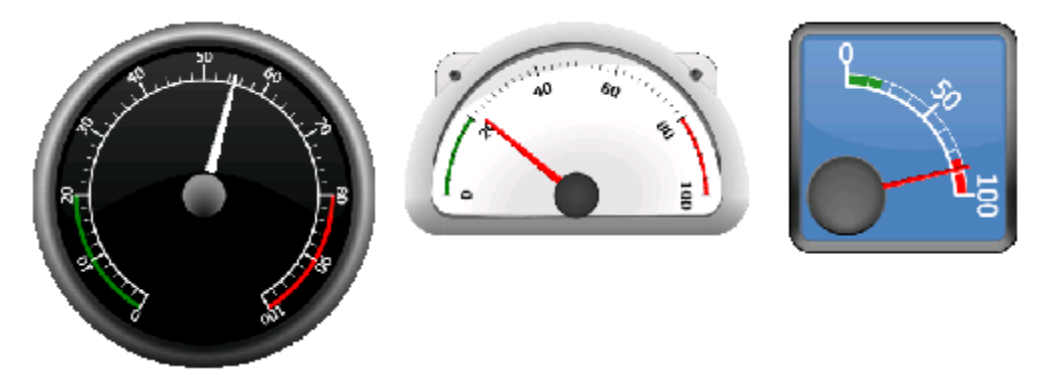

**Figure 7-1:** Circular meters in Black Full style, Chrome Half style and Vintage Quarter style

Settings for the meter object are available from the General ribbon tab while the object is selected:

# **Angular Settings Group**

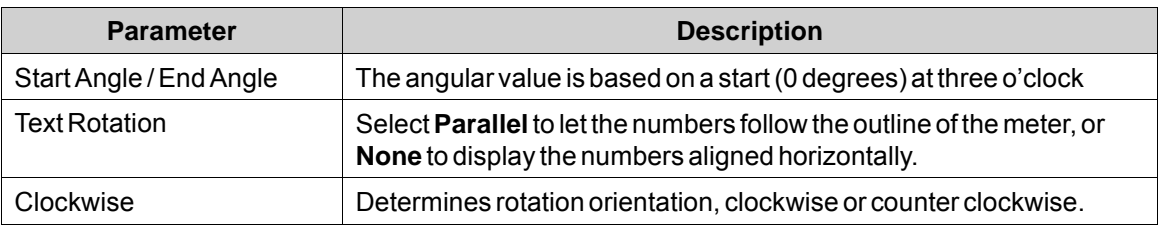

# **Region Settings Group**

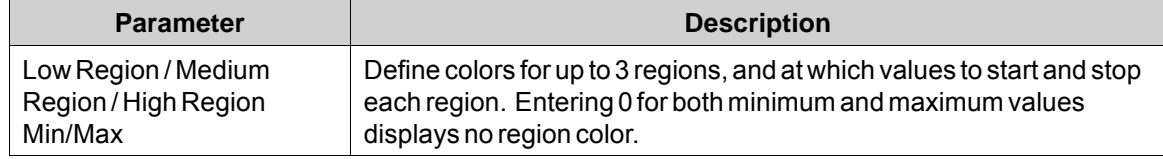

## **Value Scale Group**

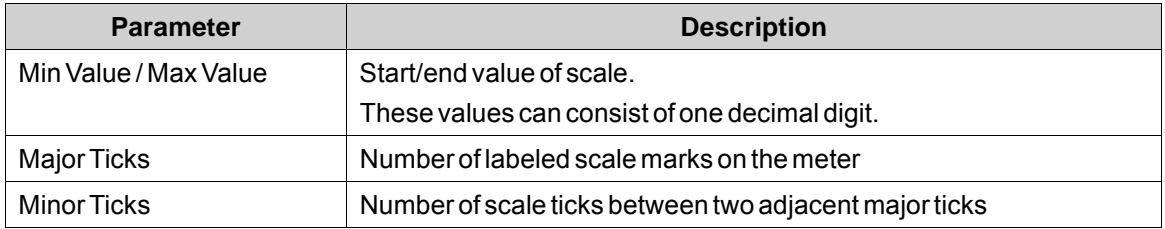

# **Style Group**

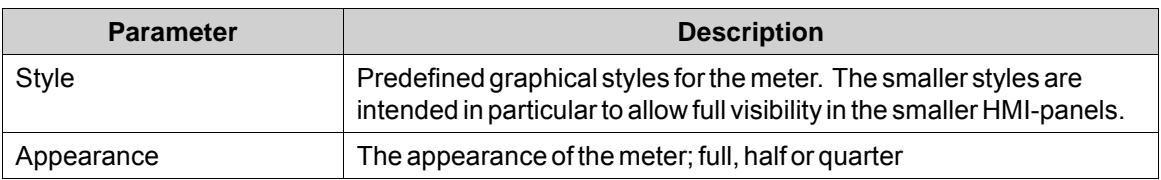

# **Tag/Security Group**

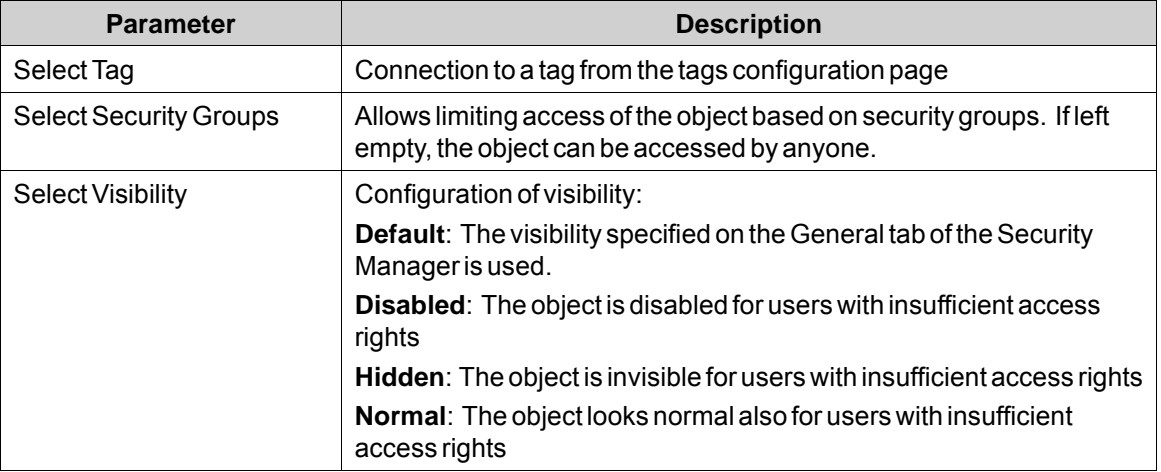

# **Visibility Group**

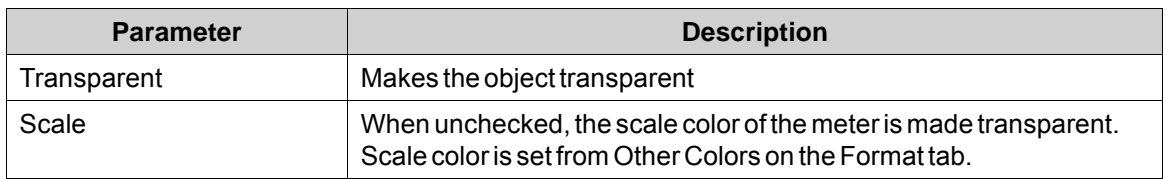

# <span id="page-179-0"></span>**7.3.9 Chart Object**

The chart object is used to display values of connected array tags. Settings for the chart object are available from the General ribbon tab while the object is selected:

# **Chart Settings Group**

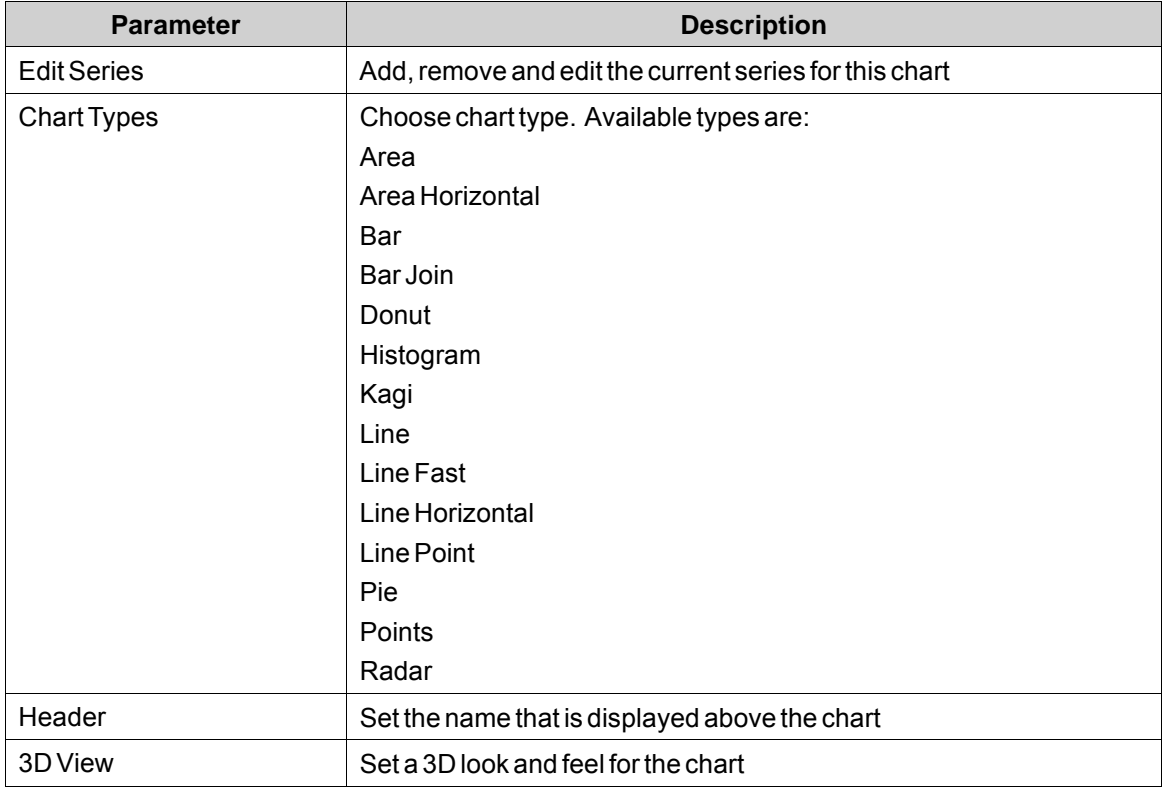

# **X Axis Settings Group**

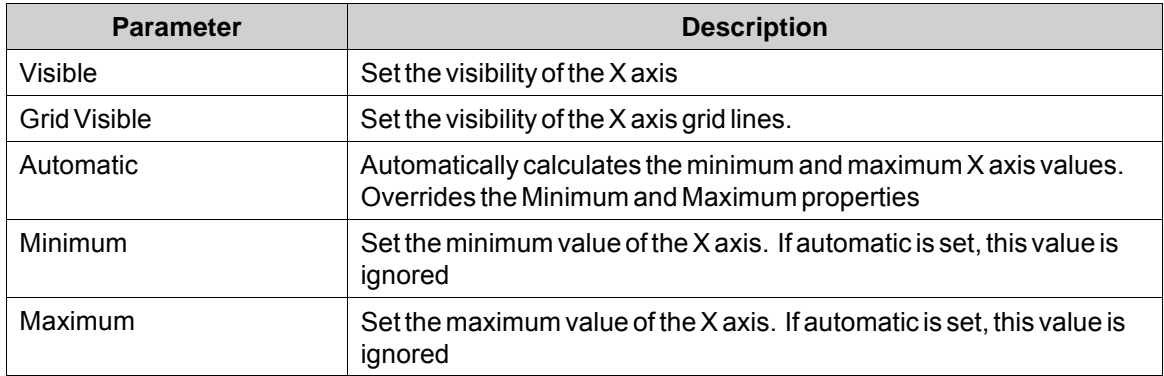
## **Y1 Axis Settings Group**

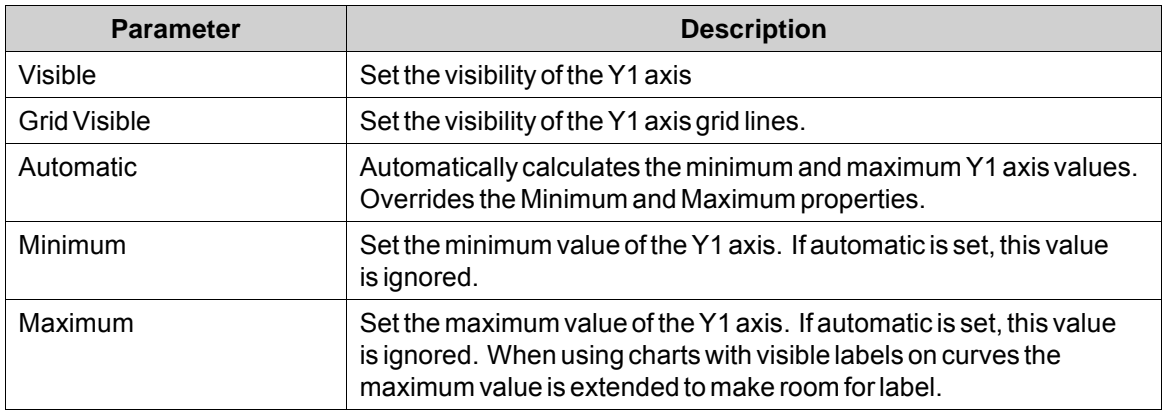

# **Y2 Axis Settings Group**

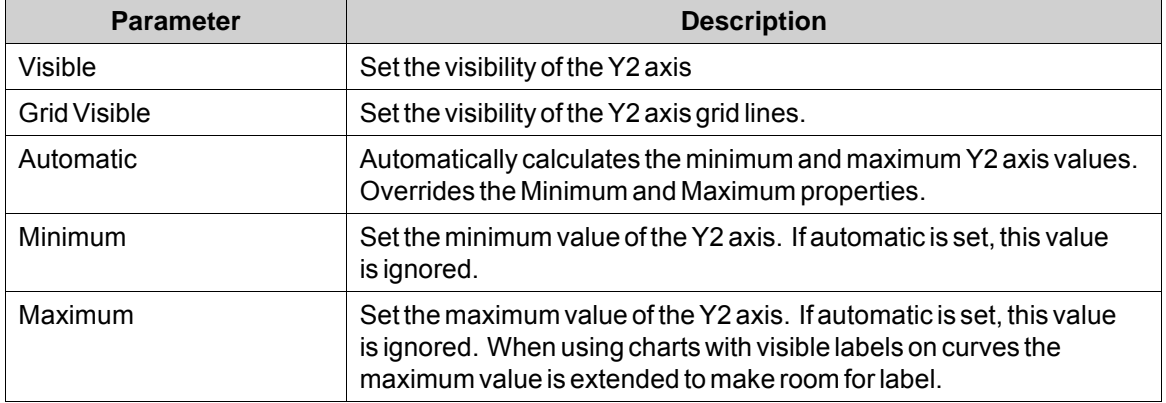

## **Style Group**

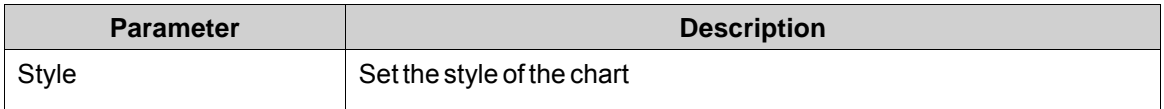

## **Visibility Group**

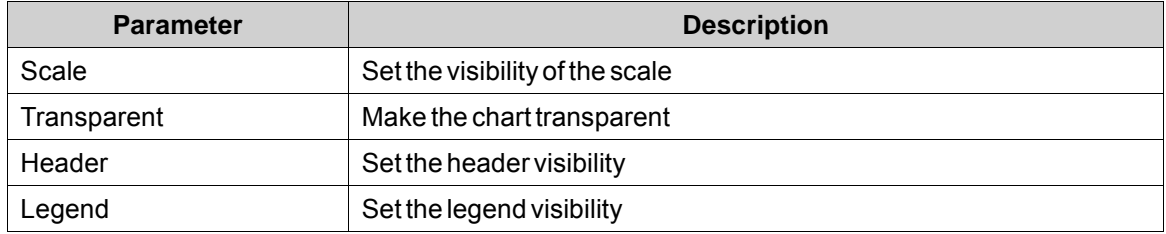

## **The Edit Series Dialog**

Clicking the**Edit Series** control in the Chart Settings Group will open the Edit Series Dialog. The Edit Series Dialog contains the following settings:

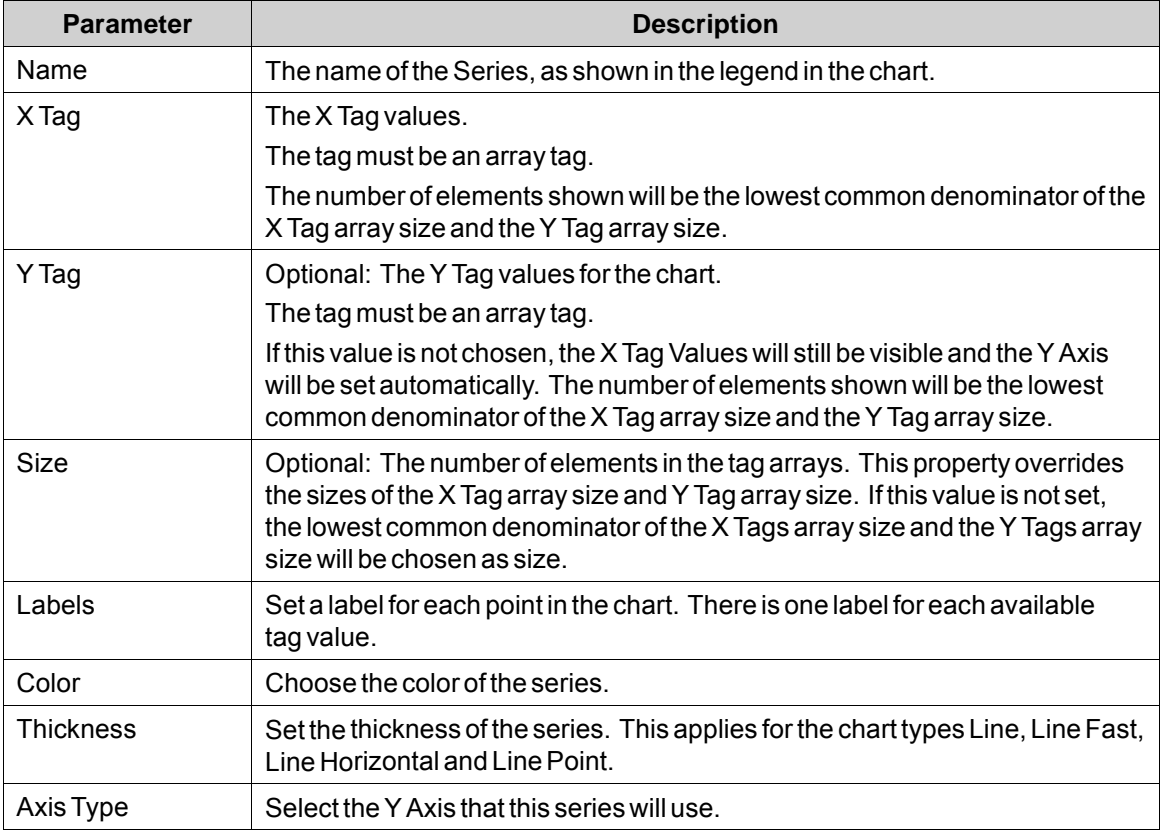

#### **Note:**

Chart objects with large arrays where values are frequently changing may affect performance.

**Related information**

*[Array Tags](#page-94-0)*

## **7.3.10 Database Viewer Object**

The Database Viewer can be used to display database contents in runtime.

For HMI-panel projects, only databases included in the current project are available. For PAC targets, it is possible to access databases from anywhere in the network environment.

Settings for the database viewer object are available from the General ribbon tab while the object is selected:

### **Settings Group**

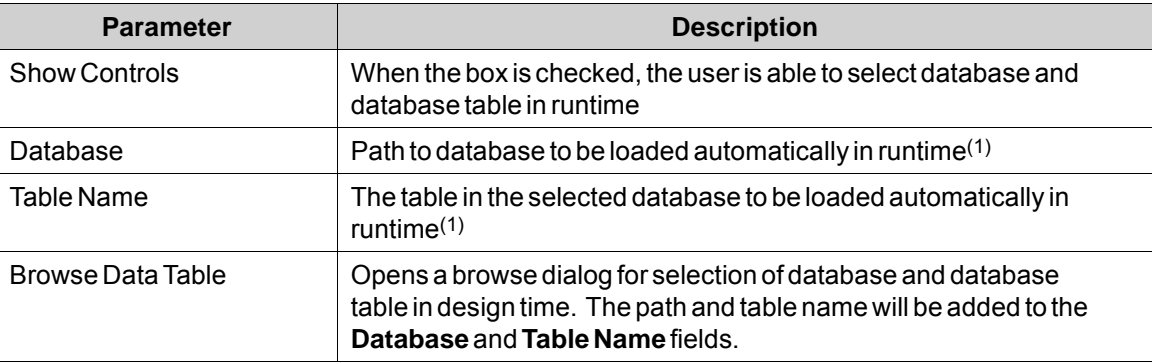

(1) If the entered database or table does not exist or is not valid, an empty database viewer is displayed in runtime.

#### **Note:**

Simulation of the object on the development PC is supported only for PAC targets.

*[Database](#page-14-0)*

**Related information**

## **7.3.11 Digital Clock Object**

The digital clock displays date, time and/or day of week.

The time zone is selected on the System ribbon tab and is transferred to the target when the project is downloaded to it. If no time zone is selected, the time zone that has been selected for the panel or PAC will be retained.

The date and time display format (for example using AM/PM for time) is based on the operating system settings. For HMI-panel projects, this format may be altered by selecting another region on the System ribbon tab.

## **Display Format Group**

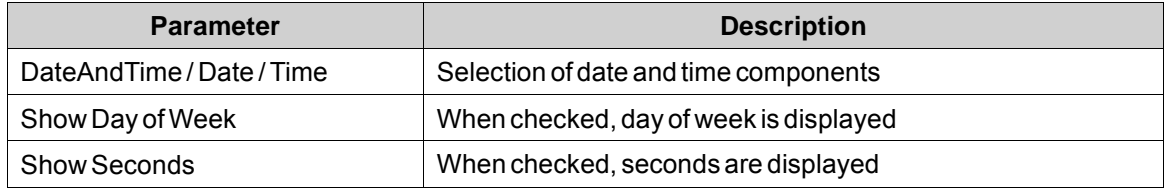

## **7.3.12 Linear Meter Object**

The Linear Meter represents a numeric value, and displays the value of a connected tag.

Different styles can be used to change the graphical profile of the meter, and also if the meter is to be horizontal or vertical.

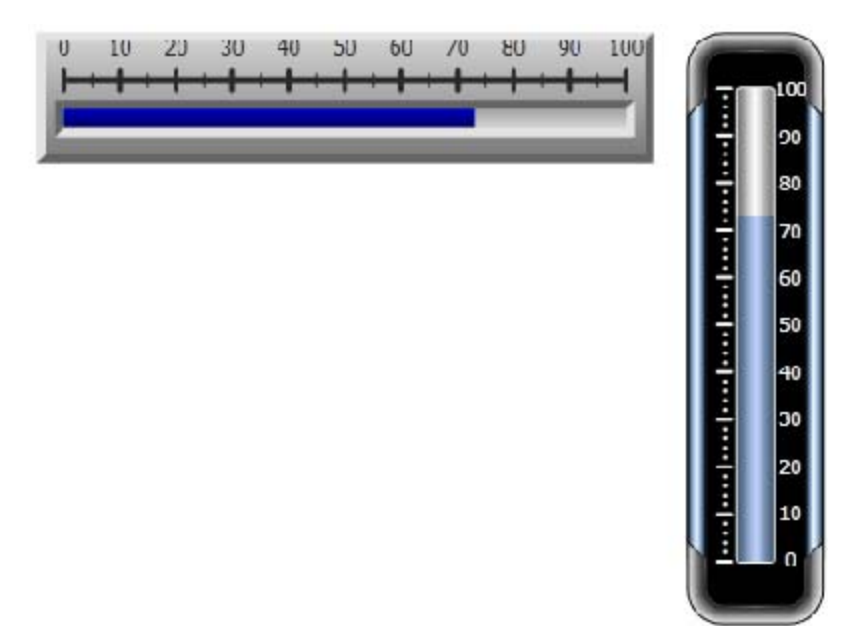

**Figure 7-2:** *Linear meters in Classic Horizontal style and Eclipse Vertical style*

Settings for the meter object are available from the General ribbon tab while the object is selected:

## **Value Scale Group**

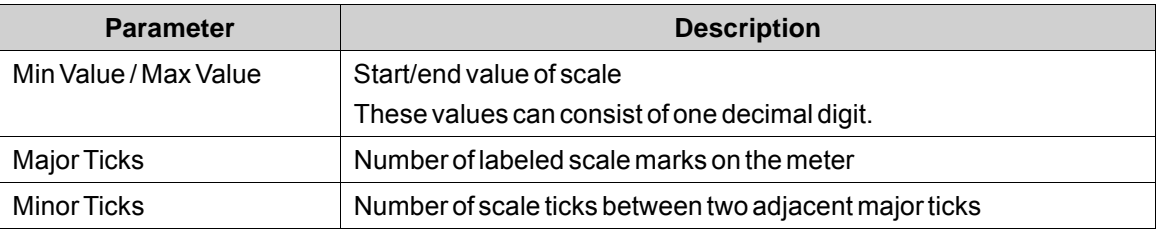

### **Style Group**

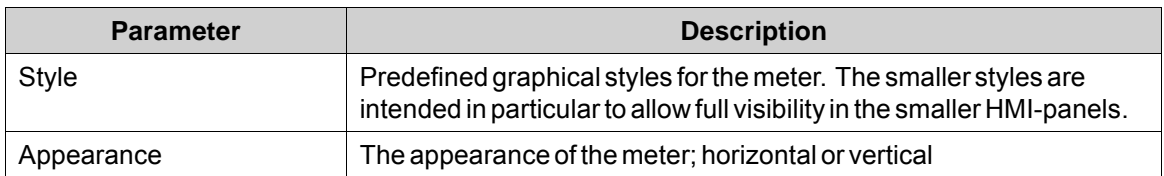

# **Tag/Security Group**

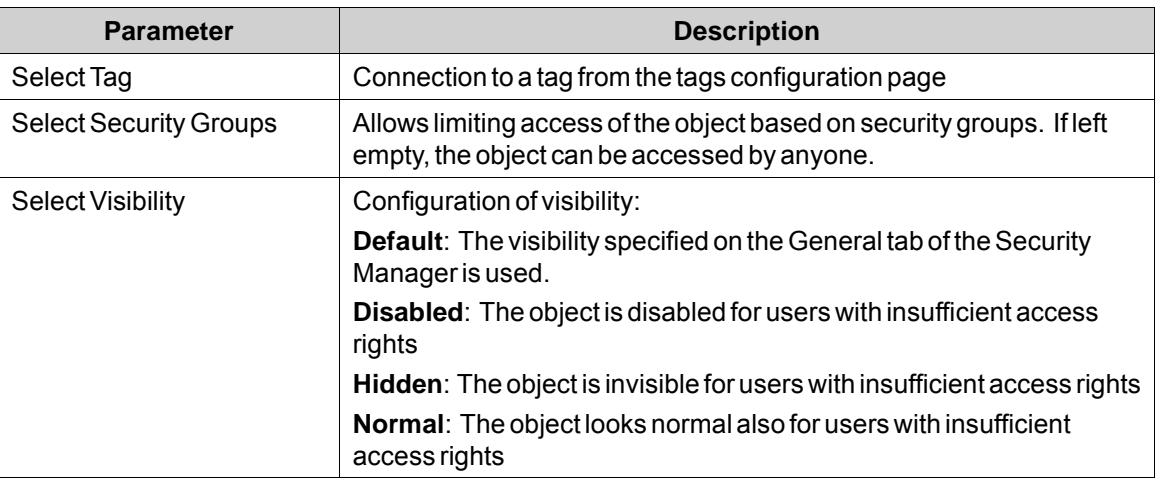

## **Visibility Group**

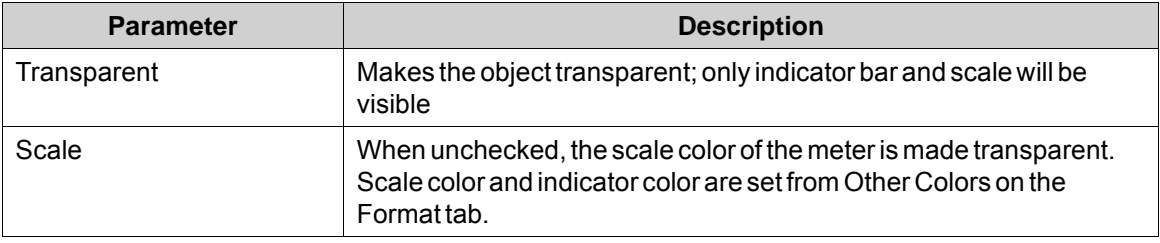

## **7.3.13 Multi Picture Object**

The Multi Picture object allows using a set of pictures as an object. The pictures change in runtime depending on intervals of a tag value.

Pictures can be imported to the project by browsing the hard disk for graphic files. Imported pictures are added to the Project Pictures folder in the Component Library.

Settings for the Multi Picture object are available from the General ribbon tab while the object is selected:

### **Settings Group**

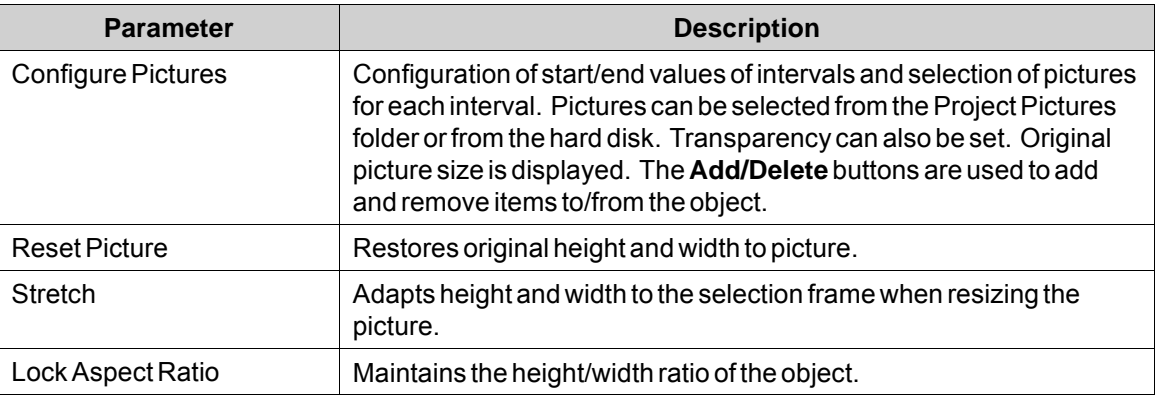

#### **Note:**

Make sure not to use semi-transparent pictures in projects targeted for HMI-panel. Since these targets do not fully support opacity, semi-transparent pictures may turn out unclear.

**Related information**

*[Component Library](#page-78-0)*

## **7.3.14 Picture Object**

The Picture object allows using a picture as an object. Pictures can be imported to the project by browsing the PC environment for graphic files. Imported pictures are added to the Project Pictures folder in the Component Library.

The displayed picture can also be dynamic; depending of a set of pictures that have been linked to intervals in a tag value.

Settings for the picture object are available from the General ribbon tab while the object is selected:

### **Settings Group**

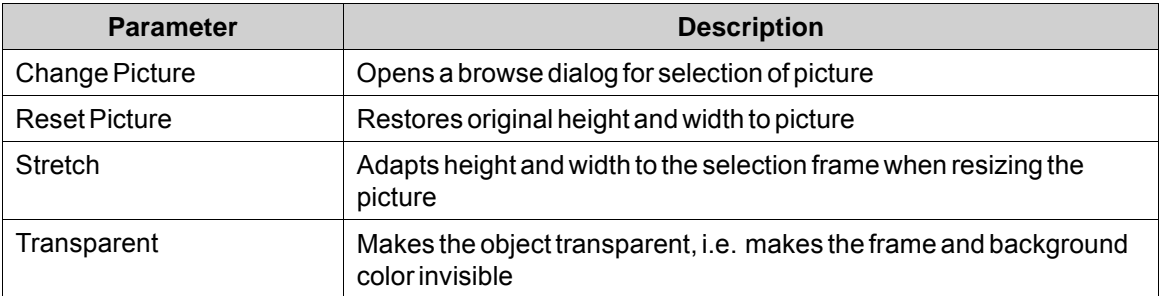

### **Note:**

Make sure not to use semi-transparent pictures in projects targeted for HMI-panel. Since these targets do not fully support opacity, semi-transparent pictures may turn out unclear.

#### **Related information**

*[Component Library](#page-78-0)*

## **7.3.15 Roller Panel Object**

The Roller Panel object is used to display predefined texts for certain tag values. Settings for the Roller Panel object are available from the General ribbon tab while the object is selected:

### **Settings Group**

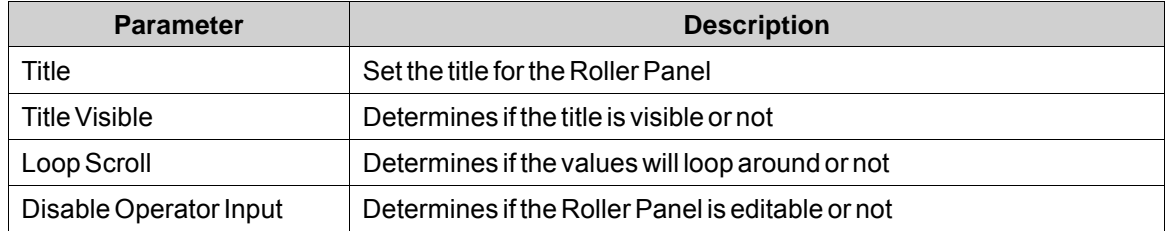

### **Touch Settings Group**

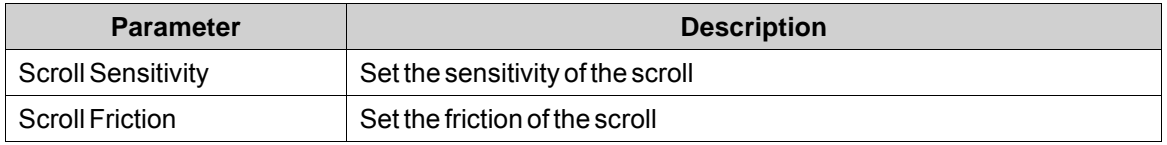

## **Text Group**

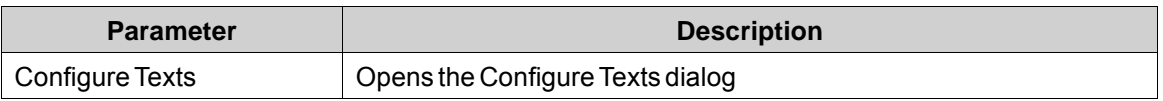

## **Configure Text Dialog**

The Configure Texts dialog contains the following properties:

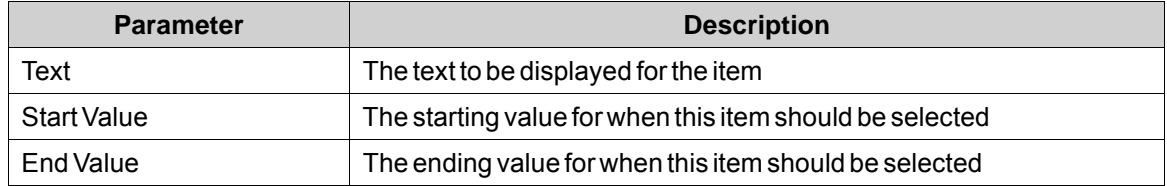

### **Roller Panel Dynamics**

It is also possible to set dynamics, i.e. tag dependent values for the Roller Panel properties. These can be found in the Dynamics tab in the ribbon bar.

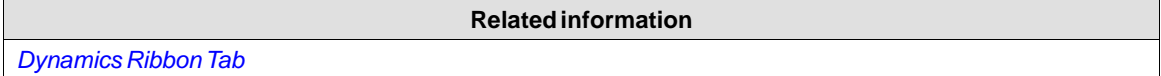

## **7.3.16 Slider Object**

The Slider can be used to adjust a numeric value. The slider sets a value to a connected tag. If the tag value changes for other reasons, the slider control handle will show the actual value in runtime.

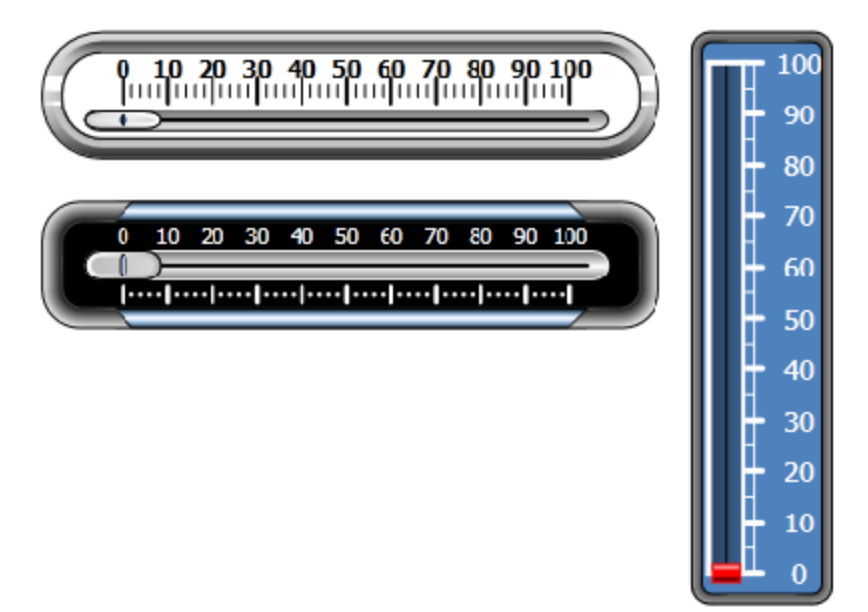

**Figure 7-3:** *Sliders in Chrome and Eclipse Horizontal styles, and Vintage Vertical style*

Settings for the slider object are available from the General ribbon tab while the object is selected:

### **Value Scale Group**

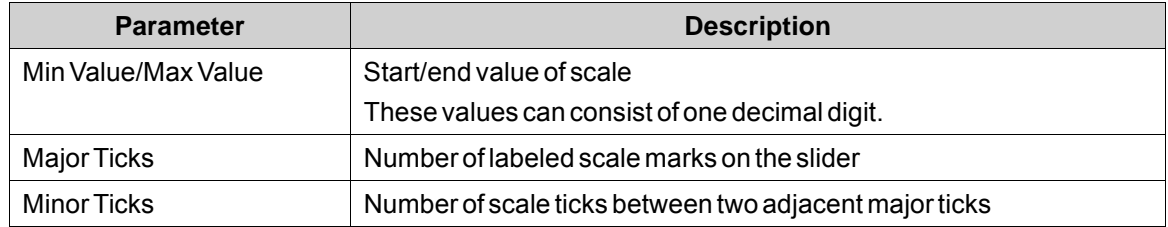

## **Style Group**

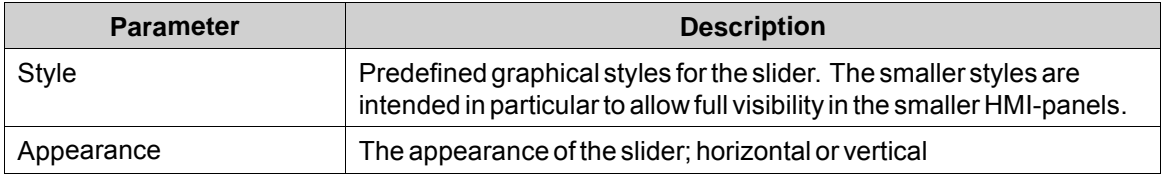

# **Tag/Security Group**

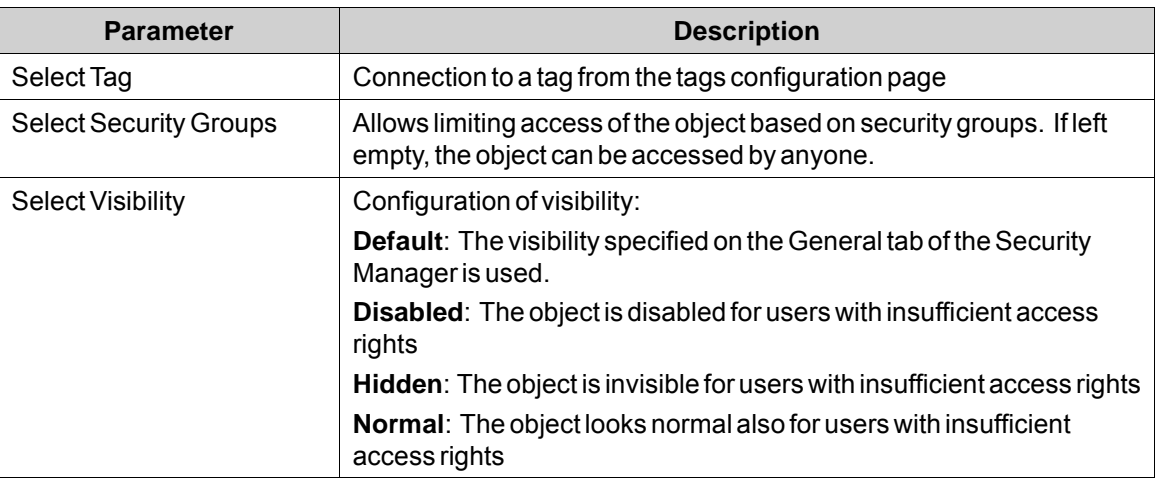

## **Visibility Group**

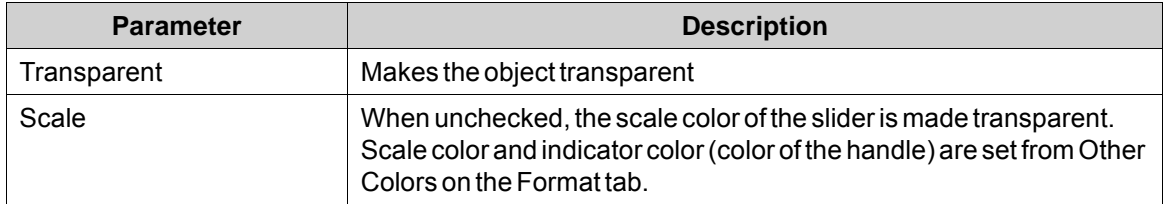

## **7.3.17 Text Object**

The Text object is used to display read-only information for the operator. The displayed text can be static, or linked to intervals in a tag value that contain different strings. The text object can also be set to depend directly on a tag value using the General control on the Dynamics ribbon tab. Settings for the text object are available from the General ribbon tab while the object is selected:

### **Text Group**

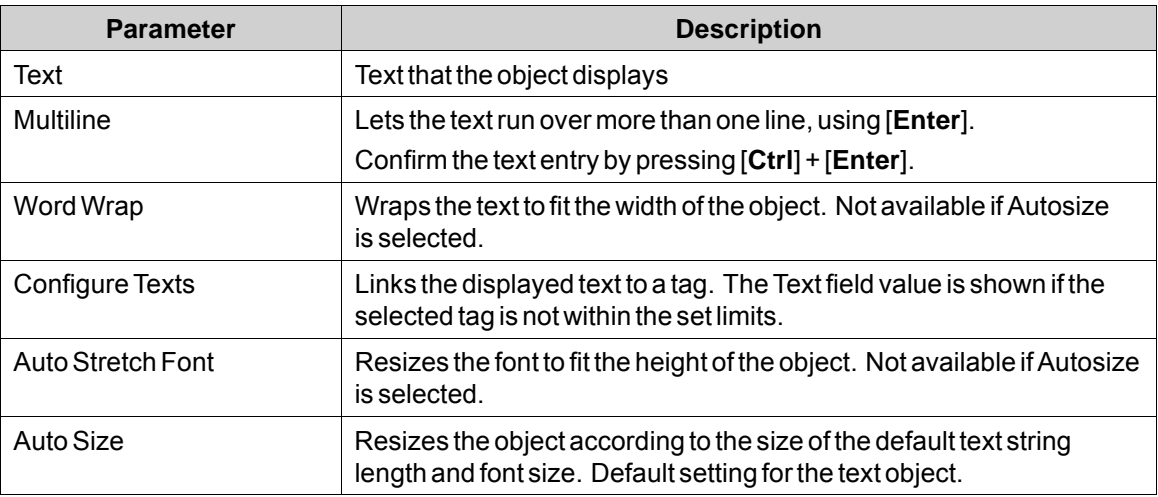

## **Text Alignment Group**

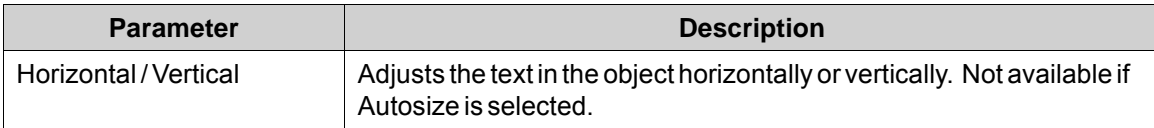

## **7.3.18 Touch Combo Box Object**

The Touch Combo Box object is used to create text selections from a drop-down list. Settings for the Touch Combo Box object are available from the General ribbon tab while the object is selected:

### **Settings Group**

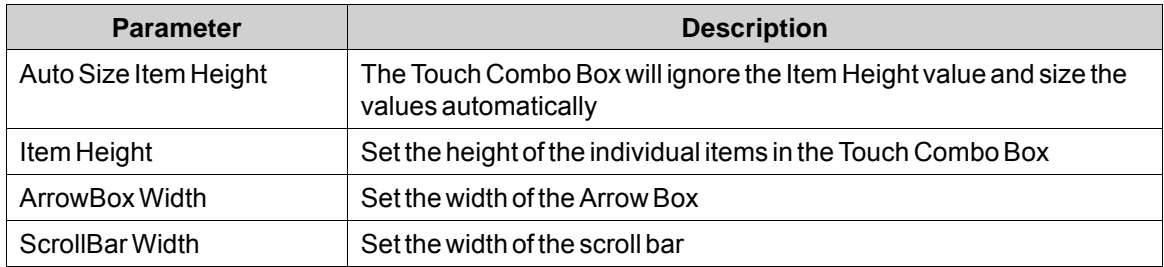

### **Text Group**

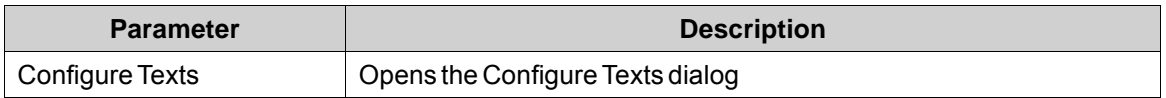

## **Configure Text Dialog**

The Configure Texts dialog contains the following properties:

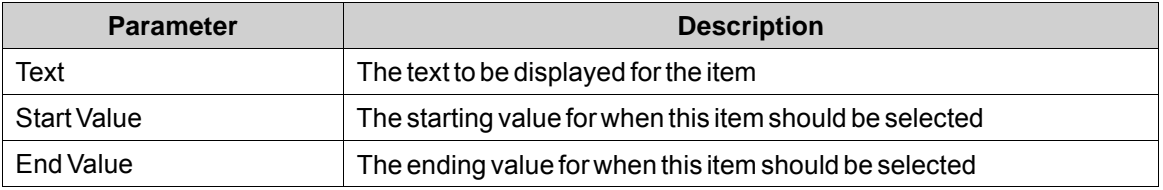

### **Touch Settings Group**

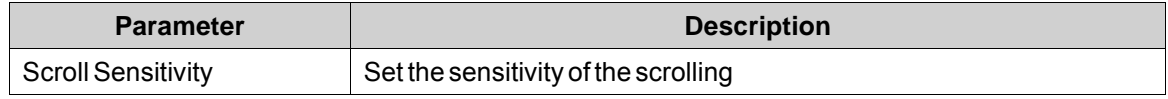

### **Touch Combo Box Dynamics**

It is also possible to set dynamics, i.e. tag dependent values for the Touch Combo Box properties. These can be found in the Dynamics tab in the ribbon bar.

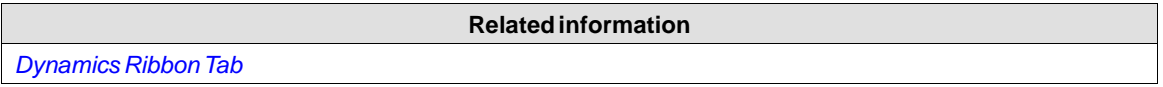

## **7.3.19 Touch List Box Object**

The Touch List Box object is used to handle a list of predefined texts. Settings for the Touch List Box object are available from the General ribbon tab while the object is selected:

### **Settings Group**

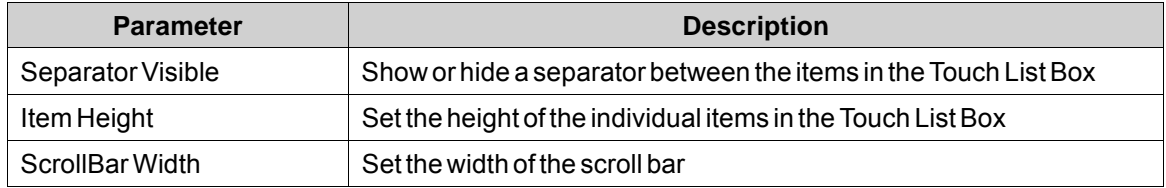

## **Touch Settings Group**

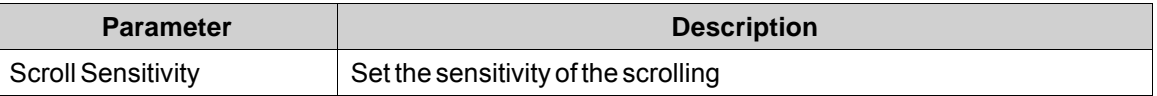

## **Text Group**

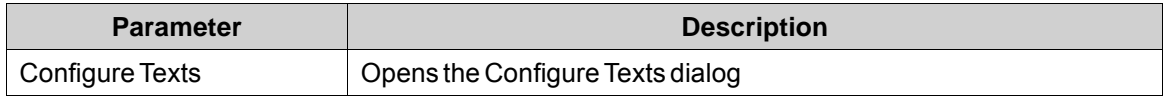

### **Configure Texts Dialog**

The Configure Texts dialog contains the following properties:

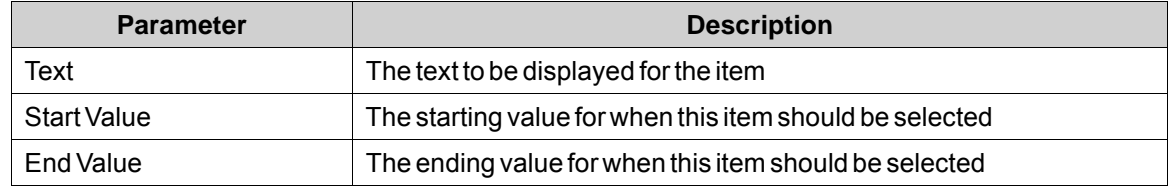

## **Touch List Box dynamics**

It is also possible to set dynamics, i.e. tag dependent values for the Touch List Box properties. These can be found in the Dynamics tab in the ribbon bar.

#### **Related information**

*[Dynamics Ribbon Tab](#page-281-0)*

## **7.3.20 Trend Viewer Object**

Trend viewers are used to display values of connected tags. Trend viewer curves represent tag values over time. A trend viewer object can show any number of trend viewer curves.

### **Note:**

A large number of trend viewer pens and short sampling intervals may affect communication performance.

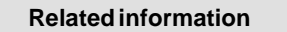

*[Trend Viewer](#page-303-0)*

*[Curves Group](#page-304-0)*

*[Communication Performance](#page-19-0)*

## **7.4 Media Controls**

The media controls are used to display media files, pdf files and web pages in runtime. The following media controls are described:

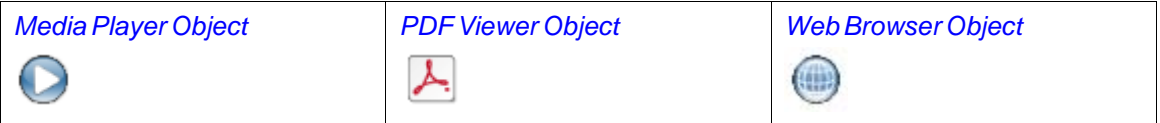

## <span id="page-196-0"></span>**7.4.1 Media Player Object**

Media files can be added to the media player object, which allows selecting, starting and stopping the files in runtime. For HMI-panels, files in .mpeg1 and .wmv format are supported. The added files are added to the Component Library.

#### **Note:**

Windows Media Player 10 or later is required.

### **Browse Folders Group**

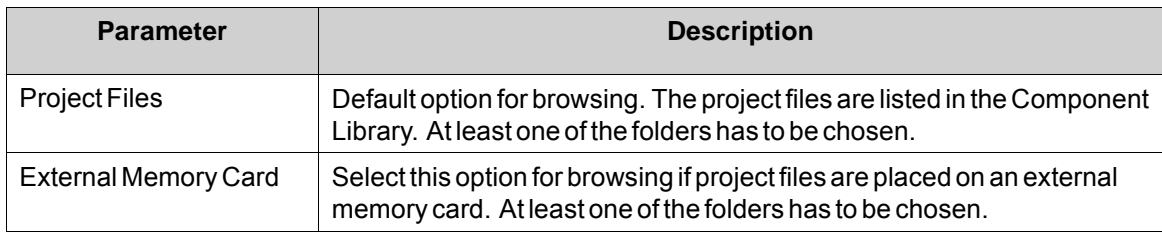

### **Settings Group**

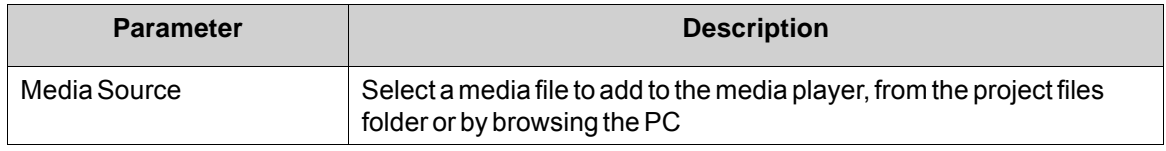

### **Note:**

The object is not supported on AKI-CDA targets. Simulation of the object on the development PC is supported only for PAC targets.

#### **Note:**

Connecting a tag to a Media Player Object will cause the media player to try to play a media clip with a name that corresponds to the tag's value, ignoring the configured Media Source parameter.

## **Scripting to the Media Player Object**

When scripting to the Media Player object, the name of the current media file has to be stated, for example:

MediaPlayer1.Source = "Bear.wmv";

Prior to running the script, the media file has to be added manually to the Project Files folder. When the script is executed, the file will be copied to the output directory.

Events for the media player can be used, for example:

*MediaPlayer1.Play();*

**Related information**

*[Component Library](#page-78-0)*

## <span id="page-198-0"></span>**7.4.2 PDF Viewer Object**

PDF files can be displayed in runtime using the PDF viewer object. The added files are available from the Component Library.

**Note:** Adobe Reader 9 or 9.5 is required.

### **Browse Folders Group**

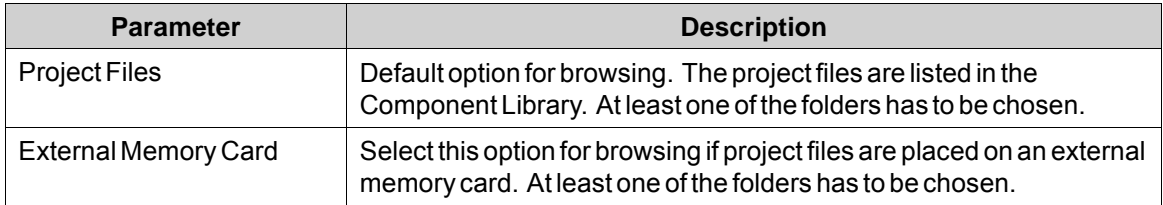

### **Settings Group**

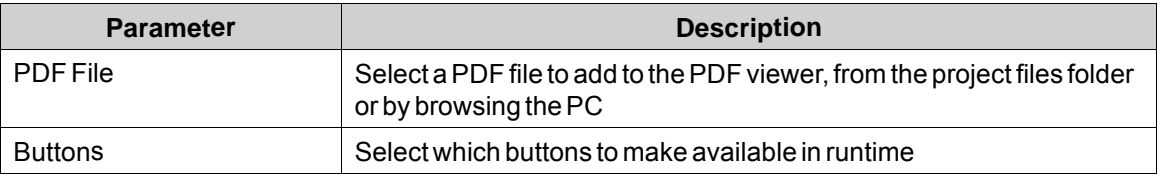

In an HMI-panel, all PDF files in the project files folder will be available for selection in runtime, if the Open button is checked.

### **Note:**

When using a PDF viewer object in a popup screen, only the default style for the popup screen is supported.

#### **Note:**

The object is not supported on AKI-CDA targets. Simulation of the object on the development PC is supported only for PAC targets.

**Related information**

*[Component Library](#page-78-0)*

*[Popup Screen](#page-61-0)*

*[Adobe Reader not Recognized](#page-397-0)*

## <span id="page-199-0"></span>**7.4.3 Web Browser Object**

Web pages can be displayed using the web browser. It is possible to set up the web browser with regular web browsing functionality, with selection of web addresses in a list or input via the virtual keyboard. It is also possible to allow showing certain defined web pages only, or a local htm/html file.

#### **Note:**

Microsoft Internet Explorer 9 or later is required.

### **Settings Group**

Settings for the Web Browser object are available from the General ribbon tab while the Web Browser object is selected:

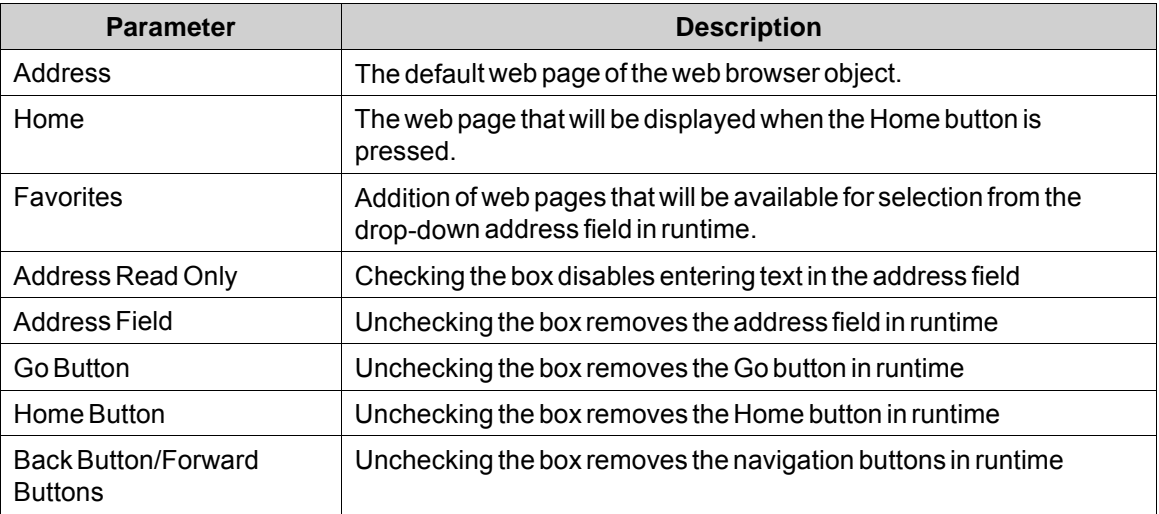

Referring to a local htm/html file can be useful for example when the HMI-panel is not connected to Internet. The local file— a .htm- or .html-file— has to be located in the Project Files folder of the current project, and is addressed in the following format: "File://filename.html" where "filename.html" represents the actual file", e.g. *File://ReadMe.html*.

## **Web Browser Limitations**

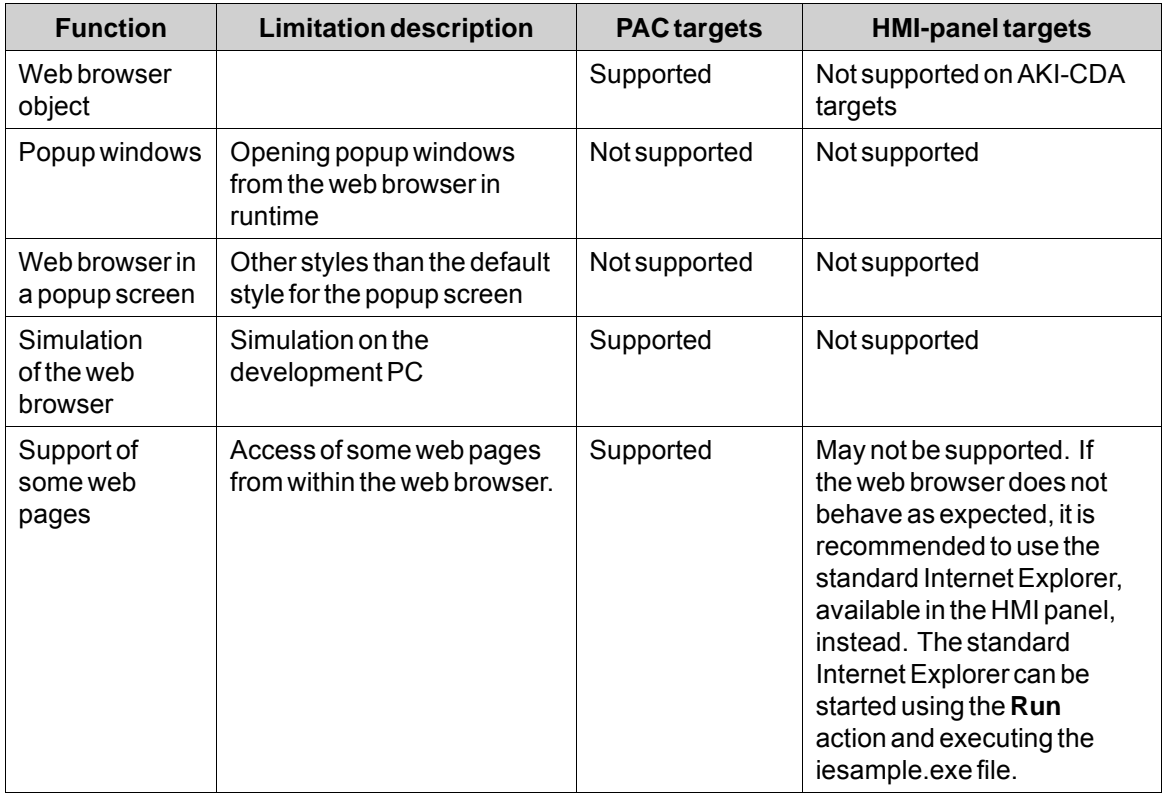

The web browser object functionality is limited under some circumstances:

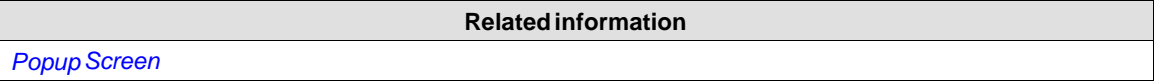

# **7.5 Special Controls**

The special controls are used to create attractive navigation facilities in runtime.

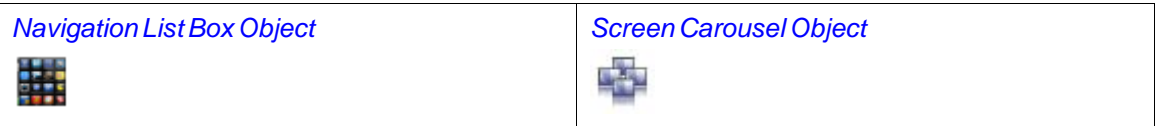

## <span id="page-202-0"></span>**7.5.1 Navigation List Box Object**

Screen navigation using the Navigation List Box object is performed via thumbnails, and scripting can be used for advanced functionality.

**Note:**

The object is supported only for AKI-CDC and PAC targets.

### **General Group**

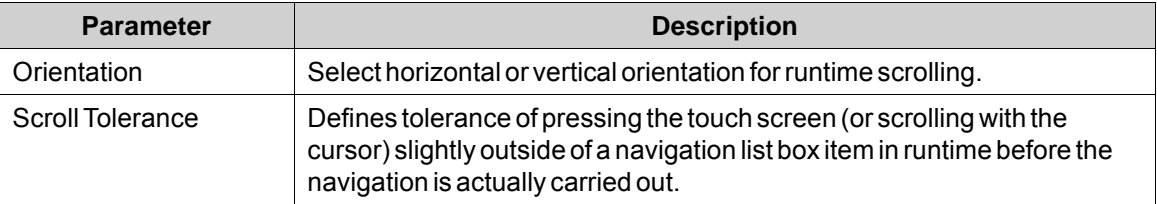

## **Item Settings Group**

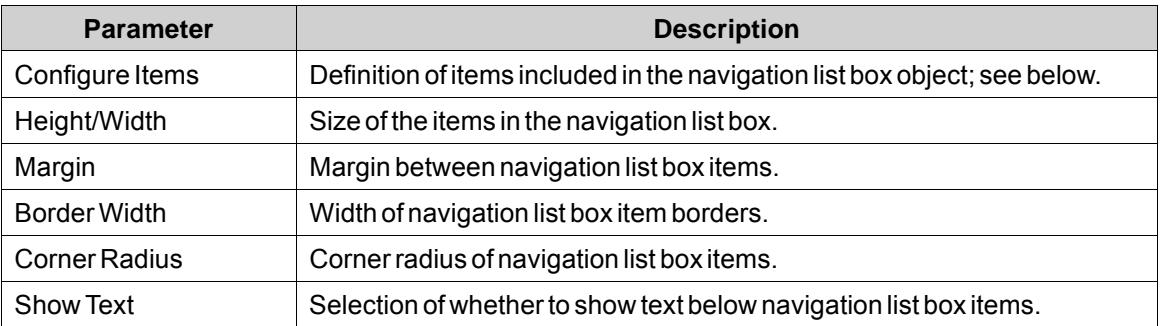

The individual items in the navigation list box object are handled by clicking **Configure Items**. Use the **Add** and **Delete** buttons to add and remove items to/from the navigation list box.

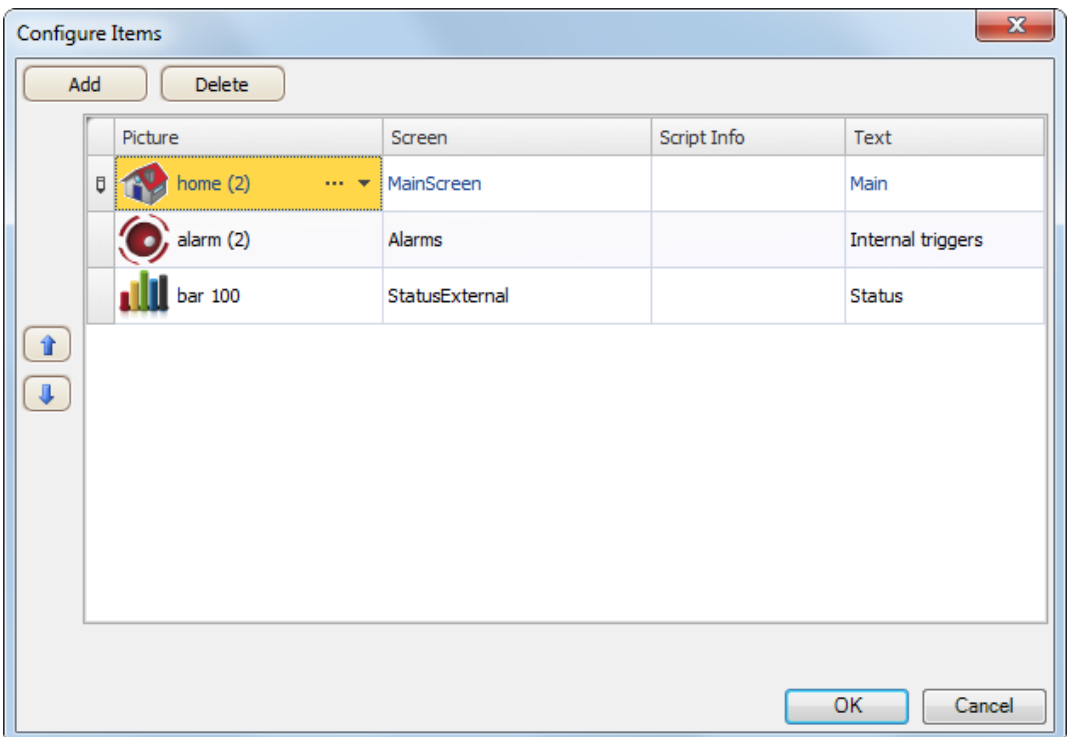

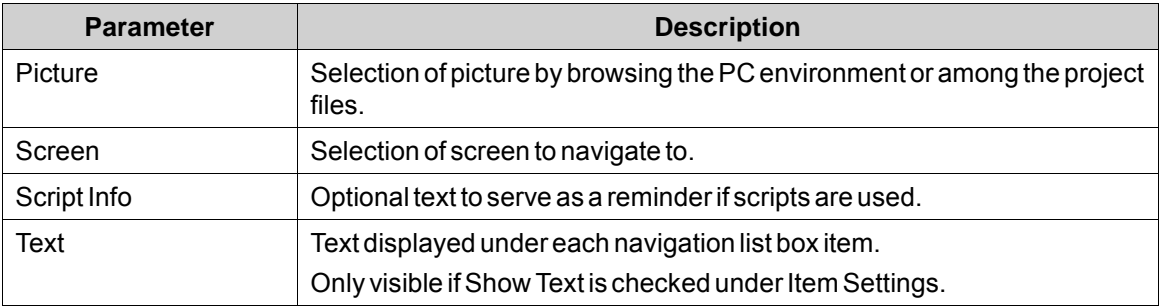

Use the up and down arrows to facilitate reorganizing of navigation list box items.

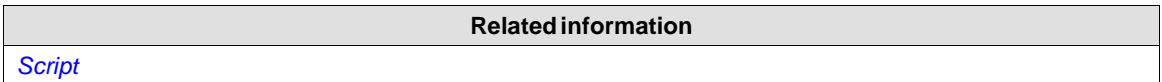

## <span id="page-204-0"></span>**7.5.2 Screen Carousel Object**

Screen navigation using the Screen Carousel object is performed via thumbnails in a 3D view. The screen carousel can be configured to rotate automatically, or actions can be configured to control screen carousel behavior.

### **Note:**

The object is supported only for AKI-CDC and PAC targets.

### **General Group**

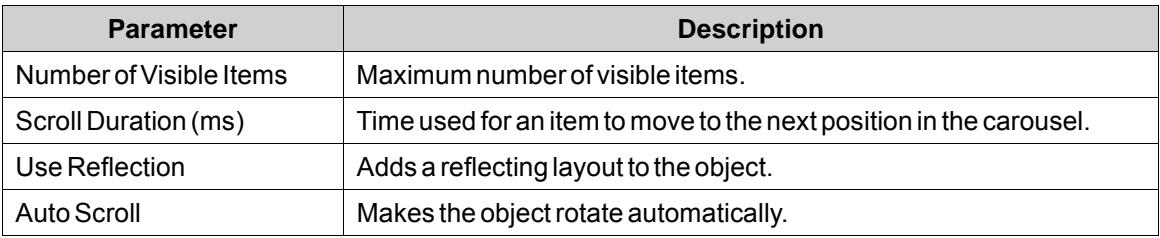

### **Item Settings Group**

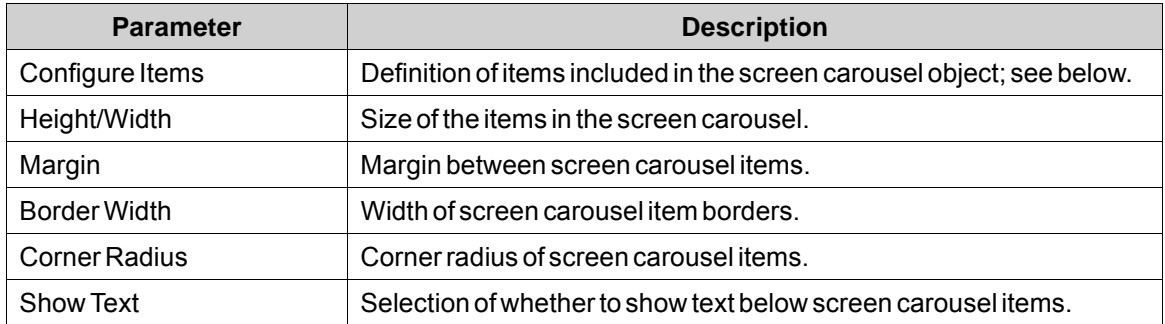

The individual items in the screen carousel object are handled by clicking **Configure Items**. Use the **Add** and **Delete** buttons to add and remove items to/from the screen carousel.

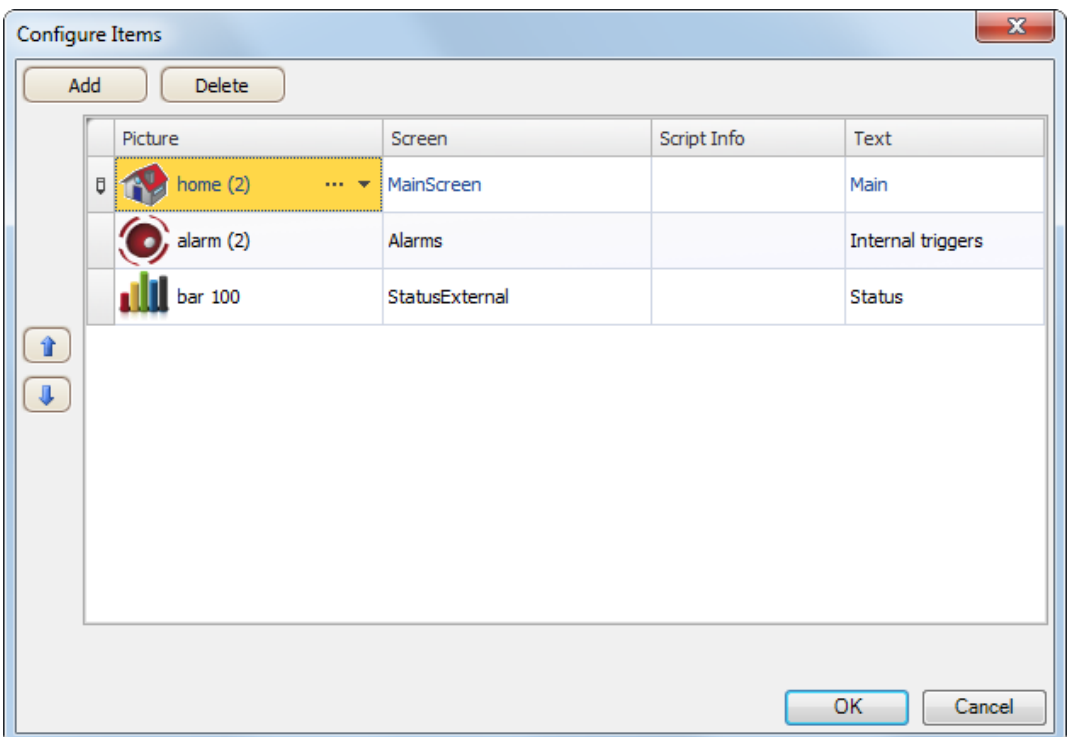

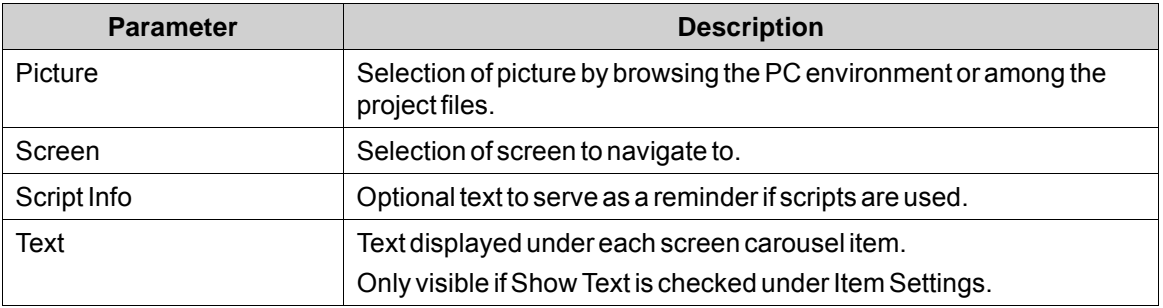

Use the up and down arrows to facilitate reorganizing of screen carousel items.

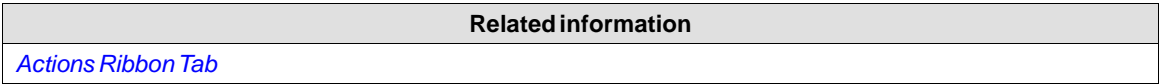

# **7.6 Debug Tools**

Debug tools are used for trouble shooting and monitoring.

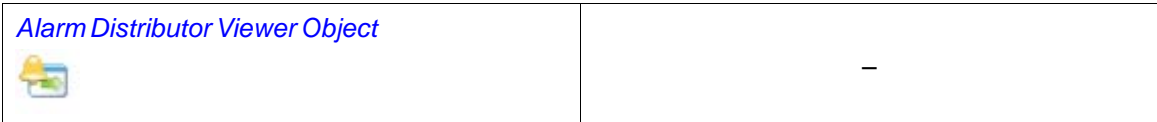

# <span id="page-207-0"></span>**7.6.1 Alarm Distributor Viewer Object**

The Alarm Distributor Viewer is a debug tool, used to display information from the Alarm Distributor function.

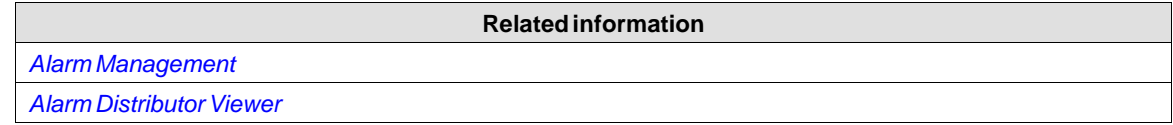

# **7.7 Windows Controls**

The following Windows controls are described:

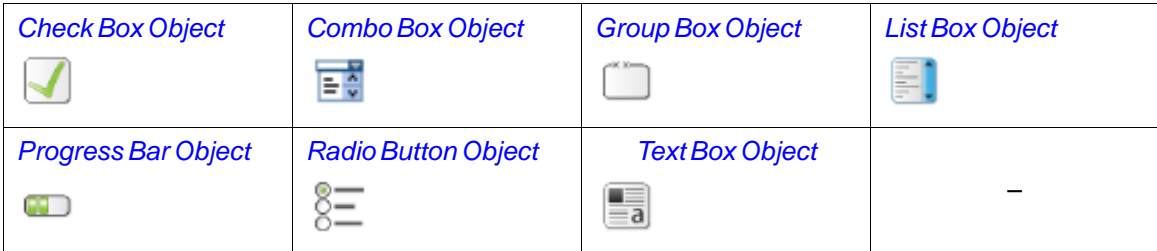

## <span id="page-209-0"></span>**7.7.1 Check Box Object**

The Check Box object controls a digital tag value. The connected tag gets the value 1 when the box is checked and the value 0 when the box is unchecked.

The appearance of the text can be adjusted in the Font group of the Home ribbon tab.

#### **Note:**

Changing font family is only supported for projects designed for AKI-CDC and PAC targets.

Settings for the check box are available from the General ribbon tab while the object is selected:

## **Text Group**

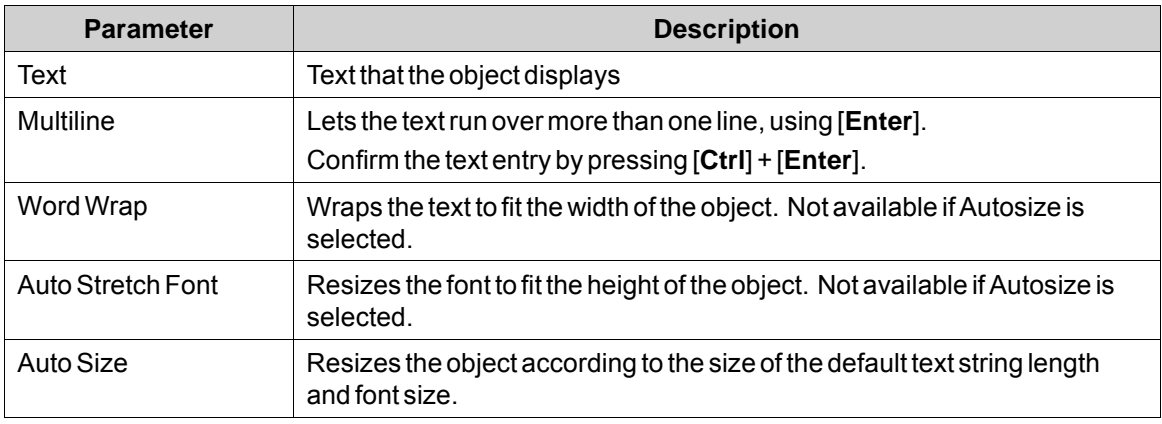

### **Text Alignment Group**

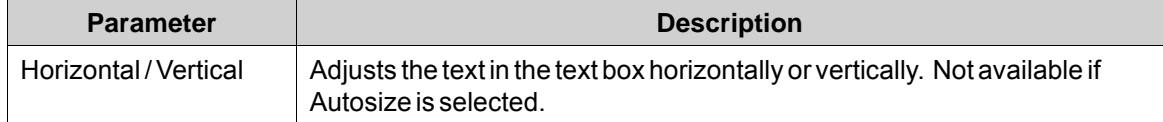

## <span id="page-210-0"></span>**7.7.2 Combo Box Object**

A Combo Box can be used to create selections from a drop-down list. When a keyboard is connected to the HMI-panel it is also possible to make selections from the list by typing.

Settings for the combo box are available from the General ribbon tab while the object is selected:

## **Text Group**

Click **Configure Texts** to enter texts for different values.

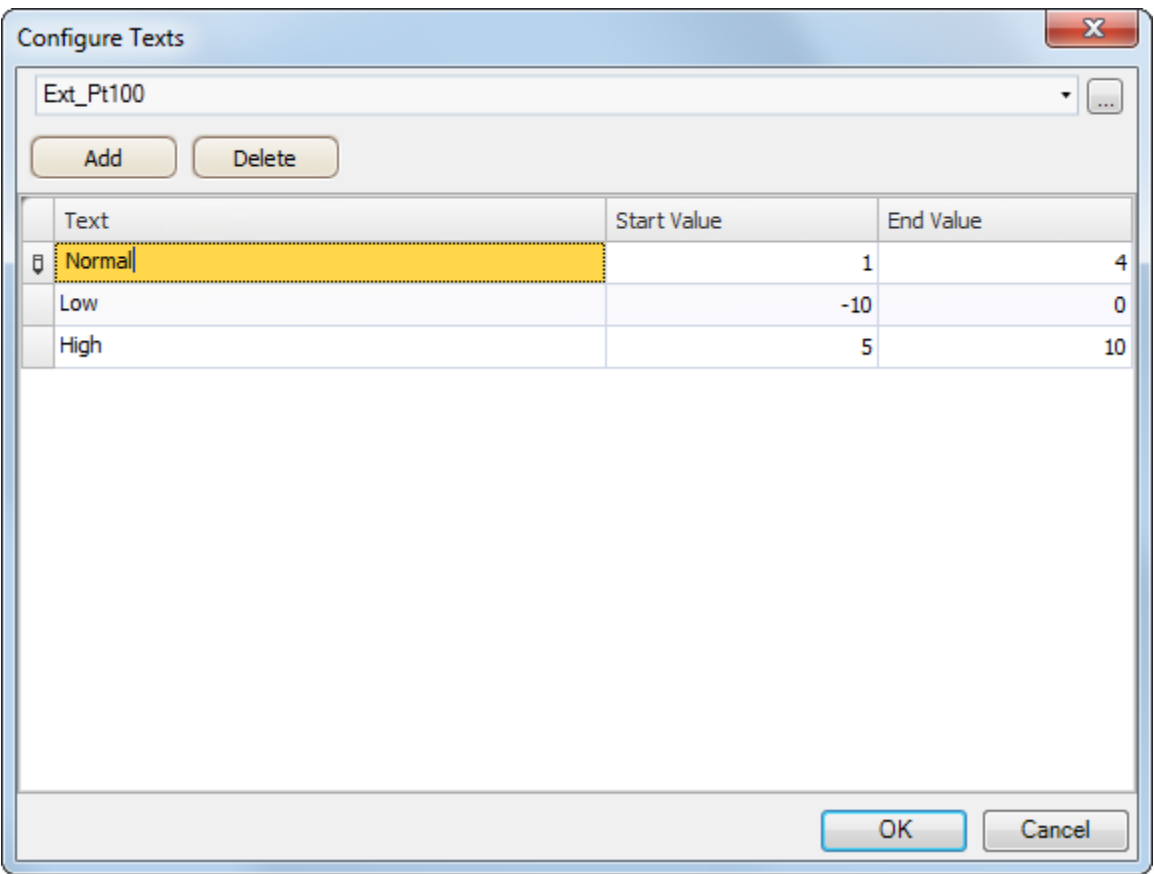

Select a tag, and then click **Add** until there are enough rows in the table. Enter texts and start values. It is also possible to use script code to control the contents of a combo box.

## **Example**

The following script code relies on the existence of a combo box (ComboBox1) and a set of predefined recipes ("Book" and "TV").

```
void Screen1 Opened (System. Object sender, System. EventArgs e)
€
    ComboBox1.Items.Clear();
    ComboBox1.Items.Add("Book");
    ComboBox1.Items.Add("TV");
¥
void ComboBox1_SelectionChanged (System.Object sender, System.EventArgs e)
€
    string selectedItem = ComboBox1.SelectedItem as string;
    Globals. Recipe1. LoadRecipe (selectedItem) ;
Y
```
When the screen opens, the script clears the box and writes the recipe name strings in the box. Selection from the combo box triggers loading of a recipe.

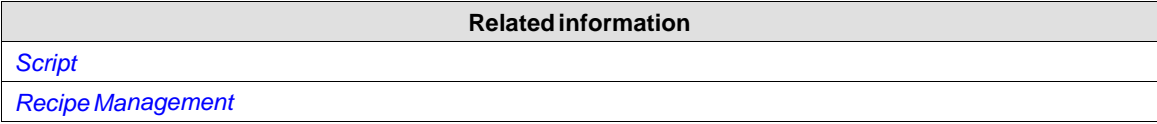

# <span id="page-212-0"></span>**7.7.3 Group Box Object**

The Group Box is used to draw a labeled frame around a group of objects.

## <span id="page-213-0"></span>**7.7.4 List Box Object**

The List Box handles a list of predefined texts.

### **Text Group**

Click **Configure Texts** to enter texts for different values.

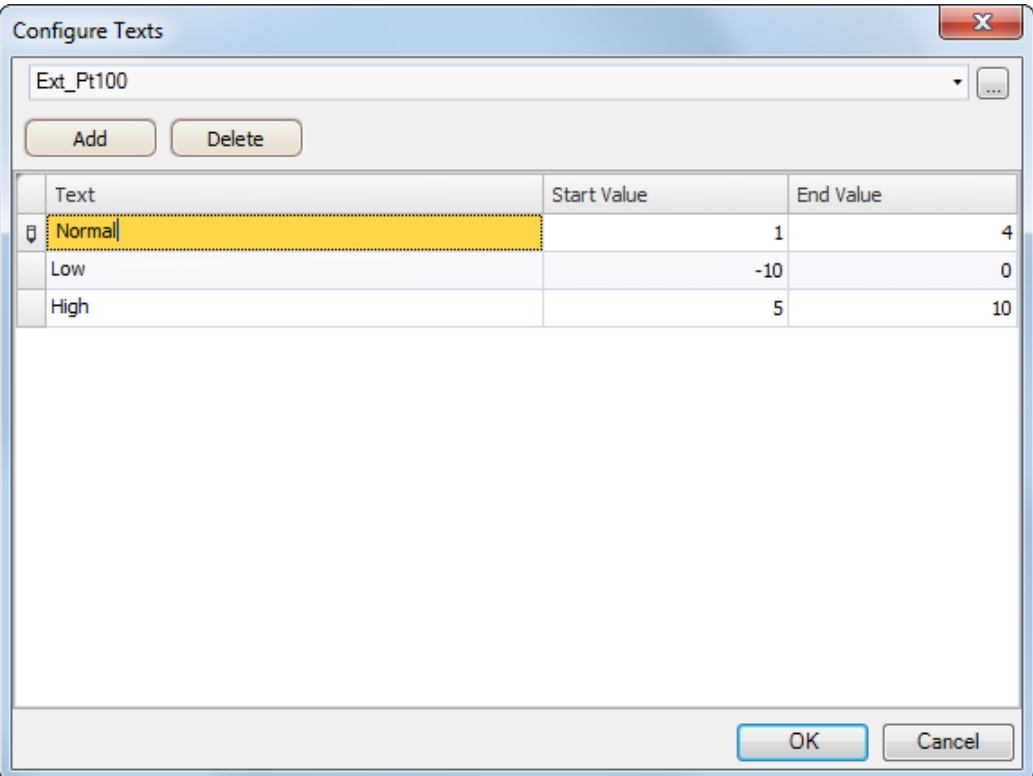

Select a tag, and then click **Add** until there are enough rows in the table. Enter texts and start values. It is also possible to use script code to control the contents of a list box.

## **Example**

The following script code includes two objects on Screen1, a button (Button1) and a list box (ListBox1).

```
public partial class Screen1
€
    int count=0;
    void Button1_Click(System.Object sender, System.EventArgs e)
    \left\{ \right.ListBox1.Items.Add("Count " + count.ToString());
        count++;ł
Y
```
When the button is clicked, the script is triggered and a string is written to the list box and the value of an internal counter (count) is incremented.

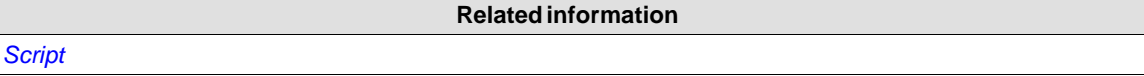

## <span id="page-215-0"></span>**7.7.5 Progress Bar Object**

The Progress Bar displays a meter without numeric scaling, representing an analog value. The value can be connected to a tag.

The other properties, such as orientation, minimum and maximum values, and meter color (foreground property) are set in the Property grid.

**Related information**

*[Property Grid](#page-83-0)*
# **7.7.6 Radio Button Object**

A Radio Button controls the value of a connected digital tag. The appearance of the text can be adjusted in the Font group of the Home ribbon tab. Settings for the radio button are available from the General ribbon tab while the object is selected:

# **Text Group**

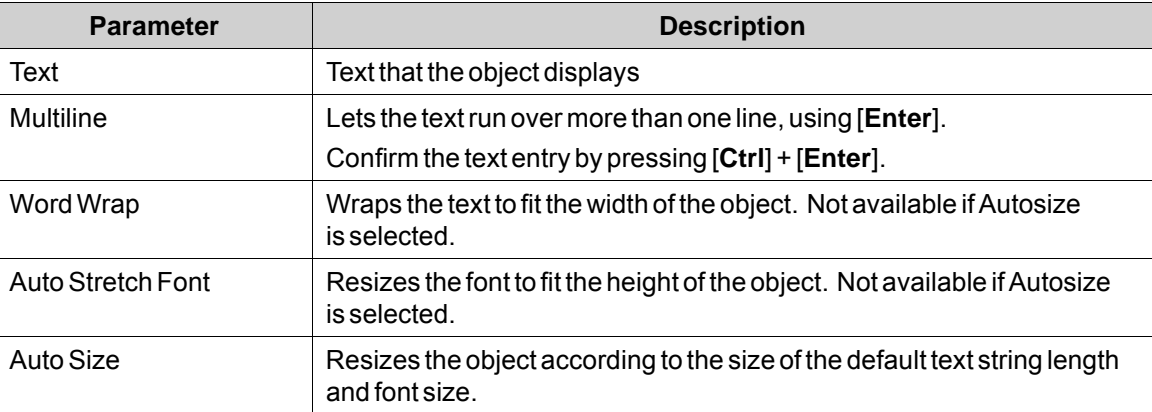

# **Text Alignment Group**

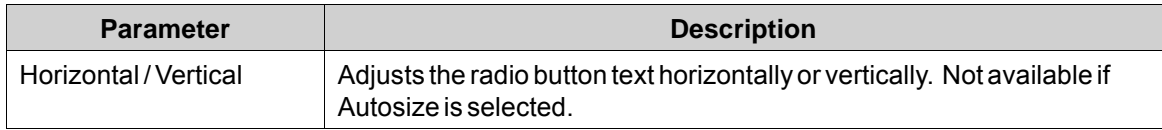

It is possible to use script code to make a group of radio buttons enable combined control of a tag value. Exactly one of the radio buttons is active (set to 1) at any time. The following example includes 3 radio buttons and a tag of int16 type.

```
public partial class Screen1
    void Screen1 Opened (System. Object sender, System. EventArgs e)
    Ł
        Globals.Tags.Tag1.ValueChange += Tag1 ValueChanged;
        SetRadioButtonState(Globals.Tags.Tag1.Value);
    Y
    void Screen1 Closed(System.Object sender, System.EventArgs e)
    Ł
        Globals.Tags.Tag1.ValueChange -= Tag1 ValueChanged;
    \mathbf{B}private void Tag1 ValueChanged (System.Object sender, System.EventArgs e)
    €
        SetRadioButtonState(Globals.Tags.Tag1.Value);
    Y
    private void SetRadioButtonState(int Value)
    €
        RadioButton1. Checked = (Value == 1);
        RadioButton2. Checked = (Value == 2);
        RadioButton3. Checked = (Value == 3);
    Þ
    void RadioButton1 Click (System. Object sender, System. EventArgs e)
    €
        Globals.Tags.Tag1.Value = 1;
    Y
    void RadioButton2 Click (System. Object sender, System. EventArgs e)
    €
        Globals.Tags.Tag1.Value = 2;Y
    void RadioButton3 Click (System. Object sender, System. EventArgs e)
    €
        Globals.Tags.Tag1.Value = 3;
    ÿ
```
Radio buttons are grouped based on which screen they belong to.

*[Script](#page-47-0)*

Ï

Æ

**Related information**

# **7.7.7 Text Box Object**

The Text Box is used to include a box with multiple rows of text.

By default, the text can be modified when clicking on the box in runtime. The entered text is not saved in runtime; when the screen changes the value will be reset. The text box can also be configured as read-only.

Settings for the text box object are available from the General ribbon tab while the object is selected:

## **Text Group**

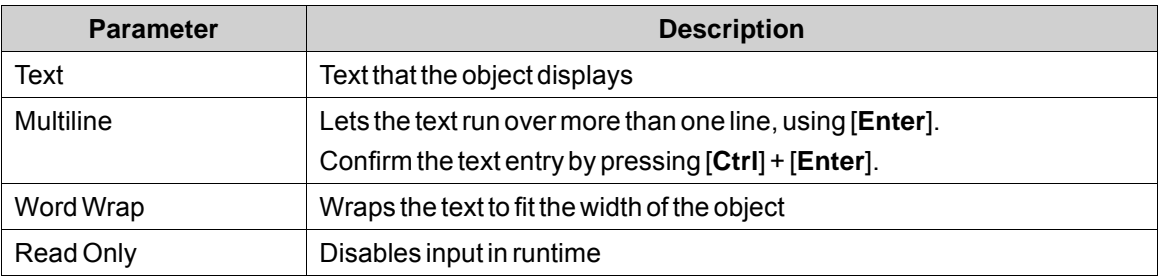

## **Text Alignment Group**

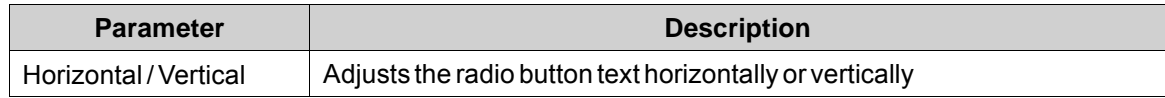

## **Visibility Group**

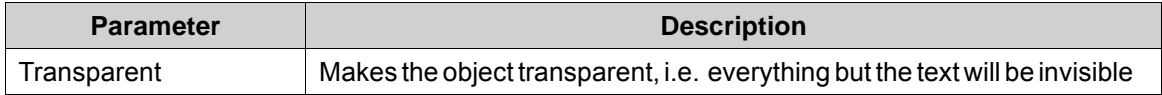

# **7.8 Additional Controls**

Kollmorgen Visualization Builder allows using and creating third party controls in order to enhance application functionality and additional customization. This section describes different technologies and includes configuration examples.

To understand and use all the information in this document, .Net development skills are required.

## **Caution:**

## **Kollmorgen only offers support for the examples described in this chapter.**

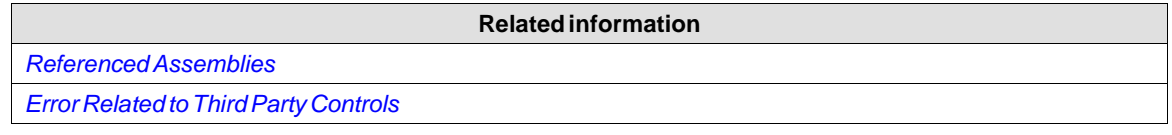

## **7.8.1 Target Platform**

Different technologies are used for third party controls depending on the target platform for the Kollmorgen Visualization Builder application. The target can be either PC or Windows CE.

Windows CE has no support for vector graphic (WPF) and only uses .Net Compact Framework which is a subset or the .Net Framework used on a PC.Windows CE does not natively support GDI+, so GDI+ related functionality was removed from .Net Compact Framework.

## **PC Target**

Two different technologies can be used for a PC target:

- Standard Windows forms and GDI+
- WPF (Windows Presentation Foundation)

WPF uses vector graphics, and the appearance of the control is described in XAML. Since Kollmorgen Visualization Builder is aWPF application, it is recommended to useWPF when developing customized controls or user controls for a PC target. Controls developed inWPF can bind to a tag value in Kollmorgen Visualization Builder, in opposite toWindows forms controls, that cannot be bound to tag values.

## **Windows CE Target**

Windows CE only uses the .Net Compact Framework (a subset or the .Net Framework used on a PC), and does not support vector graphics (WPF).Windows CE does not natively support GDI+, so GDI+ related functionality was removed from the .Net Compact Framework.

## <span id="page-220-0"></span>**Limitations**

Some of the limitations regarding third party controls are listed below:

- Control Designers (a designer class that can extend design time support) are currently not supported.
- Type Converters in a separate design dll are not supported.
- Complex property editing in the property grid is not supported. All complex properties have to be set up in script.
- .Net Compact Framework controls can include design dll and so called AssmetaData dll to handle attributes that are not supported in Windows CE. Currently this is not supported by Kollmorgen Visualization Builder. Because of this, it is important to always test the code on the target platform.
- The Script Editor allows scripting against properties and methods that are not supported in Windows CE. Because of this, it is important to always test the code on the target platform.

# **7.8.2 Adding Controls to the Kollmorgen Visualization Builder Toolbox**

Third party controls can be added to the Objects toolbox in Kollmorgen Visualization Builder, following the steps below:

# **Caution:**

**Kollmorgen only offers limited support for thirdparty controls.**

1. Select the**Objects** group on the **Home** ribbon tab, and fully expand the Objects toolbox by clicking the lower right arrow.

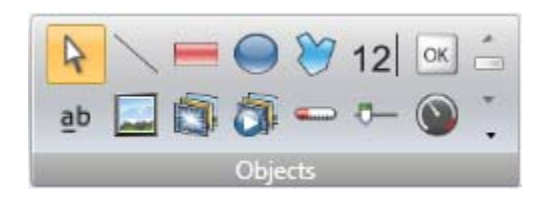

# 2. Click **Add Control**.

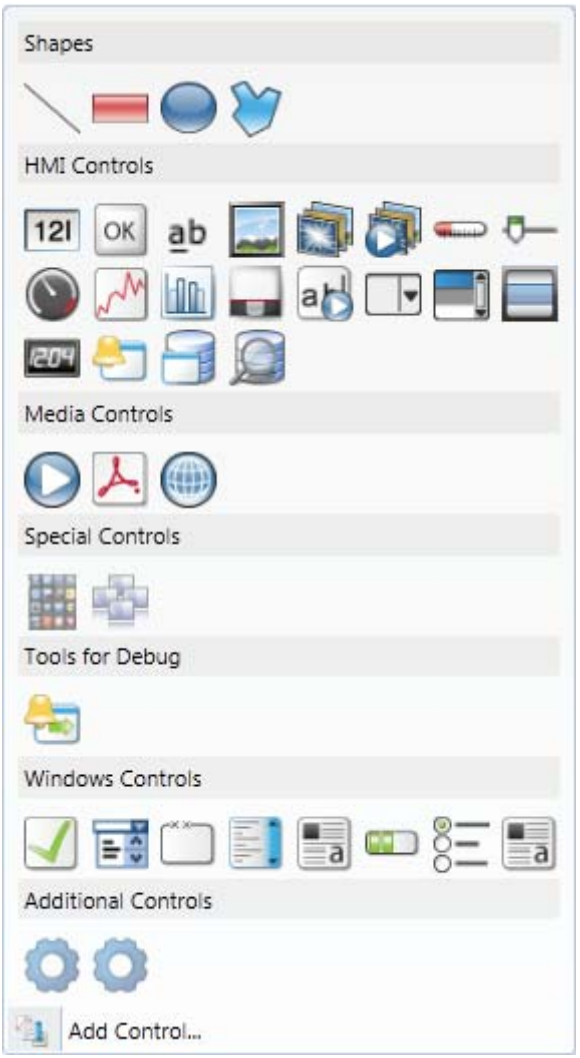

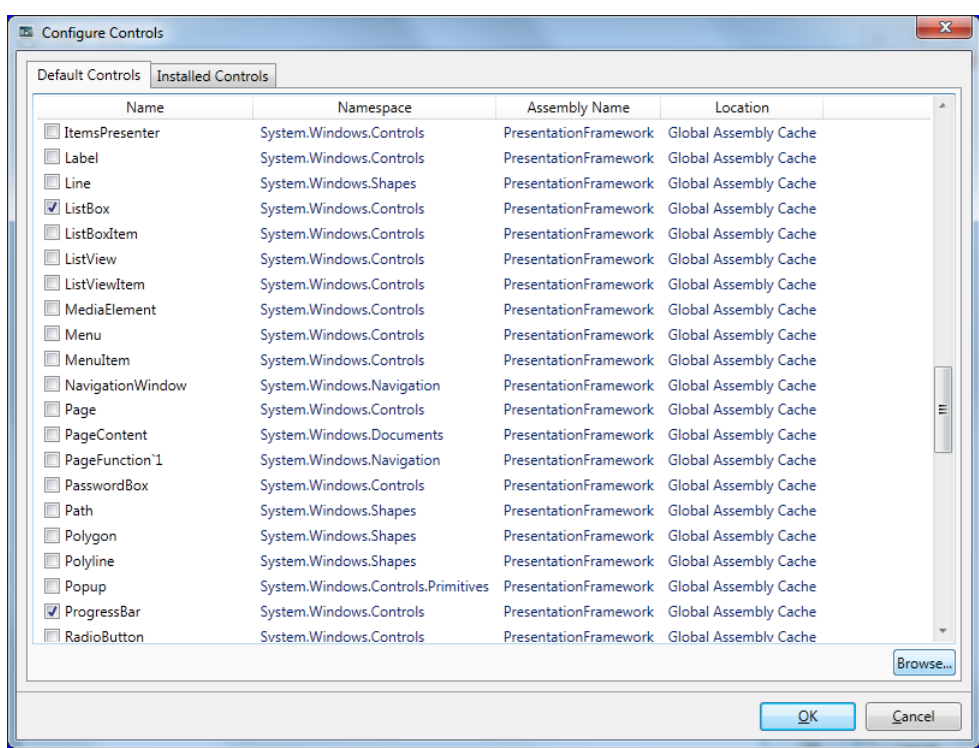

3. Select controls to add among the default controls, or click **Browse** to add customized controls.

## 4. Click **OK**.

The added controls are now available under **Additional Controls** in the Objects toolbox.

## **7.8.3 Default Controls and Installed Controls**

Default controls include controls added by the user and the .Net 4 controls installed with the .Net Framework.

Installed controls include all controls that are installed in the GAC (Global Assembly Cache) on your computer.

## **Note:**

Third party controls that are used in a project are not copied to the project folder. This means that it is not possible to open a project with third party controls on another development PC without installing the controls. But the application will work in runtime on another target, since references are copied to the output folder when building the project.

# **7.9 WPF Controls**

WPF (Windows Presentation Foundation) uses vector graphics, and the appearance of the control is described in XAML. Since Kollmorgen Visualization Builder is aWPF application, it is recommended to use WPF when developing customized controls or user controls for a PC target. Controls developed in WPF can bind to a tag value in Kollmorgen Visualization Builder.

User controls and custom controls are supported in WPF.

## **7.9.1 WPF User Controls**

AWPF user control can be described as a composition of different user interface controls. Creating a WPF user control is similar to creating a window:

- You have a XAML file and C# class file for a user control.
- The class file extends the user control class, adding additional behavior and properties.
- The XAML file encapsulates the composing controls; styles, templates, animations and whatever necessary for "Look & Feel".

Since the WPF user control is a just composition, it is really easy to create. It does not require a lot of WPF UI model knowledge.

# **7.9.2 WPF Custom Controls**

WPF custom controls are more flexible, but are more complicated than a user control, and require a profound understanding of the WPF user interface model.

- A number of certain user interface controls, such as button, progress bar or speedometer has to be extended.
- The appearance of the custom control has to be defined in XAML, as the custom control itself has no look.

Most of the controls in Kollmorgen Visualization Builder are custom controls, which makes it possible to restyle them to various different layouts without changing the code files; just the XAML.

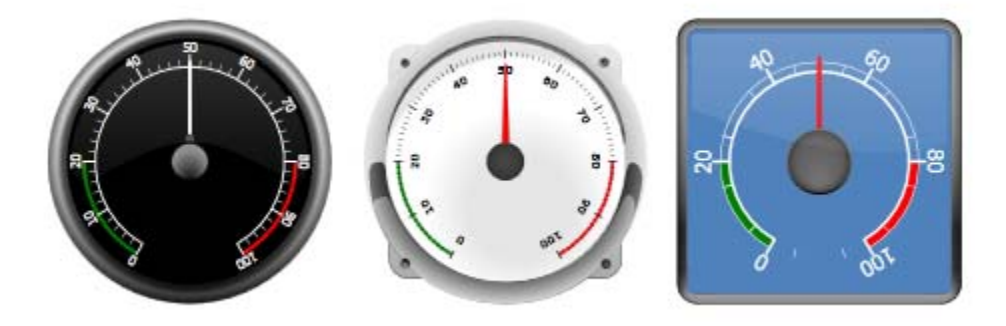

**Figure 7-4:** A rounded meter in different styles

## **7.9.3 Creating aWPF User Control with Tag Connection**

The following example describes how to create a WPF user control that can be connected to a tag. The complete code is included at the end of the example.

1. Start Visual Studio to create a new project, and select**WPF User Control Library**.

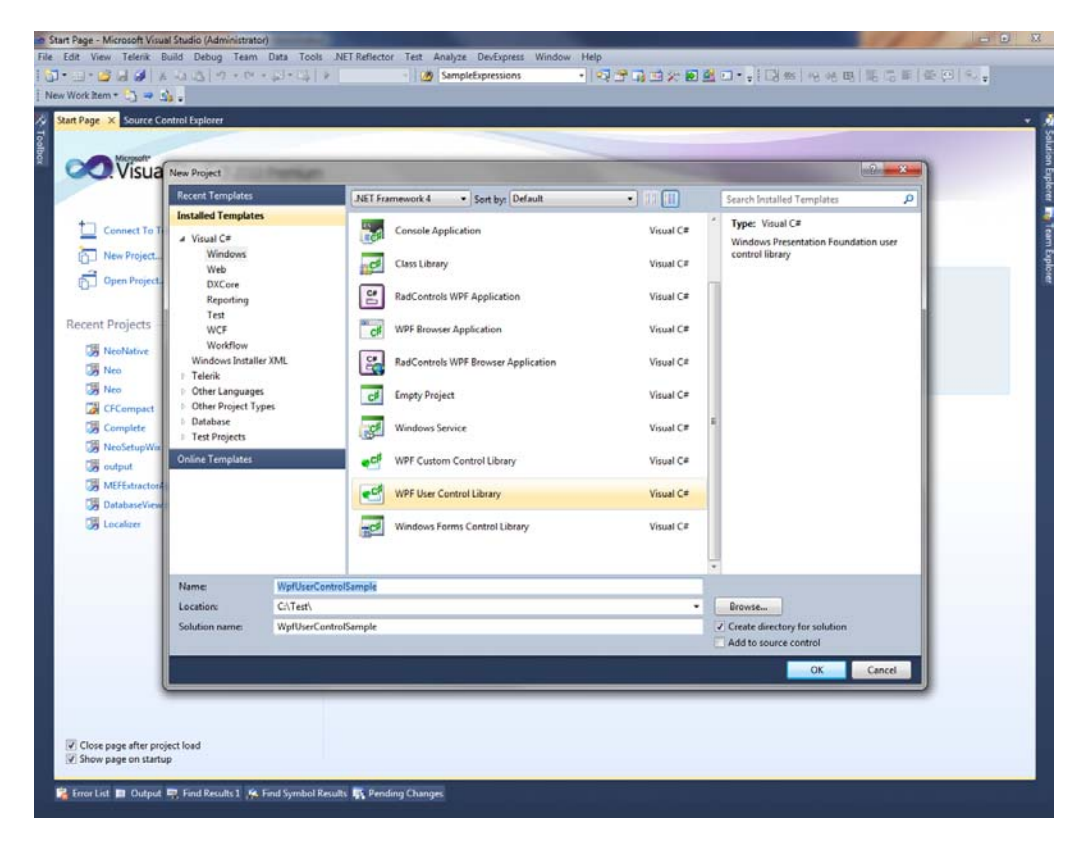

- 2. Add [DefaultProperty("Value")] to the class, to define which property the tag should set when then value is set.
- 3. Add a dependency property with same name as the attribute above: static readonly DependencyProperty ValueProperty;
- 4. Add a static constructor and register to the dependency property.
- 5. Create a Value property of type object.
- 6. Add a TextBox to the user control.
- 7. Add a binding to the TextProperty and bind to the Value Property.

```
<TextBox Text="{Binding Value, ElementName=userControl, FallbackValue=0}"
Name="textBlock1" Background="#FFF7EFEF" TextAlignment="Center" />
```
- 8. Remember to change ElementName to the name of your control.
- 9. Compile and test by adding the control to the Kollmorgen Visualization Builder toolbox.

#### **Note:**

When an update is made, the existing control must be updated under .

#### **Example Code**

```
using System;
using System.Collections.Generic;
using System.Windows;
using System.Windows.Controls;
namespace WpfUserControlSample
€
    /// <summary>
   /// Interaction logic for UserControl1.xaml
   /// </summary>
   [DefaultProperty("Value")]
   public partial class SampleUserControl : UserControl
    €
        public static readonly DependencyProperty ValueProperty;
        static SampleUserControl()
        €
            FrameworkPropertyMetadata frameworkPropertyMetadata = new
            FrameworkPropertyMetadata("0", FrameworkPropertyMetadataOptions.Journal |
            FrameworkPropertyMetadataOptions.BindsTwoWayByDefault);
            ValueProperty = DependencyProperty.Register("Value", typeof(object),
            typeof(SampleUserControl), frameworkPropertyMetadata);
        \mathcal{E}public SampleUserControl()
        €
            InitializeComponent();
        }
        public object Value
        ł
            get { return GetValue(ValueProperty); }
            set { SetValue(ValueProperty, value); }
        \}€
}
```
# <span id="page-227-0"></span>**7.9.4 Creating aWindows Forms User Control for a PAC Target**

The following example describes how to create a Windows Forms user control designated for a PAC target.

1. Start Visual Studio to create a new project, and select**Windows Forms Control Library**.

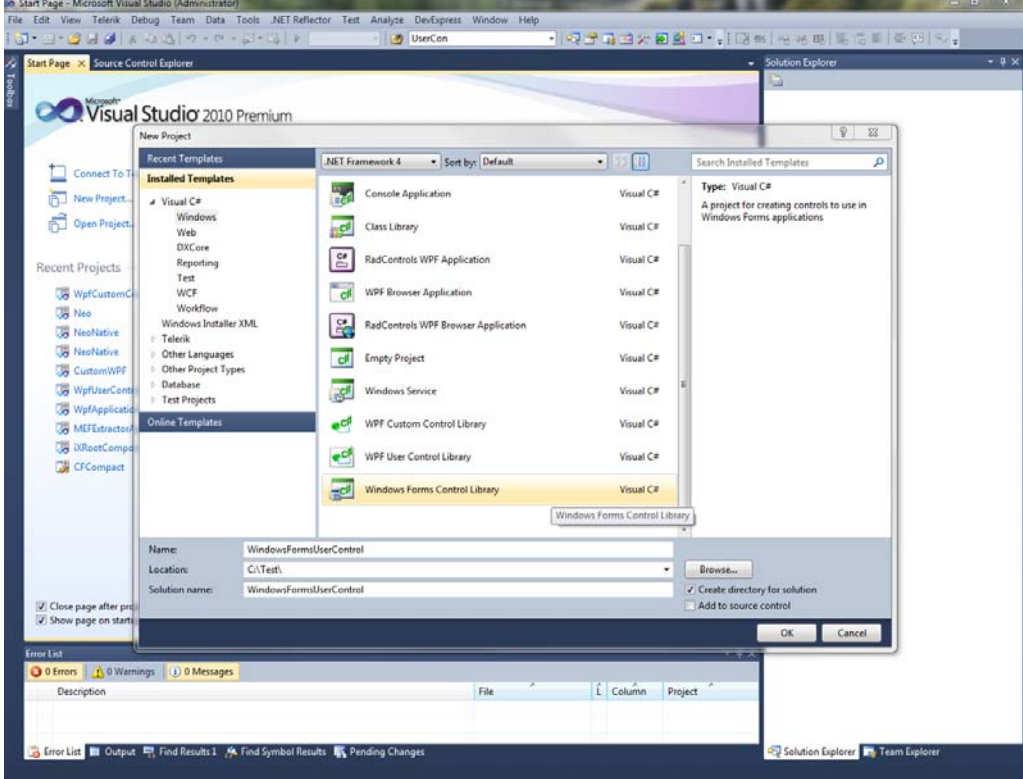

- 2. Add a TextBox and a Button to the design surface.
- 3. Add Event Handler for Button click.
- 4. Add Event Handler for TextBox lost focus.

5. Add a Value Property and INotifyPropertyChanged implementation:

 $\mathcal{F}$ 

```
public partial class SampleUserControl : UserControl,
INotifyPropertyChanged
\mathcal{L}public SampleUserControl()
     \{InitializeComponent();
     \mathcal{E}public object Value
     \overline{f}qet { return textBox1.Text; }
         set
         \left\{ \right.if (value != null)\{textBox1.Text = value.ToString();
               ₹
              FirePropertyChanged("Value");
         \mathbf{R}\overline{\mathbf{r}}private void OnButtonClick (object sender, EventArgs e)
     \overline{A}Value = "0";
     -}
    private void OnLostFocus (object sender, EventArgs e)
     \left\{ \right.Value = textBox1.Fext\mathcal{P}public event PropertyChangedEventHandler PropertyChanged;
    public virtual void FirePropertyChanged(string propertyName)
     \left\{ \right.PropertyChangedEventHandler handler = PropertyChanged;
         if (handler != null)
         \left\{ \right.handler(null/*this*/, new
                      PropertyChangedEventArgs(propertyName));
         \mathcal{F}\}
```
6. Use the following code to connect the control to a tag value in Kollmorgen Visualization Builder:

```
public partial class Screen1
   \overline{f}void Screen1 Opened (System. Object sender, System. EventArgs e)
         \left\{ \right.// Hook up value change for a tag
             Globals.Tags.Tag1.ValueChange += OnTagValueChanged;
             // Hook up Property Change on the User Control
            SampleUserControl1.PropertyChanged +=
            OnUserControlValueChanged;
             // Set initial value
             SampleUserControl1.Value = Globals.Tags.Tag1.Value;
        \mathcal{E}private void OnTagValueChanged (object sender,
            Neo.ApplicationFramework.Interfaces.Events.ValueChangedEventArgs
            e)\overline{\mathbf{f}}SampleCEUserControll.Value = e.Value;
         \mathbf{R}private void OnUserControlValueChanged(object sender,
System.ComponentModel.PropertyChangedEventArgs e)
         \left\{ \right.Globals.Tags.Tag1.Value = new
                        VariantValue(SampleCEUserControl1.Value);
         \mathcal{P}void Screen1_Closing(System.Object sender,
System.ComponentModel.CancelEventArgs e)
         \left\{ \right.// Always remember to unhook the event handlers, otherwise a
            //memory leak is generated
            Globals.Tags.Tag1.ValueChange -= OnTagValueChanged;
            SampleUserControll.PropertyChanged -=
            OnUserControlValueChanged;
         \mathcal{F}-1
```
The code shows how the value is set on the user control when the tag changes its value, and how the tag value is changed when the user control changes its value.

# **7.9.5 Creating aWindows Forms User Control for a CE Target**

The following example describes how to create a Windows Forms user control designated for a CE target (a AKI-CDA/AKI-CDB HMI-panel).

1. Start Visual Studio 2005 or 2008 to create a new Smart Device Project.

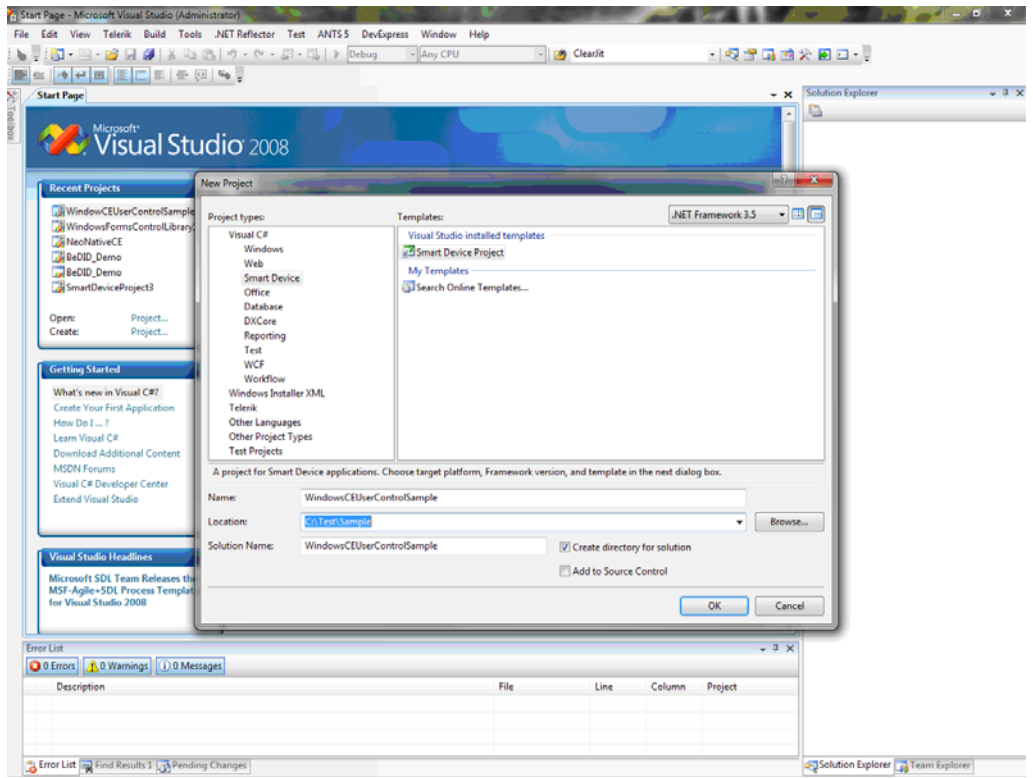

2. Select **Windows CE**for Target platform.

# 3. Select **ControlLibrary**.

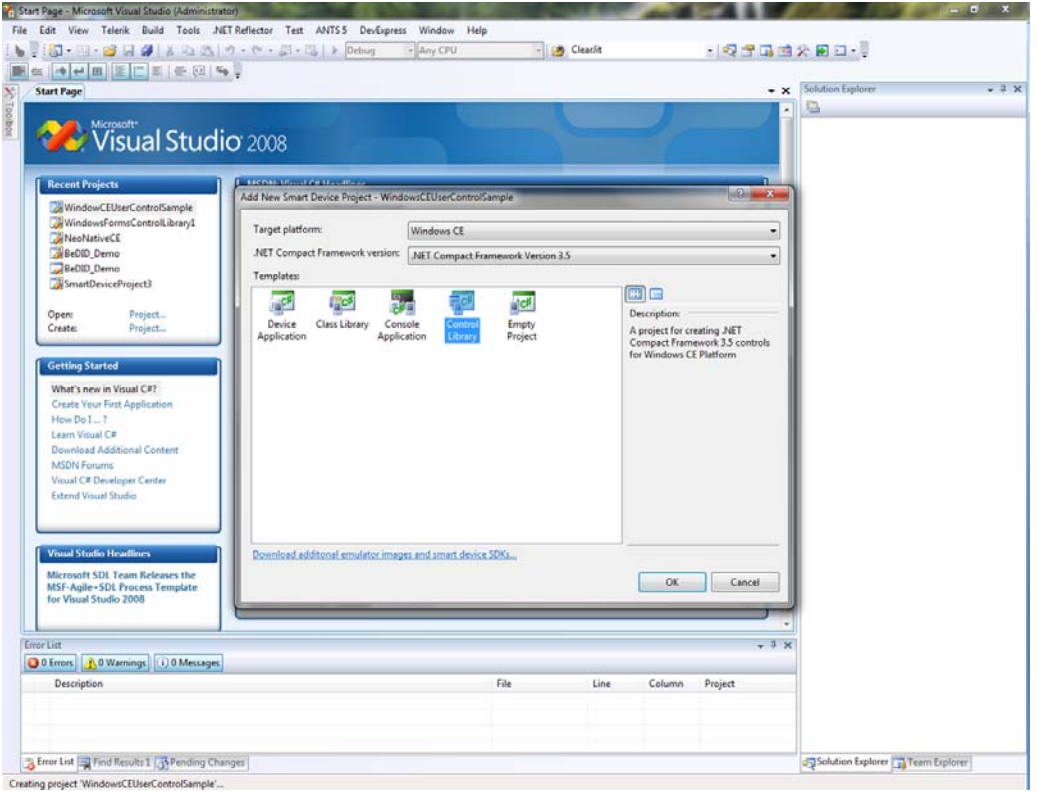

4. Use the same code as in the *Creating a Windows Forms User Control for a PAC Target* example.

## **Note:**

Always test your code on the target platform, as properties/methods currently not supported may be included in the code. See *[Limitations](#page-220-0)* for details.

# **8 RIBBON TABS**

Each of the ribbon tabs holds a set of one or more groups. Each group holds a set of one or more controls that are used to manage screens and functions in a project.

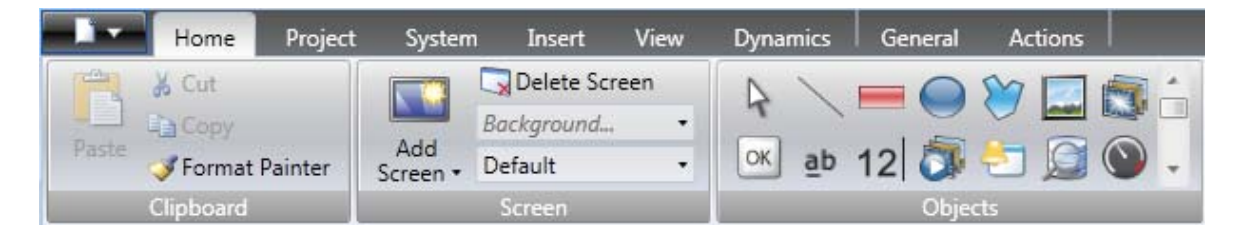

The behavior of the ribbon tabs can be configured to be context dependent using the **Options** button in the File menu.

Double-click on any of the ribbon tab headings to collapse the ribbon area. A double-click on a ribbon tab, when the ribbon is collapsed, brings back the original style. This can also be changed from the context menu of the Quick Access toolbar. Tooltips are displayed for all controls on the ribbon tabs. The tooltip offers a brief description of the selected control.

Kollmorgen Visualization Builder contains the following ribbon tabs:

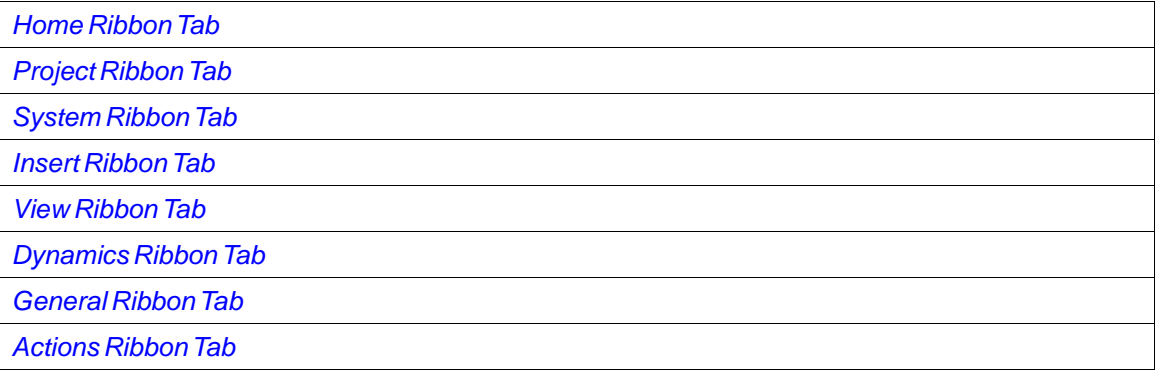

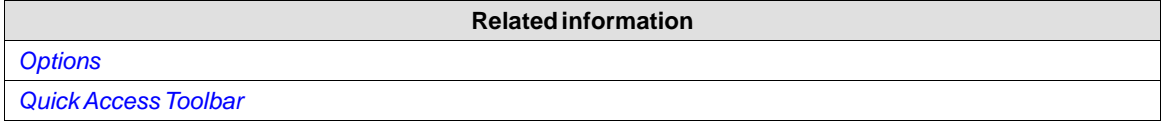

# <span id="page-233-0"></span>**8.1 Home Ribbon Tab**

The Home ribbon tab contains groups of controls for editing screens in the project:

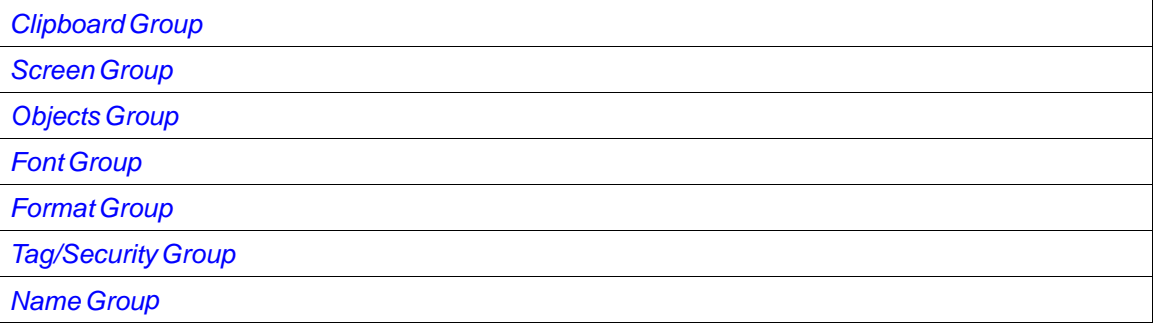

## <span id="page-234-0"></span>**8.1.1 Clipboard Group**

The Clipboard group contains the paste, cut, copy and format painter controls.

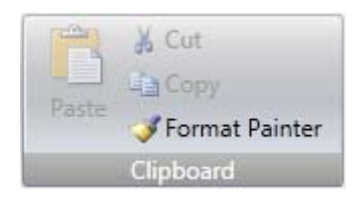

## **Cut**

Cuts the selection to the clipboard. Also available from the keyboard with [**Ctrl**] + **x** or from the context menu.

## **Copy**

Copies the selection to the clipboard. Also available from the keyboard with **Ctrl**] + **c** or from the context menu.

## **Paste**

Copies the clipboard to the current screen. Also available from the keyboard with [**Ctrl**] + **v** or from the context menu.

#### **Note:**

Text from a compatible source, e.g. clipboard text, will be converted to a Text Box object when pasted into a screen.

## **Format Painter**

The Format Painter control is used to copy formatting from one object to another. This is useful when creating a uniform appearance for objects.

To apply formatting to another object:

- 1. Click on an object with the desired format and font properties. Click on the **Format Painter** control. The mouse pointer changes to a paintbrush.
- 2. Click on the object to format.

The format properties from the first object is applied to the selected object.

Format and font properties can be copied between objects of different types, for example from a rectangle to an HMI control.

#### **Note:**

Modification to an object using the **Other Colors** control is not applied when using the Format Painter.

**Related information**

*[Other Colors](#page-241-0)*

## <span id="page-235-0"></span>**8.1.2 Screen Group**

The Screen control group contains the add screen, background screen, delete screen and current language commands. Screens can also be added and deleted from other controls, such as the Navigation Manager and the context menu of the Project Explorer.

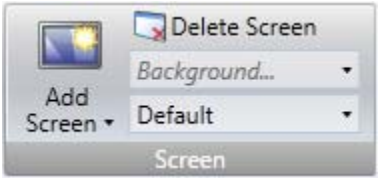

## **Add Screen**

The **Add Screen** command creates a new empty screen that opens for editing. Clicking the lower part of the Add Screen button shows a selection of screen templates that are available for selection.

## **Delete Screen**

The **Delete Screen** command removes the current screen from the project, and also disconnects any associations from other screens to the removed screen.

### **Note:**

A deleted screen cannot be restored with the *[Undo](#page-41-0)* command.

#### **Background Screen**

Any screen can be used as background to the current screen.

All objects in a background screen will work as designed in the project application. Objects in a background screen must be edited in the screen that they reside in. Objects in a background screen will be dimmed in the current screen in the development environment.

## **Current Language**

Current language is the language that is being used at the particular moment that the project is designed. If multiple languages are not used in the project, only **Default**is available.

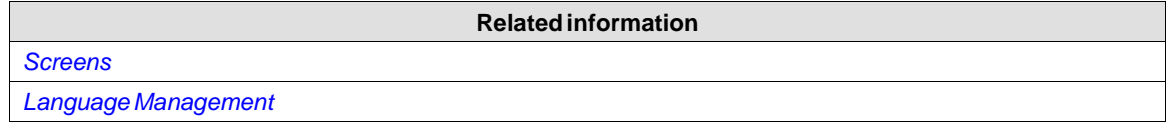

# **8.1.3 Objects Group**

The Objects control group contains static and dynamic objects that can be added to a screen.

**Related information**

*[Objects](#page-158-0)*

## <span id="page-236-0"></span>**8.1.4 Font Group**

All fonts available in the development PC is available for selection when designing the project. All fonts used in the project will be included when downloading the project to the target.

## **Note:**

The number of fonts needs to be considered when calculating the total size of a project.

#### **Note:**

The default font Tahoma does not support Chinese characters in HMI-panel projects in runtime. The font has to be changed to a font that supports Chinese characters, e.g. MS Song. Keep in mind that some fonts require a lot of project memory.

The **Font** group is used to change text style. The text style is defined for the currently selected object.

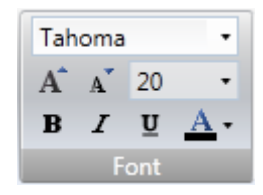

#### **Font and Font Size**

Select font from the drop-down list. Use the increase/decrease font size buttons or set a specific font size.

#### **Note:**

Objects, for which **Auto Stretch Font**is selected, will not be affected by these settings. The font size will be autosized when resizing the object height.

#### **Style and Color**

An italic, underlined or bold style can be selected for the text. The style stays regular if all the boxes are left unchecked. Use the Font Color drop-down list to set the color of the text.

## **8.1.5 Format Group**

The Format group controls the color and position of a selected object. Predefined quick styles offer selection of uniform appearance for different objects. Selection of multiple objects makes it possible to easily affect more than one object at the same time.

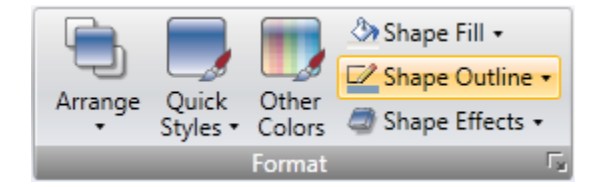

Clicking the small arrow in the lower right corner of the Format group displays the shadow, fill and outline properties with a number of additional format settings.

#### **Note:**

It is possible to use the Format Painter (in the Clipboard group) to copy color and font properties from one object and paste it to another object.

#### **Related information**

*Selecting [Multiple Objects](#page-66-0)*

## **Default Appearance**

It is possible to select a style to be used as the default style next time the same kind of object is added. Right-click on an object to display the context menu, and select**Save Default**, to use the current appearance of the object as the default style. To make existing objects adopt the default style, select **Load Default**. To return to normal mode, select **Clear Default**.

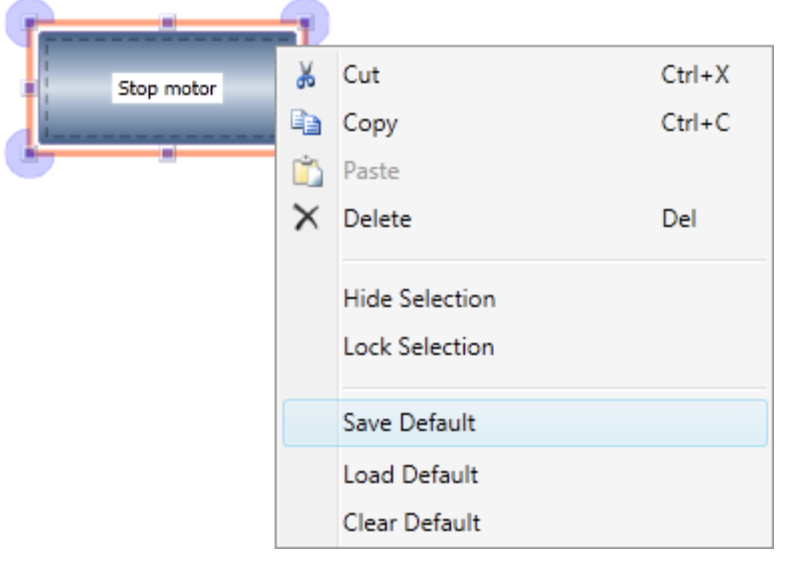

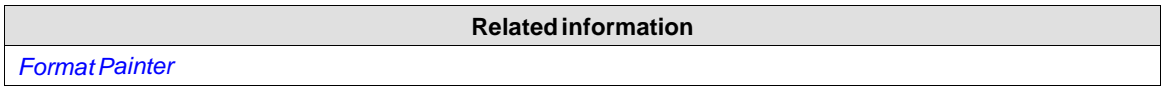

## **Arrange**

The Arrange control can be used to order, group, resize, align and distribute screen objects.

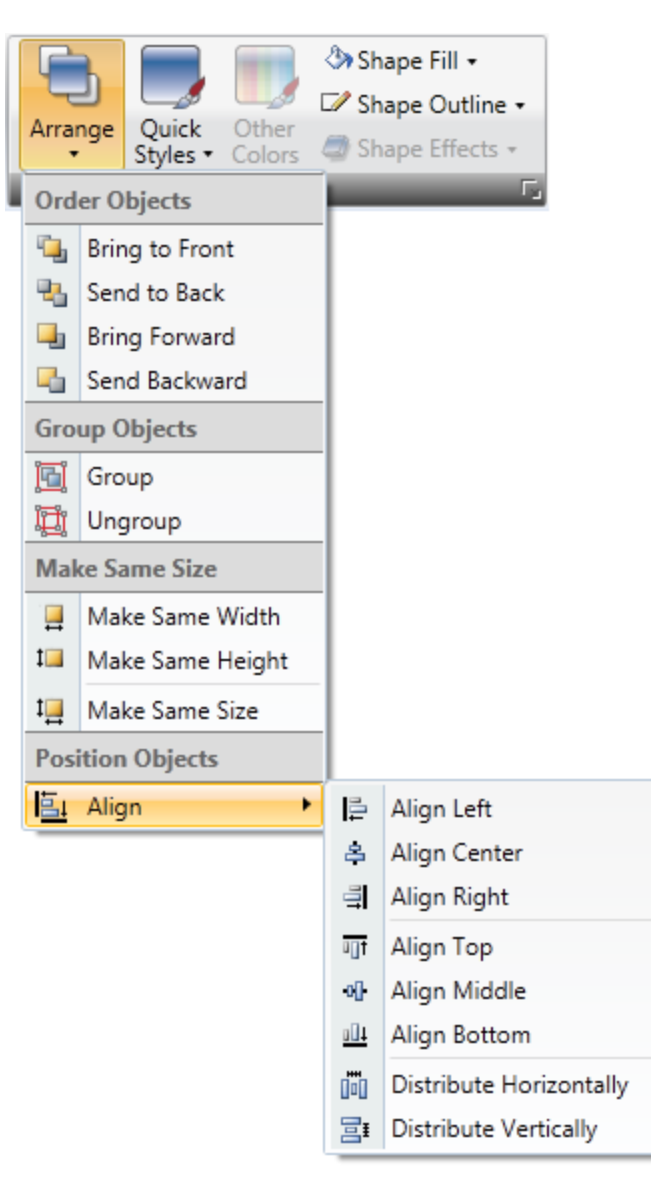

## **Order Objects**

The commands in the Order Objects group are used to send objects to the front or back of each other.

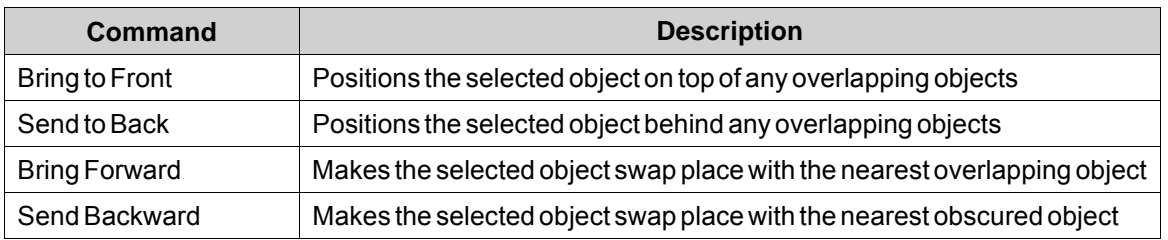

#### **Note:**

The Object Browser offers an easy way of arranging objects to the front or back of each other.

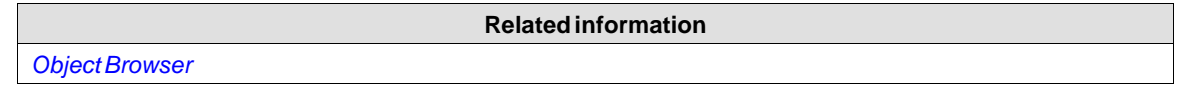

## **Group Objects**

The**Group Objects** commands are used to manage selections of multiple objects. A grouped object is moved and treated as one object with respect to formatting and resizing, and can also be stored in the Component Library for reuse.

Any selection of objects on the screen can be grouped.

When multiple objects are selected, one object is the primary selection. This is shown with an orange frame, while other objects in the group have blue frames. Click on any object in the group to change this to the primary selection.

A grouped object can be resolved into individual objects using the **Ungroup** command. A property that was given to the group will be kept by each of the object, provided that the property is applicable.

# **Make Same Size**

The **Make Same Size** commands are used to adjust the size of a group of selected objects. The size will be determined by the *primary selection* (the guide object).

## <span id="page-241-0"></span>**Position Objects**

The**Position Objects** commands can be used to align and distribute multiple objects neatly. Objects can be aligned vertically and horizontally using the primary selection for the group as guide object. Objects can be aligned with respect to their center (center/ middle) or their edges (top/bottom/right/left).

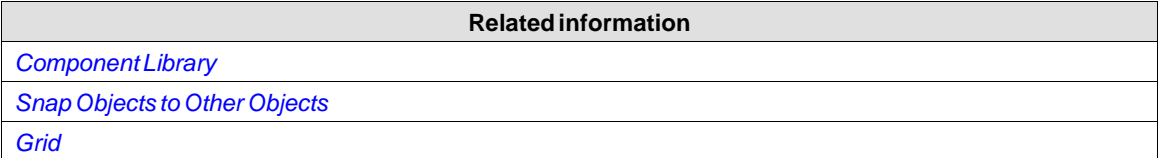

#### **Quick Styles**

The**Quick Styles** control contains a number of preset visual object color schemes that can be applied to screen objects.

The predefined graphical styles make it possible to achieve a uniform appearance on items like meters and trend viewers. An object that has a style applied can be further customized, for example with font settings.

It is also possible to customize the predefined styles to styles of your own preference. The quick styles are not specific to the current project. They will be available for all Kollmorgen Visualization Builder projects.

#### **Note:**

Controls in the Style group on the General tab can be used to reshape objects such as meter, slider and trend viewer to predefined styles. These styles are not the same as the quick styles.

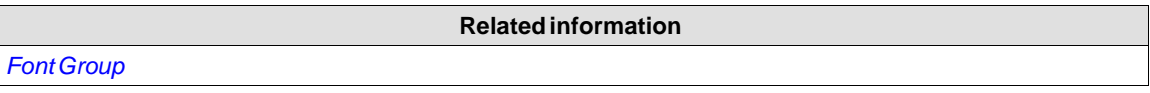

## **Other Colors**

Color settings for special properties of an object, for example scale color for a meter or out-of-range validation of an analog numeric object, are available from the **Other Colors** control.

## **Shape Fill**

The**Shape Fill** control is used to alter the fill color and gradient of the selected shape. A preview of the colors in the Shape Fill selection window is displayed directly on the object on the screen as the pointer hovers over the different colors.

## **Shape Outline**

The**Shape Outline** control is used to alter the outline color and outline width of the selected shape.

## **Shape Effects**

**Shape Effects** makes it possible to add bevel style and shadow effects.

## **Note:**

Bevel in combination with fill color "no fill" is only supported for AKI-CDC and PAC targets. The bevel will not be visible in runtime on other HMI-panel targets.

# <span id="page-243-0"></span>**8.1.6 Tag/Security Group**

Connection to controller tags as well as object access (based on security groups) and visibility are configured from the **Tag/Security** group.

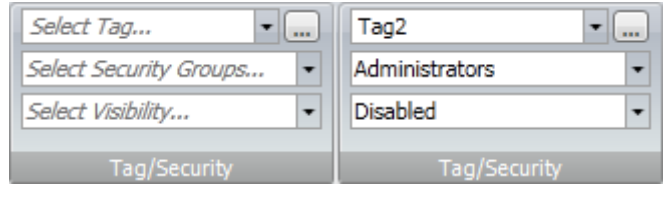

**Figure 8-1: Tag/Security** group without and with selections

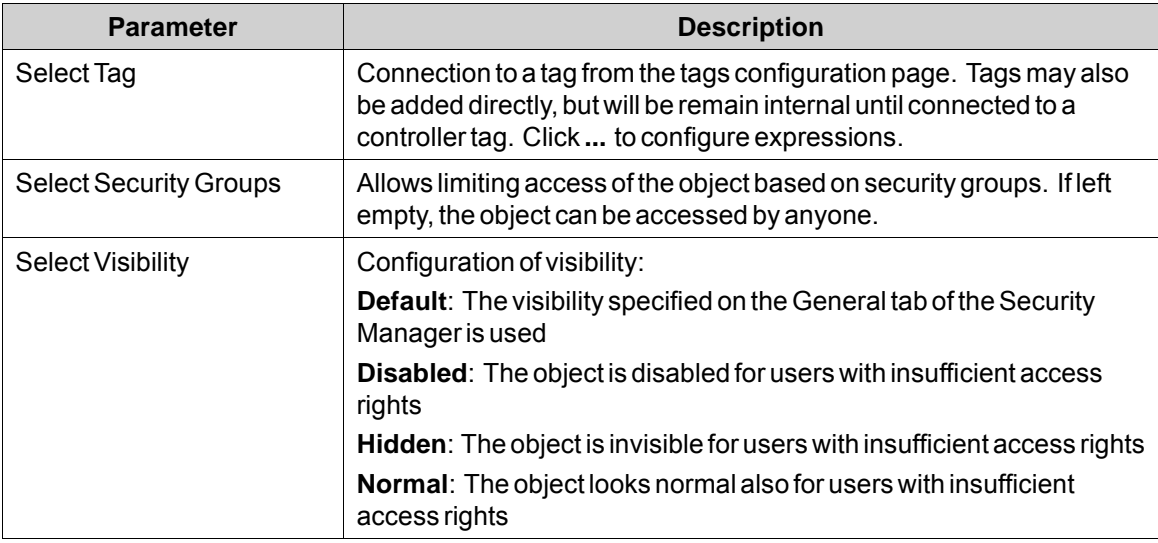

#### **Note:**

When access rights are not fulfilled, showing an access denied message or opening a login dialog can be configured using the security function.

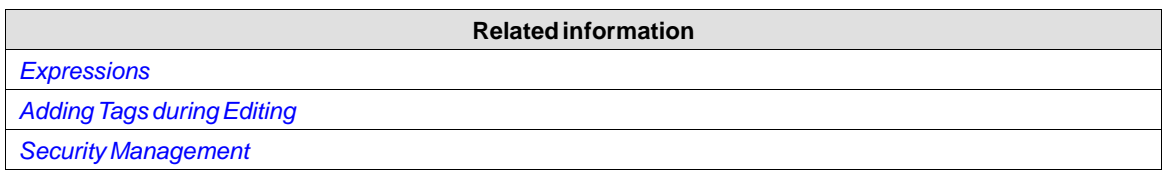

## <span id="page-244-0"></span>**8.1.7 Name Group**

All objects and screens are automatically named when they are created. The name is displayed and can be edited in the Name group. Screen names can also be edited in the Project Explorer.

The name of an object is a symbolic identifier and is an alphanumeric string, beginning with a letter. Name strings can contain letters (a-z, A-Z), numbers (0-9), and underscore ('\_') characters.

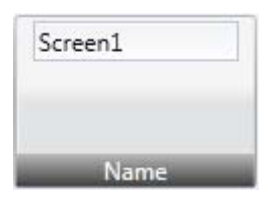

#### **Note:**

Renaming objects and screens included in scripts will cause the scripts not to function.

**Related information**

*[Project Explorer](#page-71-0)*

*[Invalid Names](#page-397-0)*

# <span id="page-245-0"></span>**8.2 Project Ribbon Tab**

The Project ribbon tab contains a number of project related functions, divided into the following groups:

*[Run Group](#page-246-0) [Transfer Group](#page-248-0) [Project Group](#page-251-0)*

## <span id="page-246-0"></span>**8.2.1 Run Group**

The Run group enables validation, rebuilding, simulation and debugging of the project.

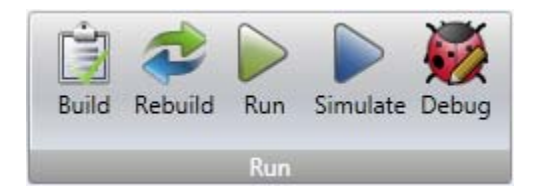

## **Build**

The build control validates the script code and compiles the current project. Recompiling the project using the Build control will result in only the changes being made to project to be recompiled. To fully recompile the project, instead use the Rebuild control.

#### **Rebuild**

The rebuild control validates the script code and recompiles the complete project.

#### **Run**

A test of the project can be executed directly on the PC. Clicking **Run** will perform a validation and start a simulation, if the project can be built. If errors are found during validation, an error message will be displayed.

During simulation, the project will communicate directly with the configured controllers, provided that the controllers are correctly connected to the development environment.

#### **Note:**

If project build fails, check that the absolute path to the project, including its components, does not exceed 260 characters.

## **Simulate**

It is also possible to test and run the application on the development PC without connection to the selected controller, by clicking**Simulate**. If the project is valid, the simulation is started.

#### **Debug**

The Debug command will allow the user to debug scripts in a real c# debugger with the possibility to set breakpoints etc. The command builds and checks the current project, and launches the application associated with the generated file. The function scans the development PC for an installed debugger. If no debugger is found, a link for downloading debugger is presented. User preferences for the script debugger may be entered under**Options**, available from the File menu.

## **Note:**

Visual Studio 2008 requires SP1 in order for associated files to be opened automatically (i.e. using the Debug command).

Debugging of a project with Script module included is not supported using Visual Studio 2010. Debugging of a CE project is not supported using Visual Studio 2010.

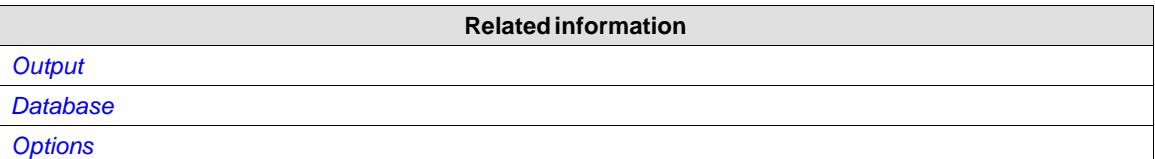

# <span id="page-248-0"></span>**8.2.2 Transfer Group**

The Transfer group enables download to HMI-panel, upload database and export to folder functions.

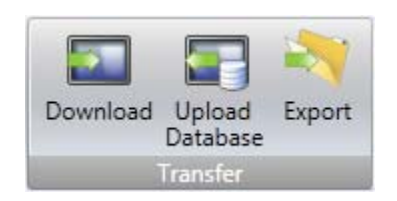

## **Note:**

Time zone, region or daylight saving settings will not be transferred if these settings have been changed manually in the panel.

# **Download**

The Download control sends the project to an HMI-panel or a PAC with an Kollmorgen Visualizer RT installation, in the network environment.

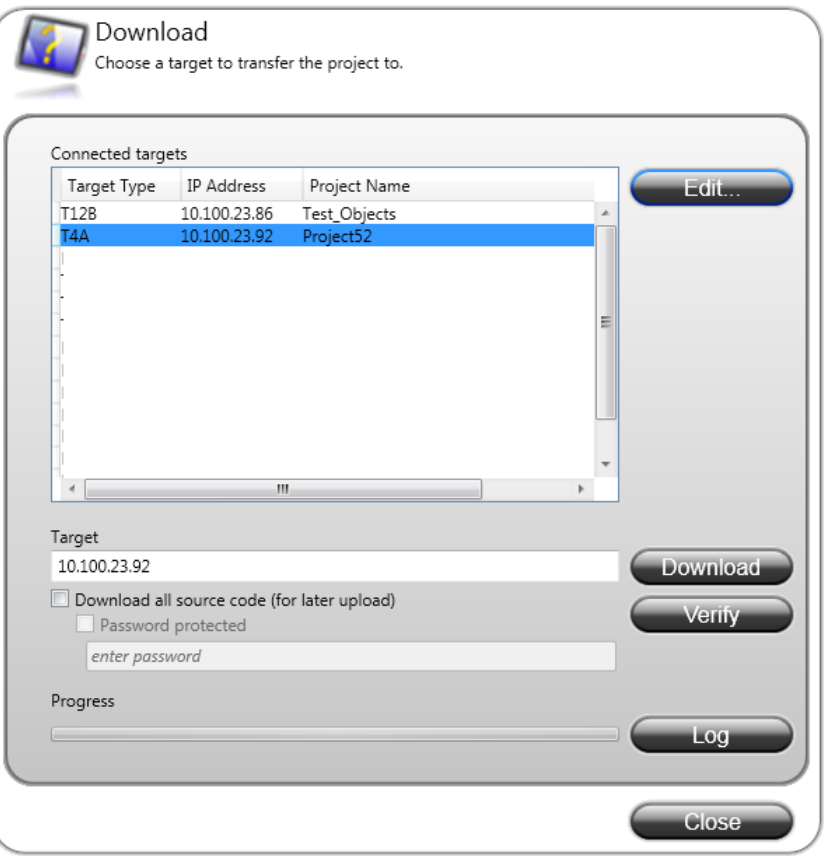

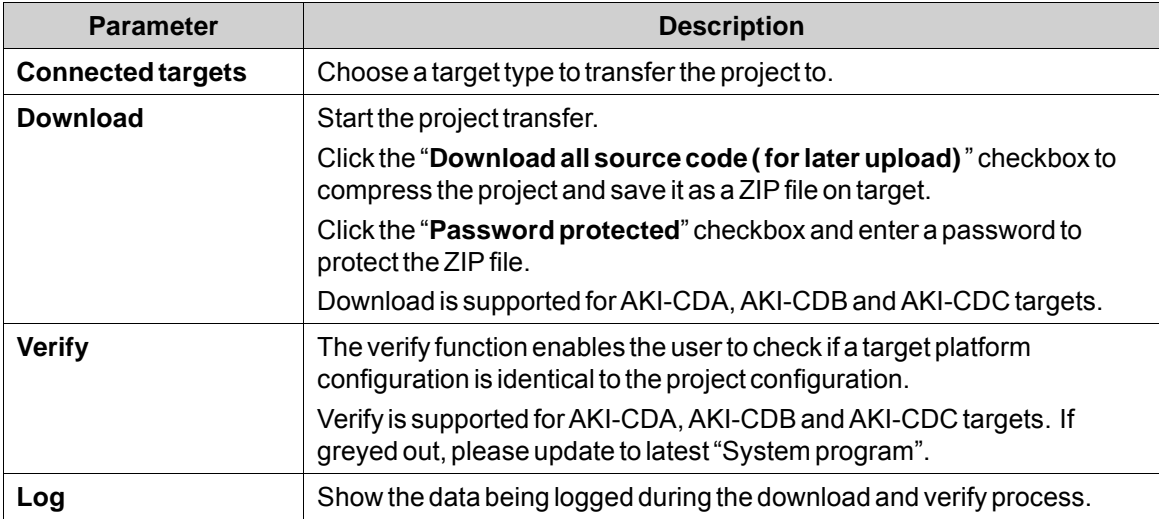

If the target for the download contains newer files or files that don't exist in the project, a dialog will appear prompting for which files to be kept, overwritten or deleted.

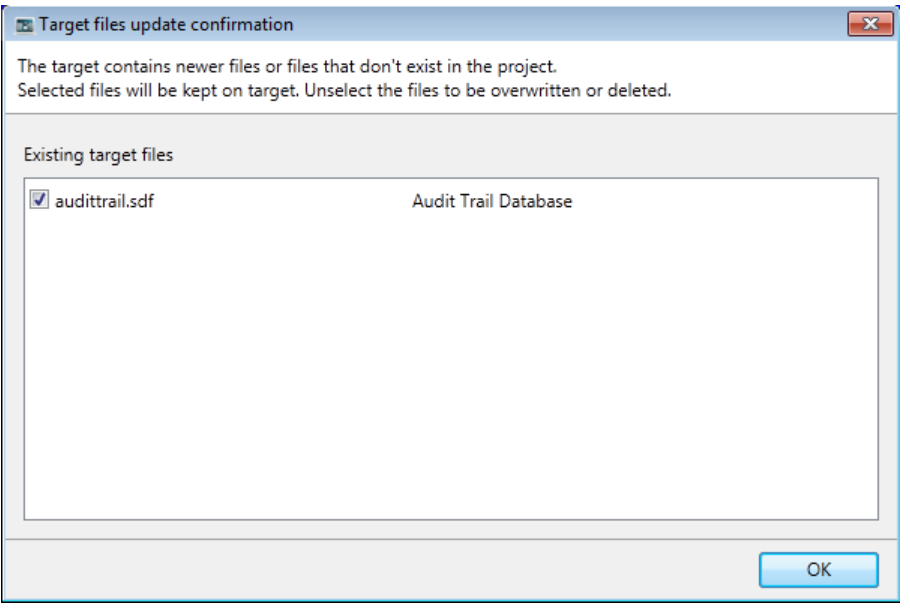

## **Note:**

If the same project is to be downloaded to a panel again, the original datalogger in the panel will be replaced if any settings have been changed in the datalogger since the last download.

## **Upload Database**

The Upload Database command will collect the database from an HMI-panel in the network environment to a file on the development PC. The panel will pause during the upload, and will be started automatically afterwards.

#### **Note:**

The database may only be collected from a panel running the same project (i.e. a project with the same name and of the same size) as the current Kollmorgen Visualization Builder project.

## **Collecting a Database from an HMI-panel**

- 1. Connect the HMI-panel to the development PC via an Ethernet connection.
- 2. Click **Upload Database**.
- 3. The Upload Database dialog opens and all panels connected in the network are listed with information about IP address and panel type. Select the panel to collect from in the list.
- 4. Check that the IP address is correct and click **Backup**.
- 5. Select location of the saved database.

# <span id="page-251-0"></span>**8.2.3 Project Group**

The project target as well as name and title are available for editing in the Project Group. The project title is displayed in the title bar in runtime by default. Leaving the title empty displays the screen name/screen title only in runtime.

The Project Group also contains the Compress Project command, a Project Settings control and the possibility to refer to other assemblies using the Referenced Assemblies control.

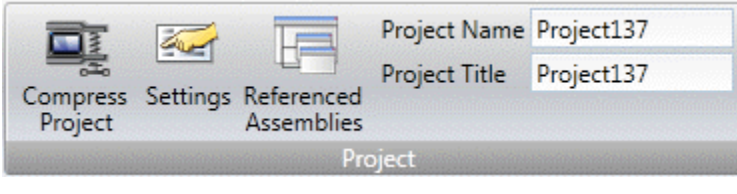

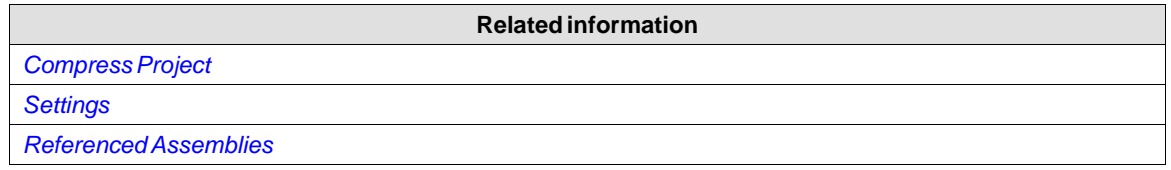
### **Compress Project**

The project source files can be compressed into a Zip file using the **Compress Project** command. The Zip file can be saved to an USB stick or, on the condition that a network connection is configured, directly to a folder in the runtime PAC.

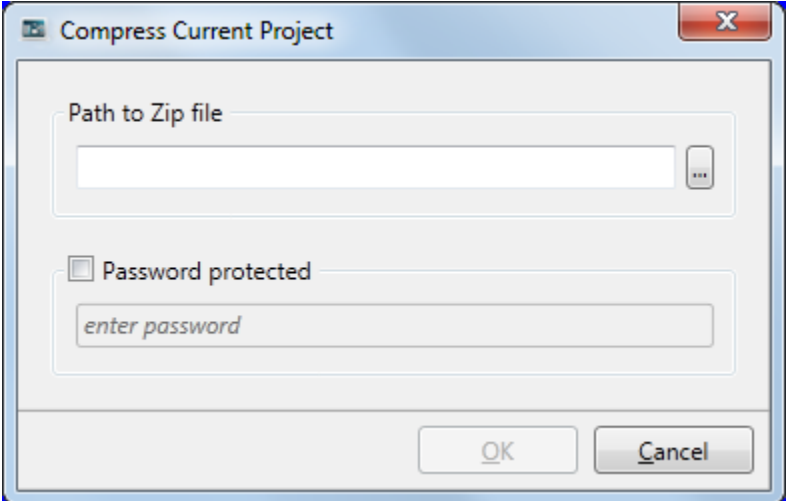

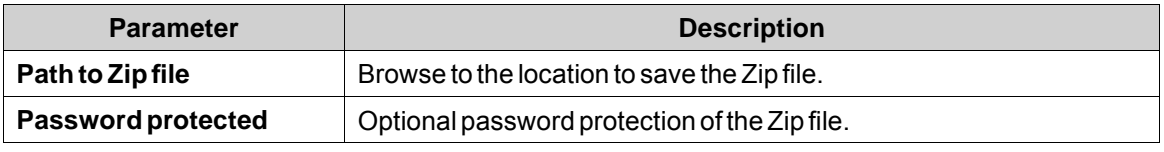

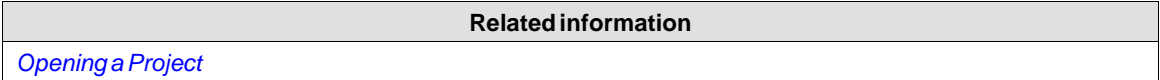

#### **Settings**

Properties such as application behavior in runtime, system font and settings for mouse and keyboard can be edited by clicking**Settings** in the Project group.

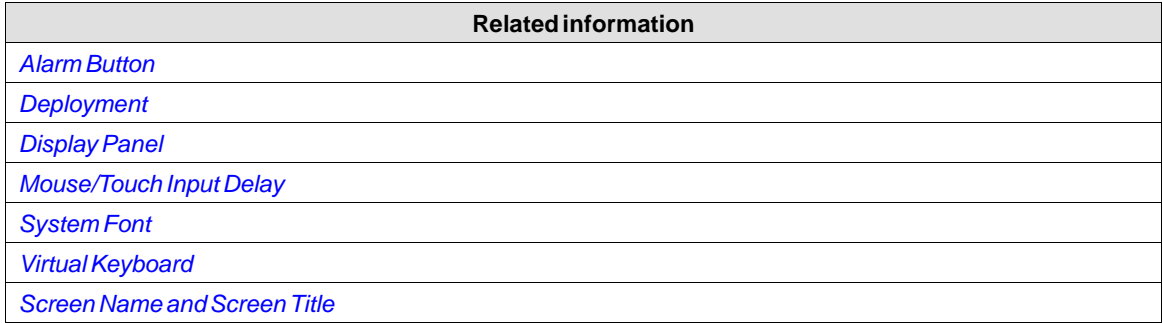

### **Alarm Button**

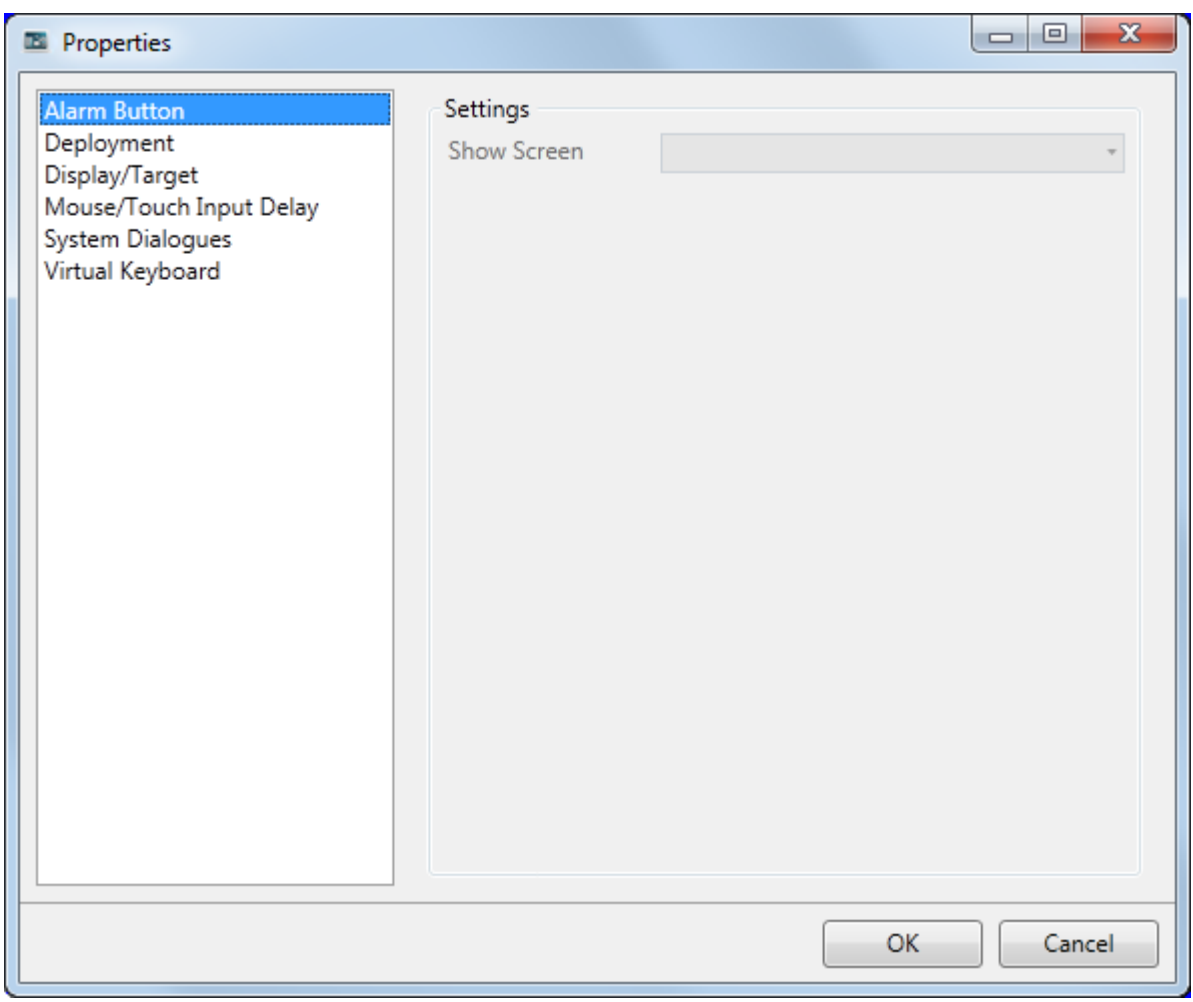

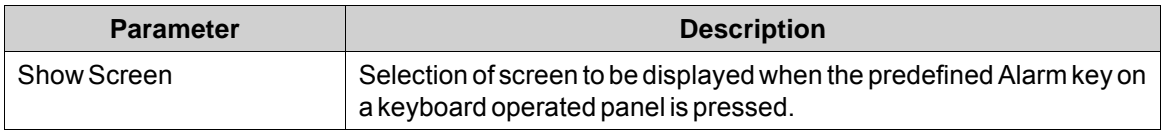

#### <span id="page-255-0"></span>**Deployment**

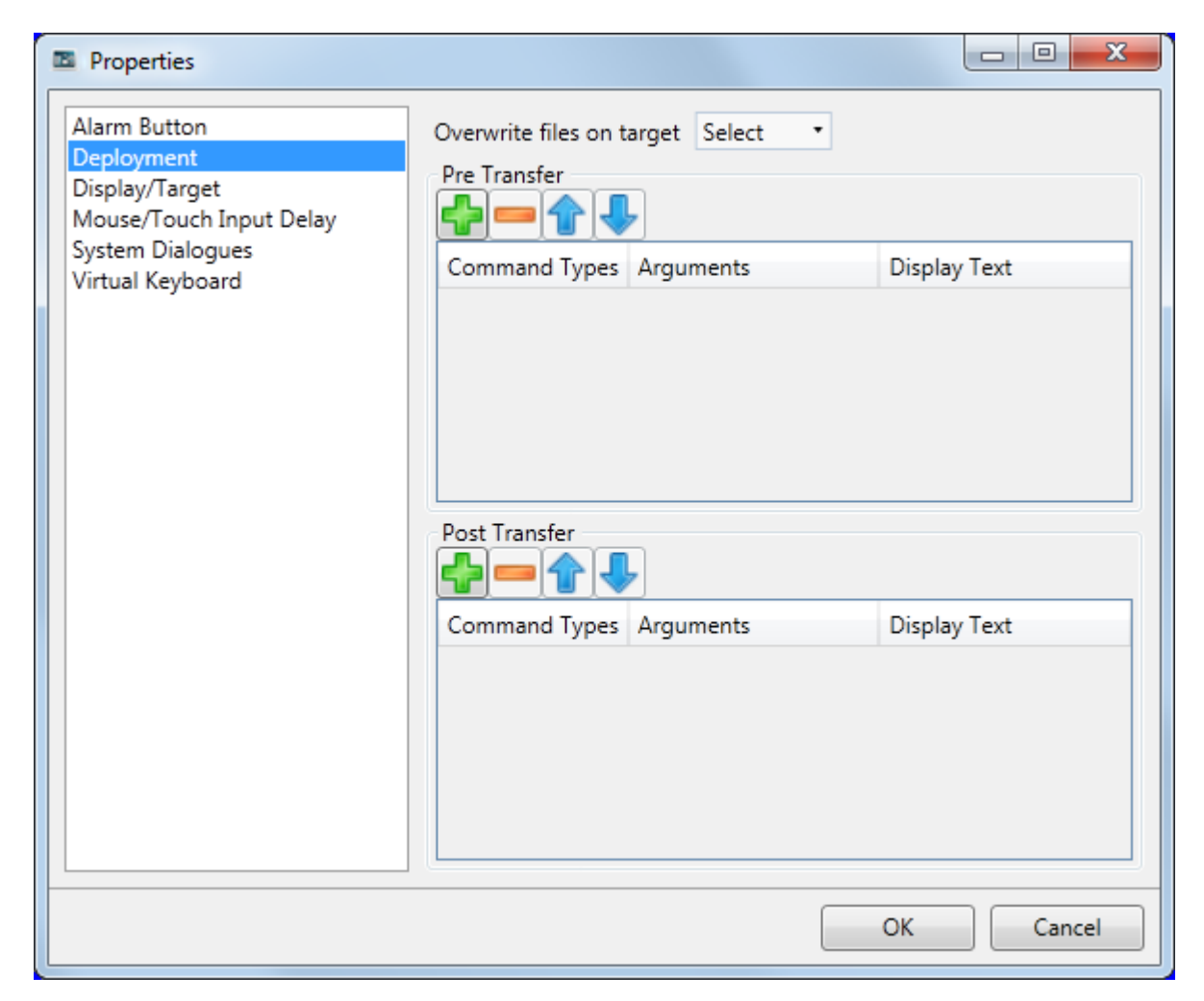

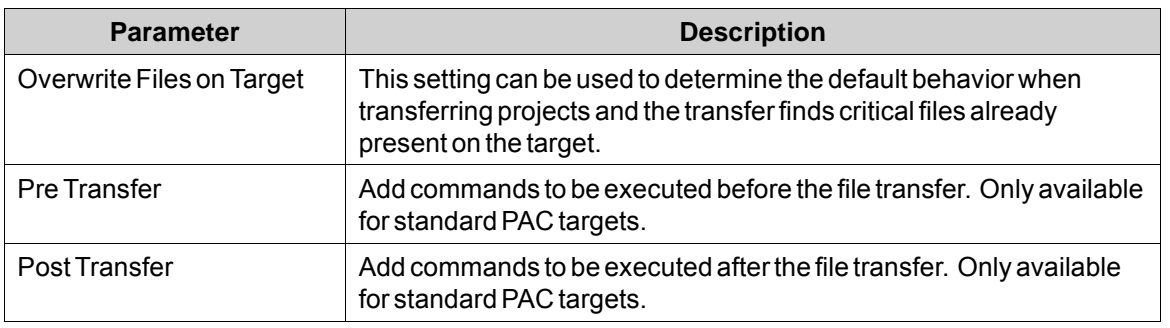

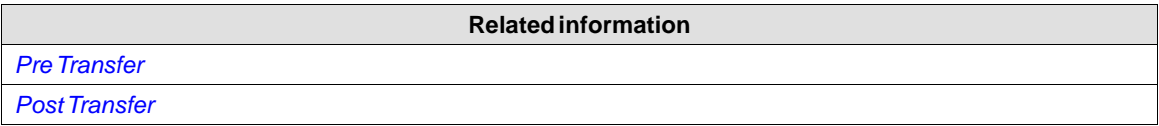

### <span id="page-256-0"></span>**Pre Transfer**

The following commands can be executed before the file transfer:

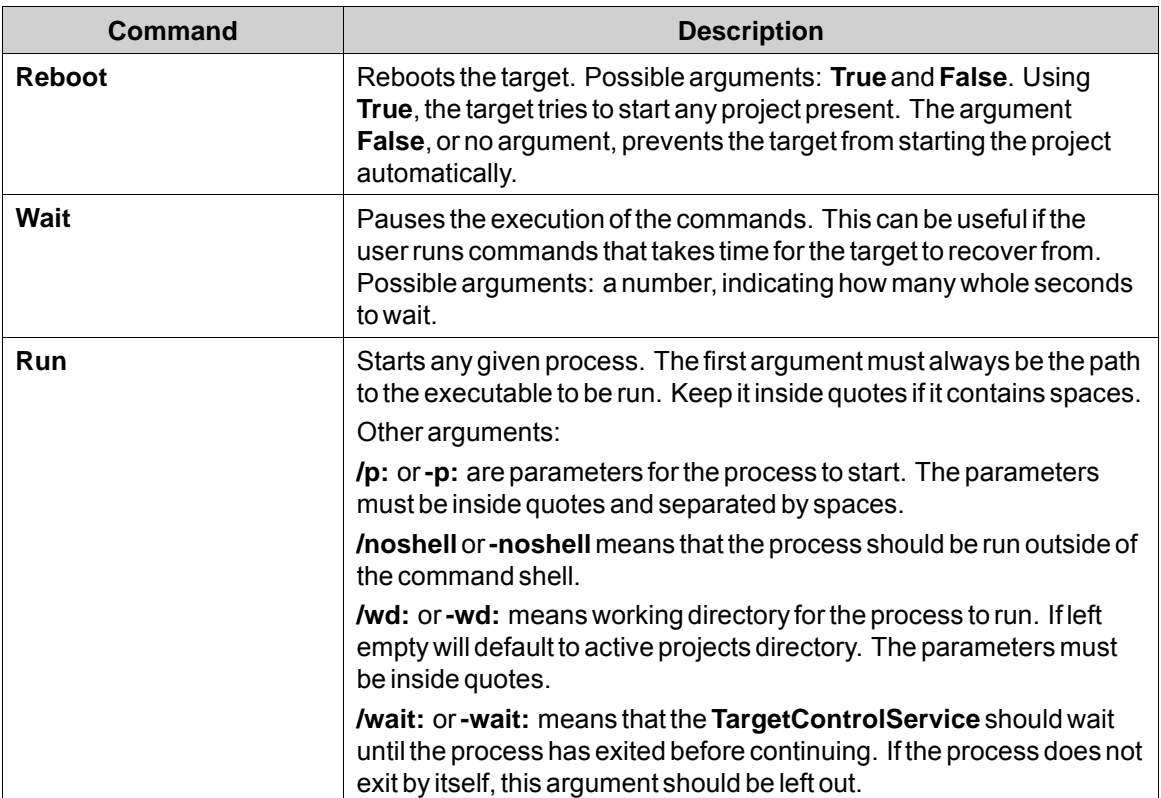

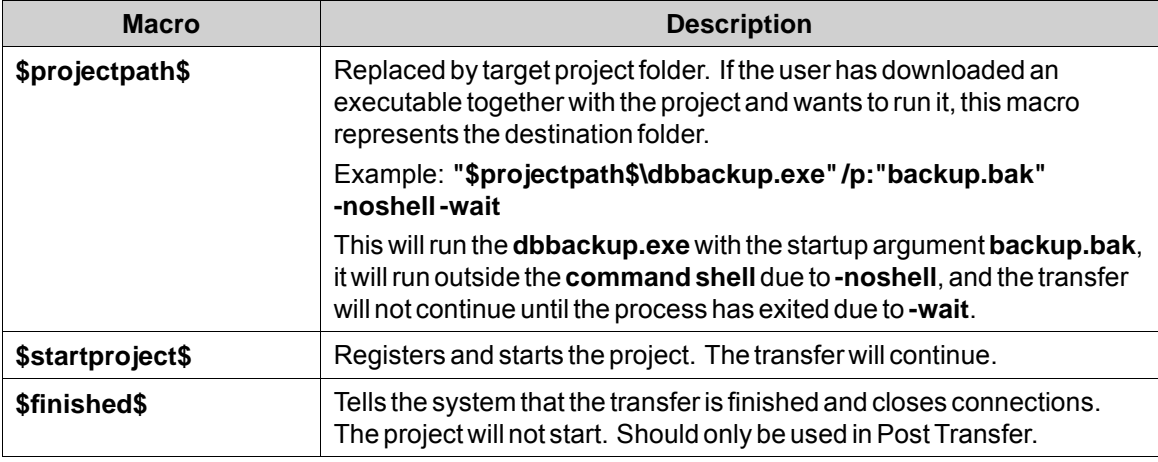

<span id="page-257-0"></span>It is possible to use the following **macros** in conjunction with the **Run** commands:

#### **Note:**

Only available for AKI-CDC and PAC targets.

#### **Post Transfer**

The same commands and macros as for the Pre Transfer can be used, but are executed after the file transfer.

#### **Note:**

Only available for PC targets.

**Related information**

*[Pre Transfer](#page-256-0)*

Kollmorgen | June 2013 258

## <span id="page-258-0"></span>**Display Panel**

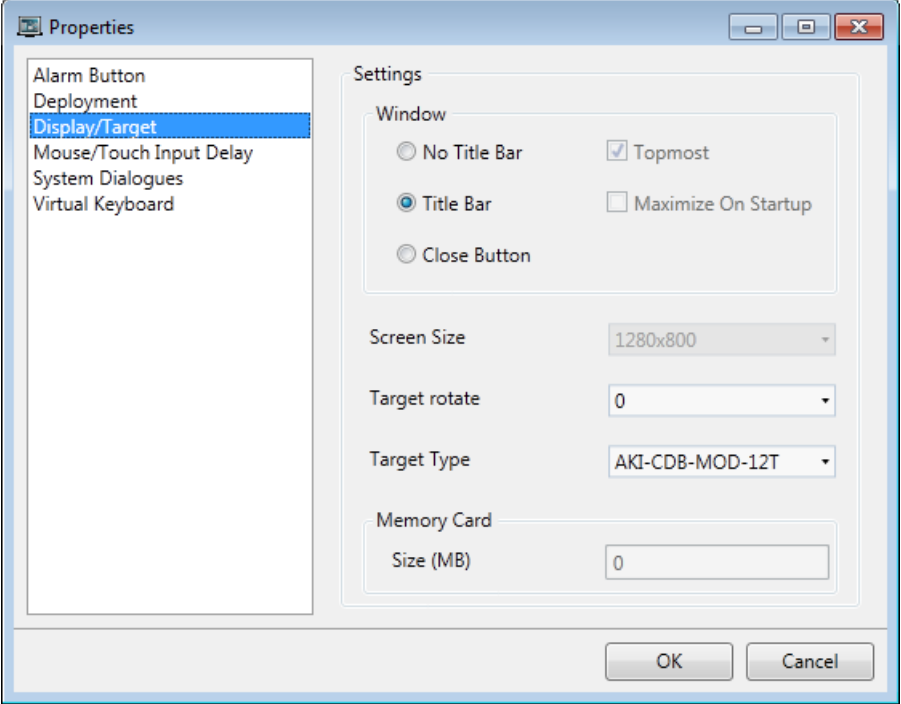

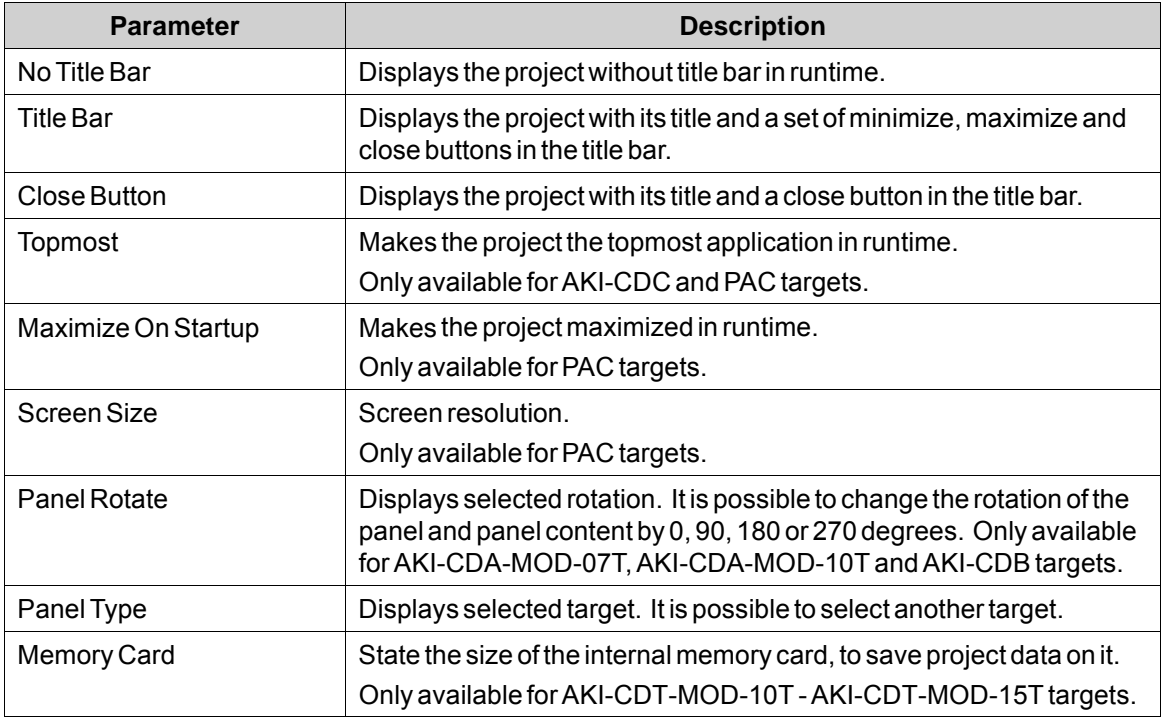

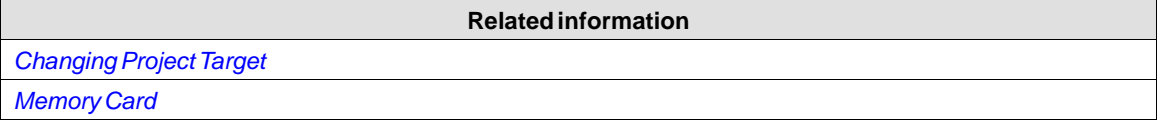

#### <span id="page-259-0"></span>**Changing Project Target**

When changing to another target, you can select to automatically resize objects to the new target size. Different scale factors are used horizontally and vertically, to optimize conversion to and from wide screen targets. In this case, the aspect ratio of objects will change.

The following items are resized with the same factor when having selected automatic resizing:

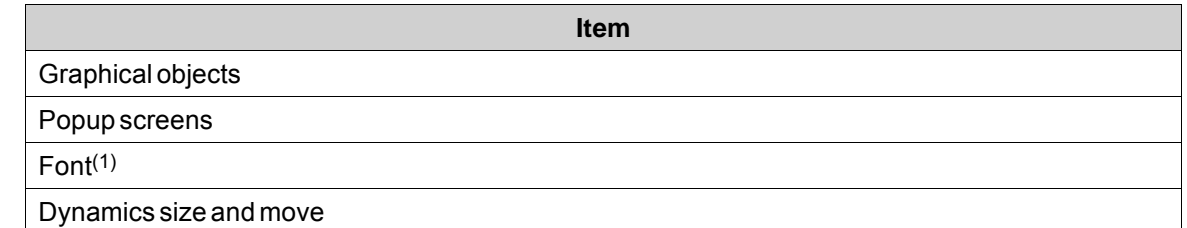

(1)A minimum scaled font of 10 pixels ensures readability in the smaller HMI-panels

Not all objects and styles are supported for all project targets. When changing to another project target, objects and styles that are not supported in the new target will be deleted and will not possible to restore. Removed objects are logged, and displayed in a window after the transformation. The log may be saved to file. Build files are always cleaned and project saved after transformation.

#### **Note:**

Changing back to the previous target will not restore removed objects.

#### **Memory Card**

The available project memory is displayed in the lower right corner of the application window, when the target is an HMI-panel. The project memory size is updated when the project is validated.

Project size: 8,1 / 522,0 MB Tags used: 10

If the size of the memory card is not stated, project data will be saved in the internal HMI-panel memory.

For panels with a pre-installed internal memory card, the size of the memory card is added automatically.

#### <span id="page-260-0"></span>**Mouse/Touch Input Delay**

It is possible to configure a delay of mouse and touch screen input in runtime. This setting is global and will affect all objects for which **Delay Mouse/Touch Input** has been selected. The Property grid is used to enable delay of mouse and touch screen input for individual objects.

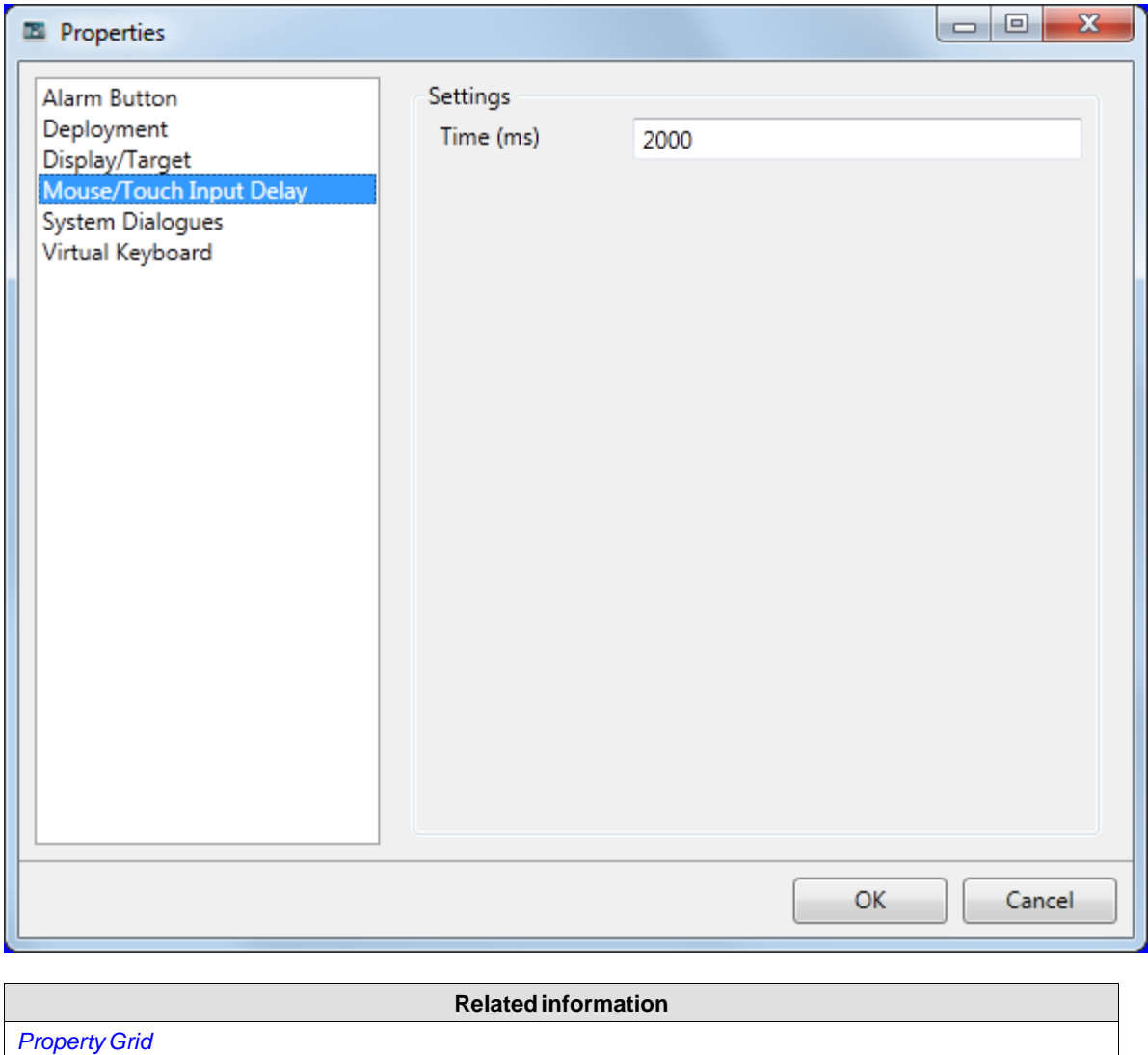

## <span id="page-261-0"></span>**System Font**

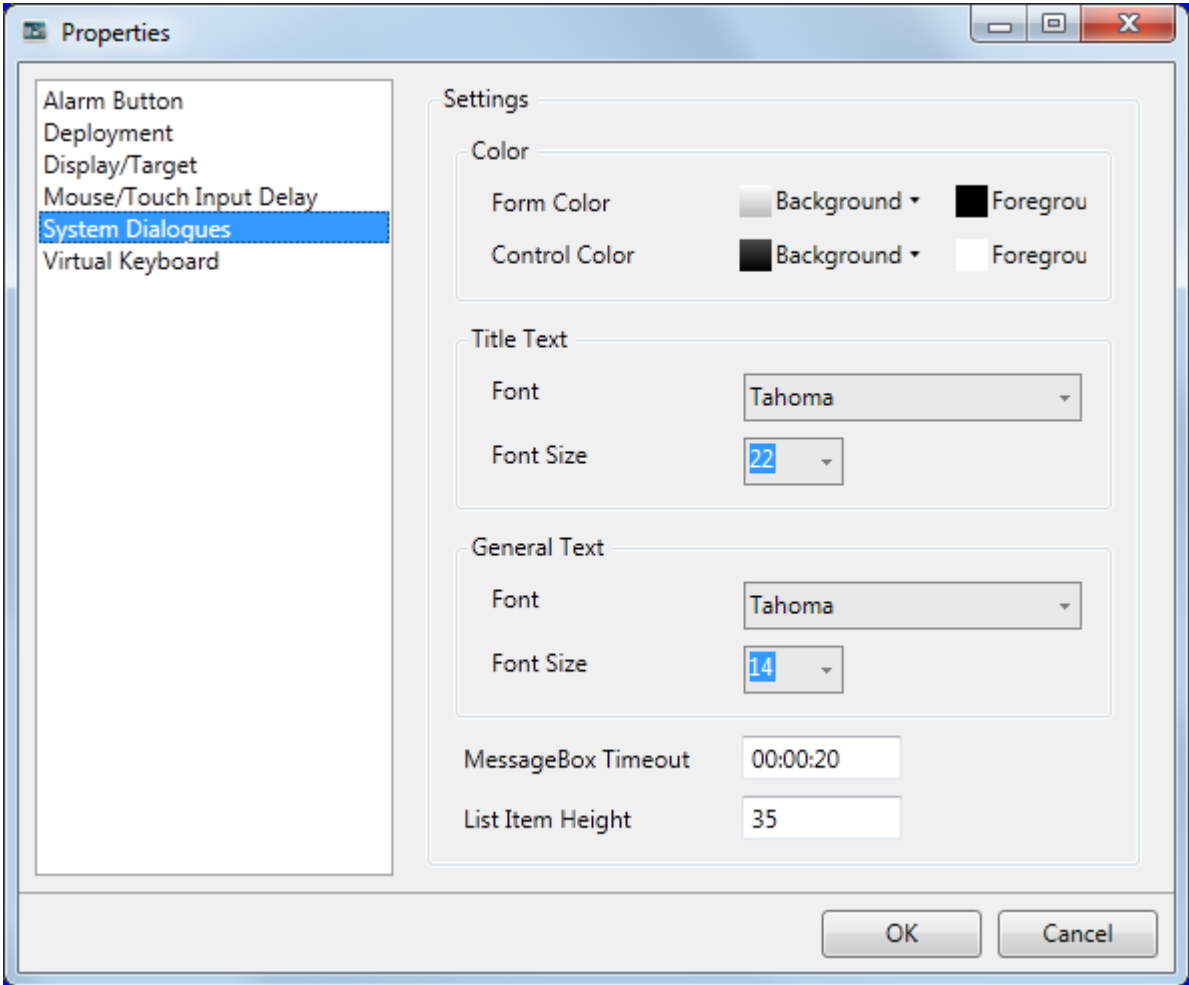

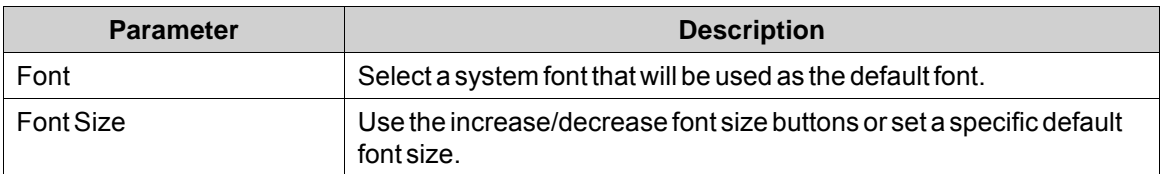

### <span id="page-262-0"></span>**Virtual Keyboard**

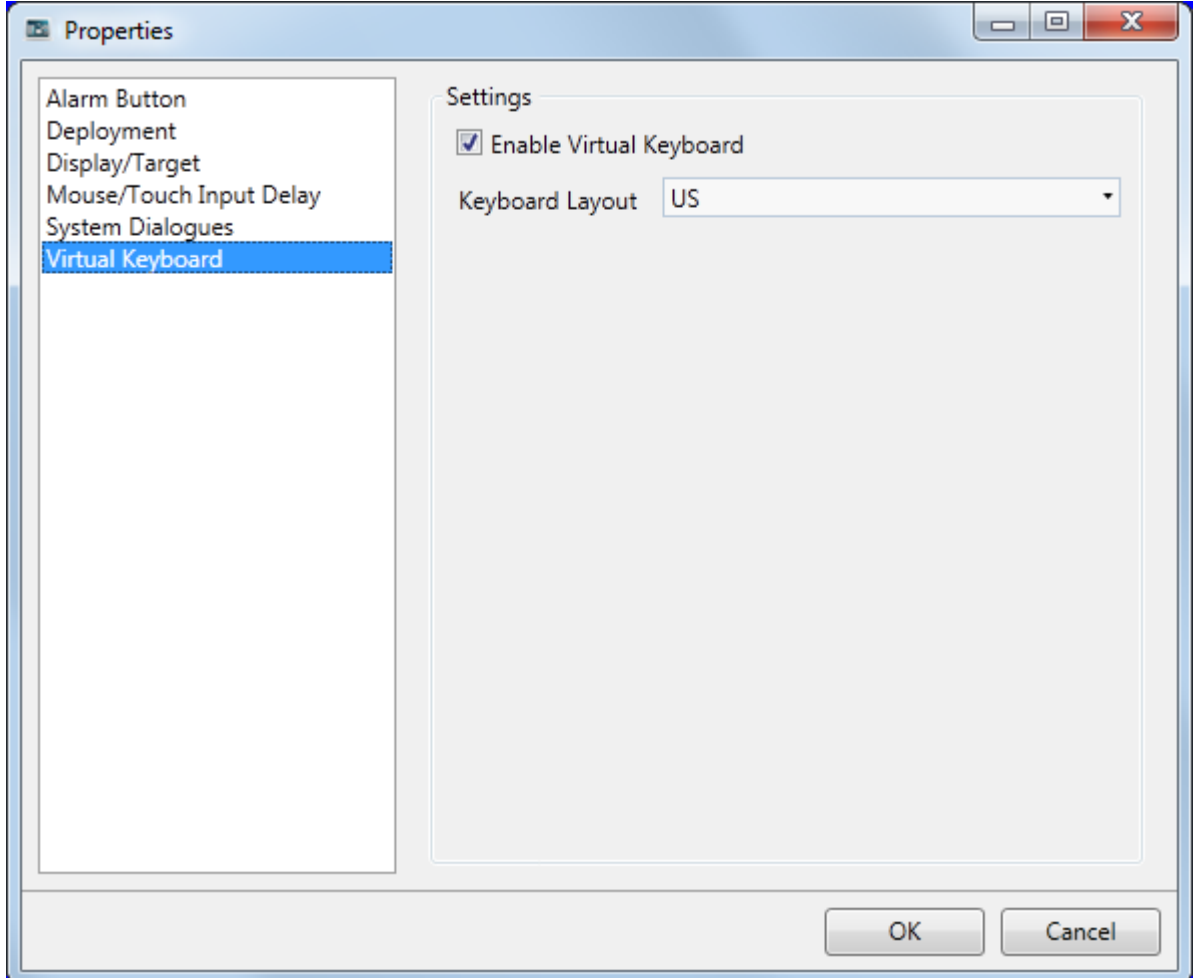

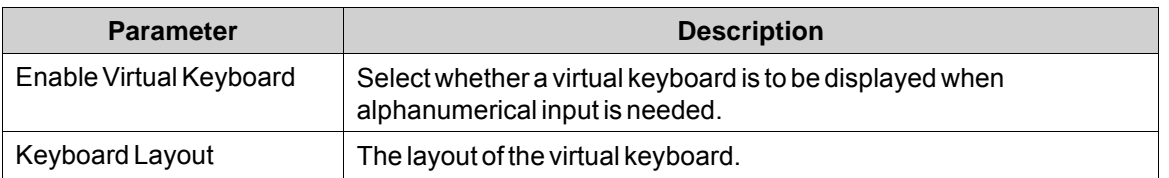

The virtual keyboard that is displayed in runtime depends on settings made for the Multiple Languages function. If only the default language is used, the project settings (above) are used.

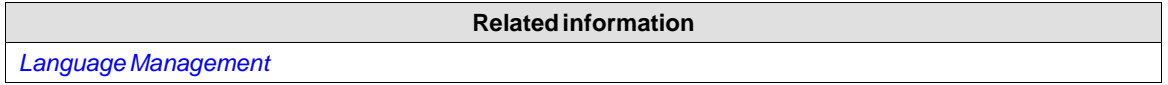

#### **Referenced Assemblies**

The Referenced Assemblies command makes it possible to refer to your own or third-party .Net assemblies (.dll). Their methods and properties will be made available when scripting and will be included by the name completion function, in the same way as for built-in components.

- 1. Click on **Referenced Assemblies**.
- 2. Click **Add**.
- 3. Browse to the desired dll file in your PC environment and click **Open**.

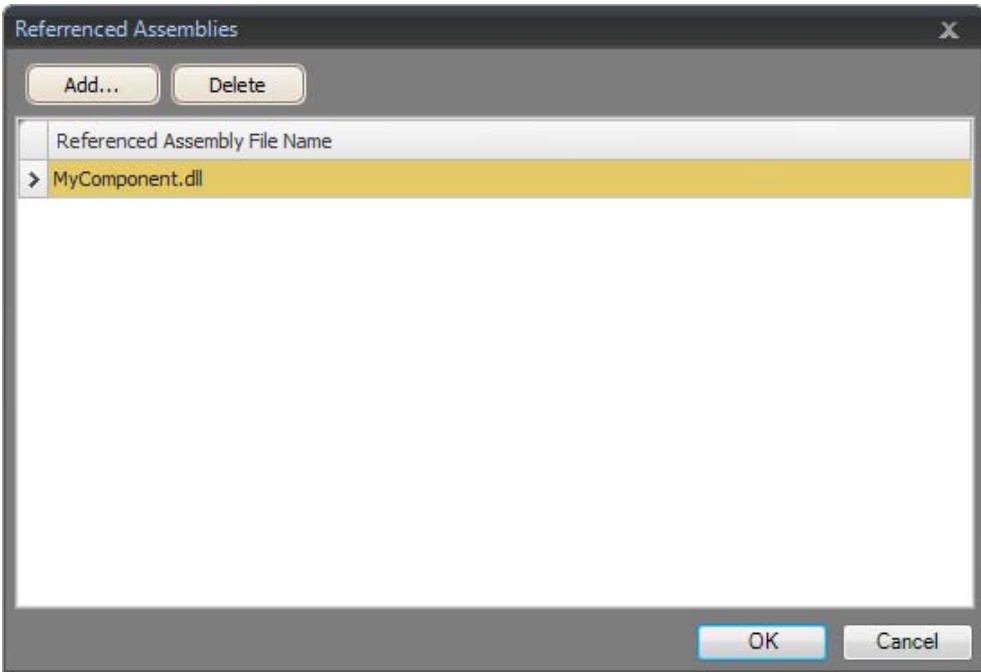

The methods and properties of the added dll file are now available for scripting.

# **8.3 System Ribbon Tab**

The System ribbon tab controls system settings. These settings are divided into the following groups:

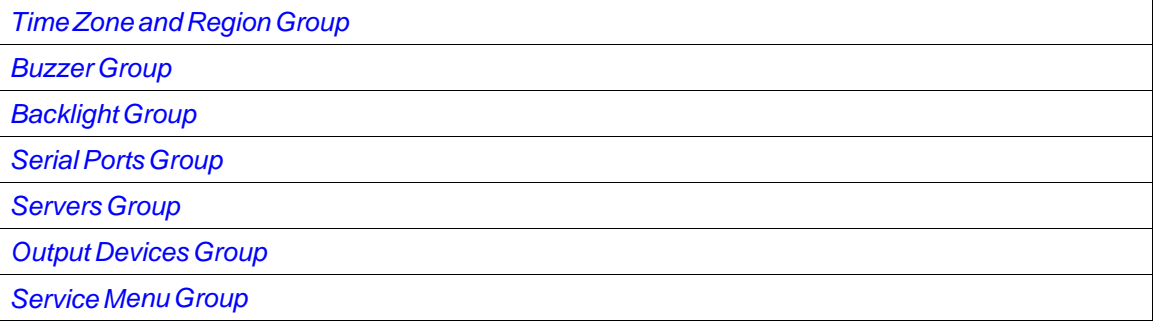

### <span id="page-265-0"></span>**8.3.1 Time Zone and Region Group**

National settings are made in the Time Zone and Region group.

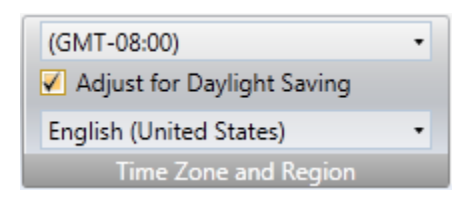

Select time zone, whether to adjust for daylight saving, and region. If no time zone is selected, the time zone that has been selected for the panel or PAC will be retained.

The date and time display format (for example using AM/PM for time) is based on the operating system settings. For HMI-panel projects, this format may be altered by selecting another region.

### **8.3.2 Buzzer Group**

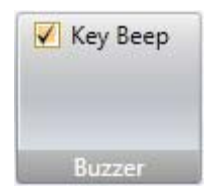

Select whether to let a key beep sound when making keyboard input in runtime. Only available when an HMI-panel is selected as target.

#### <span id="page-266-0"></span>**8.3.3 Backlight Group**

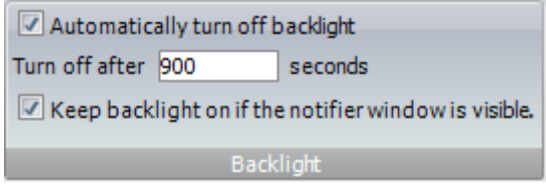

Select to automatically turn off the backlight after a certain number of seconds, and whether to keep the backlight on if a notifier window (e.g. alarm indicator or communication error message) is visible. Backlight settings are supported only for HMI-panel targets. For other targets, the MicrosoftWindows screen saver may be used.

### **8.3.4 Serial Ports Group**

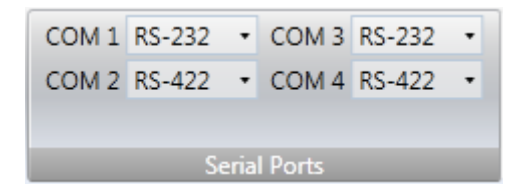

For each of the COM ports, select if it is to be configured as an RS232, RS422 or RS485 port. Only available when an HMI-panel is selected as target.

#### **Note:**

The number of available ports and possible configuration differ depending on selected target.

For Panel AKI-CDA, AKI-CDB, AKI-CDC and IPC, four COM ports can be configured:

#### <span id="page-267-0"></span>**8.3.5 Servers Group**

The Servers group contains the FTP, Web Server, OPC UA Server and Remote Access commands. The FTP and Remote Access commands are only available when an HMI-panel is selected as target.

### **FTP**

When enabled, it is possible to upload/download files to/from the HMI-panel provided that there is an FTP client program in the PC, e.g. Internet Explorer,Windows Commander or some other standard FTP program.

It is possible to set up access to the FTP server with login requirements and/or as anonymous. An anonymous user has read-only access rights. A user that logs in with the correct user name and password gets read/write access rights.

Only available when an HMI-panel is selected as target.

#### **Remote Access**

The Remote Access function makes it possible to access, reflect and control an HMI-panel from a PC by using the free VNC client program Remote Access Viewer together with the built-in VNC server in the HMI-panel.

It is possible to set up Remote Access with a view only password and/or a full access password. The view only password allows reflecting the panel remotely; the full access password allows also control of maneuverable objects in the panel.

Only one VNC client can connect to the VNC server.

Only available when an HMI-panel is selected as target.

#### **Note:**

To protect secrecy when entering a password via Remote Access Viewer, it is recommended to use the PC keyboard. Otherwise it is possible that the cursor on the remote HMI-panel displays which keys are pressed on the alphanumeric keyboard.

For more information about Remote Access, refer to the documentation for Remote Access and Remote Access Viewer.

### **Web Server**

Enables the possibility to host project files for a web client.

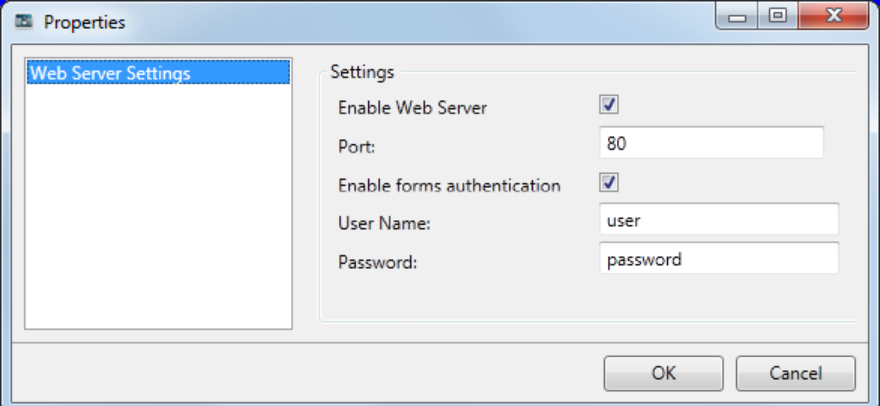

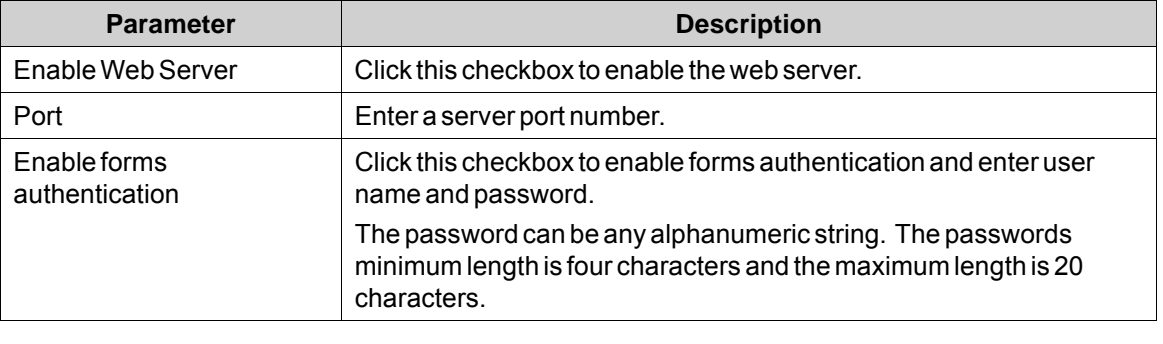

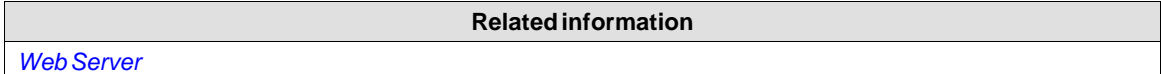

### **OPC UA Server**

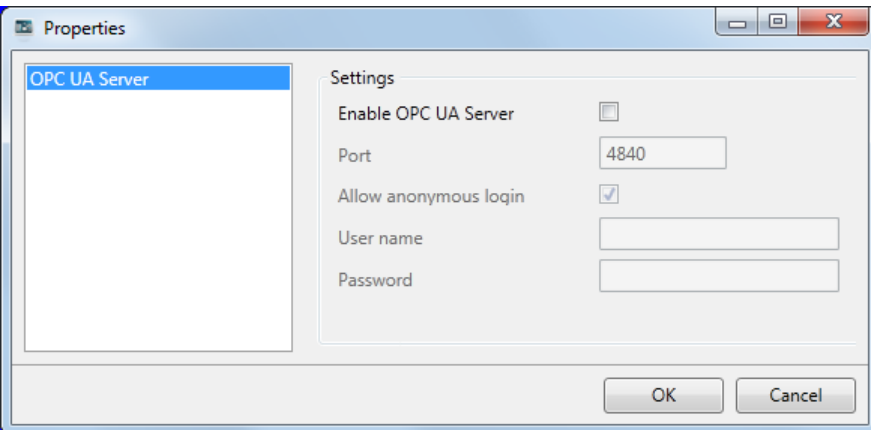

Enables the possibility to publish tags with an OPC UA Server.

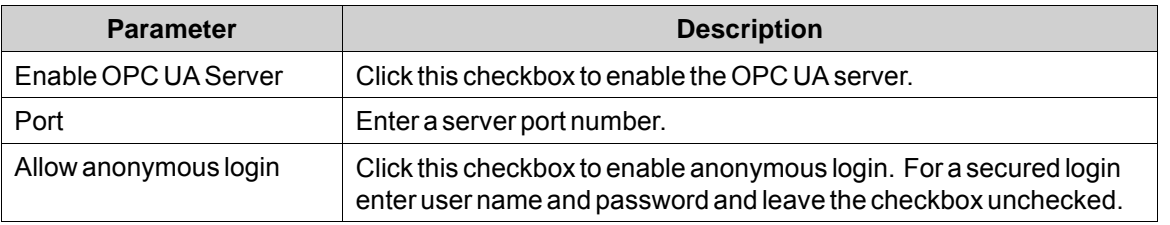

#### **Address space**

All tags, except array tags, defined in project will be shown. The tags will be put in a folder named Tags in Namespace TagProvider on the server. The NodeClass of all tags will be Variable. All tag values will be published scaled with the offset and gain of the tag.

### **Tag Properties Mapping**

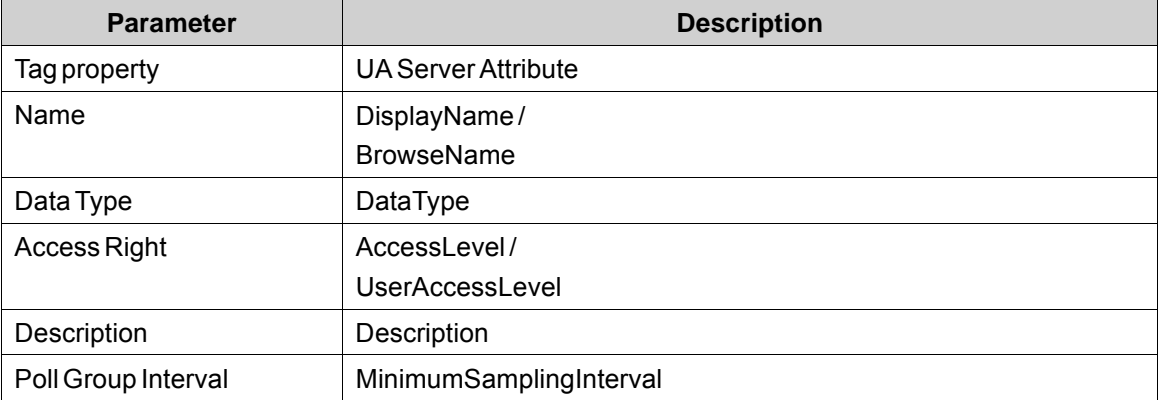

## **Certificate**

A certificate will be auto generated and self-signed when the server first starts up. The certificate will be valid for 20 years.

The certificate contains no IP address since this could change after the certificate has been generated.

## **Limitations**

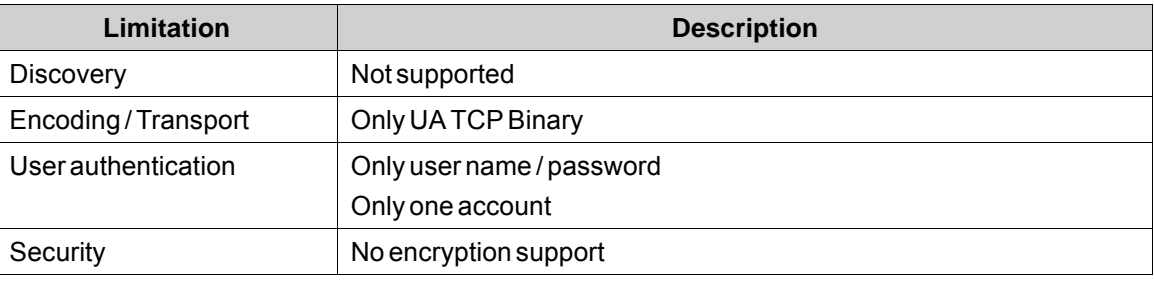

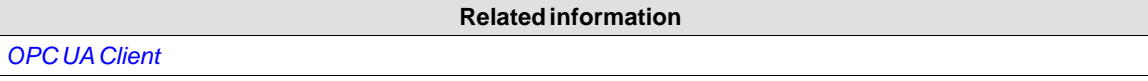

## <span id="page-271-0"></span>**8.3.6 Output Devices Group**

Printer devices can be set up by clicking the Settings control in the Output Devices group.

#### **Printer Device**

### **USB Printer Connection**

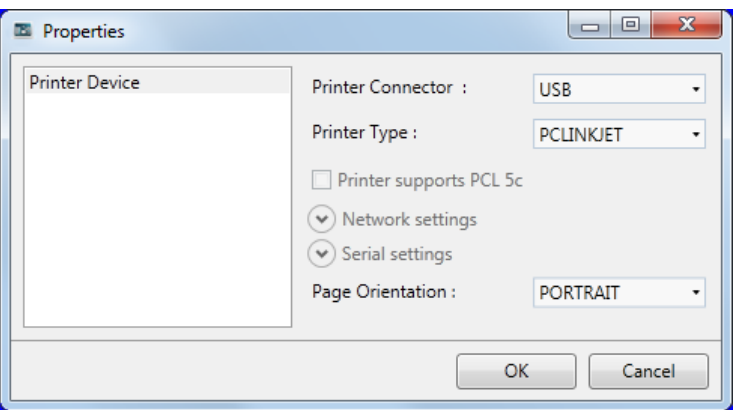

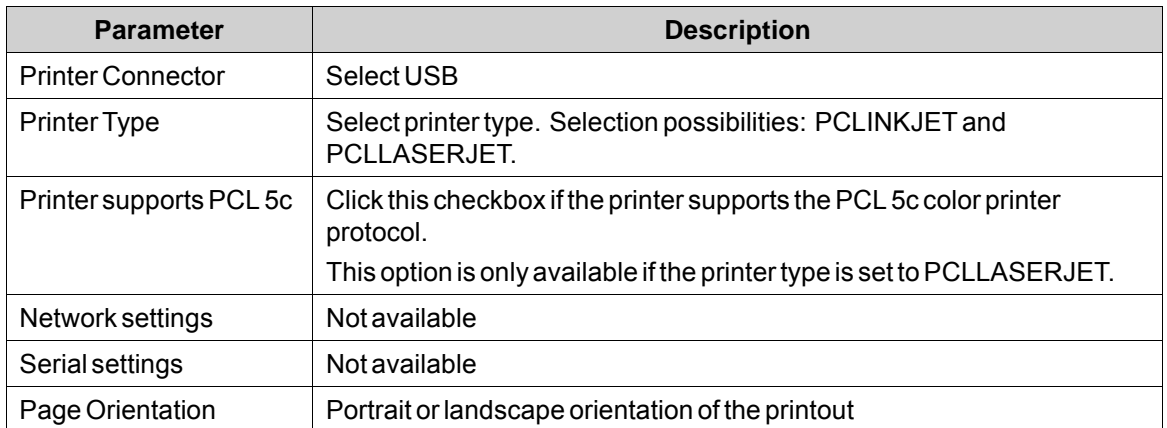

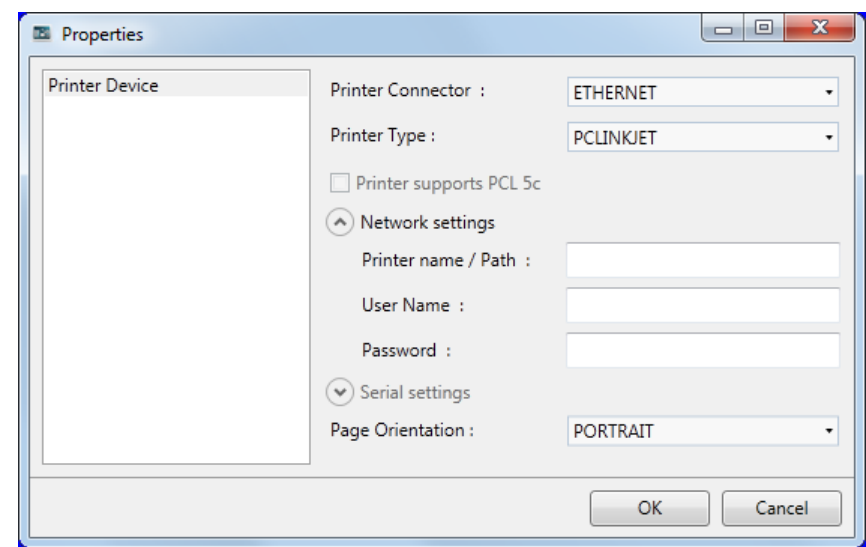

## **Ethernet Printer Connection**

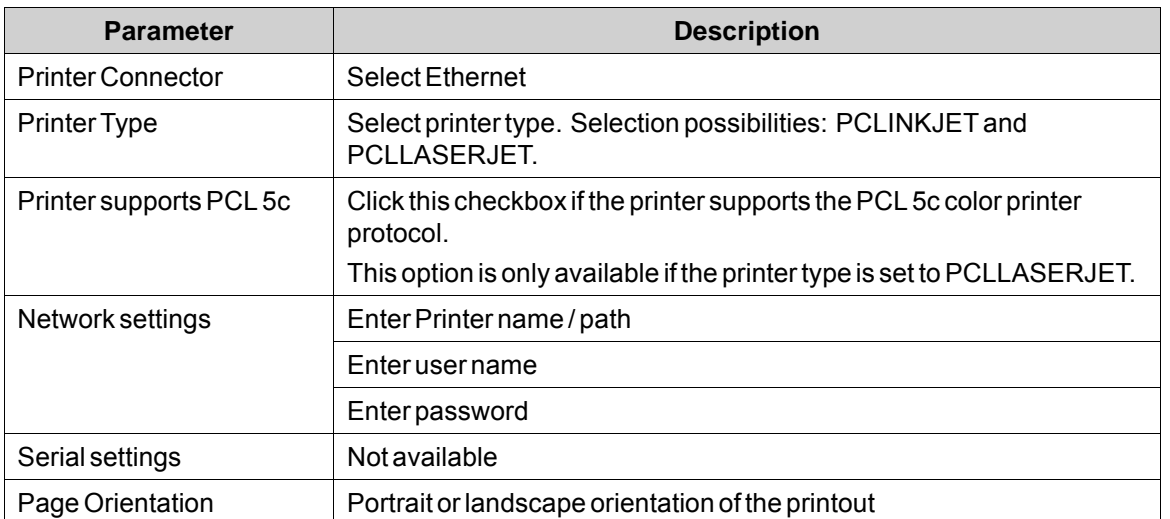

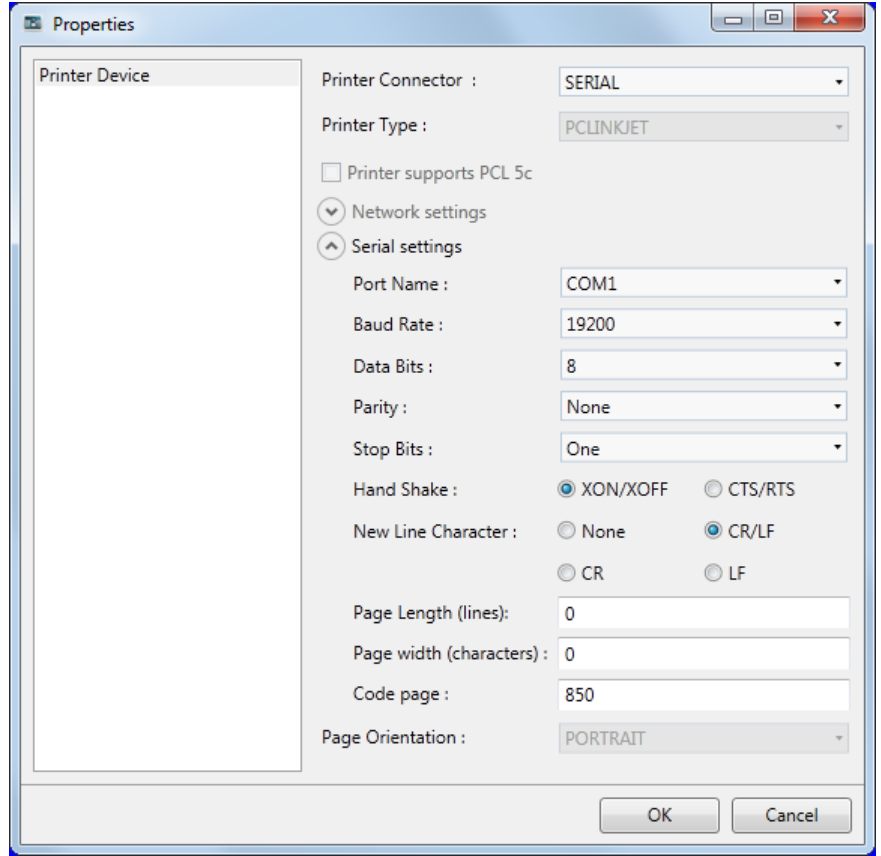

## **Serial Printer Connection**

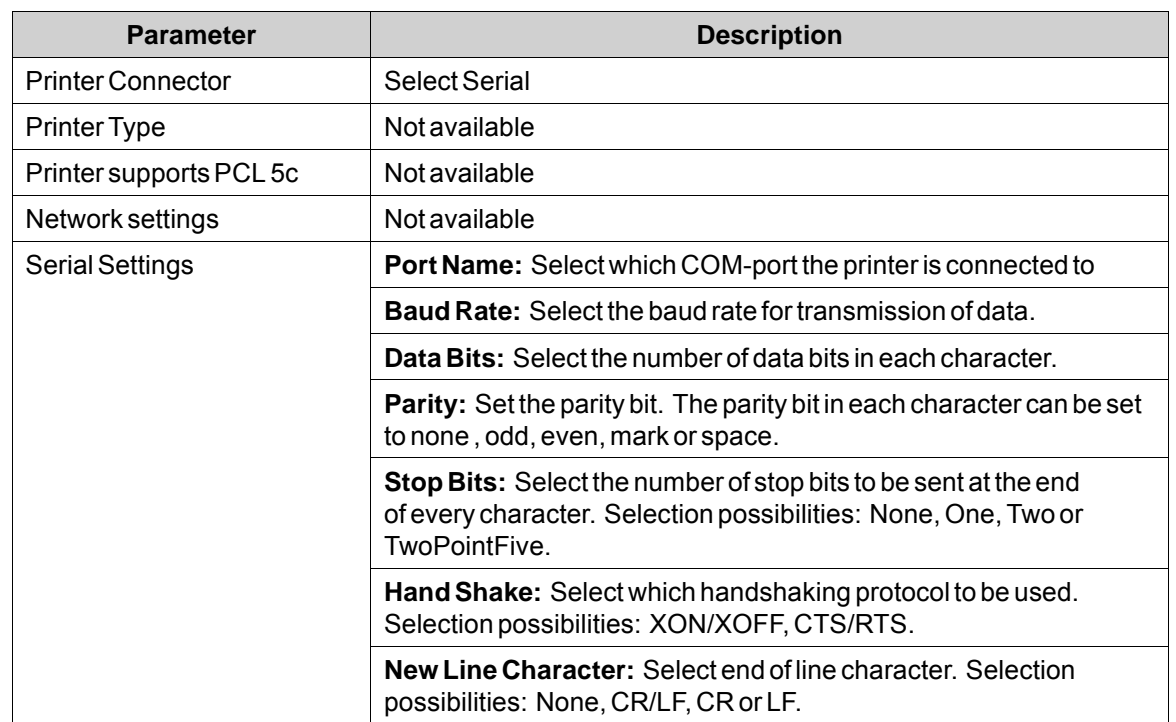

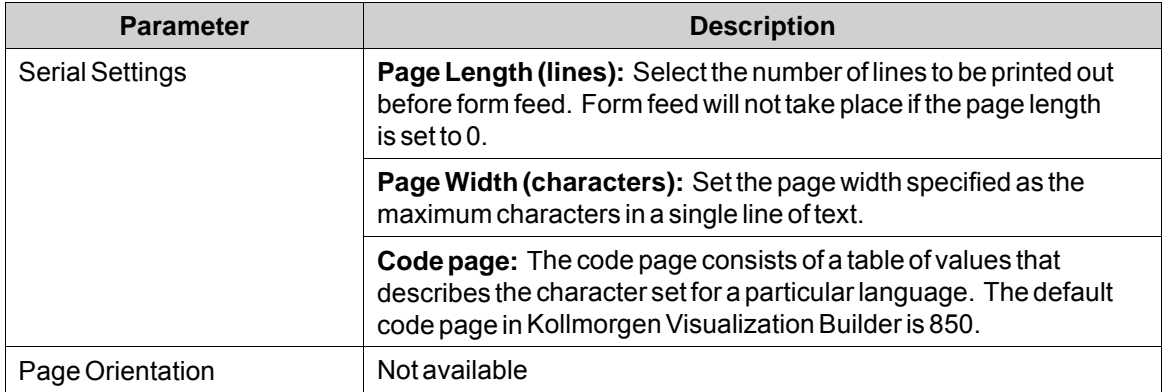

#### **Printouts via HMI-panel**

When printing to a serial printer from an HMI-panel, the printer must support IBM character set (850). When printing to a USB printer from an HMI-panel, the printer must support the printer classes according to the table below:

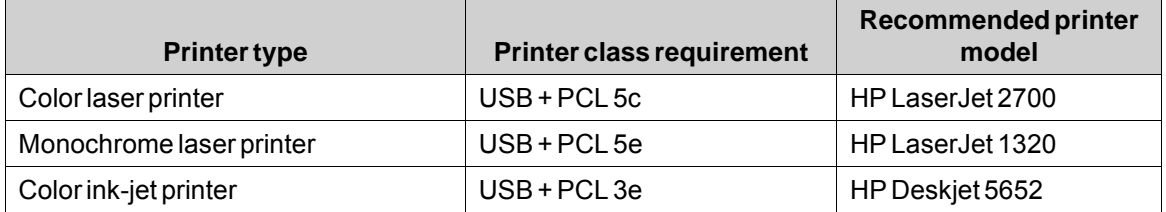

When printing via Ethernet from an HMI-panel, the network printer must be a shared resource in the Windows network.

### **Note:**

Connecting a printer via Ethernet requires that a PC is connected between the HMI-panel and the printer.

#### **Note:**

Printing to a color laser printer via Ethernet is not supported for HMI-panels.

#### **Note:**

The printer class PCL 6 is not supported at all for connection to HMI-panels.

## <span id="page-276-0"></span>**8.3.7 Service Menu Group**

The Service Menu group provides a possibility to protect the service menu with a pin code.

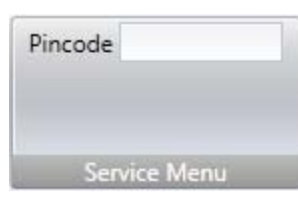

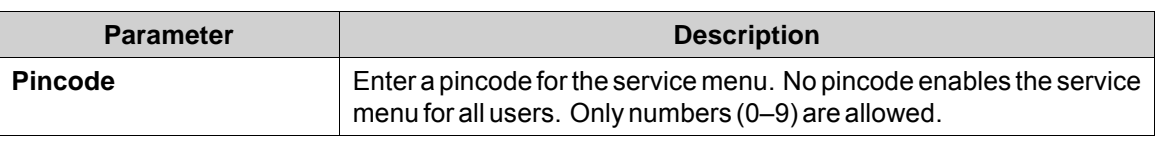

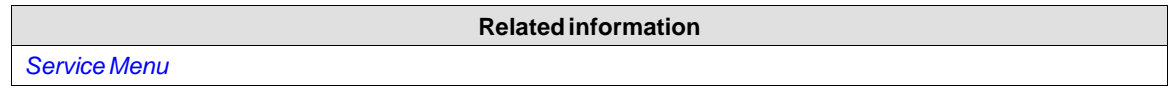

## **8.4 Insert Ribbon Tab**

The Functions group, available from the Insert ribbon tab, contains functions and screen that can be added to the project.

*[Functions Group](#page-278-0)*

## <span id="page-278-0"></span>**8.4.1 Functions Group**

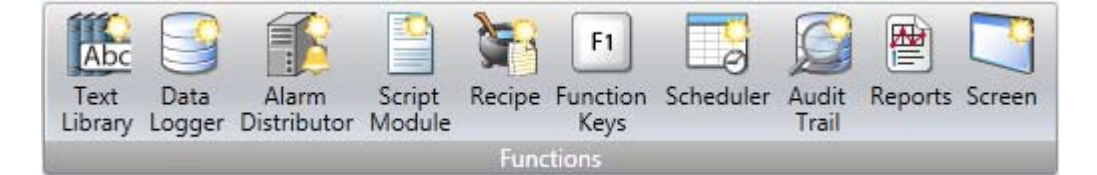

All added components are available from Project Explorer folders. The Project Explorer already includes alarm server, multiple languages, security functions and tags. All functions are managed through their configuration pages.

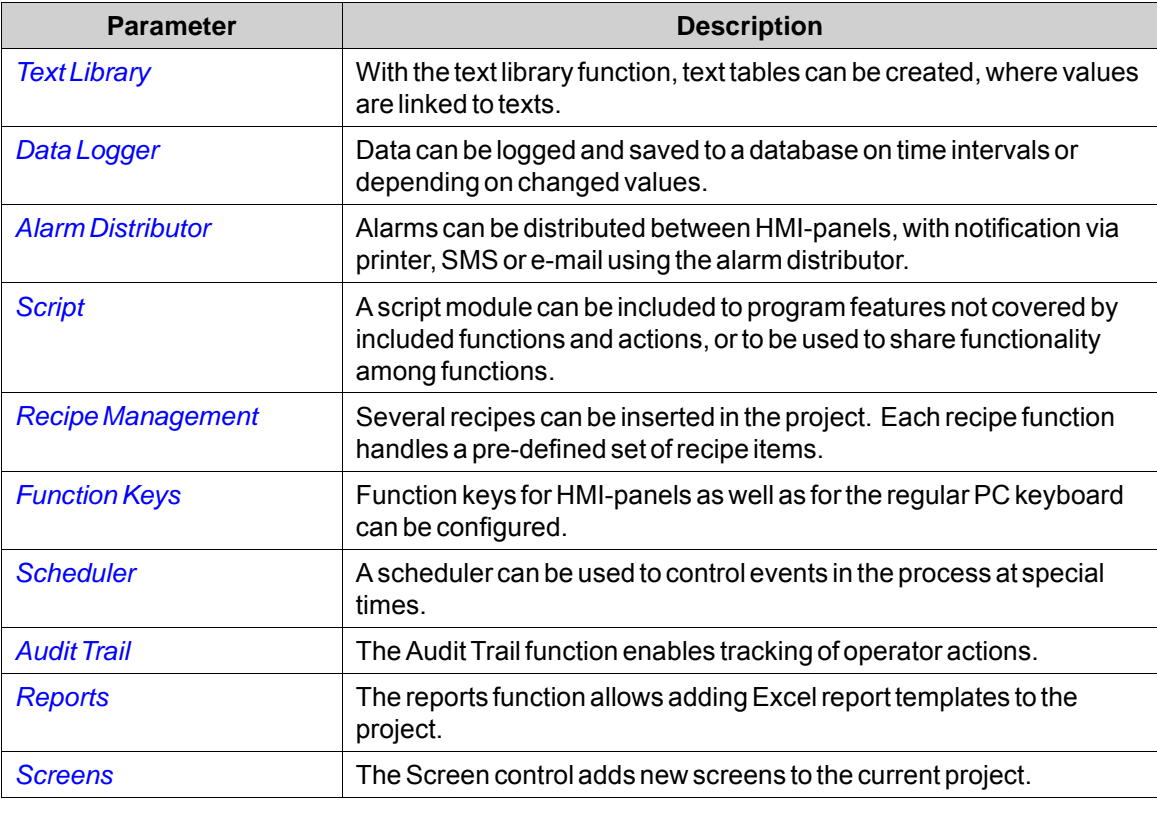

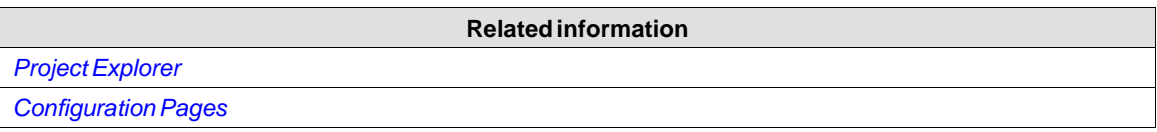

## **8.5 View Ribbon Tab**

TheWindows group, available from the View ribbon tab, contains controls to toggle visibility of the tool windows:

*[Windows Group](#page-280-0)*

## <span id="page-280-0"></span>**8.5.1 Windows Group**

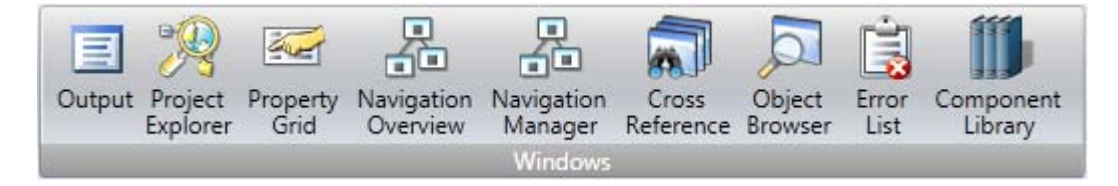

The tool controls in the Windows group are highlighted when active.

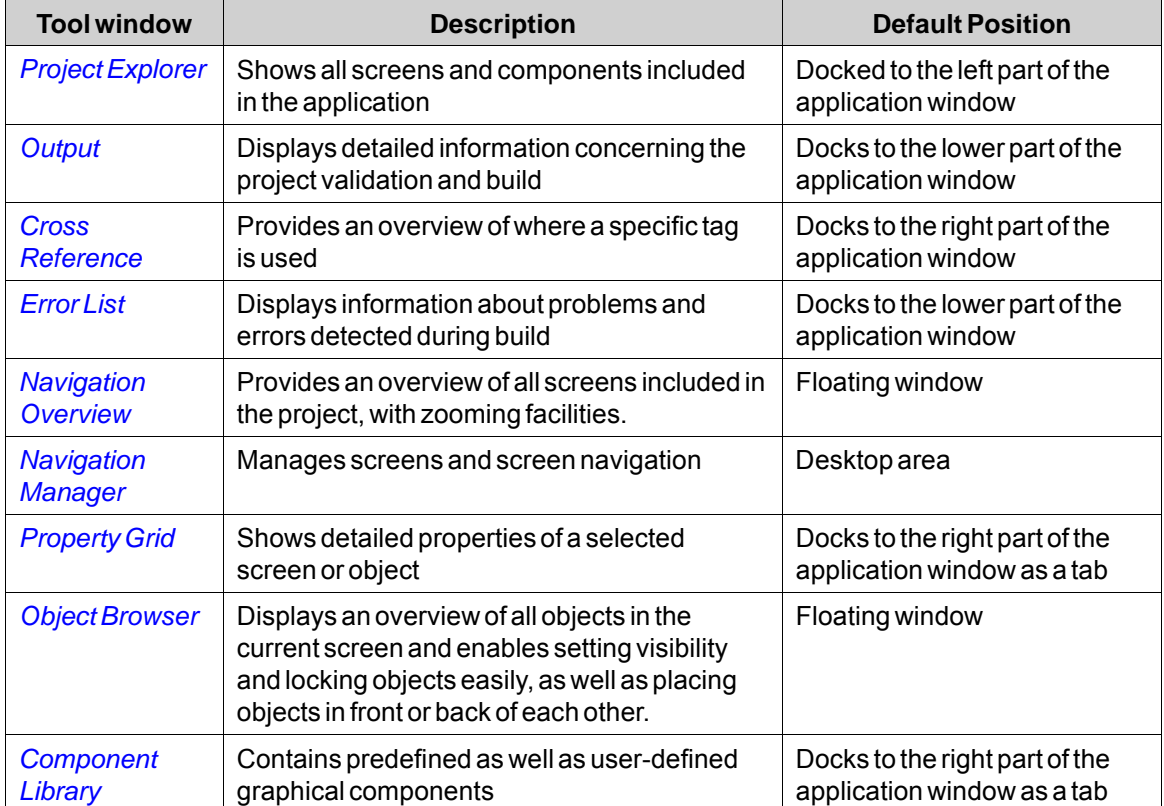

#### **8.6 Dynamics Ribbon Tab**

The Dynamics ribbon tab includes the following groups:

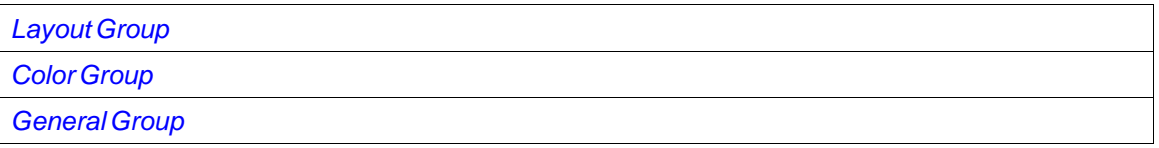

The controls on the Dynamics tab are used to change the properties of an object depending on a changed tag value.

A lock icon resembling a chain indicates that a specific dynamic setting is made for the selected object. If, for example, dynamic fill settings are made, it is not possible to make fill settings for the object from the Format group on the Home tab.

#### **Note:**

Security has higher priority than dynamics. Visibility has higher priority than blink.

#### **Note:**

Scripting to a property for which Dynamics has been configured disables the dynamic settings.

To release an object from a dynamic control, click the control with the lock icon and click **Clear Dynamics** in the appearing dialog.

### <span id="page-282-0"></span>**8.6.1 Layout Group**

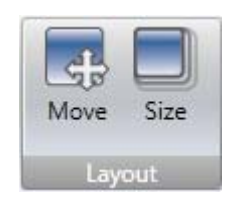

#### **Move**

The Move control in the Position group changes an object's position, based on a tag value. Position coordinates on the screen are given in pixels of the screen resolution. The position 0,0 corresponds to the upper left corner of the screen.

To move an object vertically when a tag value changes:

- 1. Draw and position the object at the start position. Keep the object selected.
- 2. Click on **Move** on the Dynamics tab to open the Move Dynamics Editor.
- 3. Select the tag to control the movement.
- 4. Enter a start and end value for the tag.

Start and end positions are suggested based on the current start position. A ghost object will appear at the suggested finish position. A guide line that connects the center of the original object with the ghost object appears.

5. Move the ghost object in the screen to its final position.

The coordinates for the object is updated. An animation of the move appears on the screen. Coordinate values can also be updated directly in the numerical fields (End Top, End Left). The coordinates for start and finish will limit the movement of the object irrespective if the tag value is outside its start and end value.

6. Click **OK** to save and close the Move Dynamics Editor.

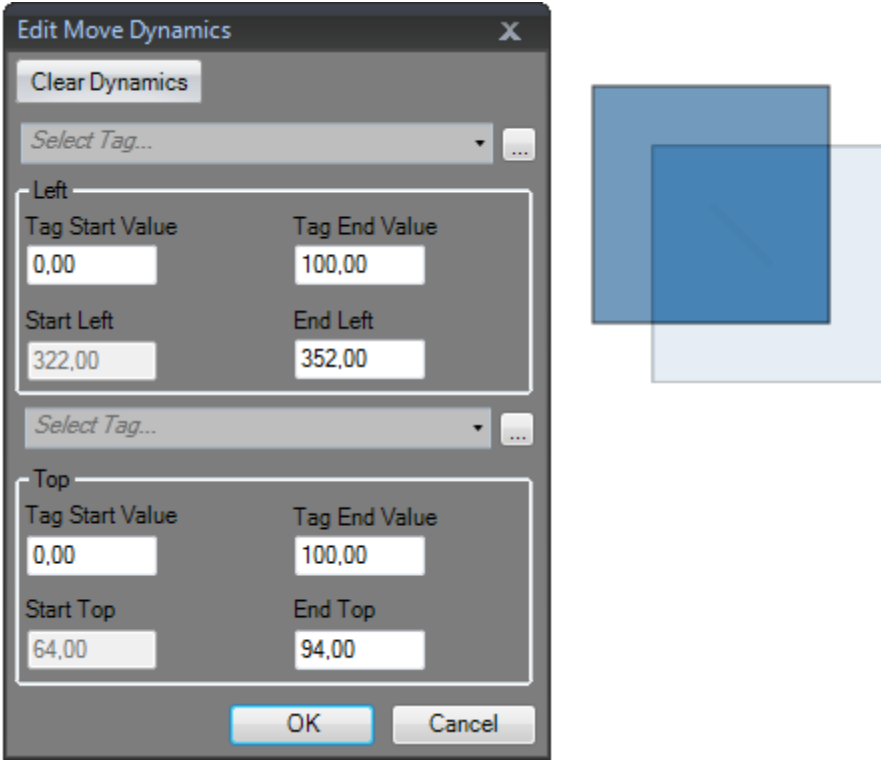

#### **Note:**

When Position or Size dynamics is applied, moving or resizing of the object will be disabled. A lock icon resembling a chain in the upper left corner of the object (when selected) indicates that the object has a dynamic control applied and that it cannot be moved or resized.

### **Size**

The Size control in the Size group changes an object's size, based on a tag value.

Dynamic resizing of external picture files may result in a resolution loss if the picture is enlarged to a size larger than what is used elsewhere in the current project.

Width and height of an object are given in pixels of the screen resolution.

To resize the width of an object when a tag value changes:

- 1. Draw and size the object at its start size. Keep the object selected.
- 2. Click on**Size** on the Dynamics tab to open the Resize Dynamics Editor.
- 3. Select the tag to control the resizing.
- 4. Fill in the values that for start and finish. Size is given in screen resolution pixels.

Start size is suggested based on the current start size. Afinish size is suggested as a fixed increase of the start size horizontally and vertically. A ghost object will appear with the finish size.

### **Note:**

The object can only be resized from left to right and top to bottom.

5. Resize the ghost object in the screen to its final size.

The coordinates for the object is updated. An animation of the resizing appears on the screen. Coordinate values can also be updated directly in the numerical fields (End Width, End Height). The coordinates for start and finish will limit the size of the object irrespective if the tag value is outside its start and end value.

6. Click **OK** to save and close the Resize Dynamics Editor.

#### **Note:**

When Position or Size dynamics is applied, moving or resizing of the object will be disabled. A lock icon resembling a chain in the upper left corner of the object (when selected) indicates that the object has a dynamic control applied and that it cannot be moved or resized.

### <span id="page-285-0"></span>**8.6.2 Color Group**

The Fill and Outline controls in the Color group change an object's fill color or outline (border) color, based on a tag value.

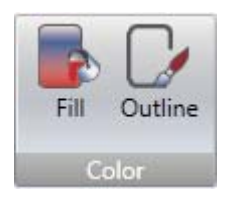

To alter the fill color of an object when a tag value changes:

- 1. Draw the object. Keep the object selected.
- 2. Click on **Fill** on the Dynamics tab to open the Color Dynamics Editor.
- 3. Select the tag that is to control the color.
- 4. Fill in values to trigger color change.
- 5. Select color and gradient from the color menu.
- 6. Click **OK** to save and close the Color Dynamics Editor.

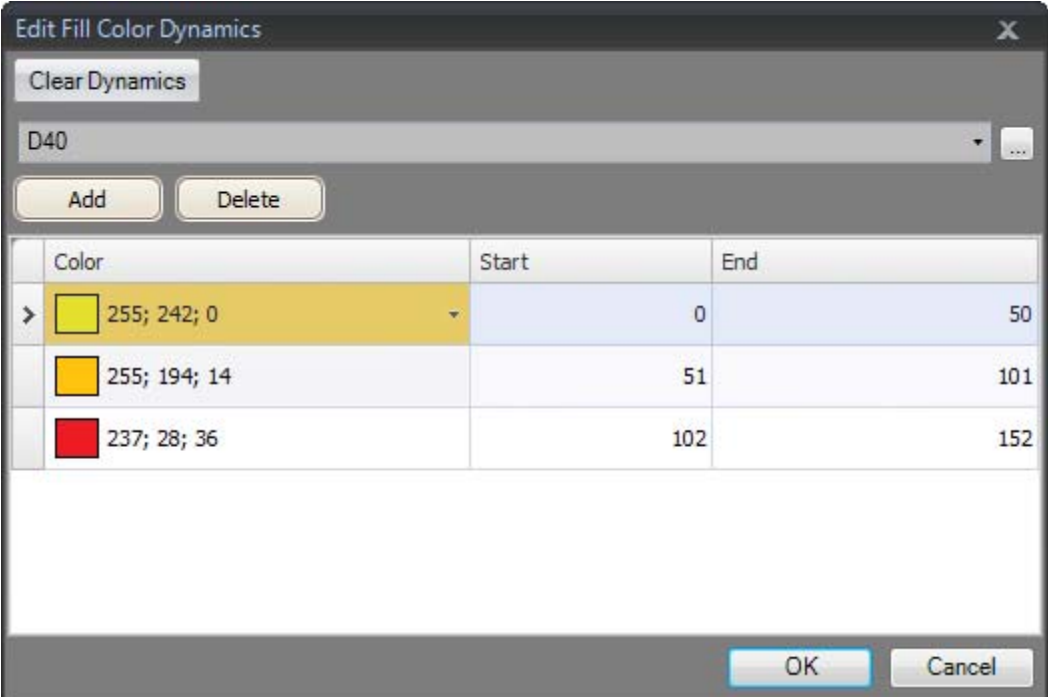

### <span id="page-286-0"></span>**8.6.3 General Group**

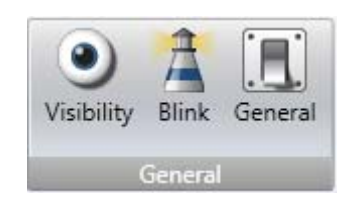

### **Visibility**

The Visible control in the Visibility group determines if an object is to be displayed in the screen or not, based on a tag value.

To hide an object when a tag value changes:

- 1. Draw the object. Keep the object selected.
- 2. Click on**Visible** on the Dynamics tab.
- 3. Select the tag that is to control visibility. The object will be visible on the screen at a certain tag value.

#### **Note:**

The selected value will be treated as True (visible). All other values will be treated as False (invisible). Security has higher priority than dynamics. Visibility has higher priority than blink.

### **Blink**

It is possible to select a tag to enable blinking depending on the tag's current value.

#### **Note:**

The selected value will be treated as True (blink enabled). All other values will be treated as False (blink disabled). Security has higher priority than dynamics.

Visibility has higher priority than blink.

The blink interval can be set dynamically or constantly.

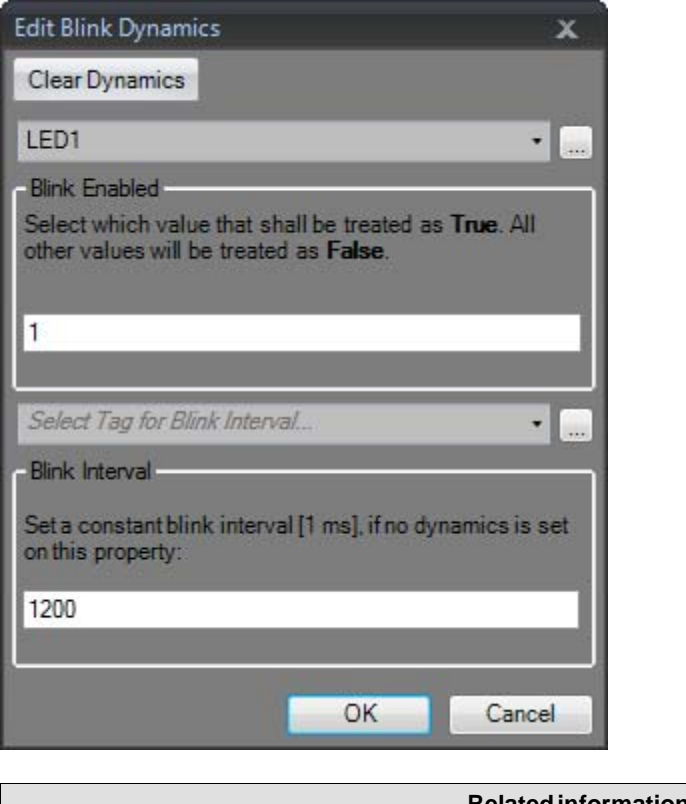

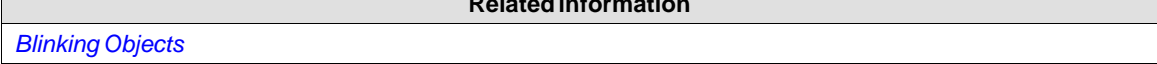
### **General**

The general control offers a possibility to alter the properties of objects in Kollmorgen Visualizer RT.

### **Converter Operators**

Converter operators are used to alter the properties of the objects. The converter operators can be selected from the**Edit general dynamics** dialog.

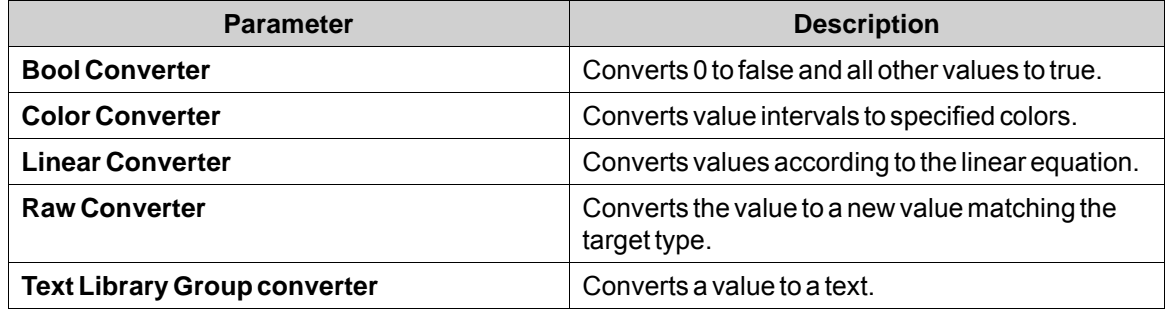

### **Edit General Dynamics**

The**Editgeneral dynamics** dialog contains different properties depending on which object is selected. The dialog is accessed by clicking the**General** control on the **General** group.

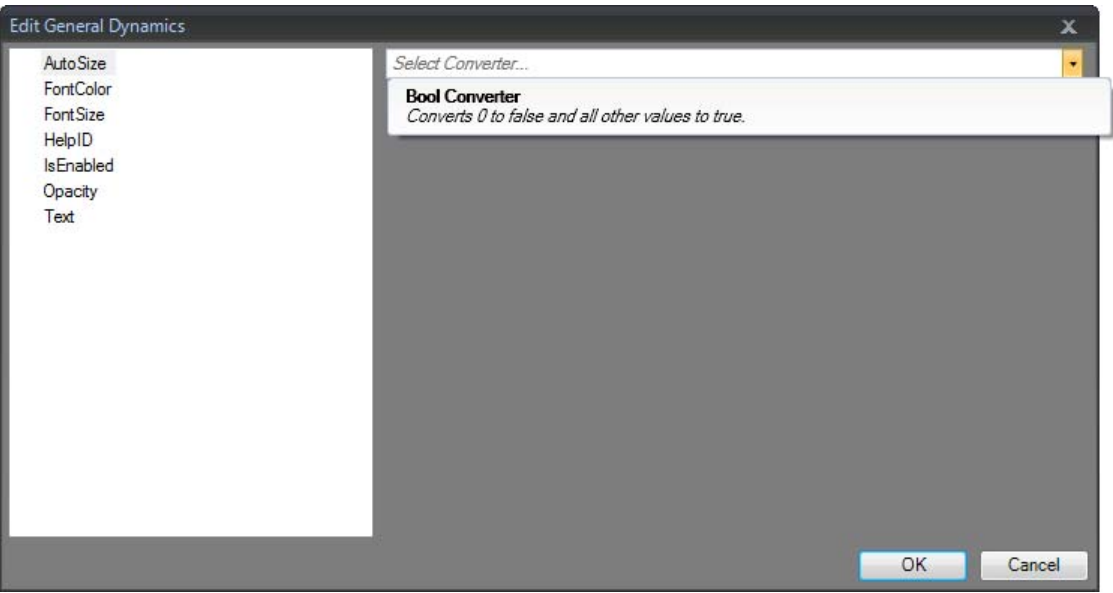

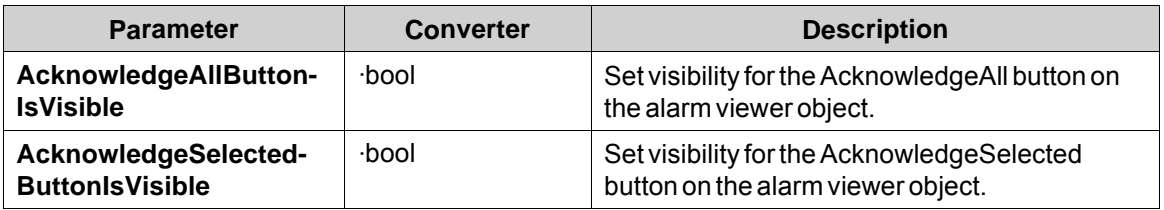

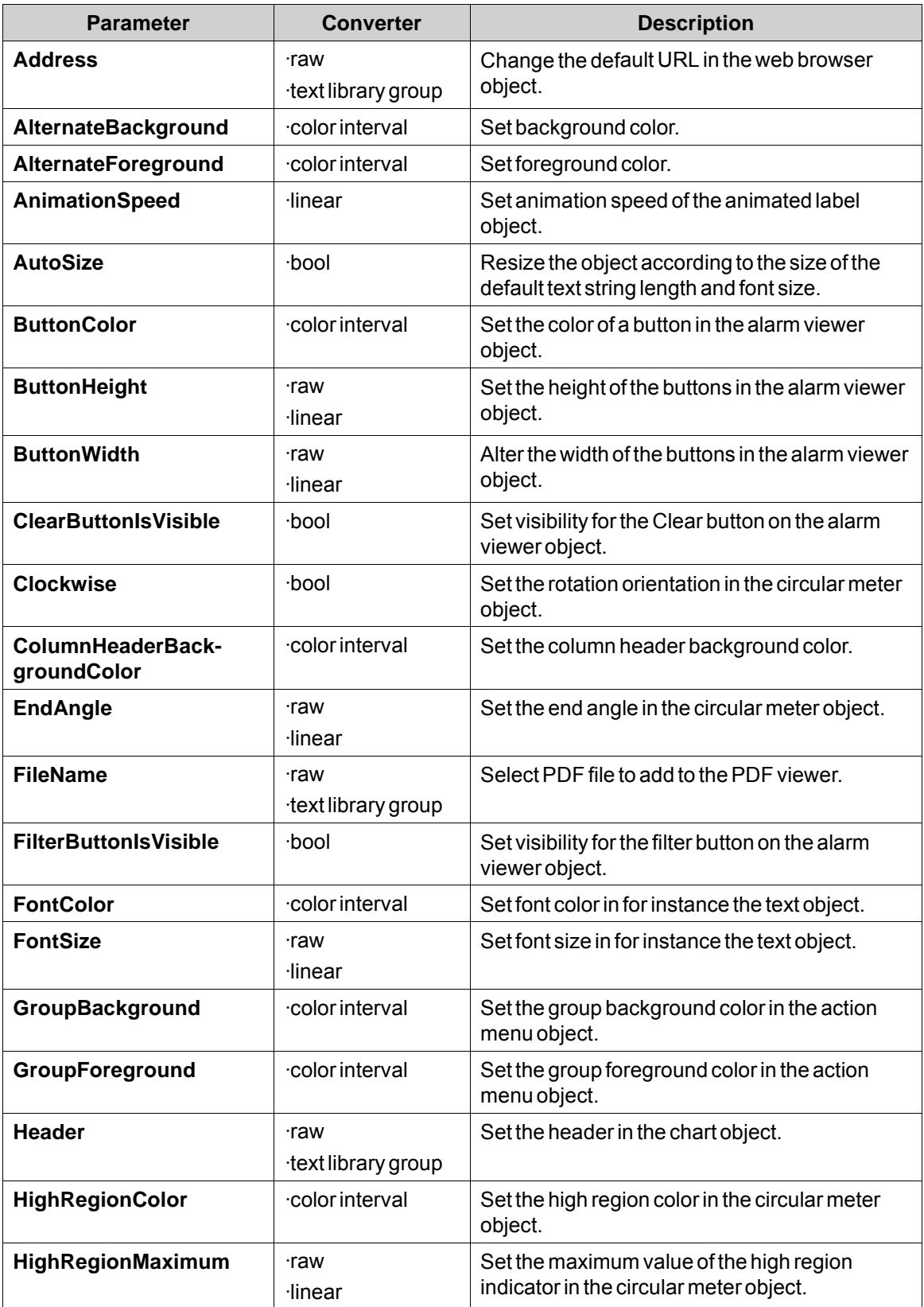

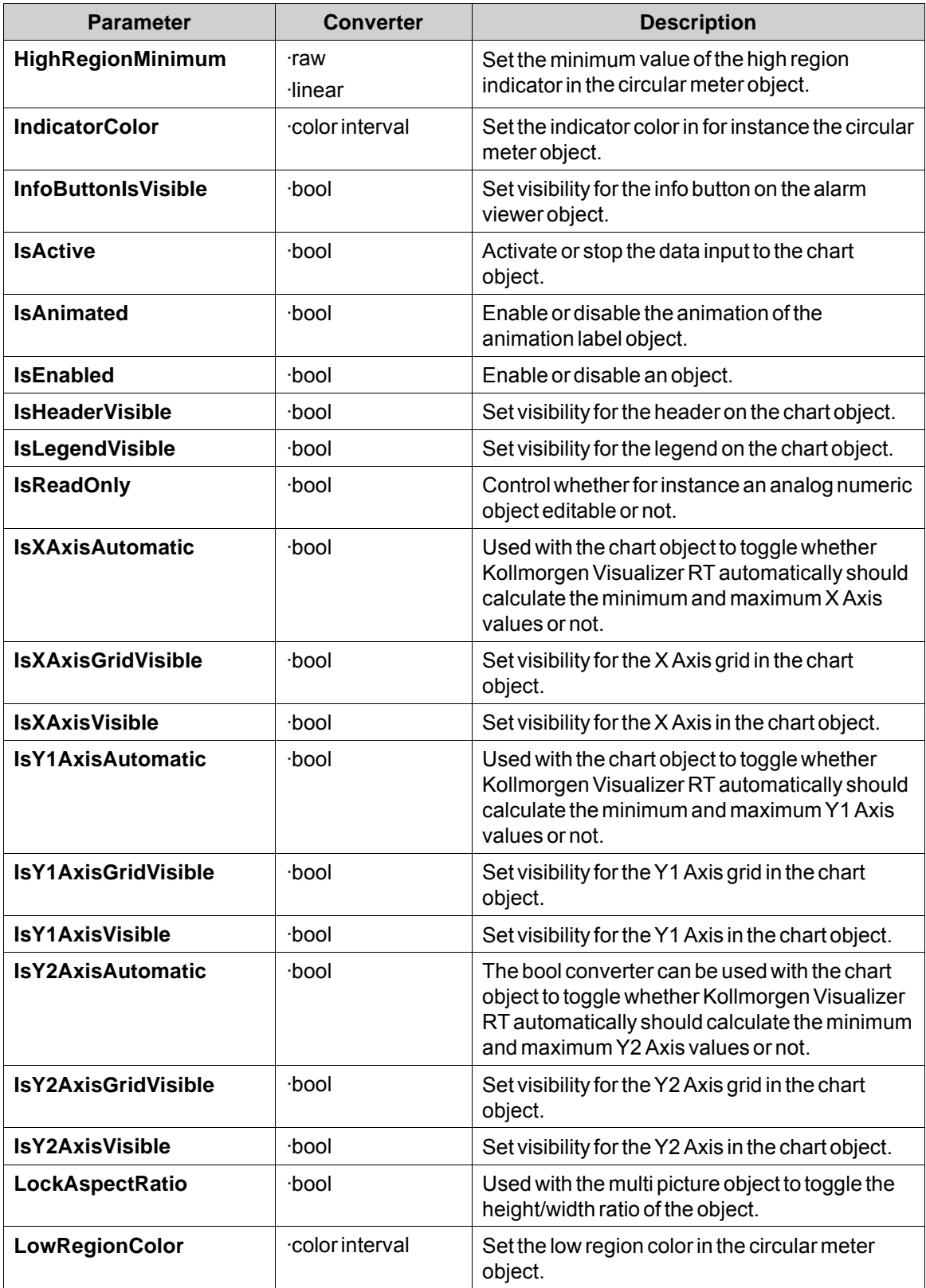

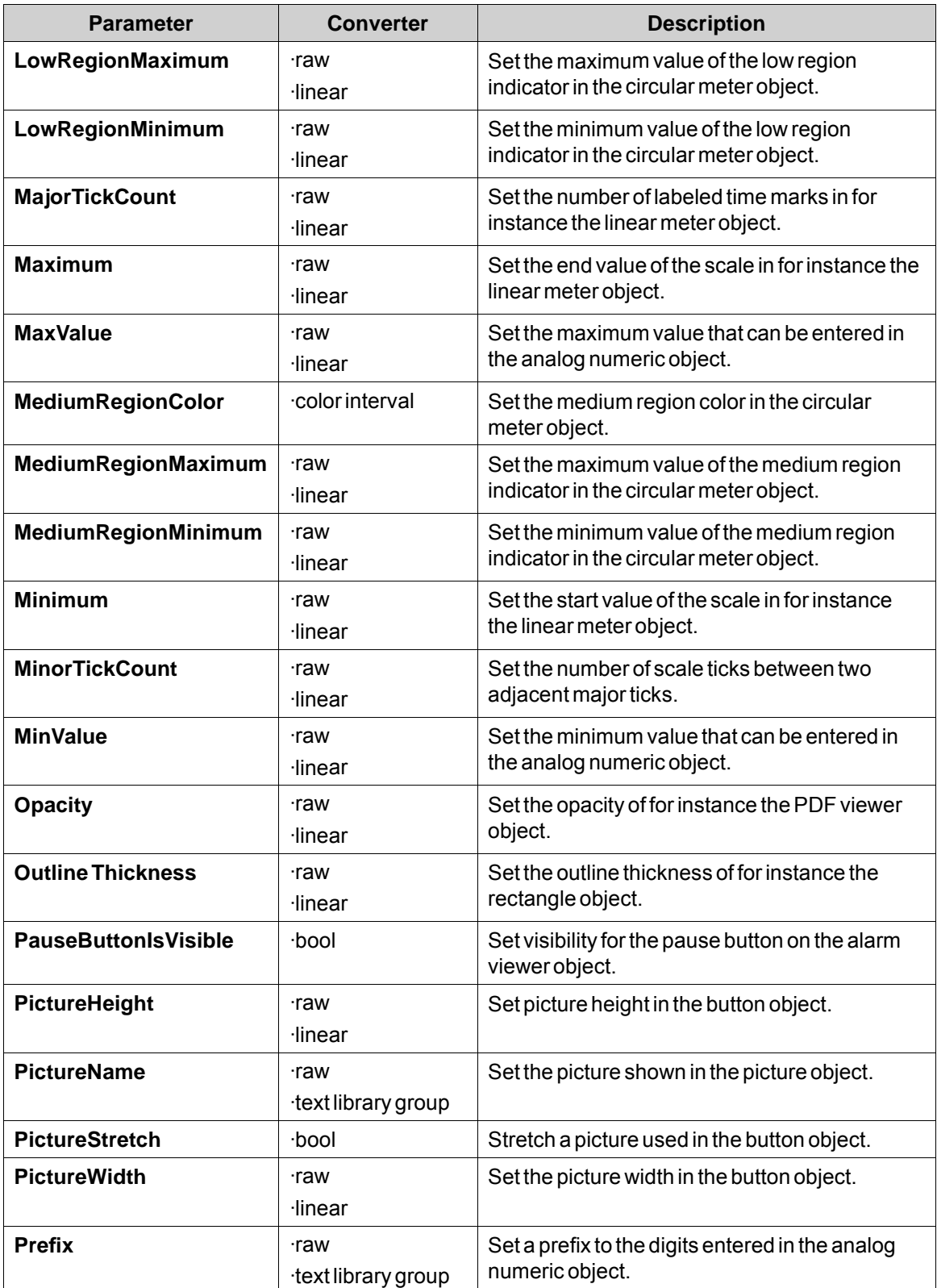

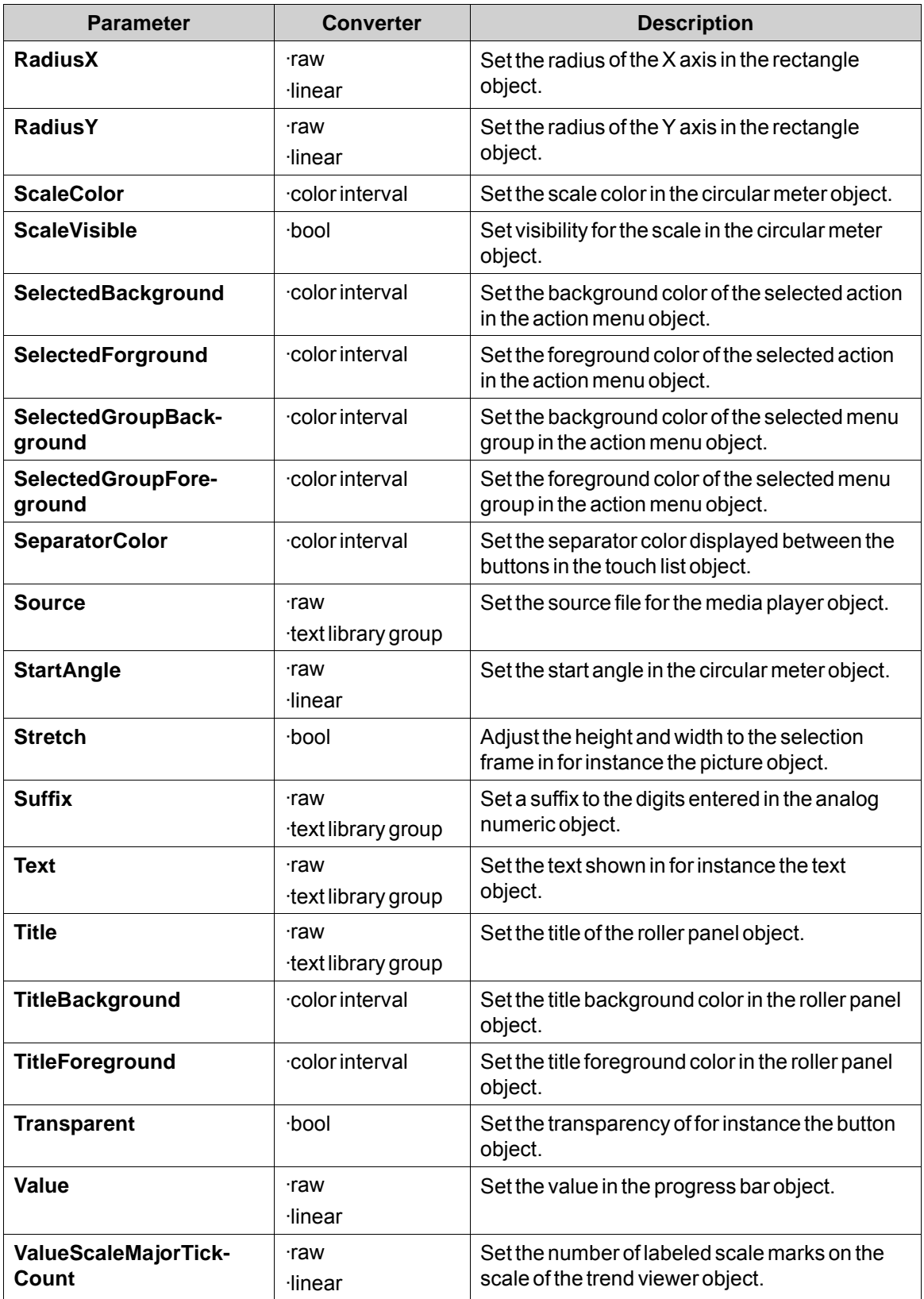

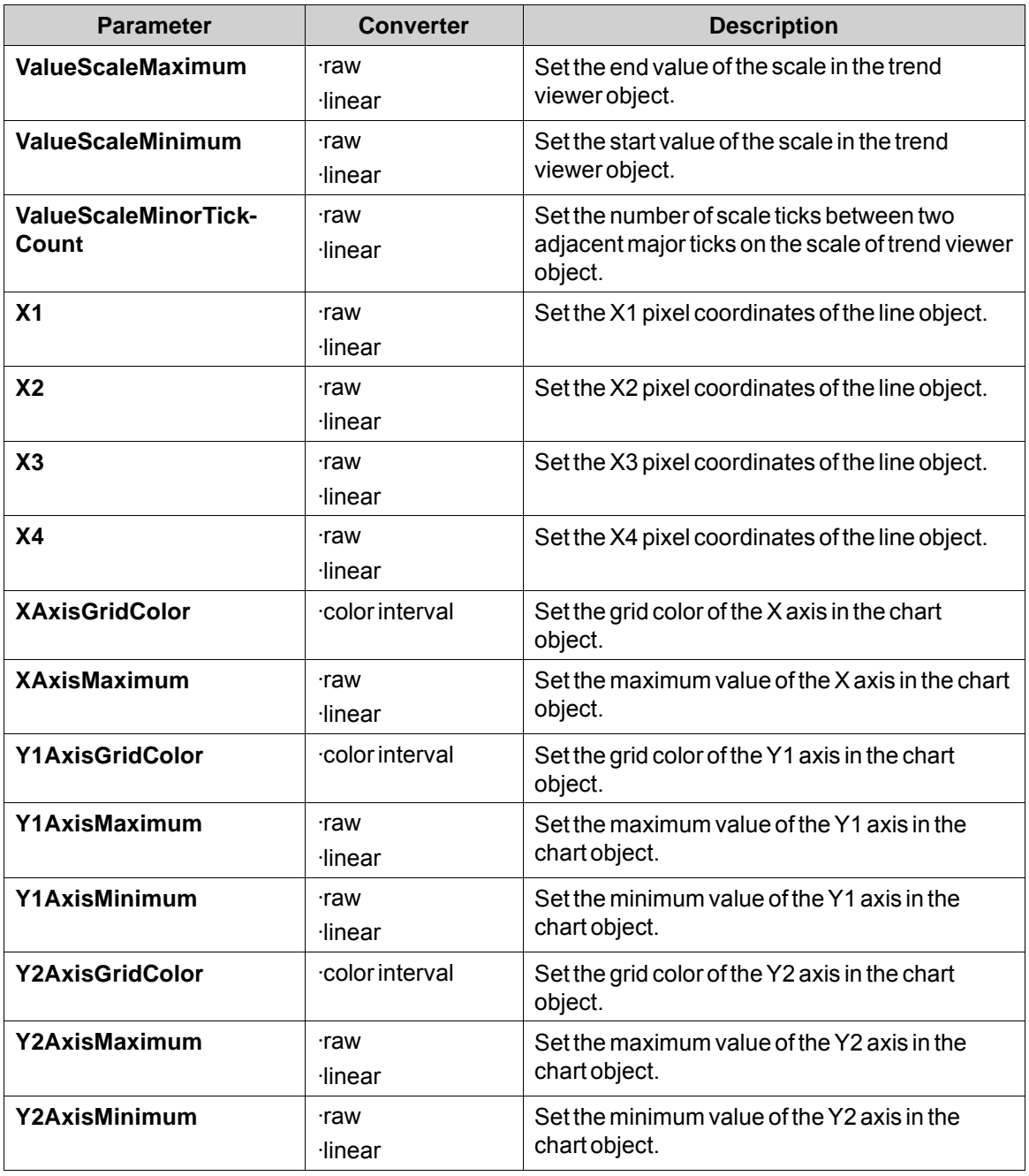

### **Related information**

*[Text Library](#page-384-0)*

# **8.7 General Ribbon Tab**

The General ribbon tab contains different property groups and controls for different objects. Appearance can be modified for graphical shapes and objects. Scale settings can be made for meters and trend viewers. Additional settings can be made for some objects.

The Tag/Security group is available also on the Home ribbon tab.

The general properties are described separately for each object.

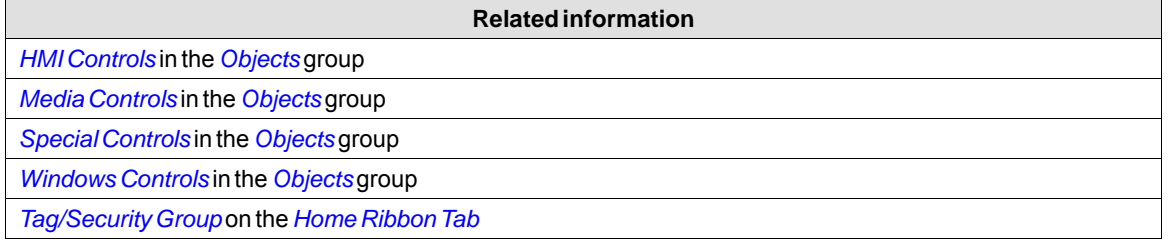

### <span id="page-295-0"></span>**8.8 Actions Ribbon Tab**

Actions can be triggered in various ways, for example by clicking a button. The Actions tab controls are used to define actions for objects. Alternatively, a script can be used to trigger an action.

An action is something that is performed, for example closing a screen. An action trigger is the act that generates an action, for example clicking a button.

The Actions ribbon tab contains different control groups for different objects.

| Home        | Project      | System |               | Insert View Dynamics | General |   | Actions           |
|-------------|--------------|--------|---------------|----------------------|---------|---|-------------------|
| Load Recipe |              |        | Select Action |                      |         |   | Select Action     |
| Recipe1     |              |        |               |                      |         |   |                   |
| MyRecipe    |              |        |               |                      |         |   |                   |
|             | <b>Click</b> | T.     |               | Mouse Down           |         | 同 | Б.<br>Mouse Enter |

**Figure 8-2:** A Click action configured for a button

#### **Note:**

It is not recommended to use multiple trigger methods, as this may lead to undesired behavior. It is recommended either to use a script or to program actions with the controls in the Actions tab. For example, avoid using *[Click Action Trigger](#page-296-0)*in combination with *[Mouse Button Action Triggers](#page-296-0)*.

**Related information**

*[Script](#page-47-0)*

### <span id="page-296-0"></span>**8.8.1 Click Action Trigger**

Most objects can be assigned click actions, that will be executed when the object is clicked in runtime.

### **8.8.2 Mouse Button Action Triggers**

The Mouse Down and Mouse Up action triggers can be used to create two-step actions when clicking with the left mouse button on an object.

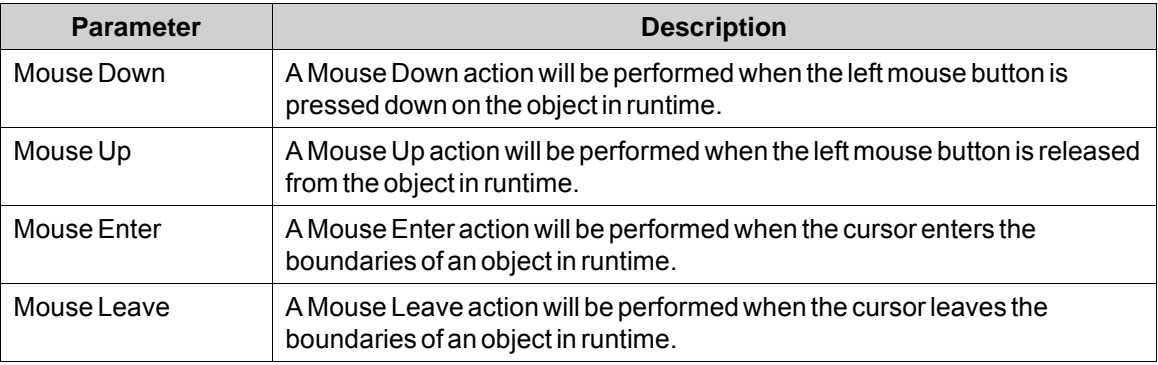

## **8.8.3 Function Key Action Triggers**

The Key Down and Key Up action triggers can be used to create two-step actions for function keys.

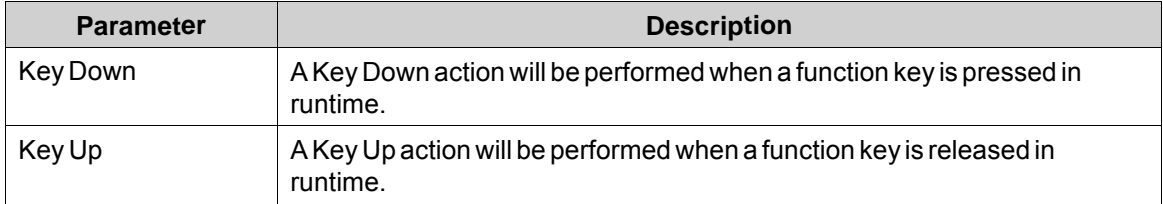

# **8.8.4 Value Changed Action Triggers**

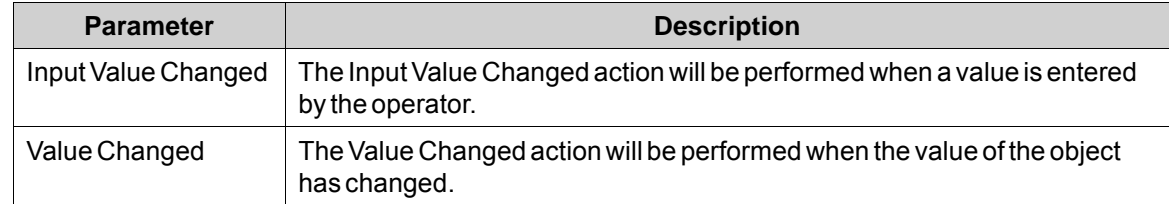

### **8.8.5 Focus Action Triggers**

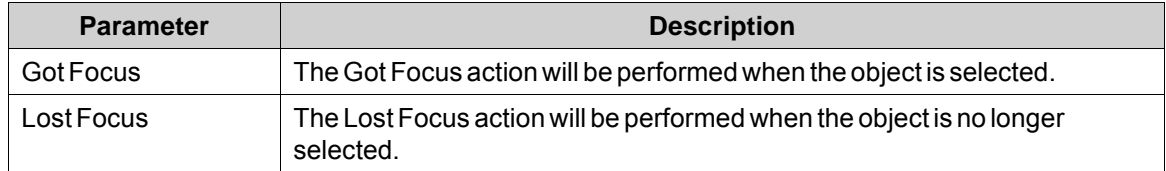

# **8.8.6 Navigation Action Triggers**

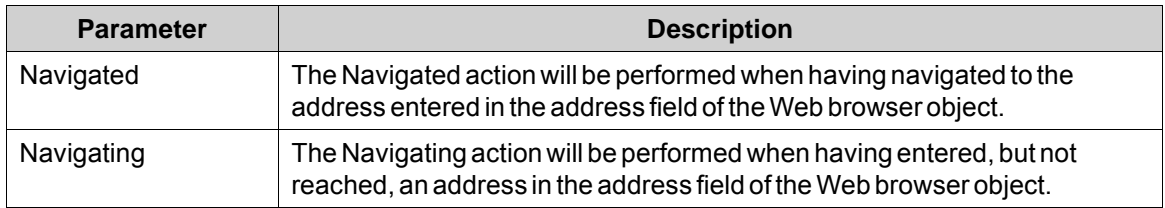

# **8.8.7 Data Logger Action Triggers**

The LogItemValueChanged and LogValuesUpdated are available for the Data Logger.

# **8.8.8 Alarm Server Action Triggers**

Alarm server actions can be configured for the entire alarm server, for alarm groups or for individual alarm items. The actions will be activated upon alarm status changes.

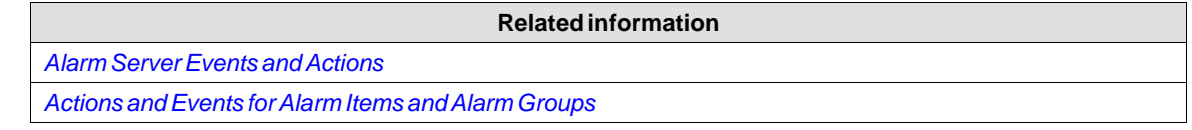

# <span id="page-298-0"></span>**8.8.9 Action Groups**

Actions are divided into action groups.

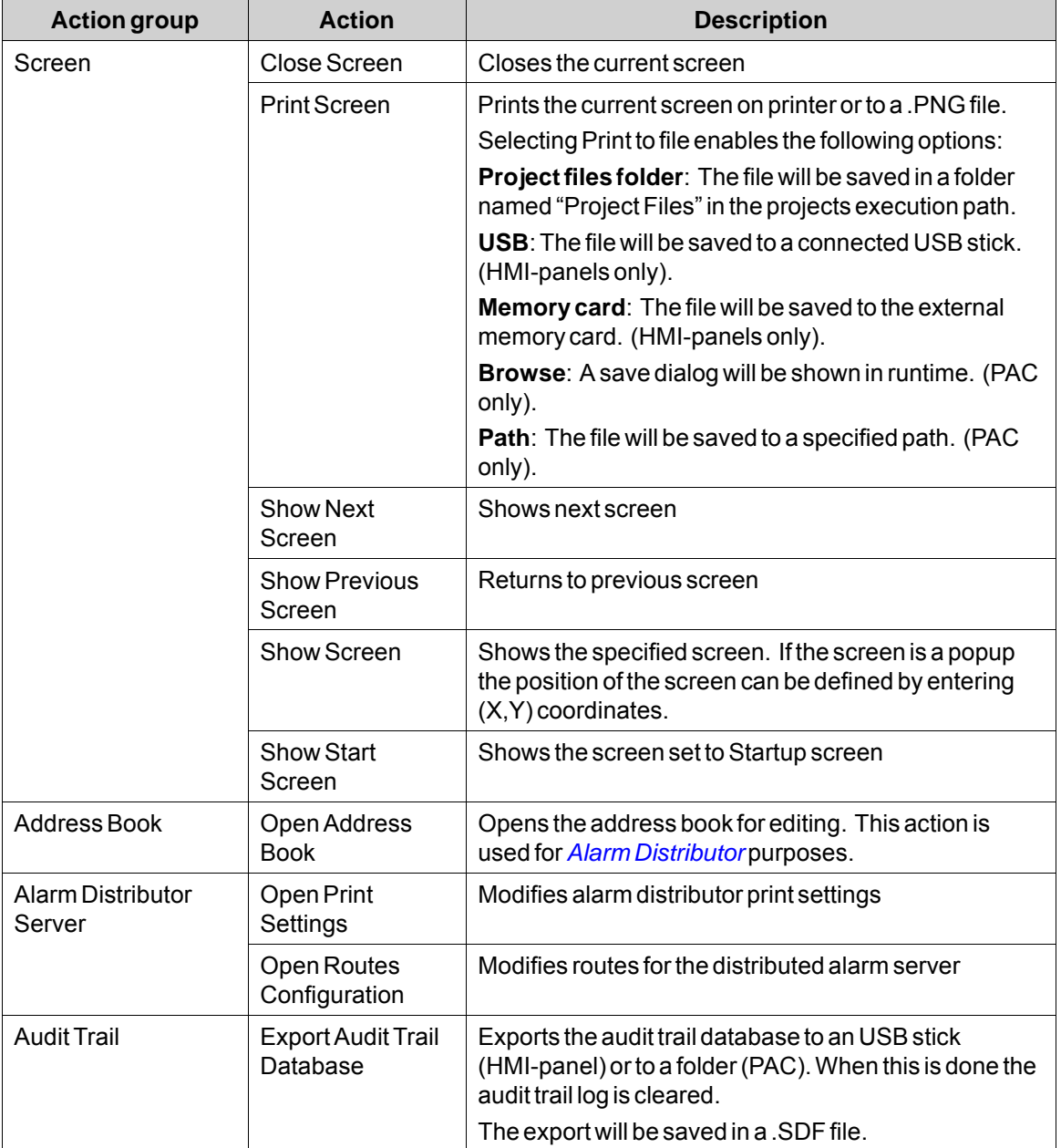

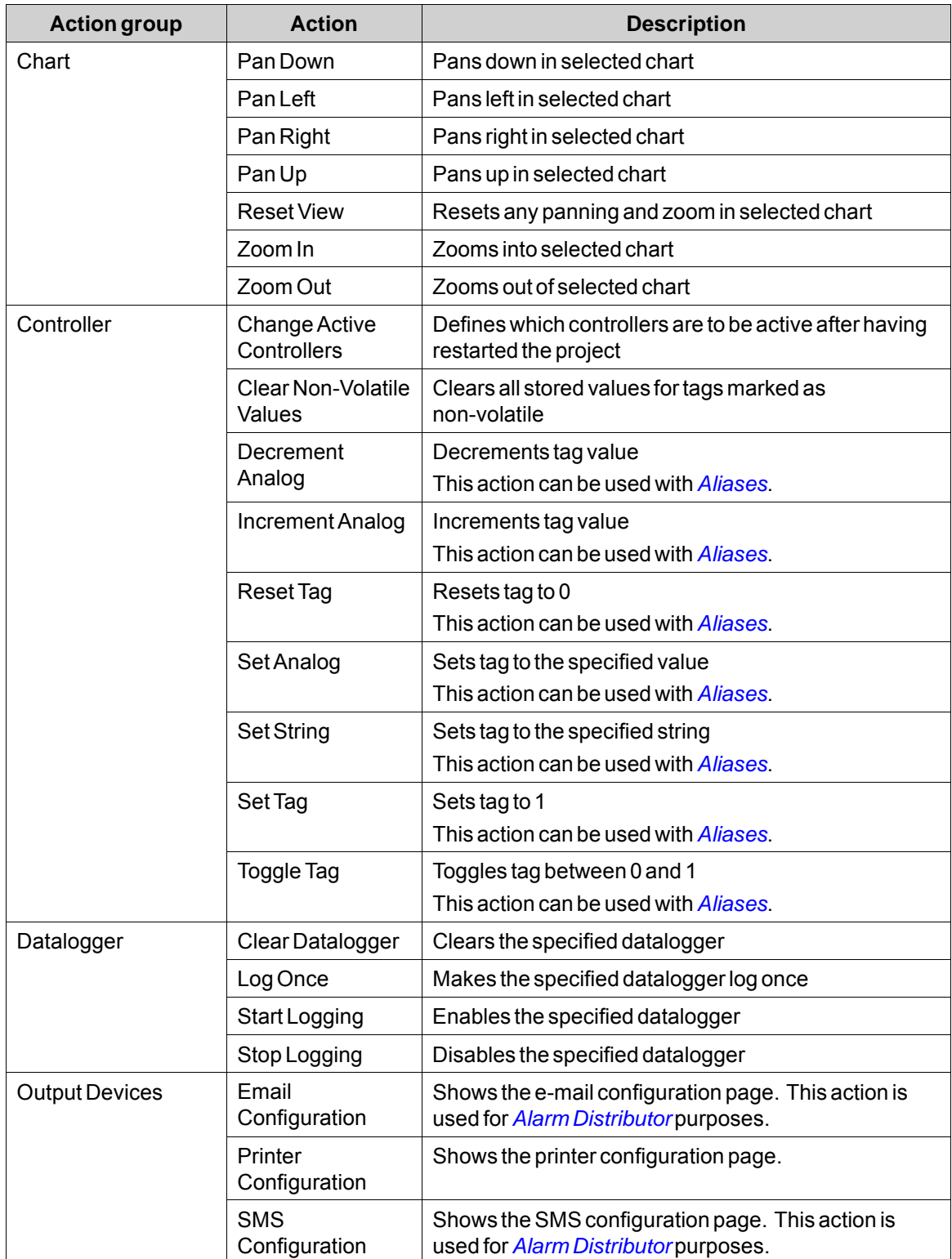

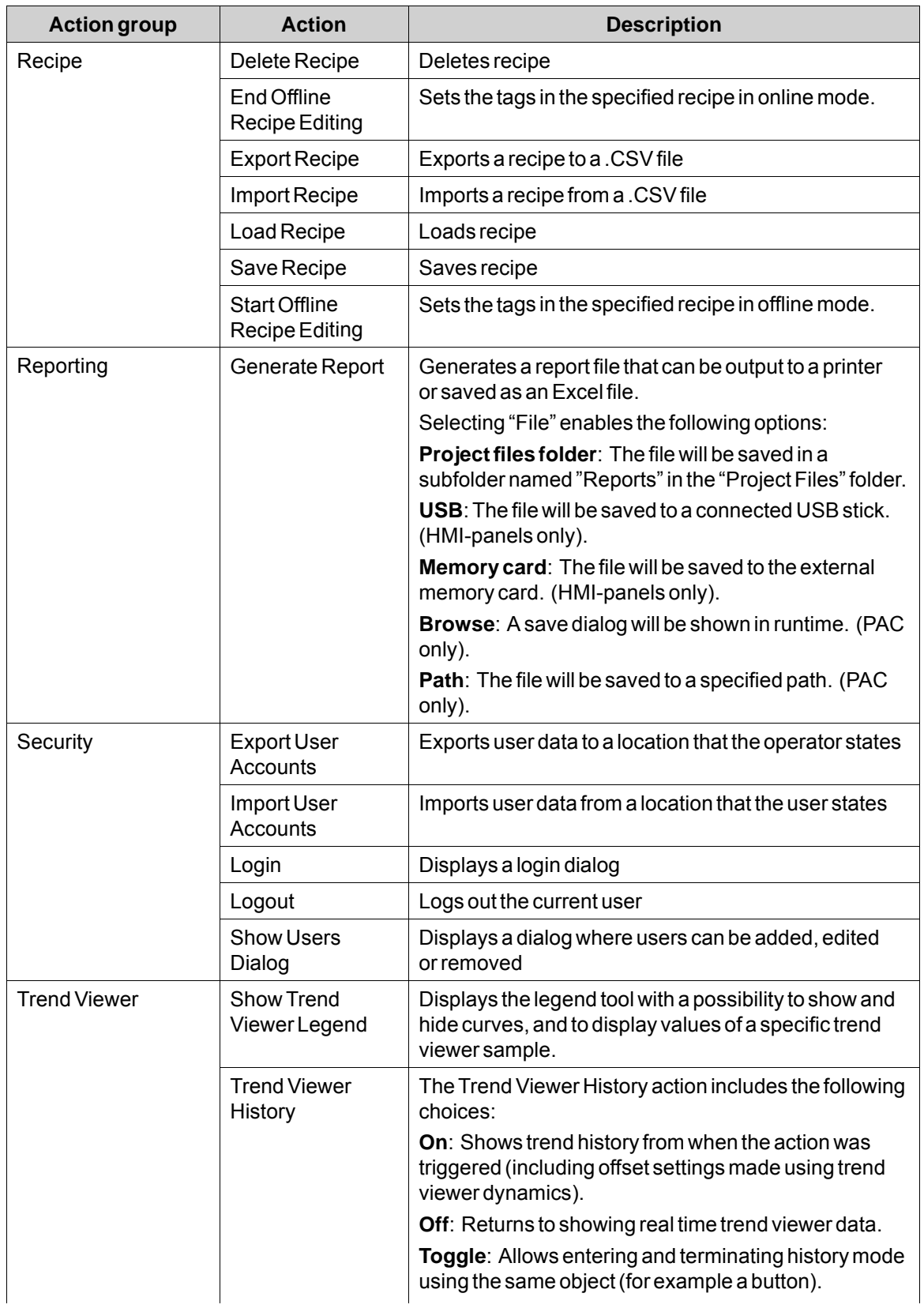

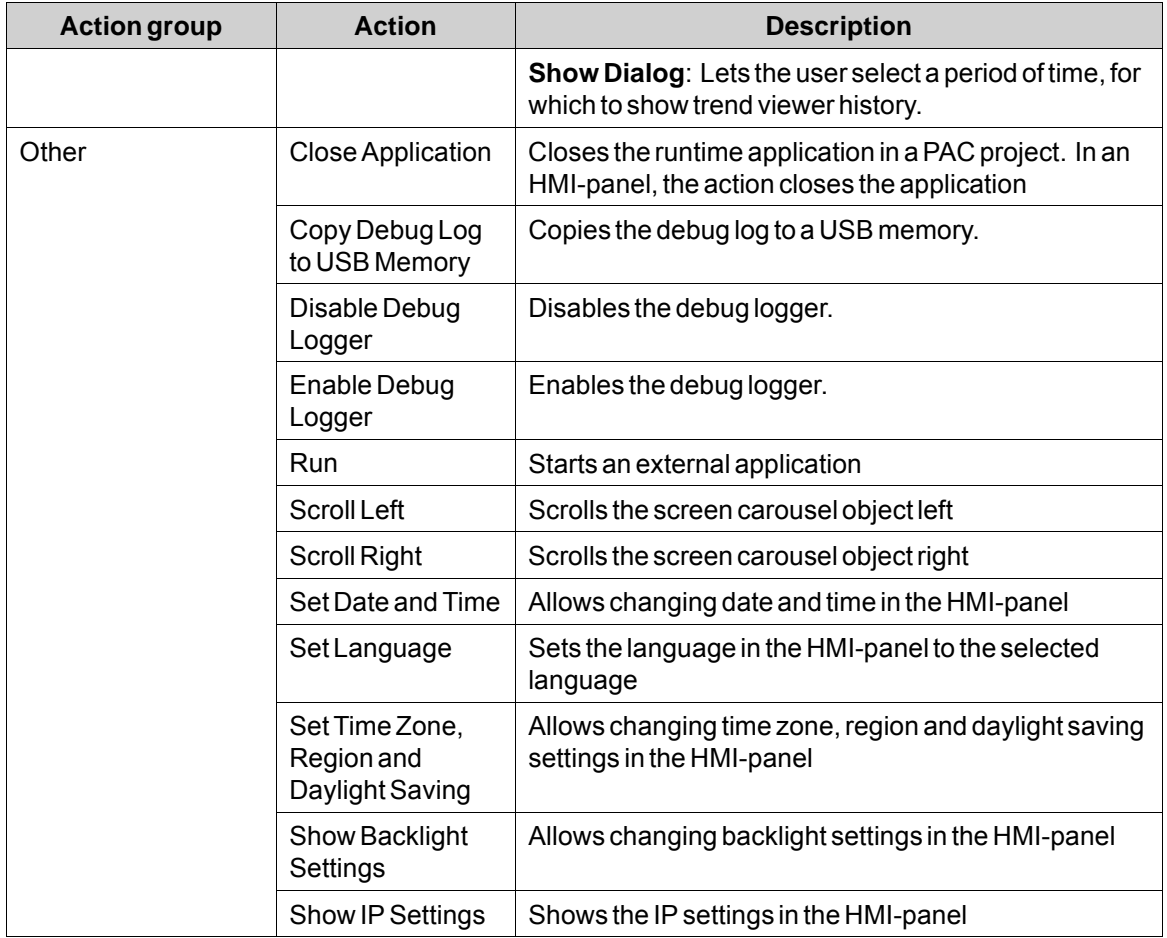

## **8.8.10 Multiple Actions**

Multiple actions can be configured by clicking small arrow in the lower right corner of any action group.

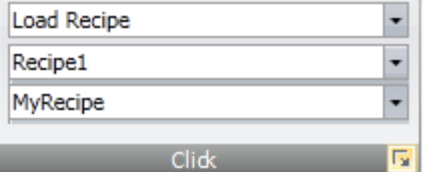

**Figure 8-3:** Note the small arrow in the lower right corner

The properties window allows configuring and sorting additional actions. The actions available depend of which object is selected in the screen prior to selecting the Actions ribbon tab.

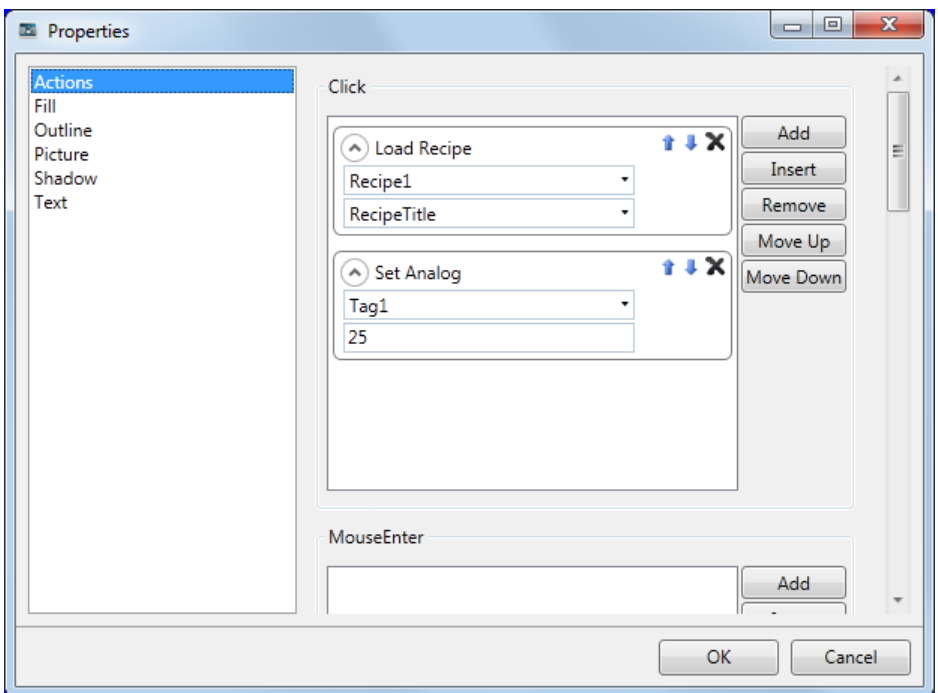

After configuring multiple actions, this is indicated for the action group on the Actions tab.

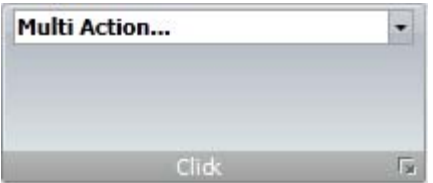

# **9 TREND VIEWER**

This section describes the trend viewer object. Trend Viewers are used to present chronological data from controller tags. The curves in a trend viewer can have different sources of data.

The source of data can be a log item for a data logger. The values of the tag connected to the log item is then stored in the projects database.

The source can also be a Tag. The trend viewer curve then only shows real-time values and is stored in a RAM cache.

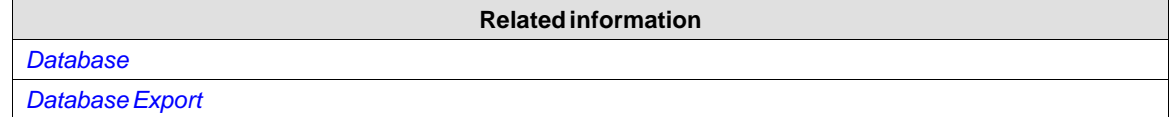

### **9.1 Defining Trend Viewer Objects**

It is possible to define several independent trend viewer objects, in the same screen or in different screens. The number of trend viewer curves is limited only by the available amount of memory in the panel.

#### **Note:**

A large number of trend viewer pens and short sampling intervals may affect communication performance.

**Related information**

*[Communication Performance](#page-19-0)*

# <span id="page-304-0"></span>**9.1.1 Adding a Trend Viewer Object**

A trend viewer object is added to a screen from the Objects group on the Home ribbon tab. Settings for the trend viewer object are available from the General ribbon tab while the trend viewer object is selected:

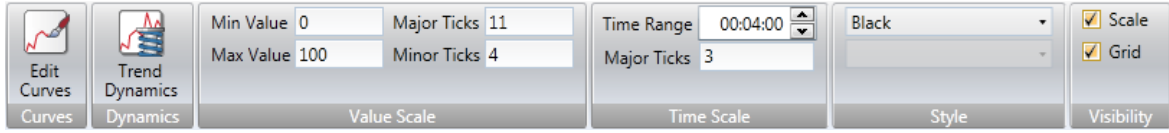

### **Curves Group**

Trend viewer curves are defined using the**Edit Curves** control.

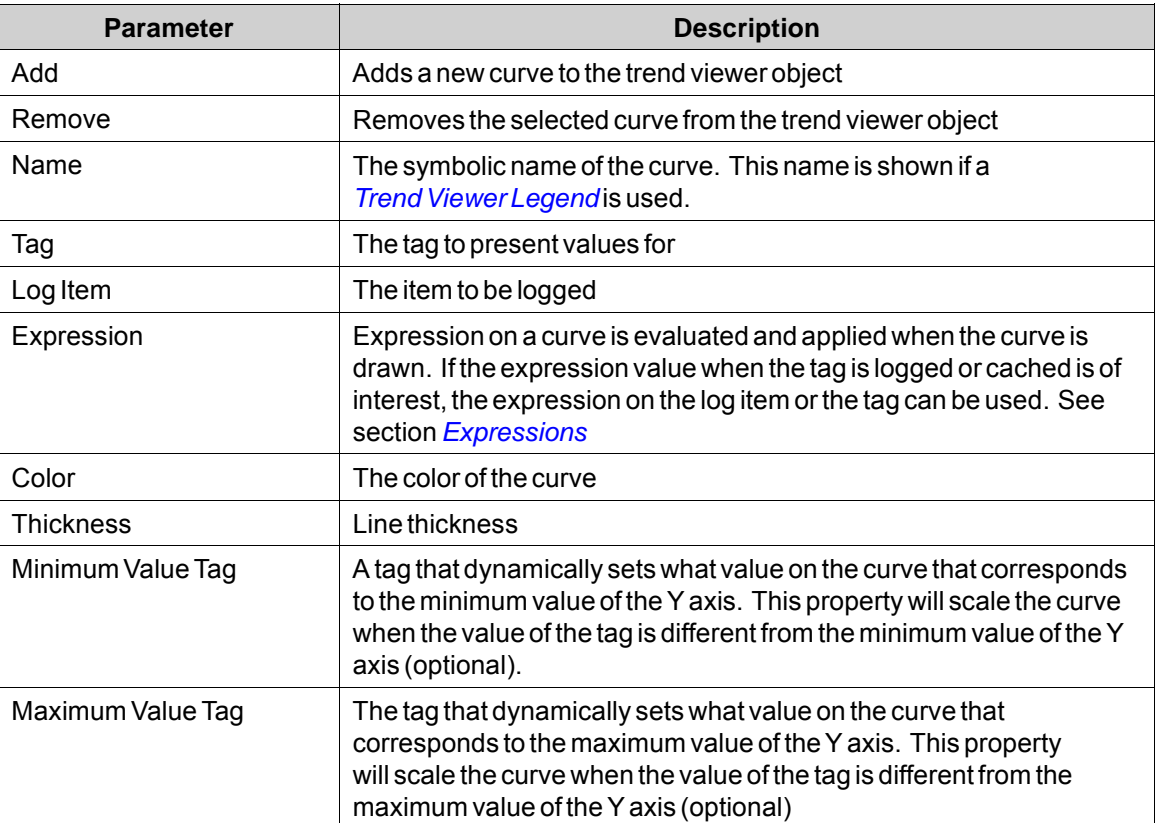

### **Dynamics Group**

Several trend viewer properties can be made dynamic, i. e. dependent on tag values. This may be useful, for example, when wanting to present trend viewer values of different formats in the same trend viewer object.

If dynamic trend viewer properties are used, the corresponding property settings made in the Value Scale group for the trend viewer object are ignored.

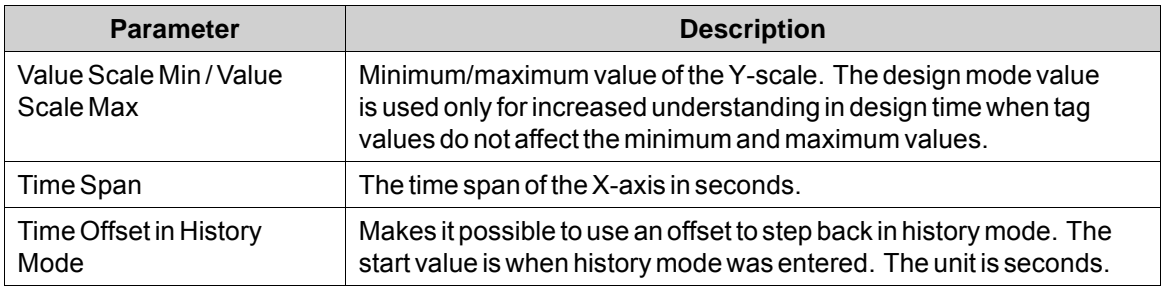

### **Value Scale Group**

The value scale group controls the vertical scale (y-axis). If dynamic trend viewer properties are used, the settings made for these properties in the value scale group will be ignored.

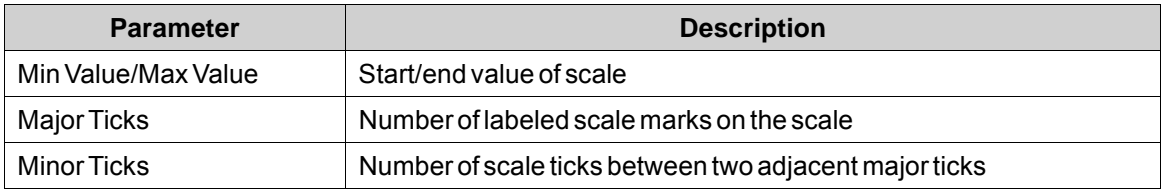

# **Time Scale Group**

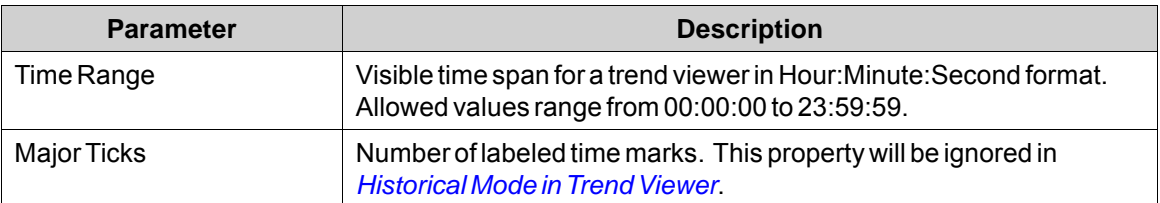

# **Style Group**

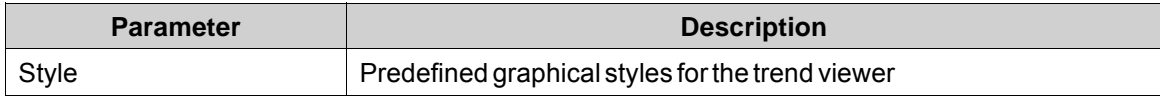

# **Visibility Group**

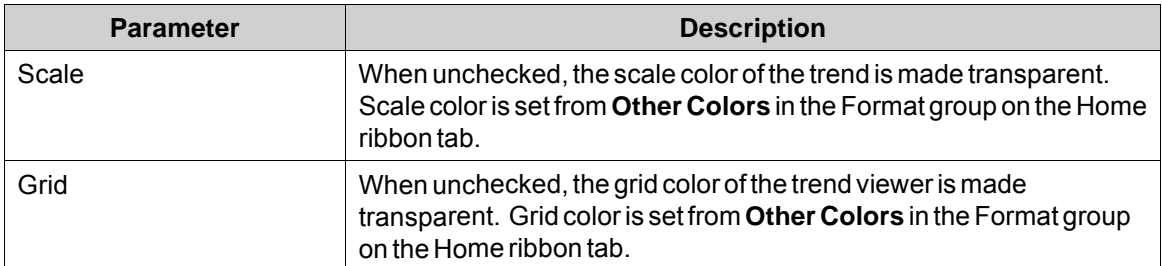

### <span id="page-307-0"></span>**9.1.2 Trend Viewer Legend**

In runtime, it is possible to display a trend viewer legend tool using the Show Trend Viewer Legend action. The trend viewer legend tool is a floating window that displays the name and color of the curves in the current trend viewer object. Curves can be made invisible by clicking the visibility icon.

Use the needle directly in the trend viewer to select a specific occasion. The values of all curves at the current position are displayed in the trend viewer legend tool.

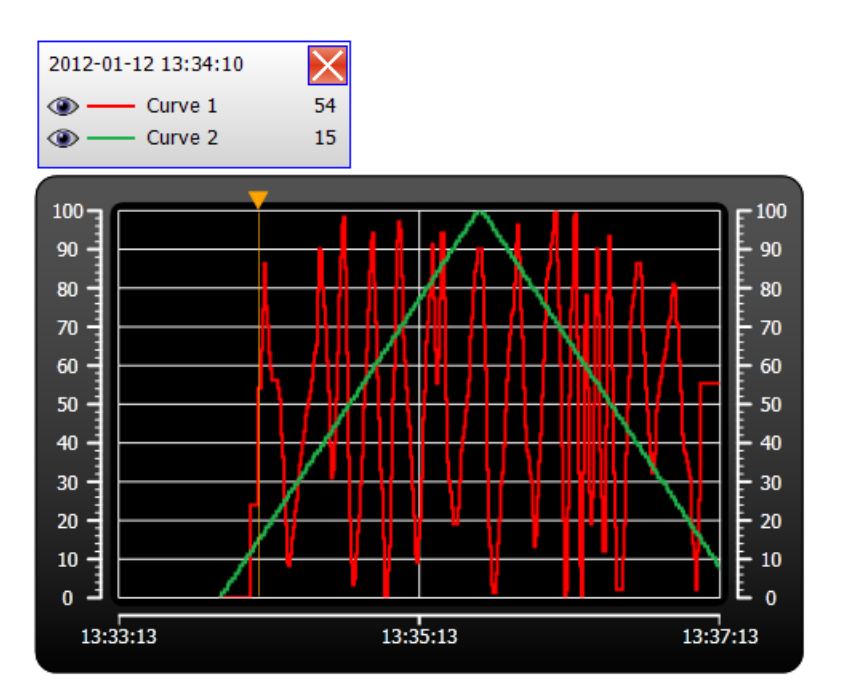

### <span id="page-308-0"></span>**9.2 Historical Mode in Trend Viewer**

To be able to show historical data in a trend viewer, the curves needs to be connected to log items from a data logger.

To show trend viewer history, it is necessary to define trend actions to show and close the historical trend viewer. These actions can for example be programmed as button click actions. It is also possible to let the user select a time period.

**Major ticks** settings for time axis will be ignored in historical trend viewers. In historical trend viewers the date and time will be viewed at start and end time. The text "history" is visible in the middle of the time axis.

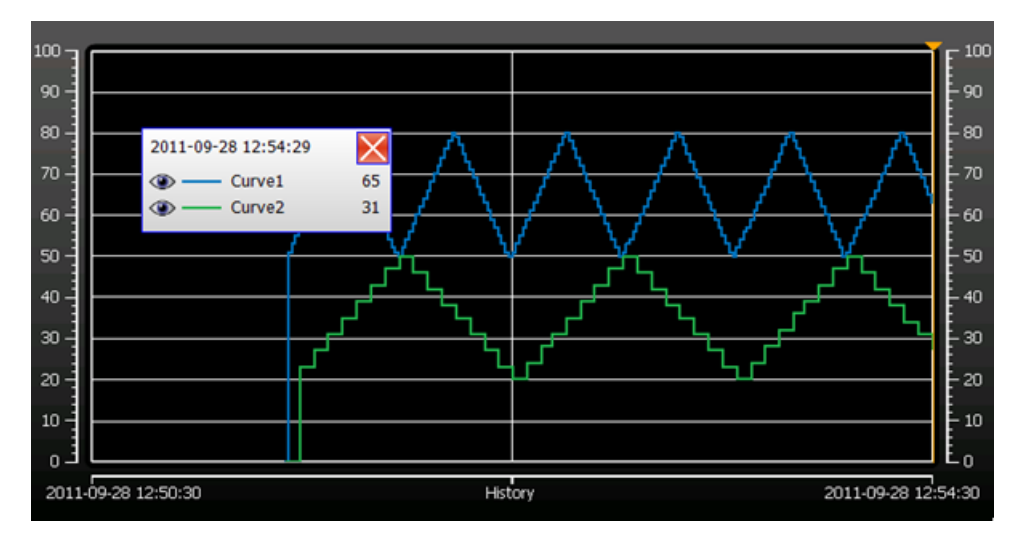

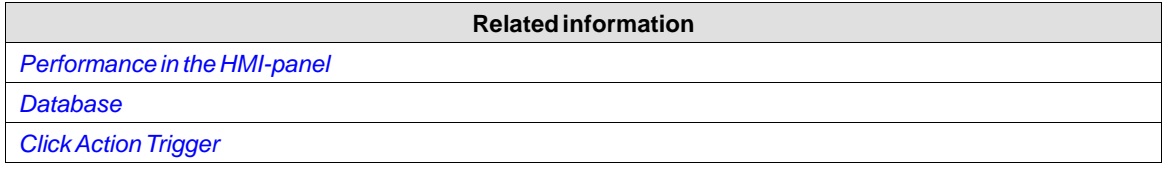

# **10 DATA LOGGER**

Data can be logged and saved in the Kollmorgen Visualization Builder database.

Any number of tags can be connected to a data logger, and data values irrespective of type can be logged. A project can have multiple data loggers with different sampling alternatives.

When installing Kollmorgen Visualization Builder, a Database Viewer is automatically installed and available from Windows Start menu. The Database Viewer makes it possible to open the database file and inspect logged data, and to export the file to Excel.

Logged data can also be viewed in the trend viewer object by selecting a LogItem for a curve in the Edit Curves dialog.

#### **Note:**

Logging of data consumes system resources and memory. To save memory, it is preferable that all LogItems that should be logged with the same sampling intervals are placed in the same data logger.

Any individual data logger database can be exported in csv format using the **Database Export** action. It is recommended to use the database export method rather than the backup method.

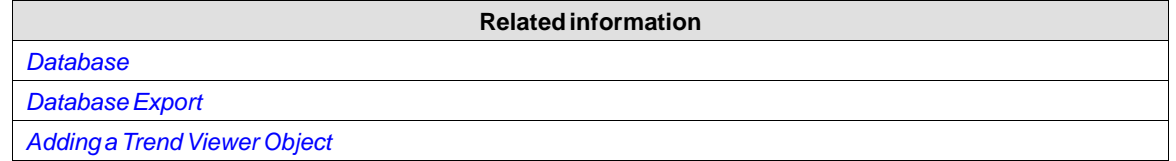

### **10.1 Data Logging Strategies**

Logging of data can be made at time intervals or based on changed tag values.

Logging of data can be made either by collecting all samples at every log event, or by collecting only changed values. Collecting only changed values saves memory and improves performance.

### **10.1.1 Logging Based on Time Interval**

To collect data that changes frequently, logging data based on time interval is recommended.

### **10.1.2 Logging Based on Changed Tag Value**

To control sampling of data by other means than regular time interval, you have to set up a separate tag to be used as a trigger. When the value of the trigger tag changes the log item is logged.

# **10.2 Adding a Data Logger**

A data logger can be added to the project from the Insert ribbon tab. The data logger configuration pages are used to set up which values to log.

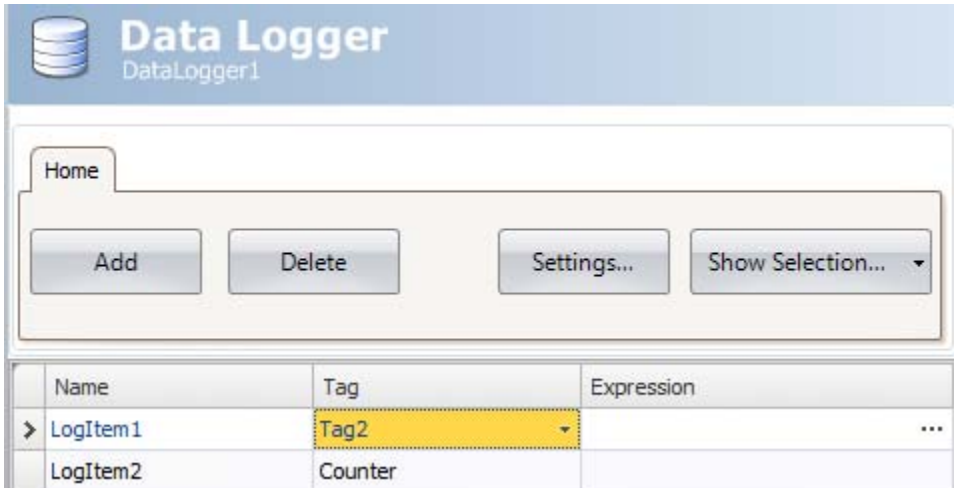

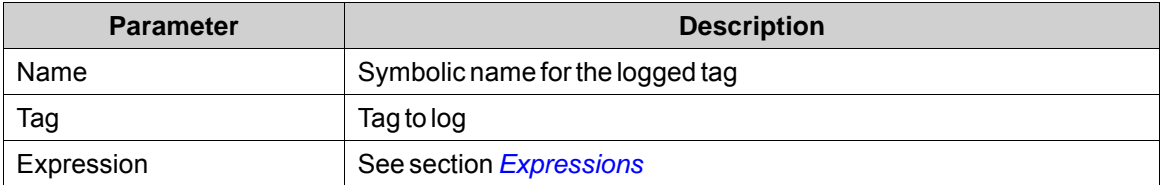

Clicking the**Settings** button accesses the Data Logger settings.

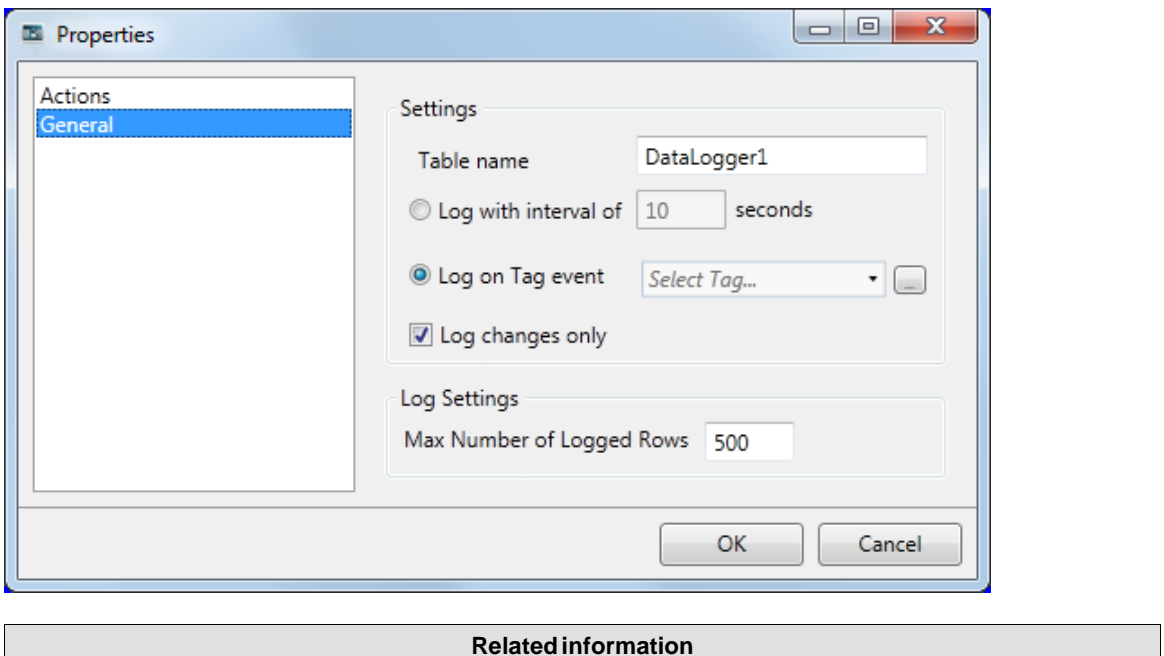

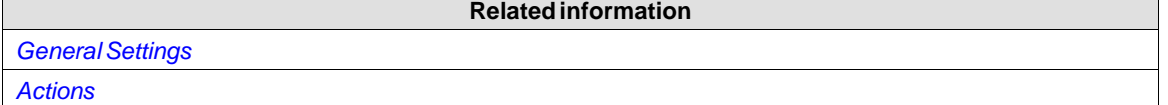

# <span id="page-312-0"></span>**10.2.1 General Settings**

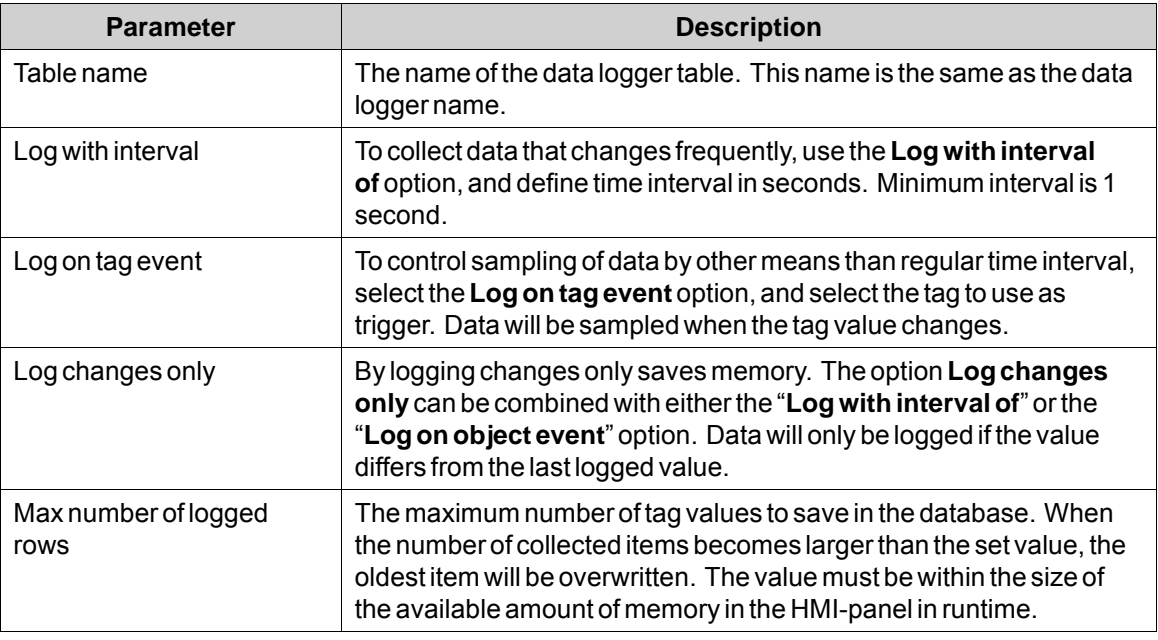

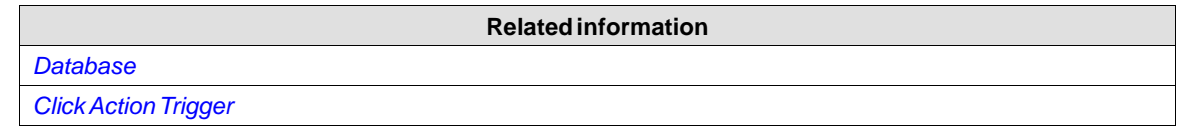

# **10.2.2 Actions**

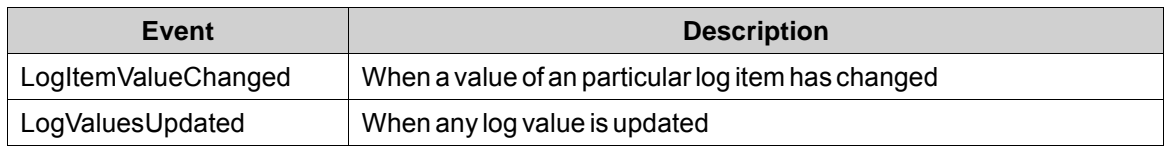

# **11 SCHEDULER**

A scheduler is used to control tags in relation to the real-time clock. This function is used to control events in the process, for example starting and stopping motors, at specific predefined calendar times.

### **11.1 Scheduler Set Up**

The scheduler configuration pages are used to set up scheduler jobs, which can include a set of tags with associated start and stop times.

### **11.1.1 Adding a Scheduler**

A scheduler can be added to the project from the Insert ribbon tab.

The scheduler configuration page will open in the desktop when a scheduler function is created or selected.

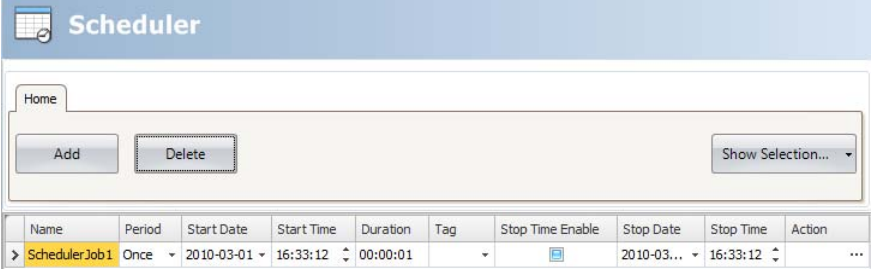

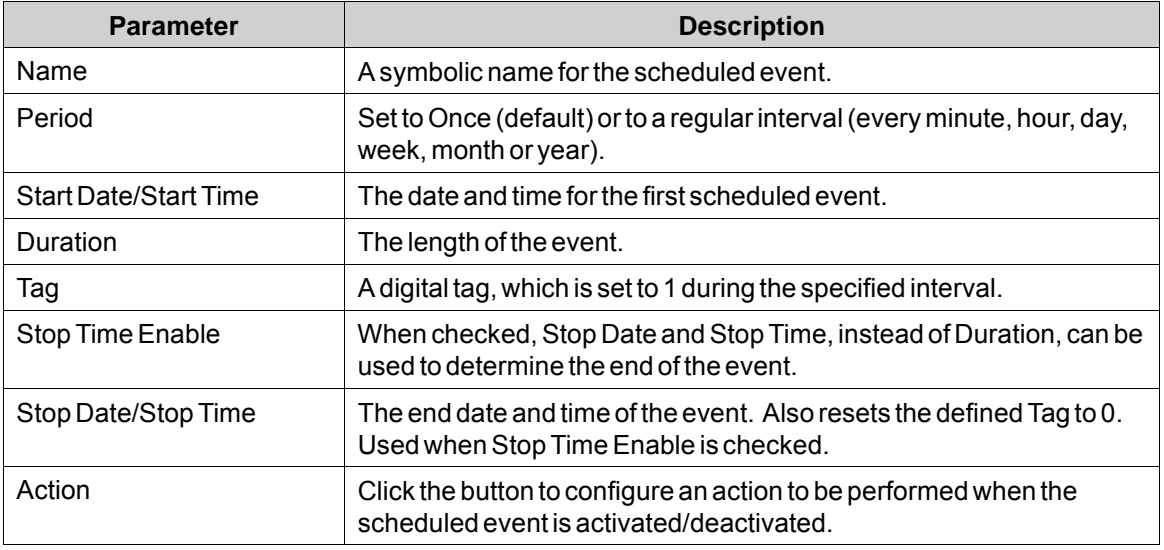

#### **Note:**

Make sure not to use the same trigger tag for two different schedulers. When the first scheduler is finished, its trigger tag is reset, and the second scheduler will not be triggered.

# **12 REPORTS**

The report generator allows generating Excel reports based on an Microsoft Excel made report template.

The generated report can be output to a printer or saved as an Excel file.

## **12.1 Reports Template Set up**

The tag data to be displayed in the report file are set up in the template file using "placeholders".

The placeholders acts as substitute for the actual tag data that is to be inserted when the report is generated in Kollmorgen Visualizer RT.

To add a placeholder, enter the following text inside a cell in the Excel report template:

<#Tag(TagName)>

Replace "TagName" with the actual name of the tag to be displayed.

When the template file is complete it needs to be added to the Kollmorgen Visualization Builder project.

#### **Note:**

The tag placeholders can only be used in the cells of the Excel template file, they can not be used in, for example, Microsoft ExcelWordArt texts.

# **12.1.1 Limitations**

- Microsoft Excel xlsx format is not supported by the report generator.
- Reports containing charts and pictures can not be printed from a panel target.
- The report generation is not an instant process. It may elapse a shorter period of time between the first sampled tag and the last sampled tag, depending on the number of tags to process.

### **12.1.2 Database Driven Reports**

To be able to create database driven reports, the report template must be prepared as described in these instructions:

### **Configuration Sheet**

The configuration sheet is a repository where configurations on the Microsoft Excel report template can be made. This sheet will not be visible in the generated report.

- 1. Create a new worksheet in the report template. Name the sheet <#Config>.
- 2. Row 10, and all rows below, in column A and B can be used to configure the SQL queries. Enter the SQL query in column B. Use the corresponding cell in column A to enter a name for the query. The name will be used to refer to the query in the report template.

Enter the SQL queries in the following format:

SQL(DatabaseName; SQL query)

**Example**: SQL(General; SELECT \* FROM DataLogger1)

There are two available databases: General and AuditTrail.

### **Present the Database Data in the Report**

The data retrieved from the SQL database, using the queries in the configuration sheet, can be presented in the report using "named ranges" in Microsoft Excel.

A named range is created in Microsoft Excel by following these steps:

- 1. Select the cells to be included in a named range.
- 2. Click the **Define name** command from the **Insert** menu. (In Excel 2007, go to the**Formulas** tab and choose **Name Manager**).
- 3. Enter a name for the range. The name must be entered in the following format: "\_\_QueryName\_\_".

Replace "QueryName" with the name that you have chosen for your SQL query.

To present the data in the report, enter the following syntax into the cells included in the named range: <#QueryName.DatabaseColumnName>

Replace the "DatabaseColumnName" entry with the actual name of the table in the SQL database that you wish to present in the report.

#### **Note:**

It is possible to use the named range cells in Microsoft Excel charts and functions.

To be able to use the named range in functions, an empty row must be inserted under the named range cells. This empty row must also be included in the function.

**Related information**

*[Adding a Report](#page-317-0)*

## **12.2 Reports Set Up**

The reports configuration page are available from the Insert ribbon tab.

**Related information**

*Insert [Ribbon Tab](#page-277-0)*

# <span id="page-317-0"></span>**12.3 Adding a Report**

Add a Microsoft Excel report template by pressing **Add** in the reports configuration page. In the appearing Add report dialog, type in or browse to the location of the Excel template file.

If any changes are made to a report template after it has been uploaded to the project, the template has to be uploaded again.

The template files being added to the project must have unique file names.

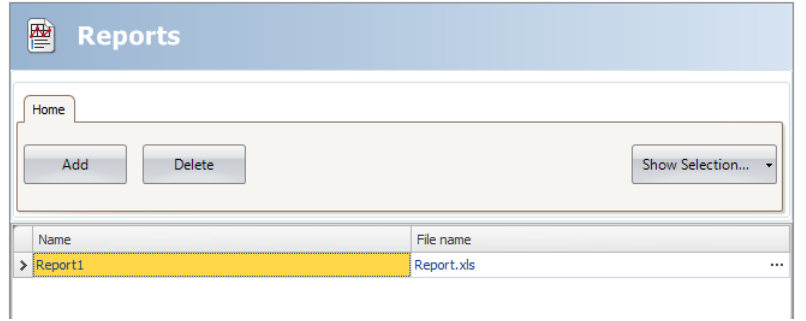

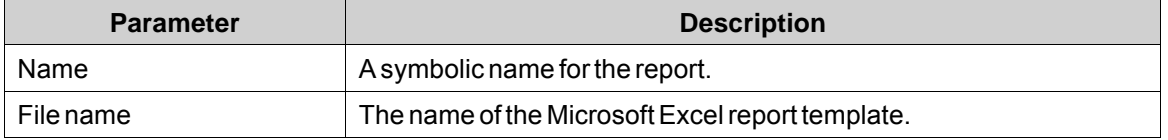

The**Show Selection/Show All** button can be used to set up a filter of displayed items.

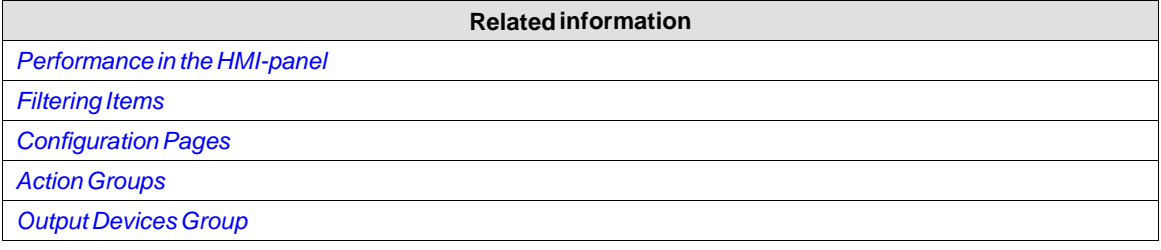

# **13 RECIPE MANAGEMENT**

Recipes make it possible for a set of tags to be saved in the HMI-panel to be downloaded at later time. The operator can download a saved recipe to the controller, which will start working with the new values. Recipe libraries consisting of recipes with different sets of parameters can be created, allowing reuse of large sets of parameters.

Recipes can be created during the design of the project or from the HMI-panel.

Recipe data is stored in the HMI-panel database. Recipe handling functions such as loading, storing, copying and deleting recipes are handled with actions.

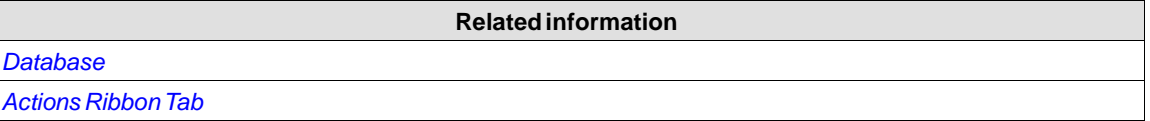

### **13.1 Recipe Setup**

Recipes consist of a set of recipe tags and of recipe data (values).

### **13.1.1 Adding a Recipe Manager**

The recipe function is added to the project from the Insert ribbon tab. The recipe configuration pages are used to manage tag sets and values via the Tag Configuration tab and the Runtime Data tab.

### **Tag Configuration Tab**

First add tags to be used by the recipe function from the tags configuration page. Then define a set of recipe items on the Tag Configuration tab of the Recipe function, and connect them to the tags you defined. The data type is already set in the configuration of the tags.

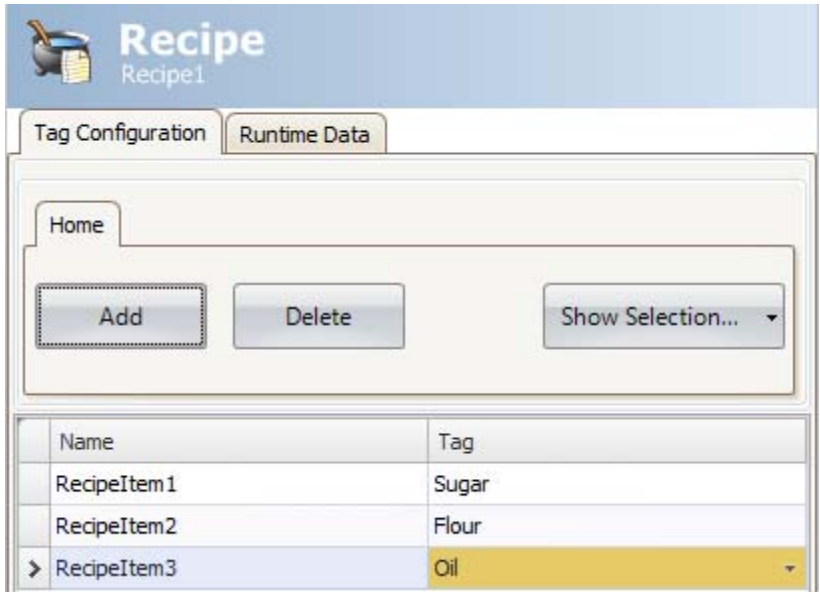

# **Runtime Data Tab**

The actual recipes are created under the Runtime Data tab. Give the recipe a title, and type a value for each recipe item. A recipe can include a maximum of 256 items.

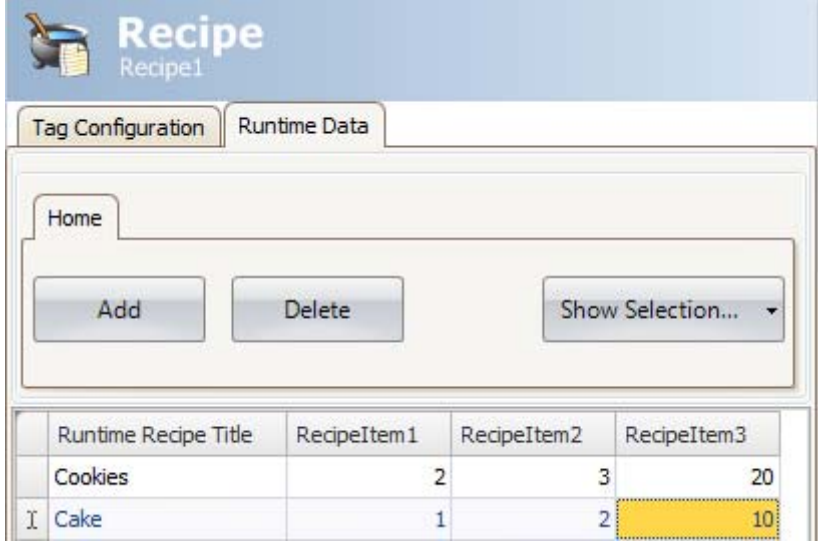

### **13.2 Recipes in the HMI panel**

Some recipe actions can be performed by the operator in runtime.

### **13.2.1 Loading Recipes**

Recipes can be transferred to the controller using a **Load recipe** action when the HMI-panel is running. This means that the recipe values are transferred to the controller. A list of available recipes is displayed when the **Load recipe** action is activated. Select a recipe in the list and press [**Enter**] to make the controller run with the downloaded values.

### **13.2.2 Saving Recipes**

The**Save recipe** action can be used when the HMI-panel is running. Tags defined on the Tag Configuration tab are included in the recipe. Corresponding tag values are stored in the selected recipe file when**Save recipe** is performed. It is possible to define an explicit recipe, that will be overwritten if it already exists when performing the Save Recipe action.

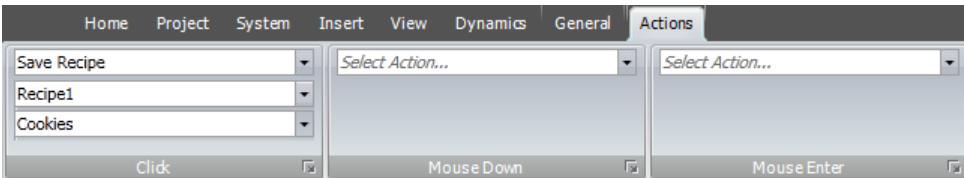

## **13.2.3 Creating Recipes in the HMI panel**

The Save recipe action is also used to create recipes in runtime. Instead of defining an explicit recipe to overwrite, the recipe data field is left open. In this case, the operator will be prompted to save the recipe with any name, or to overwrite an existing recipe.

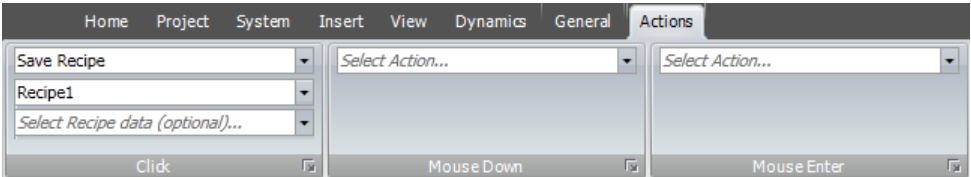

### **13.2.4 Editing Recipes Offline**

It is possible to edit existing recipes in the panel without transferring values to the controller, by setting the recipe tags in offline mode. Recipe tags in offline mode will not receive any data from the controller, and no values will be written to the controller.

In offline mode, the Load recipe and Save recipe actions will not affect values in the controller.

#### **Note:**

Internal tags may be used for recipes, but will not be affected by offline mode.

Actions are used to start and end offline mode:

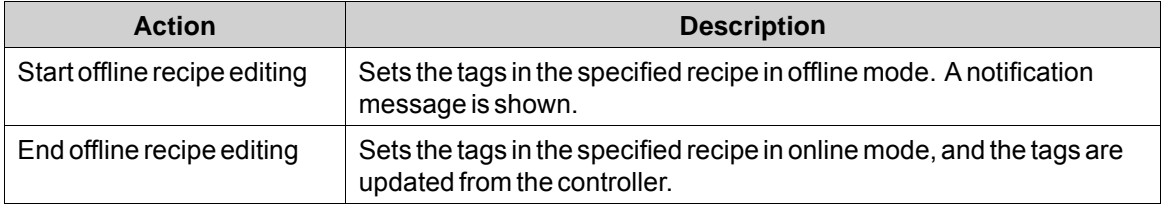

A notification message is displayed during offline mode.

#### **Example**

1. Click **Recipe** on the Insert ribbon tab.

The Recipe configuration page opens in the desktop area.

- 2. Add recipe tags on the **Tag Configuration** tab of the Recipe configuration page and connect them to controller tags.
- 3. Add a recipe on the **Runtime Data** tab.
- 4. Create a screen with four buttons.
- 5. Connect two of the buttons to the **Load Recipe** and**Save Recipe** actions. Select the recipe title from the Runtime Data tab for **Recipe Data**.
- 6. Connect the other two buttons to the**Start offline recipe editing**and**End offline recipe editing** actions.
- 7. Run the project and test the functionality:
	- a. Click**Start offline recipe editing**. The tags are set in offline mode.
	- b. Click**Start offline recipe editing**. The tags are filled with data from the recipe.
	- c. Change the data.
	- d. Click**Save recipe**.

The data in the tags is written to the recipe.

e. Click**End offline recipe editing**.

The tags are set in online mode and the values are updated with data from the controller.

# **13.3 Recipe Export**

A recipe can be exported as a .csv file and saved to a USB stick, an external memory card or to the project files folder. The export is configured through the "**Export Recipe**" action available from the Recipe action group.

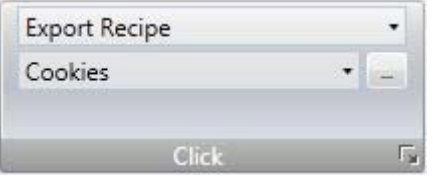

#### **Note:**

Recipe export is not supported during project simulation.
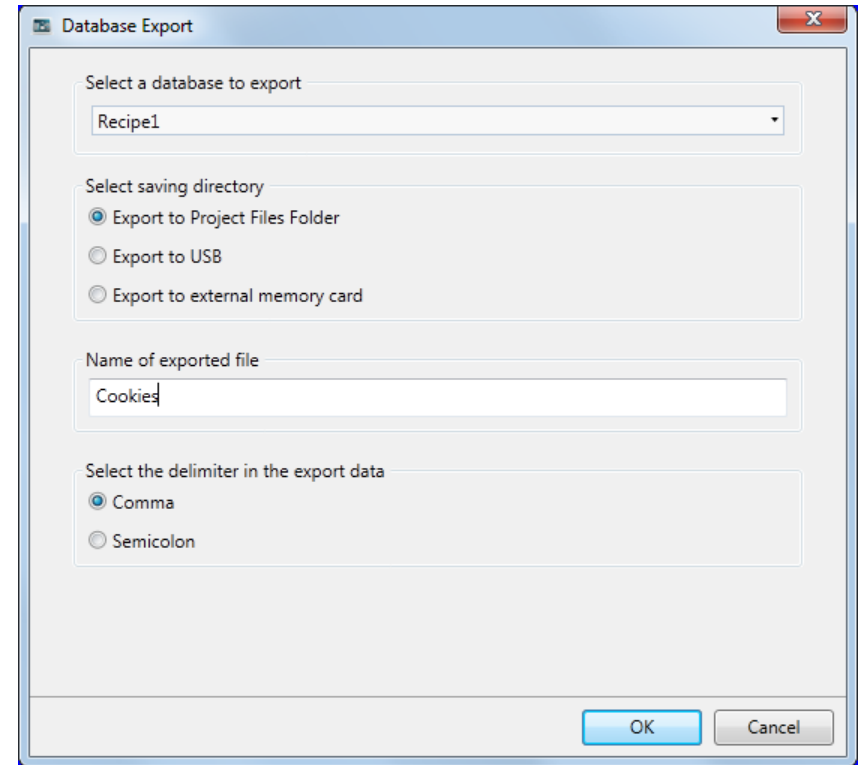

# **13.3.1 Recipe Export from an HMI-panel Target**

It is possible to select **export to USB**, **export to external memory card** or **export to the Project Files folder**, and also setting another name of the export file.

It is also possible to select the requested delimiter in the .csv file (comma or semicolon).

# **13.3.2 Recipe Export from a PAC Target**

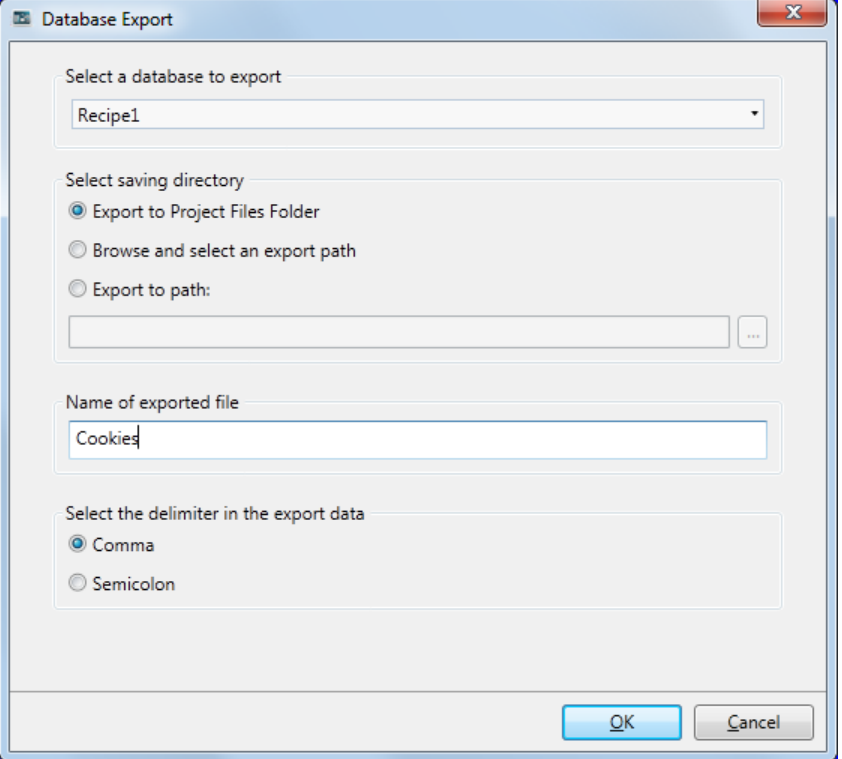

It is possible to select **Browse and Select an export path**,**Export to Path**or the**Export to Project Files folder**, and also setting another name of the export file.

The **Browse and Select an export path** option allows browsing for desired export destination in runtime. This may be useful if available folders in runtime are unknown when designing the project.

Select the**Export to Path** option when you want to set the path when designing the project. If the pre-defined path is not valid in runtime, the operator may browse the PC environment by clicking a browse button.

It is also possible to select the requested delimiter in the .csv file (comma or semicolon).

# **13.4 Recipe Import**

A recipe that previously has been exported as a .csv file, can be imported back into recipe database. The import is configured through the "**Import Recipe**" action available from the Recipe Action group.

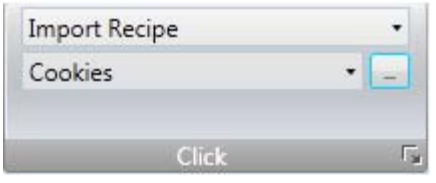

#### **Note:**

Recipe import is not supported during project simulation.

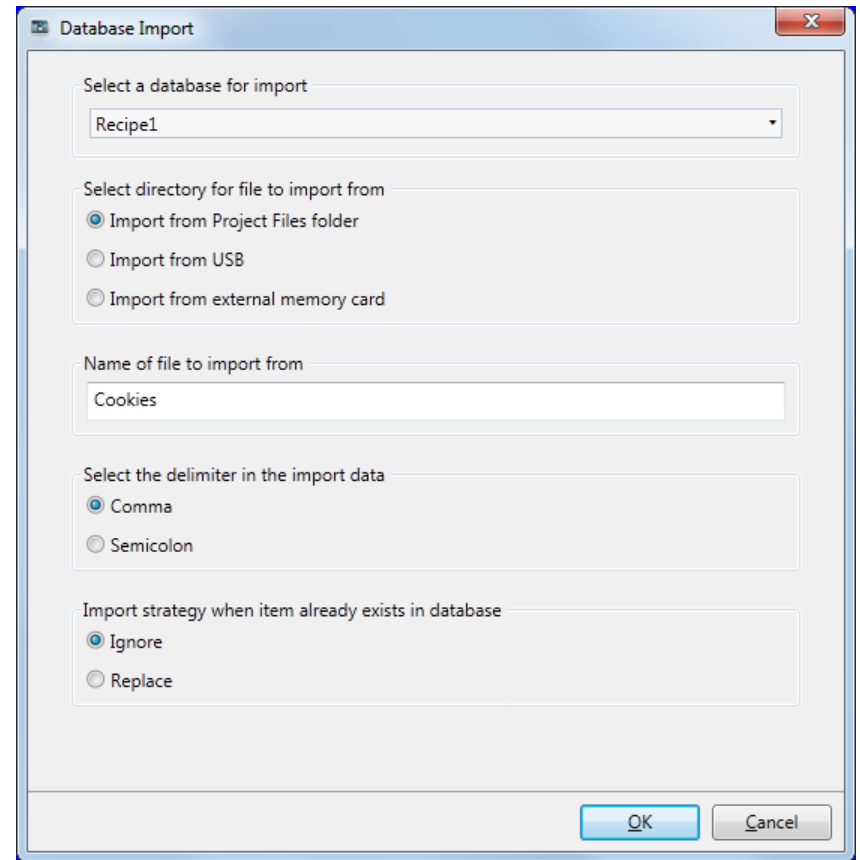

# **13.4.1 Recipe Import to an HMI panel Target**

It is possible to import the csv file using the **Import from USB**, **Import from external memory card** or the **Import from Project Files folder** selections and also setting the name of the import file. It is also possible to select the requested delimiter in the .csv file (comma or semicolon).

It can be selected whether to ignore the new data or replace the old data, if the recipe data already exists.

# **13.4.2 Recipe Import to a PAC Target**

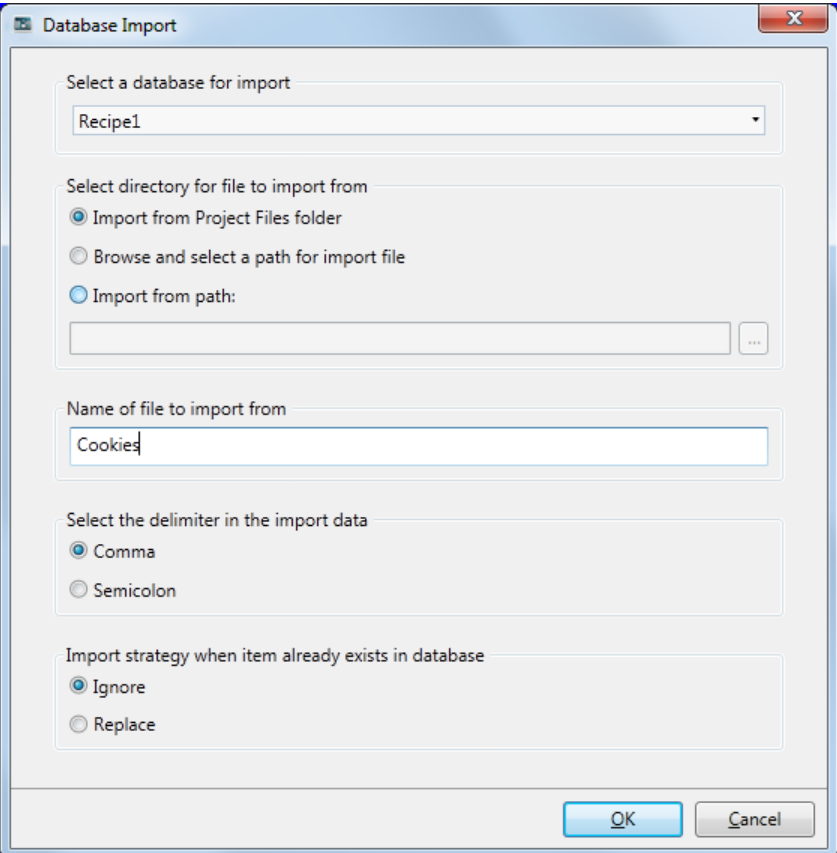

It is possible to select **Browse and Select a path for importfile**, **Import from path** or**Import from Project Files folder**, and also setting the name of the import file.

The **Browse and Select a path for import file** option allows browsing for desired import destination in runtime. This may be useful if available folders in runtime are unknown when designing the project.

Select the **Import from path** option when you want to set the path when designing the project.

It is also possible to select the requested delimiter in the .csv file (comma or semicolon).

It can be selected whether to ignore the new data or replace the old data, if the recipes already exists.

# **14 FUNCTION KEYS**

Function keys can be configured to run actions or to run scripts.

# **14.1 Definitions**

A function key can be configured to affect only a particular screen or to be global. Global function keys behave identically for all screens. A global definition can always be accessed when the HMI-panel is running, provided that the current screen does not have a screen definition for that function key. Screen function keys have higher priority than global function keys. Function keys included in background screens have lower priority than screen function keys, but higher priority than global function keys.

#### **Note:**

It is not possible to restrict use of function keys based on security groups/login.

The Function keys function is pre-defined in the Project Explorer when a keyboard panel is selected as target, for configuration of the function keys of the selected panel. For touch panel and PAC targets, the Function keys function is added via the **Insert**ribbon tab, and allows configuration of up to 24 function keys (even if the connected keyboard does not support more than 12 function keys).

When converting a keyboard panel project to a touch panel or PAC project, the function keys will still be included in the project. When converting a touch panel or PAC project to a keyboard panel project, you will need to add the function keys from the **Insert**ribbon tab.

#### **Related information**

*[Security Management](#page-364-0)*

# **14.2 Configuring Function Keys**

Function keys can be configured to run actions or to run scripts.

# **14.2.1 Function Key Actions**

To define function key actions:

- 1. Click on **Function Keys** in the Project Explorer to open the function keys configuration page.
- 2. Select **Global** or**Screen**.
- 3. Select the function key to be defined.

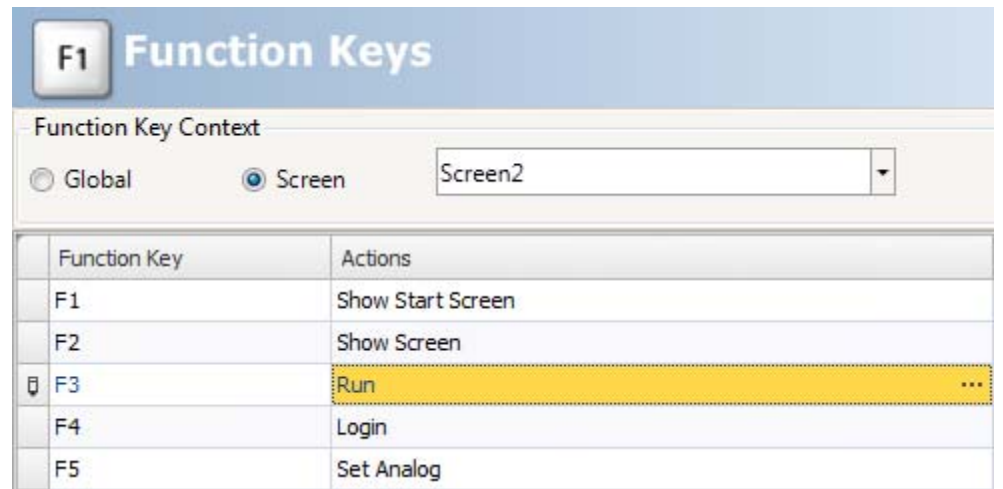

4. Click on the button next to the action to display the actions editor. Define the action to be performed when the function key is pressed or released.

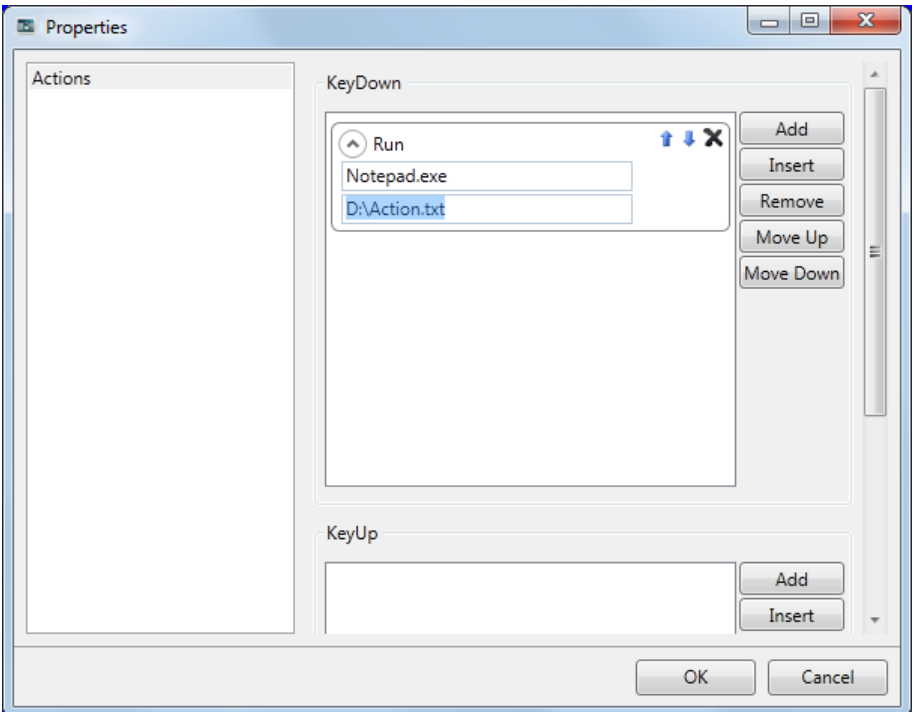

Multiple actions can be configured for a function key.

It is only possible to activate two tags connected to function keys at the same time. This means that if more than two function keys are pressed at the same time, only the first two will be activated.

#### **Note:**

The function keys will be disabled if the backlight of the panel is disabled.

**Related information**

*[Function Key Action Triggers](#page-296-0)*

*[Multiple Actions](#page-302-0)*

# **14.2.2 Function Key Scripts**

To define a script for a function key:

- 1. Click on **Function Keys** in the Project Explorer to open the function keys configuration page.
- 2. Select the function key to be defined.
- 3. Select script view mode by clicking**Script**in the lower part of the desktop area.
- 4. Click on the desired button node. Double-click on the **KeyDown** node. Edit the script code to be performed.

#### **Example:**

The following C# code sets up function key F12 to perform an acknowledge of all alarms:

```
public partial class FunctionKeys
€
    void F12_KeyDown(System.Object sender, System.EventArgs e)
    Æ.
        Globals.AlarmServer.Acknowledge();
    ŀ
Y
```
**Related information**

*[Script](#page-47-0)*

# **15 ALARM MANAGEMENT**

An alarm is used to call attention to an event that requires immediate action. An alarm is set when a certain condition is met. An alarm condition is designed as a logical evaluation of a tag value. Alarms can be divided into groups to create an order of priority.

Alarm notification can be made in the following ways:

*[Alarm Indicator](#page-338-0)*

*[Alarm Viewer](#page-359-0)*

Distribution via SMS, e-mail or printer via the*[Alarm Distributor](#page-347-0)*

The alarm server database can be exported in csv format using the **Database Export** action.

**Related information**

*[Database Export](#page-386-0)*

# **15.1 Alarm Conditions**

Alarms can assume the following conditions:

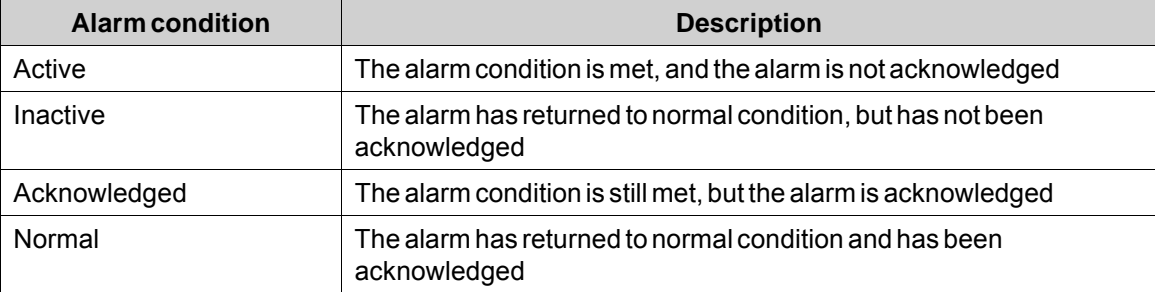

# <span id="page-334-0"></span>**15.2 Alarm Server**

The alarm server function is predefined in the Project Explorer. Clicking on it opens the alarm server configuration pages in the desktop.

General alarm server properties are available by clicking the**Settings** button.

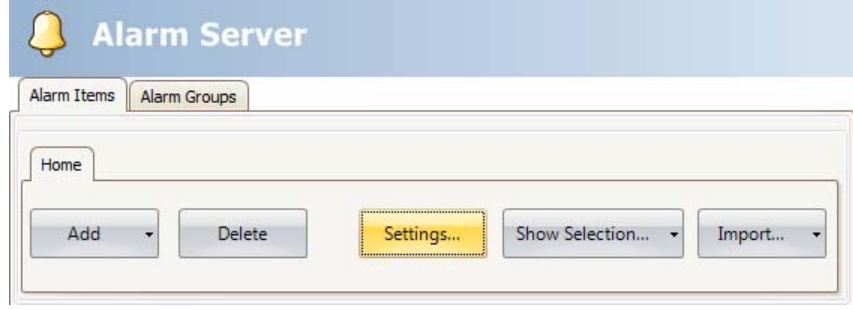

The Properties window is divided into General, Alarm Distribution and Actions.

# **15.2.1 General Settings**

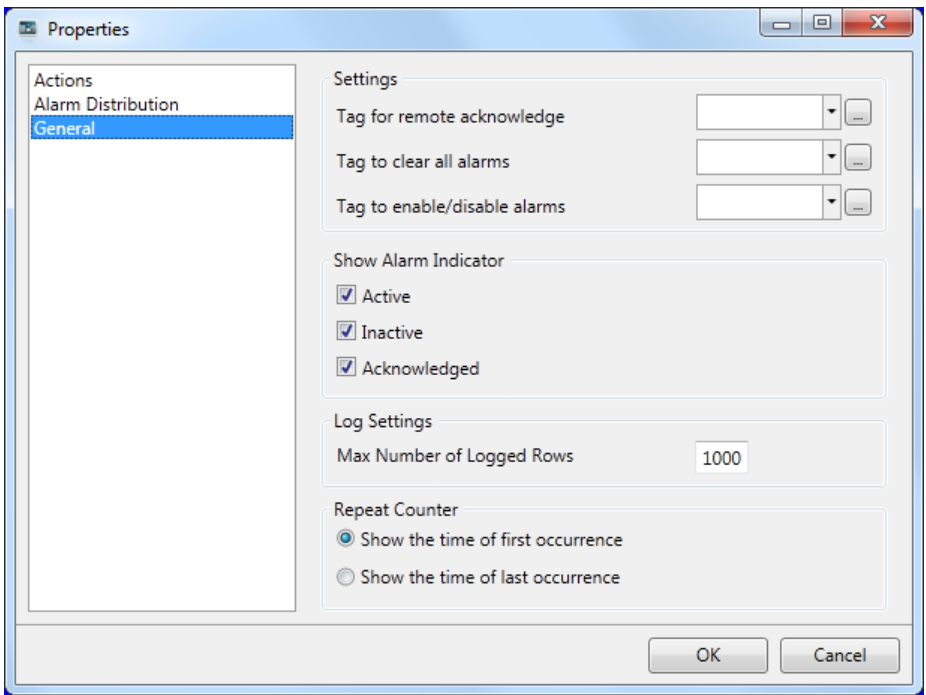

### **Settings**

Some alarm server functions are based on changed tag values:

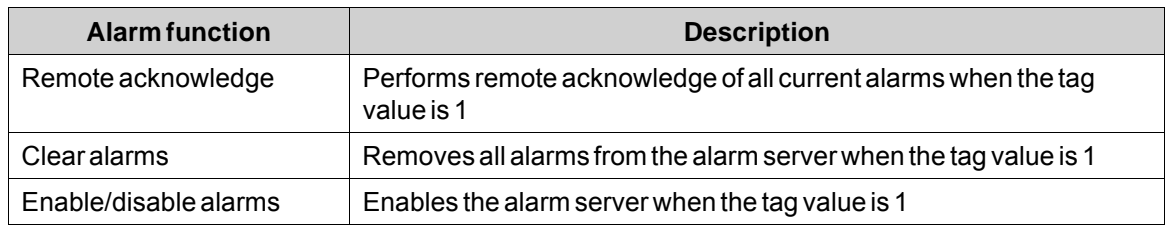

### **Show Alarm Indicator**

Select for which alarm statuses the alarm indicator is to be displayed.

### **Log Settings**

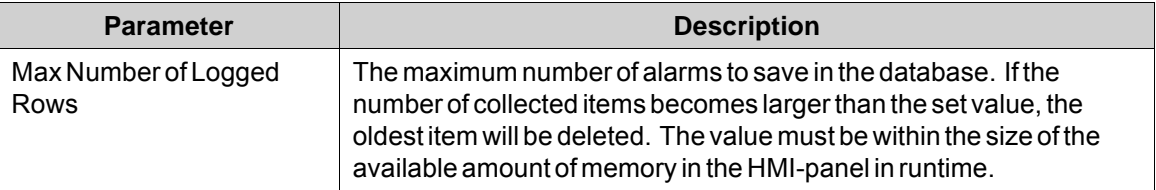

#### **Repeat Counter**

To avoid that an alarm that is triggered repeatedly results in multiple entries in the alarm list, **Repeat Count** can be used. The current alarm will then only appear once in the alarm list, and number of times the alarm is triggered will be included in the alarm text. For display in the Alarm Viewer and for logging, select whether to show the time of the first or last occurrence of the alarm.

# **15.2.2 Alarm Server Events and Actions**

Actions can be configured for the entire alarm server. One or multiple actions can be configured when a particular alarm server event occurs.

Select **Actions** in the Alarm Server properties page to configure actions for the alarm server.

Actions for the following alarm server events can be configured:

### **Alarm Acknowledge**

The specified actions will be triggered once for every alarm that is acknowledged.

#### **Alarm Active**

The specified actions will be triggered once for every alarm that becomes active.

# **Alarm Deleted**

The specified actions will be triggered once when the **Clear** button in the alarm viewer is pressed, if at least one alarm is deleted.

#### **Alarm Event Info Requested**

The specified actions for the selected alarm will be triggered when the **Info** button in the alarm viewer is pressed.

The actions will be applied for the individual alarm first. If no action is specified for the alarm, the actions will be applied for the group. If no action is specified for the group, the actions will be applied for the alarm server.

#### **Alarm Inactive**

The specified actions will be triggered once for each alarm, for which the alarm condition is no longer met.

### **Alarm Normal**

The specified actions will be triggered once for each acknowledged alarm, for which the alarm condition is no longer met.

#### **Alarms Changed**

This event is intended primarily for scripting, in order to avoid performance loss that may occur when many alarms change status at once. Alarms Changed includes status changes based on Alarm Acknowledge, Alarm Active, Alarm Normal and Alarm Inactive, but not Alarm Deleted.

The specified actions will be triggered once when the status of several alarms change at one occasion. A collection of alarms is returned.

#### **Alarms Deleted**

This event is intended primarily for scripting, in order to avoid performance loss that may occur when many alarms are deleted at once, by pressing the **Clear** button in the alarm viewer.

The specified actions will be triggered once when a number of alarms are deleted at one occasion. A collection of alarms is returned.

#### **Any Acknowledged**

The specified actions will be triggered based on alarm logic: when the alarm server toggles between containing acknowledged alarms or not.

### **Any Active**

The specified actions will be triggered based on alarm logic: when the alarm server toggles between containing active alarms or not.

#### **Any Inactive**

The specified actions will be triggered based on alarm logic: when the alarm server toggles between containing inactive alarms or not.

# **15.2.3 Alarm Distribution Settings**

To enable sending alarms to printer, or via SMS or e-mail, the Alarm Distributor is used. In addition to the settings below, the**Enable Distribution** option for the alarm groups or alarm items also has to be checked.

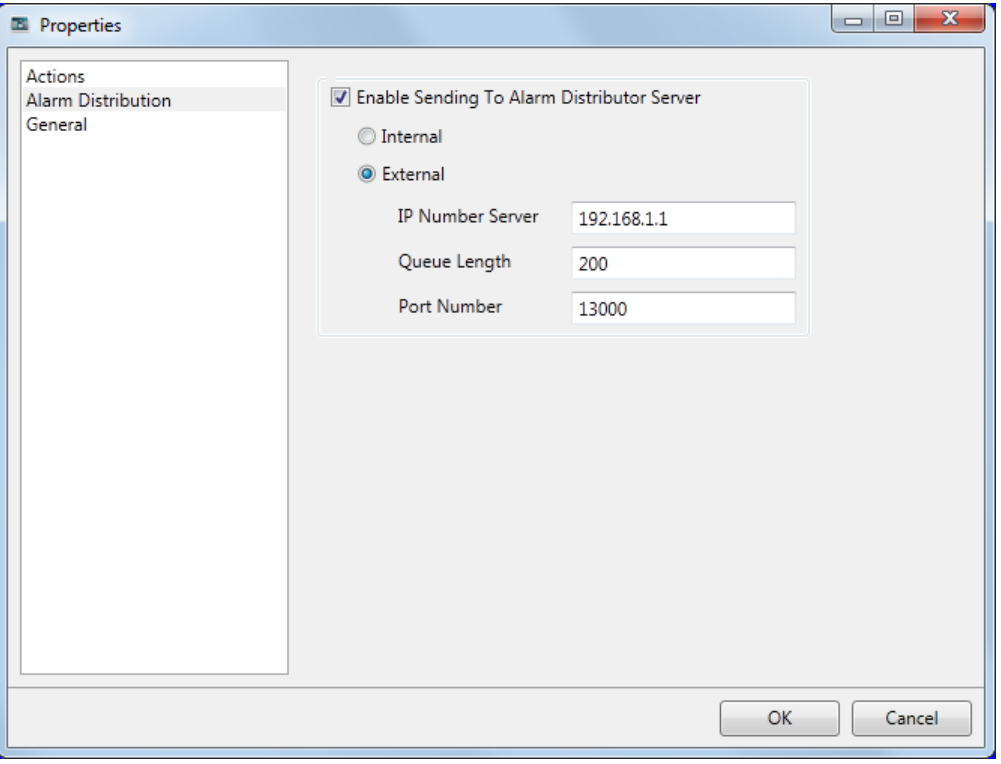

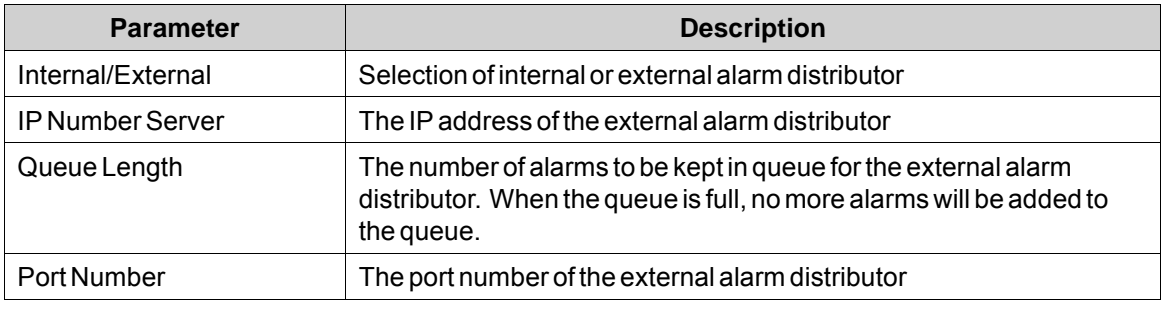

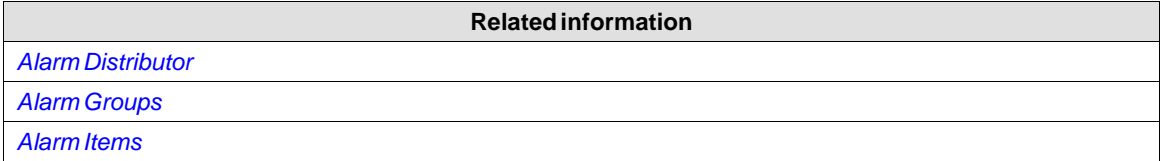

# <span id="page-338-0"></span>**15.3 Alarm Indicator**

As long as there are active alarms in the alarm server, the alarm indicator notify window will be displayed, regardless of which screen is active. The color shows the current alarm status, and can be configured for each of the alarm groups. The indicator starts in the upper left corner of the screen in runtime, but can be moved to any position on the monitor in runtime.

The appearance of the alarm indicator depends on the current alarm status. It will show the most severe status of the alarms in the list. The Alarm Indicator disappears when all alarms have been acknowledged, and all alarms have returned to inactive status.

Select**General** settings in alarm server properties page to decide for which alarm statuses to show the alarm indicator.

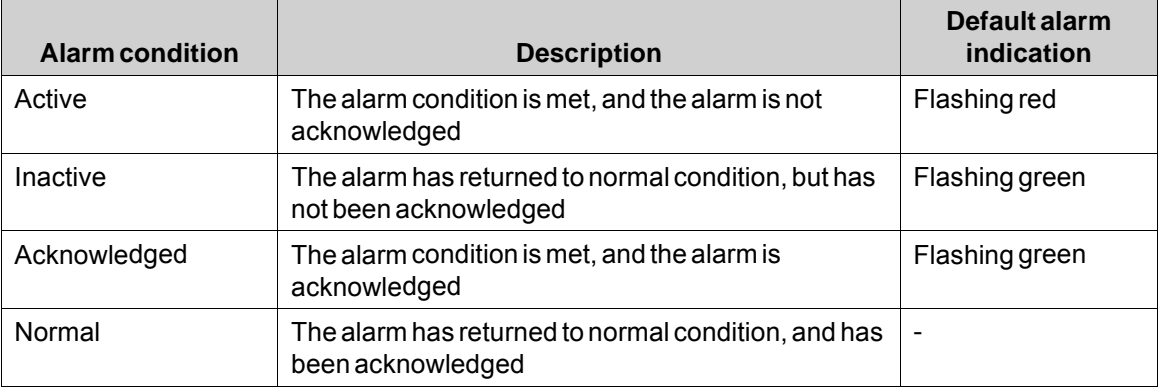

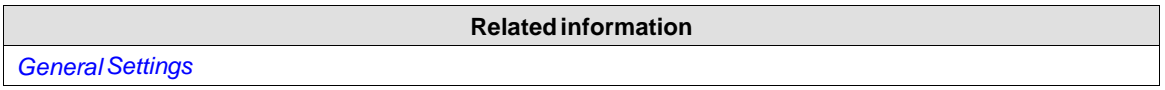

# <span id="page-339-0"></span>**15.4 Alarm Items**

Alarm items are added from the Alarm Items tab of the alarm server configuration pages. Click **Add** to define a new alarm.

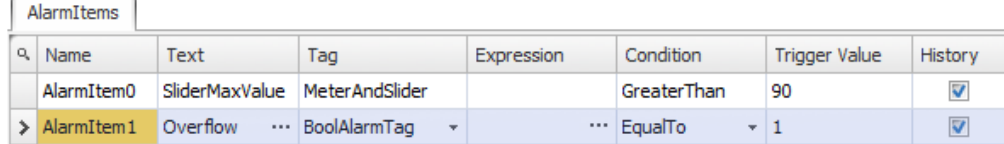

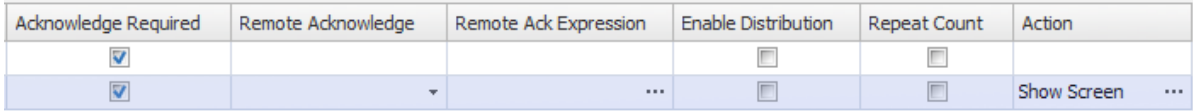

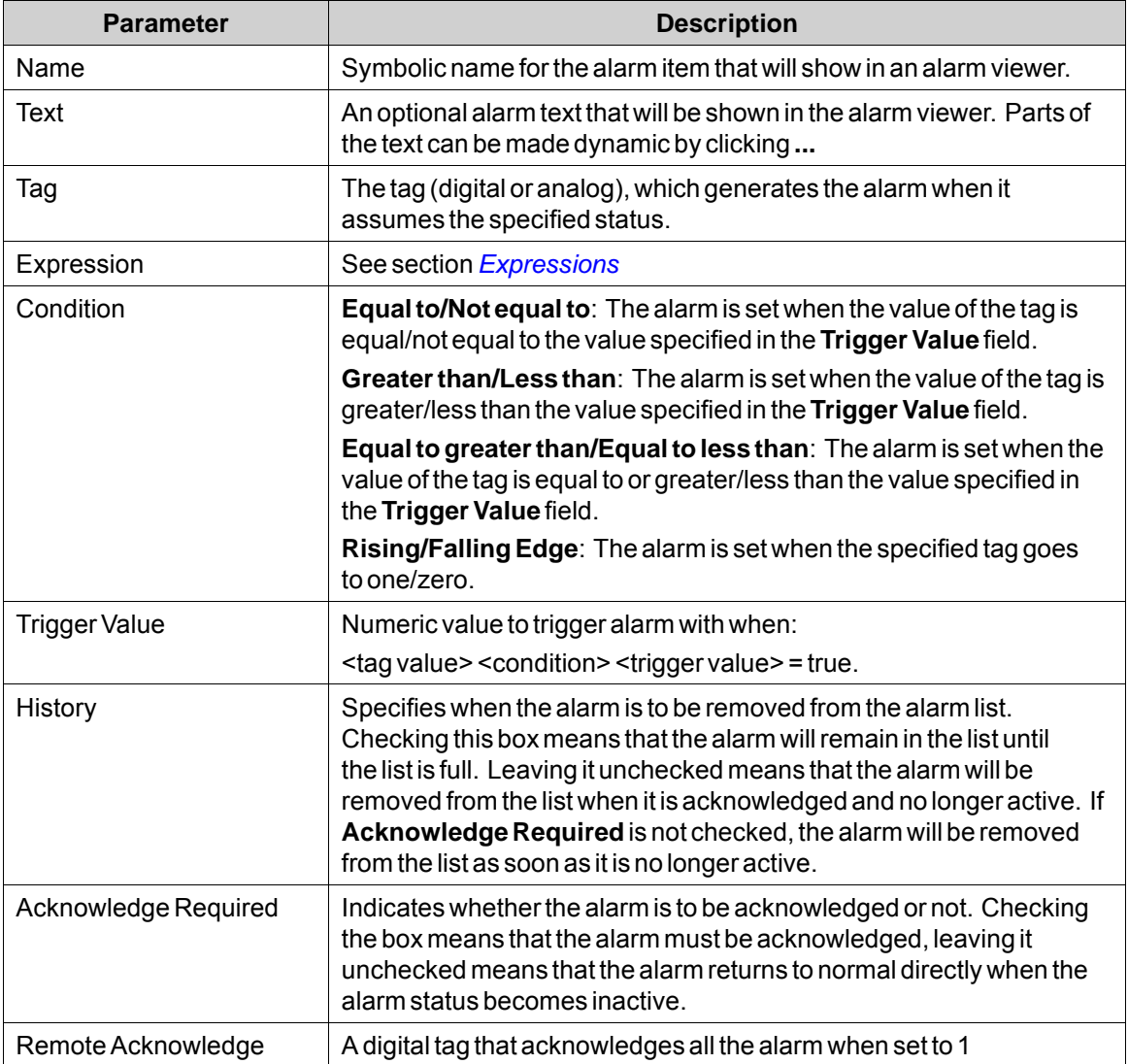

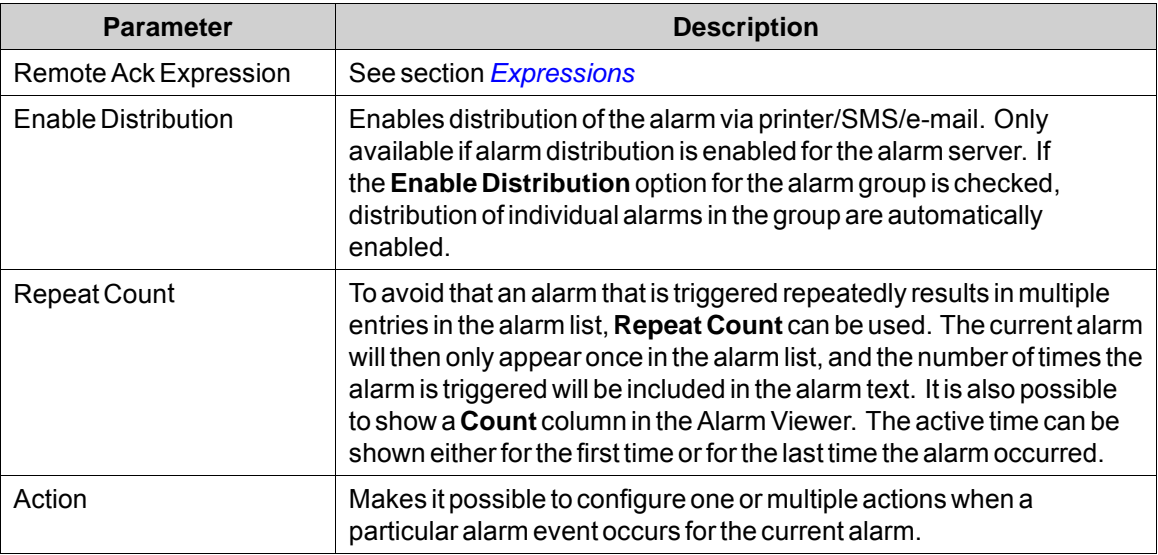

#### **Note:**

An alarm condition is triggered by a fixed value. The trigger value defined for an analog alarm tag cannot be controlled from a register. It is not supported to trigger alarms on intervals.

**Related information** *[Actions and Events for Alarm Items and Alarm Groups](#page-342-0)*

# **15.4.1 Exporting and Importing Alarm Items**

Alarm items can be exported and imported using the **Import/Export** button in the Alarms configuration page. The procedure is similar to exporting and importing tags.

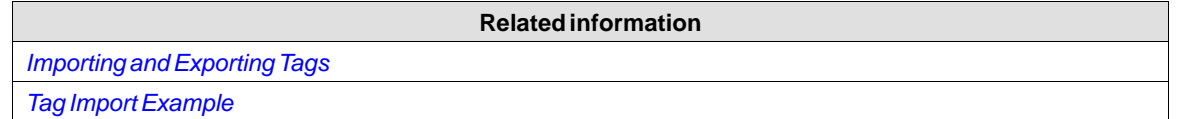

# <span id="page-341-0"></span>**15.5 Alarm Groups**

Alarms can be divided into groups, for example to indicate the priority of the alarms. One alarm group is defined by default.

Color attributes can be individually set for each alarm group. Alarms can be sorted by group in the alarm viewer.

# **15.5.1 Defining Alarm Groups**

Alarm groups are added from the **Alarm Groups** tab of the alarm server configuration pages.

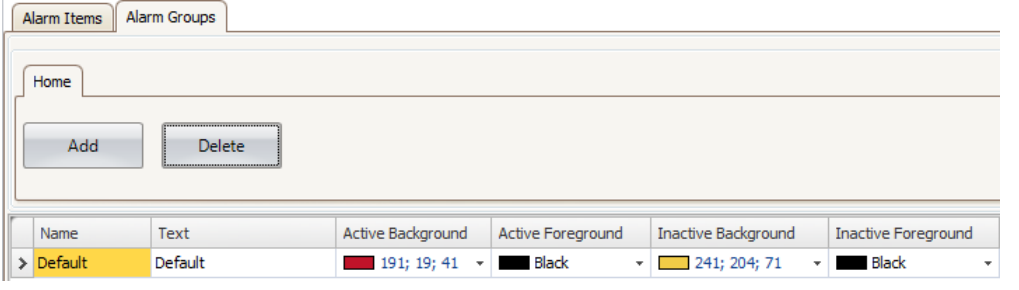

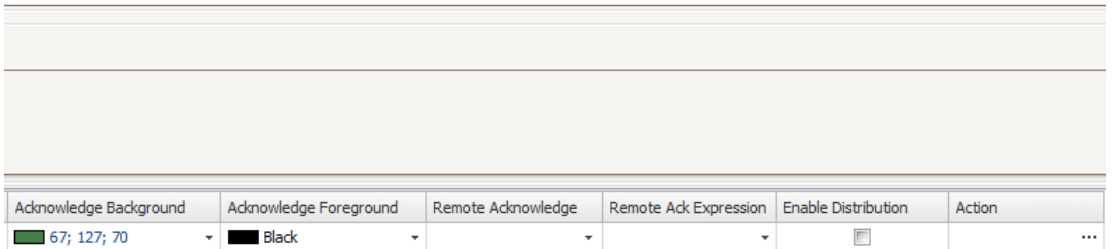

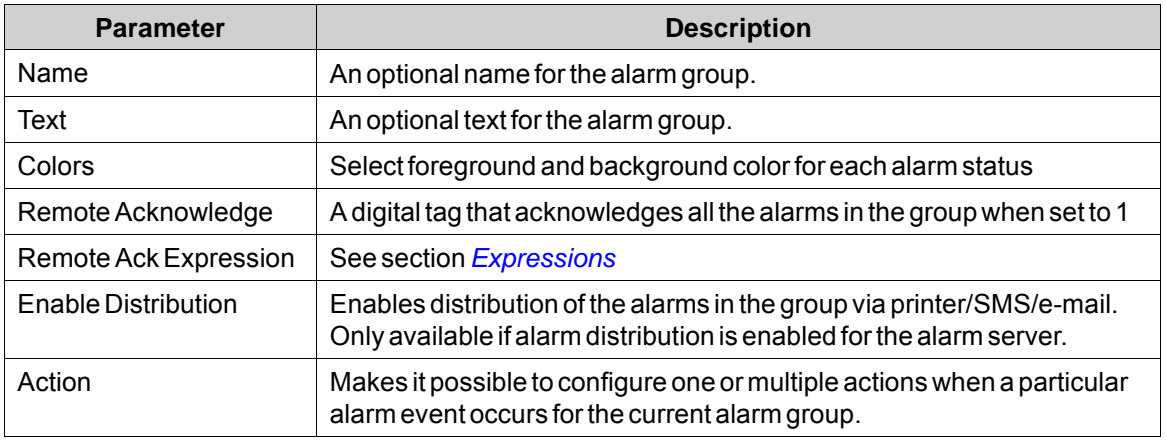

#### **Related information**

*[Actions and Events for Alarm Items and Alarm Groups](#page-342-0)*

# <span id="page-342-0"></span>**15.6 Actions and Events for Alarm Items and Alarm Groups**

Actions can be configured for individual alarms or for alarm groups. One or multiple actions can be configured when a particular alarm event occurs for the current alarm or alarm group.

Actions for individual alarms are configured from the **Action** column for the alarm on the **Alarm Items** tab.

Actions for alarm groups are configured from the **Action** column for the alarm group on the **Alarm Groups** tab.

# **15.6.1 Actions and Events**

Actions for the following alarm events and alarm group events can be configured:

### **Alarm Acknowledge**

The specified actions will be triggered when the selected alarm/an alarm in the selected alarm group is acknowledged.

### **Alarm Active**

The specified actions will be triggered when the selected alarm/an alarm in the selected alarm group becomes active.

# **Alarm Event Info Requested**

The specified actions will be triggered when the Info button in the alarm viewer is pressed.

These actions will be applied for the individual alarm first. If no action is specified for the alarm, the actions will be applied for the group. If no action is specified for the group, the actions will be applied for the alarm server.

### **Alarm Inactive**

The specified actions will be triggered when the alarm/an alarm in the selected alarm group becomes inactive.

# **15.6.2 Example**

The following picture shows two actions configured for when the current alarm goes active, and another action for when the operator presses the **Info** button in runtime.

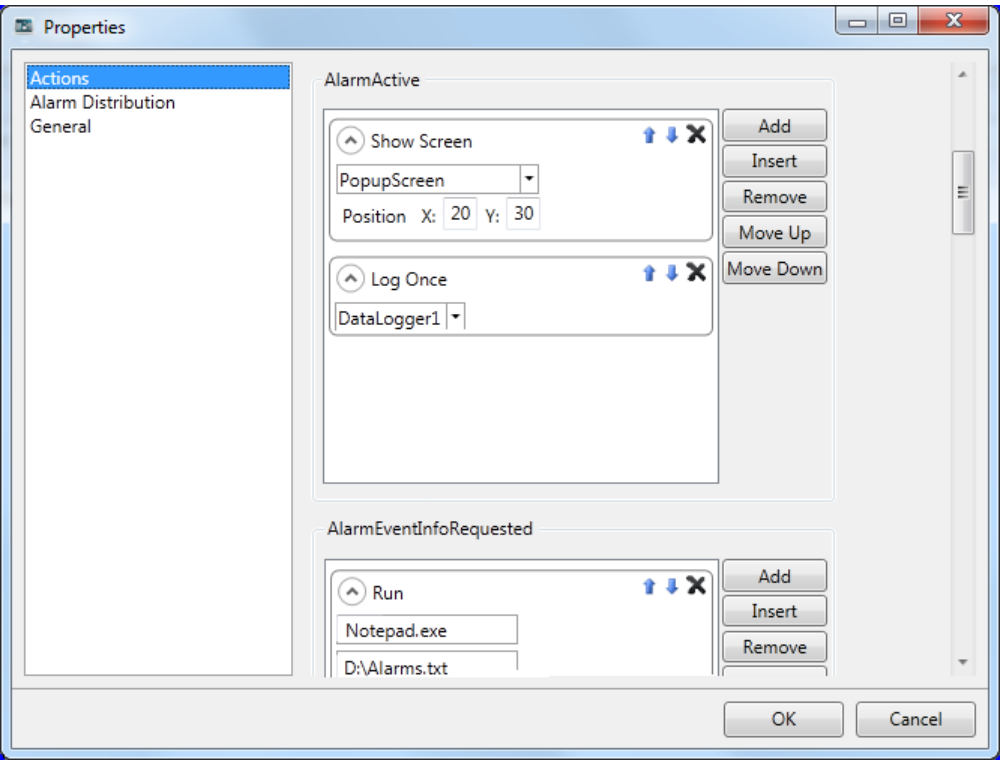

# **15.7 Remote Alarm Server**

The alarm server in the Kollmorgen Visualization Builder project can operate as a stand-alone alarm server, processing alarms and showing these in the alarm viewer and alarm indicator. Alternatively, the alarm server can distribute alarms to clients. Each alarm server can function as alarm server and/or alarm client. The remote alarm server functionality is set up via properties.

### **15.7.1 Remote Alarm Server Limitations**

Most functions work exactly the same regardless if a local or remote alarm server is used, but there are a few limitations:

- In projects where multiple languages are used, switching language in the alarm server results in using the current language for all new alarm texts. Alarms distributed before the language was switched in the server will remain in the previous language in the client.
- Pressing the Info button in the alarm viewer in runtime will not result in any actions for a remote alarm, unless the same project is used for the server and the client. The script event AlarmInfoRequested can be used instead.
- Unless the same project is used for the server and the client, filtering (pressing the Filter button in the alarm viewer) can only be made in runtime for remote alarms, since the remote server may include e.g. alarm groups that are different from the project in which the alarm viewer was configured.

# **15.7.2 Remote Alarm Server Properties**

The following properties, located in the **Misc** group, need to be set up for the remote alarm server:

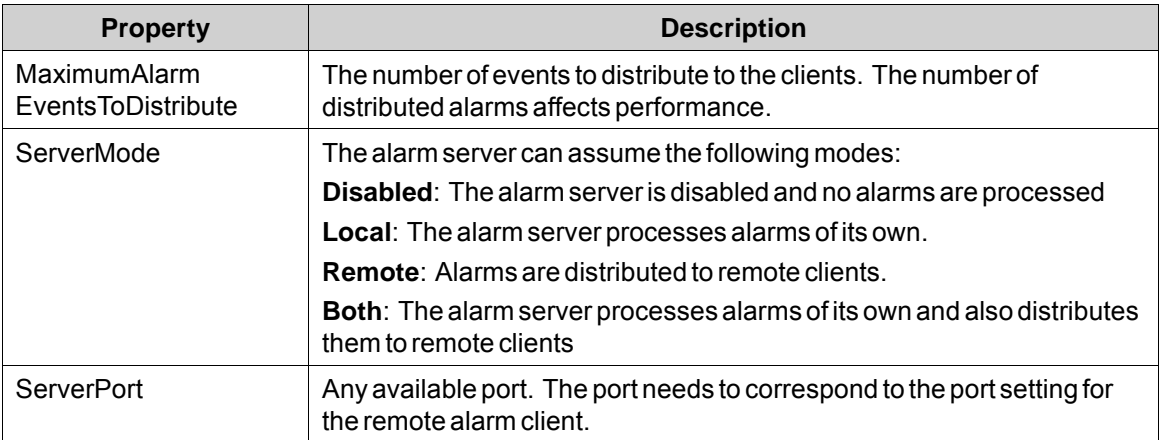

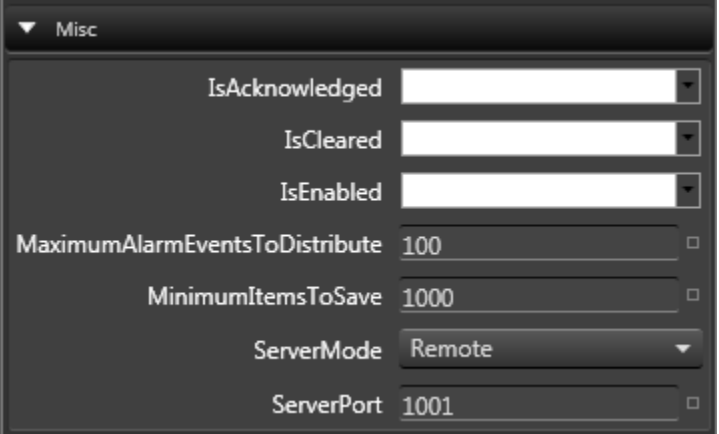

**Related information**

*[Property Grid](#page-83-0)*

# **15.7.3 Remote Alarm Client**

The following properties, located in the **Misc** group, need to be set up for the remote alarm client:

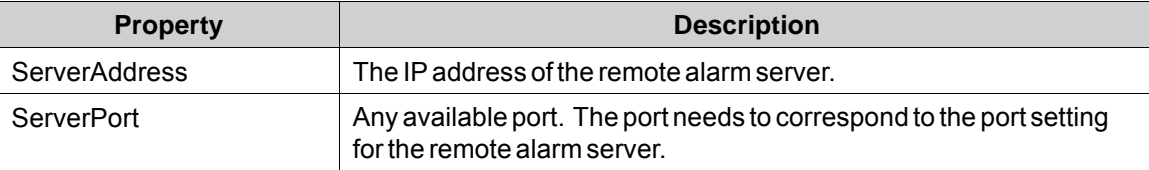

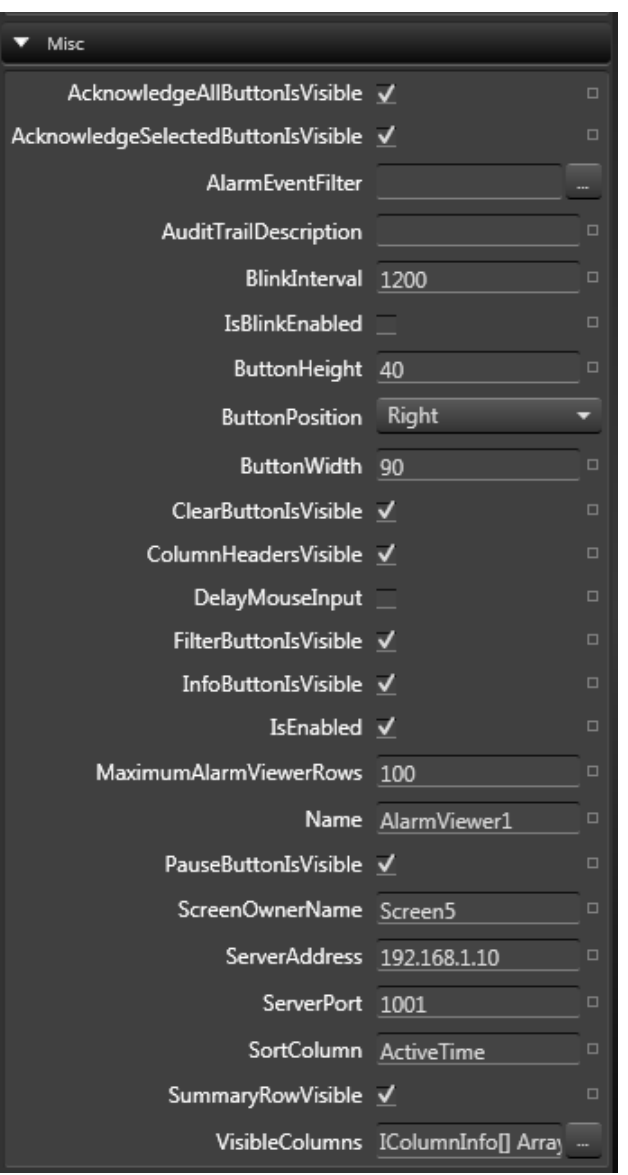

#### **Related information**

*[Property Grid](#page-83-0)*

# <span id="page-347-0"></span>**15.8 Alarm Distributor**

The Alarm Distributor makes it possible to send alarm notification via printer, SMS or e-mail. The function can be enabled internally in a project, or in another HMI-panel that acts as a server towards several connected clients. Regardless of acting as server or client, distributed alarms are saved temporarily in the local project database to ensure that information is not lost in case of e.g. interrupted power. After receiving alarms from a client, the server will send a confirmation to the client. The alarms will then be removed from the client's database.

### **15.8.1 Alarm Distribution Roles**

### **Using Internal Alarm Distribution Server Functions (Acting as Client and Server)**

The following actions are required for using distributed alarm functions in the current project:

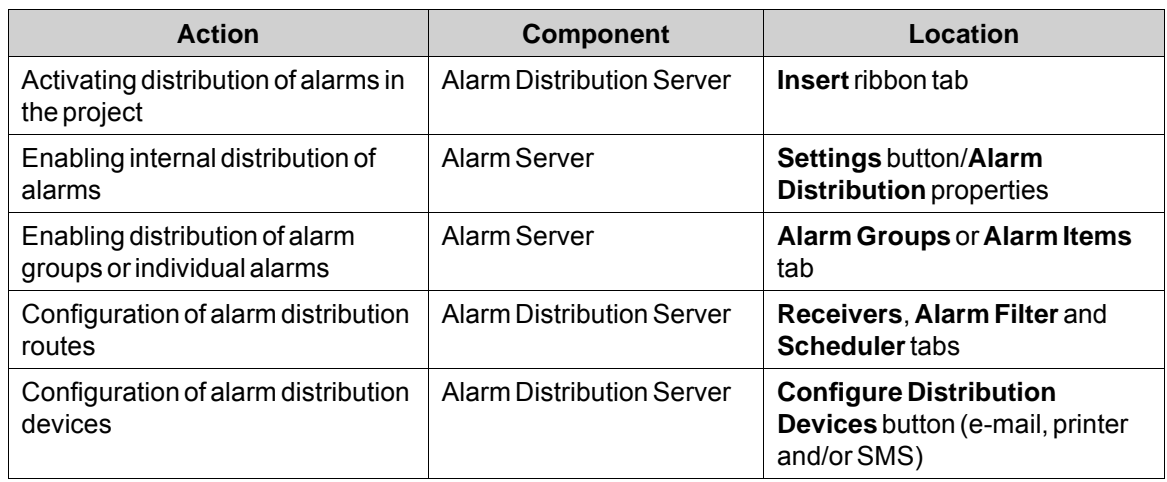

### **Using External Alarm Distribution Server Functions (Acting as Client)**

The following actions are required for using distributed alarm functions in another HMI-panel/PAC project:

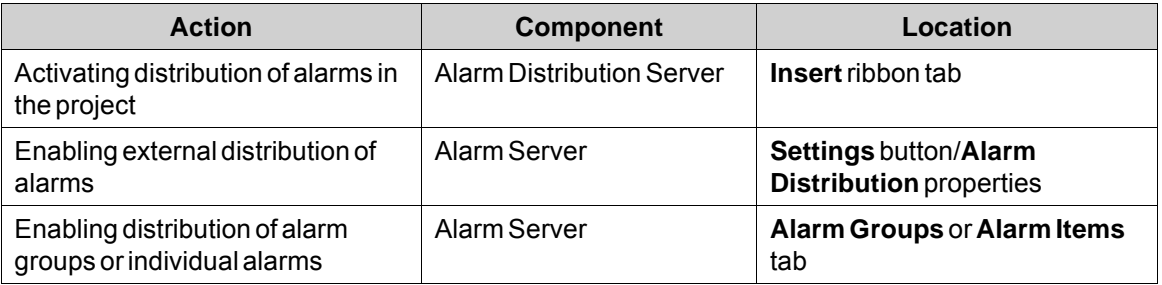

### **Collecting Alarms for Distribution (Acting as Server)**

The following actions are required for using distributed alarm functions in another HMI-panel/PAC project:

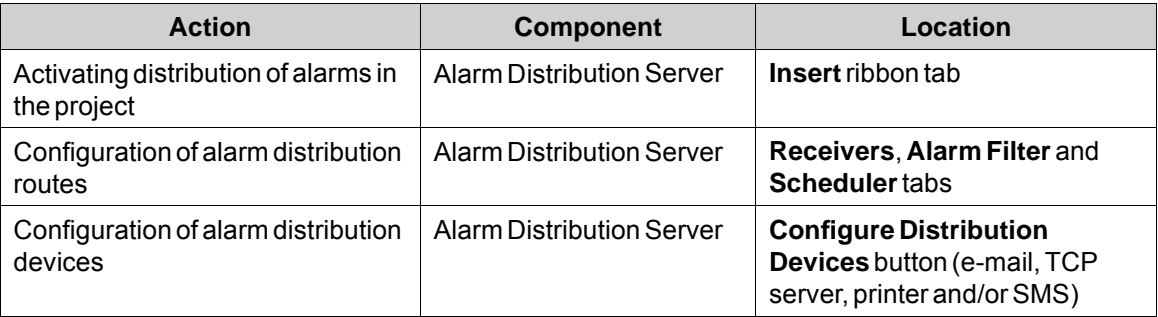

# **15.8.2 Adding an Alarm Distributor**

The Alarm Distributor can be added to the project from the Insert ribbon tab. The configuration pages are opened in the desktop area.

# **Route**

A route defines a number of filtering rules for distribution of alarms. Multiple routes makes it possible to send different kinds of notifications to various receivers.

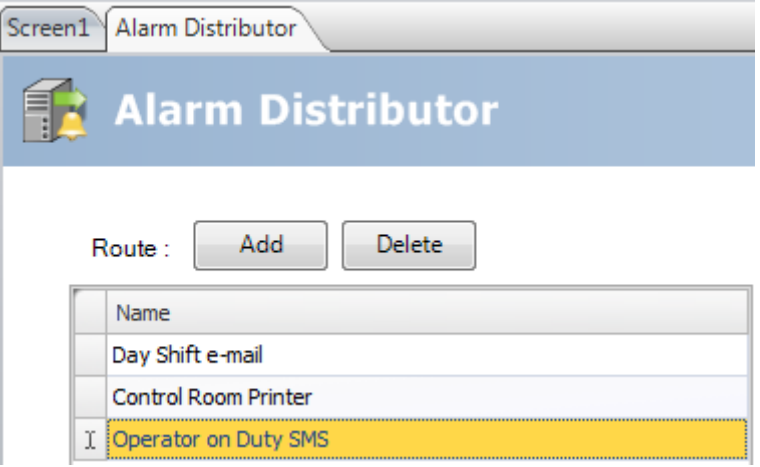

# **Receivers Tab**

The receivers of distributed alarms for each route are set up on the **Receivers** tab.

### **Address Book**

Click on the **Address Book** button to enter names, e-mail addresses and/or phone numbers of the persons that are to be available for selection for distributed alarm messages.

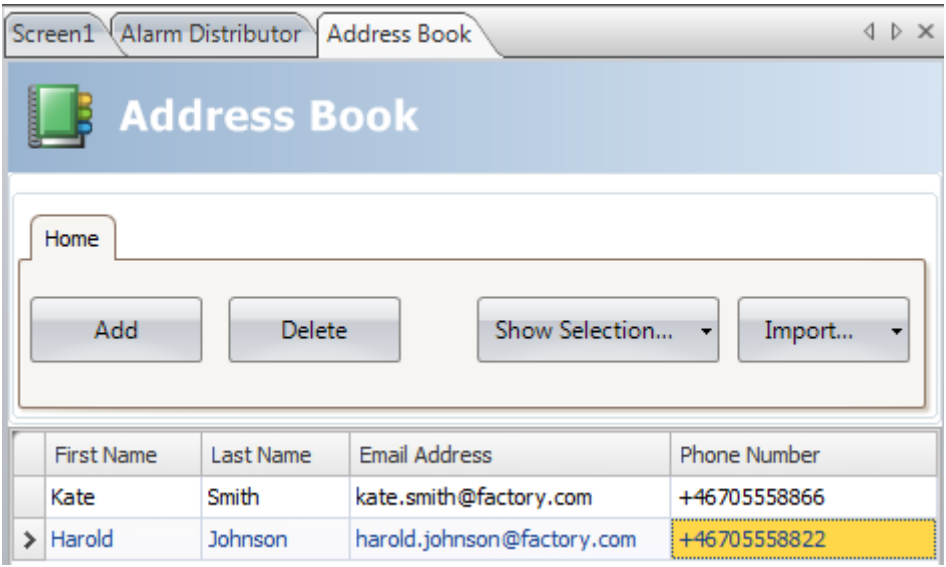

The**Show Selection/Show All** button can be used to set up a filter of displayed items.

The contents of the address book can be exported as a .csv file, and then be imported again after modification using the **Import/Export** button.

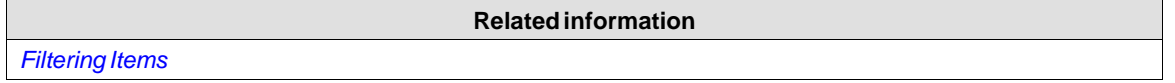

# **Receiver Selection**

Click on the **Receiver Selection** button to set up receivers of each alarm distribution route; via e-mail, SMS and/or printer.

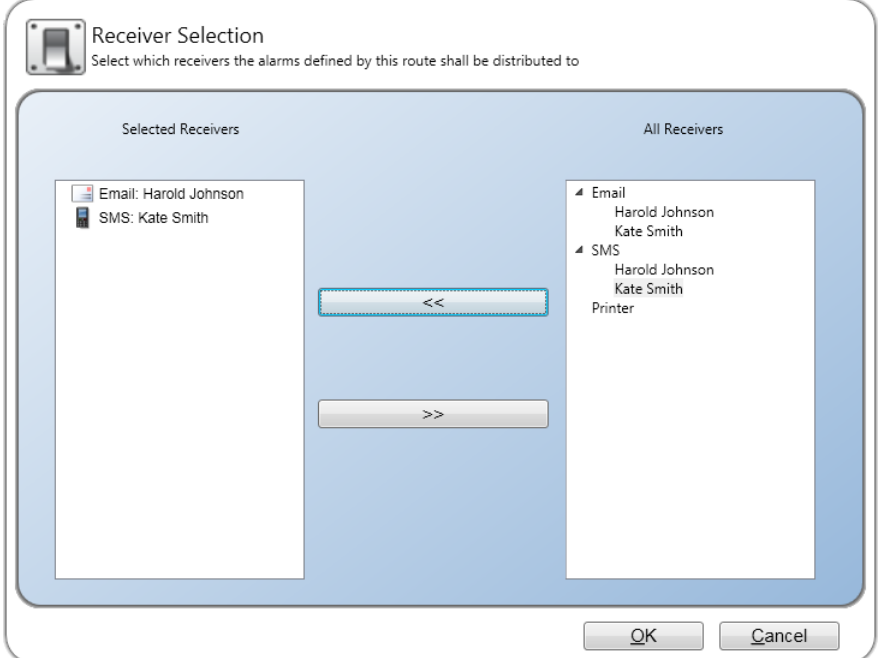

The selected receivers are displayed under**Parallel Receivers**.

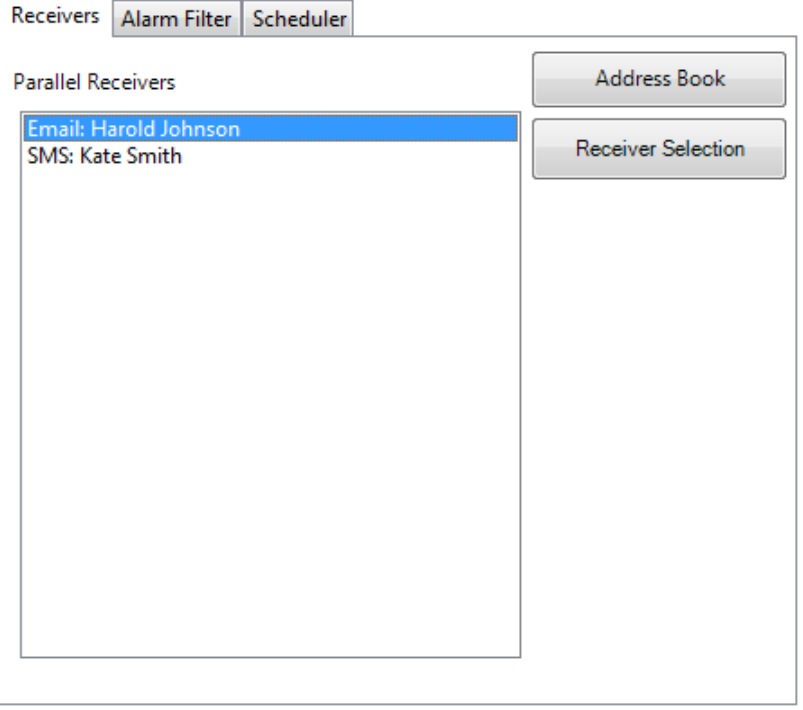

### **Alarm Filter Tab**

Filtering of each alarm distribution route can be configured on the **Alarm Filter**tab. The filtering operates using "and" logic, i.e. the alarm will only be distributed if all conditions are fulfilled. An empty string does not generate a filter condition (acts as a "wild card").

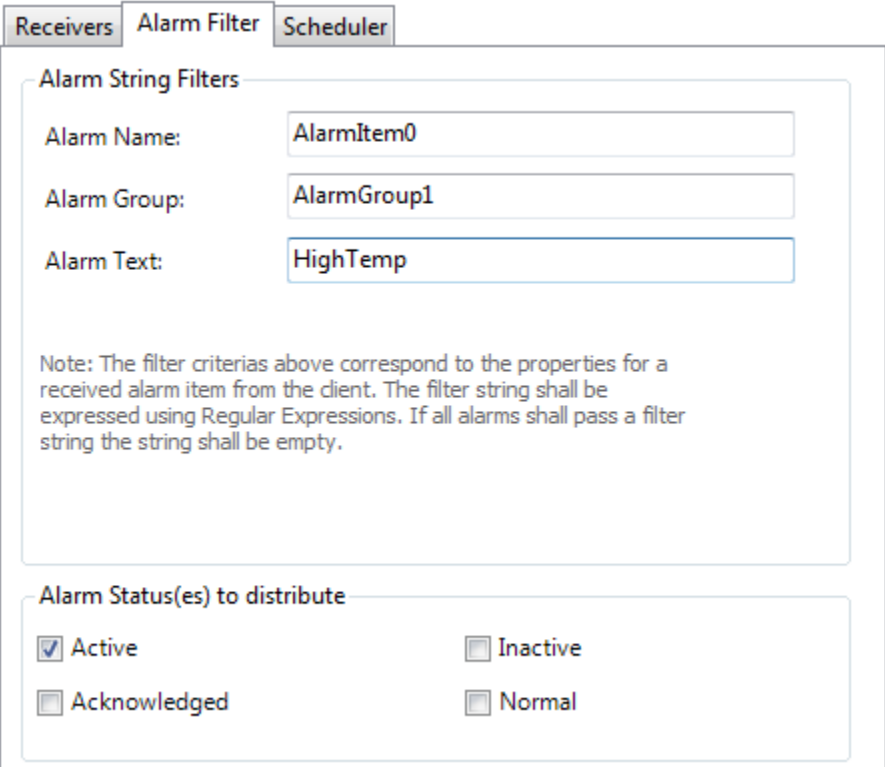

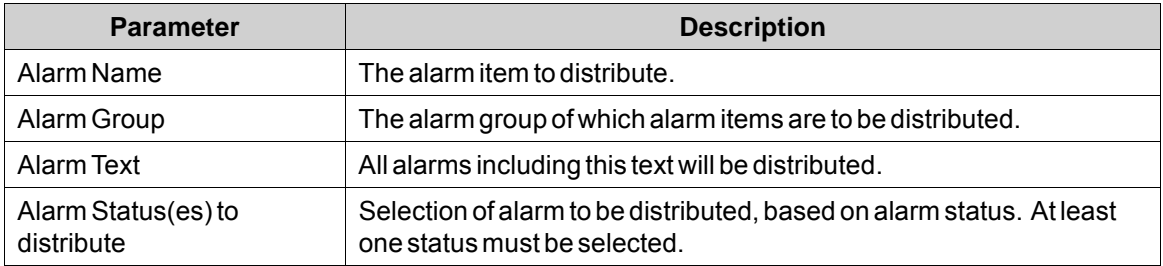

# **Scheduler Tab**

Scheduling of each alarm distribution route can be configured on the Scheduler tab. Only alarms that occur between the start and stop times will be distributed.

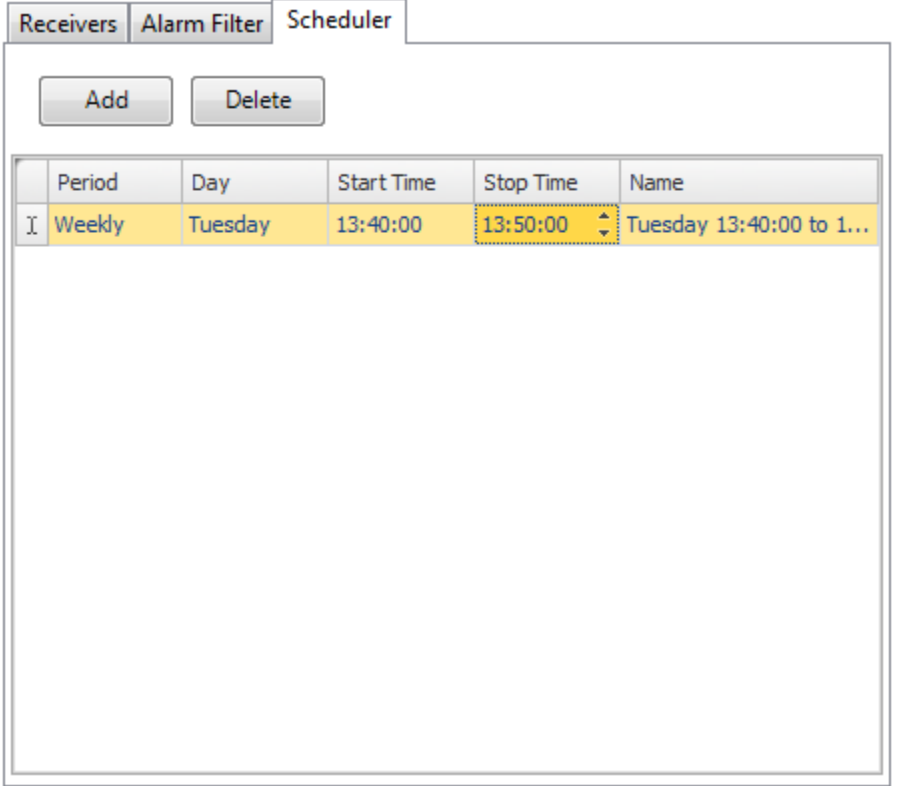

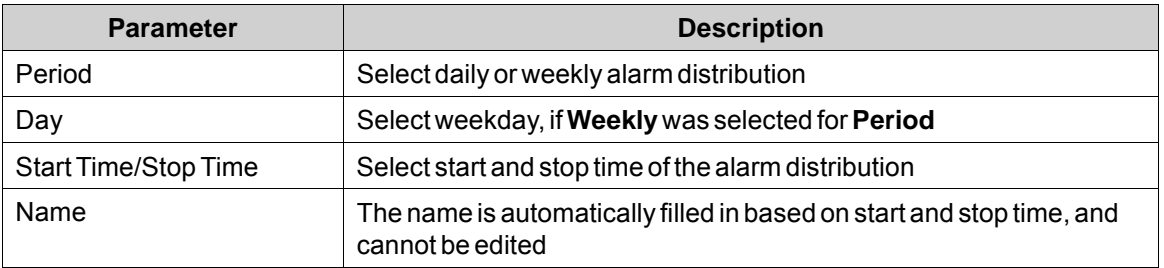

# <span id="page-354-0"></span>**15.8.3 Configure Distribution Devices**

Click the **Configure Distribution Devices** button to set up the different devices.

**Related information** *[Modifying Alarm Distribution Settings in Runtime](#page-363-0)*

# **Alarm Variables**

Variables collected from the alarm server definitions can be included in distributed alarm information. Variables are enclosed by curly brackets; for example "Alarm text: {3}". The following variables can be used:

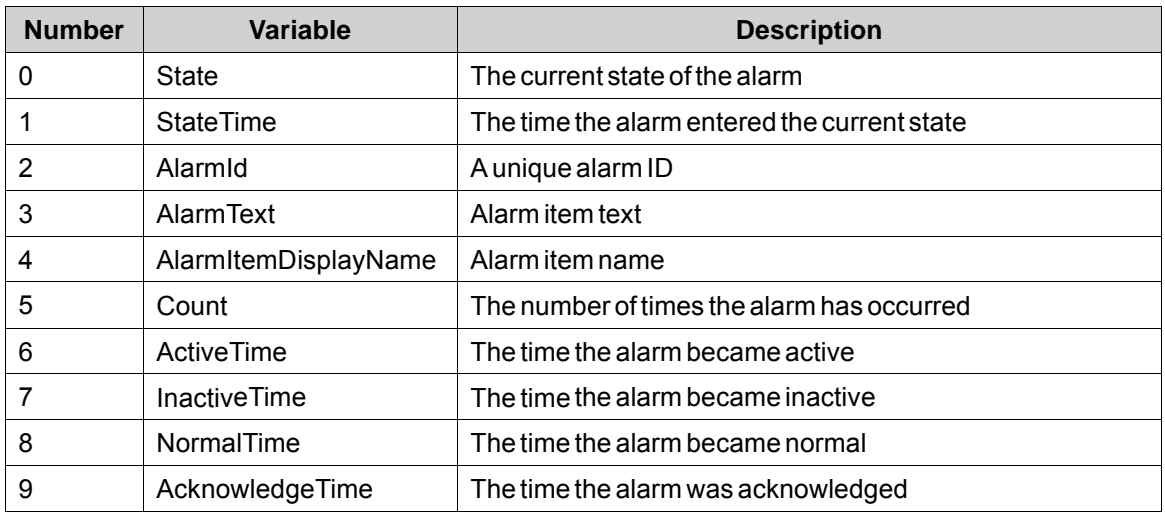

# **E-mail Device**

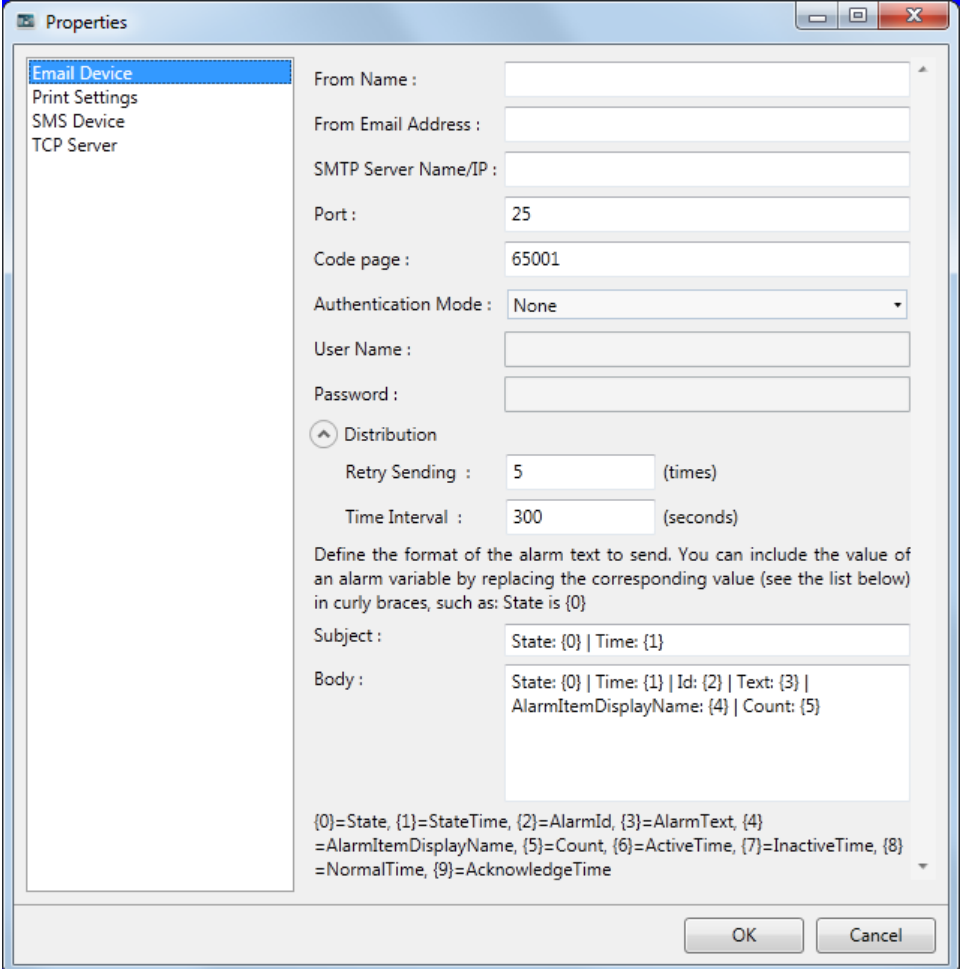

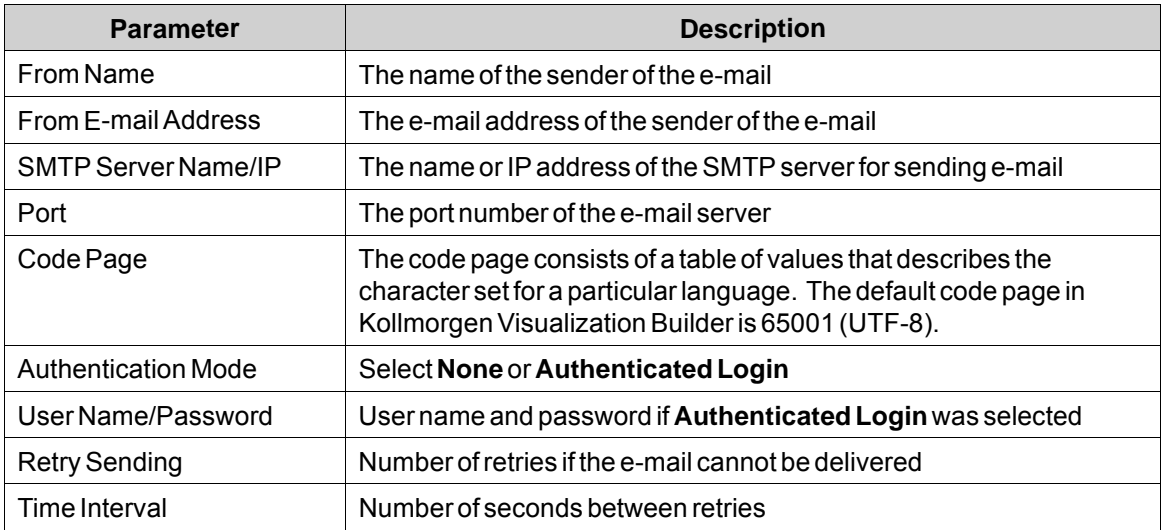

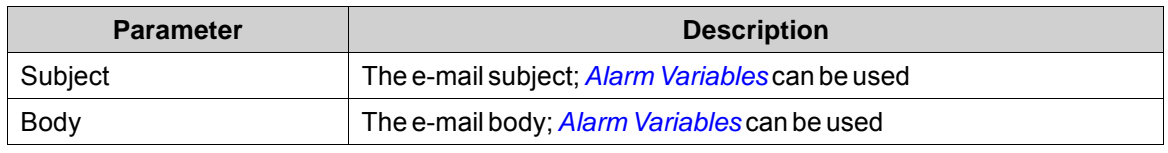

# **Printer Device**

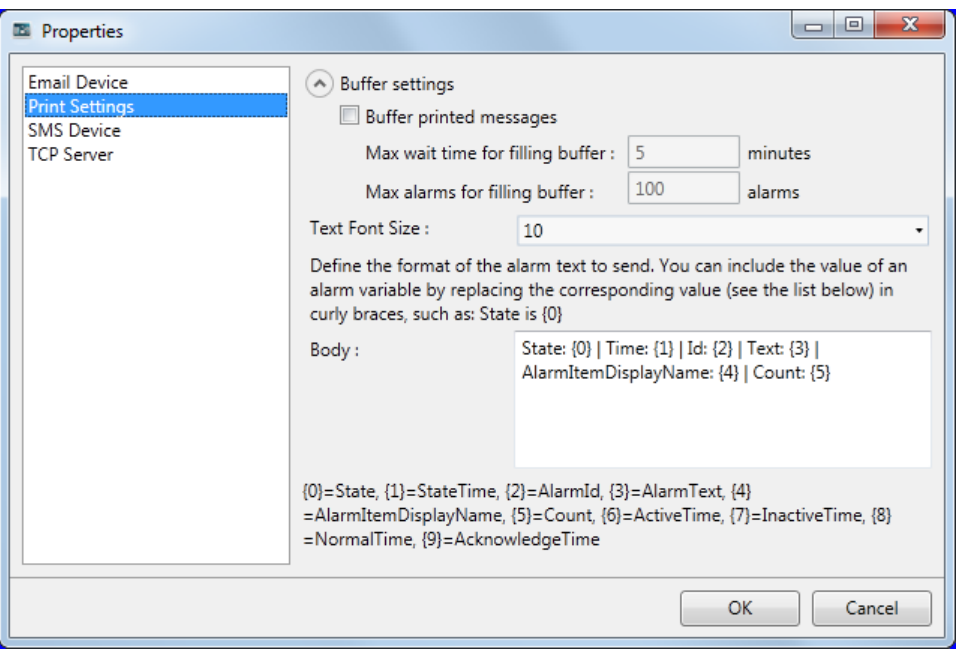

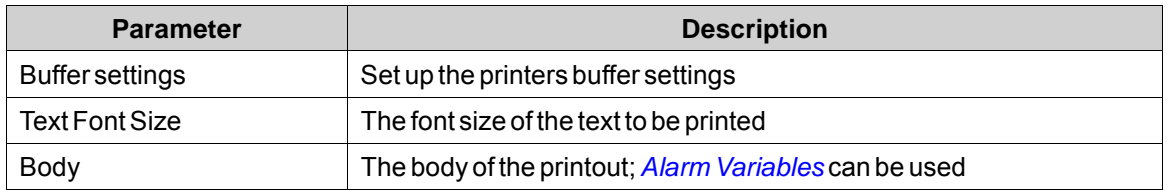

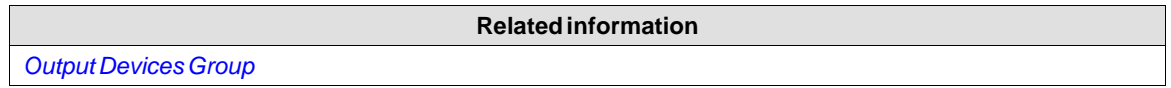

# **SMS Device**

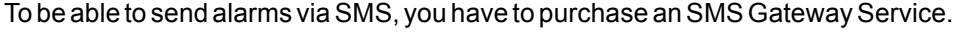

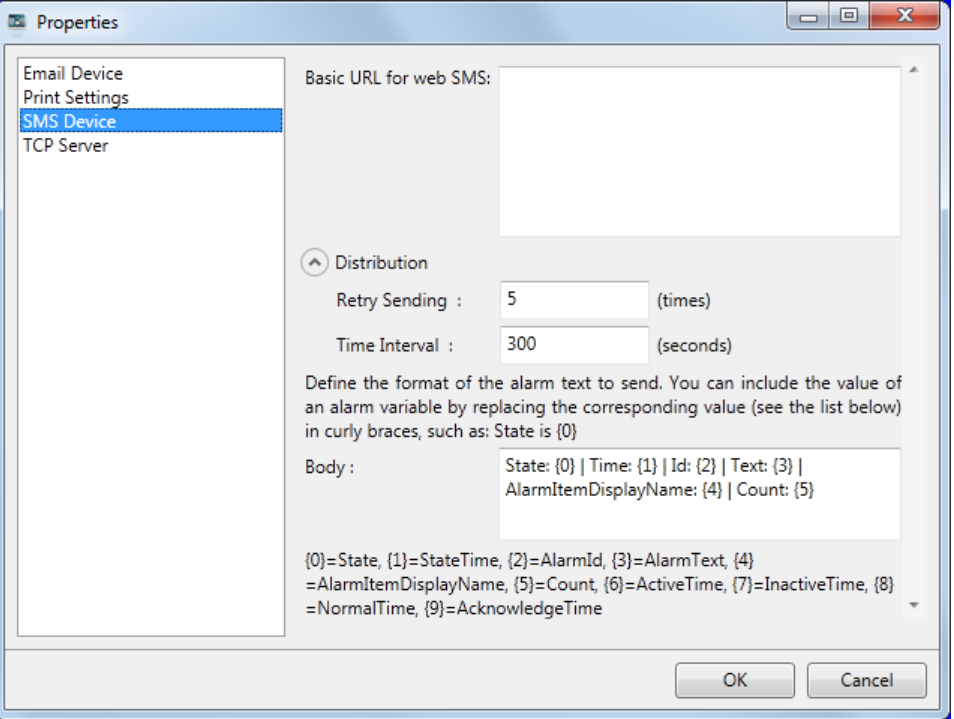

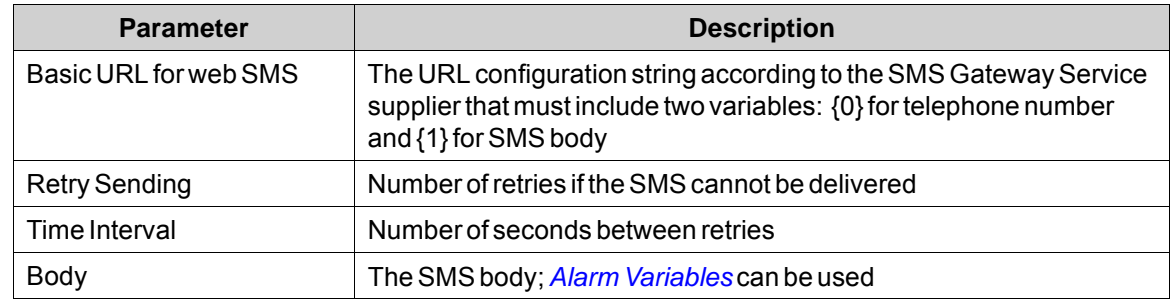

# **TCP Server**

Define the TCP server port. This must correspond to the port defined for the **Alarm Distribution** settings for the alarm server.

# **15.9 Alarm Distributor Viewer**

The Alarm Distributor Viewer is a debug tool, used for test and verification of the alarm distribution setup.

Clicking the**Settings** button in runtime makes it possible to edit the address book and make settings for alarm distribution.

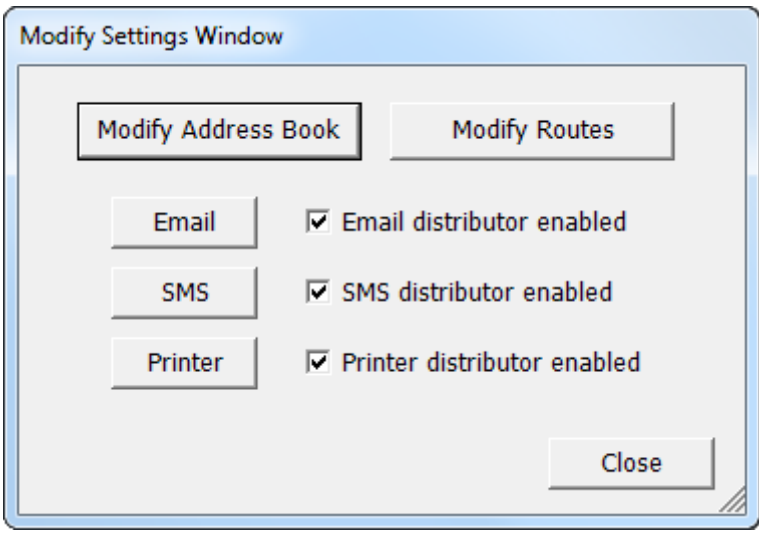

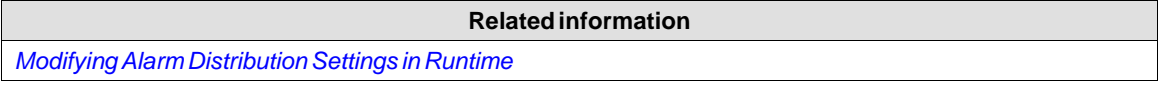

# <span id="page-359-0"></span>**15.10 Alarm Viewer**

The alarm viewer can be used to show more detailed alarm information than the alarm indicator. Alarms presented in the Alarm Viewer presents alarm texts from the alarm server. The alarm list shows the latest alarms. It is arranged in alarm group order.

The default design of the alarm viewer depends on the size of the selected HMI-panel target, in order to allow full visibility and usability of the alarm viewer in the smaller HMI-panels.

Settings such as font and button width are available in the Property grid.

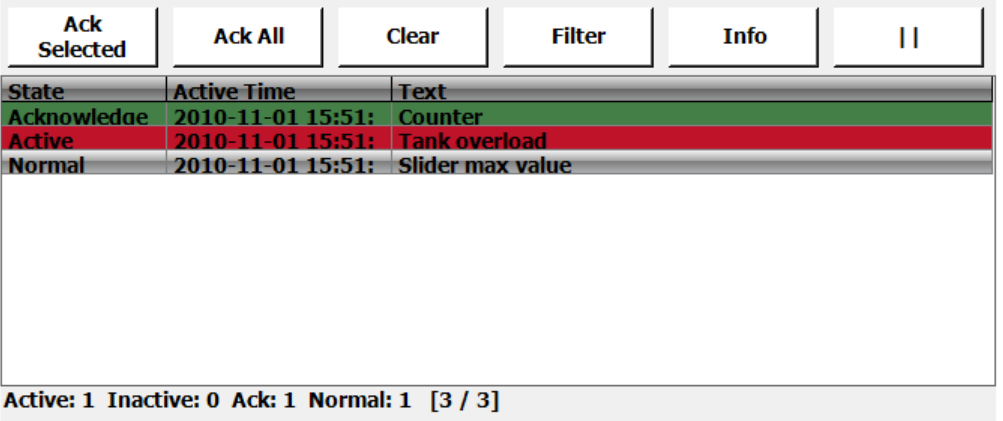

Settings for the alarm viewer are available from the **General**ribbon tab while the object is selected:

# **15.10.1Buttons Group**

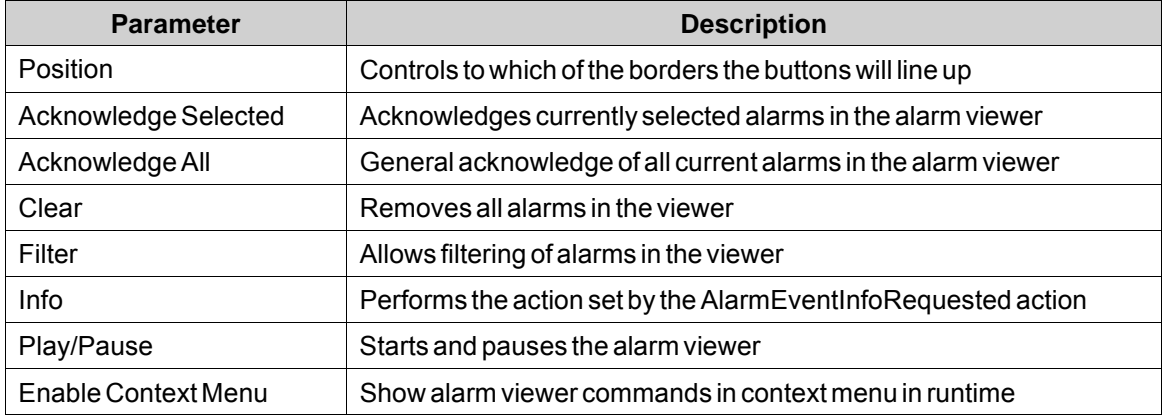

# **15.10.2Display Settings Group**

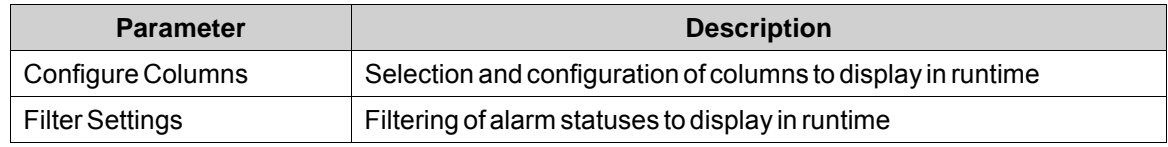
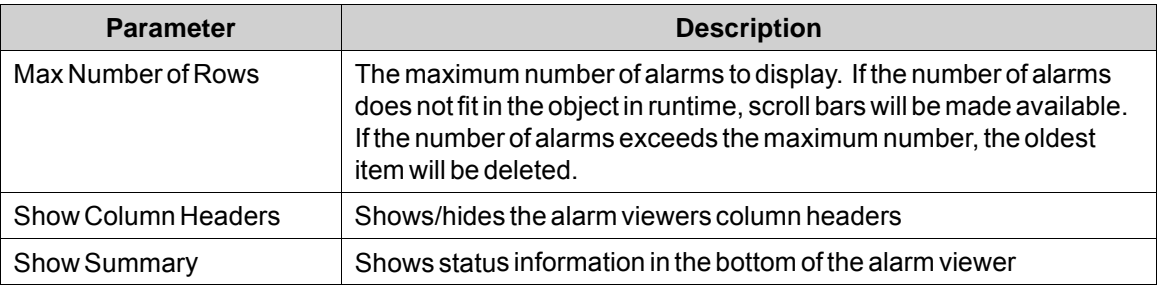

# **15.10.3Alarm Viewer Commands**

In addition to using the alarm viewer buttons, the same functions are available using script.

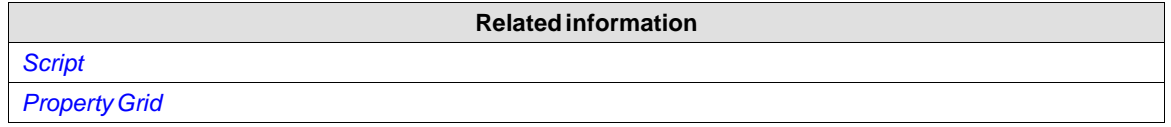

# **15.11 Alarm Management in Runtime**

Alarm notification can be made in the following ways:

*[Alarm Indicator](#page-338-0)*

*[Alarm Viewer](#page-359-0)*

Distribution via SMS, e-mail or printer via the*[Alarm Distributor](#page-347-0)*

## **15.11.1Alarm Acknowledgement**

An alarm can be acknowledged in the following ways:

- right-clicking on the alarm line and selecting **Acknowledge**
- selecting the alarm line and pressing on the **Acknowledge Selected** button
- pressing the **Acknowledge All** button to acknowledge all current alarms
- script actions

Inactive alarms that have been acknowledged can be removed from the list by pressing the **Clear** button.

## **15.11.2Sorting**

Pressing on the column heading in runtime will sort the alarm list by that column. This will pause the alarm viewer.

### **15.11.3Filtering**

Pressing the Filter button in the alarm viewer opens a dialog that allows the user to enter a filtering profile to control which alarms to display in the alarm list.

Filtering can be made based on any combination of the following conditions:

- Alarm group: The first column in the filter window shows the alarm group name. Check the Enable box to show alarms from the group.
- Alarm status: Displays alarms with the status corresponding to the checked status values.

# **15.11.4Play/Pause Button**

The alarm viewer window can be paused from being updated with incoming alarms using the Play/Pause button. This allows the operator to inspect and sort the list without interference from any incoming alarms. The list will also pause when an alarm is selected.

The alarm list will start updating again when

- the Play button is pressed
- the operator changes screen and returns to the same screen (or goes to another screen showing the alarm viewer)
- after a 5 minute time-out

### **15.11.5Info Button**

Pressing the Info button in the alarm viewer will trigger the action specified in the **AlarmEventInfoRequested** group on the **Actions** tab, when an item in the alarm server is selected.

This action will be applied for the individual alarm first. If no action is specified for the alarm, the action will be applied for the group. If no action is specified for the group, the action will be applied for the alarm server.

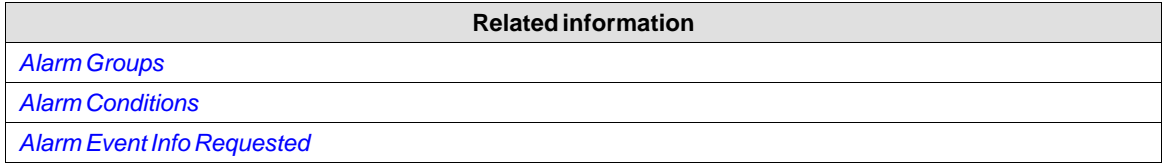

# **15.11.6Modifying Alarm Distribution Settings in Runtime**

It is possible to configure actions, or to use the Alarm Distribution Viewer to modify the address book and alarm distribution settings in runtime.

### **Note:**

If the Alarm Distribution Viewer or alarm distribution actions are used in runtime, it is possible that alarm distribution settings have been modified. Next time you download a project to the HMI-panel, you will get a notification, and selection to overwrite panel settings or not.

**Related information**

Address Book*[Action Groups](#page-298-0)*

Output Devices*[Action Groups](#page-298-0)*

# <span id="page-364-0"></span>**16 SECURITY MANAGEMENT**

Using security groups and passwords in the HMI-panel makes it possible to create a security system for the project. Operators can easily be assigned different authorizations in the project to restrict access to objects and functions. Security group information and passwords are stored in the project database.

It is not necessary to use this function if unrestricted access is acceptable. The security function is a predefined component of the Project Explorer.

## **16.1 General Security Settings**

General settings for the security function are available by clicking on**Security** in the Project Explorer, selecting the **Users** tab and clicking the**Settings** button.

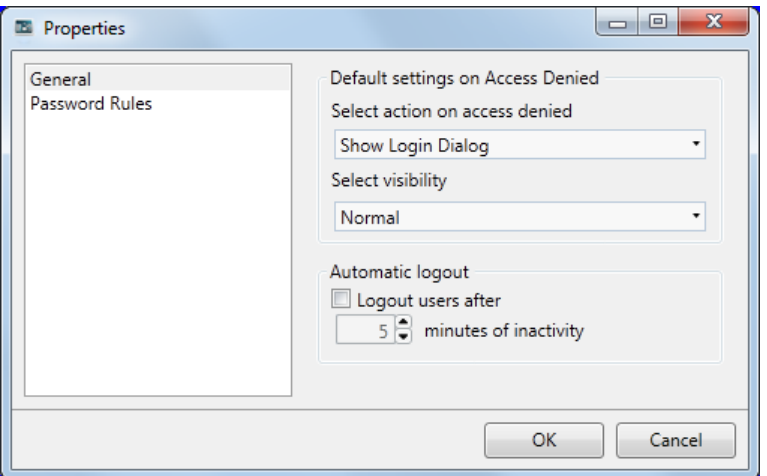

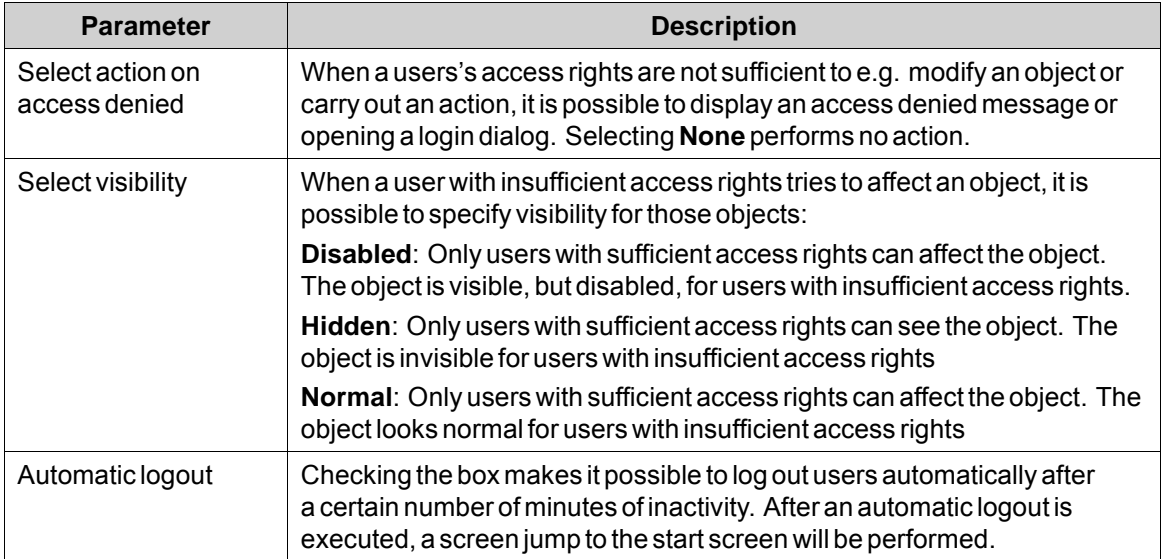

#### **Note:**

The automatic logout will not be carried out if a communication error (COM error) is active in the panel. After removing the communication error from the panel, the automatic logout will be performed within the specified time, calculated from when the communication was reestablished.

## **16.1.1 Password Rules Properties**

Allows setting a minimum number of characters for passwords.

**Related information**

*[Logging In and Logging Out](#page-368-0)*

# **16.2 Security Groups**

Security groups are defined on the **Groups** tab of the security configuration page. When objects and screens have been set up with restricted access, the current user must belong to a specific security group in order to control or see the object or screen.

# **16.2.1 Creating Security Groups**

A new security group in a project is defined by clicking on**Security** in the Project Explorer, selecting the **Groups** tab and clicking **Add**.

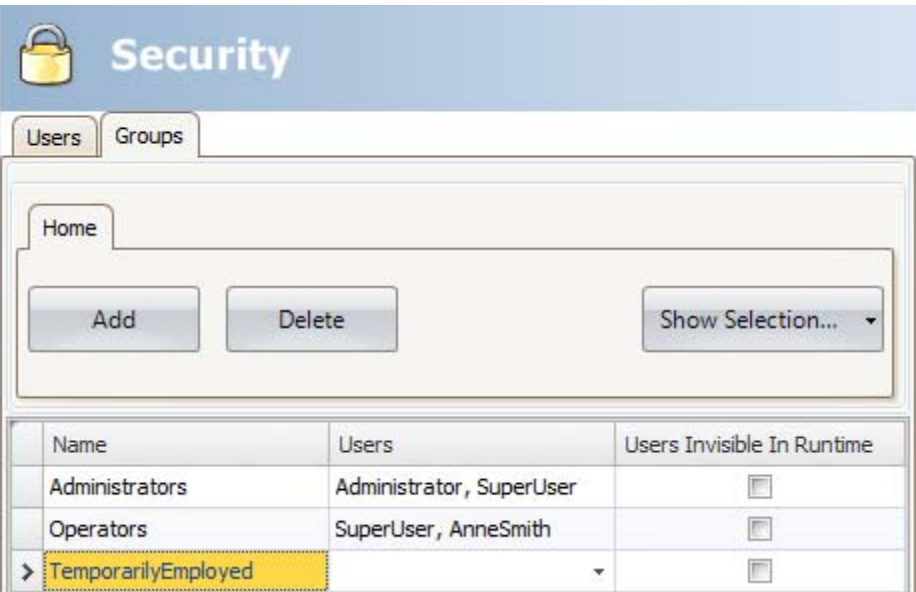

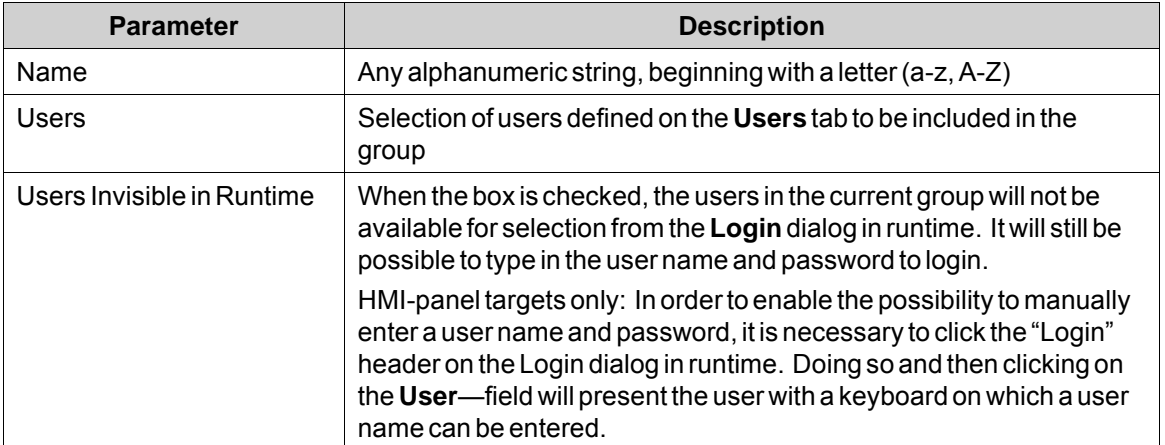

# **16.3 Users**

Users and passwords for login are defined on the **Users** tab of the security configuration page.

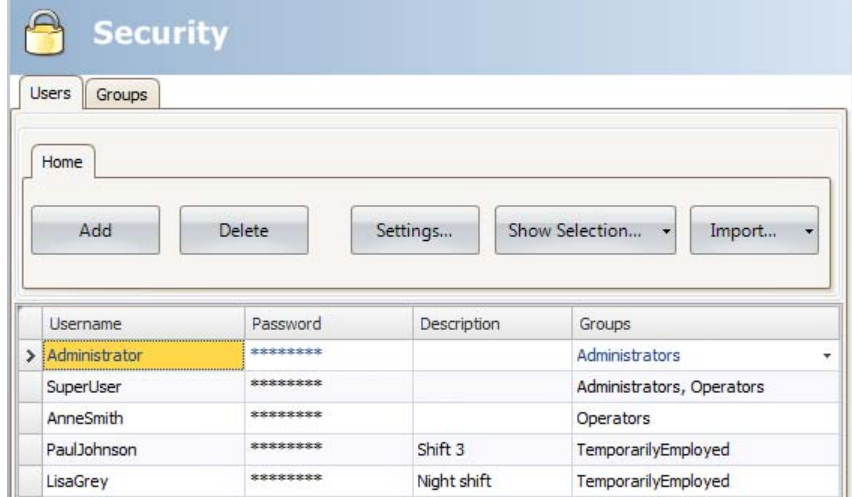

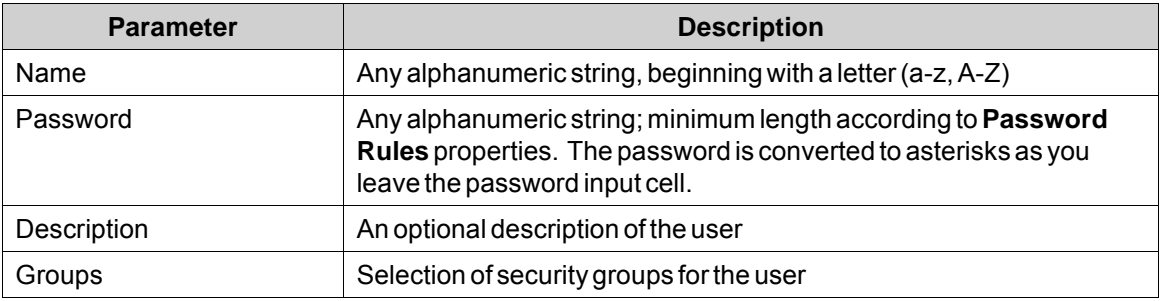

It is also possible to add users and change passwords directly in a running project, using the**Show Users Dialog** action.

# <span id="page-368-0"></span>**16.3.1 Logging In and Logging Out**

The login dialog can be displayed in runtime by, for example, clicking a button, for which the **Login** action has been specified. It is possible to change password from the login dialog.

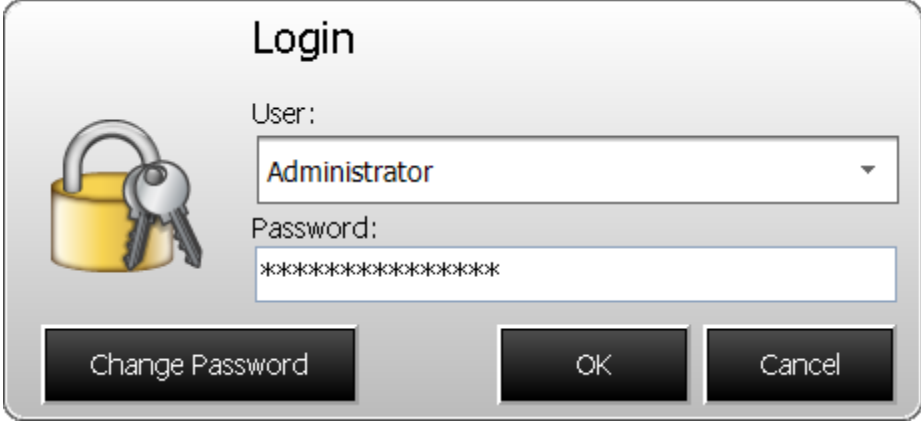

The login dialog lists all users that have been configured for the current project, except for users in groups for which **Users Invisible in Runtime** was selected.

It is also possible to configure a general behavior that brings up the login dialog any time a user tries to affect an object that is not within the current user's access rights. This behavior is configured from the Properties window for the Security function, and selecting**ShowLoginDialog** for action on access denied.

The **Logout** action is used to perform a logout.

Users may also be logged out automatically after a certain number of minutes of inactivity by configuring **Automatic logout**in the**Properties** window for the Security function.

#### **Note:**

After logging out, the function**Show Previous Screen** for function keys and touch keys will be ignored. This is a security feature to prevent unauthorized persons from accessing screens protected by passwords.

**Related information**

*[General Security Settings](#page-364-0)*

*[Actions Ribbon Tab](#page-295-0)*

# **16.4 Object Security and Visibility**

Object access can be restricted to a certain security group. Each security group contains a set of users and each user has an individual password. To be able to control an object with a security setting, the user must belong to the defined security group, and has to login.

Object security is controlled by selecting the object, and then opening the Tag/Security group of the Home or General ribbon tabs.

When no security is set for an object, the object will be available to everyone, i.e. login will not be requested.

#### **Note:**

Security has higher priority than dynamics. It is not possible to set security on function keys.

The visibility and behavior settings specified in the security manager will be used when a security group is set but no explicit visibility is specified. The following options can be set:

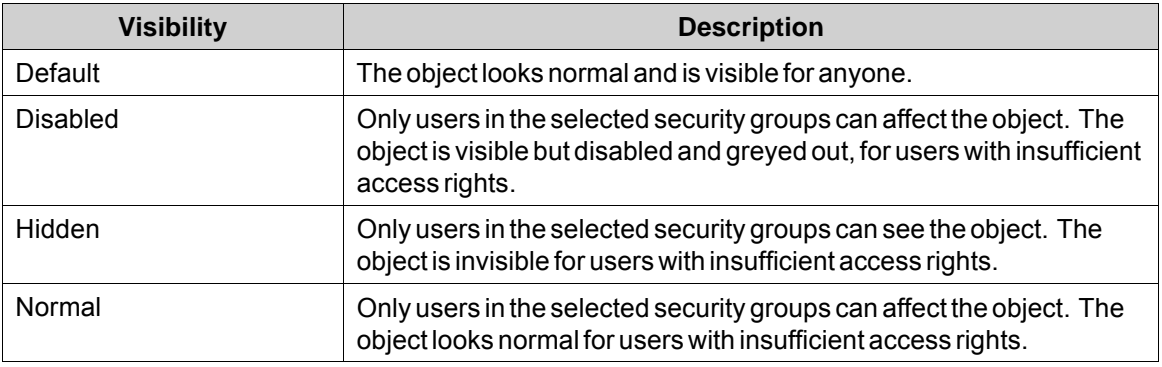

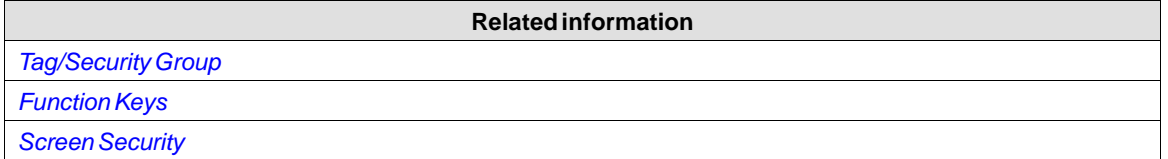

# **17 LANGUAGE MANAGEMENT**

Kollmorgen Visualization Builder supports multilingual applications. Translation of texts and system texts can be performed directly in the application, or via export to a text file to be translated in other software. The file is imported to the application after translation.

The application language can be changed in runtime, for example based on a tag value.

# **17.1 Setting Up Multiple Languages**

The multiple languages function is included in the application by default and is located in the Functions folder in the Project Explorer.

The multiple languages configuration pages consist of the Texts, System Texts and Languages tabs.

# **17.1.1 Adding Languages**

- 1. Click on the **Multiple Languages** function to open its configuration pages.
- 2. Select the **Languages** tab.
- 3. Add languages by selecting them from the drop-down list.

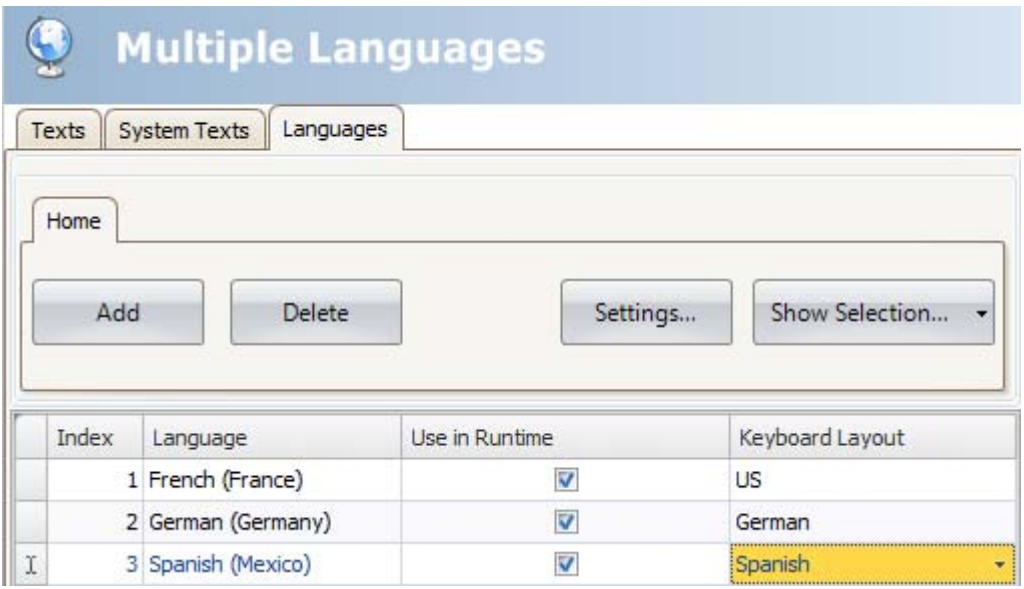

The **Use in Runtime** setting makes the language available in runtime. Under **Keyboard Layout**, it is possible to select different layouts for the virtual keyboard, used for alphanumerical input in runtime.

Each added language is assigned an index number. Index number 0 is reserved for the default language (the language that the application was first created in).

The **Add** and **Delete** buttons can be used to add and delete languages.

The**Settings** button allows connecting the language to a tag. This makes it possible to change the project language based on a changed value.

Use the**Show Selection/Show All** button if you want to filter the languages in the current view.

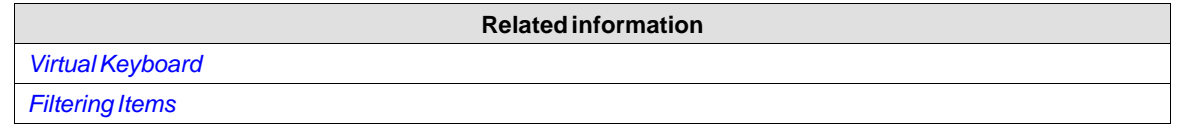

# **17.2 System Texts**

System texts belong to functions (e.g. alarm server or security), to the system (e.g. time zone) and to objects (e.g. buttons or sliders), excluding text that the developer has entered.

Select the**System Texts** tab in the Multiple Languages configuration pages to edit system texts.

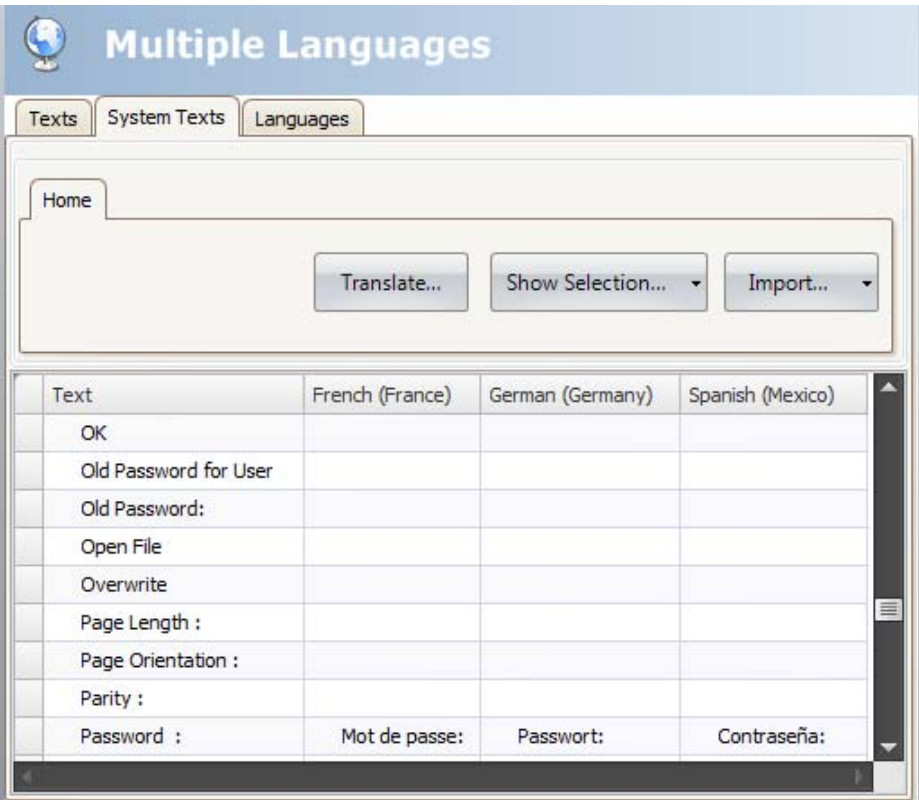

Use the**Show Selection/Show All** button if you want to filter the current view.

The **Import/Export** button can be used to export a system language to a text file for translation, and then import the language after translation.

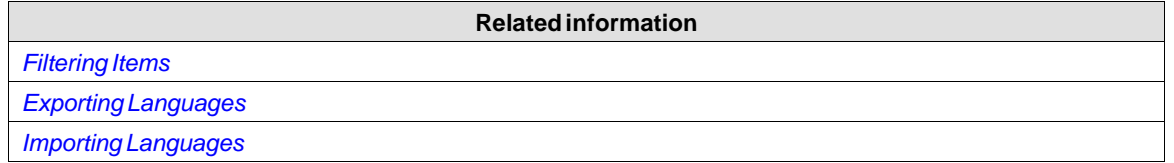

# **17.3 User Texts**

Texts that have been added to objects by the developer are available from the **Texts** tab in the Multiple Languages configuration pages. The texts in the default language can be edited as well.

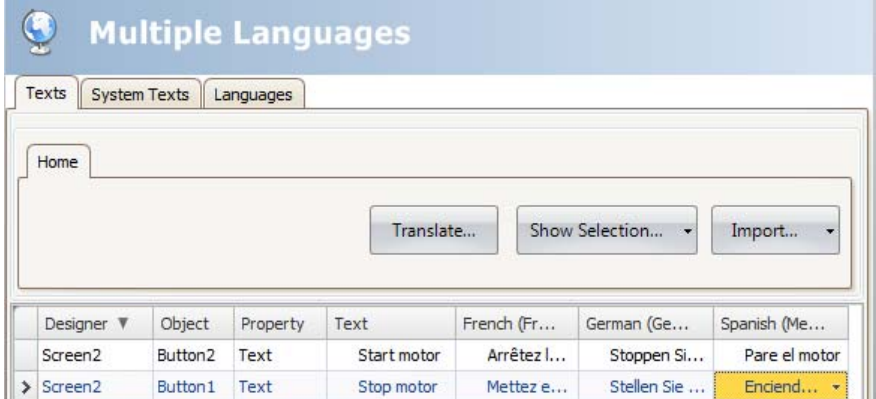

Use the**Show Selection/Show All** button if you want to filter the current view.

The **Import/Export** button can be used to export a system language to a text file for translation, and then import the language after translation.

#### **Note:**

When an object is connected to a text in the Text library, the object's internal denomination (that is not displayed in runtime) will be presented in grey color in the Texts list, to indicate that editing the text will not affect the runtime project.

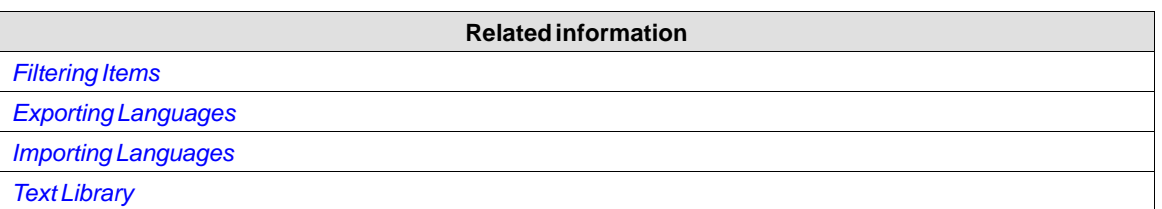

# **17.4 Automatic Translation**

Kollmorgen Visualization Builder includes a translation tool that uses Microsoft Bing Translator to offer quick translations of user-defined or system texts free of charge.

## **Note:**

Automatic translations provide limited functionality; especially combination of words or words with synonyms may be returned as incorrect translations.

The translation tool is available by clicking **Translate** on the Texts or System Texts tabs of the Multiple Languages configuration pages. Each language is translated separately.

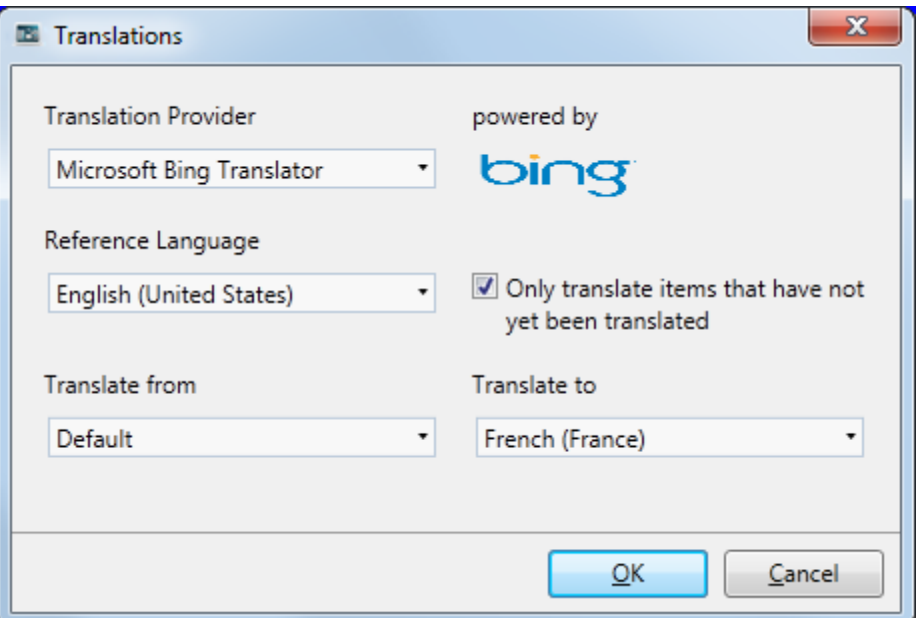

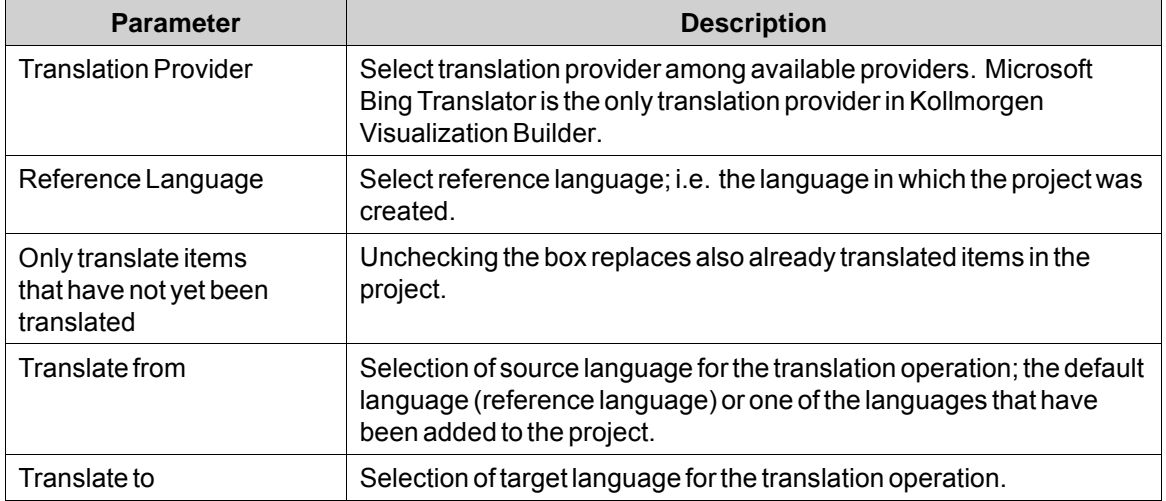

#### <span id="page-374-0"></span>**Note:**

Since the translation tool accesses online translation providers, the translation operation may sometimes be paused or delayed due to an excess of online users.

# **17.5 Exporting Languages**

Languages can be exported to a text file for e.g. translation.

- 1. Select**Export**from the **Import/Export** button.
- 2. Specify format, location, delimiter (for text file format) and language selection, and click **OK**.

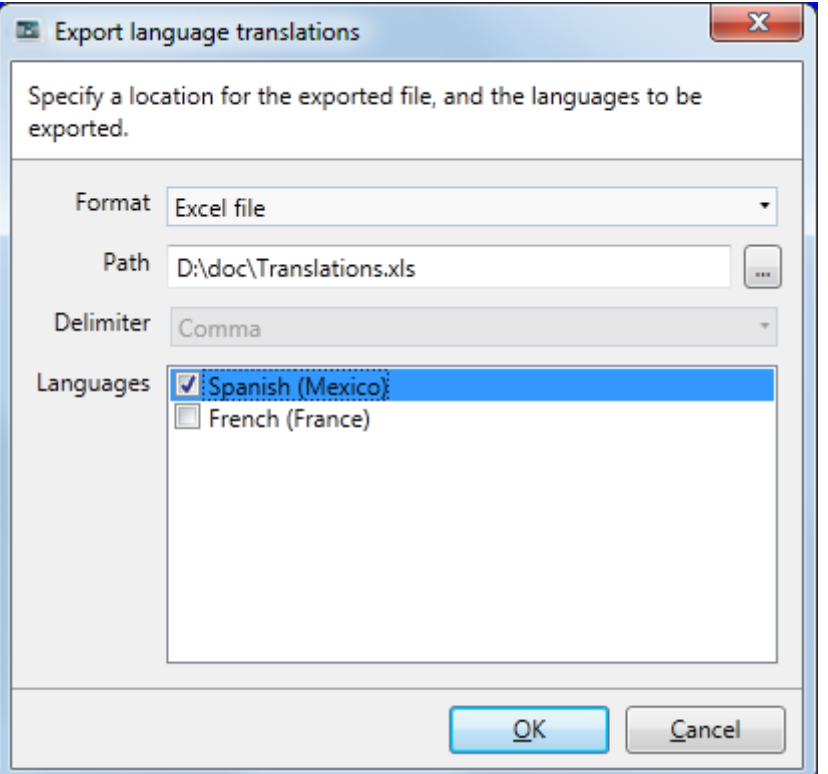

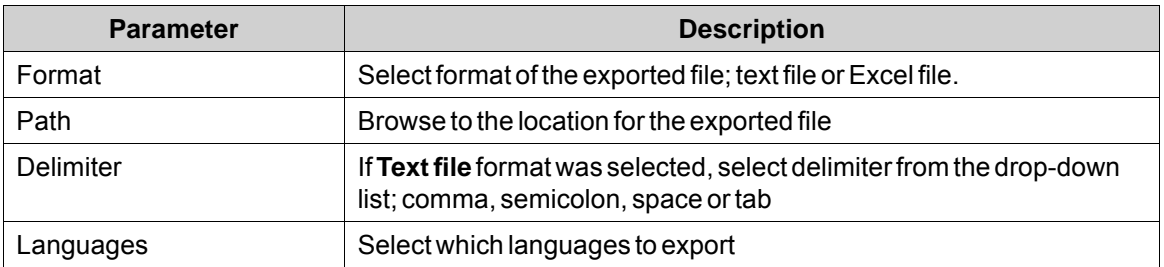

The exported file will also include the default language.

#### **Note:**

After having exported user/system texts with national characters to be edited in Excel, **65001: Unicode (UTF8)** format has to be selected in the Excel import dialog. Otherwise, national characters will turn out corrupt in Excel.

# <span id="page-375-0"></span>**17.6 Importing Languages**

After translation or other editing, the updated language file can be imported to the project again.

- 1. Select **Import**from the **Import/Export** button.
- 2. Specify location and language selection, and click **OK**.

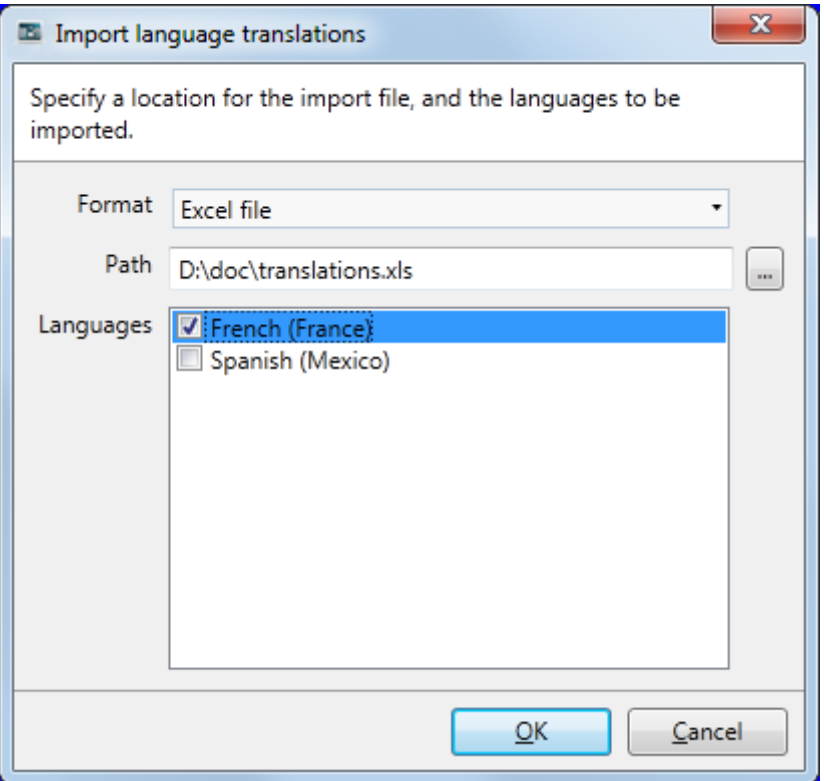

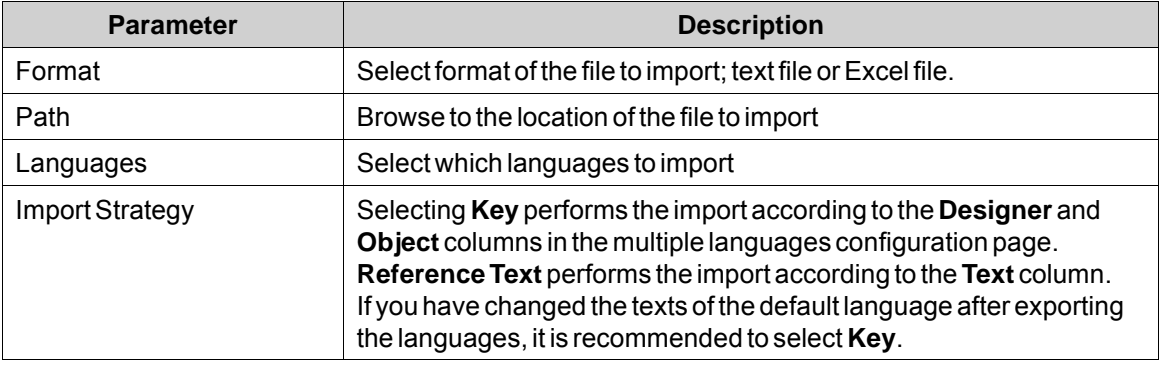

The imported file will also include the default language.

### **Note:**

Make sure to make a backup copy of the project before importing languages, in case there are mismatches between the existing and the imported languages.

# **17.7 Hebrew Language**

Hebrew is written from right to left, opposite to the way most modern languages are written.

Kollmorgen Visualization Builder does not support Hebrew keyboards. It is suggested that you write your text entries using a Hebrew font in an external text editor that supports Hebrew keyboards, then copy the text entry into your Kollmorgen Visualization Builder project.

The **Arial Unicode** is an example of a font that supports the Hebrew language.

# **18 AUDIT TRAIL**

The Audit Trail function makes it possible to track operator actions.

The Audit Trail database can be exported in csv format using the **Database Export** action. It is recommended to use the database export method rather than the backup method.

**Related information** *[Database Export](#page-386-0)*

# **18.1 Logging Strategies**

To meet FDA (Food and Drug Administration) demands, it is possible to log actions in a strict manner. FDA logging implies that no log entries will ever be overwritten. If the size of the audit trail database is close to being exceeded (approximately 80% of the limit), a notification window will be displayed, where the user is warned, and demanded to export the data. Alternatively, the size of the Audit Trail database can be increased. If the limit of the database is exceeded, the logging is terminated and the HMI-panel will be blocked for any further operator actions. This is indicated by an error message.

With circular buffering, the oldest log entry is overwritten when the database is full. No warning message is displayed when reaching the limit of the database.

The database can be exported using an action, regardless of logging strategy. The log entries are saved in the Audit Trail database, and the information can be displayed using the Audit Trail Viewer.

# **18.2 Using the Audit Trail Function**

The function is enabled by selecting **Audit Trail** from the **Insert**ribbon tab. The configuration page opens in the desktop area. All actions available for logging are listed. It is possible to log all or only some actions. It is also possible to log tag changes only (without logging actions).

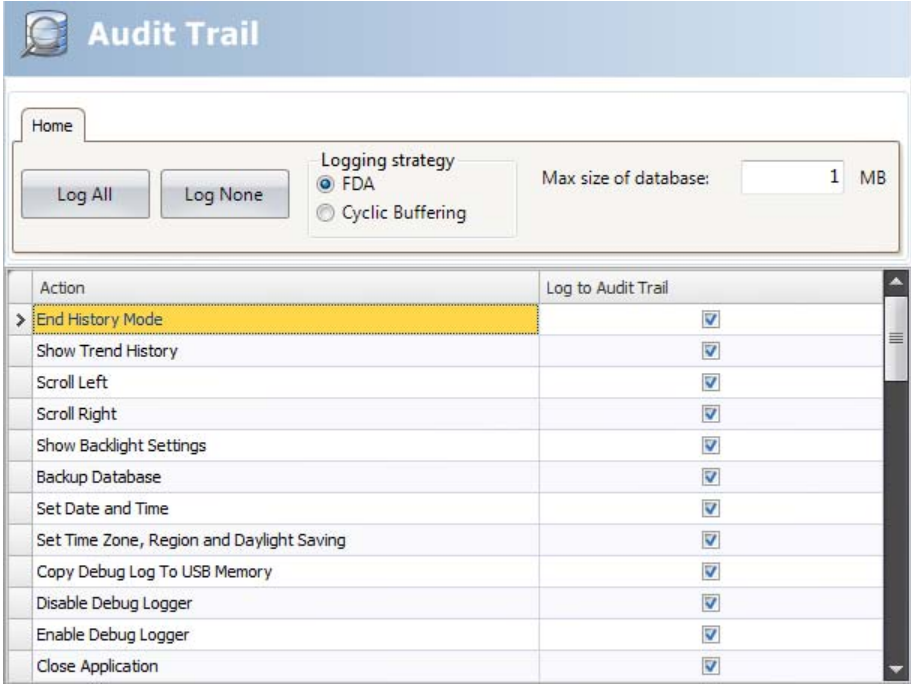

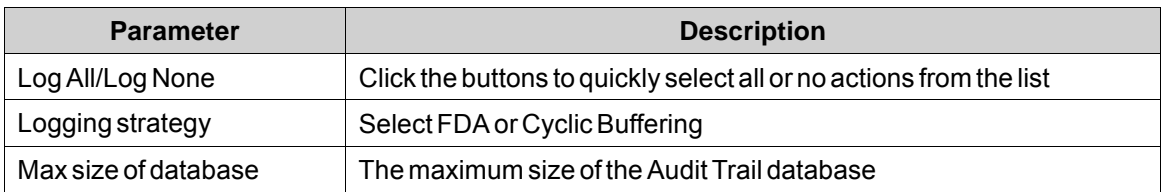

Value change on tags, performed by user actions, can be logged by selecting**Log to Audit Trail** in the tags configuration page. This option is enabled only if the audit trail function is activated in the project.

### **Related information**

*[Others](#page-87-0)* in*[Adding Tags](#page-85-0)* section

# **18.2.1 Audit Trail Description**

It is possible to add a description for each object that is logged to the Audit Trail database using the Property Grid.

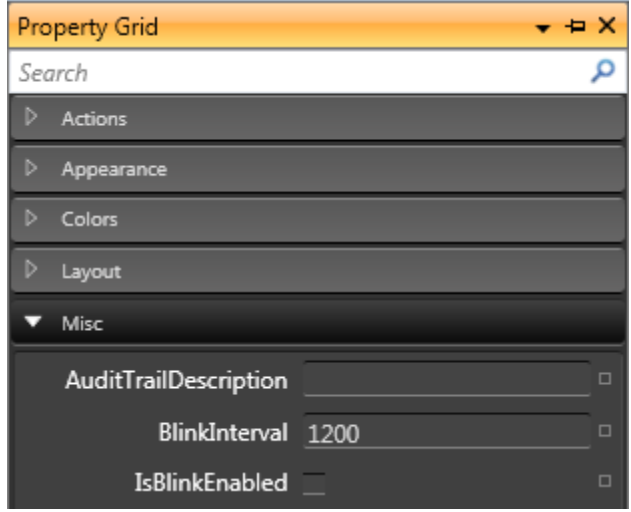

The description will be saved to the **Description** column of the Audit Trail database, and is limited to 255 characters.

# **18.3 Audit Trail Viewer**

The Audit Trail Viewer is selected from the **Objects** group on the Home ribbon tab. It displays the information from the Audit Trail database.

Selecting **Configure Columns** on the **General** tab when the Audit Trail Viewer object is selected makes it possible to choose and configure columns to display in runtime.

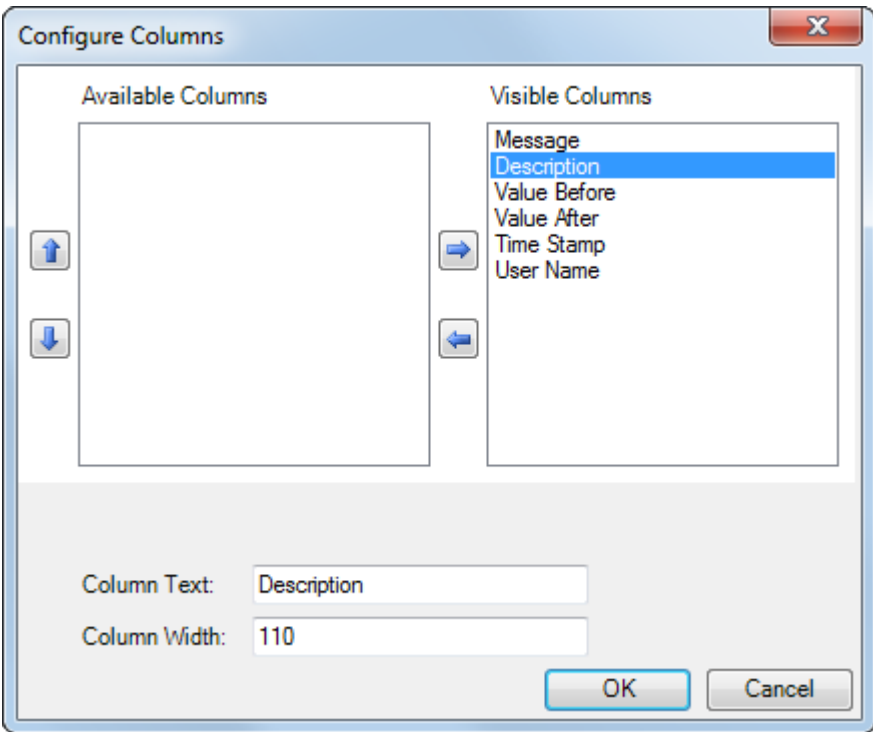

## **18.4 Audit Trail Export**

An audit trail database can be exported as a .csv file and saved to a USB stick, an external memory card or to the project files folder. The export is configured through the **Database Export** action available from the **Database** action group.

#### **Note:**

The export will not delete the audit trail log from the project.

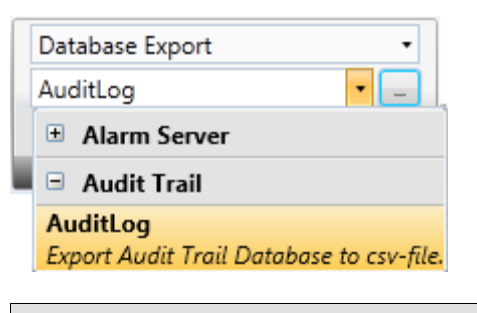

**Related information**

*[Action Groups](#page-298-0)*

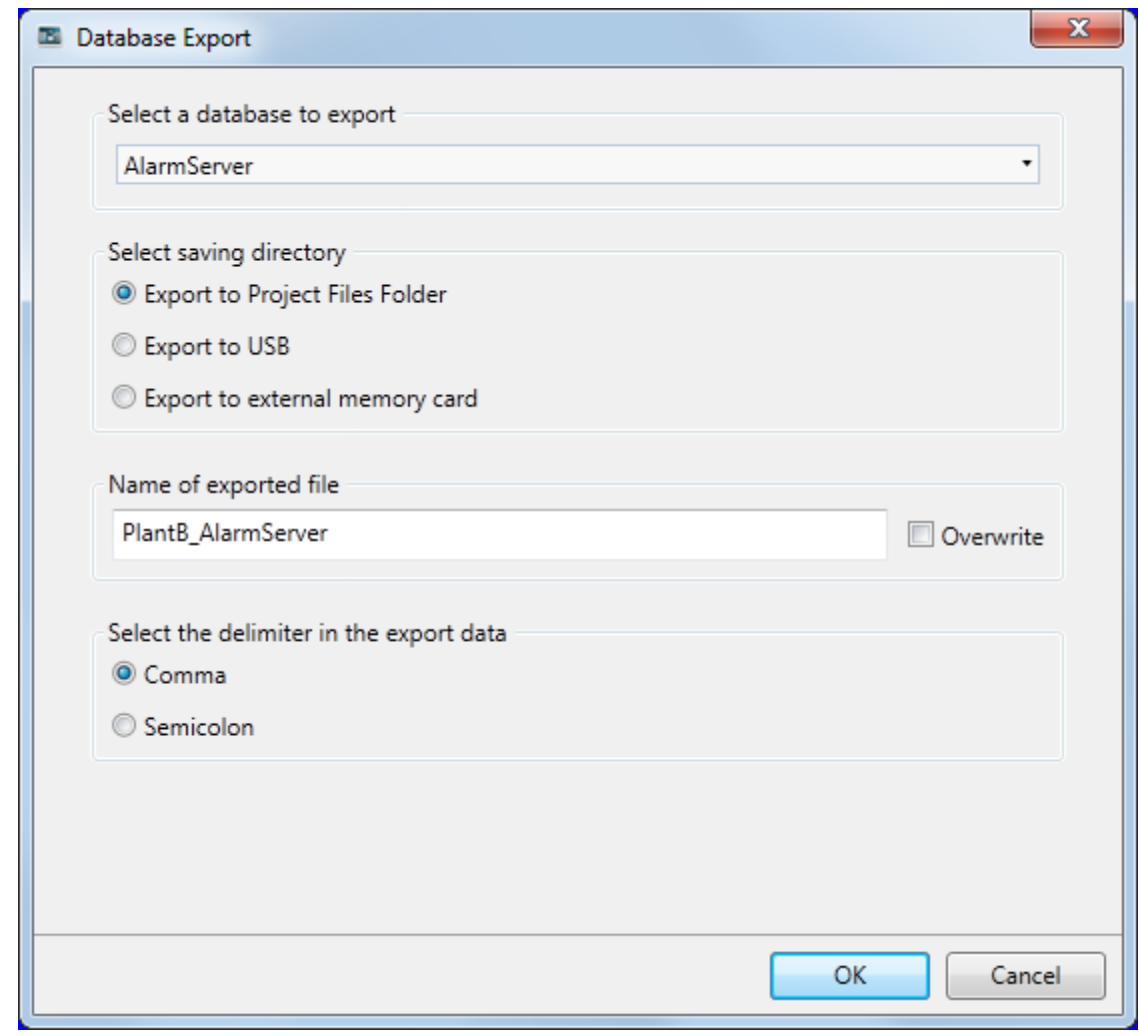

# **18.4.1 Audit Trail Export from an HMI panel Target**

It is possible to select **export to USB**, **export to external memory card** or **export to the Project Files folder**, and also setting another name of the export file.

It is also possible to select the requested delimiter in the .csv file (comma or semicolon).

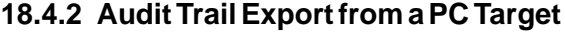

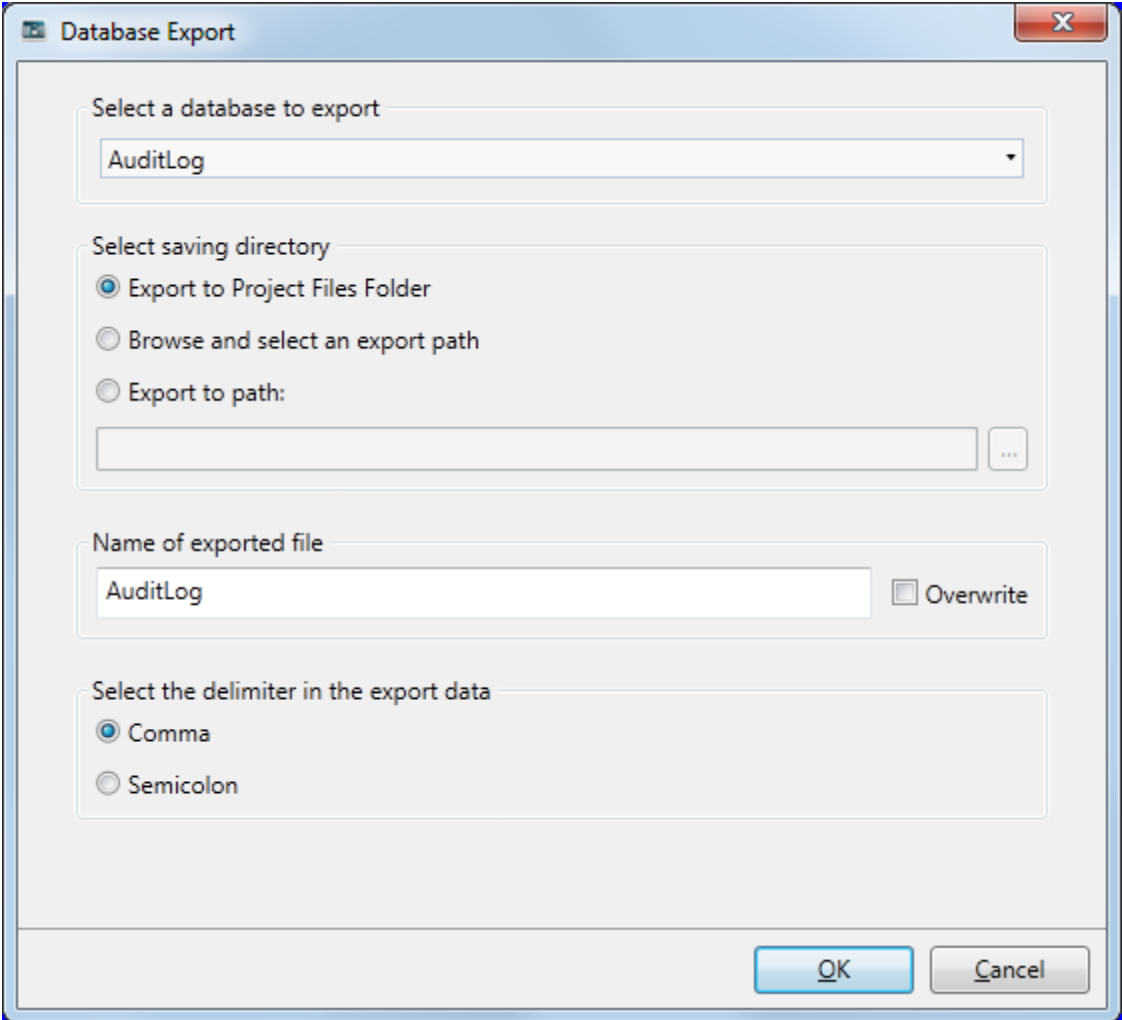

It is possible to select **Browse and Select an export path**,**Export to Path**or the**Export to Project Files folder**, and also setting another name of the export file.

The **Browse and Select an export path** option allows browsing for desired export destination in runtime. This may be useful if available folders in runtime are unknown when designing the project.

Select the**Export to Path** option when you want to set the path when designing the project. If the pre-defined path is not valid in runtime, the operator may browse the PC environment by clicking a browse button.

It is also possible to select the requested delimiter in the .csv file (comma or semicolon).

# <span id="page-384-0"></span>**19 TEXT LIBRARY**

With the text library function, text tables can be created, where values are linked to texts. The text library function can be used for presentation of each sequence step in sequence control. Another possible application is to present error codes, where an analog signal generates error codes connected to texts in a text library. The function can also be used to give analog values specific values, depending on the selected texts.

The text library function is activated by selecting it from the **Insert**ribbon tab.

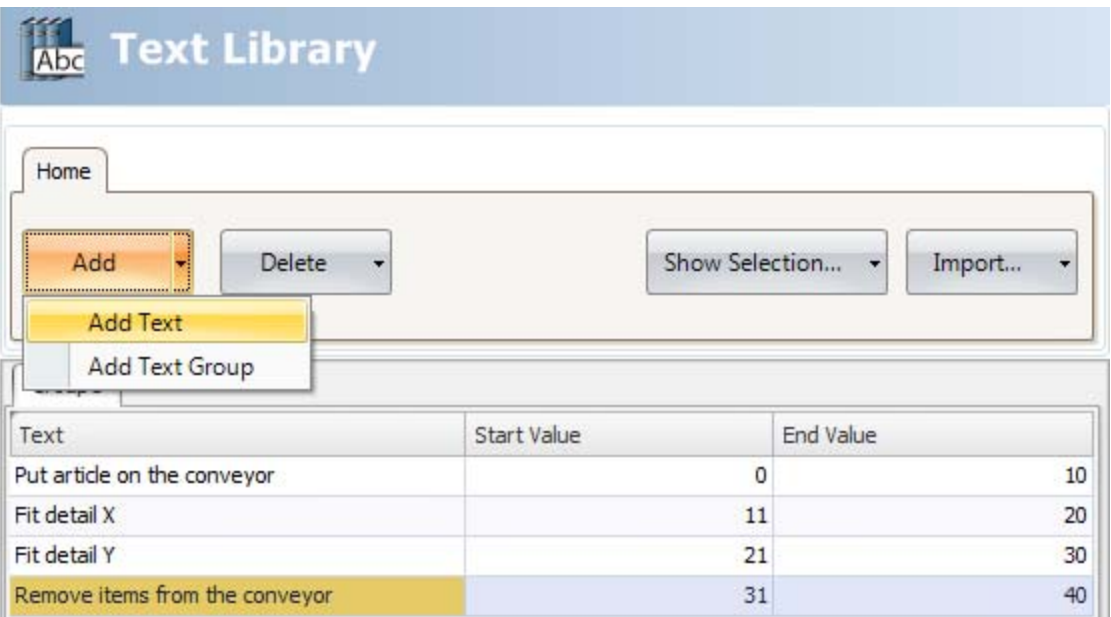

Texts and groups can be added from the **Add** button.

It is also possible to add start and end values for each message, that makes the text in the connected object change depending on the value of the tag.

# **19.1 Connecting Objects to Text Library Texts**

Perform the following steps to connect an object to a text library text:

- 1. Select the object on the screen.
- 2. Click on **General** on the Dynamics tab.
- 3. Select the **Text** property, and select **Text Library Group Converter**.
- 4. Browse to the tag and select the text library group.

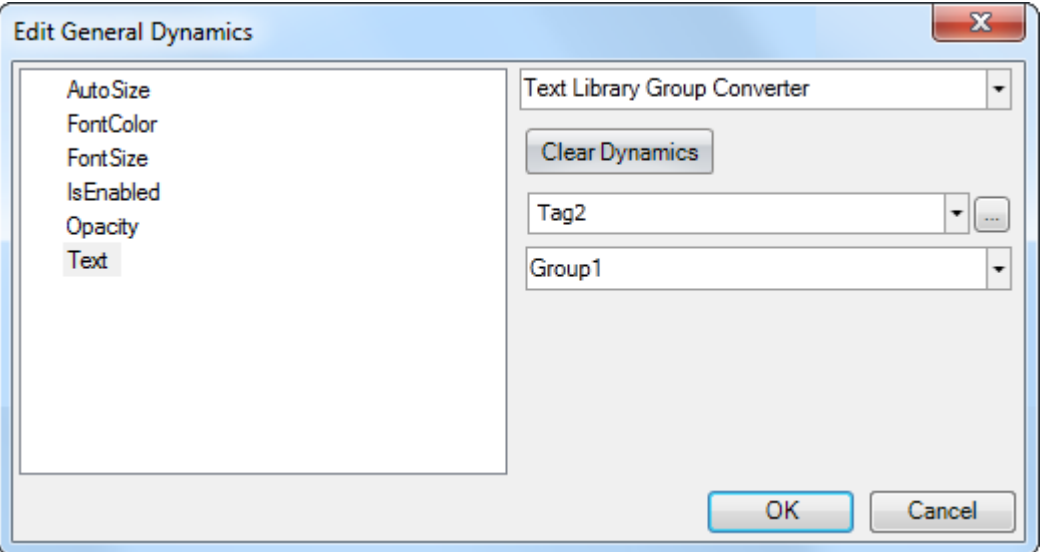

The object will now present the texts from the text library instead of the value.

# **19.2 Exporting and Importing Text Library Texts**

The texts in the text library can be exported and imported using the **Import/Export** button in the Text library configuration page. The procedure is similar to exporting and importing tags.

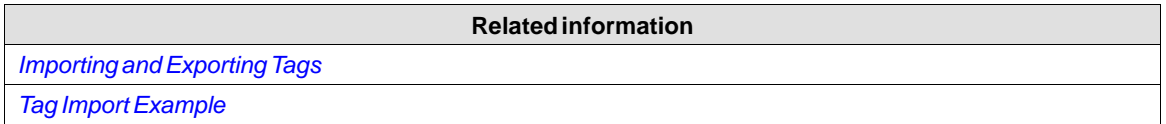

# <span id="page-386-0"></span>**20 DATABASE EXPORT**

Some databases in the project can be exported as a .csv file to a USB stick, an external memory card or to the project files folder. The following databases are available for csv export: alarm server, audit trail, data logger and trend viewer.

Database export is not supported during project simulation.

# **20.1 Setting up Database Export**

The export is triggered via an action, **Database Export**, in the **Database** group.

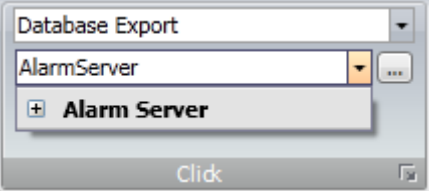

**Figure 20-1:** Individual database tables may be selected for export by clicking the + sign.

The default properties for the database export is exporting the database to the project files folder with the name as given in the project.

#### **Note:**

To facilitate exporting multiple databases at once, configuring multiple actions is recommended.

Clicking the **...** button next to the selected database opens a dialog from which the default database export properties may be altered.

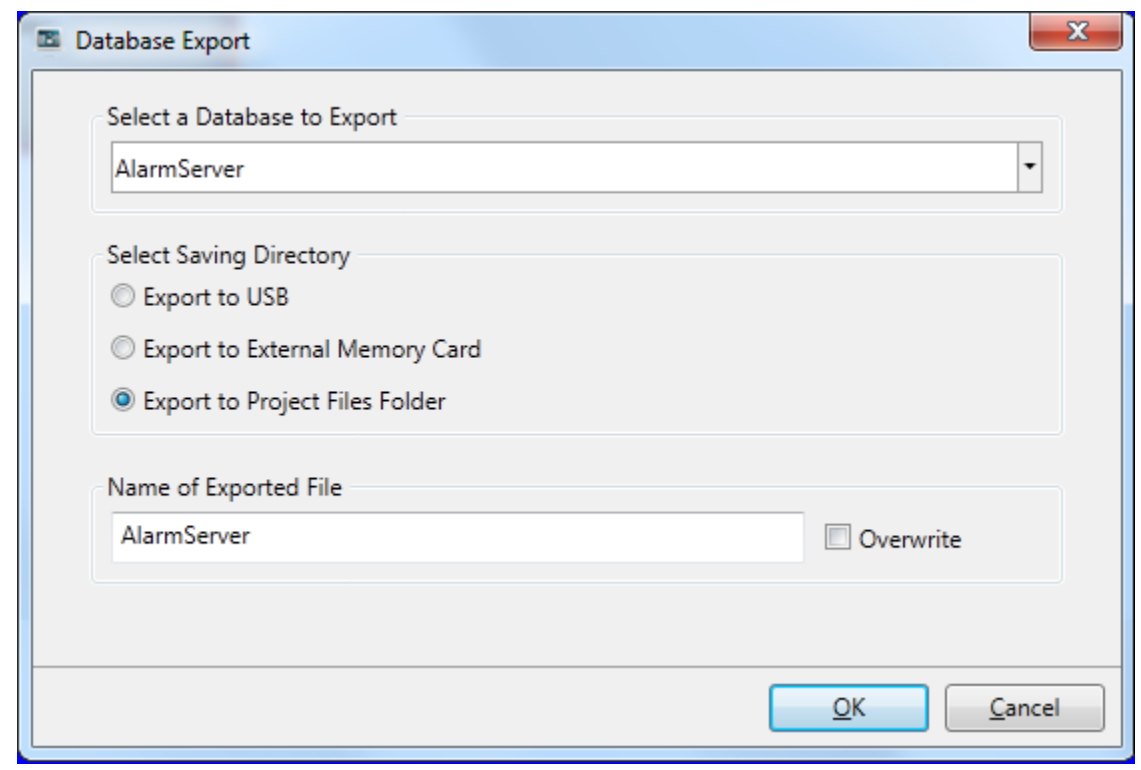

# **20.1.1 Database Export from HMI-panel Target**

It is possible to select export to USB stick or external memory card, and also setting another name of the export file. Leaving the**Overwrite** box unchecked adds date and time to the export file name, thus avoiding overwriting an existing export file.

# **20.1.2 Database Export from PC Target**

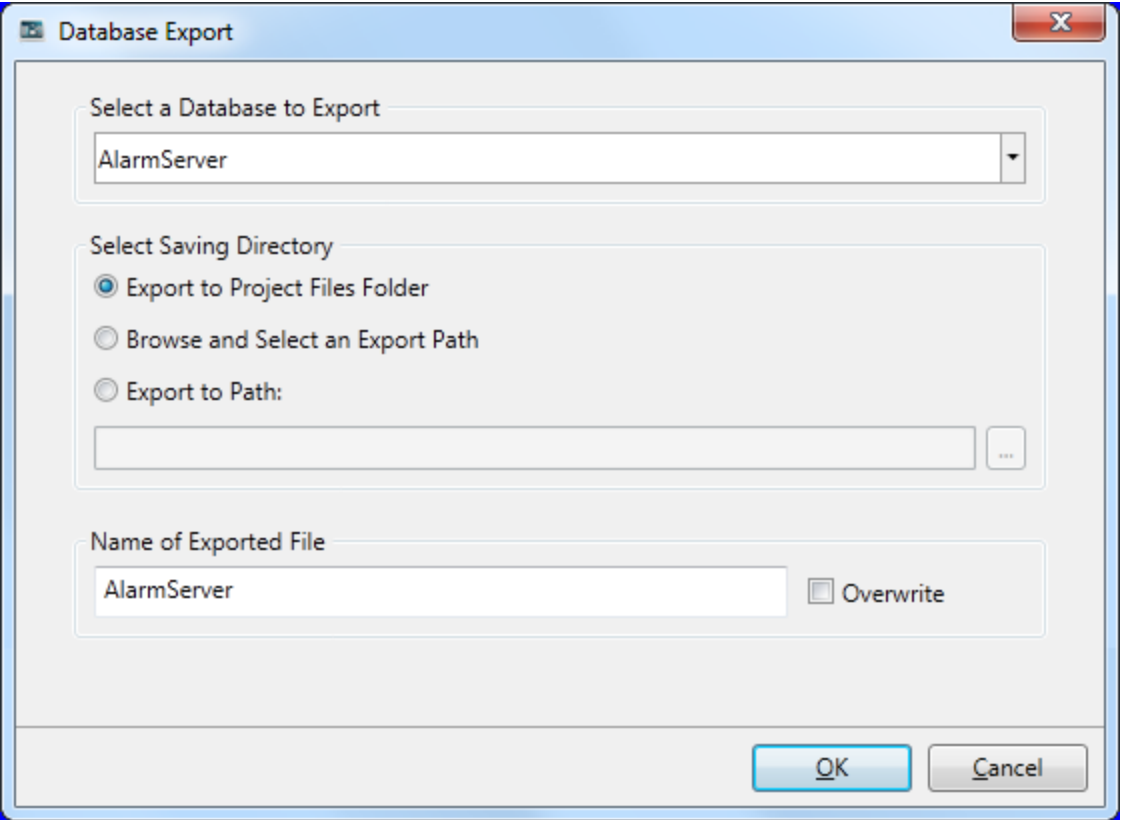

It is possible to set another name of the export file. Leaving the **Overwrite** box unchecked adds date and time to the export file name, thus avoiding overwriting an existing export file.

The **Browse and Select an Export Path** option allows browsing for desired export destination in runtime. This may be useful if available folders in runtime are unknown when designing the project. Select the**Export to Path** option when you want to set the path when designing the project. If the pre-defined path is not valid in runtime, the operator may browse the PC environment by clicking a browse button.

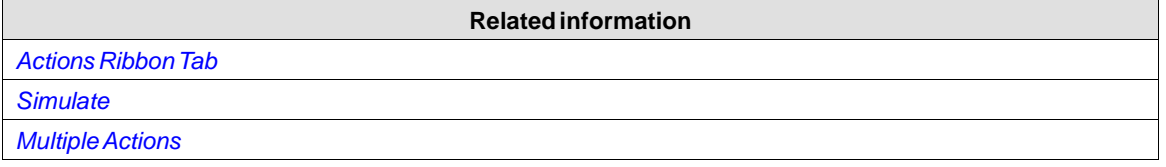

# **21 HMI PANEL SYSTEM SOFTWARE**

In the HMI-panel, Kollmorgen Visualizer RT comes pre-loaded on delivery.

Kollmorgen Visualizer RT can be replaced, that is, updated to a newer version, either via PC or via external memory card.

An Image Loader is used to download system programs to the HMI-panel via a PC. The Image Loader is available from the web site.

#### **Note:**

When updating an HMI-panel, it is important to ensure that power is not interrupted during the transfer. It is not recommended to downgrade the system software to a previous version.

## **21.1 Welcome Screen**

When the HMI-panel is started, the welcome screen is displayed. The following items about the HMI-panel are listed:

- Size of internal memory card, if applicable
- IP address
- Image version

If there is a project in the panel, it will be loaded automatically.

If there is no project in the panel, touching the screen will display the Service menu.

**Related information**

*[Service Menu](#page-390-0)*

# <span id="page-390-0"></span>**21.2 Service Menu**

The service menu for the HMI-panel can be accessed before a project is downloaded.

## **21.2.1 Service Menu in an Empty Panel**

When no project is loaded in the panel memory, the panel will boot, displaying the Welcome screen. • Press anywhere on the panel display to enter the service menu.

# **21.2.2 Service Menu in AKI-CDA/AKI-CDB Panels**

Perform the following steps to enter the service menu:

- 1. Apply power to the panel.
- 2. When the hourglass picture appears, press a finger on the screen and hold for approximately 20 seconds.
- 3. If the service menu is password protected, you will be prompted for a pin code. Enter pin code.
- 4. The touch calibration screen will display the following message: *"Tap anywhere on screen or touch calibrate will start in 10 seconds."*
- 5. Press finger once again to enter the service menu.

# **21.2.3 Service Menu Options**

# **IP Settings**

Select to obtain an IP address automatically via DHCP, or specify an IP address. The IP address can also be set during project transfer.

For panels with two Ethernet ports, select port according to the illustration below.

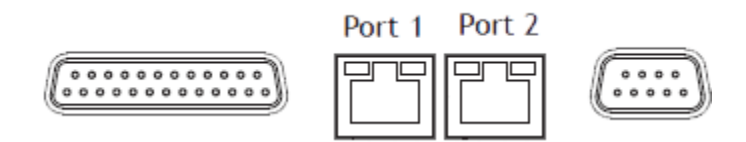

The port that is currently connected is recognized by a \*.

## **Date/Time**

Use the **Date/Time Settings** dialog to set the time zone, date and time for the panel.

### **Erase Project**

The erase function will detect if the project is located in the panel memory or on a memory card. Pressing**Erase Project** will completely remove the project and all its components from the panel memory/the memory card.

# **Format Memory Card (for Some Models)**

The format memory card function will detect memory cards.

### **Touch Calibrate**

Select **Touch Calibrate** if the touch screen needs to be calibrated. Follow the instructions on the screen to perform a calibration.

### **Close**

Press **Close** to exit the service menu.

# **21.3 HMI panel Upgrade**

The HMI-panel can be upgraded using the Image Loader application.

## **21.3.1 Requirements**

Updating of the HMI-panel system program requires the following:

- A PC with Image Loader application.
- An Ethernet connection between the PC and the HMI-panel.
- The HMI-panel IP address.
- The Image file from the web site.

## **21.3.2 Transfer Image**

- 1. Double-click on the executable Image Loader file to start the transfer program.
- 2. Follow the instructions.

## **Transfer procedure in AKI-CDA panels**

The image transfer procedure is completely menu-driven. The HMI-panel will be ready for transfer directly afterwards, provided that all steps are performed and completed.

The following steps outline the transfer procedure:

- 1. Disconnect the power supply from the panel.
- 2. Press a finger on the screen and apply power
- 3. Start the Image loader software on the computer, and follow the instructions on screen.
- 4. Select the HMI-panel to upgrade by entering its IP address.
- 5. Click **Upgrade**.
- 6. When the upgrade is finished, disconnect power from the HMI-panel.
- 7. Reconnect power to the HMI-panel.
- 8. Once the system files have been updated, a project can be downloaded to the HMI-panel.

#### **Note:**

When updating an HMI-panel, it is important to ensure that power is not interrupted during the transfer.

### **Transfer procedure in AKI-CDB panels**

The image transfer procedure is completely menu-driven. The HMI-panel will be ready for transfer directly afterwards, provided that all steps are performed and completed.

The AKI-CDB panels can be updated either by using a USBflash drive, or using the Ethernet connection to transfer the files.

### **Transfer procedure using a USB flash drive**

- 1. Start the Image loader software on the computer.
- 2. Plug an empty USBflash drive into the computer running the Image loader software.
- 3. Select the USBflash drive in the Image loader software.
- 4. Click **Create**.
- 5. Disconnect power from the HMI-panel
- 6. Plug the USBflash drive into the HMI-panel.
- 7. Reconnect power to the HMI-panel.
- 8. Once the system files have been updated, any existing project in the panel will be started.

#### **Note:**

When updating an HMI-panel, it is important to ensure that power is not interrupted during the transfer.

#### **Transfer procedure using the Ethernet connection**

- 1. Start the Image loader software on the computer.
- 2. Select the HMI-panel to upgrade by entering its IP address.
- 3. Click **Update**. Any project running in the panel will be stopped, and the update sequence will begin.
- 4. When the upgrade is finished, disconnect power from the HMI-panel.
- 5. Reconnect power to the HMI-panel.
- 6. Once the system files have been updated, any existing project in the panel will be started.

#### **Note:**

When updating an HMI-panel, it is important to ensure that power is not interrupted during the transfer.

# **22 MULTIPLE CONTROLLERS**

It is possible to use multiple devices or PAC controllers with one HMI-panel. This means that the operator can communicate with different controllers simultaneously. The controllers can be connected to either the serial port or the Ethernet port.

#### **Note:**

If the same tag is connected to addresses in more than one active controller, there is no way to control from which controllerthe value is read in runtime.

## **22.1 Adding a Controller**

Click on **Tags** in the Project Explorer, select the **Controller**tab and click **Add** to add a new controller in the current project, and select which controller model and driver that is to be used. Tags are added and controller is selected on the Tags tab.

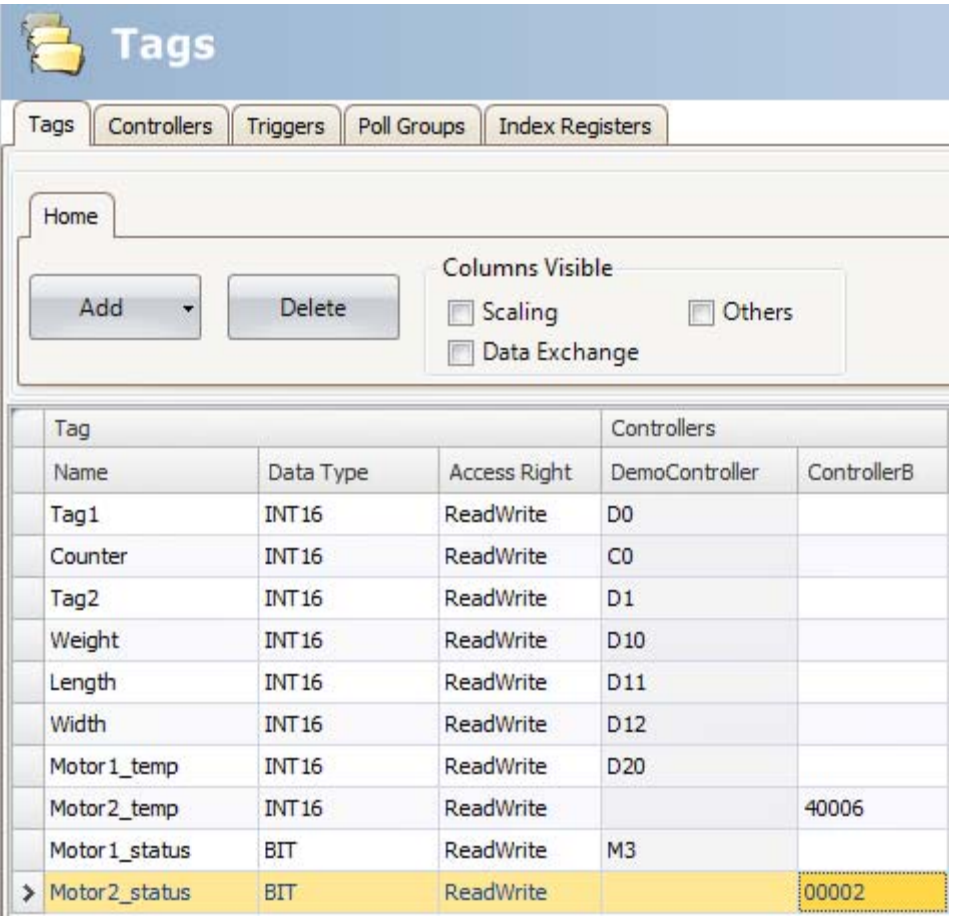

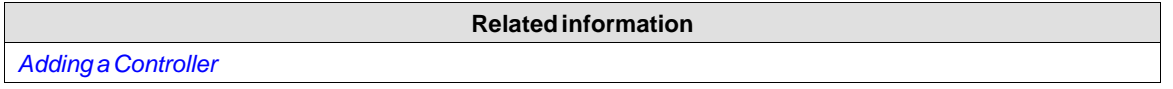

# **22.1.1 Addressing**

Addressing of the tags in the controllers is carried out according to the help file for each driver. When assigning a tag to an object, all tags, regardless of controller connection, are available for selection.

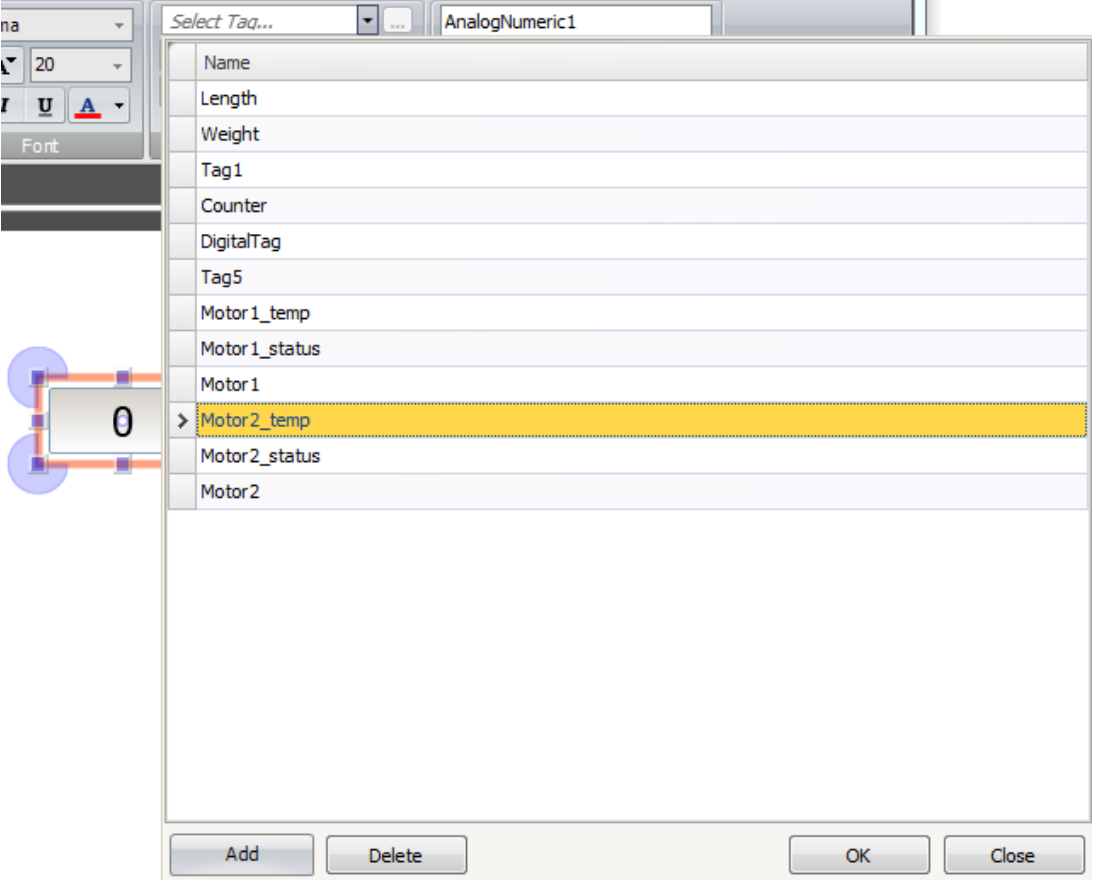
#### **22.1.2 Examples**

The following examples show configurations where multiple drivers are used in the HMI-panel.

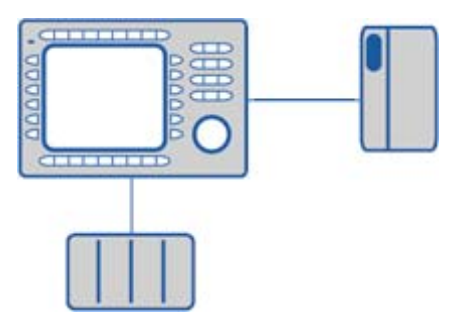

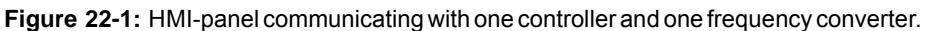

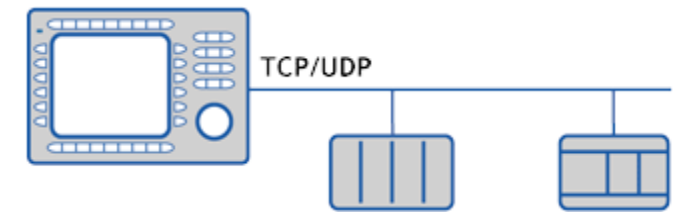

**Figure 22-2:** HMI-panel communicating with two controllers of different makes via Ethernet.

### **23 TROUBLE SHOOTING**

This section describes tools to use in case of unexpected behavior in Kollmorgen Visualization Builder.

#### **23.1 Project Build Failure**

If project build fails, check that the absolute path to the project, including its components, does not exceed 260 characters.

#### **23.2 Backup Project Issues**

Make sure that project that is fetched using the Backup command is identical to the current Kollmorgen Visualization Builder project; i.e. has the same name and is of the same size.

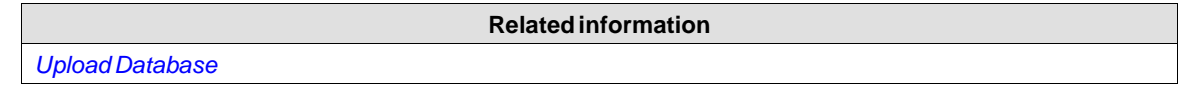

#### **23.3 Invalid Names**

If using system device names when naming objects such as controllers, screens, recipe managers, data loggers and script modules, an error message will be displayed, stating that this is an invalid name. Examples of system device names: AUX, COM1, CON, LPT3, NUL, PRN.

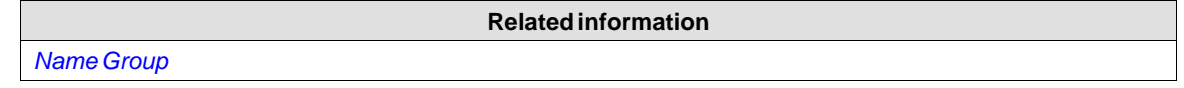

#### **23.4 Adobe Reader not Recognized**

In order for the PDF Viewer object to recognize that Adobe Reader is installed in the development PC as well as in the target, the setting **Display PDF in browser** has to be enabled in Adobe Reader.

- 1. Open Adobe Reader and select**Edit/Preferences/Internet**.
- 2. Check the **Display PDF in browser** box.

#### **23.5 Expression Cannot Be Found**

If an error indicating that an expression cannot be found is generated at project validation, make sure that objects inserted from the Component library uses global expressions only.

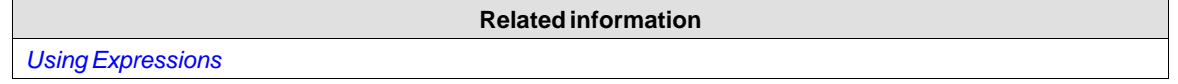

#### **23.6 Performance Issue Related to Graphics Card**

When designing Kollmorgen Visualization Builder projects, the CPU load may suddenly increase when performing actions such as moving objects on the screen or hovering over buttons, depending on which graphics card is used.

This problem may be solved by adjusting the hardware acceleration of the graphics card.

In Windows XP, follow the steps below to make needed adjustments:

- 1. Double-click on the **Display** icon in the Windows control panel.
- 2. Select the**Settings** tab and click on the **Advanced** button.
- 3. Select the **Troubleshoot**tab and decrease or turn off the hardware acceleration by dragging the slider.

**Related information**

*[System Requirements and Limitations](#page-10-0)*

#### **23.7 Error Related to Third Party Controls**

When opening a project including third party controls, the third party controls have to be included in the Kollmorgen Visualization Builder third party control folder. Otherwise the project may terminate, or unexpected error messages may be displayed.

#### **23.8 Performance IssueWhen Navigating in Script Tree View**

If you are working with a large Kollmorgen Visualization Builder project, especially a project with many tags and alarms, you may find that navigating the script tree view is slow.

The performance can be improved by saving the project.

**Related information** *[Script](#page-47-0)*

#### **About KOLLMORGEN**

Kollmorgen is a leading provider of motion systems and components for machine builders. Through worldclass knowledge in motion, industry-leading quality and deep expertise in linking and integrating standard and custom products, Kollmorgen delivers breakthrough solutions that are unmatched in performance, reliability and ease-of-use, giving machine builders an irrefutable marketplace advantage.

For assistance with your application needs, visit www.kollmorgen.com or contact us at:

# **North America Construction Europe Asia**

.

**Mail:** support@kollmorgen.com

## **KOLLMORGEN KOLLMORGEN Europe GmbH KOLLMORGEN**

40880 Ratingen, Germany

**Tel.:** +1 - 540 - 633 - 3545 **Tel.:** +49 - 2102 - 9394 - 0 **Tel.:** +86 - 400 666 1802 **Fax:** +49-2102-9394-3155

203A West Rock Road Pempelfurtstraße 1 Rm 2205, Scitech Tower, China<br>Radford, VA 24141 USA 40880 Ratingen, Germany 22 Jianguomen Wai Street

**Web:** www.kollmorgen.com **Web:** www.kollmorgen.com **Web:** www.kollmorgen.com

**KOLLMORGEN**